# *fx-9860GIII (Version 3.21) fx-9750GIII (Version 3.21) fx-7400GIII (Version 3.20) Software User's Guide*

CASIO Worldwide Education Website

## <https://edu.casio.com>

Manuals are available in multi languages at

<https://world.casio.com/manual/calc/>

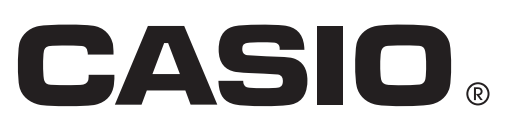

EN

- No part of this user's guide may be reproduced in any form without the express written consent of the manufacturer.
- Be sure to keep all user documentation handy for future reference.

<sup>•</sup> The contents of this user's guide are subject to change without notice.

### **Getting Acquainted - Read This First!**

### **Chapter 1 Basic Operation**

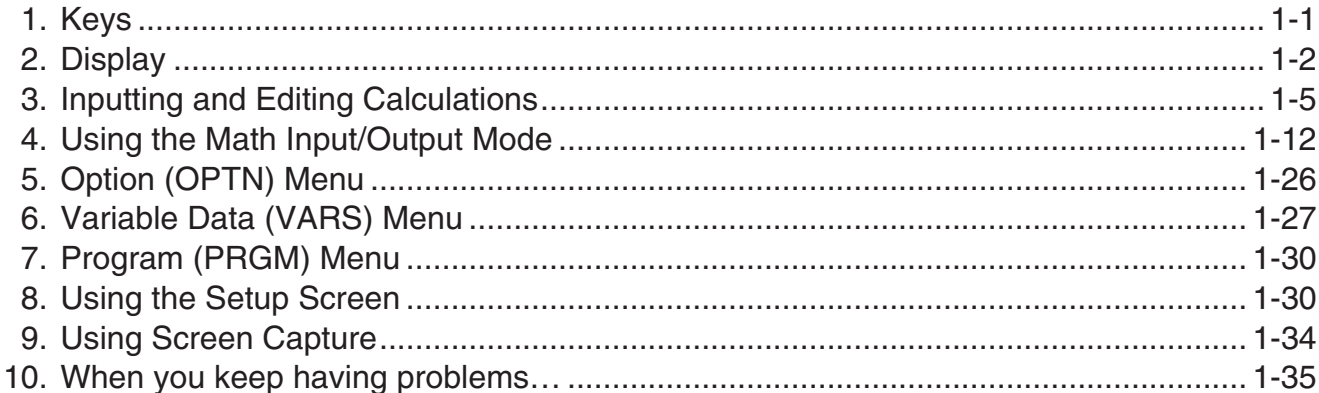

### **Chapter 2 Manual Calculations**

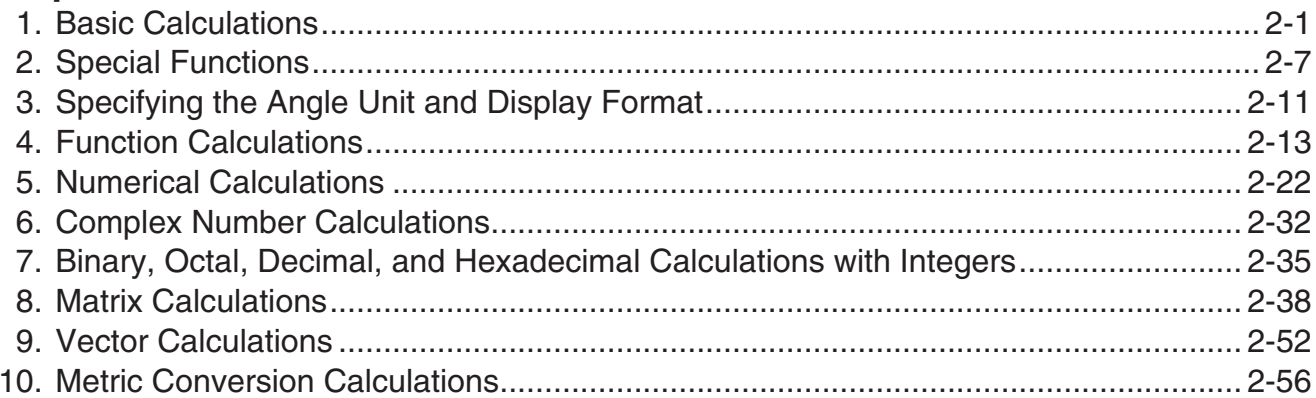

### **Chapter 3 List Function**

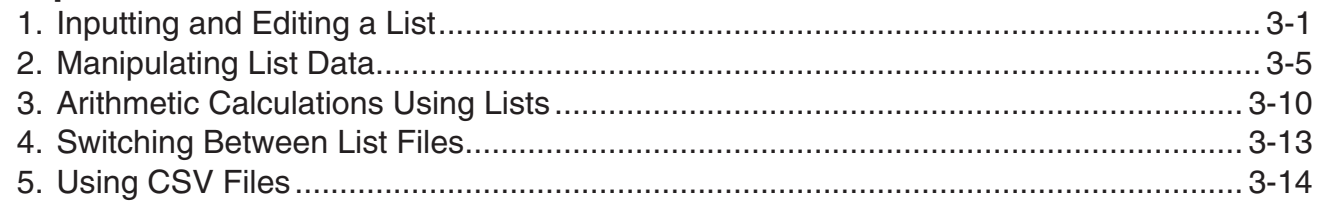

### **Chapter 4 Equation Calculations**

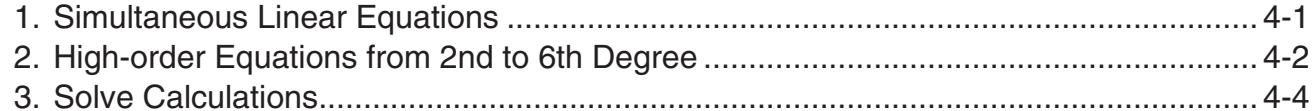

### **Chapter 5 Graphing**

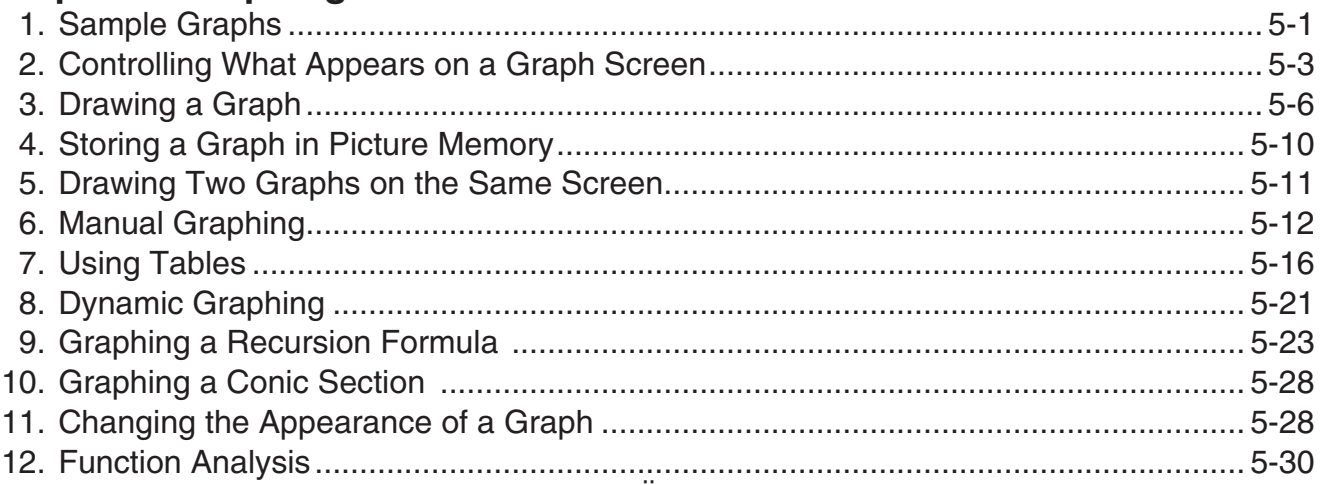

### **Chapter 6 Statistical Graphs and Calculations**

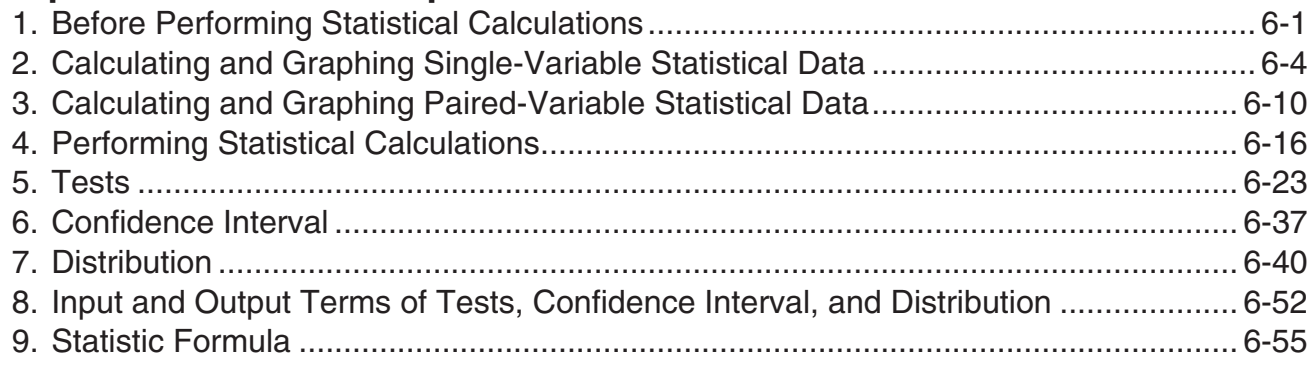

### **Chapter 7 Financial Calculation (TVM)**

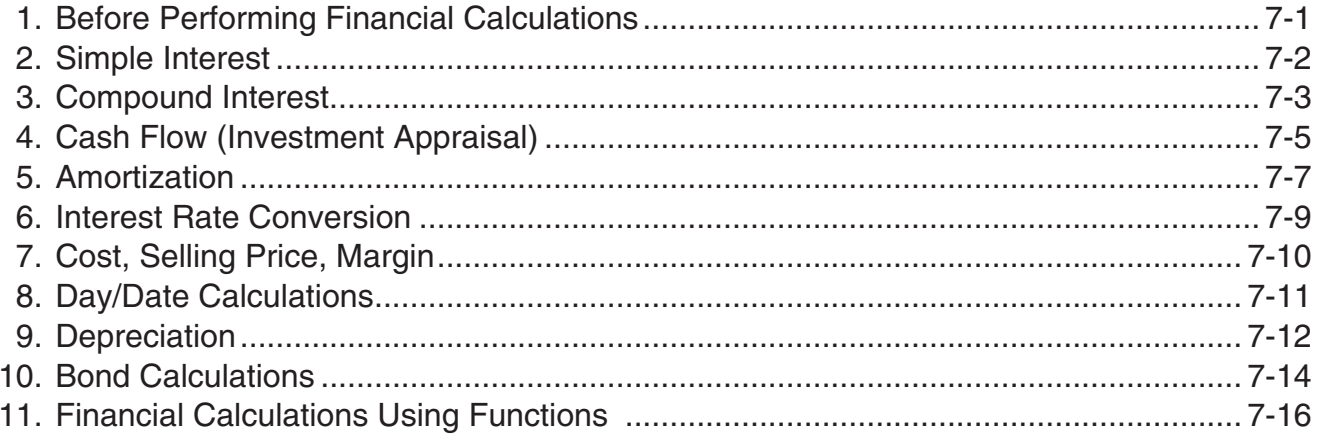

### **Chapter 8 Programming**

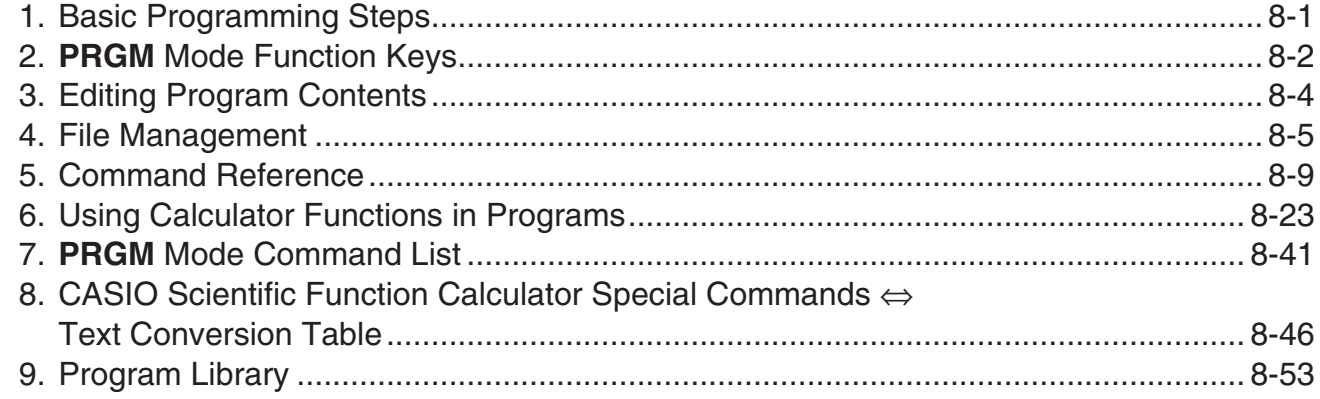

### **Chapter 9 Spreadsheet**

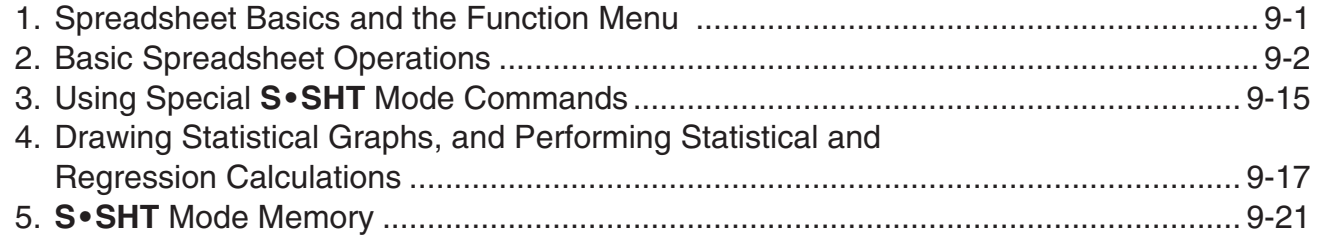

### **Chapter 10 eActivity**

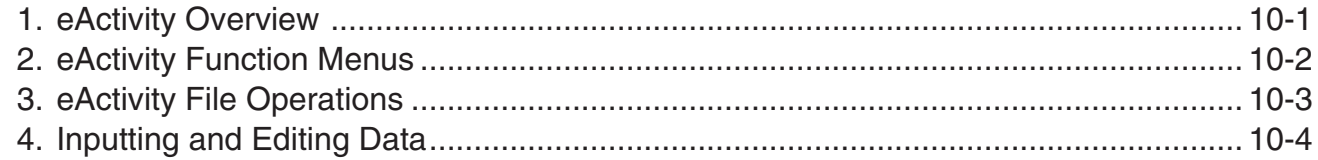

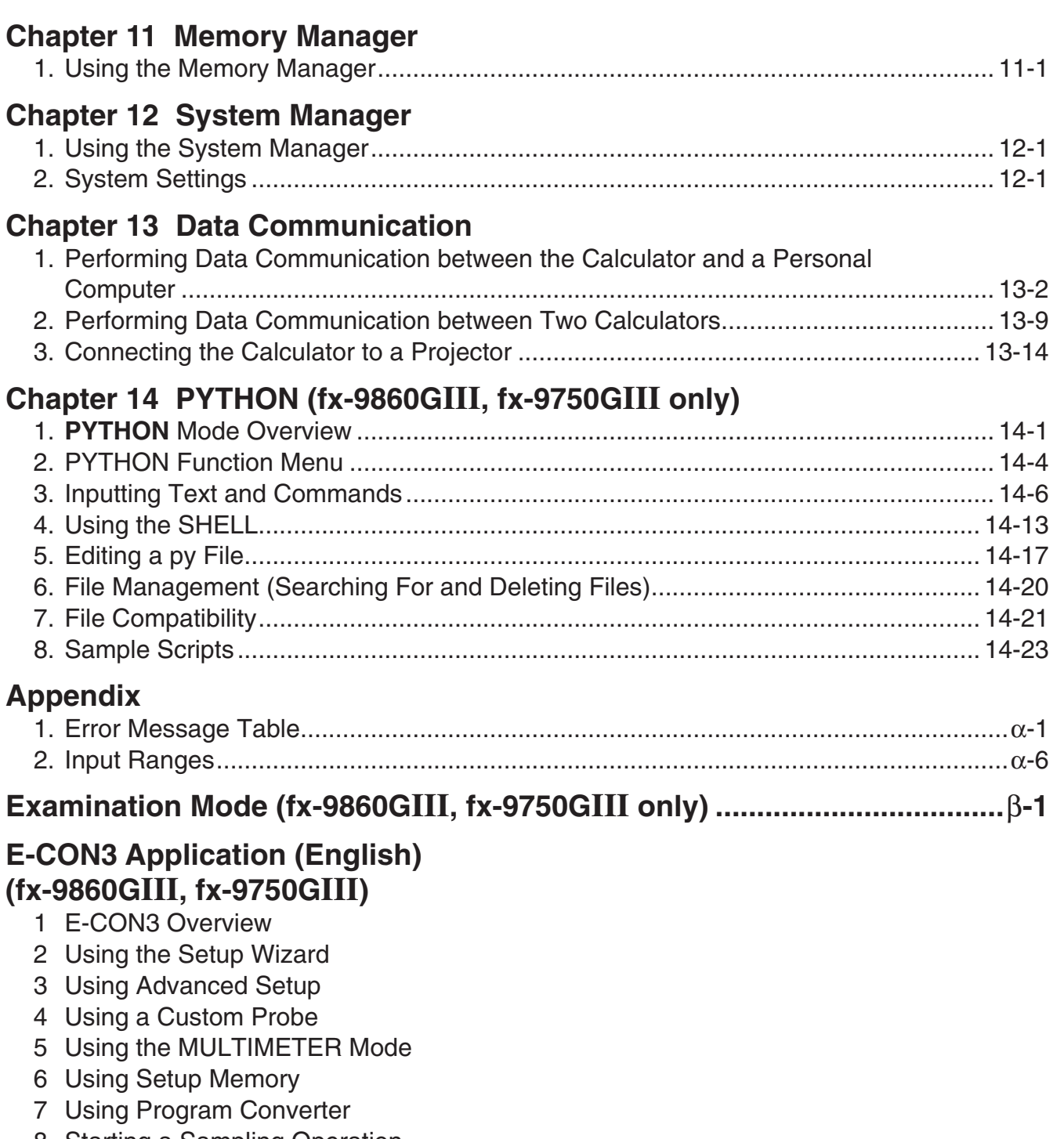

- [8 Starting a Sampling Operation](#page-427-0)
- [9 Using Sample Data Memory](#page-430-0)
- [10 Using the Graph Analysis Tools to Graph Data](#page-433-0)
- [11 Graph Analysis Tool Graph Screen Operations](#page-437-0)
- [12 Calling E-CON3 Functions from an eActivity](#page-451-0)

# **0**

### <span id="page-5-0"></span> $\blacksquare$  **About this User's Guide**

### **• Model-specific Function and Screen Differences**

 This User's Guide covers multiple different calculator models. Note that some of the functions described here may not be available on all of the models covered by this User's Guide. All of the screen shots in this User's Guide show the fx-9860GIII screen, and the appearance of the screens of other models may be slightly different.

### • Math natural input and display

Under its initial default settings, the fx-9860GIII or fx-9750GIII is set up to use the "Math input/output mode", which enables natural input and display of math expressions. This means you can input fractions, square roots, differentials, and other expressions just as they are written. In the "Math input/output mode", most calculation results also are displayed using natural display.

You also can select a "Linear input/output mode" if you like, for input and display of calculation expressions in a single line. The initial default setting of the fx-9860GIII and fx-9750GIII input/output mode is the Math input/output mode.

The examples shown in this User's Guide are mainly presented using the Linear input/output mode. Note the following points if you are using an fx-9860GIII or fx-9750GIII.

- For information about switching between the Math input/output mode and Linear input/ output mode, see the explanation of the "Input/Output" mode setting under "Using the Setup Screen" (page 1-30).
- For information about input and display using the Math input/output mode, see "Using the Math Input/Output Mode" (page 1-12).

### **• For owners of models not equipped with a Math input/output mode (fx-7400GIII)...**

 The fx-7400GIII does not include a Math input/output mode. When performing the calculations in this manual on the fx-7400GIII, use the linear input mode. fx-7400GIII owners should ignore all explanations in this manual concerned with the Math input/output mode.

### $\bullet$  **SHIFT**  $\boxed{x^2}(\sqrt{\ } )$

The above indicates you should press  $\boxed{\text{Suff}}$  and then  $\boxed{x^2}$ , which will input a  $\sqrt{\ }$  symbol. All multiple-key input operations are indicated like this. Key cap markings are shown, followed by the input character or command in parentheses.

### um **EQUA**

This indicates you should first press  $(M, W)$ , use the cursor keys  $(Q, Q, Q)$ ,  $(Q, Q)$  to select the **EQUA** mode, and then press [EE]. Operations you need to perform to enter a mode from the Main Menu are indicated like this.

### **• Function Keys and Menus**

- Many of the operations performed by this calculator can be executed by pressing function keys  $[F1]$  through  $[F6]$ . The operation assigned to each function key changes according to the mode the calculator is in, and current operation assignments are indicated by function menus that appear at the bottom of the display.
- This User's Guide shows the current operation assigned to a function key in parentheses following the key cap for that key.  $[FI]$  (Comp), for example, indicates that pressing  $[FI]$ selects {Comp}, which is also indicated in the function menu.
- When  $(\triangleright)$  is indicated in the function menu for key  $\overline{FB}$ , it means that pressing  $\overline{FB}$  displays the next page or previous page of menu options.

### **• Menu Titles**

- Menu titles in this User's Guide include the key operation required to display the menu being explained. The key operation for a menu that is displayed by pressing **COPTN** and then {LIST} would be shown as: **[OPTN]** - **[LIST]** .
- $F6(E)$  key operations to change to another menu page are not shown in menu title key operations.

### **• Command List**

 The **PRGM** Mode Command List (page 8-41) provides a graphic flowchart of the various function key menus and shows how to maneuver to the menu of commands you need.

Example: The following operation displays Xfct: **[VARS]**-**[FACT]**-**[Xfct]**

### $\blacksquare$  **Contrast Adjustment**

Adjust the contrast whenever objects on the display appear dim or difficult to see.

1. Use the cursor keys  $(\bigcircled{A}, \bigcircled{A}, \bigcircled{A})$  to select the **SYSTEM** icon and press  $[\mathbb{R}]$ , then press  $\mathsf{[F1]}(\bigoplus)$  to display the contrast adjustment screen.

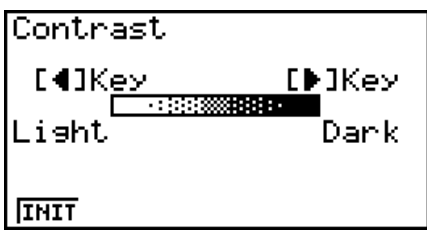

- 2. Adjust the contrast.
	- $\bullet$  The  $\odot$  cursor key makes display contrast darker.
	- $\bullet$  The  $\odot$  cursor key makes display contrast lighter.
	- $F1$ (INIT) returns display contrast to its initial default.
- 3. To exit display contrast adjustment, press MENU.

### <span id="page-7-0"></span>**Chapter 1 Basic Operation**

### **1. Keys**

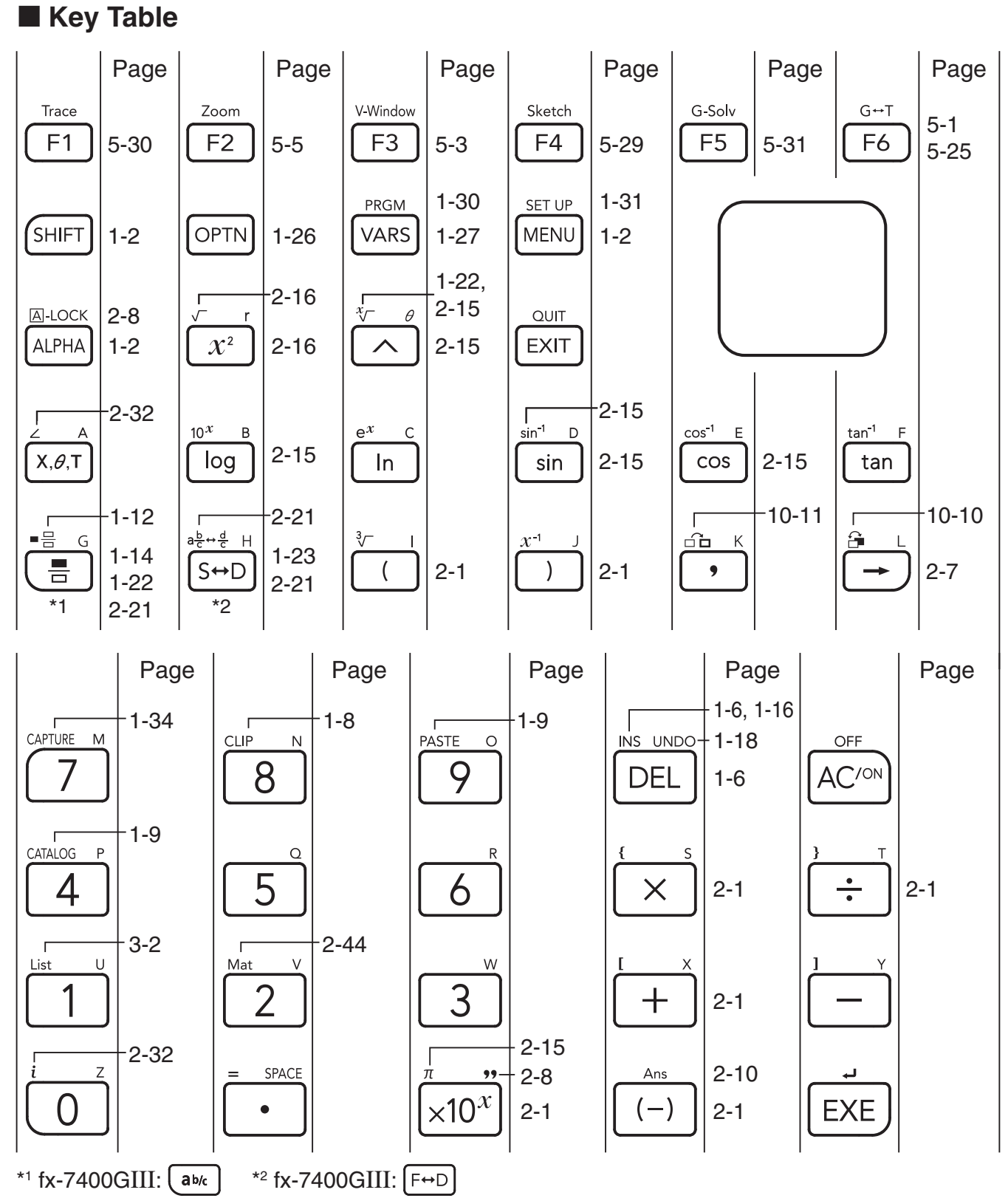

**1**

Not all of the functions described above are available on all models covered by this manual. Depending on calculator model, some of the above keys may not be included on your calculator.

### <span id="page-8-0"></span>**Key Markings**

 Many of the calculator's keys are used to perform more than one function. The functions marked on the keyboard are color coded to help you find the one you need quickly and easily.

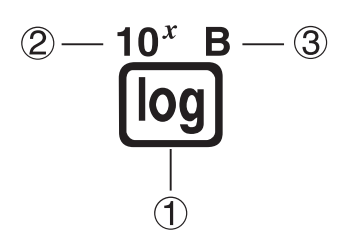

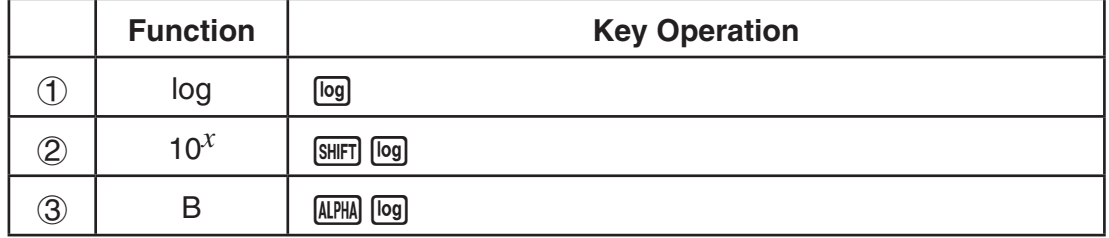

The following describes the color coding used for key markings.

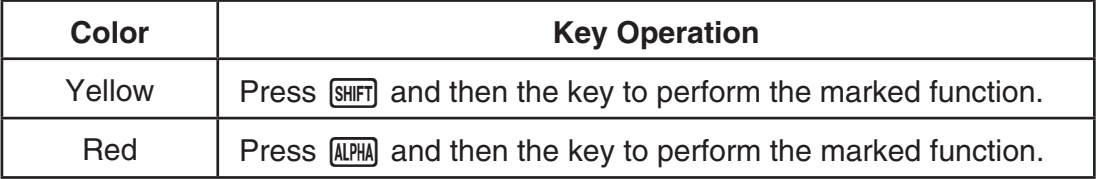

### • **Alpha Lock**

Normally, once you press [APHA] and then a key to input an alphabetic character, the keyboard reverts to its primary functions immediately.

If you press  $\frac{S H I F T}{S}$  and then  $\frac{A I F H}{S}$ , the keyboard locks in alpha input until you press  $\frac{A I F H}{S}$  again.

### **2. Display**

### **K** Selecting Icons

This section describes how to select an icon in the Main Menu to enter the mode you want.

#### u **To select an icon**

- 1. Press MENU to display the Main Menu.
- 2. Use the cursor keys  $(\mathbf{\odot}, \mathbf{\odot}, \mathbf{\odot}, \mathbf{\odot})$  to move the highlighting to the icon you want.

Currently selected icon

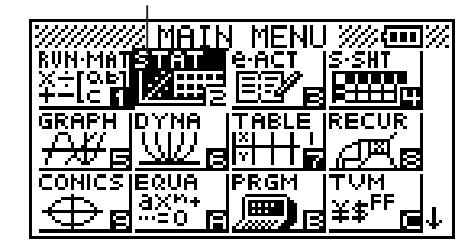

3. Press  $Ex$  to display the initial screen of the mode whose icon you selected. Here we will enter the **STAT** mode.

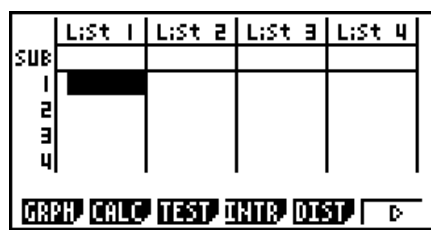

- You can also enter a mode without highlighting an icon in the Main Menu by inputting the number or letter marked in the lower right corner of the icon.
- Use only the procedures described above to enter a mode. If you use any other procedure, you may end up in a mode that is different than the one you thought you selected.

The following explains the meaning of each icon.

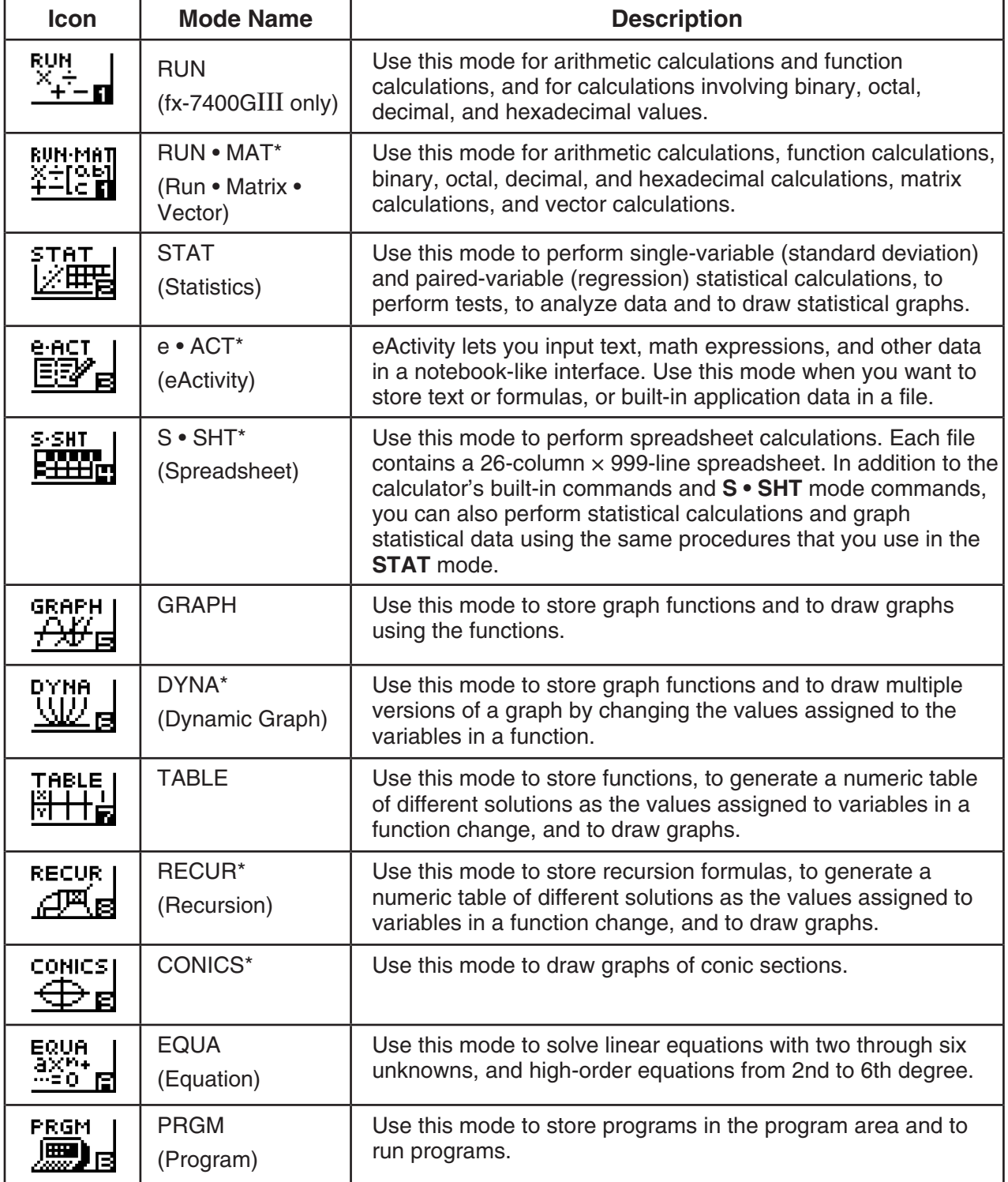

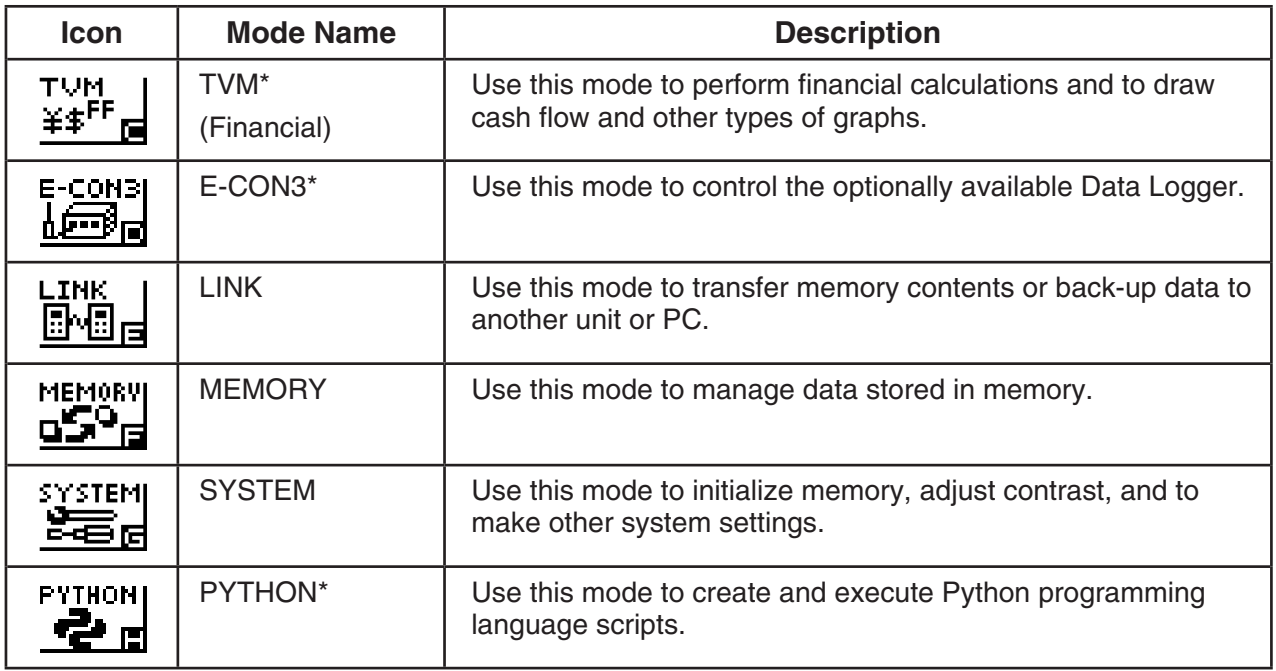

\* Not included on the fx-7400GIII.

### **K** About the Function Menu

Use the function keys ( $F1$ ) to  $F6$ ) to access the menus and commands in the menu bar along the bottom of the display screen. You can tell whether a menu bar item is a menu or a command by its appearance.

### $\blacksquare$  **About Display Screens**

 This calculator uses two types of display screens: a text screen and a graph screen. The text screen can show 21 columns and 8 lines of characters, with the bottom line used for the function key menu. The graph screen uses an area that measures 127 (W)  $\times$  63 (H) dots.

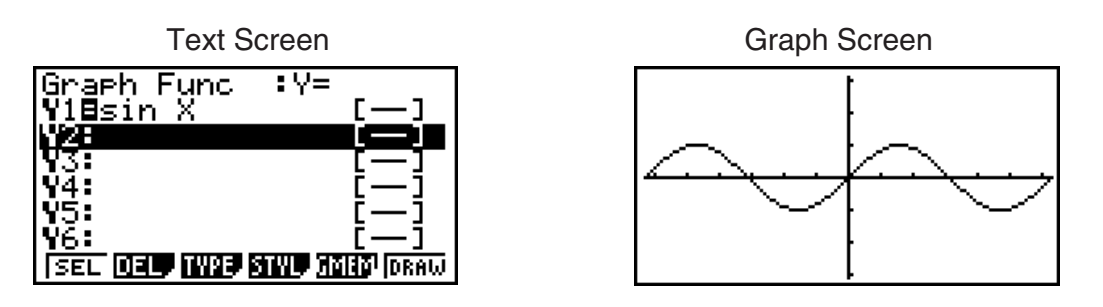

### **K** Normal Display

 The calculator normally displays values up to 10 digits long. Values that exceed this limit are automatically converted to and displayed in exponential format.

### <span id="page-11-0"></span> $\bullet$  **How to interpret exponential format**

$$
\begin{array}{|c|c|}\n\hline\n1.2 \varepsilon 12 & 1.2 \varepsilon + 12\n\end{array}
$$

1.2 $E + 12$  indicates that the result is equivalent to 1.2  $\times$  10<sup>12</sup>. This means that you should move the decimal point in 1.2 twelve places to the right, because the exponent is positive. This results in the value 1,200,000,000,000.

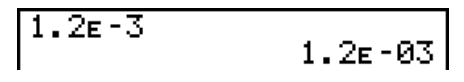

1.2 $\epsilon$ –03 indicates that the result is equivalent to 1.2  $\times$  10<sup>-3</sup>. This means that you should move the decimal point in 1.2 three places to the left, because the exponent is negative. This results in the value 0.0012.

You can specify one of two different ranges for automatic changeover to normal display.

 Norm 1 ................... 10 –2 (0.01) > | *x* |, | *x* | > 10 10 Norm 2 ................... 10 –9 (0.000000001) > | *x* |, | *x* | > 10 10

All of the examples in this manual show calculation results using Norm 1.

See page 2-12 for details on switching between Norm 1 and Norm 2.

### **K** Special Display Formats

 This calculator uses special display formats to indicate fractions, hexadecimal values, and degrees/minutes/seconds values.

 $\bullet$  Fractions

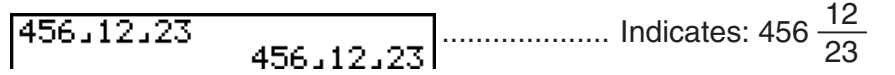

• Hexadecimal Values

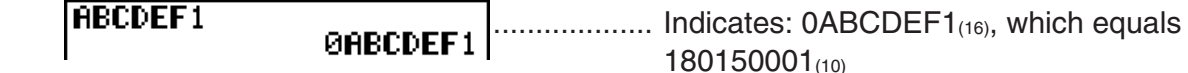

• Degrees/Minutes/Seconds

.................... Indicates: 12° 34' 56.78"

 • In addition to the above, this calculator also uses other indicators or symbols, which are described in each applicable section of this manual as they come up.

### **3. Inputting and Editing Calculations**

### $\blacksquare$  Inputting Calculations

When you are ready to input a calculation, first press  $[AC]$  to clear the display. Next, input your calculation formulas exactly as they are written, from left to right, and press [EXE] to obtain the result.

 **Example 2 + 3 – 4 + 10 =**

 $AC$  $(2)$  $(+)$  $(3)$  $(-)$  $(4)$  $(+)$  $(1)$  $(0)$  $EX$ 

 $7+3-4+10$ 

### $\blacksquare$  **Editing Calculations**

Use the  $\bigcirc$  and  $\bigcirc$  keys to move the cursor to the position you want to change, and then perform one of the operations described below. After you edit the calculation, you can execute it by pressing  $\mathbb{R}$ . Or you can use  $\odot$  to move to the end of the calculation and input more.

- You can select either insert or overwrite for input\*<sup>1</sup>. With overwrite, text you input replaces the text at the current cursor location. You can toggle between insert and overwrite by performing the operation:  $\boxed{\text{[SHF]}$  (INS). The cursor appears as "I" for insert and as " $\equiv$ " for overwrite.
- \*1 fx-9860GIII or fx-9750GIII: Insert and overwrite switching is possible only when the Linear input/output mode (page 1-31) is selected.

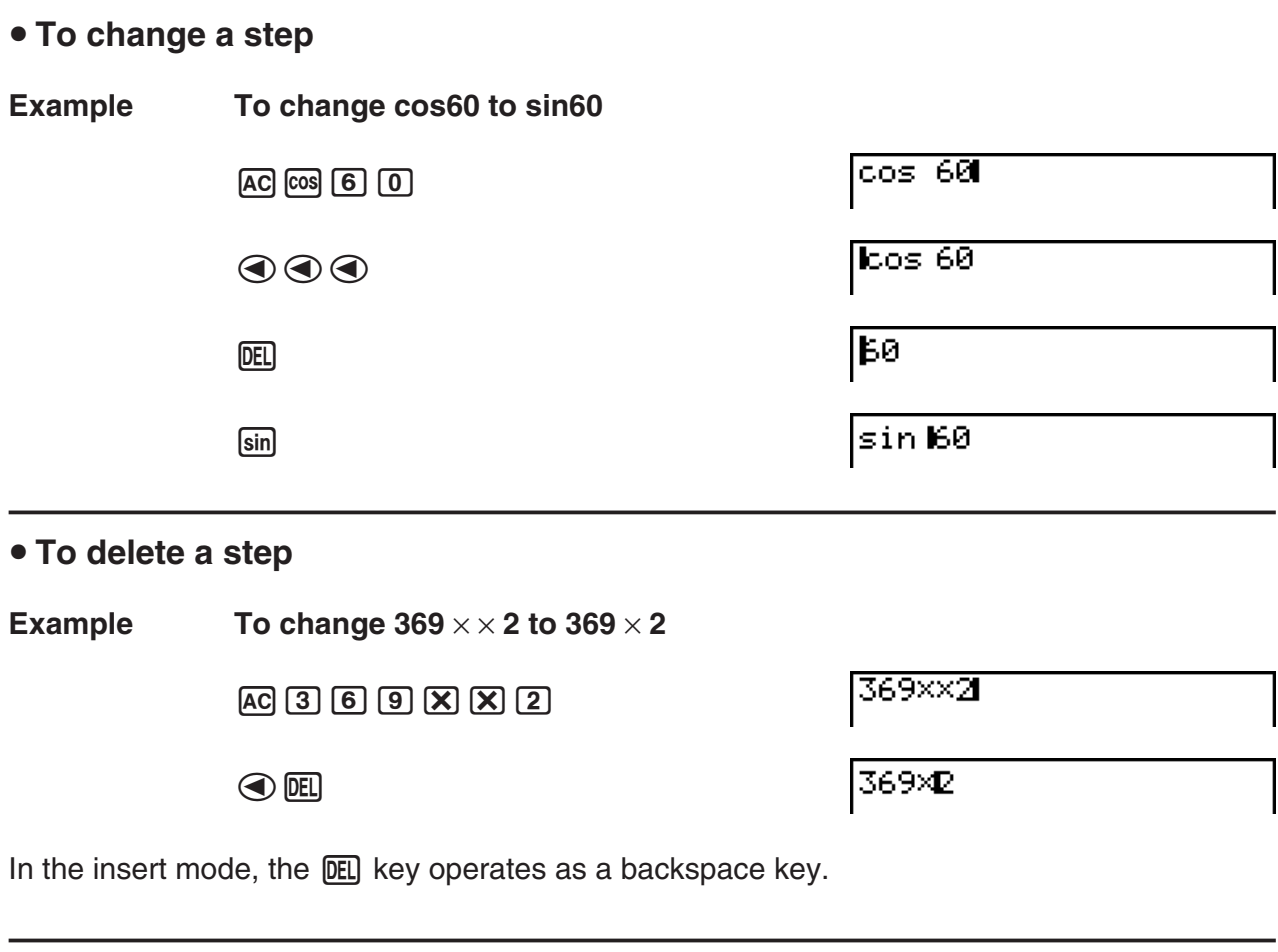

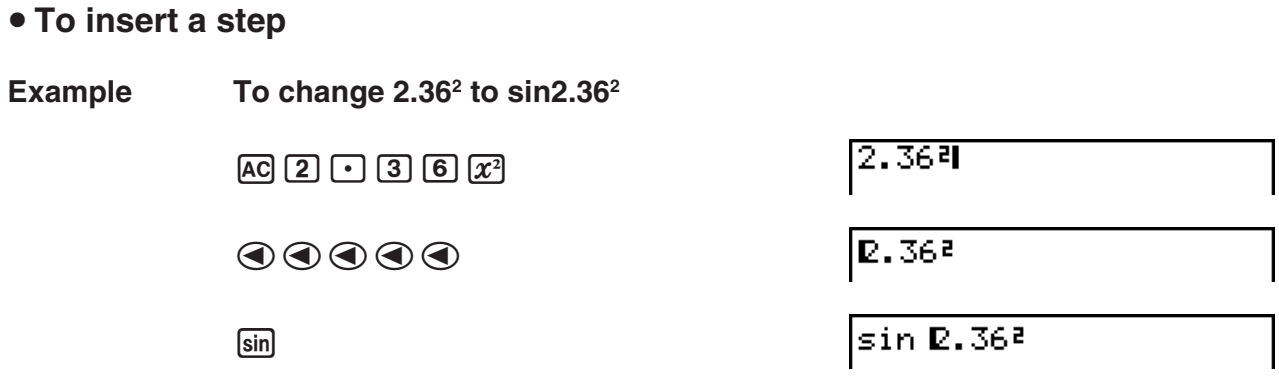

### **K** Using Replay Memory

 The last calculation performed is always stored into replay memory. You can recall the contents of the replay memory by pressing  $\bigcirc$  or  $\bigcirc$ .

If you press  $\odot$ , the calculation appears with the cursor at the beginning. Pressing  $\odot$  causes the calculation to appear with the cursor at the end. You can make changes in the calculation as you wish and then execute it again.

 • Replay memory is enabled in the Linear input/output mode only. In the Math input/output mode, the history function is used in place of replay memory. For details, see "History Function" (page 1-19).

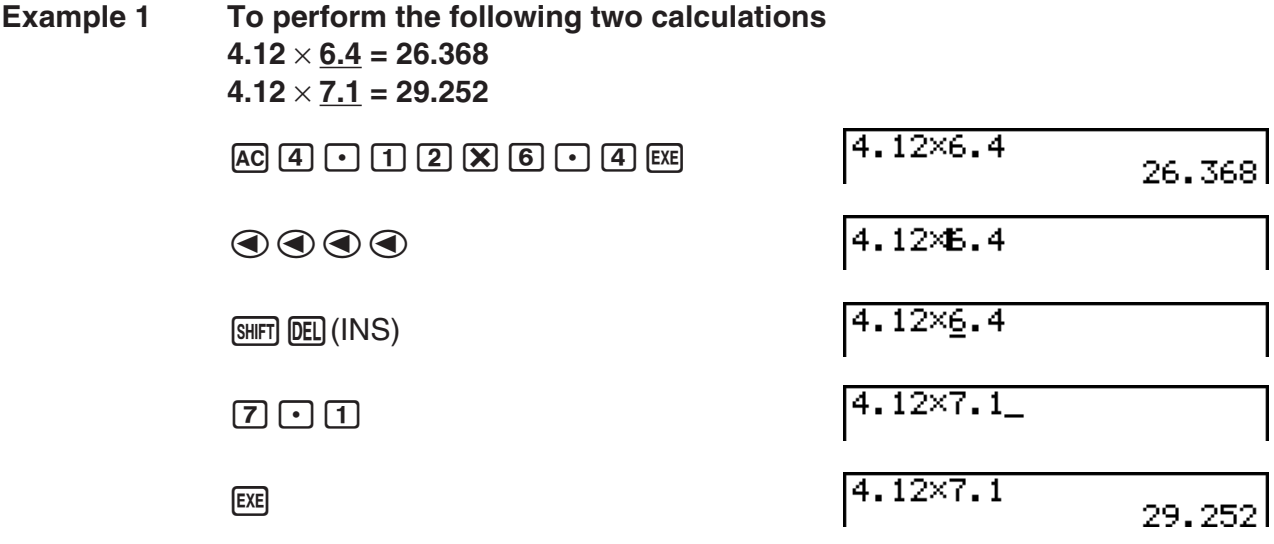

After you press  $[AC]$ , you can press  $(AC)$  or  $(AC)$  to recall previous calculations, in sequence from the newest to the oldest (Multi-Replay Function). Once you recall a calculation, you can use  $\odot$  and  $\odot$  to move the cursor around the calculation and make changes in it to create a new calculation.

#### **Example 2**

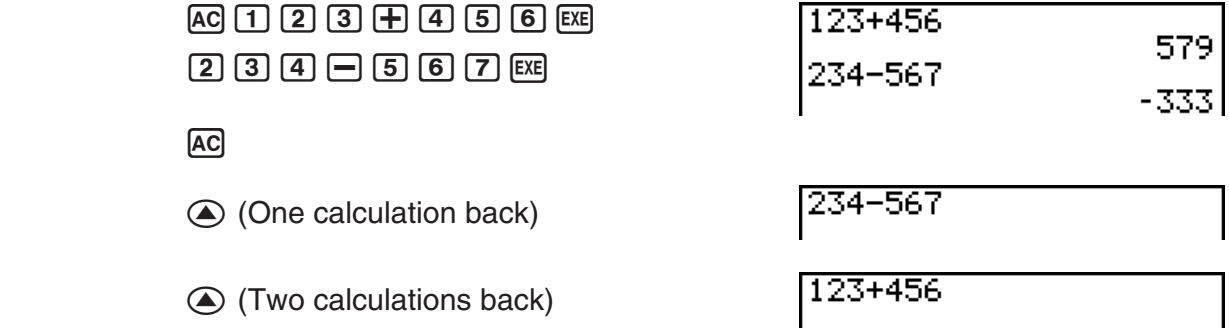

- A calculation remains stored in replay memory until you perform another calculation.
- The contents of replay memory are not cleared when you press the AC key, so you can recall a calculation and execute it even after pressing the [AC] key.

### $\blacksquare$  **Making Corrections in the Original Calculation**

**Example**  $14 \div 0 \times 2.3$  entered by mistake for  $14 \div 10 \times 2.3$ 

 $AC$  $1$  $4$  $F$  $0$  $X$  $2$  $1$  $3$ 

 $14 + 8 \times 2$ . 3

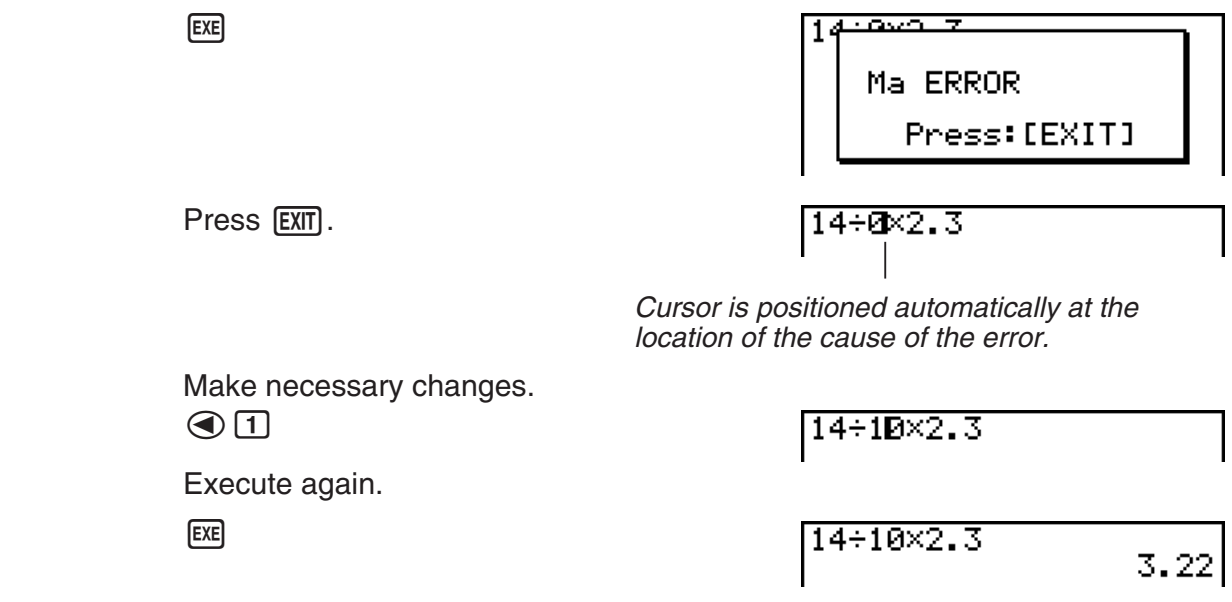

### $\blacksquare$  **Using the Clipboard for Copy and Paste**

 You can copy (or cut) a function, command, or other input to the clipboard, and then paste the clipboard contents at another location.

 • The procedures described here all use the Linear input/output mode. For details about the copy and paste operation while the Math input/output mode is selected, see "Using the Clipboard for Copy and Paste in the Math Input/Output Mode" (page 1-20).

### **• To specify the copy range**

1. Move the cursor  $(\mathbb{I})$  to the beginning or end of the range of text you want to copy and then press  $\boxed{\text{Suff}}$   $\boxed{8}$  (CLIP). This changes the cursor to " $\boxed{\text{F}}$ ".

14÷10×2.30

2. Use the cursor keys to move the cursor and highlight the range of text you want to copy.

 $14 - 10 \times 2.3$ 

3. Press  $\boxed{F1}$ (COPY) to copy the highlighted text to the clipboard, and exit the copy range specification mode.

 $14 + 10 \times 2.3$ 

 The selected characters are not changed when you copy them.

To cancel text highlighting without performing a copy operation, press [EXII].

### **• To cut the text**

1. Move the cursor  $(\mathbb{I})$  to the beginning or end of the range of text you want to cut and then press  $\boxed{\text{SHT}}$   $\boxed{8}$  (CLIP). This changes the cursor to " $\boxed{\text{F}}$ ".

14÷00×2.3

2. Use the cursor keys to move the cursor and highlight the range of text you want to cut.

14+10图2.3

3. Press  $F2$ (CUT) to cut the highlighted text to the clipboard.

 $14 + 2.3$ 

 Cutting causes the original characters to be deleted.

### **• Pasting Text**

 Move the cursor to the location where you want to paste the text, and then press  $\overline{\text{Suff}}$   $\overline{\text{9}}$  (PASTE). The contents of the clipboard are pasted at the cursor position.

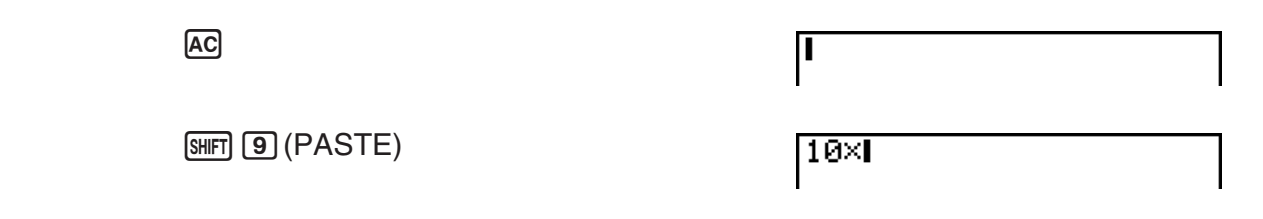

### $\blacksquare$  **Catalog Function**

 The Catalog is an alphabetic list of all the commands available on this calculator\*. You can input a command by calling up the Catalog and then selecting the command you want.

- \* fx-9860GIII, fx-9750GIII:
	- Selecting "1:All" for the category list in the procedure below, displays all of the names of the commands available with this calculator in alphabetical order.
	- Selecting any other category list option displays function names instead of command names. Using function names is helpful when you do not know the command name.
	- In the **PYTHON** mode, only **PYTHON** mode-specific commands are displayed in the Catalog.

### **• To use the Catalog to input a command**

- 1. Press  $\overline{\text{Suff}}$  (CATALOG) to display an alphabetic Catalog of commands.
	- The screen that appears first is the last one you used for command input.
- 2. Press  $F6$  (CTGY) to display the category list.
	- You can skip this step and go straight to step 5, if you want.

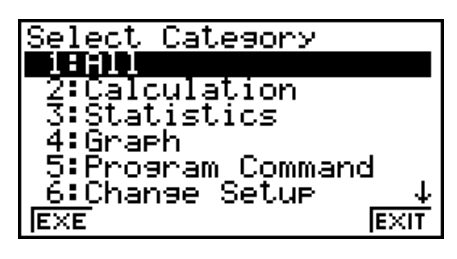

- 3. Use the cursor keys  $( \bigtriangleup, \bigotimes)$  to highlight the command category you want, and then press  $[FI]$ (EXE) or  $[EXE]$ .
	- This displays a list of commands in the category you selected.
	- fx-9860GIII, fx-9750GIII: If you select "2:Calculation" or "3:Statistics", a sub-category selection screen will appear. Use  $\textcircled{a}$  and  $\textcircled{b}$  to select a sub-category.
- 4. Input the first letter of the command you want to input. This will display the first command that starts with that letter.
	- fx-9860GIII, fx-9750GIII: You can input up to eight letters to search for a command (only when "1:All" is selected in the category list). For details, see "Searching for a Command (fx-9860GIII/fx-9750GIII only)" (page 1-10).
- 5. Use the cursor keys ( $\odot$ ,  $\odot$ ) to highlight the command you want to input, and then press  $[FT]$ ( $[NPUT]$ ) or  $[EXE]$ .

### *Note* **(fx-9860GIII/fx-9750GIII)**

• You can scroll between screens by pressing  $\boxed{\text{Suff}}$  or  $\boxed{\text{SHT}}$   $\boxed{\bigodot}$ .

### **Example To use the Catalog to input the ClrGraph command**

 $AC$   $S$ HFT $A$  $(CATALOG)$   $(In)$   $(C)$   $\odot$   $\sim$   $\odot$   $EXE$ 

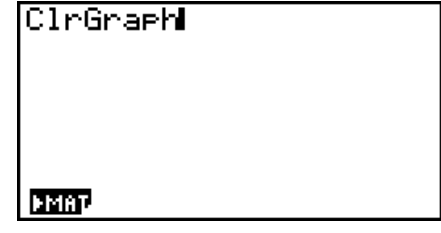

Pressing  $[ETH]$  or  $[9III]$   $[ETH]$  (QUIT) closes the Catalog.

### u**Searching for a Command (fx-9860GIII/fx-9750GIII only)**

This method is helpful when you know the name of the command you want to input.

- 1. Press  $\boxed{\text{SHFT}}$   $\boxed{4}$  (CATALOG) to display the catalog screen.
- 2. Press **F6** (CTGY) to display the category list.
- 3. Move the highlighting to "1:All" and then press  $F1(EXE)$  or  $E1$ .
	- This displays a list all the commands.

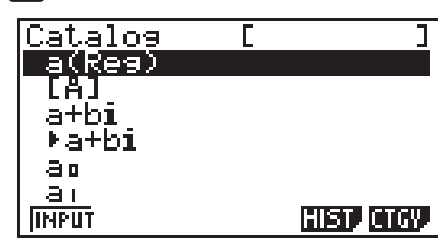

4. Input some of the letters in the command name.

- You can input up to eight letters.
- With each letter you input, the highlighting will move to the first command name that matches.
- 5. After the command you want is highlighted, press  $F1$  (INPUT) or  $E2$ .

### **Example: To input the command "FMax("**

 $AC$ [SHIFT] $A$  $(CATALOG)$  $(F6)$  $(CTGY)$  $[FI]$  (EXE)  $[tan]$  (F)  $[7]$  (M)  $\odot$ 

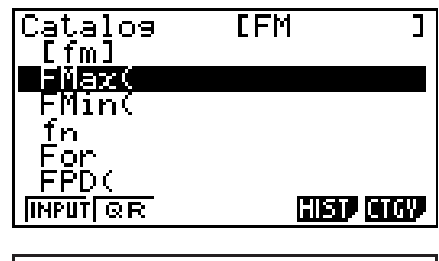

|FMaxKI

1(INPUT)

### u **Using the Command History (fx-9860GIII/fx-9750GIII only)**

The calculator maintains a history of the last six commands you input.

- 1. Display one of the command lists.
- 2. Press F5 (HIST).
	- This displays the command history.

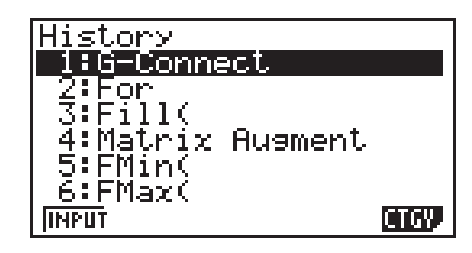

3. Use  $\circledcirc$  and  $\circledcirc$  to move the highlighting to the command you want to input and then press  $[F1]$ (INPUT) or  $[ExE]$ .

### u**QR Code Function (fx-9860GIII/fx-9750GIII only)**

- You can use the QR Code function to access the online manual that covers commands. Note that the online manual does not include all commands. Note that the QR Code function cannot be used on the history screen.
- A QR Code\* is displayed on the calculator screen. Use a smart device to read the QR Code and display the online manual.
	- \* QR Code is a registered trademark of DENSO WAVE INCORPORATED in Japan and in other countries.

### *Important!*

- The operations in this section assume that the smart device being used has a QR Code reader installed, and it can connect to the Internet.
- 1. Select a command that is included in the online manual.
	- This causes  $F2(QR)$  to appear in the function menu.

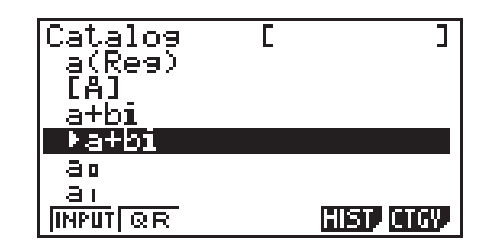

- 2. Press  $F2(QR)$ .
	- This displays a QR Code.

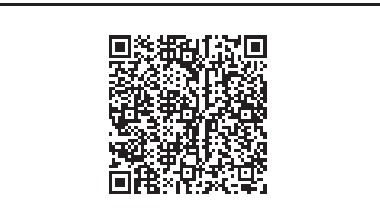

- 3. Use your smart device to read the displayed QR Code.
	- This will display the online manual on your smart device.
	- For information about how to read a QR Code, refer to the user documentation of your smart device and the QR Code reader you are using.
	- If you are having trouble reading the QR Code, use  $\bigcirc$  and  $\bigcirc$  to adjust display brightness.
- <span id="page-18-0"></span>4. Press [EXIT] to close the QR Code screen.
	- To exit the Catalog function, press AC or SHIFT EXIT.

### **4. Using the Math Input/Output Mode**

### *Important!*

• The fx-7400GIII is not equipped with a Math input/output mode.

 Selecting "Math" for the "Input/Output" mode setting on the Setup screen (page 1-31) turns on the Math input/output mode, which allows natural input and display of certain functions, just as they appear in your textbook.

- The operations in this section all are performed in the Math input/output mode.
	- The initial default setting is the Math input/output mode. If you have changed to the Linear input/output mode, switch back to the Math input/output mode before performing the operations in this section. See "Using the Setup Screen" (page 1-30) for information about how to switch modes.
	- Switch to the Math input/output mode before performing the operations in this section. See "Using the Setup Screen" (page 1-30) for information about how to switch modes.
- In the Math input/output mode, all input is insert mode (not overwrite mode) input. Note that the  $\overline{\text{Suff}}$   $\overline{\text{DEL}}$  (INS) operation (page 1-6) you use in the Linear input/output mode to switch to insert mode input performs a completely different function in the Math input/output mode. For more information, see "Using Values and Expressions as Arguments" (page 1-16).
- Unless specifically stated otherwise, all operations in this section are performed in the **RUN • MAT** mode.

#### **fx-9750GIII users...**

The fx-9750GIII "Input/Output" mode setting (page 1-31) has a "Mth/Mix" option that enables the same input operation as when "Math" is selected. The only way "Mth/Mix" differs from "Math" is that it outputs results of calculations including  $\sqrt{\ }$  or  $\pi$  in decimal format.

For display examples of calculation results when "Mth/Mix" is selected, see "Example 4" (page 1-15) and "Math Input/Output Mode Input and Result Display in the **EQUA** Mode" (page 1-26).

### $\blacksquare$  **Input Operations in the Math Input/Output Mode**

### **• Math Input/Output Mode Functions and Symbols**

 The functions and symbols listed below can be used for natural input in the Math input/output mode. The "Bytes" column shows the number of bytes of memory that are used up by input in the Math input/output mode.

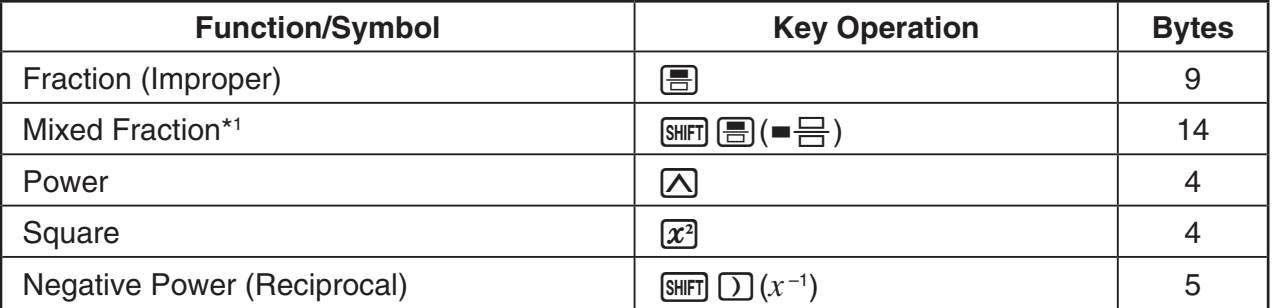

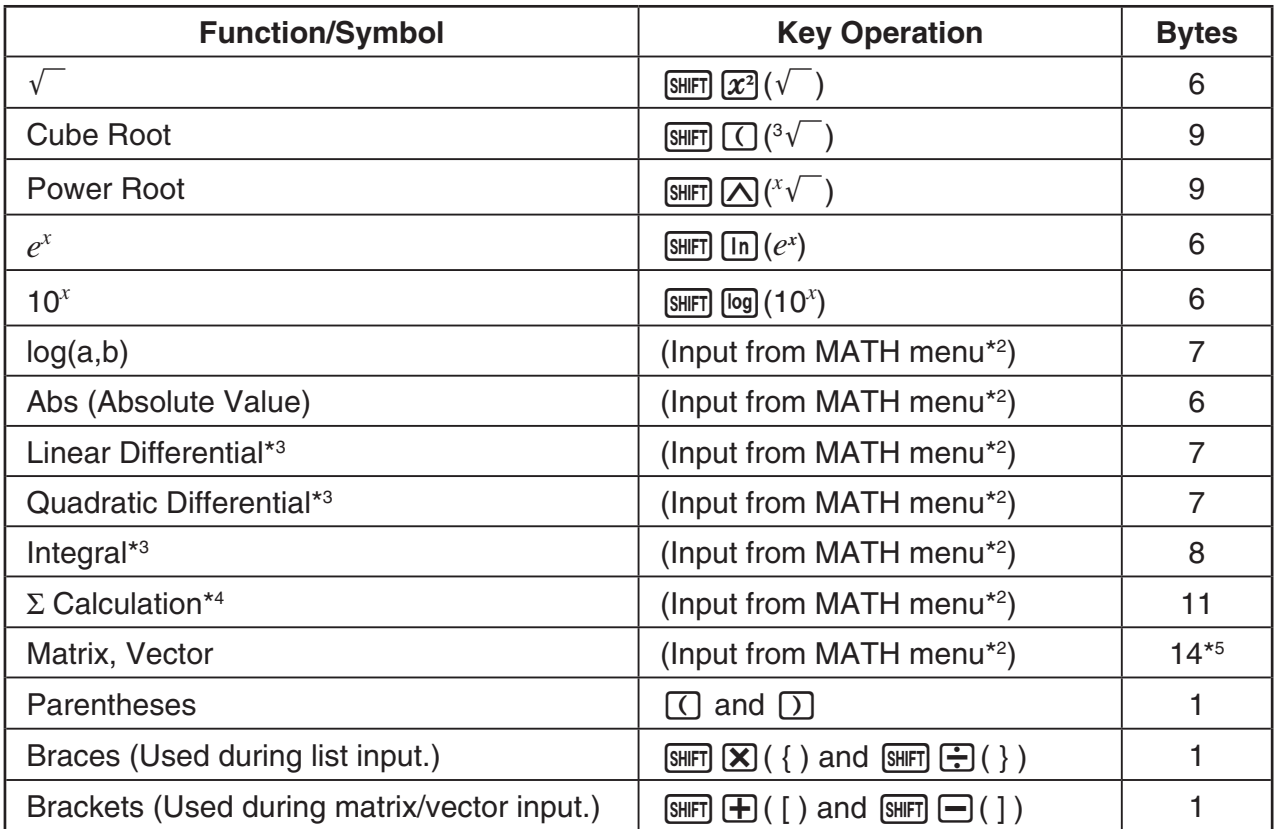

\*1 Mixed fraction is supported in the Math input/output mode only.

- \*<sup>2</sup> For information about function input from the MATH function menu, see "Using the MATH Menu" described below.
- \*<sup>3</sup> Tolerance cannot be specified in the Math input/output mode. If you want to specify tolerance, use the Linear input/output mode.
- $*4$  For  $\Sigma$  calculation in the Math input/output mode, the pitch is always 1. If you want to specify a different pitch, use the Linear input/output mode.
- \*<sup>5</sup> This is the number of bytes for a  $2 \times 2$  matrix.

### $\bullet$  **Using the MATH Menu**

In the **RUN • MAT** mode, pressing  $FA$  (MATH) displays the MATH menu. You can use this menu for natural input of matrices, differentials, integrals, etc.

- {**MAT**} ... {displays the MAT submenu, for natural input of matrices/vectors}
	- ${2 \times 2}$  ... {inputs a  $2 \times 2$  matrix}
	- $\{3\times3\}$  ... {inputs a 3  $\times$  3 matrix}
	- ${m\times n}$ ... {inputs a matrix/vector with *m* lines and *n* columns (up to 6  $\times$  6)}
	- $\{2\times1\}$  ... {inputs a  $2 \times 1$  vector}
	- $\bullet$  {3×1} ... {inputs a 3  $\times$  1 vector}
	- $\bullet$  {**1**×**2**} ... {inputs a 1  $\times$  2 vector}
	- $\cdot$  {**1**×**3**} ... {inputs a 1 × 3 vector}
- {log<sub>a</sub>b} ... {starts natural input of logarithm log<sub>a</sub>b}
- { **Abs** } ... {starts natural input of absolute value |X|}
- $\{d\}dx\} ...$  {starts natural input of linear differential  $\frac{d}{dx}f(x)_{x=a}$  }
- $\{d^2/dx^2\}$  ... {starts natural input of quadratic differential  $\frac{d}{dx^2}$
- { $\int_a^b f(x) dx$ } … {starts natural input of integral  $\int_a^b f(x) dx$  }
- $\bullet$  {Σ(} ... {starts natural input of Σ calculation  $\sum\limits_{x=\alpha}f(x)$  $\sum_{x=\infty}^{\beta} f(x)$

### **• Math Input/Output Mode Input Examples**

 This section provides a number of different examples showing how the MATH function menu and other keys can be used during Math input/output mode natural input. Be sure to pay attention to the input cursor position as you input values and data.

 $\frac{d^2}{dx^2} f(x)_{x=a}$ 

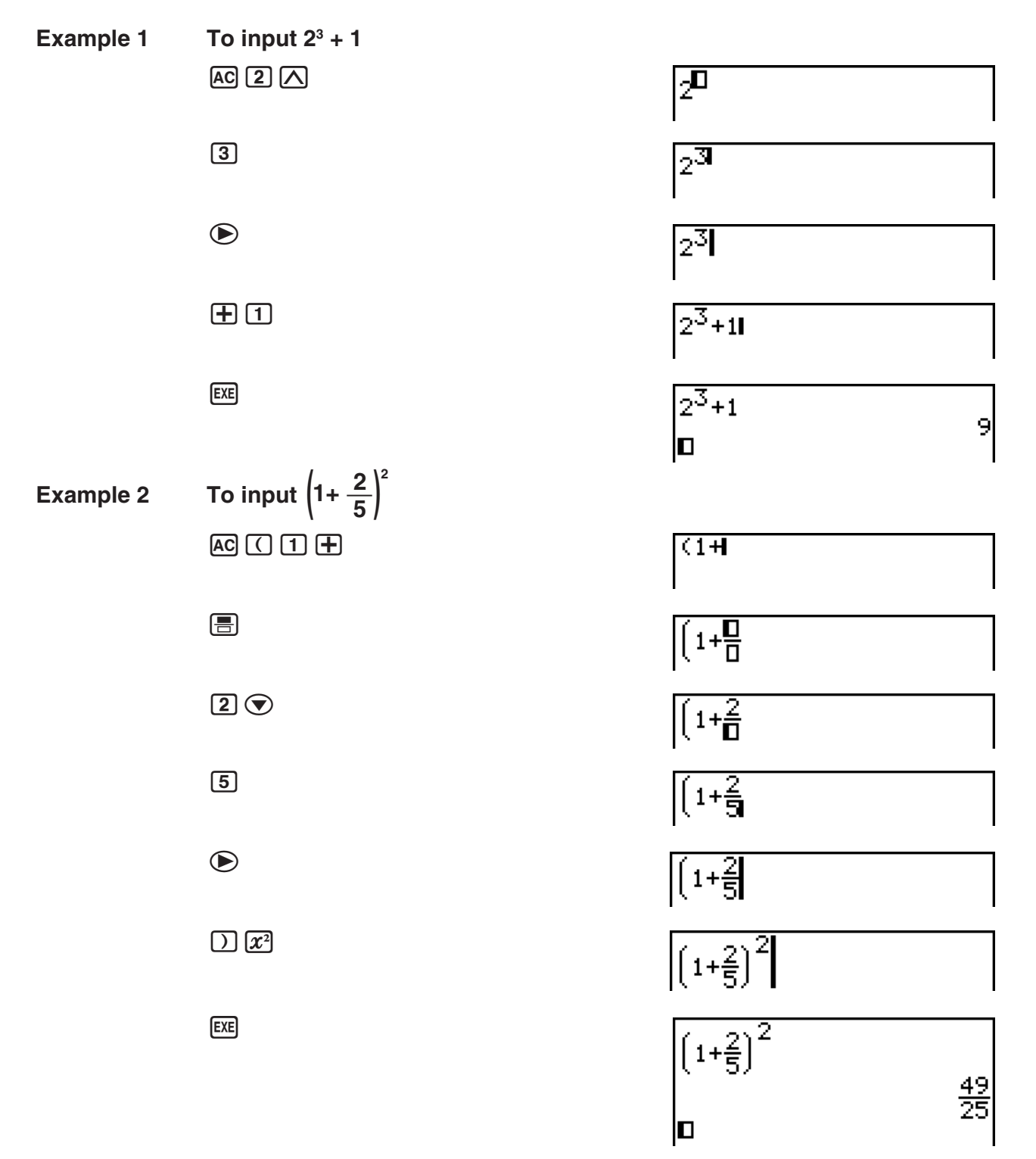

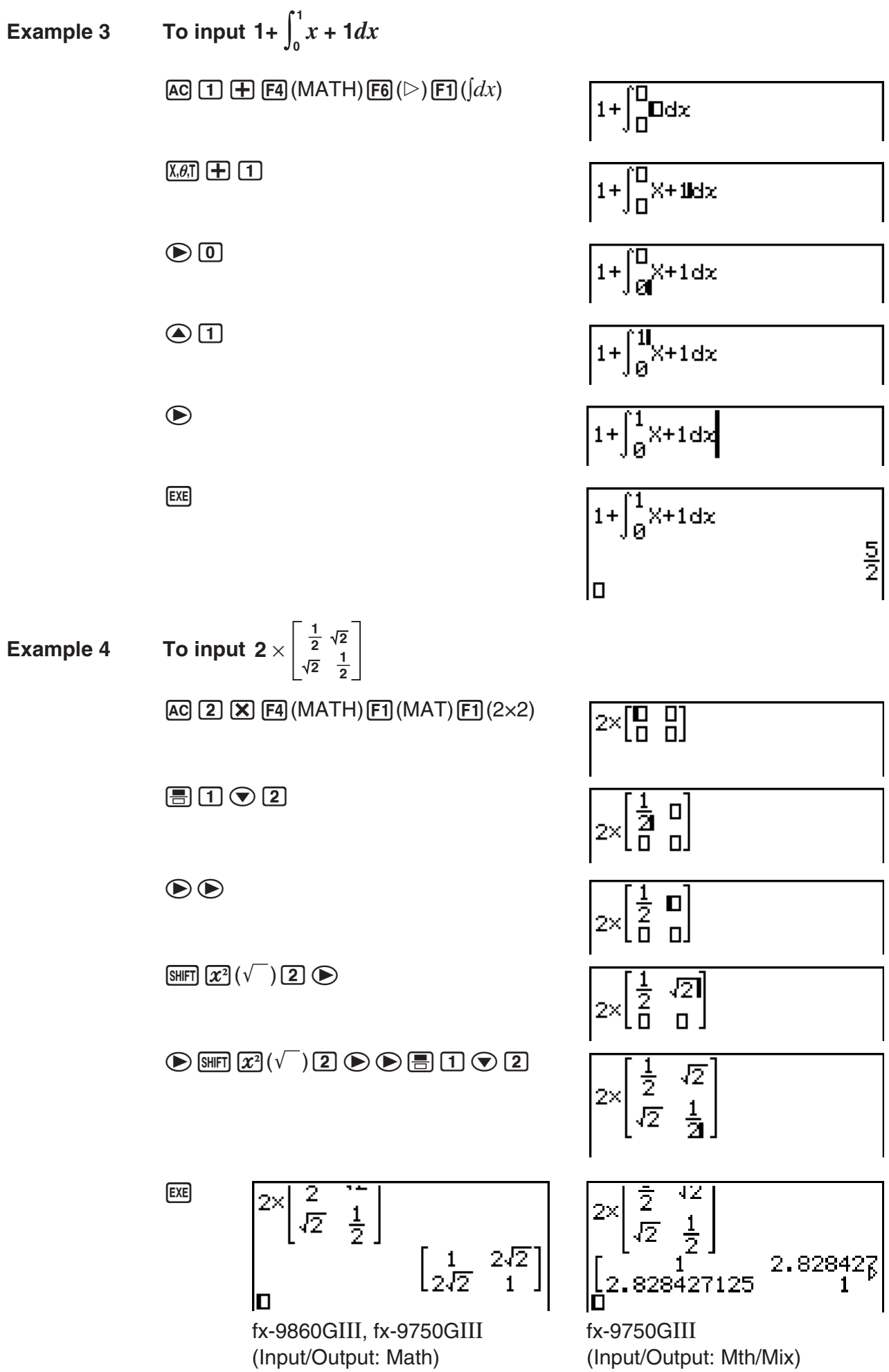

### • When the calculation does not fit within the display window

 Arrows appear at the left, right, top, or bottom edge of the display to let you know when there is more of the calculation off the screen in the corresponding direction.

 When you see an arrow, you can use the cursor keys to scroll the screen contents and view the part you want.

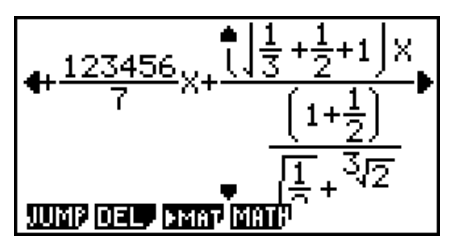

### **• Math Input/Output Mode Input Restrictions**

Certain types of expressions can cause the vertical width of a calculation formula to be greater than one display line. The maximum allowable vertical width of a calculation formula is about two display screens (120 dots). You cannot input any expression that exceeds this limitation.

### **• Using Values and Expressions as Arguments**

 A value or an expression that you have already input can be used as the argument of a function. After you have input "(2+3)", for example, you can make it the argument of  $\sqrt{\ }$ , resulting in  $\sqrt{(2+3)}$ .

#### **Example**

 1. Move the cursor so it is located directly to the left of the part of the expression that you want to become the argument of the function you will insert.

1+K2+3)+4

- 2. Press [SHIFT] DEL] (INS).
	- This changes the cursor to an insert cursor  $($   $\blacktriangleright)$ .

 $1+2+3+4$ 

- 3. Press  $\boxed{\text{SHFT}}$   $\boxed{x^2}$  ( $\sqrt{\ }$ ) to insert the  $\sqrt{\ }$  function.
	- This inserts the  $\sqrt{\ }$  function and makes the parenthetical expression its argument.

 $1 + \sqrt{(2+3)} + 4$ 

As shown above, the value or expression to the right of the cursor after  $[SH]$  (INS) are pressed becomes the argument of the function that is specified next. The range encompassed as the argument is everything up to the first open parenthesis to the right, if there is one, or everything up to the first function to the right (sin(30), log2(4), etc.).

This capability can be used with the following functions.

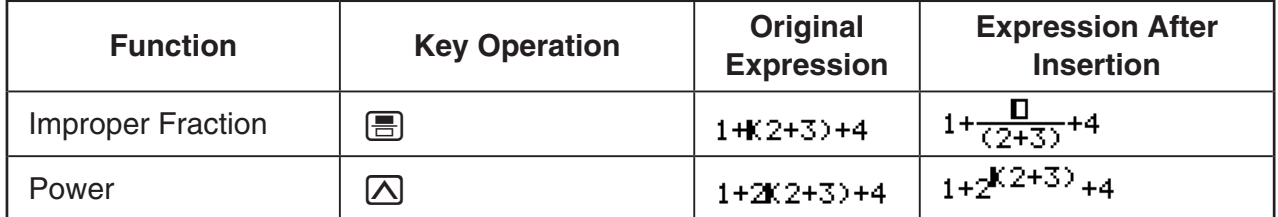

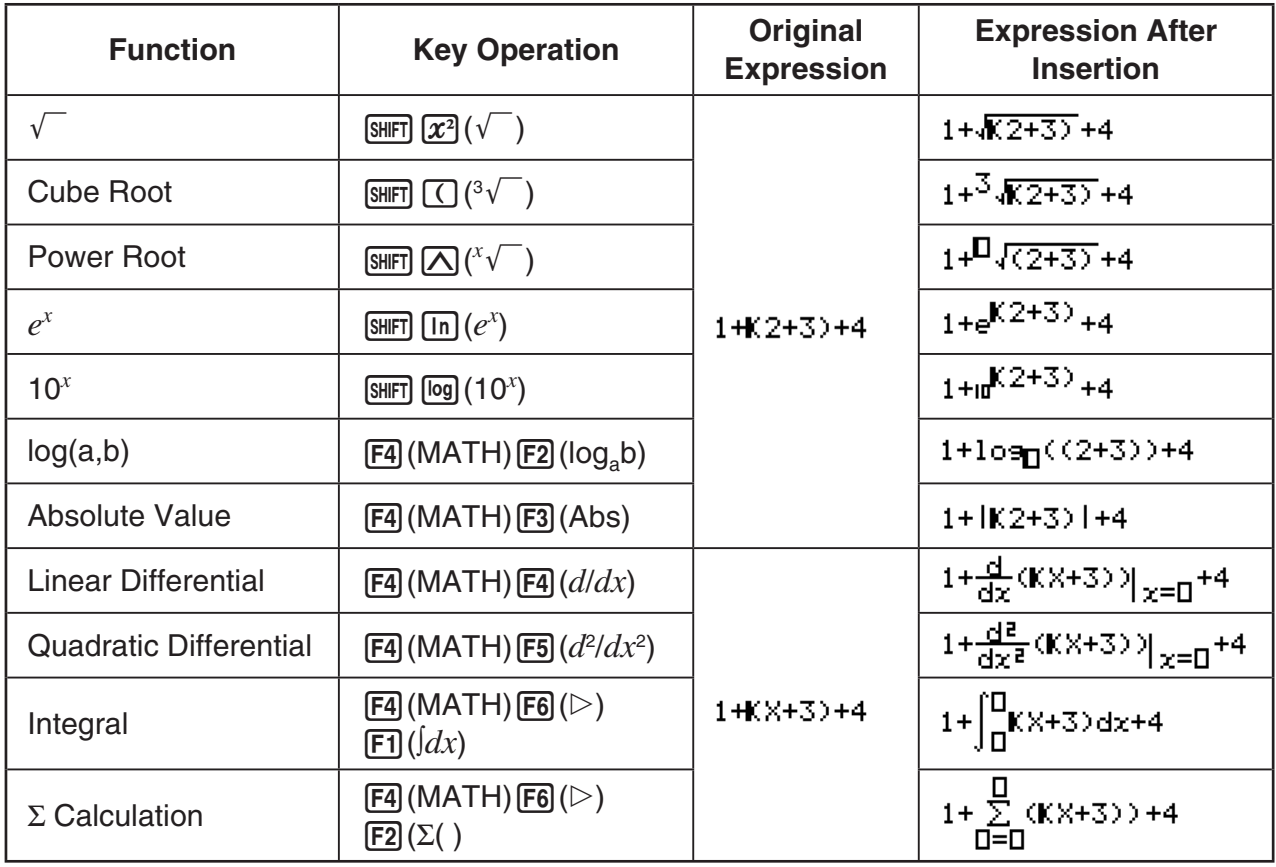

• In the Linear input/output mode, pressing  $\boxed{\text{SHT}}$  (DEI)(INS) will change to the insert mode. See page 1-6 for more information.

### **• Editing Calculations in the Math Input/Output Mode**

 The procedures for editing calculations in the Math input/output mode are basically the same as those for the Linear input/output mode. For more information, see "Editing Calculations" (page 1-6).

 Note however, that the following points are different between the Math input/output mode and the Linear input/output mode.

- Overwrite mode input that is available in the Linear input/output mode is not supported by the Math input/output mode. In the Math input/output mode, input is always inserted at the current cursor location.
- In the Math input/output mode, pressing the **DEL** key always performs a backspace operation.
- Note the following cursor operations you can use while inputting a calculation with Math input/output mode.

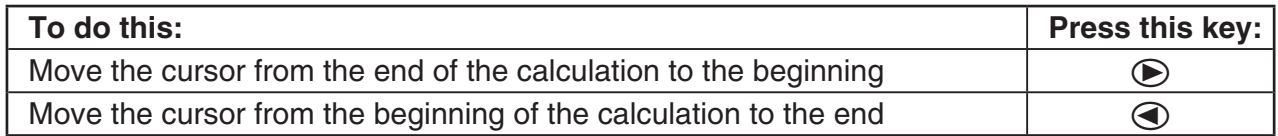

### $\blacksquare$  **Using Undoing and Redoing Operations**

 You can use the following procedures during calculation expression input in the Math input/ output mode (up until you press the [xx] key) to undo the last key operation and to redo the key operation you have just undone.

- To undo the last key operation, press:  $[|U|][U|]$  (UNDO).
- To redo a key operation you have just undone, press:  $[AIPHA]$  (DEL) (UNDO) again.
- You also can use UNDO to cancel an [AC] key operation. After pressing [AC] to clear an expression you have input, pressing  $[|U|][U|]$  (UNDO) will restore what was on the display before you pressed [AC].
- You also can use UNDO to cancel a cursor key operation. If you press  $\odot$  during input and then press  $[UPH]$   $[UPH]$  (UNDO), the cursor will return to where it was before you pressed  $[Q]$ .
- The UNDO operation is disabled while the keyboard is alpha-locked. Pressing FALPHA) DEL] (UNDO) while the keyboard is alpha-locked will perform the same delete operation as the **DEL** key alone.

#### **Example**

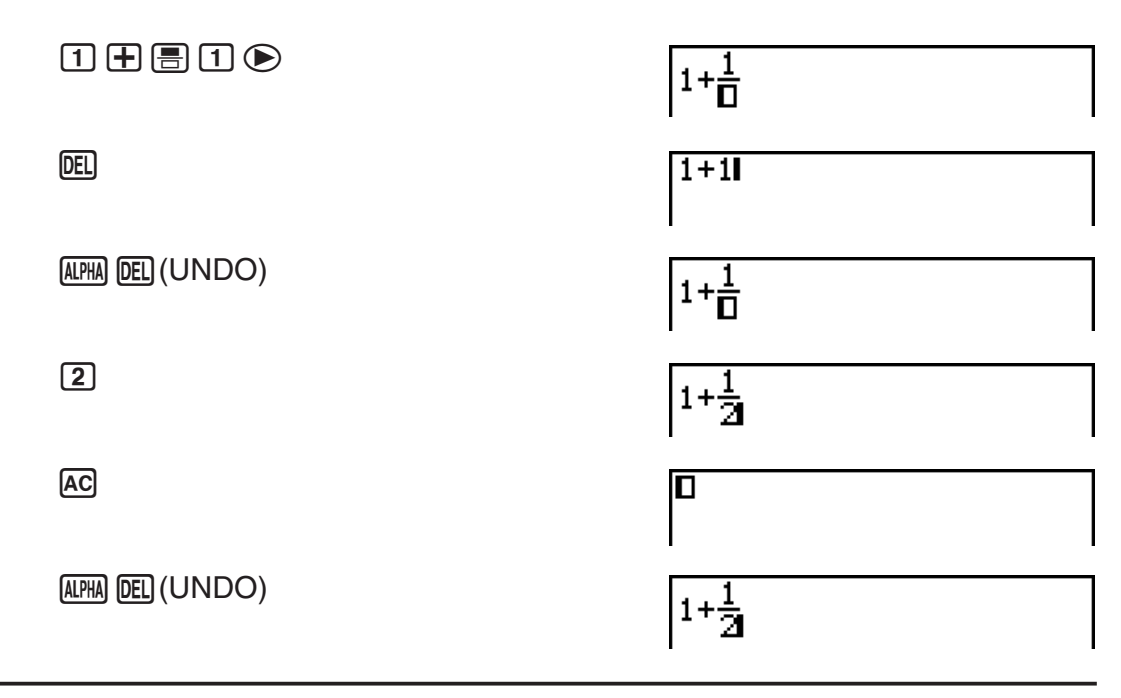

### $\blacksquare$  **Math Input/Output Mode Calculation Result Display**

 Fractions, matrices, vectors, and lists produced by Math input/output mode calculations are displayed in natural format, just as they appear in your textbook.

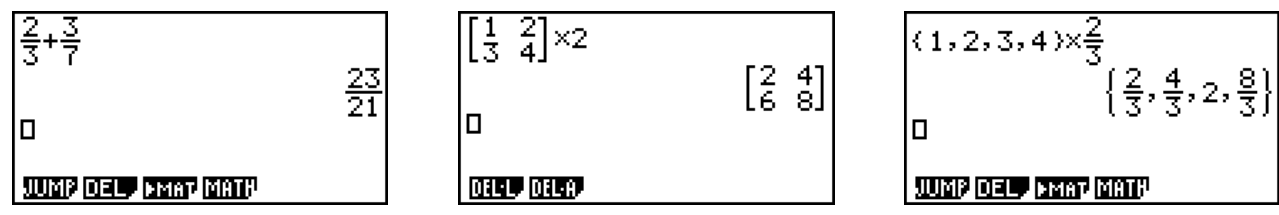

Sample Calculation Result Displays

- Fractions are displayed either as improper fractions or mixed fractions, depending on the "Frac Result" setting on the Setup screen. For details, see "Using the Setup Screen" (page 1-30).
- Matrices are displayed in natural format, up to  $6 \times 6$ . A matrix that has more than six rows or columns will be displayed on a MatAns screen, which is the same screen used in the Linear input/output mode.
- Vectors are displayed in natural format up to  $1 \times 6$ , or  $6 \times 1$ . A vector that has more than six rows or columns will be displayed on a VctAns screen, which is the same screen used in the Linear input/output mode.
- Lists are displayed in natural format for up to 20 elements. A list that has more than 20 elements will be displayed on a ListAns screen, which is the same screen used in the Linear input/output mode.
- Arrows appear at the left, right, top, or bottom edge of the display to let you know when there is more data off the screen in the corresponding direction.

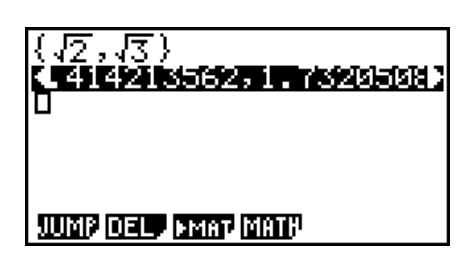

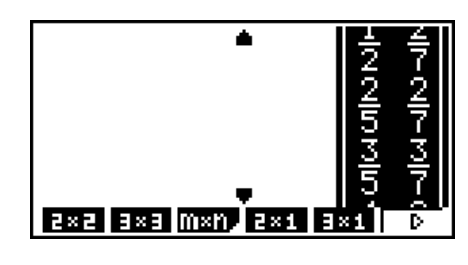

You can use the cursor keys to scroll the screen and view the data you want.

- Pressing  $F2$  (DEL)  $F1$  (DEL $\cdot$ L) while a calculation result is selected will delete both the result and the calculation that produced it.
- The multiplication sign cannot be omitted immediately before an improper fraction or mixed fraction. Be sure to always input a multiplication sign in this case.

Example:  $2 \times \frac{2}{5}$  $2000000$ 

• A  $[\overline{\wedge}]$ ,  $[\overline{x}^2]$ , or  $[\overline{\text{Suff}}]$   $[\overline{\wedge}]$  key operation cannot be followed immediately by another  $[\overline{\wedge}]$ ,  $\mathbf{x}^2$ , or  $\mathbf{x} = \mathbf{r}$  ( $\mathbf{x}^{-1}$ ) key operation. In this case, use parentheses to keep the key operations separate.

Example:  $(3^2)^{-1}$  (c) 3  $\boxed{x^2}$  (x)  $\boxed{3}$   $(x^{-1})$ 

### $\blacksquare$  **History Function**

 The history function maintains a history of calculation expressions and results in the Math input/output mode. Up to 30 sets of calculation expressions and results are maintained.

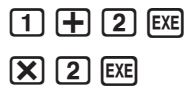

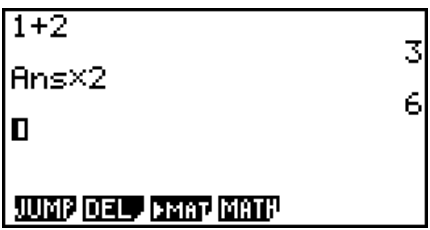

 You can also edit the calculation expressions that are maintained by the history function and recalculate. This will recalculate all of the expressions starting from the edited expression.

### **Example To change "1+2" to "1+3" and recalculate**

 $\textcircled{A}$   $\textcircled{A}$   $\textcircled{A}$   $\textcircled{B}$   $\textcircled{F}$   $\textcircled{F}$   $\textcircled{F}$ 

Perform the following operation following the sample shown above.

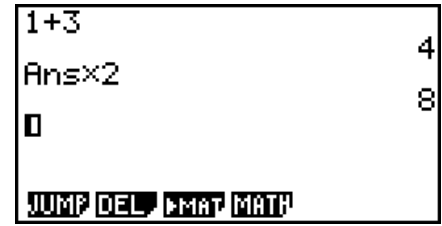

- The value stored in the answer memory is always dependent on the result produced by the last calculation performed. If history contents include operations that use the answer memory, editing a calculation may affect the answer memory value used in subsequent calculations.
	- If you have a series of calculations that use the answer memory to include the result of the previous calculation in the next calculation, editing a calculation will affect the results of all the other calculations that come after it.
	- When the first calculation of the history includes the answer memory contents, the answer memory value is "0" because there is no calculation before the first one in history.

### ■ Using the Clipboard for Copy and Paste in the Math Input/Output Mode

 You can copy a function, command, or other input to the clipboard, and then paste the clipboard contents at another location.

- In the Math input/output mode, you can specify only one line as the copy range.
- The copy operation below can be performed on an input line (calculation formula line input by you) only. If you want to copy a calculation result in history, see "Copying a Calculation Result in History" (page 1-20).
- The CUT operation is supported for the Linear input/output mode only. It is not supported for the Math input/output mode.

#### • To copy text

- 1. Use the cursor keys to move the cursor to the input line you want to copy.
- 2. Press  $\boxed{\text{Suff}}$   $\boxed{8}$  (CLIP). The cursor will change to " $\bm{\Phi}$ ".
- 3. Press  $\boxed{F1}$ (CPY · L) to copy the highlighted text to the clipboard.
- Note the following points about clipboard contents.
	- Performing the above operation or the operation under "To copy a calculation result line in history" (page 1-21) will cause the current contents of the clipboard to be overwritten.
	- Performing the paste operation under "To paste text" below will paste the current contents of the clipboard.

#### • To paste text

Move the cursor to the location where you want to paste the text, and then press (SHIFT) [9] (PASTE). The contents of the clipboard are pasted at the cursor position.

### ■ Copying a Calculation Result in History

In the **RUN • MAT** mode and  $e \cdot ACT$  mode, the contents of a calculation result line (line where a calculation result is displayed on the right side) can be copied to the final cursor position of the bottom input line.

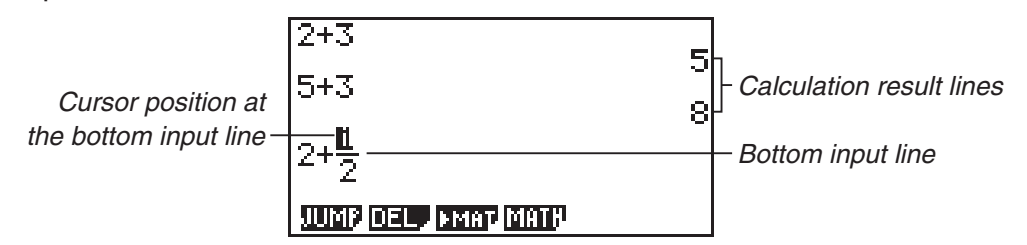

### *Important!*

- In the **e ACT** mode, the copy operation described here can be performed on a calculation result line of a calculation line only.
- In the **RUN MAT** mode, this operation is possible only when Setup screen settings are configured as shown below.
	- Mode: Comp
	- Input/Output: fx-9860GIII: Math, fx-9750GIII: Math or Mth/Mix

In the **e • ACT** mode, this operation can be performed regardless of Setup screen settings.

### $\bullet$  To copy a calculation result line in history

1. Move the cursor to the location in the bottom input line where you want to insert the copied content.\*1

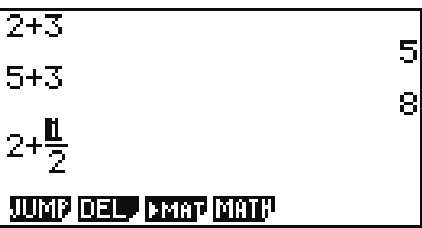

- 2. Press  $\text{SHFT}(\triangle)^{*2}$
- 3. Use  $\bigcirc$  and  $\bigcirc$  move the highlighting to the calculation result line you want to copy.\*3

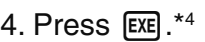

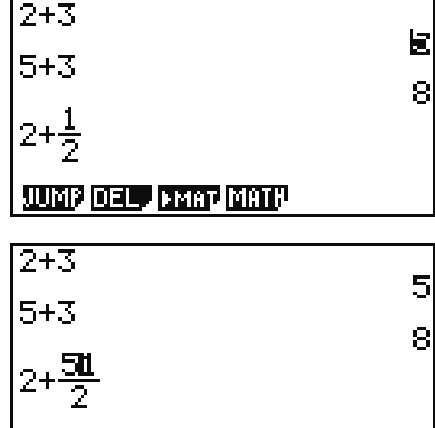

**JUMP DELL FMAT MATP** 

- \*1 When the bottom input line in the **e ACT** mode is a text line, you cannot copy to the text line cursor position. In this case, completing step 3 of the above procedure will insert a new calculation line at the bottom, to which the content will be copied.
- \*<sup>2</sup> Be sure to perform the  $[III]$   $\bigcirc$  key operation in step 2 (which exits input line editing) when copying to the destinations described below.
	- To the gray locations of the functions below

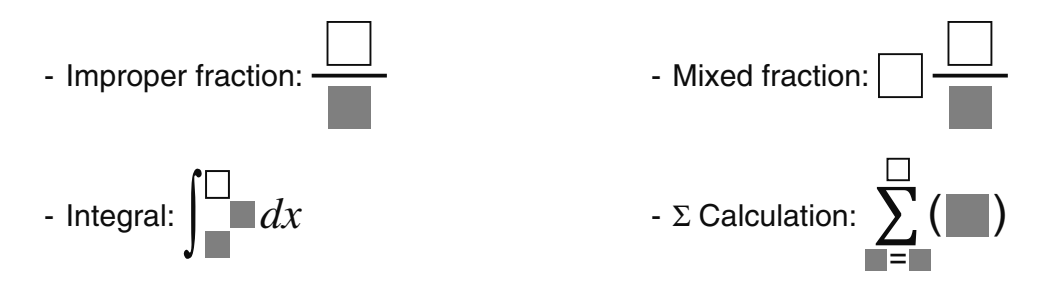

• To the second or subsequent line of a matrix or vector

In cases other than the above, you can skip the key operation in step 2.

- \*3 After highlighting the calculation result line you want to copy and before performing step 3 of the procedure, you can use the key operation below to change the calculation result display format. The display format of a copied result is the one in effect when you press [EXE] in step 3.
	- Fraction, root,  $\pi$  format, and decimal:  $[$ <del>m</del> $]$  (pages 1-23, 2-21)

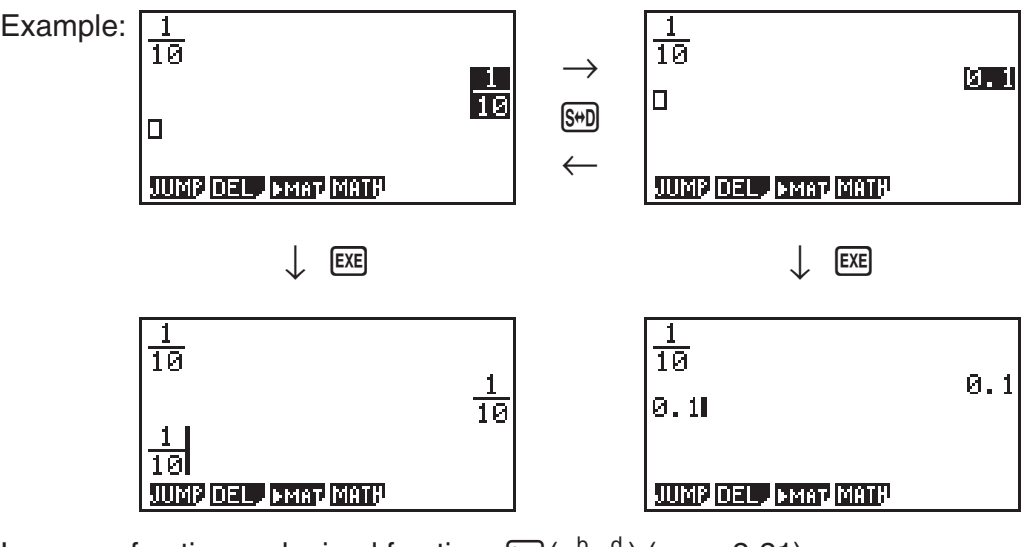

- Improper fraction and mixed fraction:  $\boxed{\mathbb{F}(\mathbb{F}^d \times \mathbb{F}^d)}$  (page 2-21)
- Sexagesimal:  $[OPT]$   $[FG]$   $(\triangleright)$   $[FG]$   $(ANT)$   $[FG]$   $(\circ \cdot \cdot \cdot \cdot)$  (page 2-14)
- ENG:  $\overline{Q}$ F6( $\overline{C}$ ) $\overline{F6}$ ( $\triangleright$ ) $\overline{F1}$ (ESYM) $\overline{F6}$ ( $\triangleright$ ) $\overline{F6}$ ( $\triangleright$ ) $\overline{F2}$ (ENG) (pages 2-14, 2-21)
- $\overline{EN}G$ : ( $\rho$ FN) [F6] ( $\rhd$ ) [F6] ( $\rho$ ) [F1] (ESYM) [F6] ( $\rho$ ) [F6] ( $\rho$ ) [F3] ( $\overline{EN}G$ ) (pages 2-14, 2-21)
- \*4 In the cases below, copying is not performed when [EXE] is pressed.
	- (a) If the calculation result you selected in step 3 is one that cannot be copied (list, matrix, vector, or other special format calculation result)
	- (b) If the calculation result you selected in step 3 is a type of value or format that cannot be input to the copy destination
	- (c) If the copied result exceeds the number of allowable bytes of the copy destination

 In the case of (b) and (c), the content will not be copied to the cursor position, but the content you selected will be copied to the clipboard.

### ■ Calculation Operations in the Math Input/Output Mode

This section introduces Math input/output mode calculation examples.

• For details about calculation operations, see "Chapter 2 Manual Calculations".

### **• Performing Function Calculations Using Math Input/Output Mode**

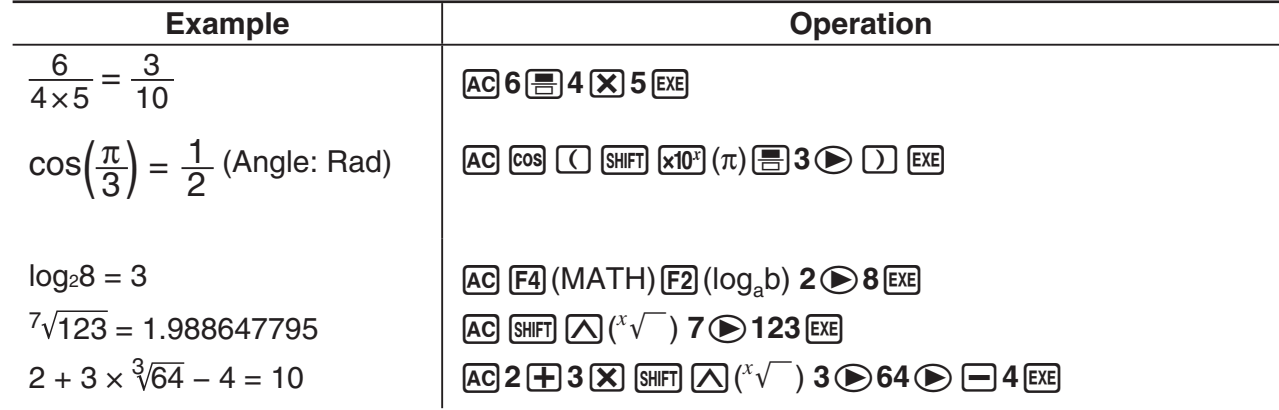

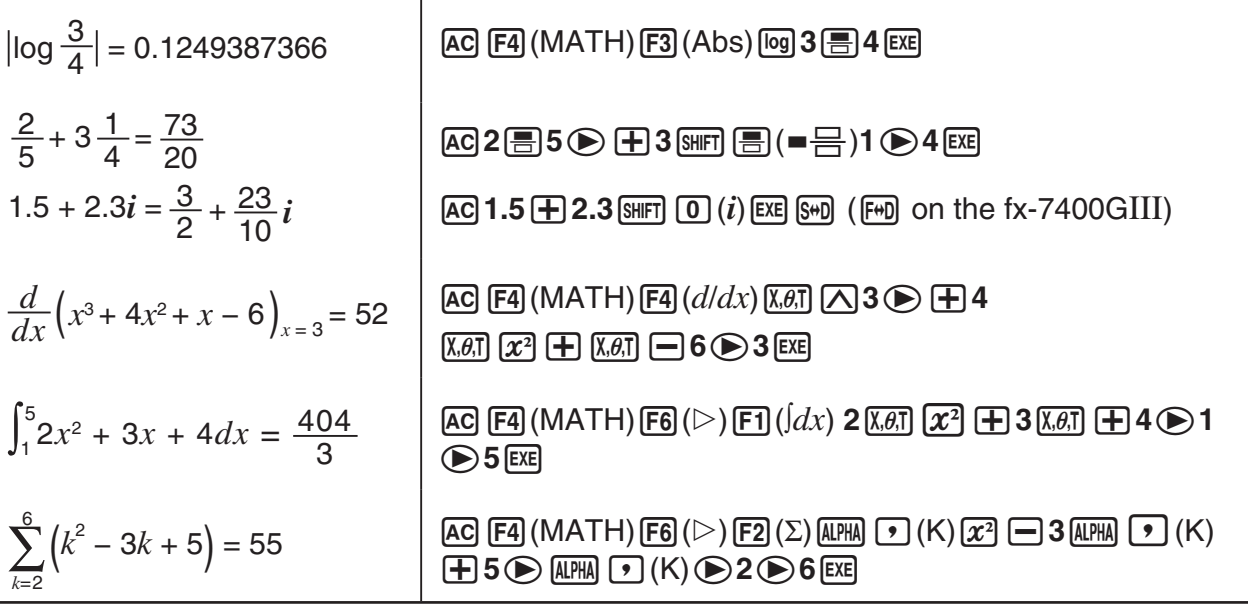

### **Reforming Matrix/Vector Calculations Using Math Input/Output Mode**

### u **To specify the dimensions (size) of a matrix/vector**

- 1. In the **RUN MAT** mode, press [SHIFT] **MENU** (SET UP) **F1** (Math) **EXIT**.
- 2. Press [F4] (MATH) to display the MATH menu.
- 3. Press  $F1$ (MAT) to display the following menu.
	- $\{2\times2\}$  ... {inputs a  $2 \times 2$  matrix}
	- $\{3\times3\}$  ... {inputs a 3  $\times$  3 matrix}
	- $\{m \times n\}$  ... {inputs an *m*-row  $\times$  *n*-column matrix or vector (up to 6  $\times$  6)}
	- $\{2\times1\}$  ... {inputs a 2  $\times$  1 vector}
	- $\{3\times1\}$  ... {inputs a  $3 \times 1$  vector}
	- $\{1 \times 2\}$  ... {inputs a  $1 \times 2$  vector}
	- $\{1\times3\}$  ... {inputs a  $1\times3$  vector}

#### Example To create a 2-row  $\times$  3-column matrix

 $F3(m \times n)$ 

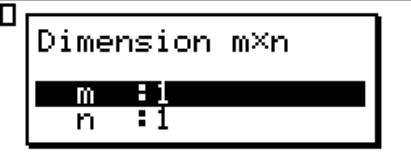

Specify the number of rows.

 $[2]$   $EXE$ 

Specify the number of columns.

 $3$   $EXE$ 

 $ExE$ 

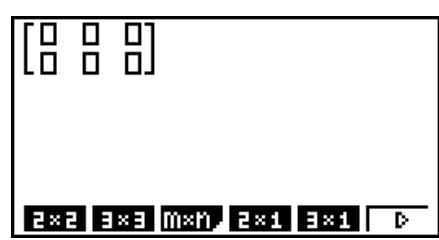

### **• To input cell values**

 **Example To perform the calculation shown below**

$$
\left[\begin{array}{ccc} 1 & \frac{1}{2} & 33 \\ \frac{13}{4} & 5 & 6 \end{array}\right] \times 8
$$

The following operation is a continuation of the example calculation on the previous page.

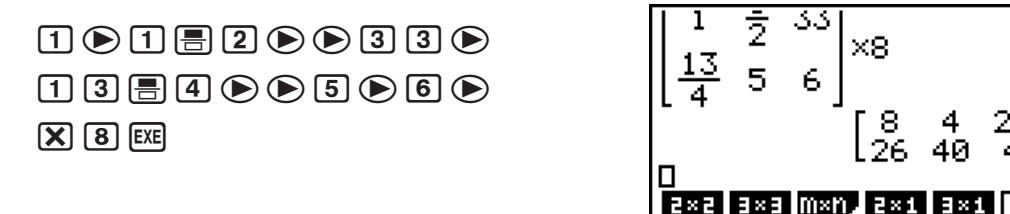

u **To assign a matrix created using Math input/output mode to a MAT mode matrix**

 **Example To assign the calculation result to Mat J**

 $\boxed{2}$  (Mat)  $\boxed{\text{SHFT}}$   $\boxed{\text{O}}$  (Ans)  $\boxed{\text{-}}$ 

 $\boxed{2}$  (Mat)  $\boxed{APHA}$   $\boxed{)}$  (J)  $\boxed{E}$ 

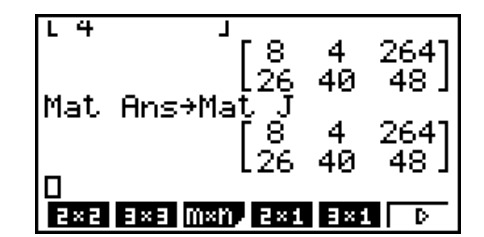

• Pressing the **DEL** key while the cursor is located at the top (upper left) of the matrix will delete the entire matrix.

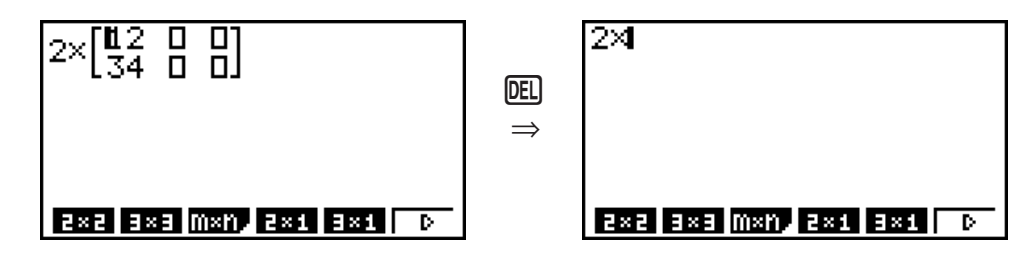

### **E** Using Graph Modes and the EQUA Mode in the Math Input/Output **Mode**

 Using the Math input/output mode with any of the modes below lets you input numeric expressions just as they are written in your textbook and view calculation results in natural display format.

Modes that support input of expressions as they are written in textbooks:

### **RUN • MAT, e • ACT, GRAPH, DYNA, TABLE, RECUR, EQUA** (SOLV)

Modes that support natural display format:

### **RUN • MAT, e • ACT, EQUA**

The following explanations show Math input/output mode operations in the GRAPH, DYNA, **TABLE** , **RECUR** and **EQUA** modes, and natural calculation result display in the **EQUA** mode.

- See the sections that cover each calculation for details about its operation.
- See "Input Operations in the Math Input/Output Mode" (page 1-12) and "Calculation Operations in the Math Input/Output Mode" (page 1-22) for details about Math input/output mode input operations and calculation result displays in the **RUN • MAT** mode.
- **e ACT** mode input operations and result displays are the same as those in the **RUN MAT** mode. For information about  $e \cdot ACT$  mode operations, see "Chapter 10 eActivity".

### **• Math Input/Output Mode Input in the GRAPH Mode**

You can use the Math input/output mode for graph expression input in the GRAPH, DYNA, **TABLE** , and **RECUR** modes.

 **Example 1** In the GRAPH mode, input the function  $y = \frac{x^2}{\sqrt{2}} - \frac{x}{\sqrt{2}} - 1$  $\sqrt{2}$   $\sqrt{2}$  $\frac{x}{\sqrt{2}}$  –1 and then graph it. **Make sure that initial default settings are configured on the View Window.**

> $[\overline{\text{MENU}}]$   $\text{GRAPH}$   $[\overline{\chi_0}$  $\overline{\eta}]$   $[\overline{\chi_1^2}]$   $[\overline{\chi_2^2}]$   $(\sqrt{\phantom{x}})$   $[\overline{2}]$  $e\oplus\ominus\boxdot$  kai  $\boxdot$  (wiii  $x$ ) ( $\sqrt{\phantom{a}}$  )  $2\oplus\oplus\overline{\phantom{a}}$  $\Box$   $\Pi$   $EXE$

 $\overline{\mathbf{v}}$ **Graeh** Func г.

6(DRAW)

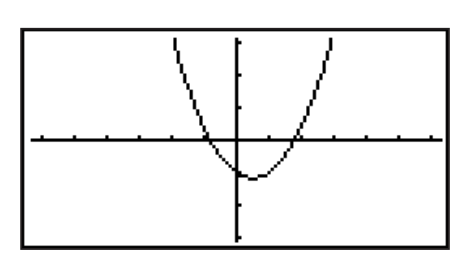

 **Example 2** In the GRAPH mode, input the function  $y = \int_0^x \frac{1}{4} x^2 - \frac{1}{2} x - 1 dx$ **4 1 2 1**  $\int_{0}^{x} \frac{1}{4} x^2 - \frac{1}{2} x - 1 dx$  and then **graph it. Make sure that initial default settings are configured on the View** 

**Window.**

 $MENU$  GRAPH (OPTN)  $F2$  (CALC)  $F3$  ( $\int dx$ )  $\boxed{1}$   $\boxed{1}$   $\boxed{4}$   $\boxed{2}$   $\boxed{3}$   $\boxed{4}$   $\boxed{2}$   $\boxed{3}$   $\boxed{4}$   $\boxed{4}$   $\boxed{2}$   $\boxed{4}$ 

 $\chi_{\theta,\overline{0}}\Box\Box\odot\Box\odot\chi_{\theta,\overline{0}}$  [xe]

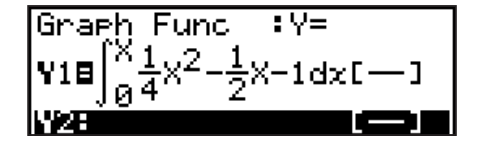

6(DRAW)

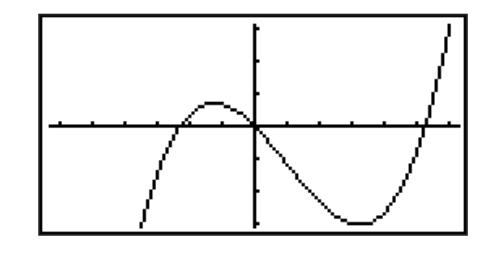

### <span id="page-32-0"></span> **• Math Input/Output Mode Input and Result Display in the EQUA Mode**

 You can use the Math input/output mode in the **EQUA** mode for input and display as shown below.

- In the case of simultaneous equations ( $[FT]$ (SIML)) and high-order equations ( $[F2]$ (POLY)), solutions are output in natural display format (fractions,  $\sqrt{\ }$ ,  $\pi$  are displayed in natural format) whenever possible.
- In the case of Solver ( $\overline{F3}$ (SOLV)), you can use Math input/output mode natural input.

```
Example To solve the quadratic equation x^2 + 3x + 5 = 0 in the EQUA mode
```

```
\mathbb{R} EQUA \mathbb{S} Find \mathbb{R} (SET UP) \odot \odot \odot \odot (Complex Mode)
```
 $[F2]$  $(a+bi)$  $[EXT]$  $[F2]$  $(POLY)$  $[F1]$  $(2)$  $[1]$  $[EX$  $[3]$  $[EX]$  $[5]$  $[EX$  $[EX]$ 

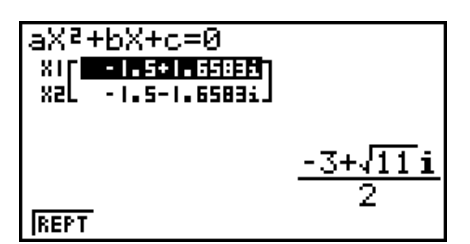

fx-9860GIII, fx-9750GIII (Input/Output: Math)

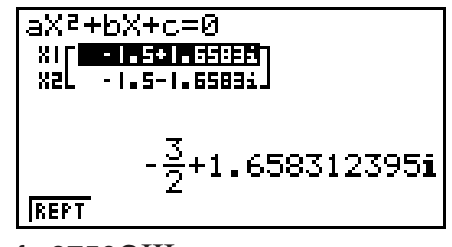

fx-9750GIII (Input/Output: Mth/Mix)

### **5. Option (OPTN) Menu**

The option menu gives you access to scientific functions and features that are not marked on the calculator's keyboard. The contents of the option menu differ according to the mode you are in when you press the **COPTN** key.

- The option menu does not appear if you press **DPTN** while binary, octal, decimal, or hexadecimal is set as the default number system.
- For details about the commands included on the option (OPTN) menu, see the "K key" item in the "**PRGM** Mode Command List" (page 8-41).
- The meanings of the option menu items are described in the sections that cover each mode.

The following list shows the option menu that is displayed when the **RUN • MAT** (or **RUN**) or **PRGM** mode is selected.

Item names below that are marked with an asterisk (\*) are not included on the fx-7400GIII.

- {**LIST**} ... {list function menu}
- {**MAT**}\* ... {matrix/vector operation menu}
- {**CPLX**} ... {complex number calculation menu}
- {**CALC**} ... {functional analysis menu}
- {**STAT**} ... {paired-variable statistical estimated value menu} (fx-7400GIII) {menu for paired-variable statistical estimated value, distribution, standard deviation, variance, and test functions} (fx-9860GIII, fx-9750GIII)
- {**CONV**} ... {metric conversion menu}
- {**HYP**} ... {hyperbolic calculation menu}
- {**PROB**} ... {probability/distribution calculation menu}
- {**NUM**} ... {numeric calculation menu}
- <span id="page-33-0"></span>• {**ANGL**} ... {menu for angle/coordinate conversion, sexagesimal input/conversion}
- {**ESYM**} ... {engineering symbol menu}
- {**PICT**} ... {graph save/recall menu}
- {**FMEM**} ... {function memory menu}
- {**LOGIC**} ... {logic operator menu}
- {**CAPT**} ... {screen capture menu}
- {**TVM**}\* ... {financial calculation menu}
- The PICT, FMEM and CAPT items are not displayed when "Math" is selected for the "Input/ Output" mode setting on the Setup screen.

### **6. Variable Data (VARS) Menu**

To recall variable data, press [MARS] to display the variable data menu.

{V-WIN}/{FACT}/{STAT}/{GRPH}/{DYNA}/{TABL}/{RECR}/{EQUA}/{TVM}/{Str}

- Note that the EQUA and TVM items appear for function keys ( $F3$ ) and  $F4$ ) only when you access the variable data menu from the **RUN • MAT** (or **RUN** ) or **PRGM** mode.
- The variable data menu does not appear if you press WARS while binary, octal, decimal, or hexadecimal is set as the default number system.
- Depending on the calculator model, some menu items may not be included.
- For details about the commands included on the variable data (VARS) menu, see the " WARS key" item in the " **PRGM** Mode Command List" (page 8-41).
- Item names below that are marked with an asterisk (\*) are not included on the fx-7400GIII.

### u **V-WIN — Recalling V-Window values**

- $\bullet$  {**X**}/{ $\mathsf{Y}}$ }/{ $\mathsf{T}, \boldsymbol{\theta}$ } ... { $x$ -axis menu}/{ $y$ -axis menu}/{ $\mathsf{T}, \boldsymbol{\theta}$  menu}
- $\{R-X\}/\{R-Y\}/\{R-T,\theta\}$  ... {x-axis menu}/{y-axis menu}/{T, $\theta$  menu} for right side of Dual Graph
- { **min** } **/** { **max** } **/** { **scal** } **/** { **dot** } **/** { **ptch** } ... {minimum value}/{maximum value}/{scale}/{dot value\*<sup>1</sup>}/{pitch}
- $*$ <sup>1</sup> The dot value indicates the display range (Xmax value Xmin value) divided by the screen dot pitch (126). The dot value is normally calculated automatically from the minimum and maximum values. Changing the dot value causes the maximum to be calculated automatically.

### u **FACT — Recalling zoom factors**

• { **Xfct** }/{ **Yfct** }... { *x* -axis factor}/{ *y* -axis factor}

### **• STAT — Recalling statistical data**

- { **X** }… {single-variable, paired-variable *x* -data}
	- $\{n\}/\{\bar{x}\}/\{\sum x^2\}/\{\sigma x\}/\{\sup x\}/\{\min X\}/\{\max X\}$  ... {number of data}/{mean}/{sum}/{sum} of squares}/{population standard deviation}/{sample standard deviation}/{minimum value}/{maximum value}
- { **Y** }... {paired-variable *y* -data}
	- $\{\bar{y}\}/\{\Sigma y\}/\{\Sigma y^2\}/\{\Sigma xy\}/\{\sigma x\}/\{\text{syn}/\{\text{minY}\}/\{\text{maxY}\}\}\dots\{\text{mean}\}/\{\text{sum}\}/\{\text{sum of squares}\}/\{\text{sum}\}$  of products of *x* -data and *y* -data}/{population standard deviation}/{sample standard deviation}/{minimum value}/{maximum value}
- $\cdot$  {GRPH} ... {graph data menu}
	- { *a* } **/** { *b* } **/** { *c* } **/** { *d* } **/** { *e* } ... {regression coefficient and polynomial coefficients}
	- $\{r\}/\{r^2\}$  ... {correlation coefficient}/{coefficient of determination}
	- {MSe} ... {mean square error}
	- ${Q_1}$  ${Q_3}$  ... {first quartile}/{third quartile}
	- { **Med** } **/** { **Mod** } ... {median}/{mode} of input data
	- {Strt}/{Pitch} ... histogram {start division}/{pitch}
- {**PTS**} ... {summary point data menu}
	- $\{x_1\}/\{y_1\}/\{x_2\}/\{y_2\}/\{x_3\}/\{y_3\}$  ... {coordinates of summary points}
- {INPT}\* ... {statistical calculation input values}
	- $\{n\}/\{\bar{x}\}/\{s_x\}/\{n_1\}/\{n_2\}/\{\bar{x}_1\}/\{\bar{x}_2\}/\{s_x\}/\{s_x\}/\{s_y\}$  ... {size of sample}/{mean of sample}/{sample} standard deviation}/{size of sample 1}/{size of sample 2}/{mean of sample 1}/{mean of sample 2}/{standard deviation of sample 1}/{standard deviation of sample 2}/{standard deviation of sample *p* }
- {RESLT}<sup>\*</sup> ... {statistical calculation output values}
	- {**TEST**} ... {test calculation results}
		- $\{p\}/\{z\}/\{t\}/\{Ch\}/\{F\}/\{p_1\}/\{p_2\}/\{df\}/\{se\}/\{r^2\}/\{pa\}/\{Fa\}/\{SSa\}/\{MSa\}/\{pb\}/\{Fb\}/$ {Bdf}/{SSb}/{MSb}/{pab}/{Fab}/{ABdf}/{SSab}/{MSab}/{Edf}/{SSe}/{MSe} ...  ${p$ -value}/ ${z}$  score}/ ${t}$  score}/ ${x}$ <sup>2</sup> value}/ ${F}$  value}/ ${e}$ stimated sample proportion}/ {estimated proportion of sample 1}/{estimated proportion of sample 2}/{degrees of freedom}/{standard error}/{correlation coefficient}/{coefficient of determination}/ {factor A *p* -value}/{factor A *F* value}/{factor A degrees of freedom}/{factor A sum of squares}/{factor A mean squares}/{factor B *p* -value}/{factor B *F* value}/{factor B degrees of freedom}/{factor B sum of squares}/ {factor B mean squares}/{factor AB *p* -value}/{factor AB *F* value}/{factor AB degrees of freedom}/{factor AB sum of squares}/{factor AB mean squares}/{error degrees of freedom}/{error sum of squares}/{error mean squares}
	- {INTR} ... {confidence interval calculation results}
		- $\{ \text{Left} \}{ \{ \text{Right} \} \{ \hat{p} \} \{ \hat{p}_1 \} \{ \hat{p}_2 \} \{ \} \}$ ... {confidence interval lower limit (left edge)}/ {confidence interval upper limit (right edge)}/{estimated sample proportion}/ {estimated proportion of sample 1}/{estimated proportion of sample 2}/{degrees of freedom}
	- {DIST} ... {distribution calculation results}
- { *p* } **/** { **xInv** } **/** { **x1Inv** } **/** { **x2Inv** } **/** { **zLow** } **/** { **zUp** } **/** { **tLow** } **/** { **tUp** } ... {probability distribution or cumulative distribution calculation result (*p*-value)}/{inverse Student-*t*,  $\chi^2$ ,  $F$ , binomial, Poisson, geometric or hypergeometric cumulative distribution calculation result}/{inverse normal cumulative distribution upper limit (right edge) or lower limit (left edge)}/{inverse normal cumulative distribution upper limit (right edge)}/{normal cumulative distribution lower limit (left edge)}/{normal cumulative distribution upper limit (right edge)}/{Student-*t* cumulative distribution lower limit (left edge)}/{Student-*t* cumulative distribution upper limit (right edge)}

### u **GRPH — Recalling graph functions**

- ${Y}/r$  ... {rectangular coordinate or inequality function}/{polar coordinate function}
- {Xt}/{Yt} ... parametric graph function {Xt}/{Yt}
- {X} ... {X=constant graph function}
- Press these keys before inputting a value to specify a memory area.
- u **DYNA\* Recalling dynamic graph setup data**
	- {Strt}/{End}/{Pitch} ... {coefficient range start value}/{coefficient range end value}/ {coefficient value increment}

### **• TABL — Recalling table setup and content data**

- { **Strt** } **/** { **End** } **/** { **Pitch** } ... {table range start value}/{table range end value}/{table value increment}
- {Reslt<sup>\*1</sup>} ... {matrix of table contents}
- \* 1 The Reslt item appears only when the TABL menu is displayed in the **RUN MAT** (or **RUN** ) and **PRGM** modes.

### • RECR<sup>\*</sup> — Recalling recursion formula<sup>\*1</sup>, table range, and table content data

- {**FORM**} ... { recursion formula data menu}
- $\{a_n\}\{a_{n+1}\}\{a_{n+2}\}\{b_n\}\{b_{n+1}\}\{b_{n+2}\}\{c_n\}\{c_n\}\{c_{n+1}\}\{c_{n+2}\}$  ...  $\{a_n\}\{a_{n+1}\}\{a_{n+2}\}\{b_n\}\{b_{n+1}\}\{b_{n+2}\}\{c_n\}$  ${c_{n+1}}$  ${c_{n+2}}$  expressions
- {RANG} ... {table range data menu}
	- {Strt}/{End} ... table range {start value}/{end value}
	- $\{a_0\}\{a_1\}\{a_2\}\{b_0\}\{b_1\}\{b_2\}\{c_0\}\{c_1\}\{c_2\} \dots \{a_0\}\{a_1\}\{a_2\}\{b_0\}\{b_1\}\{b_2\}\{c_1\}\{c_2\}$  value
	- ${a_n \text{St}}/{b_n \text{St}}/{c_n \text{St}}$  ... origin of  ${a_n}$ / ${b_n}$ / ${c_n}$  recursion formula convergence/divergence graph (WEB graph)
- $\{ \text{ResIt}^{*2} \}^*$  ... {matrix of table contents<sup>\*3</sup>}
- \*<sup>1</sup> An error occurs when there is no function or recursion formula numeric table in memory.
- \* 2 "Reslt" is available only in the **RUN MAT** and **PRGM** modes.
- \*<sup>3</sup> Table contents are stored automatically in Matrix Answer Memory (MatAns).

### • EQUA<sup>\*</sup> — Recalling equation coefficients and solutions<sup>\*1</sup> <sup>\*2</sup>

- {**S-RIt**}/{**S-Cof**} ... matrix of {solutions}/{coefficients} for linear equations with two through six unknowns\*<sup>3</sup>
- {P-RIt}/{P-Cof} ... matrix of {solution}/{coefficients} for a quadratic or cubic equation
- \*<sup>1</sup> Coefficients and solutions are stored automatically in Matrix Answer Memory (MatAns).
- \*<sup>2</sup> The following conditions cause an error.
	- When there are no coefficients input for the equation
	- When there are no solutions obtained for the equation
- \*<sup>3</sup> Coefficient and solution memory data for a linear equation cannot be recalled at the same time.

### u **TVM\* — Recalling financial calculation data**

- $\{n\}\{I\% \}\{PW\}\{PMT\}/\{FV\}$ ... {payment periods (installments)}/{annual interest rate}/ {present value}/{payment}/{future value}
- ${P/Y}{/{C/Y}}$  ... {installment periods per year}/{compounding periods per year}

### ● Str — Str command

• {Str} ... {string memory}
# **7. Program (PRGM) Menu**

To display the program (PRGM) menu, first enter the **RUN • MAT** (or **RUN**) or **PRGM** mode from the Main Menu and then press  $\frac{S H F T}{S}$  (PRGM). The following are the selections available in the program (PRGM) menu.

- The program (PRGM) menu items are not displayed when "Math" is selected for the "Input/ Output" mode setting on the Setup screen.
- {**COM**} ...... {program command menu}
- {CTL} ....... {program control command menu}
- { **JUMP** } ..... {jump command menu}
- { **?** } ............ {input command}
- $\cdot$  { $\blacktriangleleft$ } .......... {output command}
- { **CLR** } ....... {clear command menu}
- {DISP} ...... {display command menu}
- { **REL** } ....... {conditional jump relational operator menu}
- {I/O} ......... {I/O control/transfer command menu}
- { **:** } ............. {multi-statement command}
- {STR} ....... {string command}

The following function key menu appears if you press  $\frac{S^2}{S^2}$  (PRGM) in the **RUN • MAT** (or **RUN**) mode or the **PRGM** mode while binary, octal, decimal, or hexadecimal is set as the default number system.

- { **Prog** } ....... {program recall}
- { **JUMP** } **/** { **?** } **/** { ^} **/** { **REL** } **/** {:}

The functions assigned to the function keys are the same as those in the Comp mode.

 For details on the commands that are available in the various menus you can access from the program menu, see "Chapter 8 Programming".

# **8. Using the Setup Screen**

 The mode's Setup screen shows the current status of mode settings and lets you make any changes you want. The following procedure shows how to change a setup.

#### **• To change a mode setup**

1. Select the icon you want and press [EXE] to enter a mode and display its initial screen. Here we will enter the **RUN • MAT** (or **RUN** ) mode.

- 2. Press  $\boxed{\text{SHT}}$  (MENU) (SET UP) to display the mode's Setup screen.
	- This Setup screen is just one possible example. Actual Setup screen contents will differ according to the mode you are in and that mode's current settings.

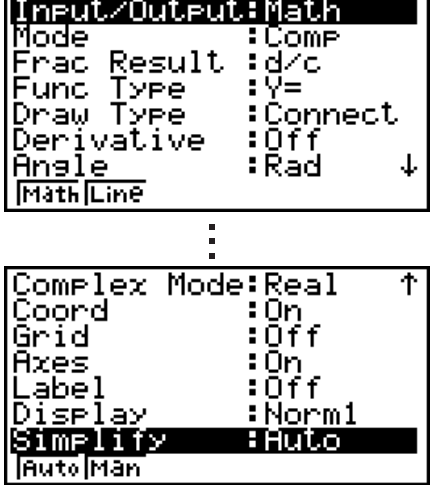

- 3. Use the  $\bigcirc$  and  $\bigcirc$  cursor keys to move the highlighting to the item whose setting you want to change.
- 4. Press the function key ( $F1$ ) to  $F6$ ) that is marked with the setting you want to make.
- 5. After you are finished making any changes you want, press  $\overline{\text{ENT}}$  to exit the Setup screen.

# **K** Setup Screen Function Key Menus

 This section details the settings you can make using the function keys in the Setup screen.  $\sim$  indicates default setting.

Item names below that are marked with an asterisk (\*) are not included on the fx-7400GIII.

#### • Input/Output<sup>\*</sup> (input/output mode)

- {**Math**}**/**{**Line**}**/**{**M/M**} ... {Math}/{Linear}/{Mth/Mix}\*1 input/output mode
- \*1 {Mth/Mix} is for fx-9750GIII only. In the fx-9750GIII Examination Mode, the initial default setting is {Mth/Mix}.
- u **Mode (calculation/binary, octal, decimal, hexadecimal mode)**
	- { **Comp** } ... {arithmetic calculation mode}
	- { **Dec** } **/** { **Hex** } **/** { **Bin** } **/** { **Oct** } ... {decimal}/{hexadecimal}/{binary}/{octal}
- **Frac Result (fraction result display format)** 
	- { **d/c** } **/** { **ab/c** } ... {improper}/{mixed} fraction

# • Func Type (graph function type)

Pressing one of the following function keys also switches the function of the  $[\overline{x}, \overline{\theta}, \overline{y}]$  key.

- { **Y=** } **/** { **r=** } **/** { **Parm** } **/** { **X=** } ... {rectangular coordinate (Y= *f* ( *x* ) type)}/{polar coordinate}/ {parametric}/{rectangular coordinate (X= *f* ( *y* ) type)} graph
- {Y>}/{Y<}/{Y≥}/{Y≤} ... {*y>f(x)*}/{*y<f(x)*}/{*y≥f(x)*}/{*y≤f(x)*} inequality graph
- {X>}/{X<}/{X≥}/{X≤} ... {x>f(y)}/{x<f(y)}/{x≥f(y)}/{x≤f(y)} inequality graph

# **• Draw Type (graph drawing method)**

• { **Con** } **/** { **Plot** } ... {connected points}/{unconnected points}

# **• Derivative (derivative value display)**

- {On}/{Off} ... {display on}/{display off} while Graph-to-Table, Table & Graph, and Trace are being used
- u **Angle (default angle unit)**
	- { **Deg** } **/** { **Rad** } **/** { **Gra** } ... {degrees}/{radians}/{grads}
- **Complex Mode** 
	- {Real} ... {calculation in real number range only}
- { *a* + *bi* } **/** { *r* ∠ *-* } ... {rectangular format}/{polar format} display of a complex calculation

# u **Coord (graph pointer coordinate display)**

- { **On** } **/** { **Off** } ... {display on}/{display off}
- **Grid (graph gridline display)** 
	- {On}/{Off} ... {display on}/{display off}
- **Axes (graph axis display)** 
	- { **On** } **/** { **Off** } ... {display on}/{display off}
- u **Label (graph axis label display)**
	- {On}/{Off} ... {display on}/{display off}
- u **Display (display format)**
	- { **Fix** } **/** { **Sci** } **/** { **Norm** } **/** { **Eng** } ... {fixed number of decimal places specification}/{number of significant digits specification}/{normal display setting}/{engineering mode}

# • Stat Wind (statistical graph V-Window setting method)

- { **Auto** } **/** { **Man** } ... {automatic}/{manual}
- **Resid List (residual calculation)** 
	- {None}/{LIST} ... {no calculation}/{list specification for the calculated residual data}
- u **List File (list file display settings)**
	- {**FILE**} ... {settings of list file on the display}
- u **Sub Name (list naming)**
	- {On}/{Off} ... {display on}/{display off}
- **Graph Func (function display during graph drawing and trace)** 
	- {On}/{Off} ... {display on}/{display off}
- u **Dual Screen (dual screen mode status)**
	- { **G+G** } **/** { **GtoT** } **/** { **Off** } ... {graphing on both sides of dual screen}/{graph on one side and numeric table on the other side of dual screen}/{dual screen off}
- **Simul Graph (simultaneous graphing mode)** 
	- { **On** } **/** { **Off** } ... {simultaneous graphing on (all graphs drawn simultaneously)}/{simultaneous graphing off (graphs drawn in area numeric sequence)}
- **Background (graph display background)** 
	- {None}/{PICT} ... {no background}/{graph background picture specification}
- **Sketch Line (overlaid line type)** 
	- ${-}$  /{ ${\cdots}$ /{ $\cdots$ }/{ $\cdots$ } ... {normal}/{thick}/{broken}/{dotted}
- u **Dynamic Type\* (dynamic graph type)**
	- {Cnt}/{Stop} ... {non-stop (continuous)}/{automatic stop after 10 draws}
- u **Locus\* (dynamic graph locus mode)**
	- ${On}$  **/ (On)** ... {locus drawn} { locus not drawn}
- u **Y=Draw Speed\* (dynamic graph draw speed)**
	- {Norm}/{High} ... {normal}/{high-speed}<br> **WW**
- u **Variable (table generation and graph draw settings)**
	- {**RANG**}/{LIST} ... {use table range}/{use list data}
- $\bullet$  ∑ Display<sup>\*</sup> (∑ value display in recursion table)
	- { **On** } **/** { **Off** } ... {display on}/{display off}
- **Slope\* (display of derivative at current pointer location in conic section graph)**
	- { **On** } **/** { **Off** } ... {display on}/{display off}
- u **Payment\* (payment period setting)**
	- {BGN}/{END} ... {beginning}/{end} setting of payment period
- **Date Mode\* (number of days per year setting)**
- {365}/{360} ... interest calculations using {365}\*<sup>2</sup>/{360} days per year
	- <sup>\*2</sup> The 365-day year must be used for date calculations in the TVM mode. Otherwise, an error occurs.

# **• Periods/YR. \* (payment interval specification)**

- {**Annu**}**/**{**Semi**} ... {annual}/{semiannual}
- **Ineq Type (inequality fill specification)** 
	- {**AND**}**/**{**OR**} ... When graphing multiple inequalities, {fill areas where all inequality conditions are satisfied}/{fill areas where each inequality condition is satisfied}
- u **Simplify (calculation result auto/manual reduction specification)**
	- {**Auto**}**/**{**Man**} ... {auto reduce and display}/{display without reduction}
- Q1Q3 Type (Q<sub>1</sub>/Q<sub>3</sub> calculation formulas)
	- { **Std** } **/** { **OnData** } ... {Divide total population on its center point between upper and lower  $\gamma$  groups, with the median of the lower group Q1 and the median of the upper group Q3 $\gamma$  {Make the value of element whose cumulative frequency ratio is greater than 1/4 and nearest to 1/4 Q1 and the value of element whose cumulative frequency ratio is greater than 3/4 and nearest to 3/4 Q3}
- Imp Multi<sup>\*</sup> (Changing the implicit multiplication calculation priority **sequence)**
	- {**On**} ... Performs calculations the same as "Calculation Priority Sequence" on page 2-2.
	- {Off} ...The calculation priority sequence of implicit multiplication (5) and (7) of "Calculation Priority Sequence" on page 2-2) is the same as multiplication and division using explicit operators (10 of "Calculation Priority Sequence").
- u **Auto Calc\* (spreadsheet auto calc)**
	- { **On** } **/** { **Off** } ... {execute}/{not execute} the formulas automatically
- **Show Cell\* (spreadsheet cell display mode)**
- { **Form** } **/** { **Val** } ... {formula}\*3 /{value}
	- Move\* (spreadsheet cell cursor direction)<sup>\*4</sup>
		- {Low}/{Right} ... {move down}/{move right}<br>
		2222
		- \*3 Selecting "Form" (formula) causes a formula in the cell to be displayed as a formula. The "Form" does not affect any non-formula data in the cell.
		- \*4 Specifies the direction the cell cursor moves when you press the EXE key to register cell input, when the Sequence command generates a number table, and when you recall data from List memory.

# **9. Using Screen Capture**

 Any time while operating the calculator, you can capture an image of the current screen and save it in capture memory.

#### **• To capture a screen image**

- 1. Operate the calculator and display the screen you want to capture.
- 2. Press  $\boxed{\text{Suff}}$  (CAPTURE).
	- This displays a memory area selection dialog box.

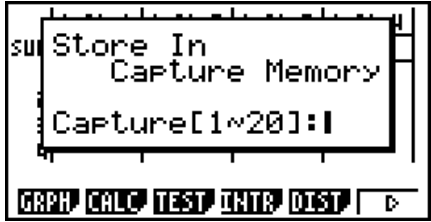

- 3. Input a value from 1 to 20 and then press  $Ex$ .
	- This will capture the screen image and save it in capture memory area named "Capt *n* "  $(n =$  the value you input).
- You cannot capture the screen image of a message indicating that an operation or data communication is in progress.
- A memory error will occur if there is not enough room in main memory to store the screen capture.

#### • To recall a screen image from capture memory

This operation is possible only while the Linear input/output mode is selected.

1. In the **RUN • MAT** (or **RUN**) mode, press  $\boxed{\text{OPTN}}$  **F6** $(\triangleright)$  $\overline{FB}$  ( $\triangleright$ )  $\overline{FB}$  (CAPT)( $\overline{FA}$  (CAPT) on the fx-7400GIII)  $[FI]$  $(RCL)$ .

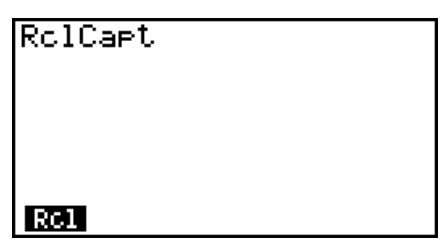

- 2. Enter a capture memory number in the range of 1 to 20, and then press  $ExE$ .
	- This displays the image stored in the capture memory you specified.
- 3. To exit the image display and return to the screen you started from in step 1, press [EXIT].
- You can also use the RclCapt command in a program to recall a screen image from capture memory.

# **10. When you keep having problems…**

 If you keep having problems when you are trying to perform operations, try the following before assuming that there is something wrong with the calculator.

# ■ Getting the Calculator Back to its Original Mode Settings

- 1. From the Main Menu, enter the **SYSTEM** mode.
- 2. Press F5 (RSET).
- 3. Press  $\overline{F1}$ (STUP), and then press  $\overline{F1}$ (Yes).
- 4. Press [EXIT] MENU to return to the Main Menu.

 Now enter the correct mode and perform your calculation again, monitoring the results on the display.

# **Restart and Reset**

#### **• Restart**

Should the calculator start to act abnormally, you can restart it by pressing the RESTART button. Note, however, that you should only use the RESTART button only as a last resort. Normally, pressing the RESTART button reboots the calculator's operating system, so programs, graph functions and other data in calculator memory is retained.

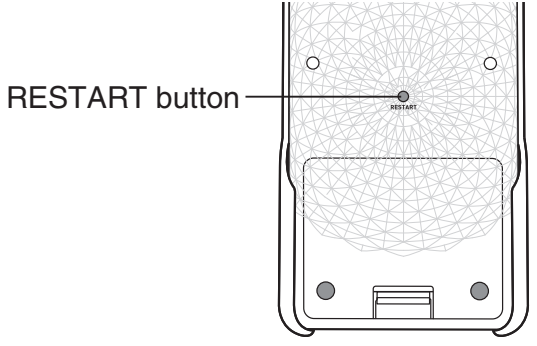

#### *Important!*

The calculator backs up user data (main memory) when you turn power off and loads the backed up data when you turn power back on.

 When you press the RESTART button, the calculator restarts and loads backed up data. This means that if you press the RESTART button after you edit a program, graph function, or other data, any data that has not been backed up will be lost.

#### u **Reset**

 Use reset when you want to delete all data currently in calculator memory and return all mode settings to their initial defaults.

 Before performing the reset operation, first make a written copy of all important data. For details, see "Reset" (page 12-3).

### **E Low Battery Message**

 If the following message appears on the display, immediately turn off the calculator and replace batteries as instructed.

Low Batteries! Please Replace

 If you continue using the calculator without replacing batteries, power will automatically turn off to protect memory contents. Once this happens, you will not be able to turn power back on, and there is the danger that memory contents will be corrupted or lost entirely.

 • You will not be able to perform data communication operations after the low battery message appears.

# **Chapter 2 Manual Calculations**

# **1. Basic Calculations**

# **K** Arithmetic Calculations

- Enter arithmetic calculations as they are written, from left to right.
- Use the  $\left(\overline{\phantom{a}}\right)$  key to input the minus sign before a negative value.
- Calculations are performed internally with a 15-digit mantissa. The result is rounded to a 10 digit mantissa before it is displayed.
- For mixed arithmetic calculations, multiplication and division are given priority over addition and subtraction.

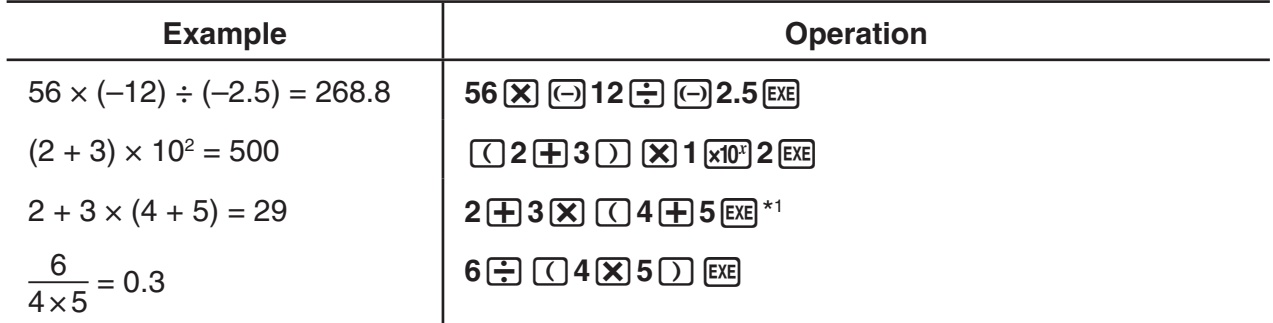

\*<sup>1</sup> Final closed parentheses (immediately before operation of the EXE key) may be omitted, no matter how many are required.

# ■ Number of Decimal Places, Number of Significant Digits, Normal **Display Range Constrained Example 2 and ESET UP] [Display]** [Fix] / [Sci] / [Norm]

- Even after you specify the number of decimal places or the number of significant digits, internal calculations are still performed using a 15-digit mantissa, and displayed values are stored with a 10-digit mantissa. Use Rnd of the Numeric Calculation Menu (NUM) (page 2-13) to round the displayed value off to the number of decimal place and significant digit settings.
- Number of decimal place (Fix) and significant digit (Sci) settings normally remain in effect until you change them or until you change the normal display range (Norm) setting.

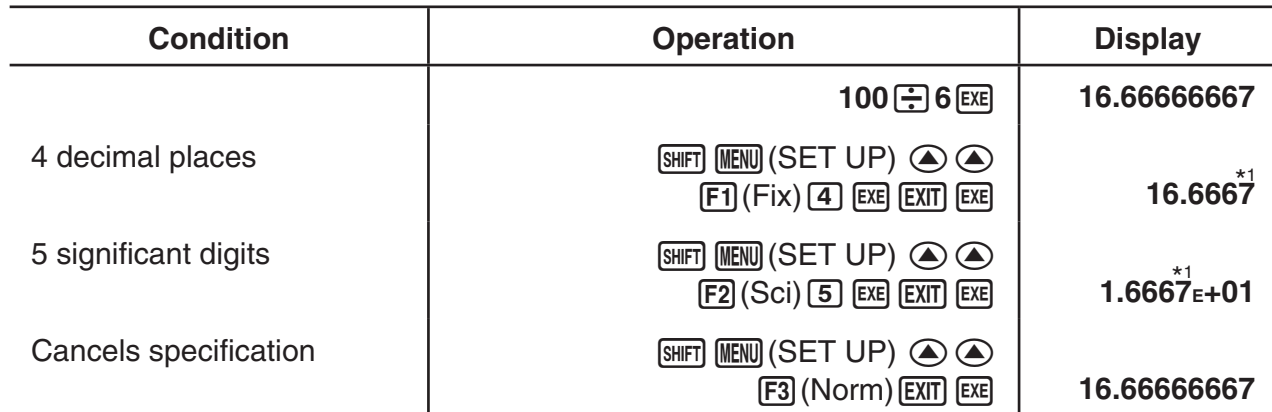

#### **Example 1 100** ÷ **6 = 16.66666666...**

\*<sup>1</sup> Displayed values are rounded off to the place you specify.

#### **Example 2**  $200 \div 7 \times 14 = 400$

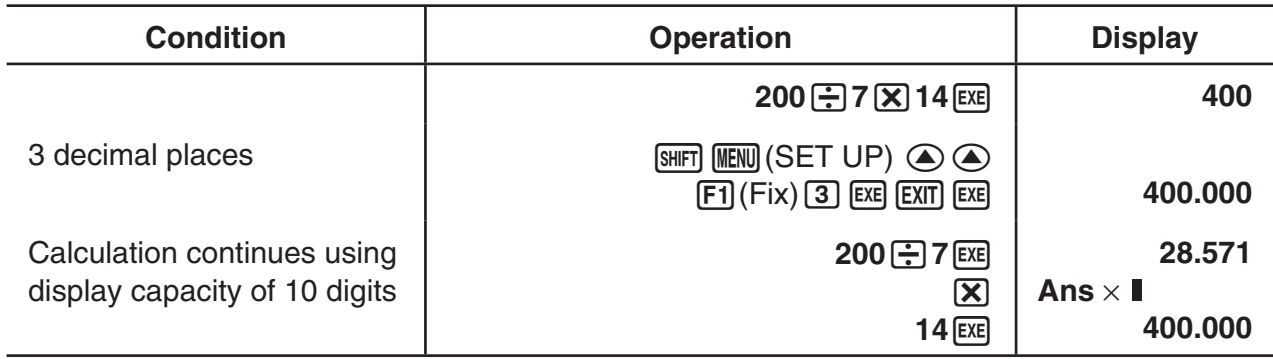

• If the same calculation is performed using the specified number of digits:

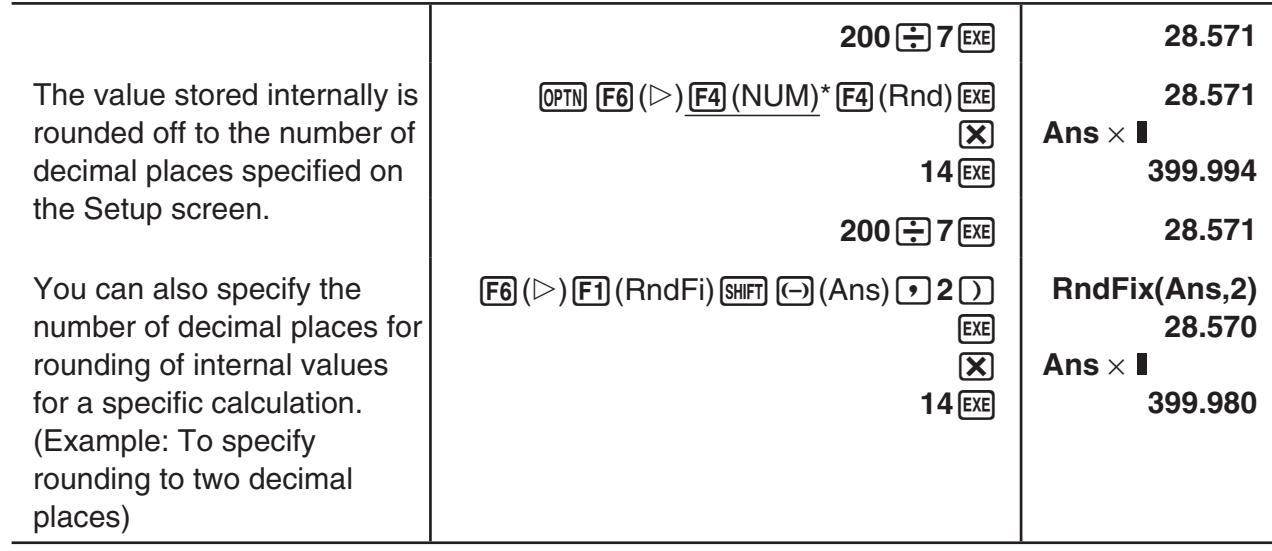

 $*$  fx-7400GIII:  $F3$ (NUM)

# $\blacksquare$  **Calculation Priority Sequence**

 This calculator employs true algebraic logic to calculate the parts of a formula in the following order:

- 1 Type A functions
	- Coordinate transformation Pol  $(x, y)$ , Rec  $(r, \theta)$
- Functions that include parentheses (such as derivatives, integrations,  $\Sigma$ , etc.) *d/dx, d<sup>2</sup>/dx<sup>2</sup>, ∫dx, Σ, Solve, FMin, FMax, List→Mat, Fill, Seq, SortA, SortD, Min, Max,* Median, Mean, Augment, Mat→List, DotP, CrossP, Angle, UnitV, Norm, P(, Q(, R(, t(, RndFix,  $log_a b$ 
	- Composite functions\* 1 , List, Mat, Vct, fn, **Y** n, **r** n, **X** tn, **Y** tn, **X** n
- 2 Type B functions

With these functions, the value is entered and then the function key is pressed.

 $x^2$ ,  $x^{-1}$ ,  $x'$ ,  $\circ$  ' ", ENG symbols, angle unit  $\circ$ , r, g

- 3 Power/root  $\wedge$ (*x<sup>y</sup>*),  $\sqrt[x]{\ }$
- $(4)$  Fractions  $a^b$
- $\mathbb{S}^{2}$  Abbreviated multiplication format in front of  $\pi$ , memory name, or variable name.  $2\pi$ , 5A, Xmin, F Start, etc.
- 6 Type C functions

 With these functions, the function key is pressed and then the value is entered.  $\sqrt{\phantom{a}}$ ,  $\sqrt[3]{\phantom{a}}$ , log, ln,  $e^x$ , 10<sup>x</sup>, sin, cos, tan, sin<sup>-1</sup>, cos<sup>-1</sup>, tan<sup>-1</sup>, sinh, cosh, tanh, sinh<sup>-1</sup>, cosh<sup>-1</sup>,  $tanh^{-1}$ ,  $(-)$ , d, h, b, o, Neg, Not, Det, Trn, Dim, Identity, Ref, Rref, Sum, Prod, Cuml, Percent, ⊿List, Abs, Int, Frac, Intg, Arg, Conjg, ReP, ImP

 $(\mathcal{D}^{\ast 2})$  Abbreviated multiplication format in front of Type A functions, Type C functions, and parenthesis.

 $2\sqrt{3}$ , A log2, etc.

- 8 Permutation, combination *nPr*, *nCr*
- 9 Metric conversion commands
- $(10 \times 1, 10)$  +  $\cdot$  +  $\cdot$  Find
- $(1) +$ , –
- (2) Relational operators =,  $\neq$ ,  $>$ ,  $\lt$ ,  $\geq$ ,  $\leq$
- (13) And (logical operator), and (bitwise operator)
- (4) Or, Xor (logical operator), or, xor, xnor (bitwise operator)
- \*1 You can combine the contents of multiple function memory (fn) locations or graph memory (**Y**n, **r**n, **X**tn, **Y**tn, **X**n) locations into composite functions. Specifying fn1(fn2), for example, results in the composite function fn1°fn2 (see page 5-7). A composite function can consist of up to five functions.
- \*2 fx-9750GIII: Calculation priority sequence when "On" is selected for "Imp Multi" (Implicit multiplication, page 1-34) on the Setup screen. When "Off" is selected for "Imp Multi", the calculation priority sequence of  $\odot$  and  $\odot$  is the same as  $\odot$ . As a result, the overall calculation priority sequence becomes  $\bullet$  through  $\bullet$  as shown below.

 $\bullet$ : Calculation priority sequence when "Off" is selected for "Imp Multi". -  $\circ$ : Calculation priority sequence when "On" is selected for "Imp Multi".

- $\bigcirc$   $\bigcirc$  Type A functions
- $\bullet$   $\circ$  Type B functions
- **3** 3 Power/root
- **4** 4 Fractions
- **6** 6 Type C functions
- **6** (8) Permutation, combination
- **2** (9) Metric conversion commands
- $\Theta$   $\Theta$  Abbreviated multiplication format in front of  $\pi$ , memory name, or variable name.  $2\pi$ , 5A, Xmin, F Start, etc.
	- g Abbreviated multiplication format in front of Type A functions, Type C functions, and parenthesis.  $2\sqrt{3}$ , A log2, etc.
	- $\overline{10}$   $\times$ ,  $\div$ , Int $\div$ , Rnd
- $\bigcirc$  (i) +, -
- $\mathbf{D}$  (12) Relational operators
- $\mathbf{R}$  (13) And (logical operator), and (bitwise operator)
- 14 Or, Xor (logical operator), or, xor, xnor (bitwise operator)

#### **Example**

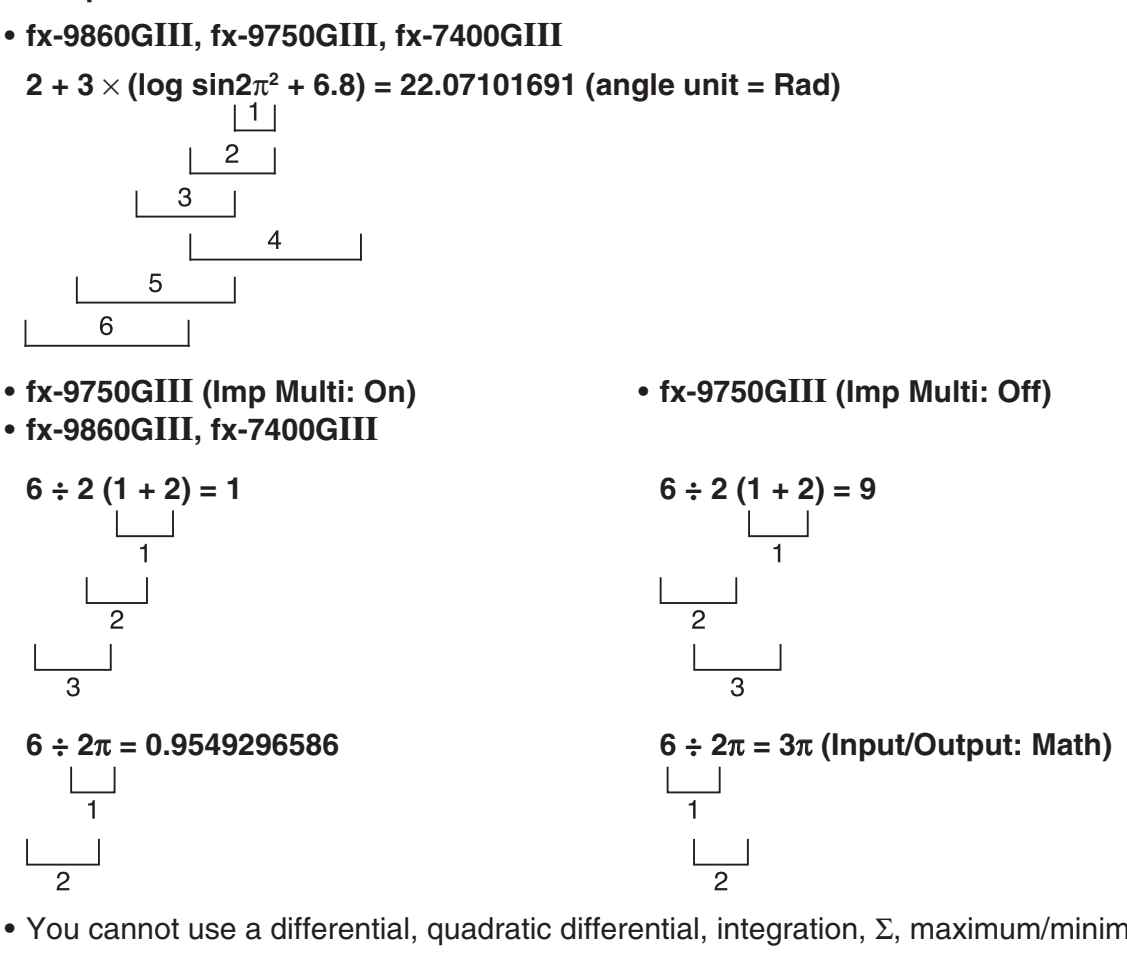

- You cannot use a differential, quadratic differential, integration,  $\Sigma$ , maximum/minimum value, Solve, RndFix or log<sub>a</sub>b calculation expression inside of a RndFix calculation term.
- When functions with the same priority are used in series, execution is performed from right to left.

 $e^{x}$ In $\sqrt{120} \rightarrow e^{x}$ {In( $\sqrt{120}$ )}

Otherwise, execution is from left to right.

- Compound functions are executed from right to left.
- Anything contained within parentheses receives highest priority.

# **E** Calculation Result Irrational Number Display

(fx-9860GIII/fx-9750GIII only)

 You can configure the calculator to display calculation results in irrational number format (including  $\sqrt{\ }$  or  $\pi$ ) by selecting "Math" for the "Input/Output" mode setting on the Setup screen.

**Example**  $\sqrt{2} + \sqrt{8} = 3\sqrt{2}$  (Input/Output: Math)

 $\boxed{\text{SHFT}}$   $\boxed{x^2}$  ( $\sqrt{}$  )  $\boxed{2}$   $\boxed{\bigcirc}$   $\boxed{+}$   $\boxed{\text{SHFT}}$   $\boxed{x^2}$  ( $\sqrt{}$  )  $\boxed{8}$   $\boxed{\text{EXE}}$ 

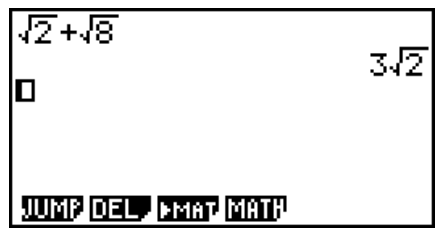

#### **• Calculation Result Display Range with**  $\sqrt{\ }$

Display of a calculation result in  $\sqrt{\ }$  format is supported for result with  $\sqrt{\ }$  in up to two terms. Calculation results in  $\sqrt{\ }$  format take one of the following forms.

$$
\pm a\sqrt{b}, \pm d \pm a\sqrt{b}, \pm \frac{a\sqrt{b}}{c} \pm \frac{d\sqrt{e}}{f}
$$

• The following are the ranges for each of the coefficients  $(a, b, c, d, e, f)$  can be displayed in the  $\sqrt{\phantom{a}}$  calculation result format.

> $1 \le a < 100$ ,  $1 < b < 1000$ ,  $1 \le c < 100$  $0 \le d < 100$ ,  $0 \le e < 1000$ ,  $1 \le f < 100$

• In the cases shown below, a calculation result may be able to be displayed in  $\sqrt{\ }$  format even if their coefficients  $(a, c, d)$  are outside the above ranges.

 $A \n\sqrt{ }$  format calculation result uses a common denominator.

$$
\frac{a\sqrt{b}}{c} + \frac{d\sqrt{e}}{f} \to \frac{a'\sqrt{b} + d'\sqrt{e}}{c'}
$$
 \* c' is the least common multiple of c and f.

 Since the calculation result uses a common denominator, calculation result still may be displayed using the  $\sqrt{\phantom{a}}$  format even when coefficients  $(a', c', d')$  are outside the corresponding range of coefficients  $(a, c, d)$ .

Example: 
$$
\frac{\sqrt{3}}{11} + \frac{\sqrt{2}}{10} = \frac{10\sqrt{3} + 11\sqrt{2}}{110}
$$

#### **Calculation Examples**

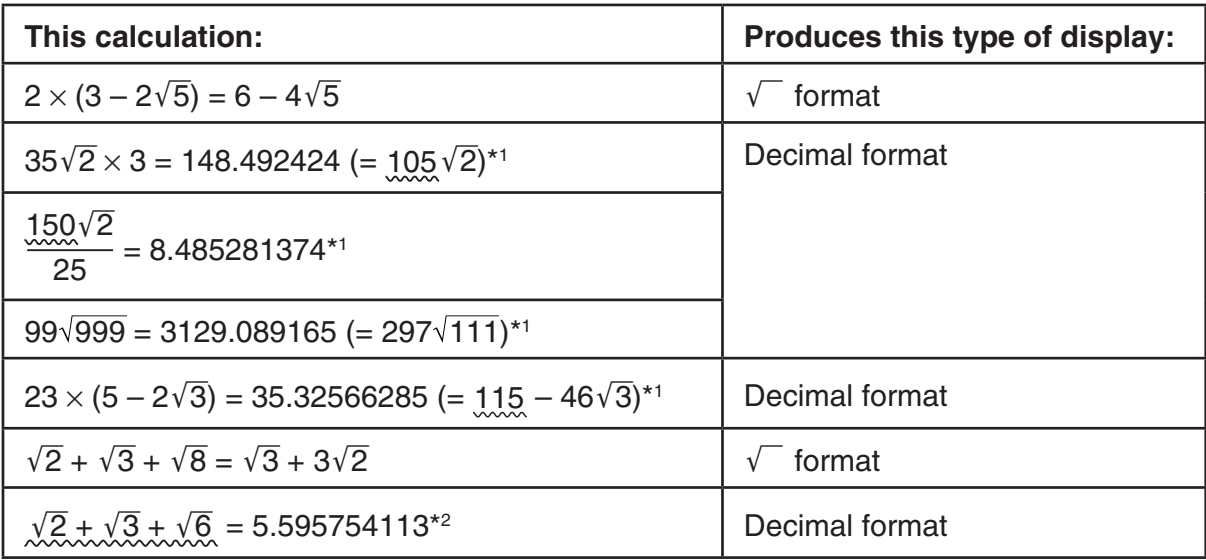

\*<sup>1</sup> Decimal format because values are outside of range.

\*<sup>2</sup> Decimal format because calculation result has three terms.

 • The calculation result is displayed using decimal format even if an intermediate result goes greater than two terms.

Example:  $(1 + \sqrt{2} + \sqrt{3}) (1 - \sqrt{2} - \sqrt{3}) (1 - 4 - 2\sqrt{6})$  $= -8.898979486$ 

• If the calculation formula has a  $\sqrt{\ }$  term and a term that cannot be displayed as a fraction, the calculation result will be displayed in decimal format.

Example:  $log3 + \sqrt{2} = 1.891334817$ 

## u **Calculation Result Display Range with** π

A calculation results is displayed using  $\pi$  format in the following cases.

- When the calculation result can be displayed in the form  $n\pi$
- $n$  is an integer up to  $110<sup>6</sup>$ .
- When the calculation result can be displayed in the form  $a\frac{b}{a}$  $\frac{\sigma}{c} \pi$  or *b*  $\frac{\sigma}{c}$   $\pi$  However, {number of *a* digits + number of *b* digits + number of *c* digits} must be 9 or less when the above  $a\frac{b}{a}$  $rac{b}{c}$  or  $rac{b}{c}$  $\frac{b}{c}$  is reduced.\*<sup>1\*2</sup> Also, the maximum number of allowable  $c$  digits is three. $*$ <sup>2</sup>
	- \*1 When  $c < b$ , the number of  $a, b$ , and  $c$  digits are counted when the fraction is converted from an improper fraction ( $\frac{b}{\sqrt{a}}$ *c* ) to a mixed fraction ( $a\frac{b}{a}$  $\frac{\nu}{c}$ ).
	- \*<sup>2</sup> When "Manual" is specified for the Setup screen "Simplify" setting, the calculation result may be displayed in decimal format, even if these conditions are met.

#### **Calculation Examples**

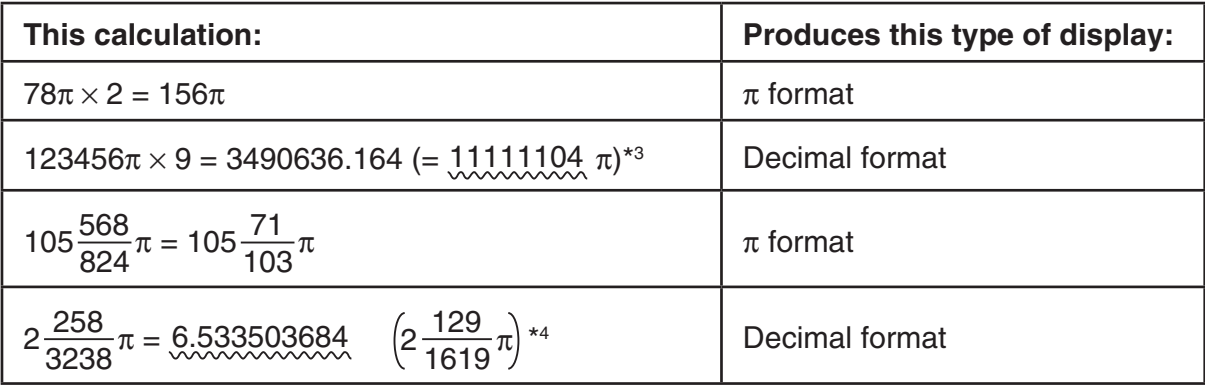

\*<sup>3</sup> Decimal format because calculation result integer part is  $110<sup>6</sup>$  or greater.

\*4 Decimal format because number of denominator digits is four or greater for the  $a-\frac{b}{a}$  $\frac{\sigma}{c}$   $\pi$  form.

# $\blacksquare$  **Multiplication Operations without a Multiplication Sign**

You can omit the multiplication sign  $(x)$  in any of the following operations.

• Before Type A functions  $(1)$  on page 2-2) and Type C functions  $(6)$  on page 2-2), except for negative signs

**Example 1 2sin30, 10log1.2, 2**'**3, 2Pol(5, 12), etc.**

• Before constants, variable names, memory names

**Example 2 2**π**, 2AB, 3Ans, 3Y1, etc.**

• Before an open parenthesis

#### **Example 3 3(5 + 6), (A + 1)(B – 1), etc.**

If you execute a calculation that includes both division and multiplication operations in which a multiplication sign has been omitted, parentheses will be inserted automatically as shown in the examples below.

• When a multiplication sign is omitted immediately before an open parenthesis or after a closed parenthesis.\*

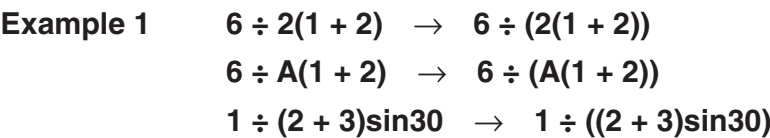

• When a multiplication sign is omitted immediately before a variable, a constant, etc.\*

**Example 2** 6 ÷  $2\pi$   $\rightarrow$  6 ÷  $(2\pi)$  $2 \div 2\sqrt{2} \rightarrow 2 \div (2\sqrt{2})$  $4\pi \div 2\pi \rightarrow 4\pi \div (2\pi)$ 

\* fx-9750GIII: These parentheses are not input automatically when "Off" is selected for "Imp Multi" on the Setup screen.

If you execute a calculation in which a multiplication sign has been omitted immediately before a fraction (including mixed fractions), parentheses will be inserted automatically as shown in the examples below.

**Example**  $(2 \times \frac{1}{3})$ :  $2\frac{1}{3}$   $\rightarrow$   $2(\frac{1}{3})$ **Example** (sin 2  $\times \frac{4}{5}$ ): sin 2 $\frac{4}{5}$   $\rightarrow$  sin 2 $\left(\frac{4}{5}\right)$ 

# **E** Overflow and Frrors

Exceeding a specified input or calculation range, or attempting an illegal input causes an error message to appear on the display. Further operation of the calculator is impossible while an error message is displayed. For details, see the "Error Message Table" on page  $\alpha$ -1.

• Most of the calculator's keys are inoperative while an error message is displayed. Press [EXIT] to clear the error and return to normal operation.

#### **K** Memory Capacity

 Each time you press a key, either one byte or two bytes is used. Some of the functions that require one byte are:  $\boxed{1}$ ,  $\boxed{2}$ ,  $\boxed{3}$ , sin, cos, tan, log, In,  $\sqrt{\ }$ , and  $\pi$ . Some of the functions that take up two bytes are  $d/dx$ , Mat, Vct, Xmin, If, For, Return, DrawGraph, SortA(, PxIOn, Sum, and  $a_{n+1}$ .

 • The required number of bytes to input functions and commands is different in the Linear input/output mode and the Math input/output mode. For details about the number of bytes required for each function in the Math input/output mode, see page 1-12.

# **2. Special Functions**

#### $\blacksquare$  **Calculations Using Variables**

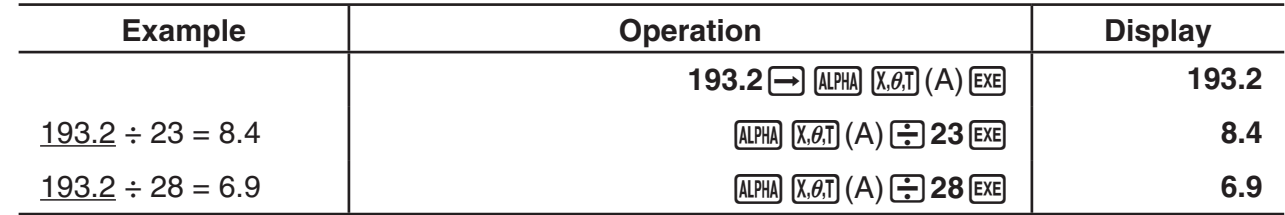

### **K** Memory

#### u **Variables (Alpha Memory)**

 This calculator comes with 28 variables as standard. You can use variables to store values you want to use inside of calculations. Variables are identified by single-letter names, which are made up of the 26 letters of the alphabet, plus *r* and θ. The maximum size of values that you can assign to variables is 15 digits for the mantissa and 2 digits for the exponent.

• Variable contents are retained even when you turn power off.

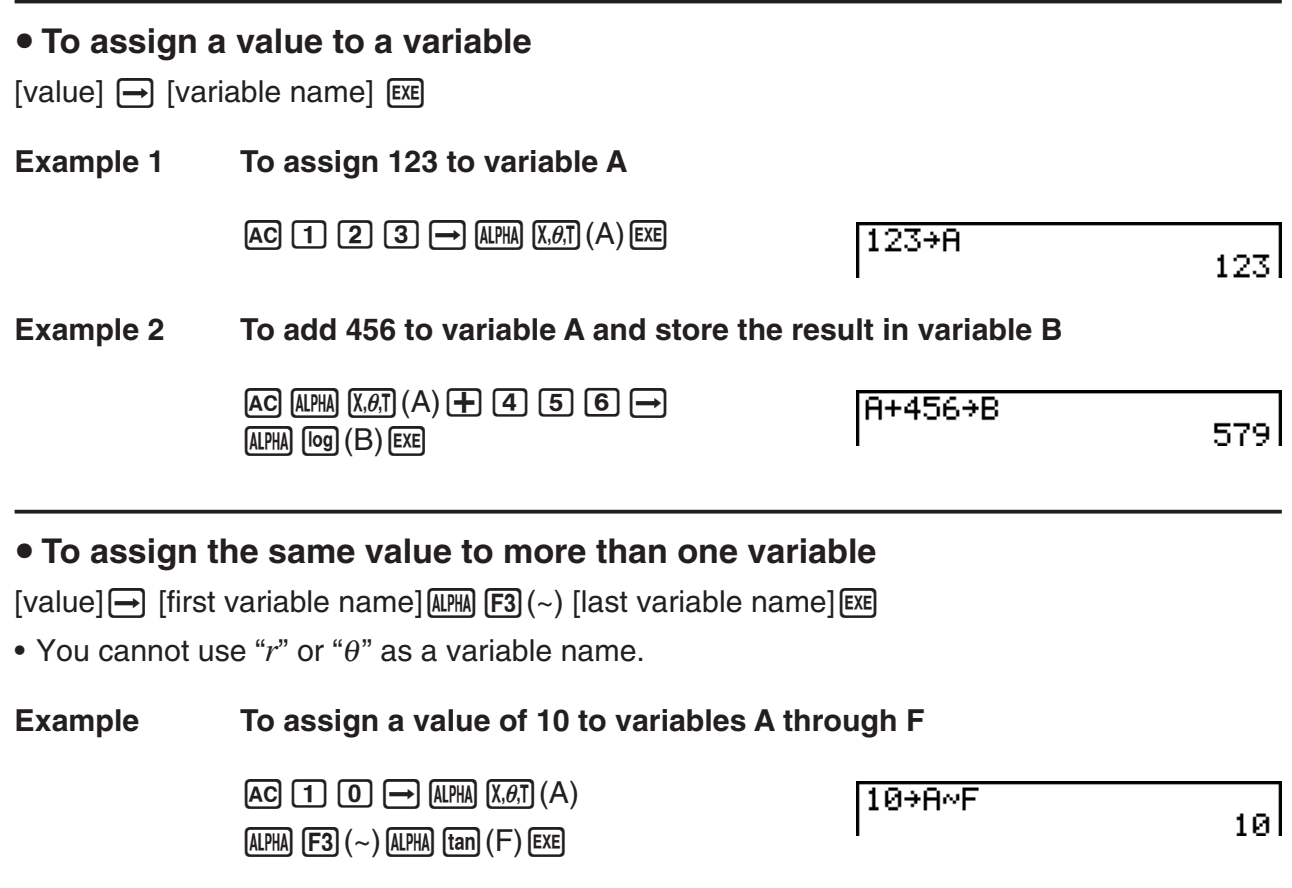

#### **• String Memory**

 You can store up to 20 strings (named Str 1 to Str 20) in string memory. Stored strings can be output to the display or used inside functions and commands that support the use of strings as arguments.

For details about string operations, see "Strings" (page 8-20).

#### **Example To assign string "ABC" to Str 1 and then output Str 1 to the display**

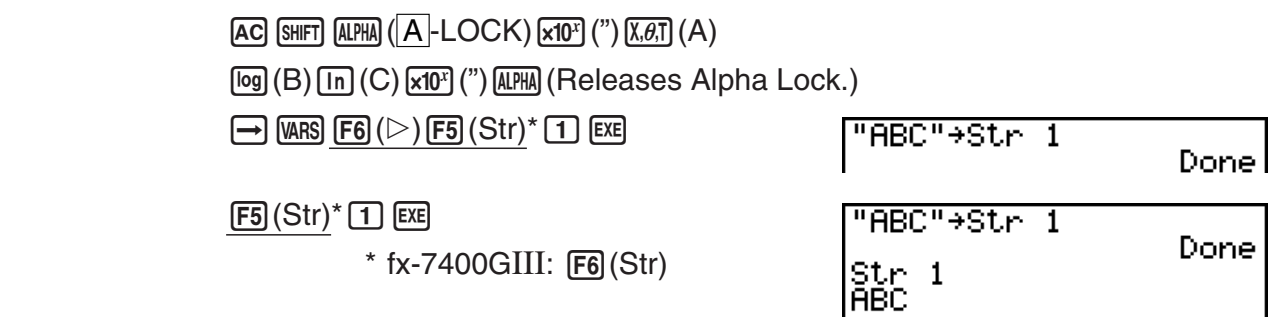

String is displayed justified left.

 • Perform the above operation in the Linear input/output mode. It cannot be performed in the Math input/output mode.

#### **• Function Memory 1988 1988 1988 1988 1988 1988 1988 1988 1988 1988 1988 1988 1988 1988 1988 1988 1988 1988 1988 1988 1988 1988 1988 1988 1988 1988 1988 1988 1988**

 Function memory is convenient for temporary storage of often-used expressions. For longer term storage, we recommend that you use the **GRAPH** mode for expressions and the **PRGM**  mode for programs.

• {STO}/{RCL}/{fn}/{SEE} ... {function store}/{function recall}/{function area specification as a variable name inside an expression}/{function list}

#### • To store a function

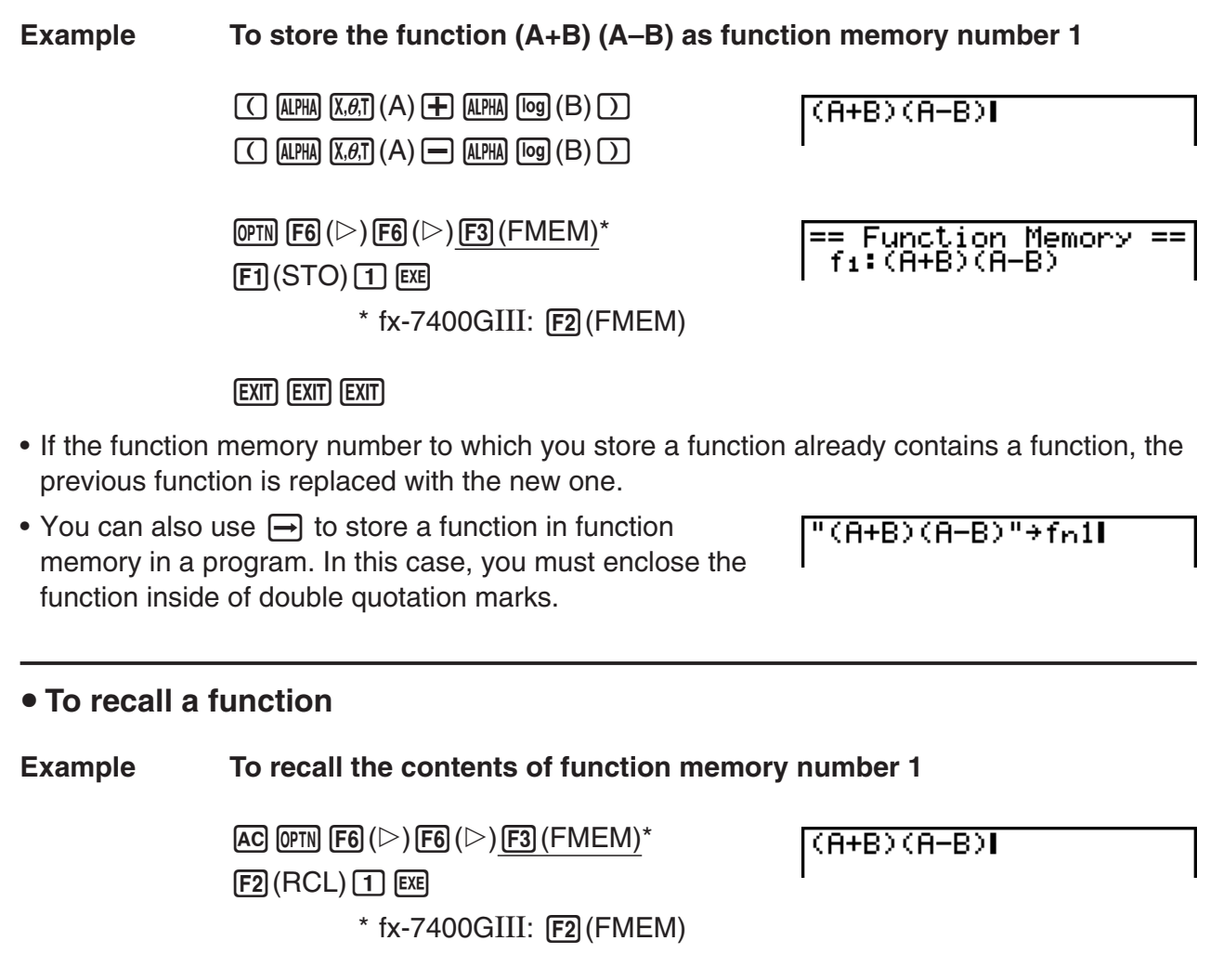

• The recalled function appears at the current location of the cursor on the display.

#### **• To recall a function as a variable**

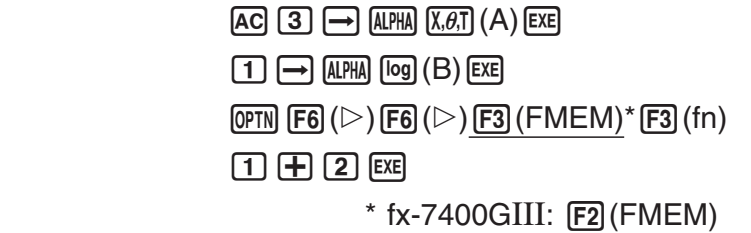

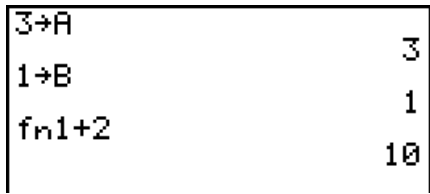

#### u **To display a list of available functions**

 $F6(E)$  ( $\triangleright$ )  $F6(E)$  ( $\triangleright$ )  $F3$  (FMEM)<sup>\*</sup>  $FA(SEE)$  $*$  fx-7400GIII:  $F2$ (FMEM)

```
= Function Me<br>fi:(A+B)(A-B)
                     Memory
fe:
fā:<br>f4:
fs:
```
#### u **To delete a function**

#### **Example To delete the contents of function memory number 1**

 $AC$ 

 $\overline{CFN}$  [F6] ( $\triangleright$ ) [F6] ( $\triangleright$ ) [F3] (FMEM)\*  $F1$ (STO)  $1$   $EE$  $*$  fx-7400GIII:  $F2$ (FMEM) == Function Memory

 • Executing the store operation while the display is blank deletes the function in the function memory you specify.

#### **K** Answer Function

 The Answer Function automatically stores the last result you calculated by pressing  $[EE]$  (unless the  $[EE]$  key operation results in an error). The result is stored in the answer memory.

- The largest value that the answer memory can hold is 15 digits for the mantissa and 2 digits for the exponent.
- Answer memory contents are not cleared when you press the  $[AC]$  key or when you switch power off.

#### • To use the contents of the answer memory in a calculation

 **Example 123 + 456 = 579 789 – 579 = 210**

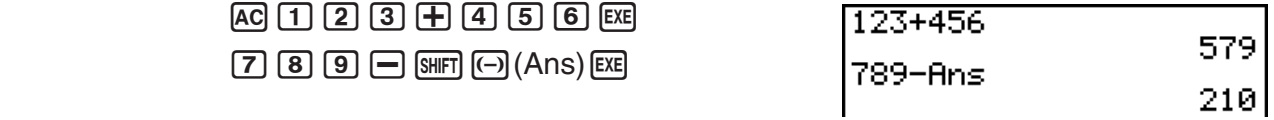

#### **fx-7400GIII users...**

• The answer memory contents are not changed by an operation that assigns values to Alpha memory (such as:  $[5]$   $\rightarrow$   $[4]$   $[4]$   $[09]$   $(B)$   $[3]$ .

#### **fx-9860GIII, fx-9750GIII users...**

- In the Math input/output mode, the operation to recall answer memory contents is different from the operation in the Linear input/output mode. For details, see "History Function" (page 1-19).
- Performing an operation that assigns a value to an Alpha memory (such as  $\boxed{5}$   $\rightarrow$   $\boxed{4}$   $\boxed{pq}$   $\boxed{6}$   $\boxed{B}$   $\boxed{ER}$ ), answer memory contents are updated in the Math input/output mode but not in the Linear input/output mode.

## $\blacksquare$  **Performing Continuous Calculations**

 Answer memory also lets you use the result of one calculation as one of the arguments in the next calculation.

**Example 1** ÷ **3 =**

 $1 \div 3 \times 3 =$ 

 $AC$  $1$  $F$  $3$  $EX$  $(Continuing)$   $X$   $3$   $Ex$ 

0.333333333  $\mathbf{1}$ 

 $1 + 3$ 

Ans×3

Continuous calculations can also be used with Type B functions  $(x^2, x^{-1}, x!)$ , on page 2-2),  $+, -$ ,  $\wedge$ (*x<sup>y</sup>*),  $\sqrt[x]{\ }$ ,  $\circ$  ' ", etc.

# **3. Specifying the Angle Unit and Display Format**

 Before performing a calculation for the first time, you should use the Setup screen to specify the angle unit and display format.

#### **k** Setting the Angle Unit **and Setting the Angle** Unit **and Setting the Angle CET UP I** Angle]

- 1. On the Setup screen, highlight "Angle".
- 2. Press the function key for the angle unit you want to specify, then press  $\sqrt{[**ENT**]}.$ 
	- { **Deg** } **/** { **Rad** } **/** { **Gra** } ... {degrees}/{radians}/{grads}
	- The relationship between degrees, grads, and radians is shown below.

 $360^\circ = 2\pi$  radians = 400 grads

 $90^\circ = \pi/2$  radians = 100 grads

#### **k** Setting the Display Format **and Setting the Display CET UP I**

- 1. On the Setup screen, highlight "Display".
- 2. Press the function key for the item you want to set, then press [EXIT].
	- { **Fix** } **/** { **Sci** } **/** { **Norm** } **/** { **Eng** } ... {fixed number of decimal places specification}/ {number of significant digits specification}/{normal display}/{Engineering mode}

#### • To specify the number of decimal places (Fix)

 **Example To specify two decimal places**

$$
F1(Fix) \boxed{2}
$$

 Press the number key that corresponds to the number of decimal places you want to specify  $(n = 0 \text{ to } 9)$ .

• Displayed values are rounded off to the number of decimal places you specify.

### • To specify the number of significant digits (Sci)

 **Example To specify three significant digits**

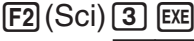

Press the number key that corresponds to the number of significant digits you want to specify

Diselay

Diselay :Fix2

180i3

• Displayed values are rounded off to the number of significant digits you specify.

 $(n = 0$  to 9). Specifying 0 makes the number of significant digits 10.

### • To specify the normal display (Norm 1/Norm 2)

Press [F3] (Norm) to switch between Norm 1 and Norm 2.

**Norm 1:**  $10^{-2}$  (0.01) > |x|, |x|  $\ge 10^{10}$ 

**Norm 2:** 10<sup>-9</sup> (0.000000001) > |*x*|, |*x*| ≧10<sup>10</sup>

# • To specify the engineering notation display (Eng mode)

Press  $FA(Eng)$  to switch between engineering notation and standard notation. The indicator "/E" is on the display while engineering notation is in effect.

 You can use the following symbols to convert values to engineering notation, such as 2,000  $(= 2 \times 10^3) \rightarrow 2k$ .

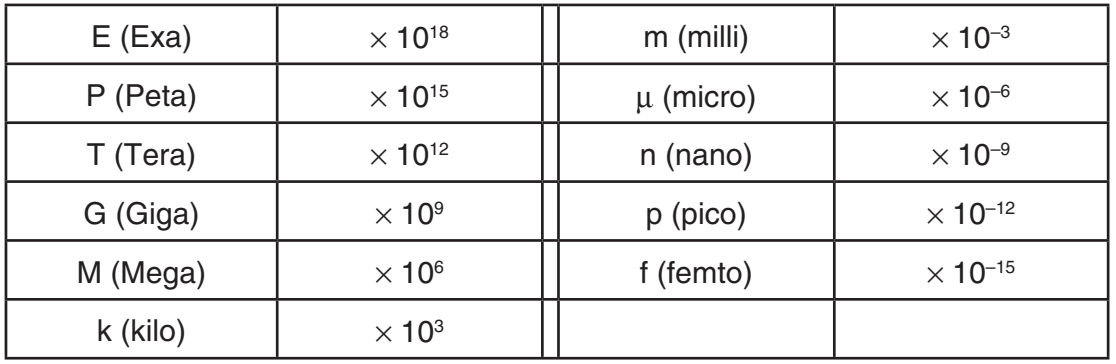

• The engineering symbol that makes the mantissa a value from 1 to 1000 is automatically selected by the calculator when engineering notation is in effect.

# **K** Function Menus

This calculator includes five function menus that give you access to scientific functions not printed on the key panel.

• The contents of the function menu differ according to the mode you entered from the Main Menu before you pressed the **CCTN** key. The following examples show function menus that appear in the **RUN • MAT** (or **RUN**) or **PRGM** mode.

# • Hyperbolic Calculations (HYP) **by COPTN** [OPTN]-[HYP]

- { **sinh** } **/** { **cosh** } **/** { **tanh** } ... hyperbolic {sine}/{cosine}/{tangent}
- {sinh<sup>-1</sup>}/{cosh<sup>-1</sup>}/{tanh<sup>-1</sup>} ... inverse hyperbolic {sine}/{cosine}/{tangent}

# u **Probability/Distribution Calculations (PROB) [OPTN]** - **[PROB]**

- $\{x'\}$  ... {press after inputting a value to obtain the factorial of the value}
- $\{n \text{Pr}\}\{\{n \text{Cr}\}\}\$ ... {permutation}/{combination}
- {RAND} ... {random number generation}
	- { **Ran#** } **/** { **Int** } **/** { **Norm** } **/** { **Bin** } **/** { **List** } ... {random number generation (0 to 1)}/{random integer generation}/{random number generation in accordance with normal distribution based on mean  $\mu$  and standard deviation  $\sigma$ }/{random number generation in accordance with binomial distribution based on number of trials *n* and probability *p* }/{random number generation (0 to 1) and storage of result in ListAns}
- ${P(\frac{1}{4}Q(\frac{1}{8}R)) \dots R(n-1)}$  normal probability  ${P(t)}/{Q(t)}/{R(t)}$
- $\{t\}$  ... {value of normalized variate  $t(x)$ }

# u **Numeric Calculations (NUM) [OPTN]** - **[NUM]**

- {Abs} ... {select this item and input a value to obtain the absolute value of the value}
- { **Int** } **/** { **Frac** } ... select the item and input a value to extract the {integer}/{fraction} part.
- { **Rnd** } ... {rounds off the value used for internal calculations to 10 significant digits (to match the value in the answer memory), or to the number of decimal places (Fix) and number of significant digits (Sci) specified by you}
- { **Intg** } ... {select this item and input a value to obtain the largest integer that is not greater than the value}
- {RndFi} ... {rounds off the value used for internal calculations to specified digits (0 to 9) (see page 2-2).}
- {**GCD**} ... {greatest common divisor for two values}
- {LCM} ... {least common multiple for two values}
- ${MOD}$  ... {remainder of division (remainder output when *n* is divided by *m*)}
- {MOD E} ... {remainder when division is performed on a power value (remainder output when *n* is raised to *p* power and then divided by  $m$ }

#### **• Angle Units, Coordinate Conversion, Sexagesimal Operations (ANGL) [OPTN]** - **[ANGL]**

- $\{^{\circ}\}$   $\{r\}$   $\{g\}$  ... {degrees}  $\{radians\}$   $\{grads\}$  for a specific input value
- $\{\degree\}$  "} ... {specifies degrees (hours), minutes, seconds when inputting a degrees/minutes/ seconds value}
- $\{ \overline{\bullet}, \overline{\bullet}, \overline{\bullet} \}$  ... {converts decimal value to degrees/minutes/seconds value}
- The  $\{ \overline{\cdots} \}$  menu operation is available only when there is a calculation result on the display.
- {Pol(}/{Rec(} ... {rectangular-to-polar}/{polar-to-rectangular} coordinate conversion
- {  $\triangleright$  **DMS**} ... {converts decimal value to sexagesimal value}

#### u **Engineering Symbol (ESYM) [OPTN]** - **[ESYM]**

- $\{m\}/\{\mu\}/\{n\}/\{p\}/\{f\}$  ...  $\{m\}$  (10<sup>-3</sup>) $\}/\{m$ icro (10<sup>-6</sup>) $\}/\{n$ ano (10<sup>-9</sup>) $\}/\{p}$ ico (10<sup>-12</sup>) $\}/\{f$ emto (10<sup>-15</sup>) $\}$
- { **k** } **/** { **M** } **/** { **G** } **/** { **T** } **/** { **P** } **/** { **E** } ... {kilo (10 3 )}/{mega (10 6 )}/{giga (10 9 )}/{tera (10 12 )}/{peta (10 15 )}/  $\{$ exa (10<sup>18</sup>) $\}$
- {**ENG**}/{ENG} ... shifts the decimal place of the displayed value three digits to the {left}/{right} and {decreases}/{increases} the exponent by three.

 When you are using engineering notation, the engineering symbol is also changed accordingly.

• The  ${FNG}$  and  ${FNG}$  menu operations are available only when there is a calculation result on the display.

## $\blacksquare$  **Angle Units**

• Be sure to specify Comp for Mode in the Setup screen.

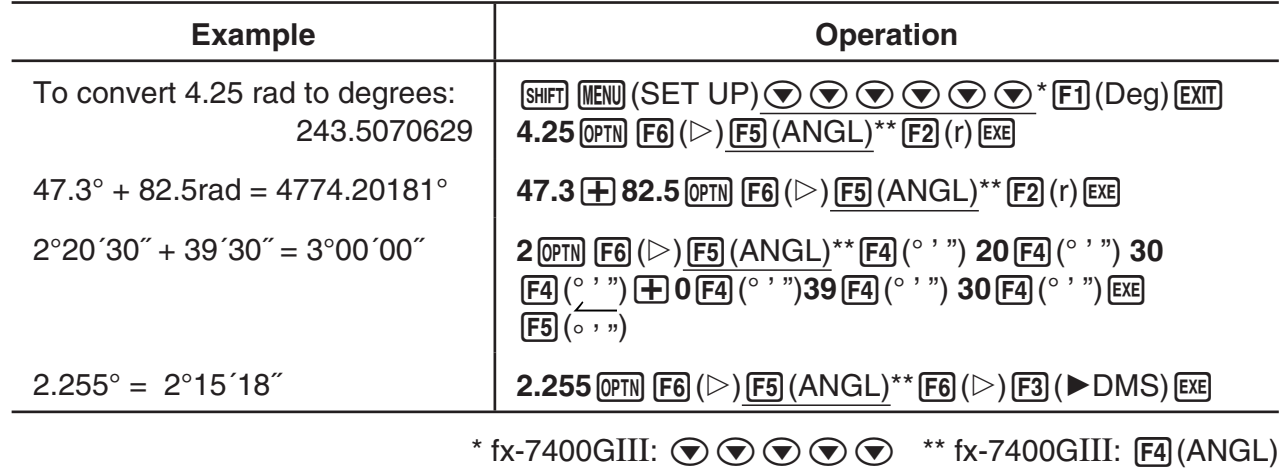

#### **E** Trigonometric and Inverse Trigonometric Functions

 • Be sure to set the angle unit before performing trigonometric function and inverse trigonometric function calculations.

$$
(90^{\circ} = \frac{\pi}{2} \text{ radians} = 100 \text{ grades})
$$

• Be sure to specify Comp for Mode in the Setup screen.

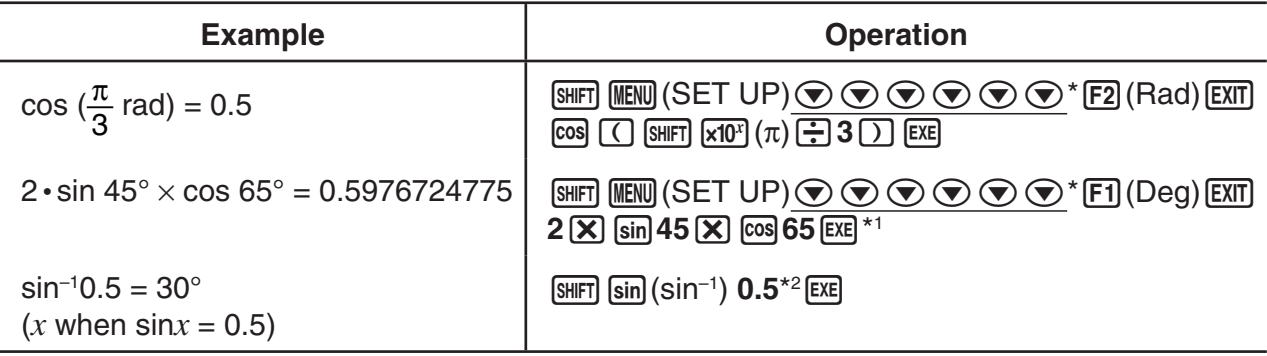

 $*$ <sup>1</sup>  $\boxed{\mathsf{X}}$  can be omitted.

 $*$  fx-7400GIII:  $\odot \odot \odot \odot$ 

\*<sup>2</sup> Input of leading zero is not necessary.

### **E** Logarithmic and Exponential Functions

• Be sure to specify Comp for Mode in the Setup screen.

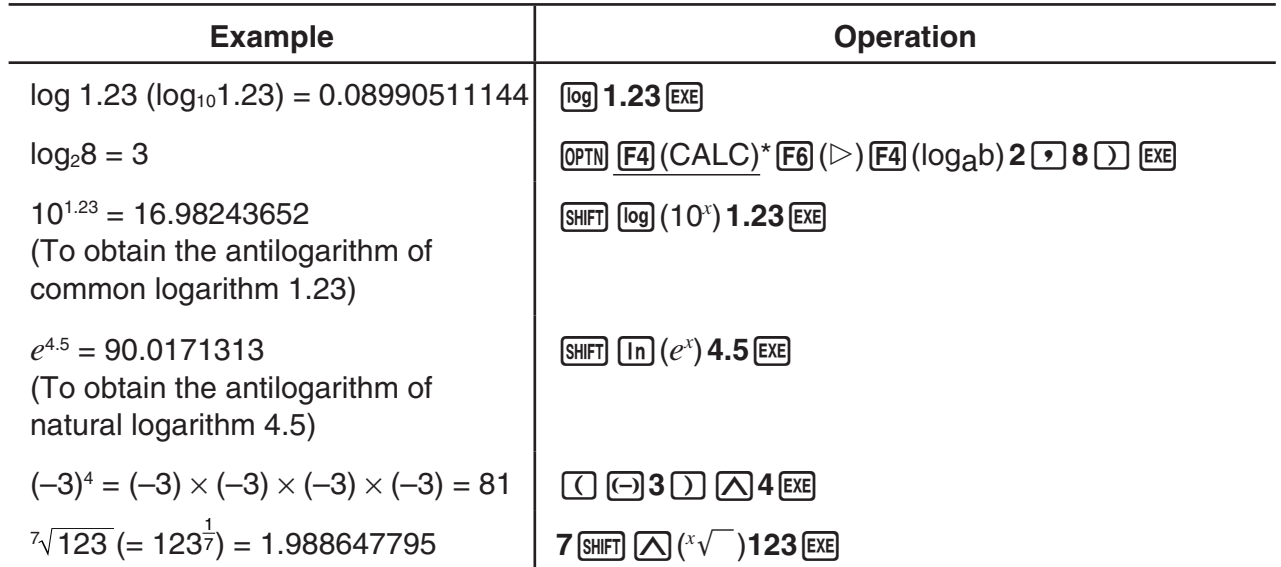

 $*$  fx-7400GIII:  $\overline{[F3]}$  (CALC)

 • The Linear input/output mode and Math input/output mode produce different results when two or more powers are input in series, like:  $2 \times 3 \times 2$ .

#### **Linear input/output mode:**  $2^{\wedge}3^{\wedge}2 = 64$ Math input/output mode:  $2^{3^2} = 512$

This is because the Math input/output mode internally treats the above input as:  $2^{N}(3^{N}(2))$ .

# **E** Hyperbolic and Inverse Hyperbolic Functions

• Be sure to specify Comp for Mode in the Setup screen.

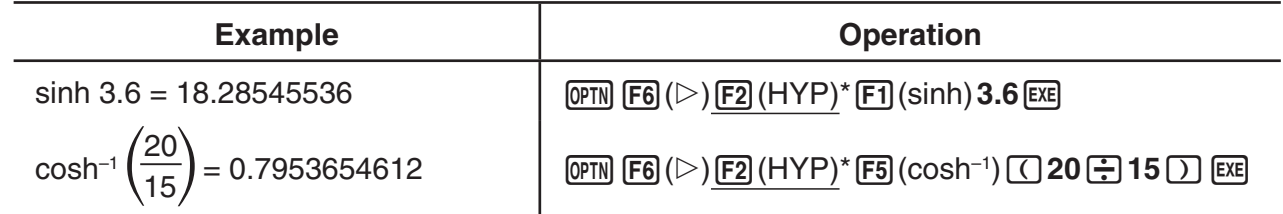

 $*$  fx-7400GIII:  $[FT]$ (HYP)

# **K** Other Functions

• Be sure to specify Comp for Mode in the Setup screen.

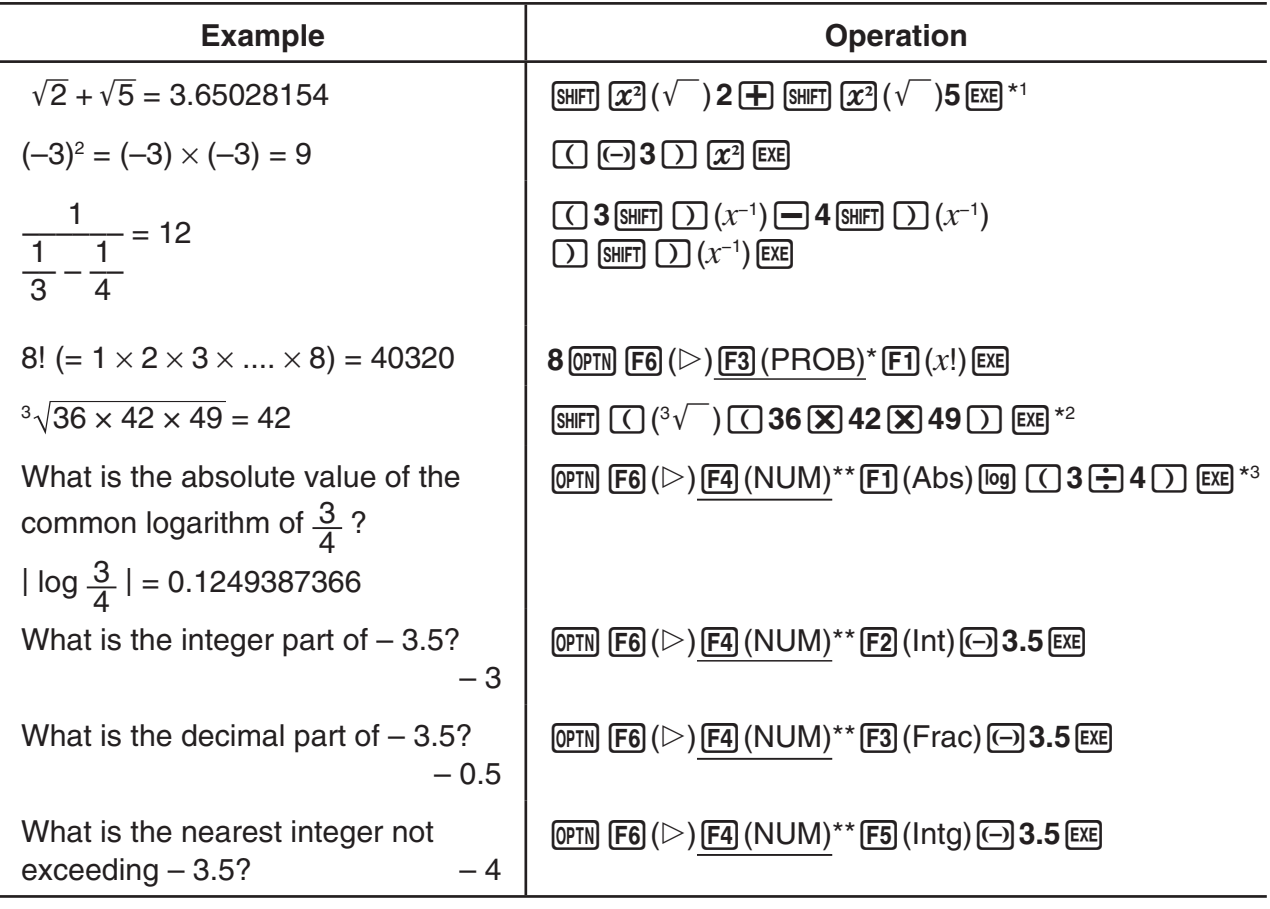

 $*$  fx-7400GIII:  $F2$ (PROB) \*\* fx-7400GIII:  $F3$ (NUM)

\*1 fx-9860GIII/fx-9750GIII: Linear input/output mode operation. In the Math input/output mode, use the following operation:  $\lim_{x \to 0} (x^2)(\sqrt{\ } )$  2 $\implies$   $\lim_{x \to 0} (x^2)(\sqrt{\ } )$  5 Exel  $\lim_{x \to 0}$ 

\*2 fx-9860GIII/fx-9750GIII: Linear input/output mode operation. In the Math input/output  $\blacksquare$ mode, use the following operation:  $\blacksquare$   $\blacksquare$   $($ <sup>3</sup> $\sqrt{\phantom{a}}$   $)$  36 $\blacksquare$  42 $\blacksquare$  49 $\blacksquare$ 

\*3 fx-9860GIII/fx-9750GIII: Linear input/output mode operation. In the Math input/output mode, use the following operation: F4 (MATH) F3 (Abs) **[**9] [13 ⊙ 4 Exe]

# **E** Random Number Generation (RAND)

#### u **Random Number Generation (0 to 1) (Ran#, RanList#)**

 Ran# and RanList# generate 10 digit random numbers randomly or sequentially from 0 to 1. Ran# returns a single random number, while RanList# returns multiple random numbers in list form. The following shows the syntaxes of Ran# and RanList#.

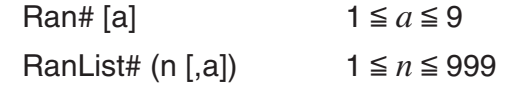

- *n* is the number of trials. RanList# generates the number of random numbers that corresponds to *n* and displays them on the ListAns screen. A value must be input for *n* .
- "a" is the randomization sequence. Random numbers are returned if nothing is input for "a". Entering an integer of 1 through 9 for *a* will return the corresponding sequential random number.

• Executing the function Ran# 0 initializes the sequences of both Ran# and RanList#. The sequence also is initialized when a sequential random number is generated with a different sequence of the previous execution using Ran# or RanList#, or when generating a random number.

#### **Ran# Examples**

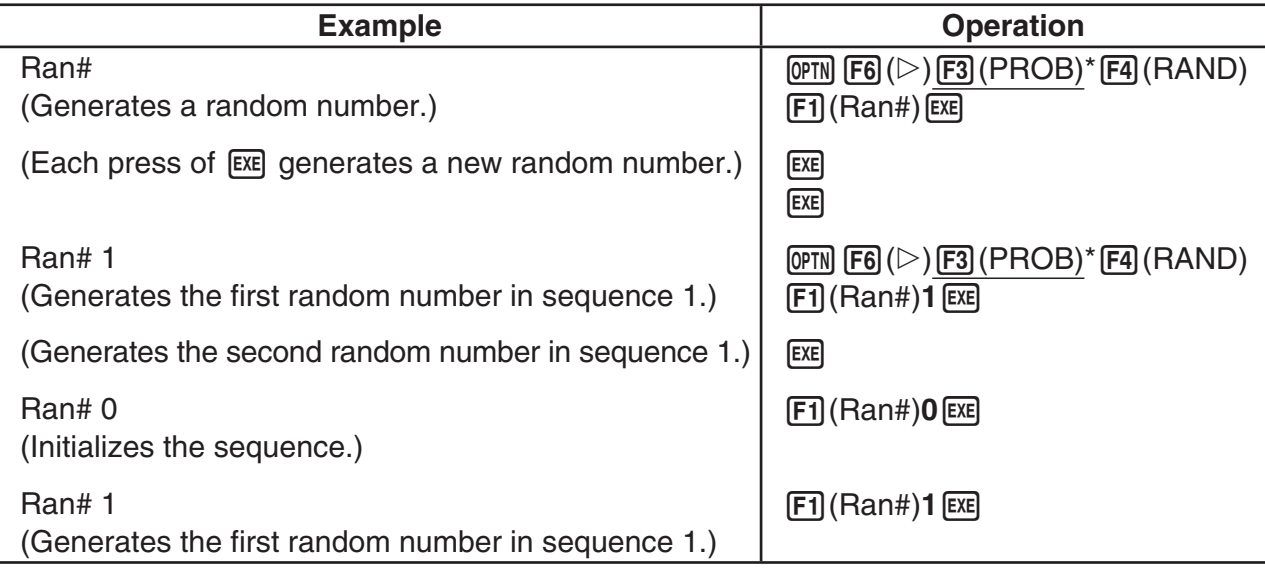

 $*$  fx-7400GIII:  $[**F2**]$ (PROB)

#### **RanList# Examples**

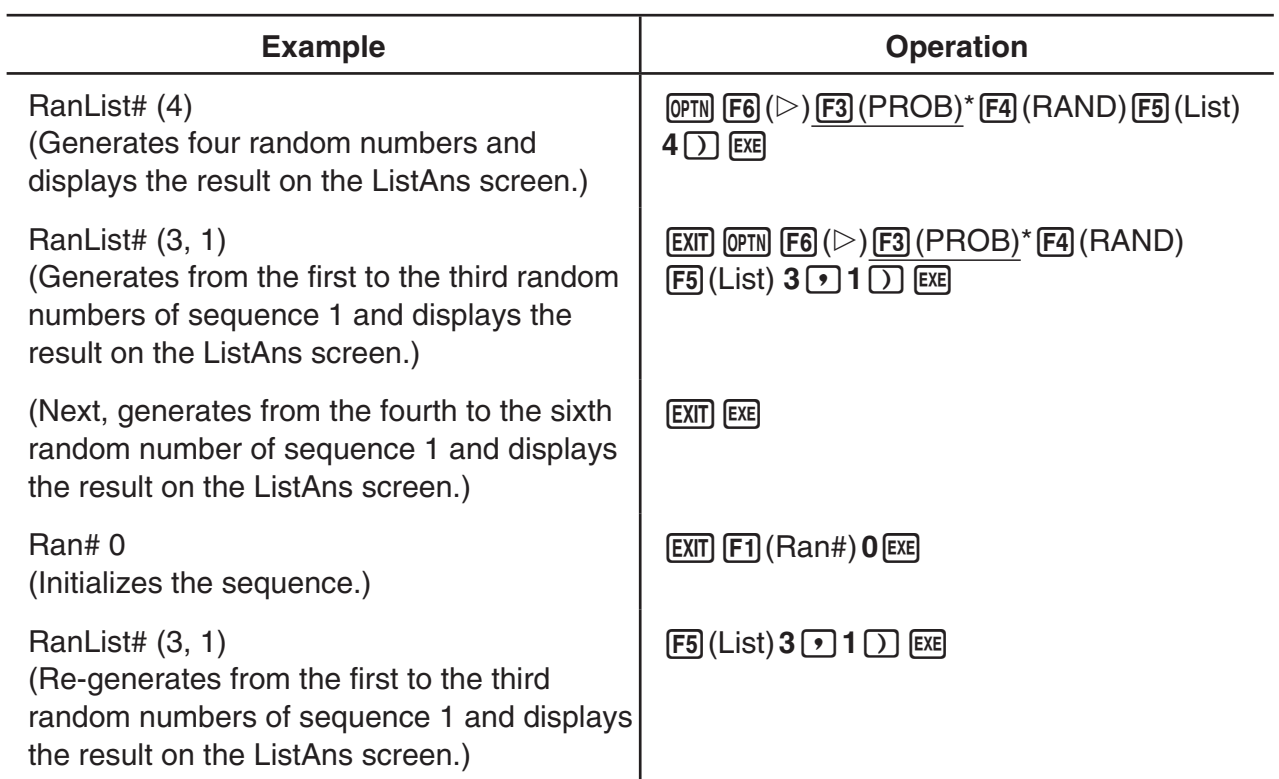

 $*$  fx-7400GIII:  $F2$ (PROB)

### u **Random Integer Generation (RanInt#)**

RanInt# generates random integers that fall between two specified integers.

RanInt#  $(A, B[,n])$   $A < B$   $|A|, |B| < 1 \ne 10$   $B - A < 1 \ne 10$   $1 \le n \le 999$ 

• A is the start value and B is the end value. Omitting a value for *n* returns a generated random number as-is. Specifying a value for *n* returns the specified number of random values in list form.

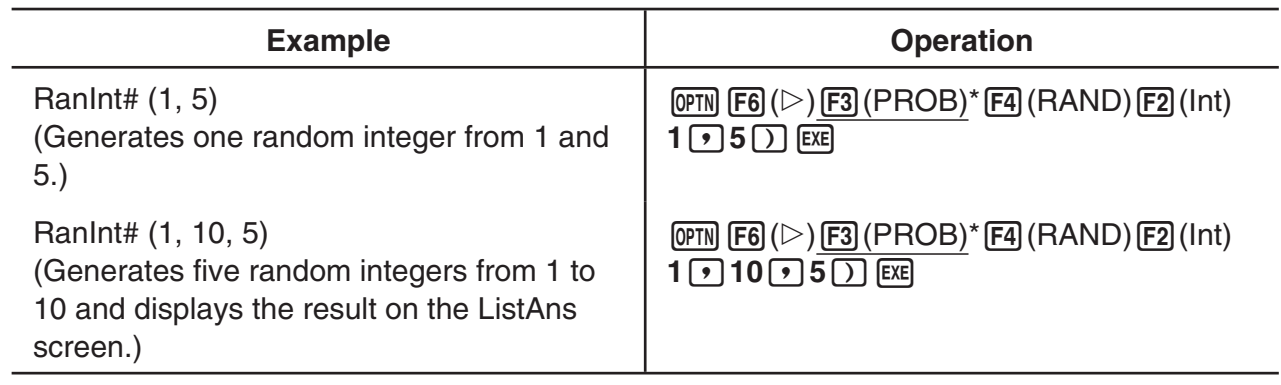

 $*$  fx-7400GIII:  $F2$ (PROB)

#### **• Random Number Generation in Accordance with Normal Distribution (RanNorm#)**

 This function generates a 10-digit random number in accordance with normal distribution based on a specified mean  $\mu$  and standard deviation  $\sigma$  values.

RanNorm#  $(\sigma, \mu$  [,n])  $\sigma > 0$  1  $\le n \le 999$ 

 • Omitting a value for *n* returns a generated random number as-is. Specifying a value for *n*  returns the specified number of random values in list form.

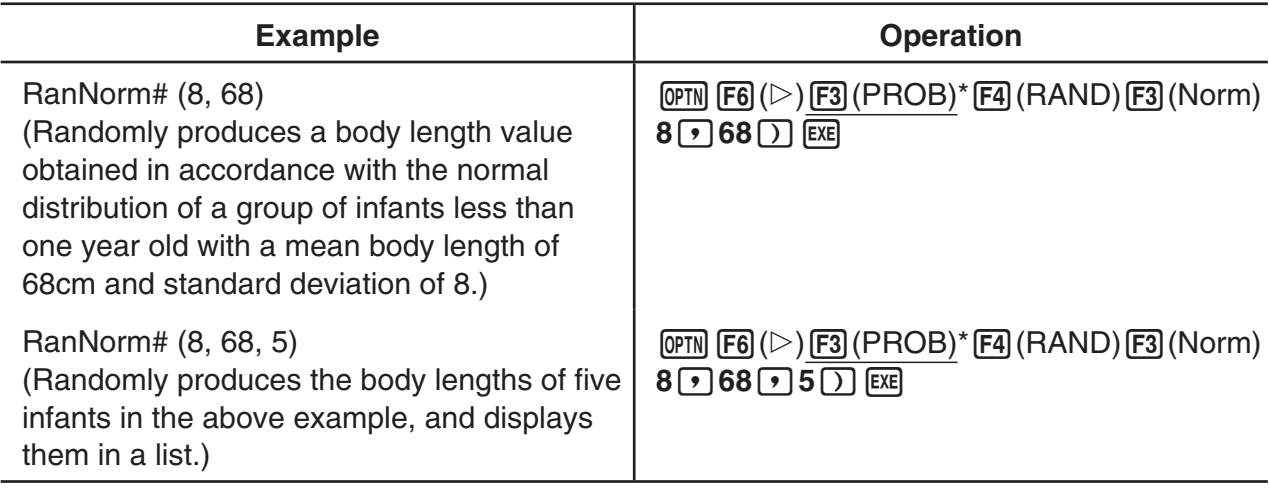

 $*$  fx-7400GIII:  $F2$ (PROB)

#### **• Random Number Generation in Accordance with Binomial Distribution (RanBin#)**

 This function generates random integers in accordance with binomial distribution based on values specified for the number of trials *n* and probability *p* .

RanBin# (n, p [,m])  $1 \le n \le 100000$   $1 \le m \le 999$   $0 \le p \le 1$ 

 • Omitting a value for *m* returns a generated random number as-is. Specifying a value for *m*  returns the specified number of random values in list form.

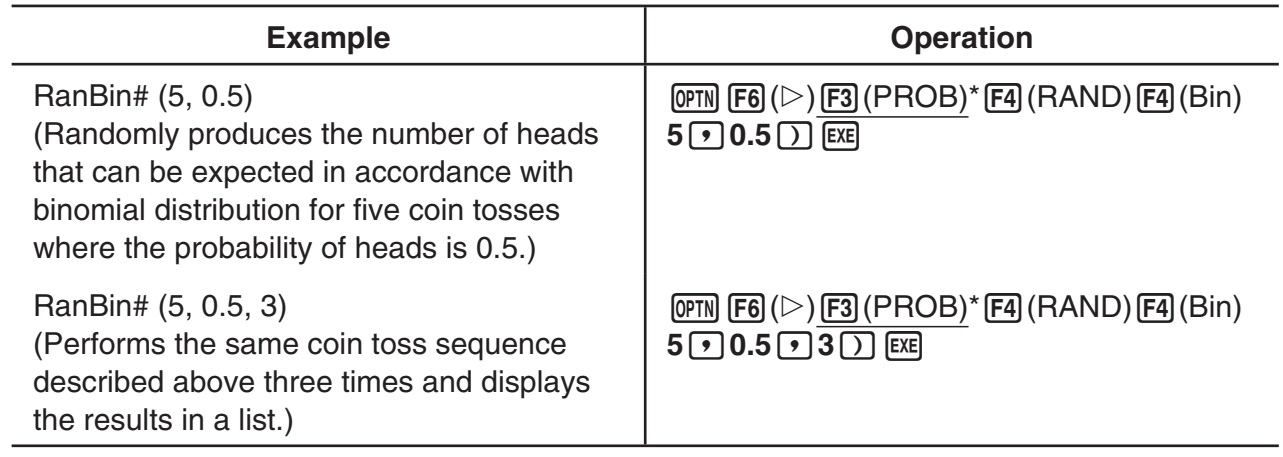

 $*$  fx-7400GIII:  $F2$ (PROB)

# $\blacksquare$  **Coordinate Conversion**

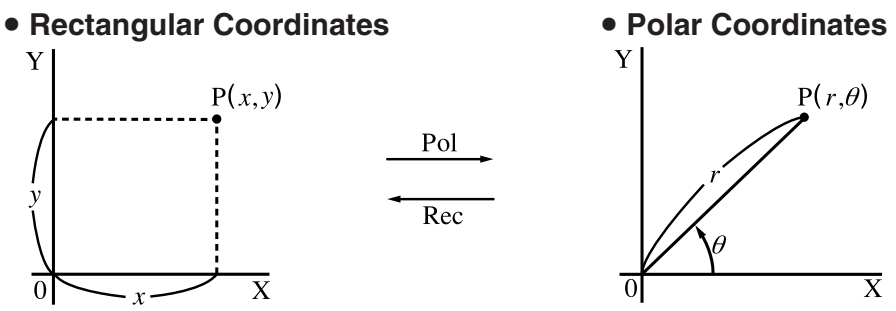

- With polar coordinates,  $\theta$  can be calculated and displayed within a range of  $-180^{\circ} < \theta \le 180^{\circ}$  (radians and grads have same range).
- Be sure to specify Comp for Mode in the Setup screen.

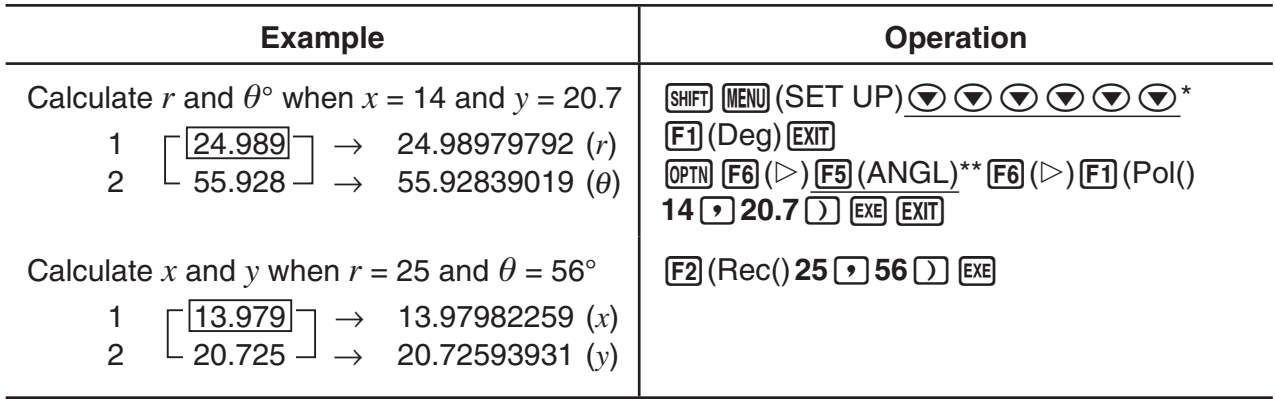

\* fx-7400GIII:  $\odot \odot \odot \odot$  \*\* fx-7400GIII:  $\boxdot$  (ANGL)

### **R** Permutation and Combination

$$
iPr = \frac{n!}{(n-r)!}
$$

u **Permutation** u **Combination**  $nPr = \frac{n!}{(n-r)!}$  *nCr* =  $\frac{n!}{r! (n-r)!}$ 

• Be sure to specify Comp for Mode in the Setup screen.

#### **Example 1** To calculate the possible number of different arrangements using 4 **items selected from among 10 items**

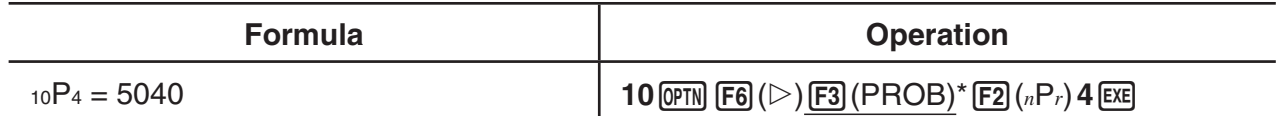

 $*$  fx-7400GIII:  $F2$ (PROB)

#### **Example 2 To calculate the possible number of different combinations of 4 items that can be selected from among 10 items**

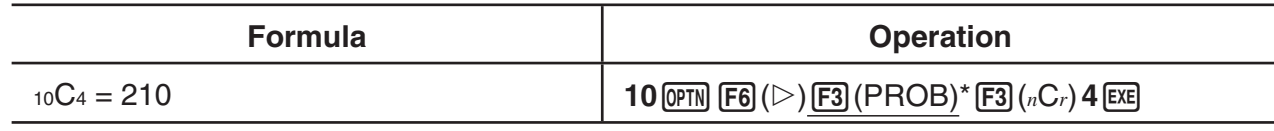

 $*$  fx-7400GIII:  $F2$ (PROB)

# ■ Greatest Common Divisor (GCD), Least Common Multiple (LCM)

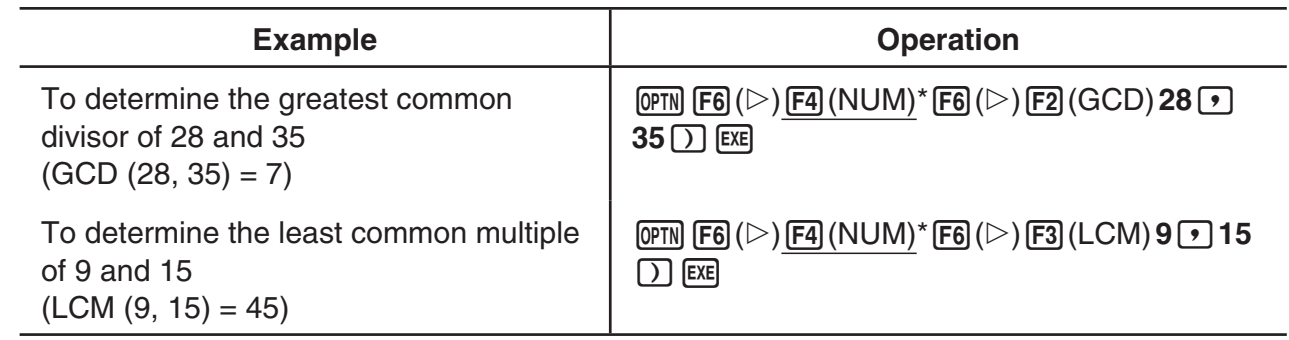

 $*$  fx-7400GIII:  $F3$ (NUM)

# **E** Division Remainder (MOD), Remainder of Exponential Division (MOD **Exp)**

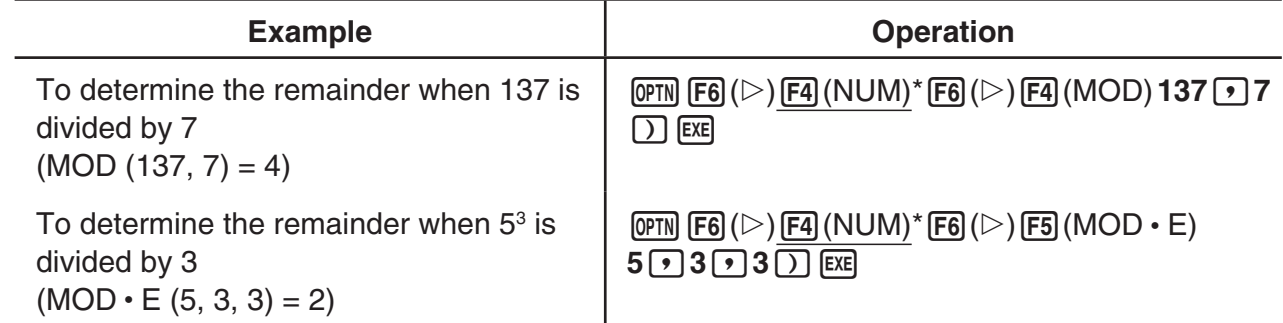

 $*$  fx-7400GIII:  $F3$ (NUM)

# **K** Fractions

- In the Math input/output mode, the fraction input method is different from that described below. For fraction input operations in the Math input/output mode, see page 1-12.
- Be sure to specify Comp for Mode in the Setup screen.

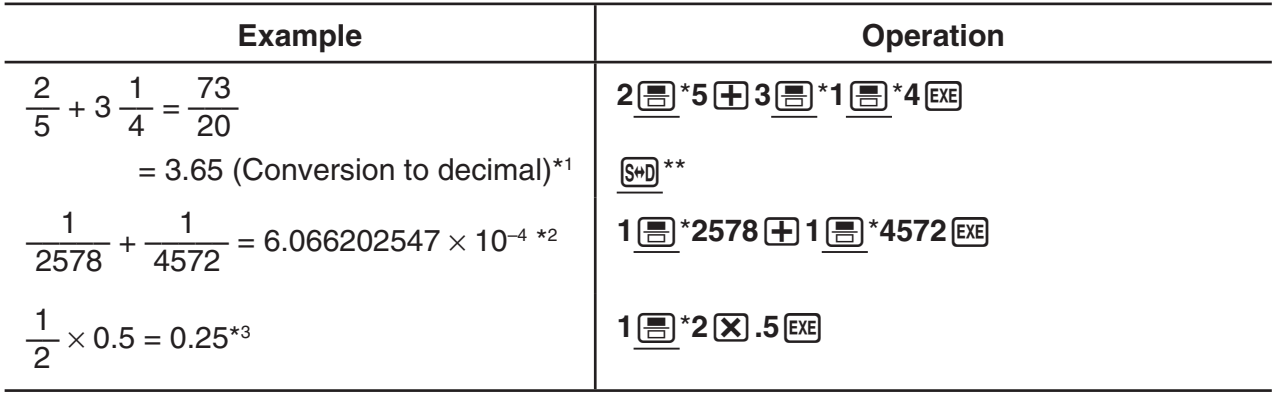

\* fx-7400GIII:  $[a]$  \*\* fx-7400GIII:  $[FP]$ 

- \*1 Fractions can be converted to decimal values and vice versa.
- \*2 When the total number of characters, including integer, numerator, denominator and delimiter marks in an intermediate or final calculation result exceeds 10, the fraction is automatically displayed in decimal format. (10-digit example: 1⊥123456)
- \*3 Calculations containing both fractions and decimals are calculated in decimal format.
- Pressing the  $\frac{1}{2}$   $\frac{1}{2}$   $\frac{1}{2}$   $\frac{1}{2}$   $\frac{1}{2}$   $\frac{1}{2}$  key toggles the display fraction between mixed fraction and improper fraction format.
	- \* fx-7400GIII: F+D

# **Engineering Notation Calculations**

Input engineering symbols using the engineering notation menu.

• Be sure to specify Comp for Mode in the Setup screen.

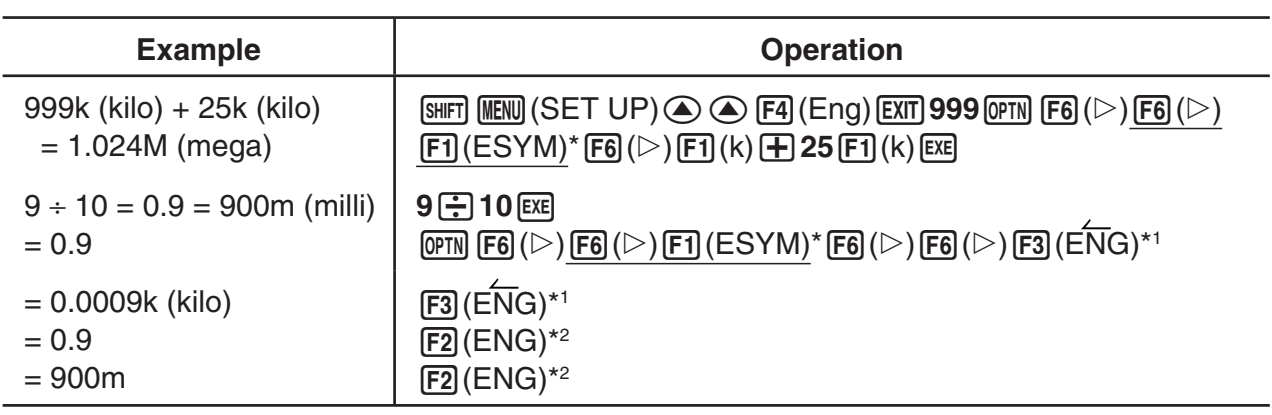

 $*$  fx-7400GIII:  $F5$ (ESYM)

- \*<sup>1</sup> Converts the displayed value to the next higher engineering unit, by shifting the decimal point three places to the right.
- \*<sup>2</sup> Converts the displayed value to the next lower engineering unit, by shifting the decimal point three places to the left.

# **k** Logical Operators (AND, OR, NOT, XOR) *EXAMPLED 10 [OPTN]*-[LOGIC]

The logical operator menu provides a selection of logical operators.

- { **And** } **/** { **Or** } **/** { **Not** } **/** { **Xor** } ... {logical AND}/{logical OR}/{logical NOT}/{logical XOR}
- Be sure to specify Comp for Mode in the Setup screen.

#### **Example What is the logical AND of A and B when A = 3 and B = 2? A AND B = 1**

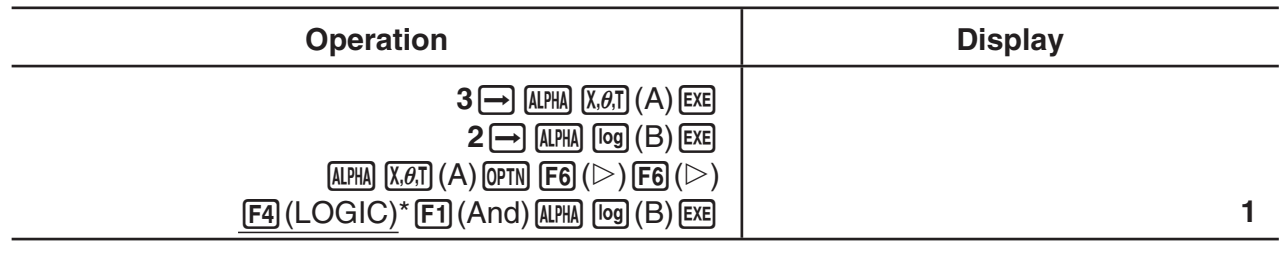

 $*$  fx-7400GIII:  $F3$ (LOGIC)

#### **• About Logical Operations**

- A logical operation always produces either 0 or 1 as its result.
- The following table shows all of possible results that can be produced by AND, OR and XOR operations.

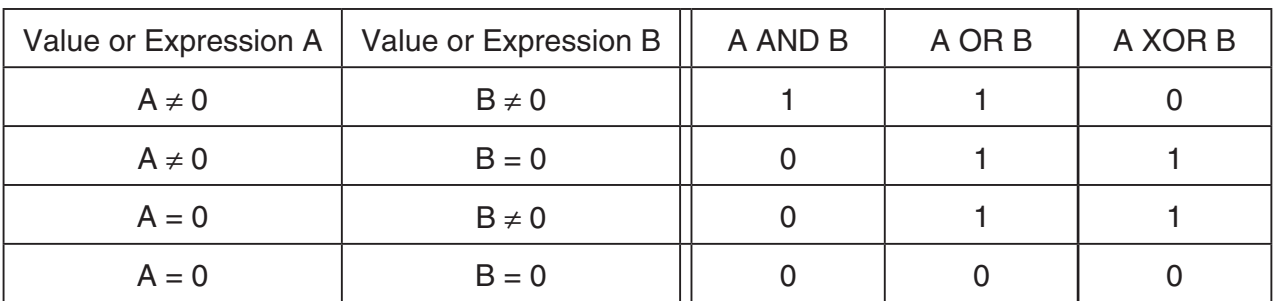

• The following table shows the results produced by the NOT operation.

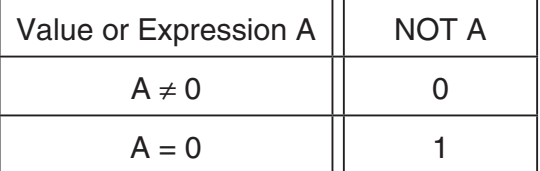

# **5. Numerical Calculations**

 The following explains the numerical calculation operations included in the function menu displayed when  $\overline{OPTN}$   $\overline{F4}$  (CALC) ( $\overline{F3}$  (CALC) on the fx-7400GIII) is pressed. The following calculations can be performed.

- { **Int÷** } **/** { **Rmdr** } **/** { **Simp** } ... {quotient}/{remainder}/{simplification}
- ${\bf Solve}$ *{d* $\langle d/dx \rangle$ } $\langle d^2/dx^2$ } $\langle d/dx \rangle$ {**SolvN**} ... {equality solution}/{differential}/{quadratic differential}/  ${\{interaction\}}/{f(x)}$  function solution $}$
- {**FMin**}/{**FMax**}/{Σ(}/{log<sub>a</sub>b} ... {minimum value}/{maximum value}/{summation}/{logarithm  $log_a b$ }

# ■ Quotient of Integer ÷ Integer **integer integer and the COPTN**]  $\text{[CALC]}$ - $\text{[Int+]}$

The "Int÷" function can be used to determine the quotient when one integer is divided by another integer.

 **Example To calculate the quotient of 107 ÷ 7**

 **Example To calculate the remainder of 107 ÷ 7**

```
AC (1) (0) (7) (OPTN) [F4] (CALC)* [F6] (\triangleright)
[FG] (\triangleright) [F1](Int÷)[7]EXE
              * fx-7400GIII: F3(CALC)
```
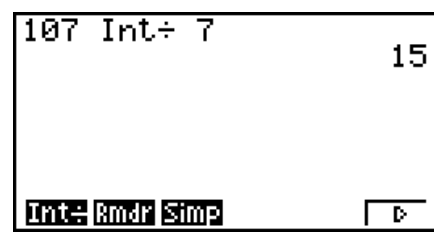

#### ■ Remainder of Integer ÷ Integer **butter and the COPTN** [OPTN] <sup>[</sup>CALC] <sup>[Rmdr]</sup>

 The "Rmdr" function can be used to determine the remainder when one integer is divided by another integer.

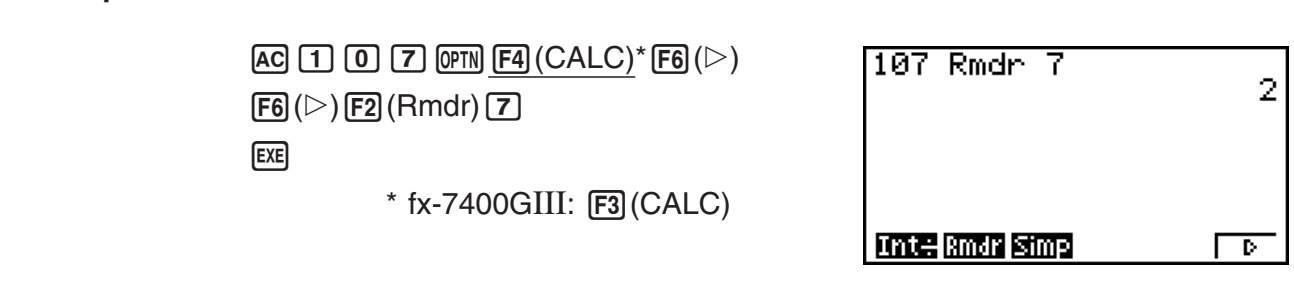

# **k** Simplification **in Simplification in Simplification in Simplification in Simplification in Simplification**

The " $\blacktriangleright$  Simp" function can be used to simplify fractions manually. The following operations can be used to perform simplification when an unsimplified calculation result is on the display.

- {Simp} [EXE] ... This function automatically simplifies the displayed calculation result using the smallest prime number available. The prime number used and the simplified result are shown on the display.
- ${\bf \{Simp\}} n$   ${\bf \mathbb{R}}$  ... This function performs simplification according to the specified divisor *n*.

 Under initial default settings, this calculator automatically simplifies fraction calculation results before displaying them. Before performing the following examples, use the Setup screen to change the "Simplify" setting from "Auto" to "Manual" (page 1-33).

- When "a+bi" or "r∠ $\theta$ " is specified for the Setup screen "Complex Mode" setting, fraction calculation results always are simplified before being displayed, even if the "Simplify" setting is "Manual".
- If you want to simplify fractions manually (Simplify: Manual), make sure that the "Real" is selected for the "Complex Mode" setting.

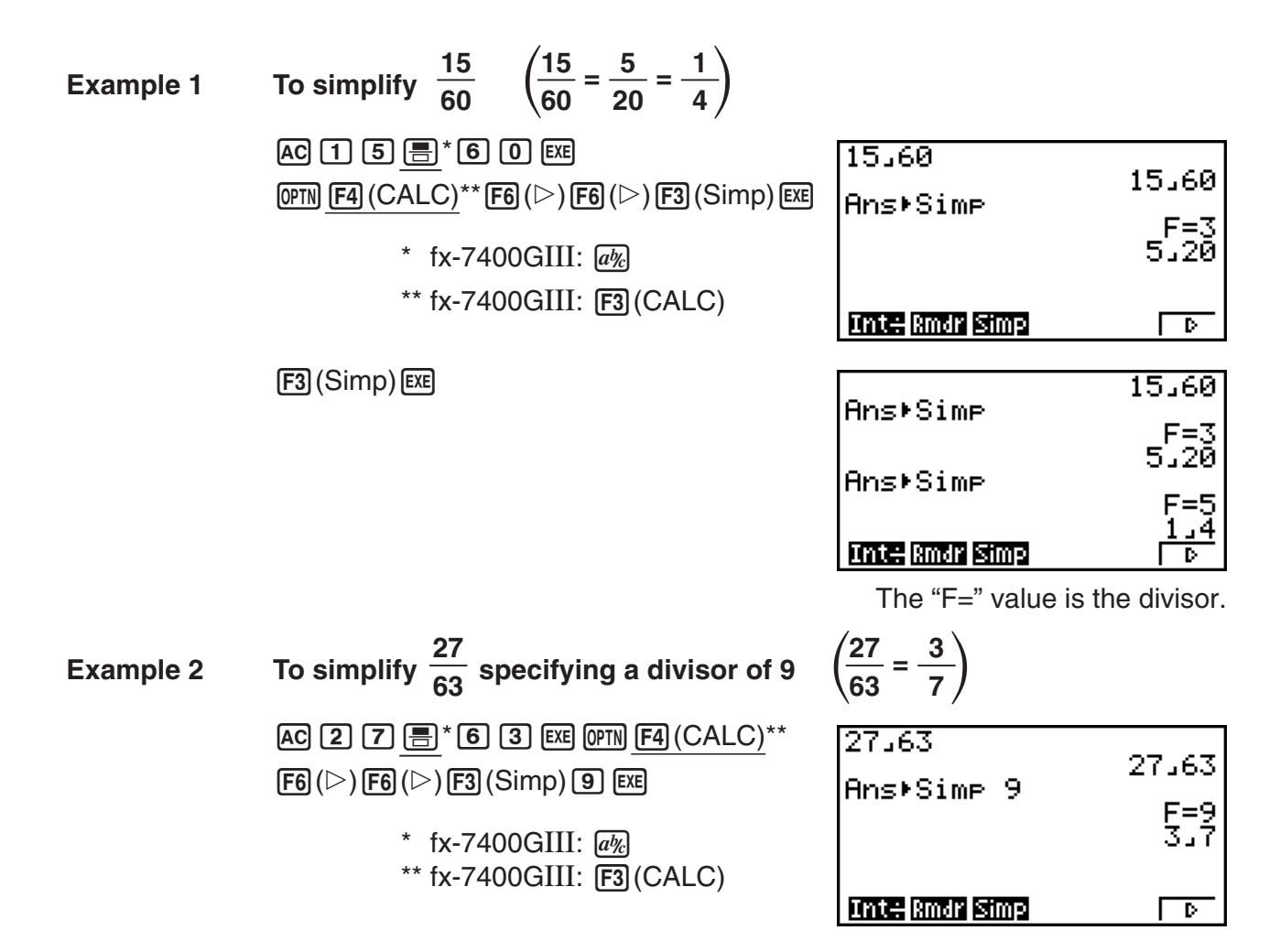

- An error occurs if simplification cannot be performed using the specified divisor.
- Executing  $\triangleright$  Simp while a value that cannot be simplified is displayed will return the original value, without displaying "F=".

# **k** Solve Calculations **and Solve Calculations and COPTN CALC**] **CALC**[150]

The following is the syntax for using the Solve function in a program.

Solve( $f(x)$ ,  $n, a, b$ ) (*a*: lower limit, *b*: upper limit, *n*: initial estimated value)

 There are two different input methods that can be used for Solve calculations: direct assignment and variable table input.

 With the direct assignment method (the one described here), you assign values directly to variables. This type of input is identical to that used with the Solve command used in the **PRGM** mode.

 Variable table input is used with the Solve function in the **EQUA** mode. This input method is recommended for most normal Solve function input.

An error (Time Out) occurs when there is no convergence of the solution.

For information about Solve calculations, see page 4-4.

- You cannot use a quadratic differential,  $\Sigma$ , maximum/minimum value or Solve calculation expression inside of any of the above functions.
- Pressing  $\overline{AC}$  during calculation of Solve (while the cursor is not shown on the display) interrupts the calculation.

# **k** Solving an  $f(x)$  Function **in the analyzing in the contract of**  $[OPTN]$ - $[CALC]$ - $[SolvN]$

You can use SolvN to solve an  $f(x)$  function using numerical analysis. The following is the input syntax.

SolveN (left side [=right side] [,variable] [, lower limit, upper limit])

- The right side, variable, lower limit and upper limit all can be omitted.
- "left side[=right side]" is the expression to be solved. Supported variables are A through Z, *r* , and  $\theta$ . When the right side is omitted, solution is perform using right side = 0.
- The variable specifies the variable within the expression to be solved for (A through Z,  $r$ ,  $\theta$ ). Omitting a variable specification cause X to be used as the variable.
- The lower limit and upper limit specify the range of the solution. You can input a value or an expression as the range.
- The following functions cannot be used within any of the arguments. Solve(,  $d^2/dx^2$ (, FMin(, FMax(, Σ(

Up to 10 calculation results can be displayed simultaneously in ListAns format.

- The message "No Solution" is displayed if no solution exists.
- The message "More solutions may exist." is displayed when there may be solutions other than those displayed by SolvN.

#### **Example** To solve  $x^2 - 5x - 6 = 0$

 $[OPTN]$   $[FA]$   $(CALC)^*$   $[FB]$   $(SolvN)$  $\overline{X \cdot \theta}$ ,  $\overline{X^2}$   $\Box$  (5)  $\overline{X \cdot \theta}$ ,  $\Box$  (6)  $\Box$  [EXE]

 $*$  fx-7400GIII:  $F3$ (CALC)

 $[EXIT]$ 

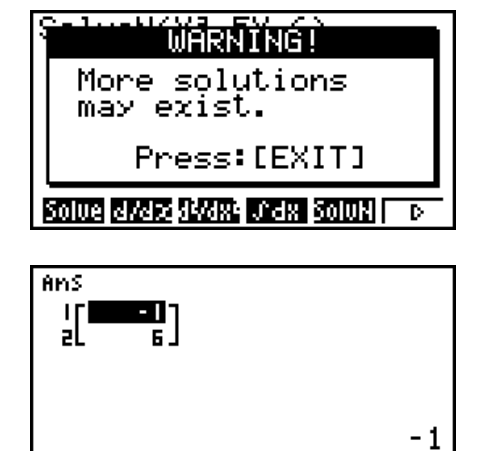

#### **k** Differential Calculations **and** *[OPTN]*-[CALC]-[*dldx*]

 To perform differential calculations, first display the function analysis menu, and then input the values using the syntax below.

 $\overline{OPTN}$   $\overline{F4}$  (CALC)<sup>\*</sup>  $\overline{F2}$  ( $d/dx$ )  $f(x) \cdot \overline{P}$   $a \cdot \overline{P}$   $tol$   $\overline{D}$   $\overline{I}$   $col$   $\overline{D}$   $\overline{I}$   $preq$   $\overline{I}$   $preq$   $\overline{I}$   $preq$   $\overline{I}$   $preq$   $\overline{I}$   $preq$   $\overline{I}$   $preq$   $\overline{I}$   $preq$   $\overline{I}$   $preq$ 

(*a*: point for which you want to determine the derivative, *tol*: tolerance)

$$
d/dx \ (f(x), a) \Rightarrow \frac{d}{dx} f(a)
$$

The differentiation for this type of calculation is defined as:

$$
f'(a) = \lim_{\Delta x \to 0} \frac{f(a + \Delta x) - f(a)}{\Delta x}
$$

In this definition, *infinitesimal* is replaced by a *sufficiently small*  $\Delta x$ , with the value in the neighborhood of  $f'(a)$  calculated as:

$$
f'(a) \doteq \frac{f(a + \Delta x) - f(a)}{\Delta x}
$$

 In order to provide the best precision possible, this unit employs central difference to perform differential calculations.

#### **Example** To determine the derivative at point  $x = 3$  for the function  $y = x^3 + 4x^2 + x - 6$ , with a tolerance of " $tol$ " = 1 $\epsilon$  - 5

Input the function  $f(x)$ .

 $[AC]$   $[OPTN]$   $[FA]$   $(CALC)^*$   $[FB]$   $(d/dx)$   $[X\theta]$   $[AC]$   $[9]$   $[4]$   $[4]$   $[X\theta]$   $[X\theta]$   $[4]$   $[X\theta]$   $[-]$   $[6]$   $[9]$  $*$  fx-7400GIII:  $\boxed{F3}$ (CALC)

Input point  $x = a$  for which you want to determine the derivative.

 $\boxed{3}\boxed{9}$ 

Input the tolerance value.

$$
\boxed{1}
$$
 
$$
\boxed{10}
$$
 
$$
\boxed{10}
$$
 
$$
\boxed{10}
$$
 
$$
\boxed{10}
$$
 
$$
\boxed{10}
$$
 
$$
\boxed{10}
$$
 
$$
\boxed{10}
$$
 
$$
\boxed{10}
$$
 
$$
\boxed{10}
$$
 
$$
\boxed{10}
$$
 
$$
\boxed{10}
$$
 
$$
\boxed{10}
$$
 
$$
\boxed{10}
$$
 
$$
\boxed{10}
$$
 
$$
\boxed{10}
$$
 
$$
\boxed{10}
$$
 
$$
\boxed{10}
$$
 
$$
\boxed{10}
$$
 
$$
\boxed{10}
$$
 
$$
\boxed{10}
$$
 
$$
\boxed{10}
$$
 
$$
\boxed{10}
$$
 
$$
\boxed{10}
$$
 
$$
\boxed{10}
$$
 
$$
\boxed{10}
$$
 
$$
\boxed{10}
$$
 
$$
\boxed{10}
$$
 
$$
\boxed{10}
$$
 
$$
\boxed{10}
$$
 
$$
\boxed{10}
$$
 
$$
\boxed{10}
$$
 
$$
\boxed{10}
$$
 
$$
\boxed{10}
$$
 
$$
\boxed{10}
$$
 
$$
\boxed{10}
$$
 
$$
\boxed{10}
$$
 
$$
\boxed{10}
$$
 
$$
\boxed{10}
$$
 
$$
\boxed{10}
$$
 
$$
\boxed{10}
$$
 
$$
\boxed{10}
$$
 
$$
\boxed{10}
$$
 
$$
\boxed{10}
$$
 
$$
\boxed{10}
$$
 
$$
\boxed{10}
$$
 
$$
\boxed{10}
$$
 
$$
\boxed{10}
$$
 
$$
\boxed{10}
$$
 
$$
\boxed{10}
$$
 
$$
\boxed{10}
$$
 
$$
\boxed{10}
$$
 
$$
\boxed{10}
$$
 
$$
\boxed{10}
$$
 
$$
\boxed{10}
$$
 
$$
\boxed{10}
$$
 
$$
\boxed{10}
$$
 
$$
\boxed{10}
$$
 
$$
\boxed{10}
$$

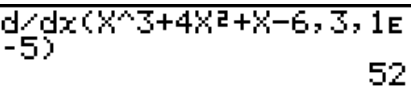

### **Using Differential Calculation in a Graph Function**

- Omitting the tolerance (*tol*) value when using the differential command inside of a graph function simplifies the calculation for drawing the graph. In such a case, precision is sacrificed for the sake of faster drawing. The tolerance value is specified, the graph is drawn with the same precision obtained when you normally perform a differential calculation.
- You can also omit input of the derivative point by using the following format for the differential graph:  $Y2 = d/dx$ (Y1). In this case, the value of the X variable is used as the derivative point.

#### **Differential Calculation Precautions**

- In the function  $f(x)$ , only X can be used as a variable in expressions. Other variables (A through Z excluding X,  $r$ ,  $\theta$ ) are treated as constants, and the value currently assigned to that variable is applied during the calculation.
- Input of the tolerance (*tol*) value and the closing parenthesis can be omitted. If you omit tolerance  $(tol)$  value, the calculator automatically uses a value for  $tol$  as  $1e-10$ .
- Specify a tolerance (*tol*) value of 1<sub>E</sub>-14 or greater. An error (Time Out) occurs whenever no solution that satisfies the tolerance value can be obtained.
- Pressing  $\overline{AC}$  during calculation of a differential (while the cursor is not shown on the display) interrupts the calculation.
- Inaccurate results and errors can be caused by the following:
	- discontinuous points in *x* values
	- extreme changes in *x* values
	- inclusion of the local maximum point and local minimum point in *x* values
	- inclusion of the inflection point in *x* values
	- inclusion of undifferentiable points in *x* values
	- differential calculation results approaching zero
- Always use radians (Rad mode) as the angle unit when performing trigonometric differentials.
- You cannot use a differential, quadratic differential, integration,  $\Sigma$ , maximum/minimum value, Solve, RndFix or log<sub>2</sub>b calculation expression inside a differential calculation term.
- $\bullet$  In the Math input/output mode, the tolerance value is fixed at 1 $E-10$  and cannot be changed.

## **k** Quadratic Differential Calculations **and** *[OPTN]*-[CALC]  $\frac{d^2}{dx^2}$ ]

 After displaying the function analysis menu, you can input quadratic differentials using the following syntax.

$$
\boxed{\text{OPTN}} \text{ } \boxed{\text{F4}} \text{ } (\text{CALC})^* \text{ } \boxed{\text{F3}} \text{ } (d^2/dx^2) \text{ } f(x) \text{ } \boxed{\text{ } 2} \text{ } a \text{ } \boxed{\text{ } 3} \text{ } tol \text{ } \boxed{\text{}}
$$

 $*$  fx-7400GIII: [F3] (CALC)

(*a*: differential coefficient point, *tol*: tolerance)

$$
\frac{d^2}{dx^2}(f(x), a) \Rightarrow \frac{d^2}{dx^2}f(a)
$$

Quadratic differential calculations produce an approximate differential value using the following second order differential formula, which is based on Newton's polynomial interpretation.

 $f''(a) =$  $180h^2$  $2 f(a + 3h) - 27 f(a + 2h) + 270 f(a + h) - 490 f(a) + 270 f(a - h) - 27 f(a - 2h) + 2 f(a - 3h)$ 

In this expression, values for "sufficiently small increments of h<sup>"</sup> are used to obtain a value that approximates  $f''(a)$ .

 **Example To determine the quadratic differential coefficient at the point where**  $x = 3$  for the function  $y = x^3 + 4x^2 + x - 6$ Here we will use a tolerance  $tol = 1 = -5$ 

Input the function  $f(x)$ .

 $AC$  (OFN)  $FA$  (CALC)<sup>\*</sup>  $FA$   $(d^2/dx^2)$   $X \oplus B$   $\Delta$  3  $H$   $A$   $B$   $T \oplus T$   $T \oplus T$   $B \oplus T$  $*$  fx-7400GIII:  $F3$ (CALC)

Input 3 as point *a*, which is the differential coefficient point.

$$
\begin{array}{c}\n3 \\
\hline\n\end{array}
$$

Input the tolerance value.

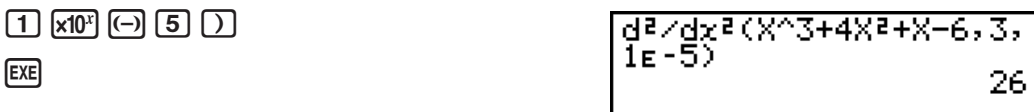

#### **Quadratic Differential Calculation Precautions**

- In the function  $f(x)$ , only X can be used as a variable in expressions. Other variables (A through Z excluding X,  $r$ ,  $\theta$ ) are treated as constants, and the value currently assigned to that variable is applied during the calculation.
- Input of the tolerance (*tol*) value and the closing parenthesis can be omitted.
- Specify a tolerance (tol) value of 1<sub>E</sub>-14 or greater. An error (Time Out) occurs whenever no solution that satisfies the tolerance value can be obtained.
- The rules that apply for linear differential also apply when using a quadratic differential calculation for the graph formula (see page 2-25).
- Inaccurate results and errors can be caused by the following:
	- discontinuous points in *x* values
	- extreme changes in *x* values
	- inclusion of the local maximum point and local minimum point in *x* values
	- inclusion of the inflection point in *x* values
	- inclusion of undifferentiable points in *x* values
	- differential calculation results approaching zero
- You can interrupt an ongoing quadratic differential calculation by pressing the AC key.
- Always use radians (Rad mode) as the angle unit when performing trigonometric quadratic differentials.
- You cannot use a differential, quadratic differential, integration,  $\Sigma$ , maximum/minimum value, Solve, RndFix or log<sub>2</sub>b calculation expression inside of a quadratic differential calculation term.
- With quadratic differential calculation, calculation precision is up to five digits for the mantissa.
- In the Math input/output mode, the tolerance value is fixed at  $1\varepsilon$ –10 and cannot be changed.

#### ■ Integration Calculations **be a set of the contract of the latter of the latter of the latter of the latter of the latter of the latter of the latter of the latter of the latter of the latter of the latter of the latter**

 To perform integration calculations, first display the function analysis menu and then input the values using the syntax below.

 $\overline{OPTN}$   $\overline{F4}$   $(CALC)^*$   $\overline{F4}$   $(fdx)$   $f(x)$   $\overline{r}$   $a \overline{r}$   $b \overline{r}$   $to l$   $\overline{r}$   $to l$   $\overline{r}$   $\overline{r}$   $\overline{r}$   $\overline{r}$   $\overline{r}$   $\overline{r}$   $\overline{r}$   $\overline{r}$   $\overline{r}$   $\overline{r}$   $\overline{r}$   $\overline{r}$   $\overline{r}$   $\overline{r$ 

(*a*: start point, *b*: end point, *tol*: tolerance)

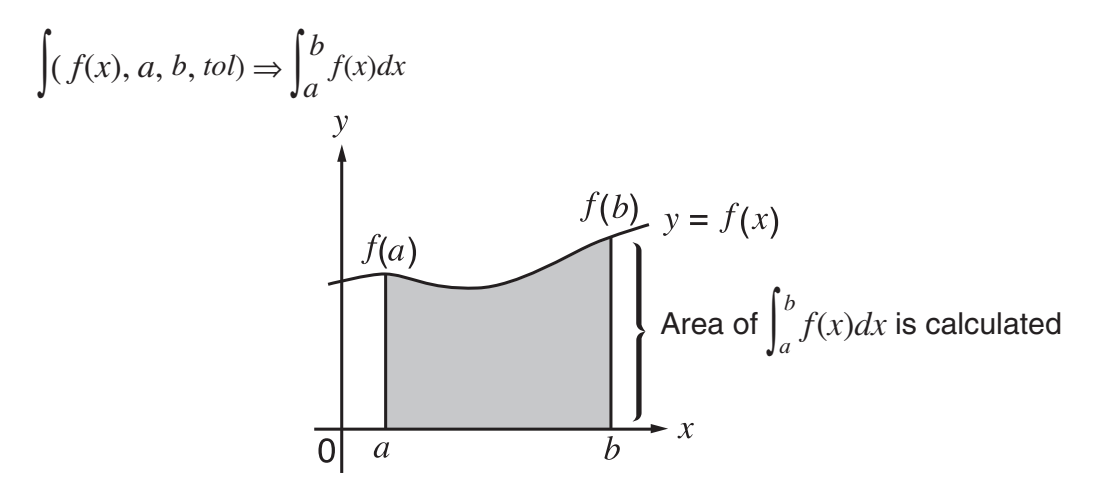

 As shown in the illustration above, integration calculations are performed by calculating integral values from *a* through *b* for the function  $y = f(x)$  where  $a \le x \le b$ , and  $f(x) \ge 0$ . This in effect calculates the surface area of the shaded area in the illustration.

# **Example 1 To perform the integration calculation for the function shown below,**  with a tolerance of " $tol$ " = 1 $\epsilon$  – 4

$$
\int_{1}^{5} (2x^2 + 3x + 4) \ dx
$$

Input the function  $f(x)$ .

 $AC$  ( $OPIN$   $FA$   $(CALC)^*$   $FA$   $(dx)$   $(2)$   $KAI$   $x$ <sup>2</sup>  $H$   $G$   $S$   $KAI$   $H$   $G$   $F$ 

 $*$  fx-7400GIII:  $[FS]$ (CALC)

Input the start point and end point.

#### $\boxed{1}$  $\boxed{9}$  $\boxed{5}$

Input the tolerance value.

 $\boxed{1}$   $\boxed{\times 10^{x}}$   $\boxed{(-)}$   $\boxed{4}$   $\boxed{)}$   $\boxed{\text{EXE}}$ 

$$
\frac{\sqrt{2}72+3x+4}{404}+\frac{1}{3}
$$

#### **Example 2 When the angle unit setting is degrees, trigonometric function integration calculation is performed using radians (Angle unit = Deg)**

$$
\left[\frac{\int (\cos X^r, \pi^2, \pi)}{-1}\right]
$$

Examples Calculation Result Display

Note the following points to ensure correct integration values.

(1) When cyclical functions for integration values become positive or negative for different divisions, perform the calculation for single cycles, or divide between negative and positive, and then add the results together.

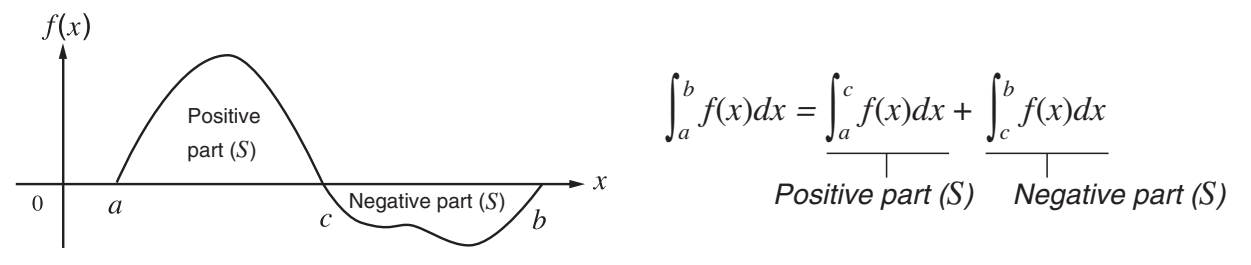

(2) When minute fluctuations in integration divisions produce large fluctuations in integration values, calculate the integration divisions separately (divide the large fluctuation areas into smaller divisions), and then add the results together.

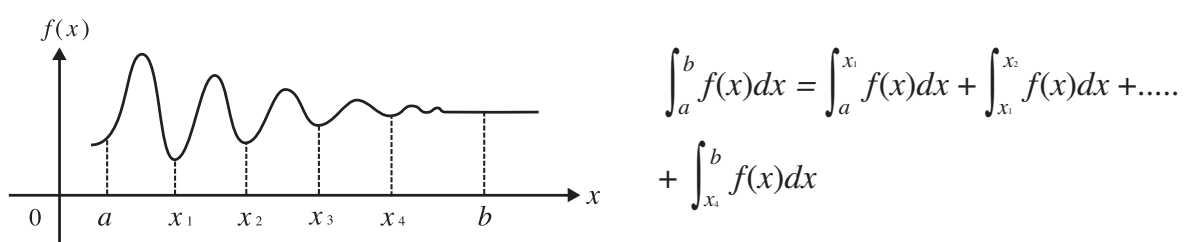

- Pressing  $[AC]$  during calculation of an integral (while the cursor is not shown on the display) interrupts the calculation.
- Always use radians (Rad mode) as the angle unit when performing trigonometric integrations.
- An error (Time Out) occurs whenever no solution that satisfies the tolerance value can be obtained.

#### **Integration Calculation Precautions**

• Because numerical integration is used, large error may result in calculated integration values due to the content of  $f(x)$ , positive and negative values within the integration interval, or the interval being integrated. (Examples: When there are parts with discontinuous points or abrupt change. When the integration interval is too wide.) In such cases, dividing the integration interval into multiple parts and then performing calculations may improve calculation accuracy.
- In the function  $f(x)$ , only X can be used as a variable in expressions. Other variables (A through Z excluding X,  $r$ ,  $\theta$ ) are treated as constants, and the value currently assigned to that variable is applied during the calculation.
- Input of "*tol*" and closing parenthesis can be omitted. If you omit "*tol*," the calculator automatically uses a default value of  $1e-5$ .
- Integration calculations can take a long time to complete.
- You cannot use a differential, quadratic differential, integration,  $\Sigma$ , maximum/minimum value, Solve, RndFix or log<sub>2</sub>b calculation expression inside of an integration calculation term.
- In the Math input/output mode, the tolerance value is fixed at  $1<sub>E</sub>$  –5 and cannot be changed.

### **k** Σ Calculations **in Equal 2** Calculations **in Equal 2** (1) **in Equal 2** (1) **i**  $\sum$  **[OPTN]**  $\cdot$  **[CALC]**  $\cdot$  **[**Σ(1

To perform  $\Sigma$  calculations, first display the function analysis menu, and then input the values using the syntax below.

K4(CALC) \* 6( g) 3( Σ ( ) *a k* , *k* , <sup>α</sup>, β , *n* ) \* fx-7400GIII: 3(CALC)

$$
\sum (a_k, k, \alpha, \beta, n) = \sum_{k = \alpha}^{\beta} a_k = a_{\alpha} + a_{\alpha+1} + \dots + a_{\beta}
$$

(*n*: distance between partitions)

#### **Example To calculate the following:**

$$
\sum_{k=2}^{6} (k^2 - 3k + 5)
$$

Use  $n = 1$  as the distance between partitions.

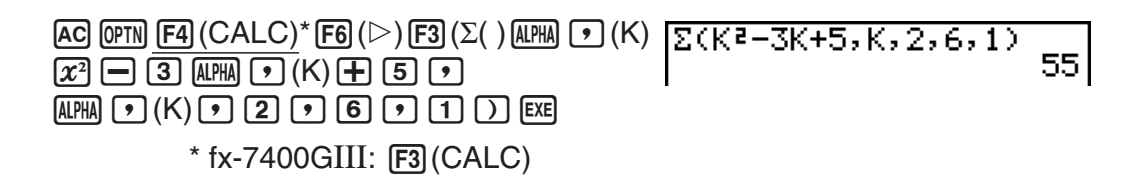

#### Σ **Calculation Precautions**

- The value of the specified variable changes during a  $\Sigma$  calculation. Be sure to keep separate written records of the specified variable values you might need later before you perform the calculation.
- You can use only one variable in the function for input sequence  $a_k$ .
- Input integers only for the initial term  $(\alpha)$  of sequence  $a_k$  and last term  $(\beta)$  of sequence  $a_k$ .
- Input of  $n$  and the closing parentheses can be omitted. If you omit  $n$ , the calculator automatically uses  $n = 1$ .
- Make sure that the value used as the final term  $\beta$  is greater than the value used as the initial term  $\alpha$ . Otherwise, an error will occur.
- To interrupt an ongoing  $\Sigma$  calculation (indicated when the cursor is not on the display), press the AC key.
- You cannot use a differential, quadratic differential, integration,  $\Sigma$ , maximum/minimum value, Solve, RndFix or log<sub>a</sub>b calculation expression inside of a  $\Sigma$  calculation term.
- In the Math input/output mode, the distance between partitions (*n*) is fixed at 1 and cannot be changed.

#### **k** Maximum/Minimum Value Calculations **[OPTN]**  $|CALC]$   $|FMin]/[FMax]$

 After displaying the function analysis menu, you can input maximum/minimum calculations using the formats below, and solve for the maximum and minimum of a function within interval  $a \leq x \leq b$ .

#### u **Minimum Value**

 $\overline{X}$  (CALC)<sup>\*</sup>  $\overline{F6}$  ( $\triangleright$ )  $\overline{F1}$  (FMin)  $f(x)$   $\overline{Y}$   $a \overline{Y}$   $b \overline{Y}$   $n \overline{Y}$   $\overline{Y}$   $\overline{Y}$  fx-7400GIII:  $\overline{F3}$  (CALC) (*a*: start point of interval, *b*: end point of interval, *n*: precision ( $n = 1$  to 9))

#### u **Maximum Value**

 $F4$ (CALC)<sup>\*</sup>  $F6$ ( $\triangleright$ )  $F2$ (FMax)  $f(x)$   $\cdot$  *a*  $\cdot$  *b*  $\cdot$  *n*  $\cdot$  *n*  $\cdot$  *\** fx-7400GIII:  $F3$ (CALC) (*a*: start point of interval, *b*: end point of interval, *n*: precision ( $n = 1$  to 9))

#### **Example To determine the minimum value for the interval defined by start point**  $a = 0$  **and end point**  $b = 3$ **, with a precision of**  $n = 6$  **for the function**  $y = x^2 - 4x + 9$

Input  $f(x)$ .

 $AC$  (OPTN)  $FA$  (CALC)\*  $FB$  ( $D$ )  $FA$  (FMin)  $x \in B$   $x^2 \in A$   $x \in A$   $T \in B$   $B$  $*$  fx-7400GIII:  $F3$ (CALC)

Input the interval  $a = 0$ ,  $b = 3$ . a,d,

```
Input the precision n = 6.
                           \boxed{6} \boxed{)} \boxed{ex}
```
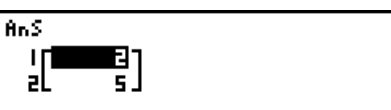

- In the function  $f(x)$ , only X can be used as a variable in expressions. Other variables (A through Z excluding X,  $r$ ,  $\theta$ ) are treated as constants, and the value currently assigned to that variable is applied during the calculation.
- Input of *n* and the closing parenthesis can be omitted.
- Discontinuous points or sections with drastic fluctuation can adversely affect precision or even cause an error.
- Inputting a larger value for *n* increases the precision of the calculation, but it also increases the amount of time required to perform the calculation.
- The value you input for the end point of the interval (b) must be greater than the value you input for the start point  $(a)$ . Otherwise an error occurs.
- You can interrupt an ongoing maximum/minimum calculation by pressing the  $\overline{AC}$  key.
- You can input an integer in the range of 1 to 9 for the value of *n*. Using any value outside this range causes an error.
- You cannot use a differential, quadratic differential, integration,  $\Sigma$ , maximum/minimum value, Solve, RndFix or log<sub>2</sub>b calculation expression inside of a maximum/minimum calculation term.

# **6. Complex Number Calculations**

 You can perform addition, subtraction, multiplication, division, parentheses calculations, function calculations, and memory calculations with complex numbers just as you do with the manual calculations described on pages 2-1 to 2-16.

 You can select the complex number calculation mode by changing the Complex Mode item on the Setup screen to one of the following settings.

- {Real} ... Calculation in the real number range only<sup>\*1</sup>
- { *a* **+** *bi* } ... Performs complex number calculation and displays results in rectangular form
- $\{r\angle\theta\}$  ... Performs complex number calculation and displays results in polar form<sup>\*2</sup>
- \*<sup>1</sup> When there is an imaginary number in the argument, however, complex number calculation is performed and the result is displayed using rectangular form. Examples:

```
\ln 2i = 0.6931471806 + 1.570796327i
```
 $\ln 2i + \ln (-2) = (Non-Real ERROR)$ 

- $*$ <sup>2</sup> The display range of  $\theta$  depends on the angle unit set for the Angle item on the Setup screen.
	- Deg ...  $-180 < \theta \le 180$
	- Rad  $... \pi < \theta \leq \pi$
	- Gra ...  $-200 < \theta \le 200$

Press  $\overline{OPTN}$   $\overline{F3}$  (CPLX) ( $\overline{OPTN}$   $\overline{F2}$  (CPLX) on the fx-7400GIII) to display the complex calculation number menu, which contains the following items.

- $\{i\}$  ... {imaginary unit *i* input}
- { **Abs** } **/** { **Arg** } ... obtains {absolute value}/{argument}
- {Conj} ... {obtains conjugate}
- {ReP}/{ImP} ... {real}/{imaginary} part extraction
- {*►r∠θ}{{*  $\blacktriangleright$  *a*+*bi*} ... converts the result to {polar}/{rectangular} form
- You can also use  $\boxed{\text{SHT}}$   $\boxed{0}$  *(i)* in place of  $\boxed{\text{OPTN}}$   $\boxed{\text{F3}}$  (CPLX) ( $\boxed{\text{OPTN}}$   $\boxed{\text{F2}}$  (CPLX) on the fx-7400GIII)  $[FT](i)$ .
- Solutions obtained by the Real,  $a+bi$  and  $r\angle\theta$  modes are different for power root ( $\sqrt[r]{ }$ ) calculations when  $x < 0$  and  $y = m/n$  when *n* is an odd number.

Example:  $3^{x}\sqrt{ }$  (- 8) = - 2 (Real)  $= 1 + 1.732050808i (a + bi)$  $= 2 \angle 60$  ( $r \angle θ$ )

• To input the " ∠ " operator into the polar coordinate expression  $(r \angle \theta)$ , press  $\sin(\overline{x} \theta)$   $(\angle)$ .

#### k **Arithmetic Operations [OPTN]** - **[CPLX]** - **[** *i* **]**

#### Arithmetic operations are the same as those you use for manual calculations. You can even use parentheses and memory.

 **Example**  $(1 + 2i) + (2 + 3i)$ 

 $AC$   $OPTN$   $F3$   $(CPLX)^*$  $\Box$  $\Box$  $\Box$  $\Box$  $\Box$  $\Box$  $+$  $($  $($  $)$  $($  $2)$  $+$  $($  $3)$  $F1$  $(i)$  $($  $)$  $F1$  $*$  fx-7400GIII:  $F2$ (CPLX)

 $(1+2i)+(2+3i)$ 

 $3+5i$ 

6475

### **E** Reciprocals, Square Roots, and Squares

**Example**  $\sqrt{(3 + i)}$ 

 $AC$  (OPTN)  $F3$  (CPLX)\*  $\mathbb{R}$   $\mathbb{R}$   $\mathbb{R}^2$  ( $\sqrt{\phantom{a}}$  )  $\boxed{0}$   $\boxed{3}$   $\boxed{+}$   $\boxed{F1}(i)$   $\boxed{)}$   $\boxed{ }$  $*$  fx-7400GIII:  $[F2]$ (CPLX)

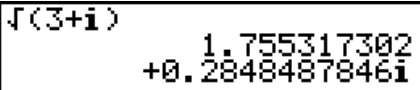

2430×3445

#### $\blacksquare$  **Complex Number Format Using Polar Form**

**Example**  $2∠30 × 3∠45 = 6∠75$ 

 $\mathbb{R}$   $\mathbb{R}$   $\mathbb{R}$  (SET UP)  $\mathcal{O}$   $\mathcal{O}$   $\mathcal{O}$   $\mathcal{O}$   $\mathcal{O}$   $\mathcal{O}$   $^*$  $[$ **F1** $]$ (Deg)  $\odot$   $[$ **F3** $]$  $(r \angle \theta)$  $[$ **EXIT** $]$  $AC$   $2$   $S$   $H$   $T$   $(X, \theta, T)$   $(Z)$   $3$   $0$   $(X)$   $3$  $\mathbb{S}\text{HFT}$   $\chi$ , $\theta$ ,  $\Gamma$   $(\angle)$   $\boxed{4}$   $\boxed{5}$   $\boxed{\text{E} \text{E}}$ 

 $*$  fx-7400GIII:  $\textcircled{r} \textcircled{r} \textcircled{r} \textcircled{r} \textcircled{r}$ 

### **k** Absolute Value and Argument **and Argument** [OPTN]-[CPLX]-[Abs]/[Arg]

The unit regards a complex number in the form  $a + bi$  as a coordinate on a Gaussian plane, and calculates absolute value  $|Z|$  and argument (arg).

#### **Example** To calculate absolute value (*r*) and argument ( $\theta$ ) for the complex number **3 + 4** *i* **, with the angle unit set for degrees**

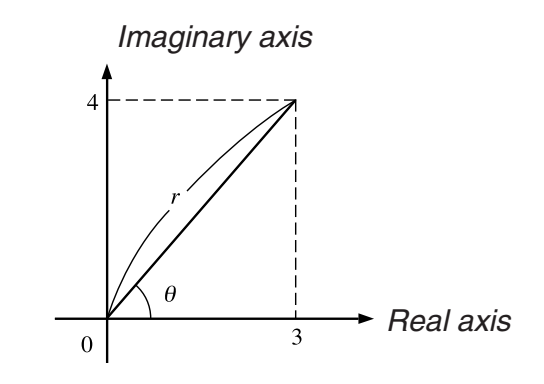

 $Hbs(3+4i)$ 

5.

 $\begin{bmatrix} \mathsf{Rns} & (3+4\mathbf{i}) & \ & 53.13010235 \end{bmatrix}$ 

Conja (2+4i)

 • The result of the argument calculation differs in accordance with the current angle unit setting (degrees, radians, grads).

 $*$  fx-7400GIII:  $[F2]$ (CPLX)

 $*$  fx-7400GIII:  $[F2]$ (CPLX)

#### **k** Conjugate Complex Numbers **and Conjugate Complex Numbers** *poem and Conjugate Complex Numbers poem and Conjugate Complex Numbers* **<b>***poem and Conjugate Complex Numbers poem and Conjugate Complex Numbers* **<b>***poem*

A complex number of the form  $a + bi$  becomes a conjugate complex number of the form  $a - bi$ .

#### **Example To calculate the conjugate complex number for the complex number**   $2 + 4i$

 $AC$   $OPTN$   $F3$   $(CPLX)$   $F4$   $(Con)$  $\Box$  2  $\boxplus$  4  $\boxdot$   $(i)$   $\Box$   $\boxdot$ 

 $AC$  (OPTN)  $F3$  (CPLX)\*  $F2$  (Abs) (d+e1( *i* ) )w

(Calculation of absolute value)

 $AC$   $OPTN$   $F3$   $(CPLX)$   $F3$   $(Arg)$  $\Box$  3  $\boxplus$  4  $\boxdot$   $\odot$   $i$   $\Box$   $\boxdot$ (Calculation of argument)

 $*$  fx-7400GIII:  $F2$ (CPLX)

#### Use the following procedure to extract the real part *a* and the imaginary part *b* from a complex number of the form  $a + bi$ .

#### **Example** To extract the real and imaginary parts of the complex number 2 + 5*i*

**Extraction of Real and Imaginary Parts [OPTN] [CPLX] [ReP]/[ImP]** 

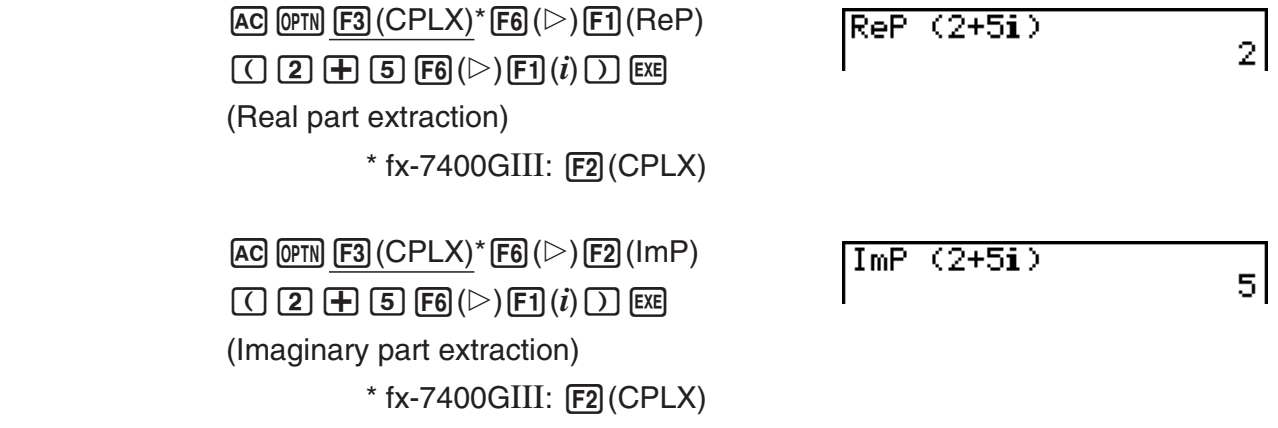

■ Polar and Rectangular Form Transformation [OPTN] [CPLX]  $\left[ \triangleright r \angle \theta \right] / \left[ \triangleright a + bi \right]$ 

 Use the following procedure to transform a complex number displayed in rectangular form to polar form, and vice versa.

 $2-4i$ 

#### **Example** To transform the rectangular form of complex number  $1 + \sqrt{3}i$  to its **polar form**

 $\mathbb{R}$   $\mathbb{R}$   $\mathbb{R}$   $\mathbb{R}$  (SET UP)  $\mathcal{O}$   $\mathcal{O}$   $\mathcal{O}$   $\mathcal{O}$   $\mathcal{O}$   $\mathcal{O}$   $^*$  $[FT]$  (Deg)  $\odot$   $[FT]$   $(a+bi)$   $[ETH]$ AC  $[1] \oplus [C]$   $[3]$   $[3]$   $[7]$  $1+(13)i+r20$ 2460  $\overline{(\overline{p}m)}$   $\overline{F3}$   $(CPLX)$ <sup>\*\*</sup>  $\overline{F1}$  $(i)$   $\overline{F6}$  $(\triangleright)$   $\overline{F3}$   $(\triangleright r \angle \theta)$  exe \* fx-7400GIII:  $\odot \odot \odot \odot \odot$  $**$  fx-7400GIII:  $[F2]$ (CPLX) 2∠60⊧a+bi<br>1+1.732050808i  $AC$  2 SHIFT  $(X, \theta, T)$  (  $\angle$  ) 6 0  $\overline{(\overline{OPTN})}$   $\overline{[\overline{F3}]}$   $(\overline{CPLX})^*$   $\overline{[\overline{FB}]}$   $(\triangleright)$   $\overline{[\overline{F4}]}$   $(\triangleright a+b\iota)$   $\overline{[\overline{exe}]}$ 

- $*$  fx-7400GIII:  $F2$ (CPLX)
- The input/output range of complex numbers is normally 10 digits for the mantissa and two digits for the exponent.
- When a complex number has more than 21 digits, the real part and imaginary part are displayed on separate lines.
- The following functions can be used with complex numbers.

√, *x*<sup>2</sup>, *x*<sup>-1</sup>, ^(*x*<sup>y</sup>), <sup>3</sup>√, <sup>*x*</sup>√, In, log, log<sub>a</sub>b, 10<sup>*x*</sup>, *e<sup>x</sup>*, Int, Frac, Rnd, Intg, RndFix(, Fix, Sci, ENG,  $E\overline{NG}$ ,  $\circ$ ,  $\circ$ ,  $\circ$ ,  $\circ$ ,  $\circ$ ,  $a$ <sup>*b*</sup>/c, d/c

# **7. Binary, Octal, Decimal, and Hexadecimal Calculations with Integers**

You can use the **RUN • MAT** (or **RUN**) mode and binary, octal, decimal, and hexadecimal settings to perform calculations that involve binary, octal, decimal and hexadecimal values. You can also convert between number systems and perform bitwise operations.

- You cannot use scientific functions in binary, octal, decimal, and hexadecimal calculations.
- You can use only integers in binary, octal, decimal, and hexadecimal calculations, which means that fractional values are not allowed. If you input a value that includes a decimal part, the calculator automatically cuts off the decimal part.
- If you attempt to enter a value that is invalid for the number system (binary, octal, decimal, hexadecimal) you are using, the calculator displays an error message. The following shows the numerals that can be used in each number system.

 Binary: 0, 1 Octal: 0, 1, 2, 3, 4, 5, 6, 7 Decimal: 0, 1, 2, 3, 4, 5, 6, 7, 8, 9 Hexadecimal: 0, 1, 2, 3, 4, 5, 6, 7, 8, 9, A, B, C, D, E, F

- Negative binary, octal, and hexadecimal values are produced using the two's complement of the original value.
- The following are the display capacities for each of the number systems.

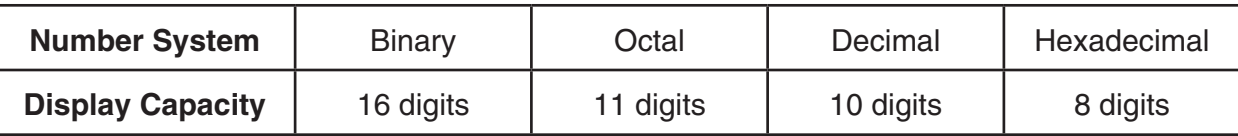

 • The alphabetic characters used in the hexadecimal number appear differently on the display to distinguish them from text characters.

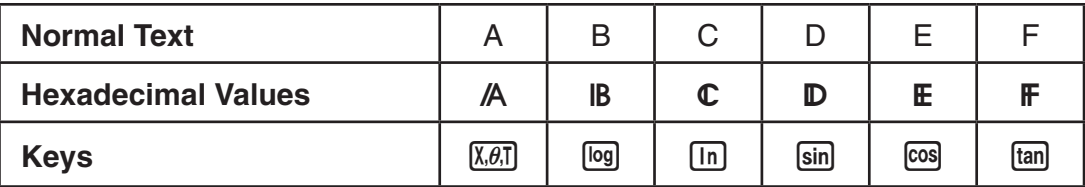

• The following are the calculation ranges for each of the number systems.

```
 Binary Values
```

```
 Positive: 0 < x < 111111111111111
```

```
 Negative: 1000000000000000 < x < 1111111111111111
```
Octal Values

```
 Positive: 0 < x < 17777777777
```
Negative: 20000000000 < *x* < 37777777777

Decimal Values

Positive: 0 < *x* < 2147483647

Negative: –2147483648 < *x* < –1

Hexadecimal Values

Positive:  $0 \le x \le 7$ FFFFFFF

Negative:  $80000000 \le x \le \text{FFFFFFF}$ 

#### u **To perform a binary, octal, decimal, or hexadecimal calculation [SET UP]** - **[Mode]** - **[Dec]/[Hex]/[Bin]/[Oct]**

- 1. In the Main Menu, select **RUN MAT** (or **RUN** ).
- 2. Press  $\boxed{\text{SHT}}$  MENU (SET UP). Move the highlighting to "Mode", and then specify the default number system by pressing [F2] (Dec), [F3] (Hex), [F4] (Bin), or [F5] (Oct) for the Mode setting.
- 3. Press [EXIT] to change to the screen for calculation input. This causes a function menu with the following items to appear.
	- { **d~o** } **/** { **LOG** } **/** { **DISP** } ... {number system specification}/{bitwise operation}/ {decimal/hexadecimal/binary/octal conversion} menu

### **K** Selecting a Number System

 You can specify decimal, hexadecimal, binary, or octal as the default number system using the Setup screen.

#### • To specify a number system for an input value

You can specify a number system for each individual value you input. Press  $[Fi](d~o)$  to display a menu of number system symbols. Press the function key that corresponds to the symbol you want to select and then input the value.

• { **d** } **/** { **h** } **/** { **b** } **/** { **o** } ... {decimal}/{hexadecimal}/{binary}/{octal}

#### u **To input values of mixed number systems**

#### **Example To input 123** 10, when the default number system is hexadecimal

**SHIFT MENU (SET UP)**  Move the highlighting to "Mode", and then  $pres$   $F3$  (Hex)  $EXT$ .  $AC$   $F1$  $(d~0)$  $F1$  $(d)$  $1$  $2$  $3$  $Ex$ 

#### **E** Negative Values and Bitwise Operations

Press [F2] (LOG) to display a menu of negation and bitwise operators.

- {Neg} ... {negation}\*<sup>1</sup>
- { **Not** } **/** { **and** } **/** { **or** } **/** { **xor** } **/** { **xnor** } ... {NOT}\* 2 /{AND}/{OR}/{XOR}/{XNOR}\* 3
- \*<sup>1</sup> two's complement
- \*<sup>2</sup> one's complement (bitwise complement)
- \*<sup>3</sup> bitwise AND, bitwise OR, bitwise XOR, bitwise XNOR

#### **• Negative Values**

#### **Example** To determine the negative of 110010<sub>2</sub>

(SHIFT) (MENU) (SET UP) Move the highlighting to "Mode", and then press  $F4$  (Bin)  $F1$ .  $[AC]$  $[F2]$  $(LOG)$  $[F1]$  $(Neg)$  $[1] [1] [0] [0] [1] [0]$  [EXE]

Nes 110010<br>11111111111001110

 • Negative binary, octal, and hexadecimal values are produced by taking the binary two's complement and then returning the result to the original number base. With the decimal number base, negative values are displayed with a minus sign.

#### **• Bitwise Operations**

**Example** To input and execute "12016 and AD16"

SHIFT MENU (SET UP)

 Move the highlighting to "Mode", and then  $pres$   $F3$  (Hex)  $EXT$ .

 $AC$   $1$   $2$   $0$   $F2$   $(LOG)$ 

 $F3$  (and)  $A$   $D$   $F4$ 

### $\blacksquare$  **Number System Transformation**

Press [F3] (DISP) to display a menu of number system transformation functions.

•  $\{ \blacktriangleright \text{Dec} \}$   $\{ \blacktriangleright \text{Hex} \}$   $\{ \blacktriangleright \text{Bin} \}$   $\{ \blacktriangleright \text{Oct} \}$  ... transformation of displayed value to its  $\{ \text{decimal} \}$ {hexadecimal}/{binary}/{octal} equivalent

120andAD

00000020

**BBBBBB7B** 

 $\overline{d123}$ 

#### **• To convert a displayed value from one number system to another**

#### **Example To convert 2210 (default number system) to its binary or octal value**

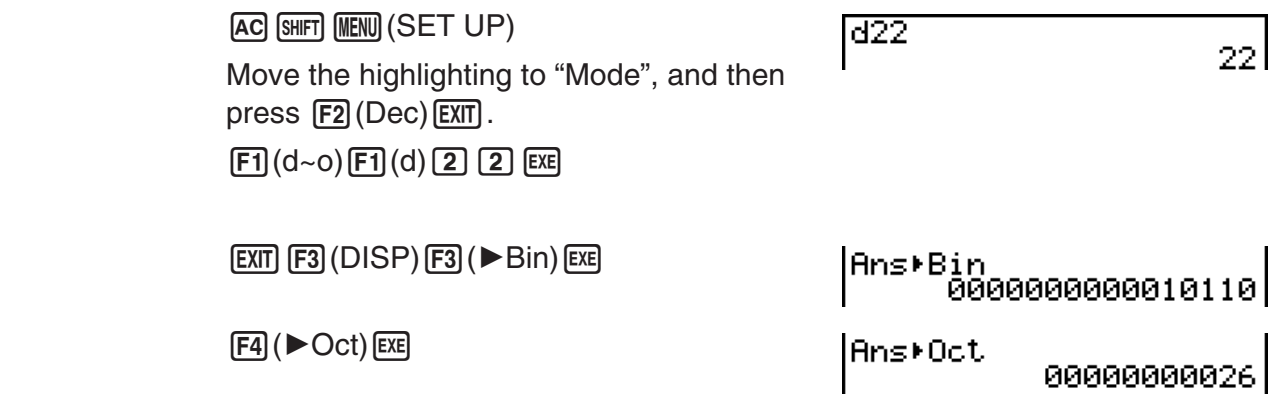

# **8. Matrix Calculations**

#### *Important!*

• Matrix calculations cannot be performed on the fx-7400GIII.

From the Main Menu, enter the RUN • MAT mode, and press **F1** ( $\blacktriangleright$  MAT) to perform Matrix calculations.

 26 matrix memories (Mat A through Mat Z) plus a Matrix Answer Memory (MatAns), make it possible to perform the following matrix operations.

- Addition, subtraction, multiplication
- Scalar multiplication calculations
- Determinant calculations
- Matrix transposition
- Matrix inversion
- Matrix squaring
- Raising a matrix to a specific power
- Absolute value, integer part extraction, fractional part extraction, maximum integer calculations
- Inputting complex numbers in matrix elements and using complex number related functions
- Matrix modification using matrix commands

 The maximum number of rows that can be specified for a matrix is 999, and the maximum number of columns is 999.

#### **About Matrix Answer Memory (MatAns)**

- The calculator automatically stores matrix calculation results in Matrix Answer Memory. Note the following points about Matrix Answer Memory.
- Whenever you perform a matrix calculation, the current Matrix Answer Memory contents are replaced by the new result. The previous contents are deleted and cannot be recovered.
- Inputting values into a matrix does not affect Matrix Answer Memory contents.
- When a matrix calculation result is  $m$  (rows)  $\times$  1 (column) or 1 (row)  $\times n$  (columns), the calculation result is also stored in Vector Answer Memory (VctAns).

### $\blacksquare$  Inputting and Editing Matrices

Pressing  $\overline{F1}$  ( $\blacktriangleright$  MAT) displays the Matrix Editor screen. Use the Matrix Editor to input and edit matrices.

> $m \times n$  ... *m* (row)  $\times n$  (column) matrix None… no matrix preset

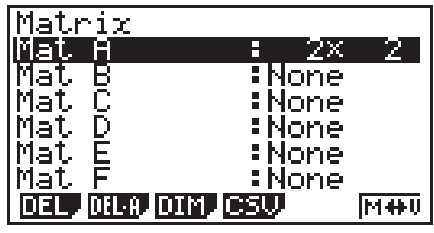

- {**DEL**}**/**{**DEL•A**} ... deletes {a specific matrix}/{all matrices}
- {**DIM**} ... {specifies the matrix dimensions (number of cells)}
- {**CSV**} ... stores a matrix as a CSV file and imports the contents of CSV file into one of the matrix memories (Mat A through Mat Z, and MatAns) (page 2-43)
- {**M**↔**V**} ... displays the Vector Editor screen (page 2-52)

#### **• Creating a Matrix**

 To create a matrix, you must first define its dimensions (size) in the Matrix Editor. Then you can input values into the matrix.

#### • To specify the dimensions (size) of a matrix

#### **Example** To create a 2-row  $\times$  3-column matrix in the area named Mat B

Highlight Mat B.

 $\odot$ 

3(DIM) (This step can be omitted.)

Specify the number of rows.

 $\boxed{2}$   $\boxed{EXE}$ 

Specify the number of columns.

 $3$   $Ex$ 

**EXE** 

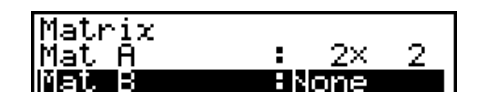

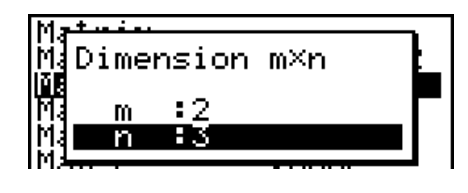

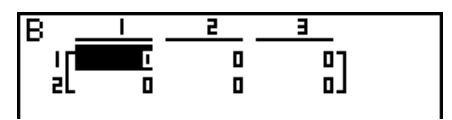

- All of the cells of a new matrix contain the value 0.
- Changing the dimensions of a matrix deletes its current contents.
- If "Memory ERROR" remains next to the matrix area name after you input the dimensions, it means there is not enough free memory to create the matrix you want.

#### **• To input cell values**

 **Example To input the following data into Matrix B:**

- **1 2 3**
- **4 5 6**

The following operation is a continuation of the example calculation on the previous page.

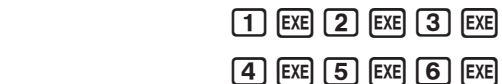

 (Data is input into the highlighted cell. Each time you press [EXE], the highlighting moves to the next cell to the right.)

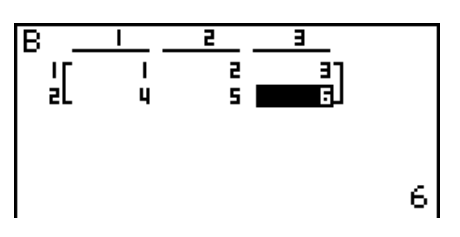

 • Displayed cell values show positive integers up to six digits, and negative integers up to five digits (one digit used for the negative sign). Exponential values are shown with up to two digits for the exponent. Fractional values are not displayed.

### u **Deleting Matrices**

You can delete either a specific matrix or all matrices in memory.

#### **• To delete a specific matrix**

- 1. While the Matrix Editor is on the display, use  $\bigcirc$  and  $\bigcirc$  to highlight the matrix you want to delete.
- 2. Press  $F1$ (DEL).
- 3. Press  $[F1]$  (Yes) to delete the matrix or  $[F6]$  (No) to abort the operation without deleting anything.

#### u **To delete all matrices**

- 1. While the Matrix Editor is on the display, press  $\boxed{F2}$  (DEL A).
- 2. Press  $F1(Yes)$  to delete all matrices in memory or  $F6(No)$  to abort the operation without deleting anything.

### $\blacksquare$  **Matrix Cell Operations**

Use the following procedure to prepare a matrix for cell operations.

1. While the Matrix Editor is on the display, use  $\bigcirc$  and  $\bigcirc$  to highlight the name of the matrix you want to use.

You can jump to a specific matrix by inputting the letter that corresponds to the matrix name. Inputting  $[APHA]$   $[8]$  (N), for example, jumps to Mat N.

Pressing  $\boxed{\text{SHFT}}$   $\boxed{\text{(-)}}$  (Ans) jumps to the matrix current memory.

- 2. Press [xet] and the function menu with the following items appears.
	- { $R \cdot OP$ } ... {row operation menu}
	- { **ROW** }
		- { **DEL** } **/** { **INS** } **/** { **ADD** } ... row {delete}/{insert}/{add}
	- { **COL** }
		- { **DEL** } **/** { **INS** } **/** { **ADD** } ... column {delete}/{insert}/{add}
	- { **EDIT** } ... {cell editing screen}

All of the following examples use Matrix A.

### **• Row Calculations**

The following menu appears whenever you press  $F1(R \cdot OP)$  while a recalled matrix is on the display.

- { **Swap** } ... {row swap}
- $\{xRw\}$  ... {product of specified row and scalar}
- $\{xRw+\}$  ... {addition of one row and the product of a specified row with a scalar}
- {Rw+} ... {addition of specified row to another row}

#### **• To swap two rows**

#### **Example** To swap rows two and three of the following matrix:

All of the operation examples are performed using the following matrix.

Matrix A = 
$$
\begin{bmatrix} 1 & 2 \ 3 & 4 \ 5 & 6 \end{bmatrix}
$$

1(R **•** OP) 1(Swap)

Input the number of the rows you want to swap.

 $2$   $Ex$  $3$   $Ex$  $Ex$  $Ex$ 

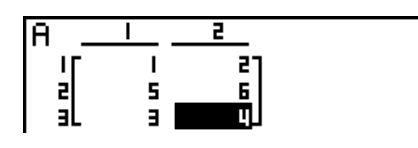

Ξ

5,

ū

#### • To calculate the scalar multiplication of a row

 **Example To calculate the product of row 2 and the scalar 4**

 $[F1]$  $(R \cdot OP)$  $[F2]$  $(\times$ Rw)

Input multiplier value.\*

 $\boxed{4}$   $EXE$ 

Specify row number.

 $2$   $ExE$   $ExE$ 

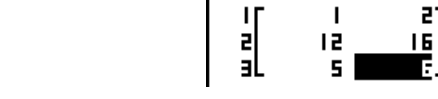

Ā

È

 $\overline{a}$ 

Ā

\* A complex number also can be input as multiplier value (k).

u **To calculate the scalar multiplication of a row and add the result to another row**

 **Example To calculate the product of row 2 and the scalar 4, then add the result to row 3**

 $[F1]$  $(R \cdot OP)$  $F3$  $(\times RW+)$ 

Input multiplier value.\*

 $\boxed{4}$   $\boxed{EXE}$ 

Specify number of row whose product should be calculated.

 $2E$ 

Specify number of row where result should be added.

#### $3$   $EXE$   $EXE$

\* A complex number also can be input as multiplier value (k).

#### **• To add two rows together**

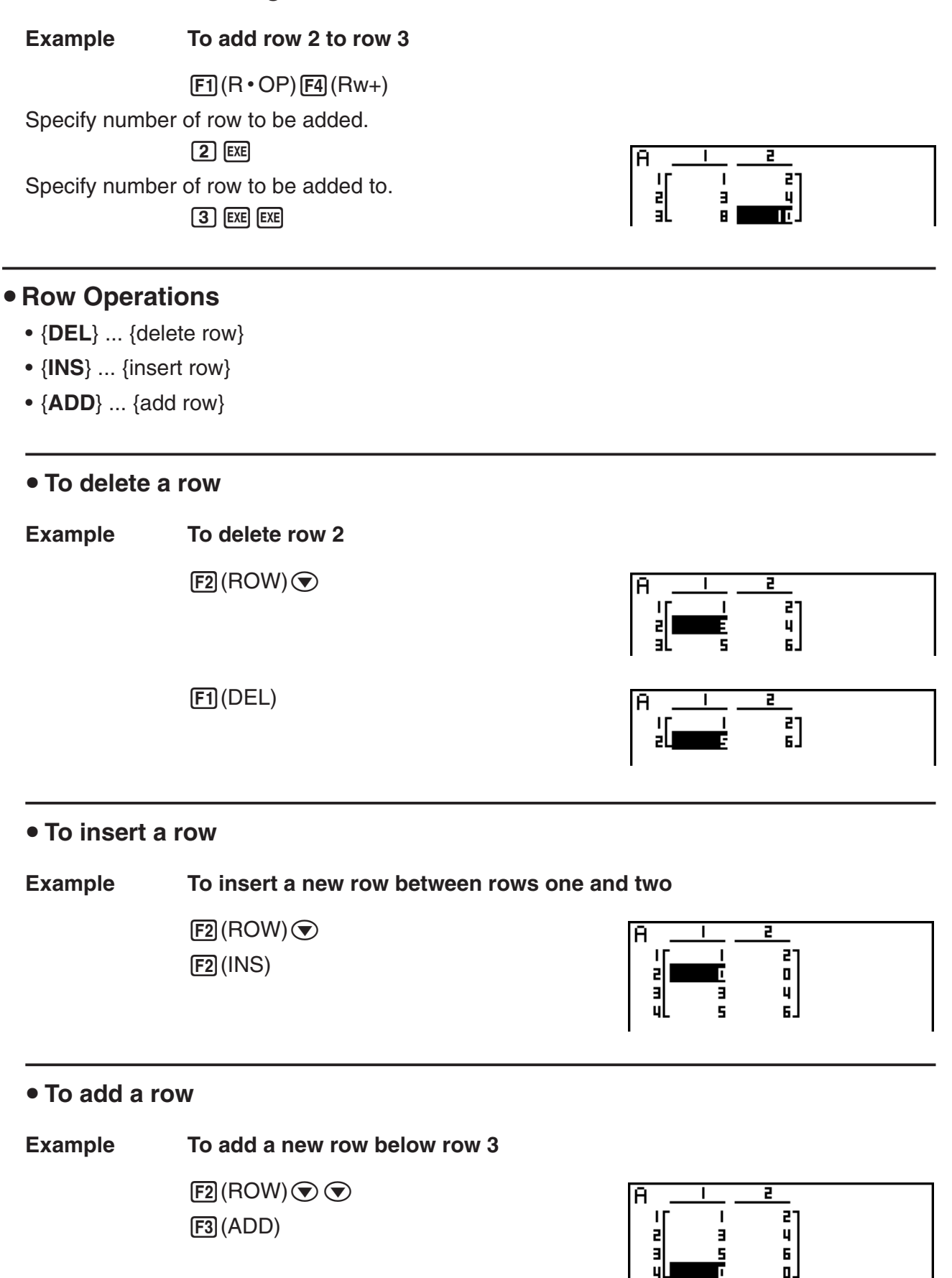

 $F3$  $(ADD)$ 

 $\frac{1}{2}$ 

さまり

#### **• Column Operations**

- { **DEL** } ... {delete column}
- {INS} ... {insert column}
- { **ADD** } ... {add column}

#### u **To delete a column**

 **Example To delete column 2** 

 $F3$ (COL) $\odot$  $[FI]$ (DEL)

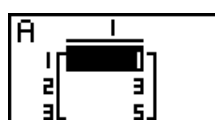

### **E** Transferring Data between Matrices and CSV Files

You can import the contents of a CSV file stored with this calculator or transferred from a computer into one of the matrix memories (Mat A through Mat Z, and MatAns). You also can save the contents of one of the matrix memories (Mat A through Mat Z, and MatAns) as a CSV file.

#### • To import the contents of a CSV file to a matrix memory

- 1. Prepare the CSV file you want to import.
	- See "Import CSV File Requirements" (page 3-14).
- 2. While the Matrix Editor is on the display, use  $\bigcirc$  and  $\bigcirc$  to highlight the name of the matrix to which you want to import the CSV file contents.
	- If the matrix you select already contains data, performing the following steps will overwrite its current contents with the newly imported CSV file data.
- 3. Press F4(CSV)F1(LOAD).
- 4. On the select file dialog box that appears, use  $\bigcirc$  and  $\bigcirc$  to move the highlighting to the file you want to import and then press  $Ex$ .
	- This imports the contents of the CSV file you specified to the matrix memory.

#### *Important!*

Attempting to import the following types of CSV files will result in an error.

- A CSV file that includes data that cannot be converted. In this case, an error message will appear showing the location in the CSV file (Example: row 2, column 3) where the data that cannot be converted is located.
- A CSV file with more than 999 columns or 999 rows. In this case, an "Invalid Data Size" error will occur.

#### u **To save matrix contents as a CSV file**

- 1. While the Matrix Editor is on the display, use  $\bigcirc$  and  $\bigcirc$  to highlight the name of the matrix whose contents you want to save as a CSV file.
- 2. Press **F4** (CSV) **F2** (SV AS).
	- This displays a folder selection screen.
- 3. Select the folder where you want to save the CSV file.
	- To store the CSV file in the root directory, highlight "ROOT".
	- To store the CSV file in a folder, use  $\bigcirc$  and  $\bigcirc$  to move the highlighting to the desired folder and then press  $[FT]$  (OPEN).
- 4. Press 1(SVAS).
- 5. Input up to eight characters for the file name and then press  $ExE$ .

#### *Important!*

- When saving matrix data to a CSV file, some data is converted as described below.
	- Complex number data: Only the real number part is extracted.
	- Fraction data: Converted to calculation line format (Example:  $2 \cdot 3 \cdot 4 \rightarrow = 2+3/4$ )
	- $\sqrt{ }$  and  $\pi$  data: Converted to a decimal value (Example:  $\sqrt{3} \rightarrow 1.732050808$ )

#### • To specify the CSV file delimiter symbol and decimal point

While the Matrix Editor is on the display, press  $F4(CSV)F3(SET)$  to display the CSV format setting screen. Next, perform the procedure from step 3 under "Specifying the CSV File Delimiter Symbol and Decimal Point" (page 3-16).

#### **k** Modifying Matrices Using Matrix Commands **Example 20 [OPTN]** [MAT]

#### **• To display the matrix commands**

- 1. From the Main Menu, enter the **RUN MAT** mode.
- 2. Press **COPTN** to display the option menu.
- 3. Press [F2] (MAT) to display the matrix command menu.

 The following describes only the matrix command menu items that are used for creating matrices and inputting matrix data.

- {Mat} ... {Mat command (matrix specification)}
- ${M \rightarrow L}$ ... {Mat→List command (assign contents of selected column to list file)}
- { **Aug** } ... {Augment command (link two matrices)}
- {Iden} ... {Identity command (identity matrix input)}
- { **Dim** } ... {Dim command (dimension check)}
- { **Fill** } ... {Fill command (identical cell values)}
- You can also use  $\frac{[S+1]}{2}(Mat)$  in place of  $\frac{[O+1]}{[P]}(MAT)$   $\frac{[F+1]}{Mat}$ .

#### • Matrix Data Input Format **but in the set of the COPTN COPTN** [MAT] **-** [Mat]

 The following shows the format you should use when inputting data to create a matrix using the Mat command.

 $= [\, [a_{11}, a_{12}, ..., a_{1n}] \, [a_{21}, a_{22}, ..., a_{2n}] \, ... \, [a_{m1}, a_{m2}, ..., a_{mn}] \, ]$ a11 a12 ... a1*<sup>n</sup>* a21 a22 ... a2*<sup>n</sup>*  $\vdots$   $\vdots$   $\vdots$   $\vdots$ <br> $a_{m1}$   $a_{m2}$  ...  $a_{mn}$ 

 $\rightarrow$  Mat [letter A through Z]

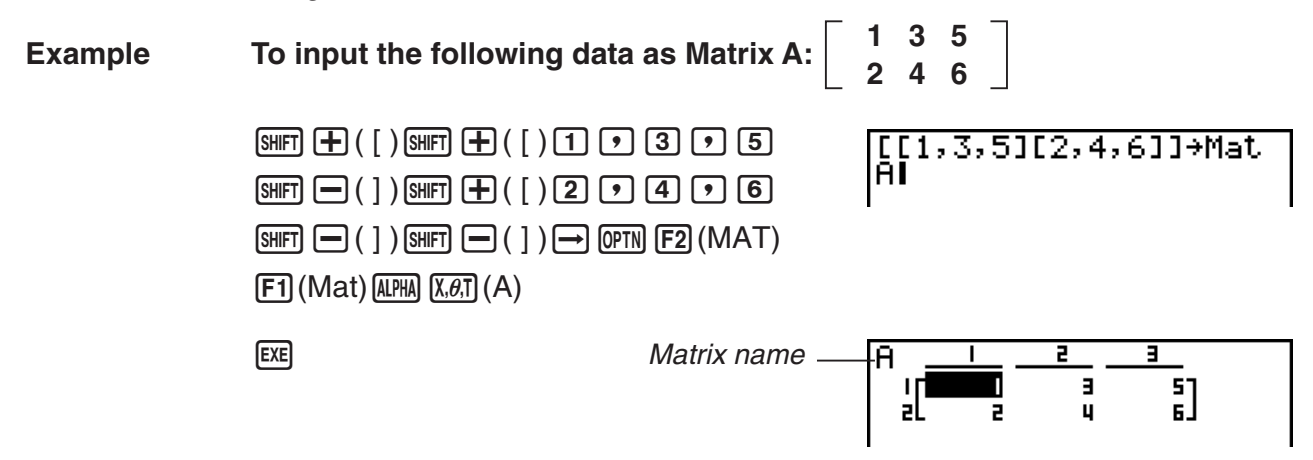

- The maximum value of both *m* and *n* is 999.
- An error occurs if memory becomes full as you are inputting data.
- You can also use the above format inside a program that inputs matrix data.

#### • To input an identity matrix **and its incremental contract in the set of To PTN] [MAT] [Iden]**

Use the Identity command to create an identity matrix.

#### **Example** To create a 3 × 3 identity matrix as Matrix A

 $[OPTN]$   $[F2]$   $(MAT)$   $[F6]$   $(\triangleright)$   $[F1]$   $(Iden)$  $\boxed{3}$   $\rightarrow$   $\boxed{FB}$  ( $\triangleright$ )  $\boxed{F1}$  (Mat)  $\boxed{\text{MPHA}}$   $\boxed{\text{X,0,T}}$  (A)  $\boxed{\text{EXE}}$ Number of rows/columns

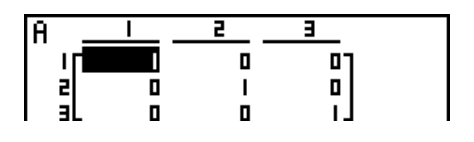

#### • To check the dimensions of a matrix *I* [OPTN]-[MAT]-[Dim]

Use the Dim command to check the dimensions of an existing matrix.

 **Example 1 To check the dimensions of Matrix A**

 $[OPTN]$   $[F2]$   $(MAT)$   $[F6]$   $($   $\triangleright$   $)$   $[F2]$   $(Dim)$  $[FG]$  ( $\triangleright$ )  $[F1]$  (Mat)  $[AIPHA]$   $[X,\theta,T]$  (A) EXE

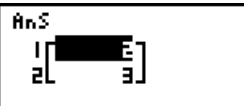

 The display shows that Matrix A consists of two rows and three columns. Since the result of the Dim command is list type data, it is stored in ListAns Memory. You can also use {Dim} to specify the dimensions of the matrix.

#### **Example 2 To specify dimensions of 2 rows and 3 columns for Matrix B**

 $\boxed{\text{SHT}}\left(\textbf{X}\right)$  ( { )  $\boxed{2}$   $\boxed{3}$   $\boxed{\text{SHT}}$   $\boxed{\div}$  ( } )  $\boxed{\rightarrow}$  $\overline{(\overline{P}P)}$  (MAT)  $\overline{[F6]}$  ( $\triangleright$ )  $\overline{[F2]}$  (Dim)  $[FG]$  ( $\triangleright$ )  $[F1]$  (Mat)  $[AIPHA]$   $[log]$  (B)  $[EXE]$ 

 $\mathbf{C}$ O ō

• The "Dim" command can be used to check and configure vector dimension settings.

### **• Modifying Matrices Using Matrix Commands**

 You can also use matrix commands to assign values to and recall values from an existing matrix, to fill in all cells of an existing matrix with the same value, to combine two matrices into a single matrix, and to assign the contents of a matrix column to a list file.

#### **• To assign values to and recall values from an existing matrix**

 **[OPTN]** - **[MAT]** - **[Mat]** 

 Use the following format with the Mat command to specify a cell for value assignment and recall.

Mat  $X$   $[m, n]$ 

 $X =$  matrix name (A through Z, or Ans)

 $m =$  row number

 $n =$  column number

#### **Example 1** To assign 10 to the cell at row 1, column 2 of the following matrix:

 **Matrix A = 3 4 1 2 5 6**

> $\boxed{1}$   $\boxed{0}$   $\rightarrow$   $\boxed{OPTN}$   $\boxed{F2}$  (MAT)  $\boxed{F1}$  (Mat) 10+Mat A[1,2] 101  $AIPHA$   $(X, \theta, T)$   $(A)$   $SHFT$   $H$   $($   $)$   $T$   $T$   $T$   $T$   $($   $2)$  $\boxed{\text{SHIFT}}$   $\boxed{\bigcirc}$  ( $\boxed{\ }$ )  $\boxed{\text{EXE}}$

• The "Vct" command can be used to assign values to existing vectors.

#### **Example 2 Multiply the value in the cell at row 2, column 2 of the above matrix by 5**

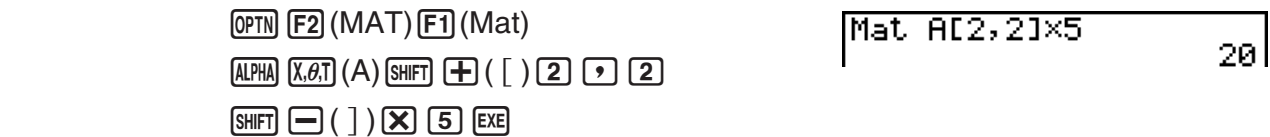

• The "Vct" command can be used to recall values from existing vectors.

#### u **To fill a matrix with identical values and to combine two matrices into a single matrix [OPTN]**-**[MAT]**-**[Fill]/[Aug]**

Use the Fill command to fill all the cells of an existing matrix with an identical value and the Augment command to combine two existing matrices into a single matrix.

#### **Example 1 To fill all of the cells of Matrix A with the value 3**

 $[OPTN]$   $[F2]$   $(MAT)$   $[F6]$   $(\triangleright)$   $[F3]$   $(Fill)$  $\boxed{3}$   $\boxed{9}$   $\boxed{FB}$  ( $\triangleright$ )  $\boxed{F1}$  (Mat)  $\boxed{MPHA}$   $\boxed{X,\theta,T}$  (A)  $\boxed{EE}$  $[F1]$  (Mat) [ALPHA]  $[X,\theta,T]$  (A) [EXE]

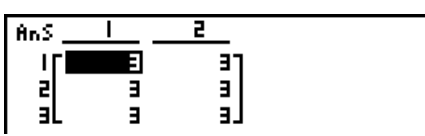

• The "Fill" command can be used to write the same value into all vector elements.

**Example 2 To combine the following two matrices:**

$$
A = \begin{bmatrix} 1 \\ 2 \end{bmatrix} \qquad B = \begin{bmatrix} 3 \\ 4 \end{bmatrix}
$$

 $[OPTN]$  $[F2]$  $(MAT)$  $[F5]$  $(Aug)$  $[F1]$  (Mat)  $[ALPHA]$   $[X,\theta,\mathsf{T}]$   $(A)$   $\boxed{\cdot}$  $[F1]$  (Mat)  $[AIPHA]$   $[log]$   $(B)$   $[EXE]$ 

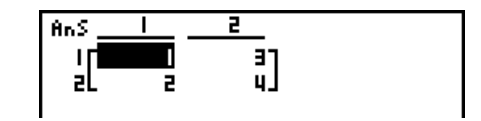

- The two matrices you combine must have the same number of rows. An error occurs if you try to combine two matrices that have different number of rows.
- You can use Matrix Answer Memory to assign the results of the above matrix input and edit operations to a matrix variable. To do so, use the following syntax.

Fill  $(n, \text{Mat } \alpha)$ 

Augment (Mat  $\alpha$ , Mat  $\beta$ )  $\rightarrow$  Mat γ

 In the above, α, β, and γ are any variable names A through Z, and *n* is any value. The above does not affect the contents of Matrix Answer Memory.

• The "Augment" command can be used to merge two vectors into a single matrix.

#### u **To assign the contents of a matrix column to a list [OPTN]**-**[MAT]**-**[M**→**L]**

Use the following format with the Mat→List command to specify a column and a list.

Mat  $\rightarrow$  List (Mat X, *m*)  $\rightarrow$  List *n* 

- $X =$  matrix name (A through Z)
- $m =$  column number
- $n =$  list number

**Example** To assign the contents of column 2 of the following matrix to list 1:

Matrix A = 
$$
\begin{bmatrix} 1 & 2 \ 3 & 4 \ 5 & 6 \end{bmatrix}
$$

 $[OPTN]$   $[F2]$   $(MAT)$   $[F2]$   $(M \rightarrow L)$  $[F1]$  (Mat)  $[APHA]$   $[X,\theta,T]$   $(A)$   $[9]$   $[2]$   $[7]$  $\rightarrow$  (OPTN)  $F1$  (LIST)  $F1$  (List)  $\boxed{1}$  [EXE]  $[F1]$ (List)  $[1]$   $[EE]$ 

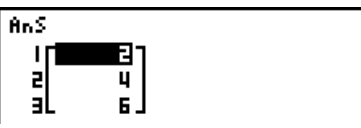

#### **k** Matrix Calculations **and Calculations** *Matrix Calculations Matrix Calculations MATI*

Use the matrix command menu to perform matrix calculation operations.

#### **• To display the matrix commands**

- 1. From the Main Menu, enter the **RUN MAT** mode.
- 2. Press **(OPTN)** to display the option menu.
- 3. Press [F2] (MAT) to display the matrix command menu.

 The following describes only the matrix commands that are used for matrix arithmetic operations.

- { **Mat** } ... {Mat command (matrix specification)}
- { **Det** } ... {Det command (determinant command)}
- {Trn} ... {Trn command (transpose matrix command)}
- { **Iden** } ... {Identity command (identity matrix input)}
- {**Ref**} ... {Ref command (row echelon form command)}
- {Rref} ... {Rref command (reduced row echelon form command)}

All of the following examples assume that matrix data is already stored in memory.

#### • Matrix Arithmetic Operations **• Matrix Arithmetic Operations 1998**

**Example 1** To add the following two matrices (Matrix A + Matrix B):

$$
A = \begin{bmatrix} 1 & 1 \\ 2 & 1 \end{bmatrix} \qquad B = \begin{bmatrix} 2 & 3 \\ 2 & 1 \end{bmatrix}
$$

 $AC$  (OPTN)  $F2$  (MAT)  $F1$  (Mat)  $A$ LPHA)  $X, \theta, T$  (A)  $F1$  $[F1]$  (Mat)  $[AIPHA]$   $[log]$   $(B)$   $[EXE]$ 

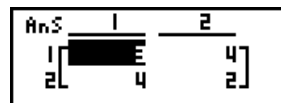

 **Example 2** To multiply the two matrices in Example 1 (Matrix A  $\times$  Matrix B)

 $AC$  (OPTN)  $F2$  (MAT)  $F1$  (Mat)  $ALPHA$   $X, B.$   $(A)$   $(X)$  $[F1]$  (Mat)  $[APHA]$   $[log]$   $(B)$   $[EXE]$ 

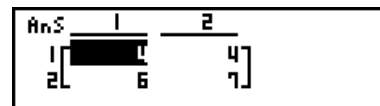

- The two matrices must have the same dimensions in order to be added or subtracted. An error occurs if you try to add or subtract matrices of different dimensions.
- For multiplication (Matrix 1  $\times$  Matrix 2), the number of columns in Matrix 1 must match the number of rows in Matrix 2. Otherwise, an error occurs.

u **Determinant [OPTN]** - **[MAT]** - **[Det]** 

-91

 **Example Obtain the determinant for the following matrix:**

Matrix A = 
$$
\begin{bmatrix} 1 & 2 & 3 \ 4 & 5 & 6 \ -1 & -2 & 0 \end{bmatrix}
$$
  
\n
$$
\begin{array}{c}\n\text{OPTN} \text{ [E2]} (\text{MAT}) \text{ [E3]} (\text{Det}) \text{ [F1]} (\text{Mat}) \\
\text{AIPHA} \text{ [X,0,T]} (\text{A}) \text{ [EK]} \n\end{array}
$$

Det Mat A

- Determinants can be obtained only for square matrices (same number of rows and columns). Trying to obtain a determinant for a matrix that is not square produces an error.
- The determinant of a  $2 \times 2$  matrix is calculated as shown below.

$$
|A| = \begin{bmatrix} a_{11} & a_{12} \\ a_{21} & a_{22} \end{bmatrix} = a_{11}a_{22} - a_{12}a_{21}
$$

• The determinant of a  $3 \times 3$  matrix is calculated as shown below.

 $=$  a<sub>11</sub>a<sub>22</sub>a<sub>33</sub> + a<sub>12</sub>a<sub>23</sub>a<sub>31</sub> + a<sub>13</sub>a<sub>21</sub>a<sub>32</sub> - a<sub>11</sub>a<sub>23</sub>a<sub>32</sub> - a<sub>12</sub>a<sub>21</sub>a<sub>33</sub> - a<sub>13</sub>a<sub>22</sub>a<sub>31</sub> a11 a12 a13 a21 a22 a23  $932$   $933$  $|A|$  =

#### • Matrix Transposition **• Matrix Transposition** *MAT COPTN]*  $[OPTN]$   $-[Trn]$

A matrix is transposed when its rows become columns and its columns become rows.

#### **Example** To transpose the following matrix:

Matrix A = 
$$
\begin{bmatrix} 1 & 2 \ 3 & 4 \ 5 & 6 \end{bmatrix}
$$

 $[OPTN]$   $[F2]$  (MAT)  $[F4]$  (Trn)  $[F1]$  (Mat)  $ALPHA$   $(X, \theta, T)$   $(A)$   $EXE$ 

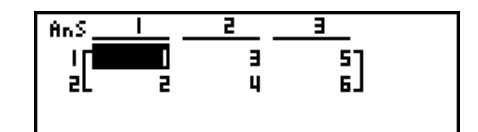

• The "Trn" command can be used with a vector as well. It converts a 1-row × *n*-column vector to an *n*-row × 1-column vector, or an *m*-row × 1-column vector to a 1-row × *m*-column vector.

#### u **Row Echelon Form [OPTN]**-**[MAT]**-**[Ref]**

This command uses the Gaussian elimination algorithm to find the row echelon form of a matrix.

#### **Example To find the row echelon form of the following matrix:**

 **Matrix A = 1 2 3 4 5 6**

> $\overline{(\overline{P} \overline{P} \overline{P}$  $[FG] (\triangleright) [F1]$  (Mat)  $[AIPHA]$   $[X,\theta,T]$  (A)  $[EXE]$

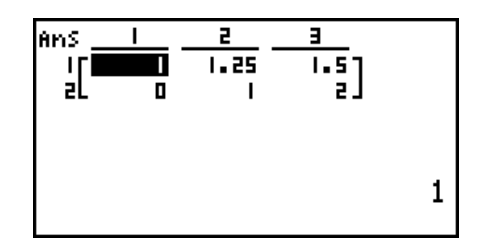

#### • Reduced Row Echelon Form **but a contract to the COPTNI-[MAT] FRref]**

This command finds the reduced row echelon form of a matrix.

 **Example To find the reduced row echelon form of the following matrix:**

 **Matrix A = 2 −1 3 19 1 1 −5 −21 0 4 3 0**

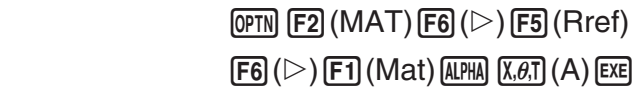

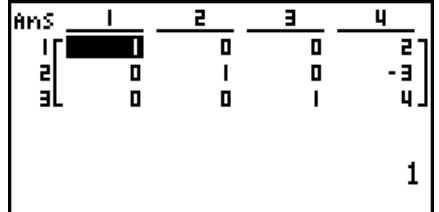

 • The row echelon form and reduced row echelon form operation may not produce accurate results due to dropped digits.

#### $\bullet$  Matrix Inversion  $[x^{-1}]$

**Example** To invert the following matrix:

**Matrix A = 1 2 3 4**

$$
\frac{\text{OPTN}}{\text{ALPHA}} \frac{\text{[F2] (MAT) [F1] (Mat)}}{\text{ALPHA} \text{[X,0,T]} (A) \text{[SHIF]} (\sum (x^{-1}) \text{[EXE]}}
$$

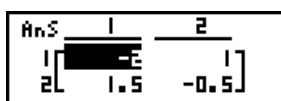

- Only square matrices (same number of rows and columns) can be inverted. Trying to invert a matrix that is not square produces an error.
- A matrix with a determinant of zero cannot be inverted. Trying to invert a matrix with determinant of zero produces an error.
- Calculation precision is affected for matrices whose determinant is near zero.
- A matrix being inverted must satisfy the conditions shown below.

$$
A A^{-1} = A^{-1} A = E = \begin{bmatrix} 1 & 0 \\ 0 & 1 \end{bmatrix}
$$

The following shows the formula used to invert Matrix A into inverse matrix  $A^{-1}$ .

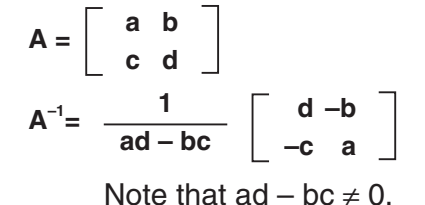

#### • Squaring a Matrix **by a strategier of the Squaring a Matrix**  $[x^2]$

Example To square the following matrix: **1 2 Matrix A = 3 4**  $\overline{OPTN}$  $\overline{F2}$  **(MAT)**  $\overline{F1}$  **(Mat)**  $\overline{A}$ **<sub>[***RPHA***]**  $\overline{X}$ **<sub>6</sub>,** $\overline{T}$ **] (A)**  $\overline{X}$ **<sup>2</sup>]**  $\overline{EXE}$ </sub> As S  $\overline{\mathbf{r}}$ äL

#### • Raising a Matrix to a Power **and the Contract of Australian Contract (**<sup>^</sup>]

**Example** To raise the following matrix to the third power:

**Matrix A = 1 2 3 4**

> **(OPTN) F2** (MAT) **F1** (Mat) **ALPHA**  $(X, \theta, T)$  (A) **8** 3 EXE

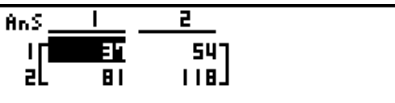

- For matrix power calculations, calculation is possible up to a power of 32766.
- Determining the Absolute Value, Integer Part, Fraction Part, and Maximum<br>□ Integer of a Matrix **Detail Propress** [OPTN]-[NUM]-[Abs]/[Frac]/[Int] **Integer of a Matrix [OPTN]** - **[NUM]** - **[Abs]/[Frac]/[Int]/[Intg]**

**Example** To determine the absolute value of the following matrix:

**Matrix A =**  $\overline{OPTN}$   $\overline{FB}$   $(\triangleright)$   $\overline{FA}$   $(\overline{NUM})$   $\overline{FT}$  $(Abs)$  **1 –2 –3 4**

**(OPTN) F2** (MAT) **F1** (Mat) **ALPHA**  $\overline{X,\theta,T}$  (A) **EXE** 

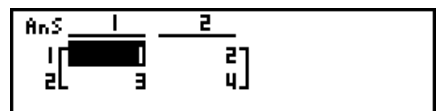

• The "Abs" command can be used to obtain the absolute value of a vector element.

#### **• Complex Number Calculations with a Matrix**

 **Example To determine the absolute value of a matrix with the following complex number elements:**

> **Matrix D =**   $-1 + i$  1 + *i*  $1 + i -2 + 2i$

 $[AC]$   $[OPTN]$   $[FG]$   $($   $\triangleright)$   $[FG]$   $(NUM)$   $[FT]$   $(Abs)$  $[OPTN]$   $[F2]$   $(MAT)$   $[F1]$   $(Mat)$   $[AlPHA]$   $[sin]$   $(D)$   $[EXE]$ 

P, lans **IF LETTER 1.41421** al 1.4142 a. 8284 J 1.414213562

 • The following complex number functions are supported in matrices and vectors. *i*, Abs, Arg, Conjg, ReP, ImP

#### **Matrix Calculation Precautions**

- Determinants and inverse matrices are subject to error due to dropped digits.
- Matrix operations are performed individually on each cell, so calculations may require considerable time to complete.
- The calculation precision of displayed results for matrix calculations is  $\pm 1$  at the least significant digit.
- If a matrix calculation result is too large to fit into Matrix Answer Memory, an error occurs.
- You can use the following operation to transfer Matrix Answer Memory contents to another matrix (or when Matrix Answer Memory contains a determinant to a variable).

MatAns  $\rightarrow$  Mat  $\alpha$ 

In the above,  $\alpha$  is any variable name A through Z. The above does not affect the contents of Matrix Answer Memory.

## **9. Vector Calculations**

#### *Important!*

• Vector calculations cannot be performed on the fx-7400GIII.

To perform vector calculations, use the Main Menu to enter the **RUN • MAT** mode, and then press  $[F1]$ ( $[M \leftrightarrow V$ ).

A vector is defined as a matrix that is either of the two following forms: *m* (rows) × 1 (column) or 1 (row)  $\times n$  (columns).

The maximum allowable value that can be specified for both *m* and *n* is 999.

You can use the 26 vector memories (Vct A through Vct Z) plus a Vector Answer Memory (VctAns) to perform the vector calculations listed below.

- Addition, subtraction, multiplication
- Scalar multiple calculations
- Dot product calculations
- Cross product calculations
- Determination of the vector norm (size)
- Determination of the angle formed by two vectors
- Determination of the unit vector

#### **About Vector Answer Memory (VctAns)**

The calculator automatically stores vector calculation results in Vector Answer Memory. Note the following precautions about Vector Answer Memory.

- Whenever you perform a vector calculation, the current Vector Answer Memory contents are replaced by the new result. The previous contents are deleted and cannot be recovered.
- Inputting values into a vector does not affect Vector Answer Memory contents.
- Vector calculation results are also stored in Matrix Answer Memory (MatAns).

### $\blacksquare$  Inputting and Editing a Vector

Pressing  $\overline{[F1]}$  ( $\blacktriangleright$  MAT) $\overline{[F6]}$  ( $M \leftrightarrow V$ ) displays the Vector Editor screen. Use the Vector Editor to input and edit vectors.

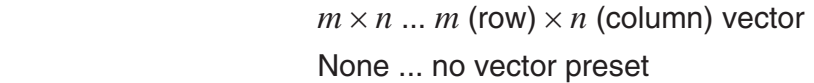

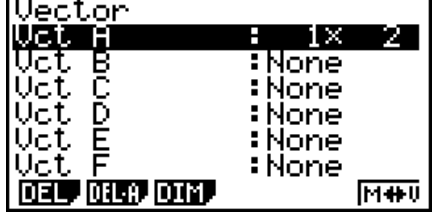

- {**DEL**}/{**DEL A**} ... deletes {a specific vector}/{all vectors}
- ${DIM}$  ... specifies the vector dimensions (*m* rows  $\times$  1 column or 1 row  $\times$  *n* columns)
- {**M**↔**V**} ... displays the Matrix Editor screen (page 2-39)

Vector input and editing, and vector cell (element) operations are the same as matrix calculation operations. For more information, see "Inputting and Editing Matrices" (page 2-39) and "Matrix Cell Operations" (page 2-40). Note, however, that vector calculations differ from matrix calculations as described below.

- On the vector memory element input screen, there is no  $\boxed{F1}$ (R OP) in the function menu.
- For vector editing, the dimension always limited to *m* rows  $\times$  1 column or 1 row  $\times$  *n* columns.

### **k** Vector Calculations **and Calculations contract in the CALCULAT COPTNI-[MAT]**

Use the vector command menu to perform vector calculations.

#### **• To display vector commands**

- 1. From the Main Menu, enter the **RUN MAT** mode.
- 2. Press **OPTN** to display the option menu.
- 3. Press  $\mathsf{F2}(\mathsf{MAT})\mathsf{F6}(\triangleright)\mathsf{F6}(\triangleright)$  to display the vector command menu.
	- {**Vct**} ... {Vct command (vector specification)}
	- {**DotP**} ... {DotP command (dot product command)}
	- {**CrsP**} ... {CrossP command (cross product command)}
	- {**Angle**} ... {Angle command (calculate the angle formed by two vectors)}
	- {**UntV**} ... {UnitV command (calculate the unit vector)}
	- {**Norm**} ... {Norm command (calculate the vector norm (size))}

#### **Vector Calculation Precautions**

- When calculating a dot product, cross product, and angle formed by two vectors, the dimensions of the two vectors must be the same. Also, a cross product's dimensions must be  $1 \times 2$ ,  $1 \times 3$ ,  $2 \times 1$ , or  $3 \times 1$ .
- Vector calculations are performed independently for each element, so it may take some time before calculations results are displayed.
- The calculation precision of displayed results for vector calculations is  $\pm 1$  at the least significant digit.
- If a vector calculation result is too large to fit into Vector Answer Memory, an error occurs.
- You can use the following operation to transfer Vector Answer Memory contents to another vector.

 $VctAns \rightarrow Vct \alpha$ 

In the above,  $\alpha$  is any variable name A through Z. The above does not affect the contents of Vector Answer Memory.

• Vector memory and matrix memory are compatible with each other, so vector memory contents can be assigned to matrix memory, if you want.

 $\operatorname{\sf Vect}\nolimits\alpha\to\operatorname{\sf Mat}\nolimits\beta$ 

In the above,  $\alpha$  and  $\beta$  are any variable names A through Z.

#### • Vector Data Input Format **by Contract Contract Contract Contract Contract Contract Contract Contract Contract Contract Contract Contract Contract Contract Contract Contract Contract Contract Contract Contract Contract Co**

#### The following shows the format you should use when inputting data to create a vector using the Vct command.

$$
\begin{bmatrix}\n a_{11} \\
 a_{21} \\
 \vdots \\
 a_{m1}\n\end{bmatrix}\n\rightarrow \text{Vct }[\text{A to Z}]
$$
\n
$$
\begin{bmatrix}\n a_{11} & a_{12} & \dots & a_{1n}\n\end{bmatrix}\n\rightarrow \text{Vct }[\text{A to Z}]
$$

#### **Example To input the following data to Vct A: [ 1 2 3 ]**

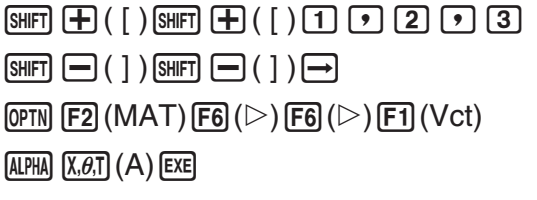

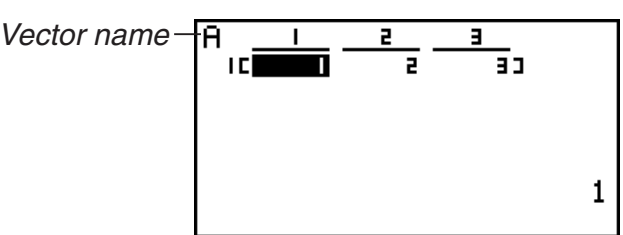

 $[CI, 2, 31]$   $\rightarrow$   $Uct$   $H$ 

- The maximum value of both *m* and *n* is 999.
- An error occurs if memory becomes full as you are inputting data.
- You can also use the above format inside a program that inputs vector data.

All of the following examples assume that vector data is already stored in memory.

#### • Vector Addition, Subtraction, and Multiplication **[OPTN]-[MAT]-[Vct]**

Example 1 To determine the sum of the two vectors shown below (Vct A + Vct B):

 $Vct A = \begin{bmatrix} 1 & 2 \end{bmatrix}$   $Vct B = \begin{bmatrix} 3 & 4 \end{bmatrix}$ 

 $[OPTN]$  $[F2]$  $(MAT)$  $[F6]$  $(\triangleright)$  $[F6]$  $(\triangleright)$  $[F1]$  $(Vct)$  $[ALPHA]$   $[X,\theta,T]$   $(A)$   $\rightarrow$   $[FI]$   $(Vct)$   $[ALPHA]$   $[log]$   $(B)$   $[EXE]$ 

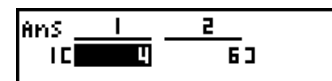

Example 2 To determine the product of the two vectors shown below (Vct A  $\times$  Vct B):  **Vct A =** [ **1 2** ] **Vct B = 3 4**

> $[OPTN]$  $[F2]$  $(MAT)$  $[F6]$  $(\triangleright)$  $[F6]$  $(\triangleright)$  $[F1]$  $(Vct)$  $A$ LPHA)  $(X, \theta, T)$   $(A)$   $(X)$   $FT$   $(Vct)$   $A$ LPHA)  $[log]$   $(B)$   $EXE$

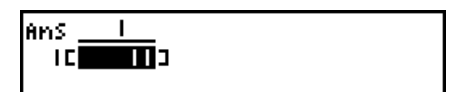

**Example 3** To determine the product of the matrix and vector shown below (Mat A  $\times$ **Vct B):**

 $\mathsf{Mat}\,\mathsf{A} = \begin{bmatrix} 1 & 1 \\ 0 & 1 \end{bmatrix}$   $\mathsf{Vct}\,\mathsf{B} = \begin{bmatrix} 1 & 1 \\ 1 & 1 \end{bmatrix}$ **1 2 2 1 1 2**

> $[OPTN]$  $[F2]$  $(MAT)$  $[F1]$  $(Mat)$  $\overline{\text{AIPHA}}\left(X,\theta,\overline{0}\right)$  (A)  $\boxed{\times}$  (F6) (D) (F6) (D)  $[FT]$  ( $Vct$ )  $[AIPHA]$   $[log]$   $(B)$   $[EXE]$

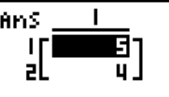

- When performing addition or subtraction of two vectors, they both must have the same dimensions.
- When multiplying Vct A  $(1 \times n)$  and Vct B  $(m \times 1)$ , *n* and *m* must be the same.

u **Dot Product [OPTN]-[MAT]-[DotP]**

**Example To determine the dot product of the two vectors below**

 $Vct A = [1 \ 2] \ Vct B = [3 \ 4]$ 

 $[OPTN]$  $[F2]$  $(MAT)$  $[F6]$  $(\triangleright)$  $[F6]$  $(\triangleright)$  $[F2]$ (DotP) $[F1]$ (Vct) $[AIPHA]$  $[X,\theta,T]$  $(A)$  $[9]$  $[FT]$  (Vct)  $[AIPHA]$   $[log]$   $(B)$   $[$ )  $[$   $[$   $EX]$ 

DotP(Uct A, Uct B) 11

u **Cross Product [OPTN]-[MAT]-[CrsP]**

**Example To determine the cross product of the two vectors below**

 $Vct A = \begin{bmatrix} 1 & 2 \end{bmatrix}$   $Vct B = \begin{bmatrix} 3 & 4 \end{bmatrix}$ 

2-55 K2(MAT)6(g)6(g)  $[F3]$ (CrsP) $[F1]$ (Vct) $[AIPHA]$  $[X.\theta, T]$  $(A)$  $[F1]$  (Vct)  $[AIPHA]$   $[log]$   $(B)$   $[$   $]$   $[EXE]$ 

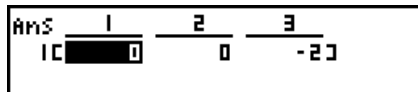

## • Angle Formed by Two Vectors **by the COPTO COPTO COPTN**]-[MAT]-[Angle] **Example To determine the angle formed by two vectors**  $Vct A = [1 \ 2] \ Vct B = [3 \ 4]$ | Ansle(Vct A,Vct B)<br>| 0.1798534998  $[OPTN]$  $[F2]$  $(MAT)$  $[F6]$  $(\triangleright)$  $[F6]$  $(\triangleright)$  $[FA]$  (Angle)  $[FA]$  (Vct)  $[AIPHA]$   $[X.\theta,\overline{I}]$   $(A)$   $\rightarrow$  $[FT]$  (Vct)  $[AIPHA]$   $[log]$   $(B)$   $[$ )  $[$   $[$   $EX]$ **• Unit Vector and COPTN COPTN COPTNI-[MATI-[UntV] Example Determine the unit vector of the vector below**  $Vct A = [5 5]$  $[OPTN]$  $[F2]$  $(MAT)$  $[F6]$  $(\triangleright)$  $[F6]$  $(\triangleright)$ lansi TERRITTI D. 1011 3  $[F5]$  (UntV)  $[F1]$  (Vct) [ALPHA]  $[X,\theta,T]$  (A)  $[$  )  $]$  [EXE] **• Vector Norm (Size) and Size in the UPTA of CPTN**  $[OPTN]$ -[MAT]-[Norm] **Example To determine the vector norm (size)**  $Vct A = [1 3]$  $\frac{\text{Norm(Uct A)}}{\text{3.16227766}}$  $[OPTN]$  $[F2]$  $(MAT)$  $[F6]$  $($   $\triangleright)$  $[F6]$  $($   $\triangleright)$  $[F6]$  $($   $\triangleright)$  $[$ F1](Norm) $[$ F6]( $\triangleright)$ [F6]( $\triangleright)$ [F6]( $\triangleright)$ ]

• You can use the "Norm" command to calculate the norm of a matrix.

# **10. Metric Conversion Calculations**

 $[FT]$  (Vct)  $[ALPHA]$   $[X,\theta,T]$   $(A)$   $[$   $]$   $[$   $[$   $]$   $[$   $[$  $]$   $[$  $]$   $[$  $E$  $E]$ 

 You can convert values from one unit of measurement to another. Measurement units are classified according to the following 11 categories. The indicators in the "Display Name" column show the text that appears in the calculator's function menu.

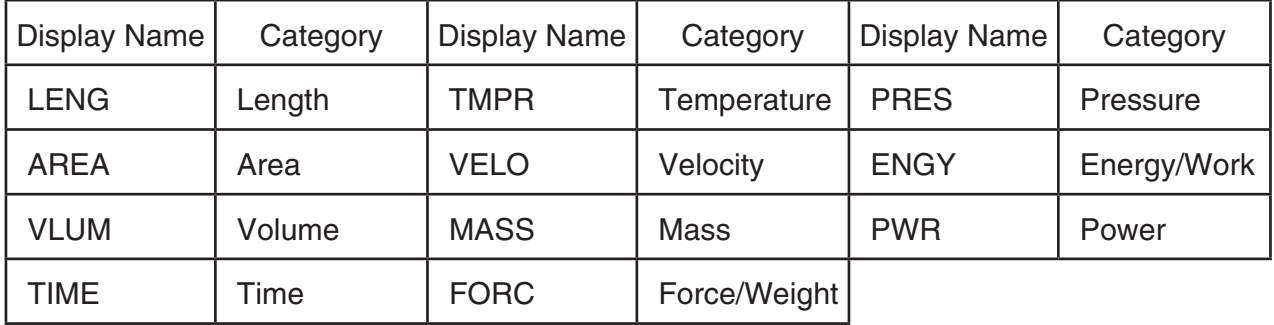

You can convert from any unit in a category to any other unit in the same category.

- Attempting to convert from a unit in one category (such as "AREA") to a unit in another category (such as "TIME") results in a Conversion ERROR.
- See the "Unit Conversion Command List" (page 2-58) for information about the units included in each category.

### **k** Performing a Unit Conversion Calculation *EXECUTER: CONVERTING CONVERTING CONVERTING CONVERTING CONVERTING CONVERTING CONVERTING CONVERTING CONVERTING CONVERTING CONVERTING CONVERTING CONVERTING CONVERTING CONVERTING*

 Input the value you are converting from and the conversion commands using the syntax shown below to perform a unit conversion calculation.

{value converting from}{conversion command  $1$ }  $\triangleright$  {conversion command  $2$ }

- Use {conversion command 1} to specify the unit being converted from and {conversion command 2} to specify the unit being converted to.
- $\triangleright$  is a command that links the two conversion commands. This command is always available at  $[F1]$   $\blacktriangleright$  of the Conversion menu.
- Real numbers or a list that contains real number elements only can be used as the value being converted from. When values being converted from are input into a list (or when list memory is specified), conversion calculation is performed for each element in the list and calculation results are returned in list format (ListAns screen).
- A complex number cannot be used as a value to be converted from. An error occurs if even a single element of a list being used as the value being converted from contains a complex number.

#### **Example 1 To convert 50cm to inches**

 $AG$  (5)  $\overline{O}$  ( $Q$ Fa) ( $E$ ) ( $E$ ) (CONV)<sup>\*</sup> (F2) (LENG)  $\overline{S}$ 8 [cm]  $\overline{S}$  [in] 19.68503937  $\boxed{5}$  (cm)  $\boxed{F1}$  ( $\blacktriangleright$ )  $\boxed{F2}$  (LENG)  $\bigcirc$   $\boxed{2}$  (in)  $\boxed{ex}$  $*$  fx-7400GIII:  $[FS]$ (CONV)

#### **Example 2 To convert {175, 162, 180} square meters to hectares**

 $AC$   $\left[\frac{\text{S}}{\text{S}}\right]$   $\left[\frac{\text{S}}{\text{S}}\right]$   $\left[\frac{\text{S}}{\text{S}}\right]$   $\left[\frac{\text{S}}{\text{S}}\right]$   $\left[\frac{\text{S}}{\text{S}}\right]$   $\left[\frac{\text{S}}{\text{S}}\right]$   $\left[\frac{\text{S}}{\text{S}}\right]$   $\left[\frac{\text{S}}{\text{S}}\right]$   $\left[\frac{\text{S}}{\text{S}}\right]$   $\left[\frac{\text{S}}{\text{S}}\right]$   $\left[\frac{\text{S}}{\text{S}}\right$  $\Box$  8 0  $\Box$   $\Box$  (})  $[OPTN]$   $[FG]$   $($   $\triangleright)$   $[FT]$   $(CONV)^*$   $[FG]$   $(AREA)$   $[2]$   $(m^2)$  $\boxed{F1}$  ( $\blacktriangleright$ )  $\boxed{F3}$  (AREA)  $\boxed{3}$  (ha)  $\boxed{Ex}$  $*$  fx-7400GIII:  $F5$ (CONV)

Ans 10.000 리  $0.0162$ at **c.c**ie. 0.0175

## $\blacksquare$  **Unit Conversion Command List**

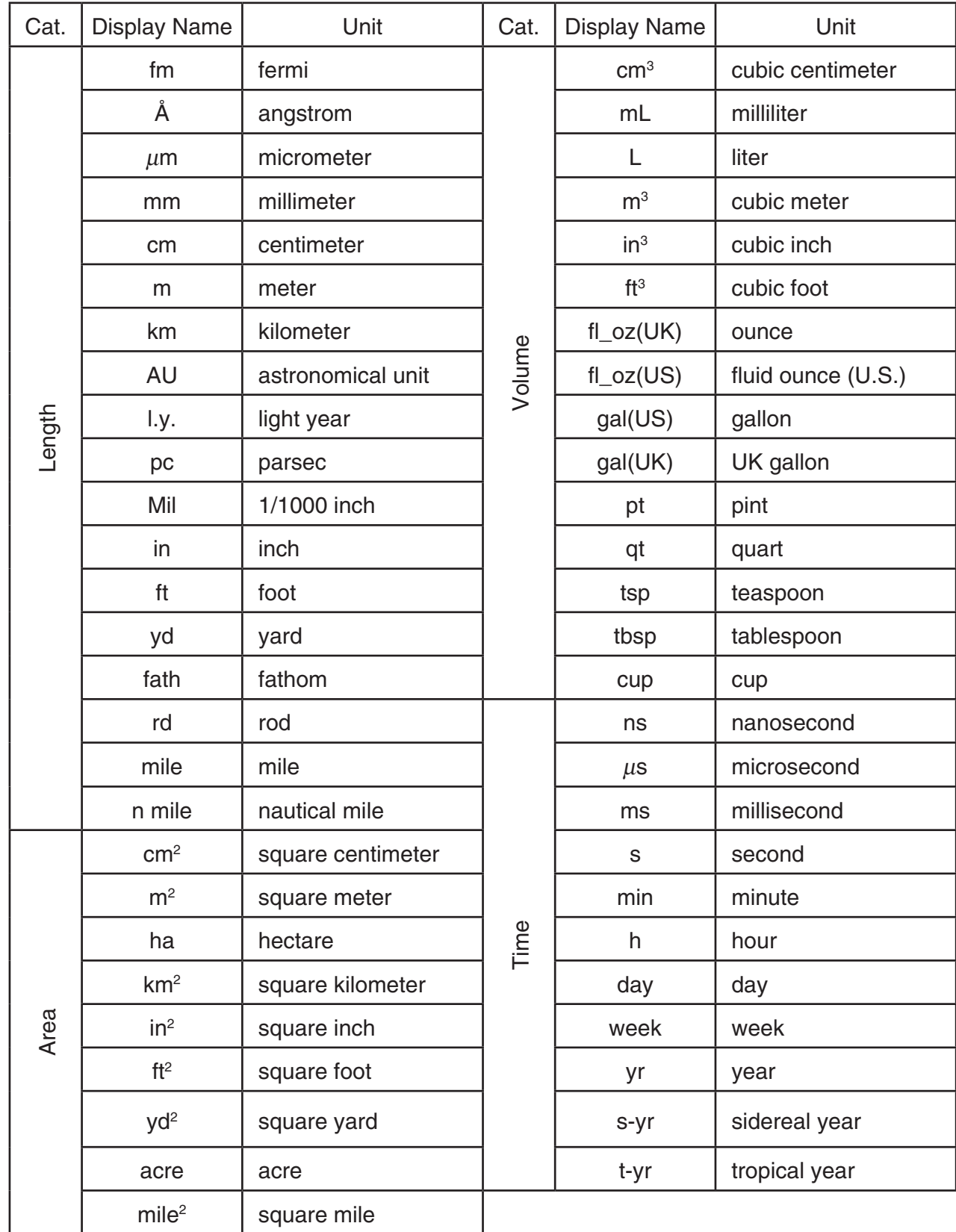

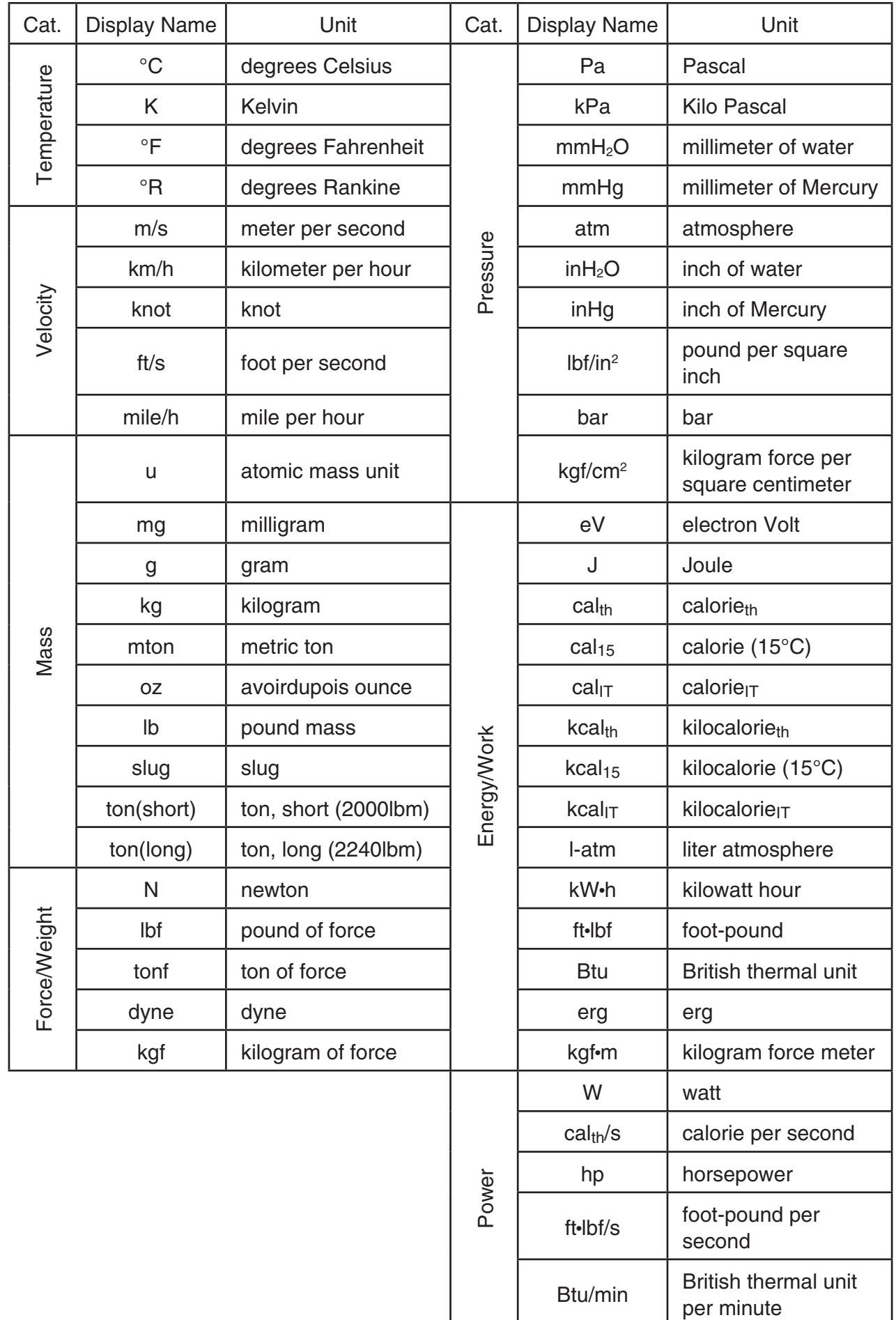

Source: NIST Special Publication 811 (2008)

# **Chapter 3 List Function**

A list is a storage place for multiple data items.

 This calculator lets you store up to 26 lists in a single file, and you can store up to six files in memory. Stored lists can be used in arithmetic and statistical calculations, and for graphing.

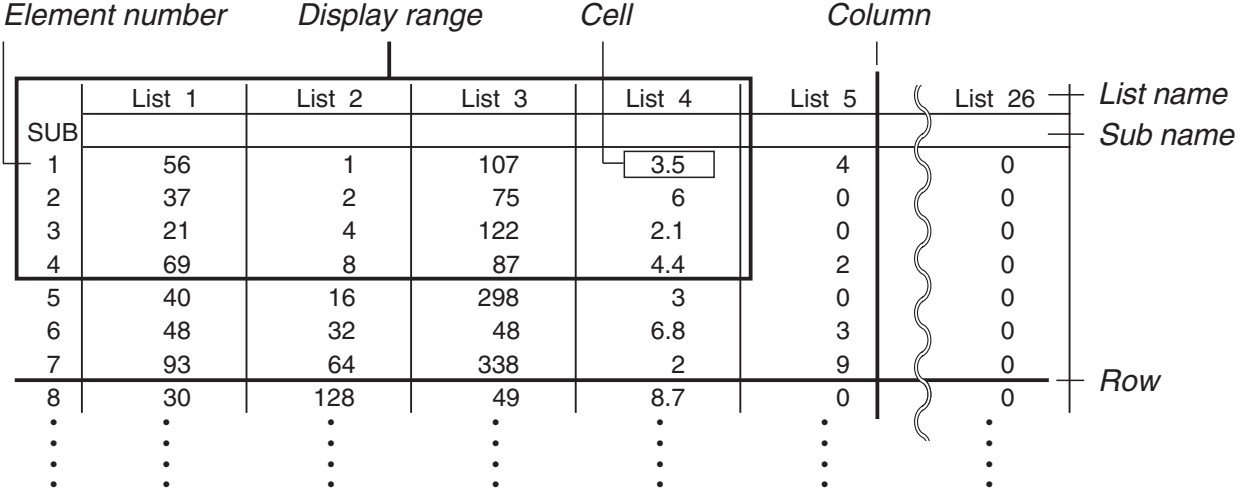

# **1. Inputting and Editing a List**

 When you enter the **STAT** mode, the "List Editor" will appear first. You can use the List Editor to input data into a list and to perform a variety of other list data operations.

#### **• To input values one-by-one**

 Use the cursor keys to move the highlighting to the list name, sub name or cell you want to select. Note that  $\odot$ does not move the highlighting to a cell that does not contain a value.

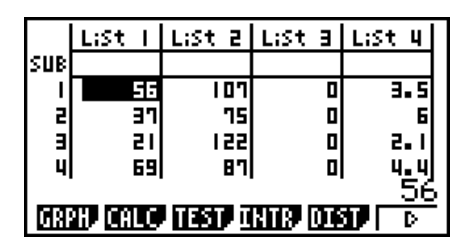

The screen automatically scrolls when the highlighting is located at either edge of the screen.

The following example is performed starting with the highlighting located at Cell 1 of List 1.

1. Input a value and press  $Ex$  to store it in the list.

#### $3$   $Ex$

- The highlighting automatically moves down to the next cell for input.
- 2. Input the value 4 in the second cell, and then input the result of  $2 + 3$  in the next cell.

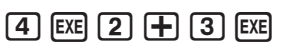

• You can also input the result of an expression or a complex number into a cell.

3-1

• You can input values up to 999 cells in a single list.

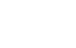

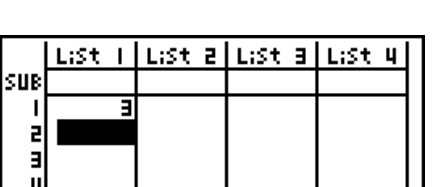

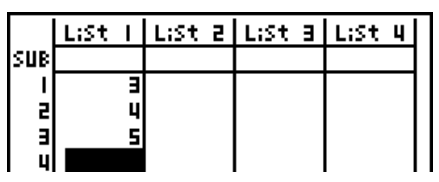

### u **To batch input a series of values**

- 1. Use the cursor keys to move the highlighting to another list.
- 2. Press  $\boxed{\text{Suff}}(\{ )$ , and then input the values you want, pressing  $\lceil \cdot \rceil$  between each one. Press  $\lceil \frac{1}{2} \rceil$  ( } ) after inputting the final value.

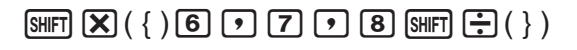

3. Press [EXE] to store all of the values in your list.

**EXE** 

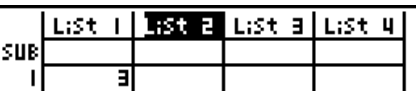

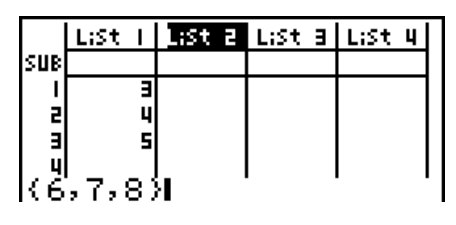

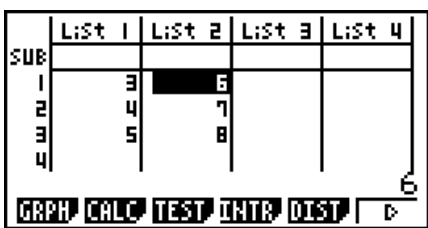

 • Remember that a comma separates values, so you should not input a comma after the final value of the set you are inputting.

 Right: {34, 53, 78} Wrong: {34, 53, 78,}

 You can also use list names inside of a mathematical expression to input values into another cell. The following example shows how to add the values in each row in List 1 and List 2, and input the result into List 3.

- 1. Use the cursor keys to move the highlighting to the name of the list where you want the calculation results to be input.
- 2. Press **OPTN** and input the expression.

 $[PH]$  (E1) (LIST)  $[Fl]$  (List)  $[1]$   $[H]$  $[OPTN]$  $[FT]$  $(LIST)$  $[FT]$  $(List)$  $[2]$  $[EXE]$ 

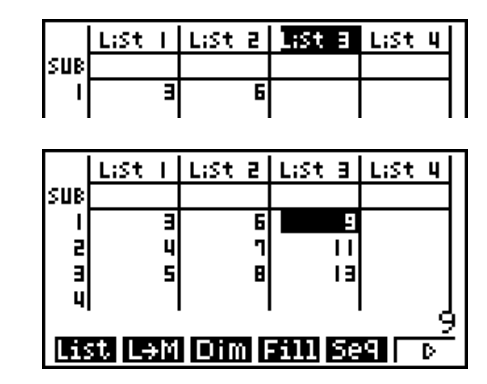

• You can also use  $\sqrt{\frac{1}{2}}$  (List) in place of  $\sqrt{\frac{1}{2}}$  (LIST)  $\sqrt{\frac{1}{2}}$  (List).

#### $\blacksquare$  **Editing List Values**

#### **• To change a cell value**

 Use the cursor keys to move the highlighting to the cell whose value you want to change. Input the new value and press [EXE] to replace the old data with the new one.

#### • To edit the contents of a cell

1. Use the cursor keys to move the highlighting to the cell whose contents you want to edit.

- 2. Press  $\overline{[F6]}(\triangleright)\overline{[F2]}$  (EDIT).
- 3. Make any changes in the data you want.

#### u **To delete a cell**

- 1. Use the cursor keys to move the highlighting to the cell you want to delete.
- 2. Press  $\overline{[F6]}(\triangleright)$   $\overline{[F3]}$  (DEL) to delete the selected cell and cause everything below it to be shifted up.
- The cell delete operation does not affect cells in other lists. If the data in the list whose cell you delete is somehow related to the data in neighboring lists, deleting a cell can cause related values to become misaligned.

#### **• To delete all cells in a list**

Use the following procedure to delete all the data in a list.

- 1. Use the cursor key to move the highlighting to any cell of the list whose data you want to delete.
- 2. Pressing  $\overline{[Fe]}(\triangleright)\overline{[Fe]}$  (DEL $\cdot$ A) causes a confirmation message to appear.
- 3. Press  $\mathsf{[FI]}$  (Yes) to delete all the cells in the selected list or  $\mathsf{[F6]}$  (No) to abort the delete operation without deleting anything.

#### **• To insert a new cell**

- 1. Use the cursor keys to move the highlighting to the location where you want to insert the new cell.
- 2. Press  $\overline{[F6]}(\triangleright)$   $\overline{[F5]}$  (INS) to insert a new cell, which contains a value of 0, causing everything below it to be shifted down.
- The cell insert operation does not affect cells in other lists. If the data in the list where you insert a cell is somehow related to the data in neighboring lists, inserting a cell can cause related values to become misaligned.

### **■ Naming a List**

You can assign List 1 through List 26 "sub names" of up to eight bytes each.

#### u **To name a list**

- 1. On the Setup screen, highlight "Sub Name" and then press  $[F1]$  (On)  $[ETH]$ .
- 2. Use the cursor keys to move the highlighting to the SUB cell of the list you want to name.

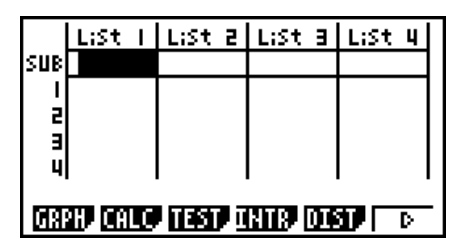

- 3. Type in the name and then press  $Ex$ .
	- To type in a name using alpha characters, press  $\overline{\text{sum}}$  and to enter the ALPHA-LOCK mode.

Example: YEAR

 $\Box$  (Y)  $\Box$  (E)  $\Box$   $\Box$  (A)  $\Box$  (R)  $\Box$ 

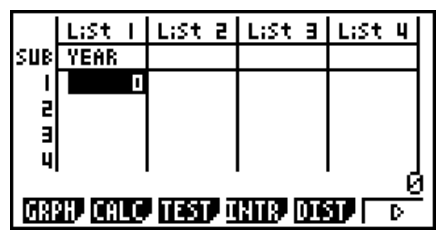

• The following operation displays a sub name in the **RUN • MAT** (or **RUN** ) mode.

 $\boxed{\text{SHFT}}$   $\boxed{1}$  (List)  $n$   $\boxed{\text{SHFT}}$   $\boxed{+}$  (  $\boxed{)}$   $\boxed{0}$   $\boxed{\text{SHFT}}$   $\boxed{-}$  (  $\boxed{)}$   $\boxed{\text{ESB}}$  $(n =$  list number from 1 to 26)

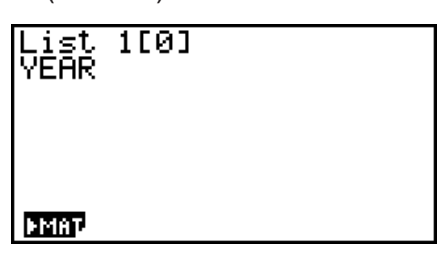

- Though you can input up to 8 bytes for the sub name, only the characters that can fit within the List Editor cell will be displayed.
- The List Editor SUB cell is not displayed when "Off" is selected for "Sub Name" on the Setup screen.

#### **K** Sorting List Values

 You can sort lists into either ascending or descending order. The highlighting can be located in any cell of the list.

#### **• To sort a single list**

#### **Ascending order**

- 1. While the lists are on the screen, press  $\mathsf{F6}(\triangleright)$   $\mathsf{F7}$  (TOOL)  $\mathsf{F7}$  (SRT  $\cdot$  A).
- 2. The prompt "How Many Lists?:" appears to ask how many lists you want to sort. Here we will input 1 to indicate we want to sort only one list.

 $\Box$  EXE

3. In response to the "Select List List No:" prompt, input the number of the list you want to sort.

 $\boxed{1}$   $EXE$ 

#### **Descending order**

 Use the same procedure as that for the ascending order sort. The only difference is that you should press  $\boxed{F2}$  (SRT **• D**) in place of  $\boxed{F1}$  (SRT **•** A).

#### **• To sort multiple lists**

 You can link multiple lists together for a sort so that all of their cells are rearranged in accordance with the sorting of a base list. The base list is sorted into either ascending order or descending order, while the cells of the linked lists are arranged so that the relative relationship of all the rows is maintained.

#### **Ascending order**

- 1. While the lists are on the screen, press  $\mathsf{F6}(\triangleright)$   $\mathsf{F7}$  $(TOOL)$   $\mathsf{F7}$  $(SRT \cdot A)$ .
- 2. The prompt "How Many Lists?:" appears to ask how many lists you want to sort. Here we will sort one base list linked to one other list, so we should input 2.

 $[2]$   $EXE$ 

 3. In response to the "Select Base List List No:" prompt, input the number of the list you want to sort into ascending order. Here we will specify List 1.

### $\boxed{1}$   $EXE$

 4. In response to the "Select Second List List No:" prompt, input the number of the list you want to link to the base list. Here we will specify List 2.

#### $2$   $Ex$

#### **Descending order**

 Use the same procedure as that for the ascending order sort. The only difference is that you should press  $\boxed{F2}$ (SRT **•** D) in place of  $\boxed{F1}$ (SRT **•** A).

- You can specify a value from 1 to 6 as the number of lists for sorting.
- If you specify a list more than once for a single sort operation, an error occurs. An error also occurs if lists specified for sorting do not have the same number of values (rows).

# **2. Manipulating List Data**

 List data can be used in arithmetic and function calculations. In addition, various list data manipulation functions make manipulation of list data quick and easy.

 You can use list data manipulation functions in the **RUN • MAT** (or **RUN** ), **STAT** , **TABLE** , **EQUA** and **PRGM** modes.

### **K** Accessing the List Data Manipulation Function Menu

All of the following examples are performed after entering the **RUN • MAT** (or **RUN** ) mode.

Press  $[OPTN]$  and then  $[FT]$  (LIST) to display the list data manipulation menu, which contains the following items.

• {List}/{L→M}/{Dim}/{Fill}/{Seq}/{Min}/{Max}/{Mean}/{Med}/{Aug}/{Sum}/{Prod}/{Cuml}/ { **%** } **/** { A}

Note that all closing parentheses at the end of the following operations can be omitted.

**• To transfer list contents to Matrix Answer Memory [OPTN] [LIST] <sup>[</sup>L-→M]** (Not included on the fx-7400GIII)

 $F_1(LIST)$   $F_2(L \rightarrow M)$   $F_1(List)$  < list number 1-26>  $F_1(F_1(List)$  < list number 1-26> ...  $\boxed{\cdot}$   $\boxed{\text{F1}}$ (List) <list number 1-26>  $\boxed{\cdot}$  [EXE]

- You can skip input  $[FI]$  (List) in the part of the above operation.
- All the lists must contain the same number of data items. If they don't, an error occurs. Example: List  $\rightarrow$  Mat (1, 2) [EXE]

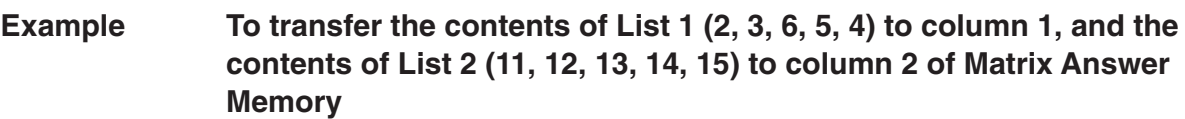

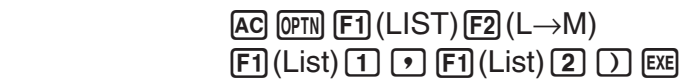

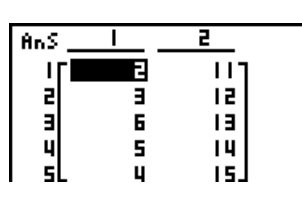

#### • To count the number of data items in a list [OPTN]-[LIST]-[Dim]

 $[OPTN]$   $[FT]$  (LIST)  $[FS]$  (Dim)  $[FT]$  (List) <list number 1 - 26>  $[EF]$ 

• The number of cells a list contains is its "dimension."

 **Example To count the number of values in List 1 (36, 16, 58, 46, 56)**

 $AC$   $OPTN$   $F1$   $(LIST)$   $F3$   $(Dim)$  $f1(List)$   $f1$   $f2E$ 

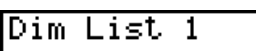

5.

#### • To create a list by specifying the number of data items [OPTN] [LIST] <sup>-</sup> [Dim]

 Use the following procedure to specify the number of data in the assignment statement and create a list.

 $\leq$ number of data  $n > \implies$  (**priv**) [F1] (LIST) [F3] (Dim) [F1] (List)  $\leq$  list number 1 - 26  $\leq$  [EXE] ( $n = 1$  - 999)

 **Example To create five data items (each of which contains 0) in List 1**

 $AC$  5  $\rightarrow$  (PTN)  $F1$  (LIST)  $F3$  (Dim)  $F1$ (List)  $1$   $EE$ 

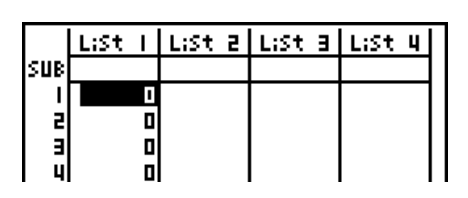

 You can view the newly created list by entering the **STAT**  mode.

#### • To replace all data items with the same value **[OPTN]** [LIST] **[Fill]**

 $[PH]$  (LIST)  $[Fl]$  (Fill) <value>  $[•]$   $[Fl]$  (List) <list number 1 - 26>  $[$   $]$   $[EE]$ 

 **Example To replace all data items in List 1 with the number 3**

 $AC$  (OPTN)  $F1$  (LIST)  $F4$  (Fill)  $\boxed{3}$   $\boxed{9}$   $\boxed{H}$  (List)  $\boxed{1}$   $\boxed{)}$   $\boxed{W}$ 

The following shows the new contents of List 1.

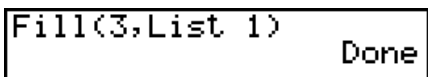

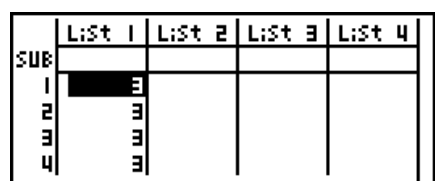
#### • To generate a sequence of numbers **but a contract to the COPTN**]-[LIST]-[Seq]

 $[PPTN]$   $[FI]$  (LIST)  $[FB]$  (Seq) <expression>  $[9]$  <variable name>  $[9]$  <start value>  $[9]$  <end value>  $\lceil \cdot \rceil$  <increment>  $\lceil \cdot \rceil$  [EXE]

• The result of this operation is stored in ListAns Memory.

#### **Example** To input the number sequence 1<sup>2</sup>, 6<sup>2</sup>, 11<sup>2</sup>, into a list, using the function  $f(x) = X<sup>2</sup>$ . Use a starting value of 1, an ending value of 11, and an **increment of 5.**

 $AC$  (OPTN)  $F1$  (LIST)  $F5$  (Seq)  $X \theta$ ,  $X^2$   $Y$  $\overline{A}$ , $\overline{B}$ ,  $\overline{D}$ ,  $\overline{D}$ ,  $\overline{D}$ ,  $\overline{D}$ ,  $\overline{D}$ ,  $\overline{D}$ ,  $\overline{D}$   $\overline{D}$   $\overline{E}$ 

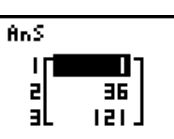

Min(List 1)

 Specifying an ending value of 12, 13, 14, or 15 produces the same result as shown above since they are less than the value produced by the next increment (16).

 $\overline{[97]}$  (E1) (LIST)  $\overline{[F6]}$  (D)  $\overline{[F1]}$  (Min)  $\overline{[F6]}$  (D)  $\overline{[F6]}$  (D)  $\overline{[F1]}$  (List) <list number 1 - 26>  $\overline{[1]}$   $\overline{[E8]}$ 

• To find the minimum value in a list *I* **ICPTN**]-[LIST]-[Min]

 **Example To find the minimum value in List 1 (36, 16, 58, 46, 56)**

 $[AC]$   $[OPTN]$   $[FT]$   $(LIST)$   $[FG]$   $(>)$   $[FT]$   $(Min)$  $\boxed{FB}$  ( $\triangleright$ )  $\boxed{FB}$  ( $\triangleright$ )  $\boxed{FT}$  (List)  $\boxed{1}$   $\boxed{)}$  [EXE]

• To find which of two lists contains the greatest value [OPTN] [LIST] [Max]

 $\overline{OPTN}$   $\overline{[FI]}$  (LIST)  $\overline{[FB]}$  ( $\triangleright$ )  $\overline{[F2]}$  (Max)  $\overline{[FB]}$  ( $\triangleright$ )  $\overline{[F1]}$  (List) <list number 1 - 26>  $\overline{[F1]}$  (List)  $\le$ list number 1 - 26 >  $\cap$  [EXE]

- The two lists must contain the same number of data items. If they don't, an error occurs.
- The result of this operation is stored in ListAns Memory.

 **Example To find whether List 1 (75, 16, 98, 46, 56) or List 2 (35, 59, 58, 72, 67) contains the greatest value**

> $[OPTN]$   $[FT]$  (LIST)  $[FG]$  ( $\triangleright$ )  $[F2]$  (Max)  $\boxed{FB}$   $(\triangleright)$   $\boxed{FB}$   $(\triangleright)$   $\boxed{F1}$   $(\text{List})$   $\boxed{1}$   $\boxed{9}$  $\boxdot$  (List)  $\boxed{2}$   $\boxed{)}$   $\boxed{\text{E}}$

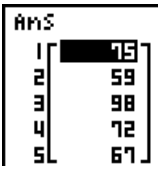

#### • To calculate the mean of data items *Dependent* **EXECUTE:** [Mean]

 $\overline{[QPTN]}$   $\overline{[FI]}$  (LIST)  $\overline{[FB]}$  ( $\triangleright$ )  $\overline{[FS]}$  ( $\triangleright$ )  $\overline{[FB]}$  ( $\triangleright$ )  $\overline{[FI]}$  (List) <list number 1 - 26>  $\overline{[F]}$   $\overline{[EE]}$ 

 **Example To calculate the mean of data items in List 1 (36, 16, 58, 46, 56)**

 $AC$  (OPTN)  $F1$ (LIST)  $F6$ ( $\triangleright$ )  $F3$ (Mean)  $\mathsf{[F6]}(\triangleright)\mathsf{[F6]}(\triangleright)\mathsf{[F1]}(\mathsf{List})\mathsf{[1]}\mathsf{[1]}\mathsf{[1]}\mathsf{[1]}\mathsf{[}$ 

Mean(List 1)  $42.4$ 

16 l

#### u **To calculate the median of data items of specified frequency**

#### **[OPTN]** - **[LIST]** - **[Med]**

 This procedure uses two lists: one that contains values and one that indicates the frequency (number of occurrences) of each value. The frequency of the data in Cell 1 of the first list is indicated by the value in Cell 1 of the second list, etc.

• The two lists must contain the same number of data items. If they don't, an error occurs.

 $\overline{[QPTN]}$   $\overline{[FI]}$  (LIST)  $\overline{[FG]}$  ( $\triangleright$ )  $\overline{[FG]}$  ( $\triangleright$ )  $\overline{[F1]}$  (List)  $\le$ list number 1 - 26 (data) $\geq \overline{[F1]}$  (List)  $\le$ list number 1 - 26 (frequency) $>$   $\sqrt{)}$  [EXE]

#### **Example To calculate the median of values in List 1 (36, 16, 58, 46, 56), whose frequency is indicated by List 2 (75, 89, 98, 72, 67)**

 $[AC]$   $[OPTN]$   $[FT]$   $(LIST)$   $[FG]$   $($   $\triangleright)$   $[FA]$   $(Med)$  $\boxed{FB}$  ( $\triangleright$ )  $\boxed{FB}$  ( $\triangleright$ )  $\boxed{FB}$  (List)  $\boxed{1}$   $\boxed{9}$  $\boxdot$  (List)  $2 \boxdot$   $\boxdot$   $\boxdot$ 

Median(List 1,List 46.

#### • To combine lists **Internal and COPTN COPTN** *[OPTN]*-[LIST]-[Aug]

• You can combine two different lists into a single list. The result of a list combination operation is stored in ListAns memory.

 $F_1$ (LIST)  $F_2(\triangleright)$   $F_3(\triangleright)$   $F_4(\triangleright)$   $F_5(\triangleright)$   $F_5(\triangleright)$   $F_1(\triangleright)$  (List) <list number 1 - 26>  $F_1$   $F_1(\rightthinspace)$  (List)  $\le$ list number 1 - 26 >  $\Box$  [EXE]

#### **Example To combine the List 1 (–3, –2) and List 2 (1, 9, 10)**

 $AC$  (OPTN)  $F1$  (LIST)  $F6$  ( $\triangleright$ )  $F5$  (Aug)  $\boxed{FB}$  ( $\triangleright$ )  $\boxed{FB}$  ( $\triangleright$ )  $\boxed{F1}$  (List)  $\boxed{1}$   $\boxed{9}$  $F1(List)$   $2$   $D$   $Ex$ 

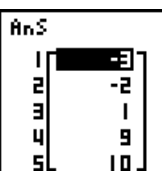

Sum List 1

### • To calculate the sum of data items in a list *IOPTN*]-[LIST]-[Sum]

 $F1$ (LIST)  $F6$ ( $\triangleright$ )  $F6$ ( $\triangleright$ )  $F1$ (Sum)  $F6$ ( $\triangleright$ )  $F1$ (List) <list number 1 - 26> Exe

 **Example To calculate the sum of data items in List 1 (36, 16, 58, 46, 56)**

 $AC$  (OPTN  $F1$ ) (LIST)  $F6$  ( $\triangleright$ )  $F6$  ( $\triangleright$ )  $F1$  (Sum)  $\boxed{F6}$  ( $\triangleright$ )  $\boxed{F1}$  (List)  $\boxed{1}$  [EXE]

212

720

#### • To calculate the product of values in a list **[OPTN]**-[LIST]-[Prod]

 $\overline{C}$  (E1) (LIST)  $\overline{FB}$  ( $\triangleright$ )  $\overline{FB}$  ( $\triangleright$ )  $\overline{F2}$  (Prod)  $\overline{FB}$  ( $\triangleright$ )  $\overline{F1}$  (List) <list number 1 - 26>  $\overline{Ex}$ 

#### **Example** To calculate the product of values in List 1 (2, 3, 6, 5, 4)

 $[AC]$  (OPTN)  $[FT]$  (LIST)  $[FG]$  ( $\triangleright$ )  $[FG]$  ( $\triangleright$ )  $[F2]$  (Prod) Prod List 1  $[FG]$   $[&$   $[&$   $]$  $[&$   $[&$   $]$  $[&$  $]$  $[&$  $[&$  $]$  $[&$  $[&$  $]$  $[&$  $[&$  $]$  $[&$  $[&$  $]$  $[&$  $[&$  $]$  $[&$  $[&$  $]$  $[&$  $[&$  $]$  $[&$  $[&$  $]$  $[&$  $[&$  $]$  $[&$  $[&$  $]$  $[&$  $[&$  $]$  $[&$  $[&$  $]$  $[&$  $[&$  $]$  $[&$  $[&$  $]$  $[&$  $[&$  $]$  $[&$  $[&$  $]$  $[&$  $[$ 

• To calculate the cumulative frequency of each data item [OPTN] [LIST] <sup>[</sup>Cuml]

 $\overline{(\overline{p}m)}$   $\overline{F1}$  (LIST)  $\overline{FB}$  ( $\triangleright$ )  $\overline{FB}$  ( $\triangleright$ )  $\overline{F3}$  (Cuml)  $\overline{FB}$  ( $\triangleright$ )  $\overline{F1}$  (List) <list number 1 - 26>  $\overline{Ex}$ 

• The result of this operation is stored in ListAns Memory.

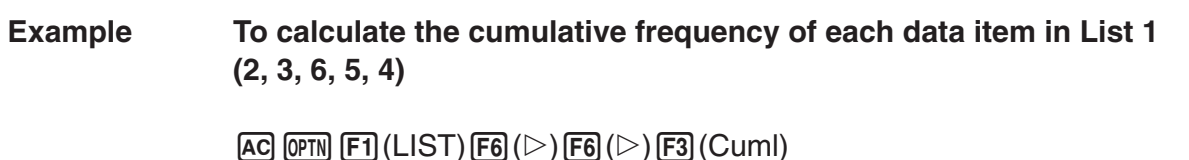

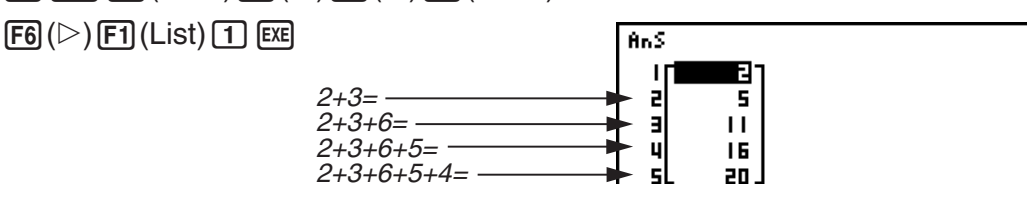

• To calculate the percentage represented by each data item [OPTN]-[LIST]-[%]

 $F1$ (LIST)  $F6$ ( $\triangleright$ )  $F6$ ( $\triangleright$ )  $F4$ (%)  $F6$ ( $\triangleright$ )  $F1$ (List) <list number 1 - 26>  $F6$ 

- The above operation calculates what percentage of the list total is represented by each data item.
- The result of this operation is stored in ListAns Memory.

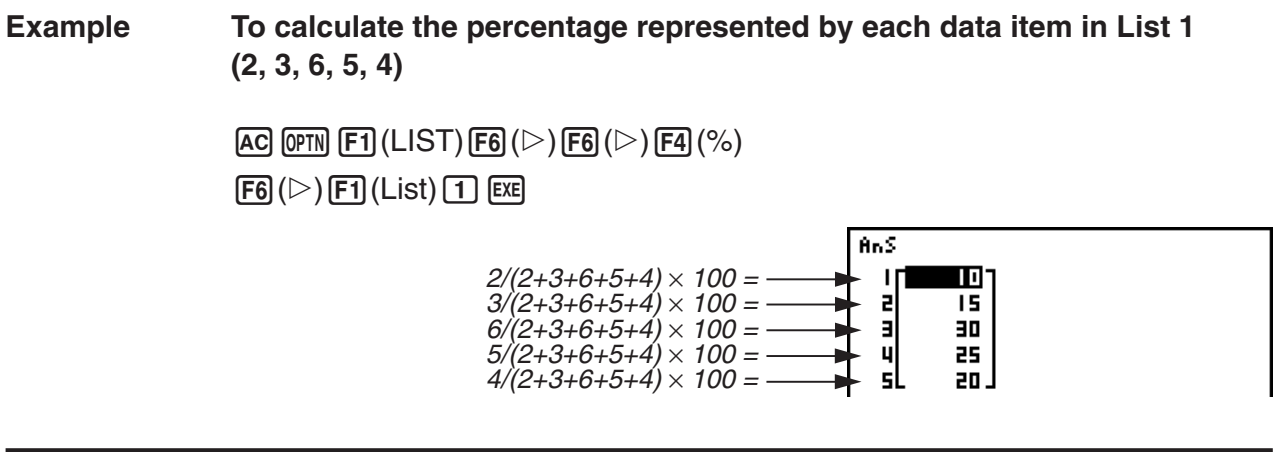

u **To calculate the differences between neighboring data inside a list [OPTN]** - **[LIST]** - **[** A**]** 

 $F_1$ (LIST)  $F_6$  ( $\triangleright$ )  $F_6$  ( $\triangleright$ )  $F_5$  ( $\triangle$ ) <list number 1 - 26> [EE]

• The result of this operation is stored in ListAns Memory.

**Example** To calculate the difference between the data items in List 1 (1, 3, 8, 5, 4)

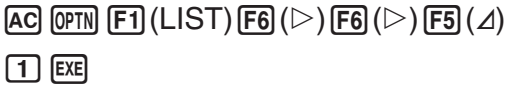

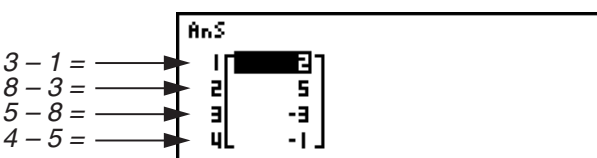

- You can specify the storage location in list memory for a calculation result produced by a list calculation whose result is stored in ListAns memory. For example, specifying " $\Delta$ List 1  $\rightarrow$  List 2" will store the result of AList 1 in List 2.
- The number of cells in the new *A*List is one less than the number of cells in the original list.
- An error occurs if you execute  $\Delta$ List for a list that has no data or only one data item.

### **3. Arithmetic Calculations Using Lists**

You can perform arithmetic calculations using two lists or one list and a numeric value.

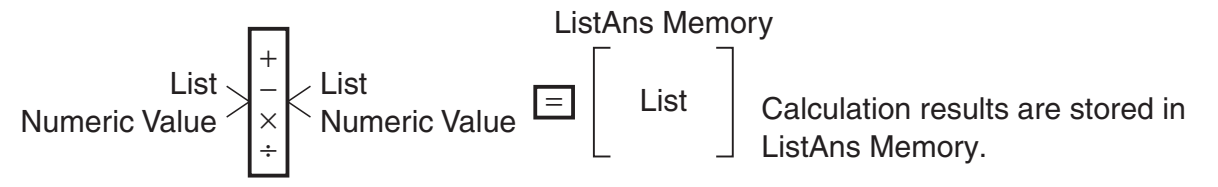

#### **K** Error Messages

- A calculation involving two lists performs the operation between corresponding cells. Because of this, an error occurs if the two lists do not have the same number of values (which means they have different "dimensions").
- An error occurs whenever an operation involving any two cells generates a mathematical error.

#### $\blacksquare$  Inputting a List into a Calculation

There are three methods you can use to input a list into a calculation.

- Specification of the list number of a list created with List Editor.
- Specification of the sub name of a list created with List Editor.
- Direct input of a list of values.

#### **• To specify the list number of a list created with List Editor**

1. In the **RUN • MAT** (or **RUN** ) mode, perform the following key operation.

 $[AC]$   $[OPTN]$  $[FT]$  $(LIST)$  $[FT]$  $(List)$ 

- •Enter the "List" command.
- 2. Enter the list number (integer from 1 to 26) you want to specify.

List 11

#### u **To specify the sub name of a list created with List Editor**

1. In the **RUN • MAT** (or **RUN** ) mode, perform the following key operation.

 $AC$   $OPTN$   $F1$   $(LIST)$   $F1$   $(List)$ 

- •Enter the "List" command.
- 2. Enter the sub name of the list you want to specify, enclosed in double quotes (" ").

Example: "QTY"

List "QTY"

#### u **To directly input a list of values**

You can also directly input a list of values using  $\{\, , \, \}$ , and  $\lceil \cdot \rceil$ .

#### **Example To input the list: 56, 82, 64**

 $\boxed{\text{Suff}}$   $\boxed{\text{X}}$  ( { )  $\boxed{5}$   $\boxed{6}$   $\boxed{7}$   $\boxed{8}$   $\boxed{2}$   $\boxed{7}$  $\boxed{6}$   $\boxed{4}$   $\boxed{\text{SHT}}$   $\boxed{-}$   $\boxed{)}$   $\boxed{)}$ 

 $(56, 82, 64)$ 

#### • To assign the contents of one list to another list

Use  $\rightarrow$  to assign the contents of one list to another list.

#### **Example To assign the contents of List 3 (41, 65, 22) to List 1**

 $\boxed{pm}$  (E1) (LIST)  $\boxed{F1}$  (List)  $\boxed{3}$   $\boxed{=}$   $\boxed{F1}$  (List)  $\boxed{1}$   $\boxed{E4}$ 

In place of  $\boxed{F1}$ (LIST) $\boxed{F1}$ (List)  $\boxed{3}$  operation in the above procedure, you could input  $\boxed{\text{SHFT}} [\mathbf{X}] (\{\}) [4] [\mathbf{1}] [\mathbf{1}] [\mathbf{0}] [\mathbf{5}] [\mathbf{1}] [2] [\mathbf{2}] [\text{SHFT}] [\mathbf{1}] (\}\$ 

#### **• To recall the value in a specific list cell**

You can recall the value in a specific list cell and use it in a calculation. Specify the cell number by enclosing it inside square brackets.

#### **Example To calculate the sine of the value stored in Cell 3 of List 2**

 $\sin$  (of N)  $\text{F1}$ (LIST)  $\text{F1}$ (List) 2  $\text{G1}$  (H)  $\text{F1}$  (  $\text{F1}$ )  $\text{G2}$  ( $\text{F1}$ )  $\text{G3}$  ( $\text{H1}$ )  $\text{F1}$ 

#### **• To input a value into a specific list cell**

 You can input a value into a specific list cell inside a list. When you do, the value that was previously stored in the cell is replaced with the new value you input.

 **Example To input the value 25 into Cell 2 of List 3**

 $[2]$  5  $\ominus$  (PTM  $[$  F1 $]$  (LIST)  $[$   $F1]$  (List)  $[3]$  (SHFT  $[$   $F1]$   $[$   $[$   $]$   $[$   $[$  $]$   $[$   $]$   $[$  $]$   $[$  $]$   $[$  $]$   $[$  $]$  $[$  $]$  $[$  $]$  $[$  $]$  $[$  $]$  $[$  $]$  $[$  $]$  $[$  $]$  $[$  $]$  $[$  $]$  $[$  $]$  $[$  $]$  $[$  $]$  $[$  $]$  $[$  $]$  $[$ 

#### $\blacksquare$  **Recalling List Contents**

 **Example To recall the contents of List 1**

 $[PH]$  (LIST)  $[H]$  (List)  $[1]$  [ $x$ ]

 • The above operation displays the contents of the list you specify and also stores them in ListAns Memory. You can then use the ListAns Memory contents in a calculation.

#### **• To use list contents in ListAns Memory in a calculation**

 **Example To multiply the list contents in ListAns Memory by 36**

 $[OPTN]$   $[FT]$  (LIST)  $[FT]$  (List)  $[SHFT]$   $[G]$   $[Ans)$   $[X]$   $[3]$   $[6]$   $[EX]$ 

- The operation **OPTN** [F1] (LIST) [F1] (List) SHIFT] [---] (Ans) recalls ListAns Memory contents.
- This operation replaces current ListAns Memory contents with the result of the above calculation.

#### **K** Graphing a Function Using a List

When using the graphing functions of this calculator, you can input a function such as  $Y1 =$ List 1X. If List 1 contains the values 1, 2, 3, this function will produces three graphs:  $Y = X$ ,  $Y = 2X$ ,  $Y = 3X$ .

There are certain limitations on using lists with graphing functions.

#### $\blacksquare$  Inputting Scientific Calculations into a List

 You can use the numeric table generation functions in the **TABLE** mode to input values that result from certain scientific function calculations into a list. To do this, first generate a table and then use the list copy function to copy the values from the table to the list.

#### **Example** To use the TABLE mode to create a number table for the formula (Y1 =  $x^2$ **–1), and then copy the table to List 1 in the STAT mode**

- 1. In the **TABLE** mode, input the formula  $Y1 = x^2 1$ .
- 2. Create the number table.

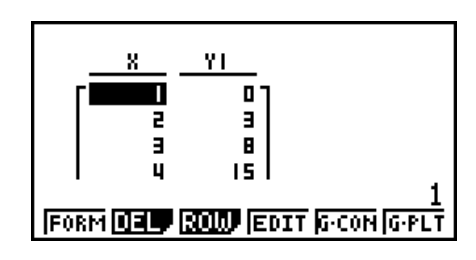

3. Use  $\odot$  to move the highlighting to the Y1 column.

4. Press (OPTN) [F1] (LMEM).

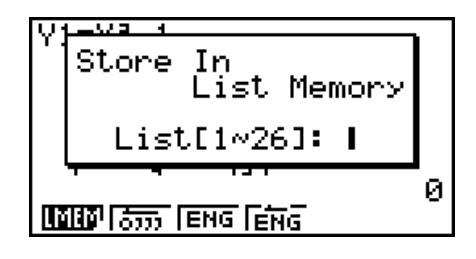

 $5.$  Press  $\boxed{1}$   $\boxed{ER}$ .

6. Enter the **STAT** mode to confirm that **TABLE** mode column Y1 has been copied to List 1.

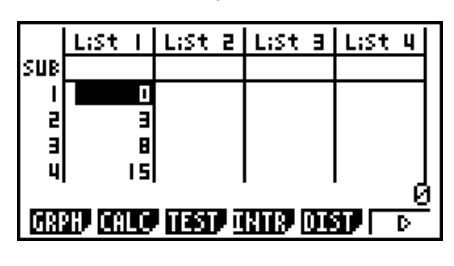

#### **Reforming Scientific Function Calculations Using a List**

 Lists can be used just as numeric values are in scientific function calculations. When the calculation produces a list as a result, the list is stored in ListAns Memory.

 **Example To use List 3 41 65 22 to perform sin (List 3)**

Use radians as the angle unit.

 $[sin]$  (OPTN)  $[F1]$  (LIST)  $[F1]$  (List)  $3$   $ExE$ 

### **4. Switching Between List Files**

 You can store up to 26 lists (List 1 to List 26) in each file (File 1 to File 6). A simple operation lets you switch between list files.

#### **• To switch between list files**

1. From the Main Menu, enter the **STAT** mode.

Press  $\boxed{\text{SHT}}$   $\boxed{\text{MEN}}$  (SET UP) to display the **STAT** mode Setup screen.

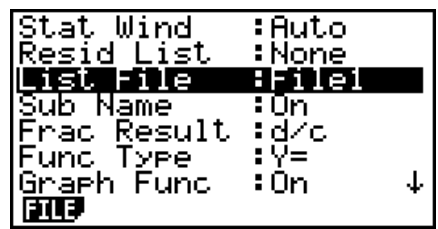

- 2. Use  $\odot$  to highlight "List File".
- 3. Press  $F1$ (FILE) and then input the number of the list file you want to use.

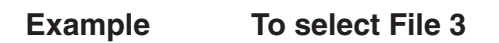

 $ExE$ 

 $[FI]$  $[FI]$  $[3]$ 

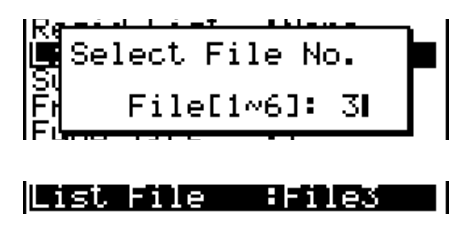

 All subsequent list operations are applied to the lists contained in the file you select (List File 3 in the above example).

### **5. Using CSV Files**

You can import the contents of a CSV file stored with this calculator or transferred from a computer into the List Editor. You also can save the contents of all the list data in the List Editor as a CSV file. These operations are performed using the CSV function menu, which appears when you press  $\overline{[F6]}(\triangleright)\overline{[F6]}(\triangleright)\overline{[F1]}(GSV)$  while the List Editor is on the display.

#### LOAD SUNS SET

#### $\blacksquare$  **Import CSV File Requirements**

A CSV file that has been output from the List Editor, Matrix Editor (page 2-39), or Spreadsheet (page 9-3), or a CSV file transferred from a computer to storage memory can be used for import. The following types of CSV files are supported for import.

- A CSV file that uses the comma ( , ) or semi-colon ( ; ) as its delimiter, and the period ( . ) or comma ( , ) as its decimal point. A CSV file that uses the tab as its delimiter is not supported.
- CR, LF and CRLF are supported for the line break code.
- When importing a CSV file to the calculator, if the data in Line 1 of each column of the file (or Line 1 of Column 1 of the file) contains double quotation marks ( " ) or a single quotation mark ( ' ), Line 1 of all of the columns of the CSV file will be ignored, and data will be input starting from Line 2.

For information about transferring files from a computer to the calculator, see "Chapter 13 Data Communication".

#### **E** Transferring Data between Lists and CSV Files

#### **• To import the contents of a CSV file to the List Editor**

- 1. Prepare the CSV file you want to import.
	- See "Import CSV File Requirements" described above.
- 2. While the List Editor is on the display, press  $\mathbb{F}_6(\triangleright)\mathbb{F}_6(\triangleright)\mathbb{F}_1(CSV)$  to display the CSV function menu.
- 3. What you should do next depends on the type of CSV file import operation you want to perform.

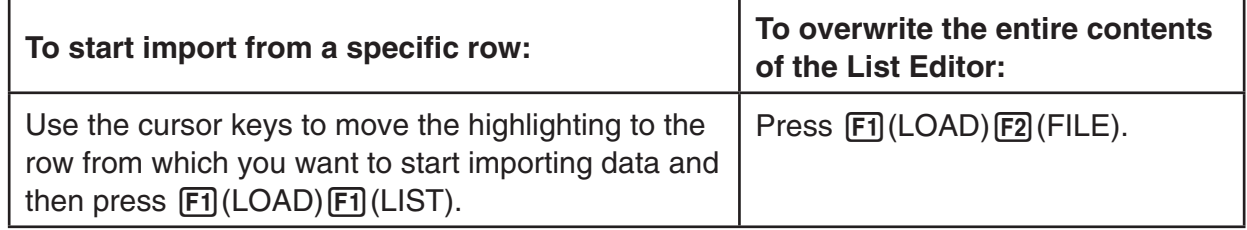

- 4. On the select file dialog box that appears, use  $\bigcirc$  and  $\bigcirc$  to move the highlighting to the file you want to import and then press  $Ex$ .
	- This imports the contents of the CSV file you specified to the List Editor.
	- If you pressed  $F1$ (LOAD) $F1$ (LIST) in step 3, import starts from the row where the highlighted cell is located, overwriting List Editor rows only with the same number of rows contained in the CSV file.

#### **Examples**

List Editor Original Content

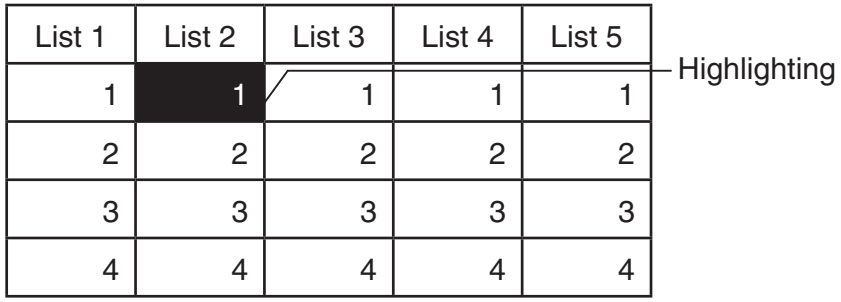

Import CSV File Data

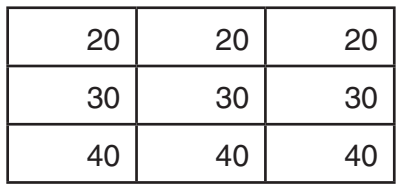

List Editor Content following Import

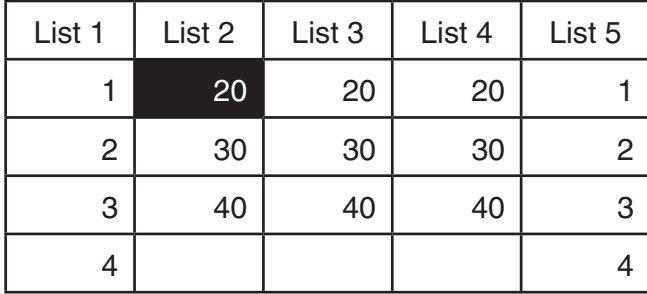

#### *Important!*

Attempting to import the following types of CSV files will result in an error.

- A CSV file that includes data that cannot be converted. In this case, an error message will appear showing the location in the CSV file (Example: row 2, column 3) where the data that cannot be converted is located.
- A CSV file with more than 26 columns or 999 rows. In this case, an "Invalid Data Size" error will occur.

#### • To save the contents of all the list data in the List Editor as a single CSV file

- 1. While the List Editor is on the display, press  $\mathsf{[F6]}(\triangleright)\mathsf{[F6]}(\triangleright)\mathsf{[F1]}(\text{CSV})$  to display the CSV function menu.
- 2. Press 2(SVAS).
	- This displays a folder selection screen.
- 3. Select the folder where you want to save the CSV file.
	- To store the CSV file in the root directory, highlight "ROOT".
	- To store the CSV file in a folder, use  $\bigcirc$  and  $\bigcirc$  to move the highlighting to the desired folder and then press  $[FT]$  (OPEN).
- 4. Press 1(SVAS).
- 5. Input up to eight characters for the file name and then press  $ExE$ .

#### *Important!*

- The sub name line of the List Editor is not saved in the CSV file.
- When saving list data to a CSV file, some data is converted as described below.
	- Complex number data: Only the real number part is extracted.
	- Fraction data: Converted to calculation line format (Example:  $2\text{I}3\text{I}4 \rightarrow = 2+3/4$ )
	- $\sqrt{ }$  and  $\pi$  data: Converted to a decimal value (Example:  $\sqrt{3} \rightarrow 1.732050808$ )

#### **E** Specifying the CSV File Delimiter Symbol and Decimal Point

When importing a CSV file that has been transferred from a computer to the calculator, specify the delimiter symbol and decimal point in accordance with the settings you specified on the application when outputting the CSV file. The comma ( , ) or semi-colon ( ; ) can be specified for the delimiter, while the period ( . ) or comma ( , ) can be specified as the decimal point.

#### • To specify the CSV file delimiter symbol and decimal point

- 1. While the List Editor is on the display, press  $\overline{[F6]}(\triangleright)\overline{[F6]}(\triangleright)\overline{[F1]}(CSV)$  to display the CSV function menu.
- $2.$  Press  $F3$  (SET).
	- This displays the CSV format setting screen.
- 3. Use the  $\textcircled{\textsf{A}}$  and  $\textcircled{\textsf{F}}$  keys to move the highlighting to "CSV Separator" and then press  $[1]$ (, ) or  $[2]$ (; ).
- 4. Use the  $\bigcirc$  and  $\bigcirc$  keys to move the highlighting to "CSV Decimal Symbol" and then press  $[F1]$ (.) or  $[F2]$ (,).
	- If you specified  $[$ f](,) in step 3, you will not be able to specify  $[$ f2 $]$ (,) here.
- 5. After the setting is the way you want, press [EXIT].

## **Chapter 4 Equation Calculations**

From the Main Menu, enter the **EQUA** mode.

- {SIML} ... {linear equation with 2 to 6 unknowns}
- { **POLY** } ... {degree 2 to 6 equation}
- {**SOLV**} ... {solve calculation}

### **1. Simultaneous Linear Equations**

You can solve simultaneous linear equations with two to six unknowns.

- Simultaneous Linear Equation with Two Unknowns:
	- $a_1 x + b_1 y = c_1$

$$
a_2x + b_2y = c_2
$$

• Simultaneous Linear Equation with Three Unknowns:

```
a_1x + b_1y + c_1z = d_1a_2 x + b_2 y + c_2 z = d_2a_3x + b_3y + c_3z = d_3 …
```
- 1. From the Main Menu, enter the **EQUA** mode.
- 2. Select the SIML (Simultaneous) mode, and specify the number of unknowns (variables). You can specify from 2 to 6 unknowns.
- 3. Sequentially input the coefficients.
	- The cell that is currently selected for input is highlighted. Each time you input a coefficient, the highlighting shifts in the sequence:

 $a_1 \rightarrow b_1 \rightarrow c_1 \rightarrow \ldots a_n \rightarrow b_n \rightarrow c_n \rightarrow (n = 2 \text{ to } 6)$ 

- You can also input fractions and values assigned to variables as coefficients.
- You can cancel the value you are inputting for the current coefficient by pressing [EXIT] at any time before you press  $Ex$  to store the coefficient value. This returns to the coefficient to what it was before you input anything. You can then input another value if you want.
- To change the value of a coefficient that you already stored by pressing [EXE], move the cursor to the coefficient you want to edit. Next, input the value you want to change to.
- Pressing [F3] (CLR) clears all coefficients to zero.
- 4. Solve the equations.

#### **Example** To solve the following simultaneous linear equations for  $x$ ,  $y$ , and  $z$

 $4x + y - 2z = -1$  $x + 6y + 3z = 1$  $-5x + 4y + z = -7$  Equation

Select Type Stisimultaneous<br>F1:Simultaneous<br>F3:S<u>olver</u> **SIND ENLY SNLV** 

- 1 MENU EQUA
- $(2)$   $\boxed{F1}$  (SIML)  $[F2](3)$
- $(3)$  (4) EXE (1) EXE (-) (2) EXE (-) (1) EXE  $\boxed{1}$  [EXE]  $\boxed{6}$  [EXE]  $\boxed{3}$  [EXE]  $\boxed{1}$  [EXE]  $\overline{(-)}$   $\overline{5}$   $\overline{EXE}$   $\overline{4}$   $\overline{EXE}$   $\overline{1}$   $\overline{EXE}$   $\overline{(-)}$   $\overline{7}$   $\overline{EXE}$
- $(4)$   $[$ FI $]$ (SOLV)

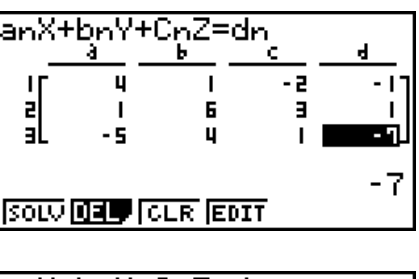

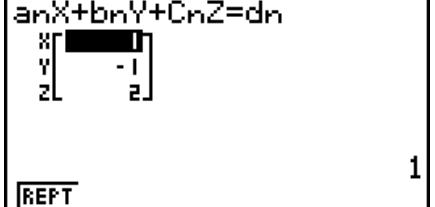

- Internal calculations are performed using a 15-digit mantissa, but results are displayed using a 10-digit mantissa and a 2-digit exponent.
- Simultaneous linear equations are solved by inverting the matrix containing the coefficients of the equations. For example, the following shows the solution  $(x, y, z)$  of a simultaneous linear equation with three unknowns.

–1 =  *x y z a*<sup>1</sup> *b*<sup>1</sup> *c*<sup>1</sup> *a*<sup>2</sup> *b*<sup>2</sup> *c*<sup>2</sup> *a*<sup>3</sup> *b*<sup>3</sup> *c*<sup>3</sup> *d*1 *d*2 *d*3

 Because of this, precision is reduced as the value of the determinant approaches zero. Also, simultaneous equations with three or more unknowns may take a very long time to solve.

- An error occurs if the calculator is unable to find a solution.
- After calculation is complete, you can press  $F1$  (REPT), change coefficient values, and then re-calculate.

### **2. High-order Equations from 2nd to 6th Degree**

Your calculator can be used to solve high-order equations from 2nd to 6th degree.

- Quadratic Equation:  $ax^2 + bx + c = 0$  ( $a \ne 0$ )
- Cubic Equation:  $ax^3 + bx^2 + cx + d = 0 \ (a \neq 0)$
- Quartic Equation:  $ax^4 + bx^3 + cx^2 + dx + e = 0$  ( $a \ne 0$ ) **…**
	- 1. From the Main Menu, enter the **EQUA** mode.
	- 2. Select the POLY (Polynomial) mode, and specify the degree of the equation.

You can specify a degree 2 to 6.

- 3. Sequentially input the coefficients.
	- The cell that is currently selected for input is highlighted. Each time you input a coefficient, the highlighting shifts in the sequence:

 $a \rightarrow b \rightarrow c \rightarrow \dots$ 

- You can also input fractions and values assigned to variables as coefficients.
- You can cancel the value you are inputting for the current coefficient by pressing [EXIT] at any time before you press [EXE] to store the coefficient value. This returns to the coefficient to what it was before you input anything. You can then input another value if you want.
- To change the value of a coefficient that you already stored by pressing [EXE], move the cursor to the coefficient you want to edit. Next, input the value you want to change to.
- Pressing [F3] (CLR) clears all coefficients to zero.
- 4. Solve the equations.

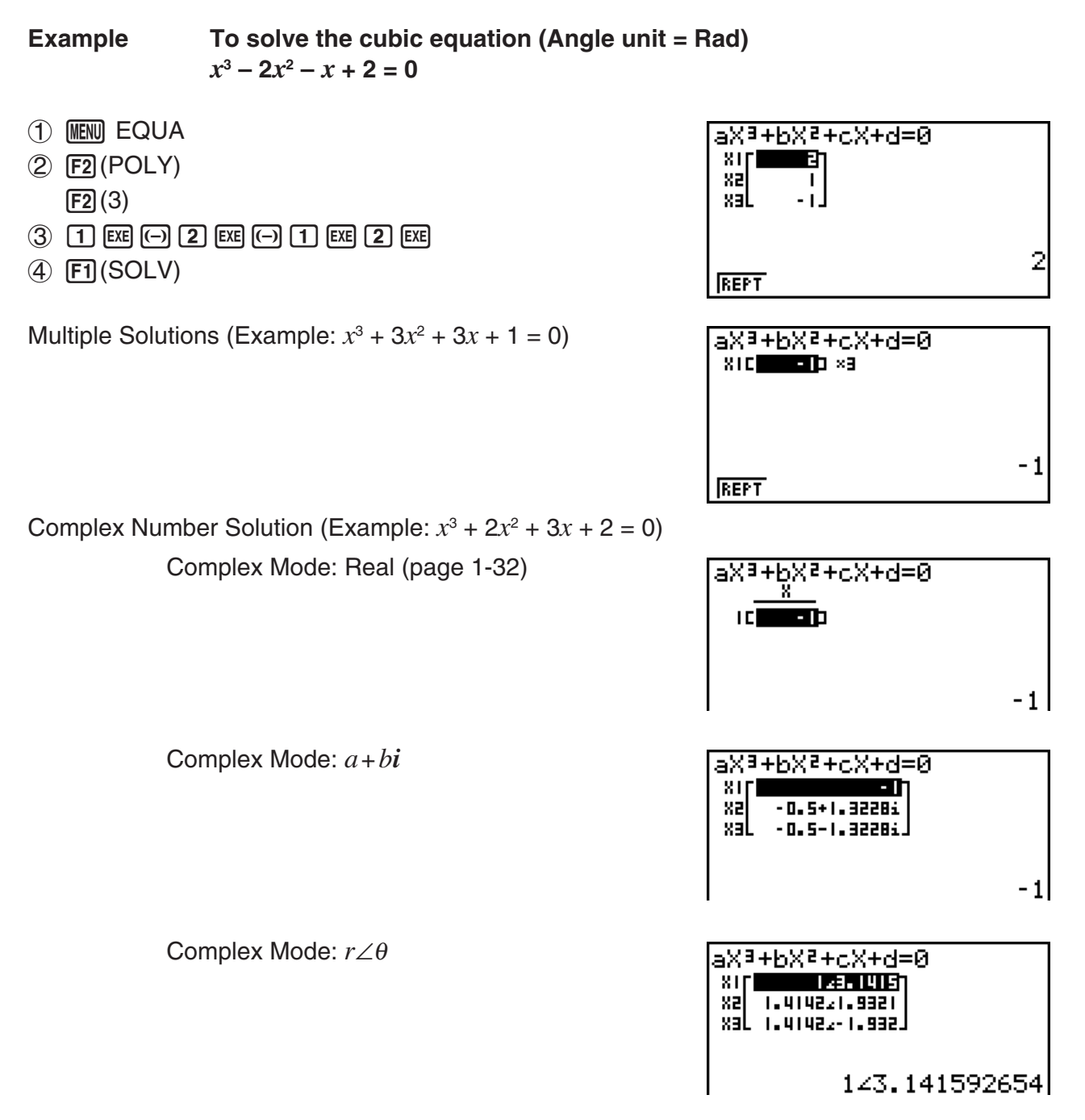

- Internal calculations are performed using a 15-digit mantissa, but results are displayed using a 10-digit mantissa and a 2-digit exponent.
- It may take considerable time for the calculation result of a high-order equation of 3rd degree or higher to appear on the display.
- An error occurs if the calculator is unable to find a solution.
- High-order equation calculations may not produce accurate results when the equation has multiple solutions.
- After calculation is complete, you can press  $F1$  (REPT), change coefficient values, and then re-calculate.

### **3. Solve Calculations**

 The Solve Calculation mode lets you determine the value of any variable in a formula without having to solve the equation.

- 1. From the Main Menu, enter the **EQUA** mode.
- 2. Select the SOLV (Solver) mode, and input the equation as it is written.
	- If you do not input an equals sign, the calculator assumes that the expression is to the left of the equals sign, and there is a zero to the right.
	- An error occurs if you input more than one equals sign.
- 3. In the table of variables that appears on the display, input values for each variable.
	- You can also specify values for Upper and Lower to define the upper and lower limits of the range of solutions.
	- An error occurs if the solution falls outside the range you specify.
- 4. Select the variable for which you want to solve to obtain the solution.
	- "Lft" and "Rgt" indicate the left and right sides that are calculated using the solution.<sup>\*1</sup>
- \*1 Solutions are approximated using Newton's method. Lft and Rgt values are displayed for confirmation, because Newton's method may produce results that are the real solution. The closer the difference between the Lft and Rgt values is to zero, the lower degree of error in the result.

#### **Example An object thrown into the air at initial velocity V takes time T to reach height H. Use the following formula to solve for initial velocity V when H = 14 (meters), T = 2 (seconds) and gravitational acceleration is G =**  9.8 (m/s<sup>2</sup>).  $H = VT - 1/2 GT<sup>2</sup>$

- 1 MENU EQUA
- $(2)$   $\overline{F3}$  (SOLV)
- $AIPHA$   $S+D$   $*(H)$   $S+IT$   $\bigodot$   $(=)$   $AIPHA$   $\bigodot$   $(V)$   $AIPHA$   $\bigodot$   $(T)$   $\bigodot$  $\boxed{C}$  $\boxed{1}$  $\boxed{\div}$  $\boxed{2}$  $\boxed{)}$  $\boxed{$  $\angle$  $\boxed{m}$  $\boxed{=}$  $\boxed{m}$  $\boxed{m}$  $\boxed{C}$  $\boxed{T}$  $\boxed{x^2}$  $\boxed{ex}$
- $(3)$  (1) (4) EXE (H = 14)
	- $\boxed{0}$  EXE $(V = 0)$
	- $[2]$   $[EE]$   $(T = 2)$
	- $\boxed{9}$   $\boxed{.}$   $\boxed{8}$   $\boxed{\text{EXE}}$   $\boxed{G = 9.8}$
- (4) Press  $\textcircled{4}$  ( $\textcircled{4}$ ) to highlight V = 0, and then press  $F6$  (SOLV).
- olien UPPer=9E: RCT TOET **SOLV** Ea:H=VT-(1÷2)GT?  $U = 16.8$ .ft=ī4  $\overline{R}$ st=14

Ea:H=VT-(1÷2)GT? Ĥ≐14

- \* fx-7400GIII: F
- \*\* fx-7400GIII:  $a$

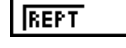

- The message "Retry" appears on the display when the calculator judges that convergence is not sufficient for the displayed results.
- A Solve operation will produce a single solution. Use POLY when you want to obtain multiple solutions for a high-order equation (such as  $ax^2 + bx + c = 0$ ).

## **Chapter 5 Graphing**

 Select the icon in the Main Menu that suits the type of graph you want to draw or the type of table you want to generate.

- **GRAPH** … General function graphing
- **RUN** MAT (or **RUN**) ... Manual graphing (pages 5-12 to 5-16)
- **TABLE** … Number table generation (pages 5-16 to 5-20)
- **DYNA\*** … Dynamic graphing (pages 5-21 to 5-23)
- **RECUR\*** … Recursion graphing or number table generation (pages 5-23 to 5-27)
- **CONICS\*** … Conic section graphing (page 5-28)
- \* Not included on the fx-7400GIII.

### **1. Sample Graphs**

# **5**

#### **E** How to draw a simple graph (1)

To draw a graph, simply input the applicable function.

- 1. From the Main Menu, enter the **GRAPH** mode.
- 2. Input the function you want to graph.

Here you would use the V-Window to specify the range and other parameters of the graph. See page 5-3.

3. Draw the graph.

#### **Example** To graph  $y = 3x^2$

- 1 MENU GRAPH
- $(2)$  3  $(x,\theta,T)$   $(x^2)$  EXE
- $\circled{3}$  [F6] (DRAW) (or [EXE])

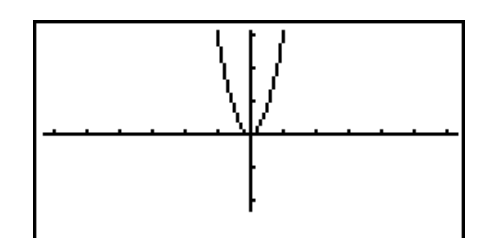

• Press  $\overline{AC}$  to return to the screen in step 2 (Graph relation list). After drawing a graph, you can toggle between the Graph relation list and graph screen by pressing  $\boxed{\text{SHT}}$   $\boxed{\text{F6}}$  (G $\leftrightarrow$ T).

#### **E** How to draw a simple graph (2)

You can store up to 20 functions in memory and then select the one you want for graphing.

- 1. From the Main Menu, enter the **GRAPH** mode.
- 2. Specify the function type and input the function whose graph you want to draw. You can use the **GRAPH** mode to draw a graph for the following types of expressions: rectangular coordinate expression  $(Y=f(x))$ , polar coordinate expression, parametric function, rectangular coordinate expression  $(X=f(y))$ , inequality.

 $\boxed{F3}$ (TYPE) $\boxed{F1}$ (Y=) ... rectangular coordinates (Y= $f(x)$  type)  $[Fe](r=)$  ... polar coordinates 3(Parm) ... parametric function  $\mathsf{F4}(X=)$  ... rectangular coordinates  $(X=f(y))$  type)  $[F5]$ (CONV)  $[F1]$ ( $\blacktriangleright$ Y=) to  $[F5]$ ( $\blacktriangleright$ Y $\leq$ )  $\boxed{F6}$  ( $\triangleright$ )  $\boxed{F1}$  ( $\blacktriangleright$  X=) to  $\boxed{F5}$  ( $\blacktriangleright$  X $\leq$ ) ... changes the function type  $[F6]$  ( $\triangleright$ )  $[F1]$  (Y $\triangleright$ ) to  $[F4]$  (Y $\leq$ ) .... Y inequality on left side  $[F6]$  ( $\triangleright$ )  $[F6]$  ( $\triangleright$ )  $[F7]$  (X $\triangleright$ ) to  $[F4]$  (X $\le$ ) .... X inequality on left side

Repeat this step as many times as required to input all of the functions you want.

 Next you should specify which of the functions among those that are stored in memory you want to graph (see page 5-6). If you do not select specific functions here, the graph operation will draw graphs of all the functions currently stored in memory.

- 3. Draw the graph.
	- You can use the function menu that appears when you press **F4** (STYL) in step 2 of the above procedure to select one of the following line styles for each graph.
		- $[FT]$  (--) ... Normal (initial default)
		- $\boxed{F2}$ ( $\rightarrow$ ) ... Thick (twice the thickness of Normal)
		- $F3$ ( $...$  Broken (thick broken)
		- $[F4]$  ( $\cdots$ )  $\cdots$  Dot (dotted)
	- When simultaneously graphing multiple inequalities, you can use the "Ineg Type" setting on the Setup screen ( $\sqrt{s_{HFT}}$   $\sqrt{s_{HFT}}$ ) (SETUP)) to specify either of two fill ranges.
		- 1(AND) ... Fills areas only where the conditions of all of the graphed inequalities are satisfied. This is the initial default.

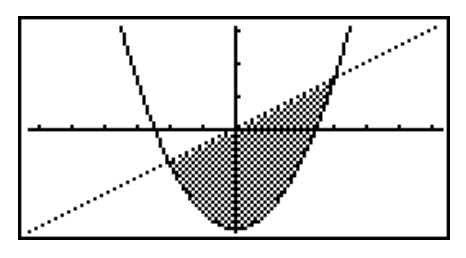

2(OR) ..... Fills all areas where the conditions of the graphed inequalities are satisfied.

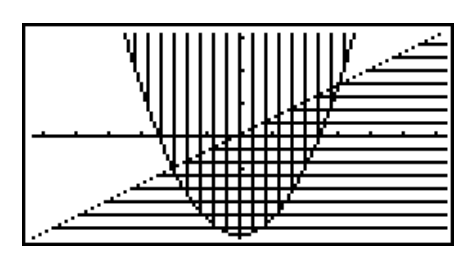

#### **Example 1** Input the functions shown below and draw their graphs.  $Y1 = 2x^2 - 3, r2 = 3\sin 2\theta$

- 1 MENU GRAPH
- $(2)$   $[F3]$  (TYPE)  $[F1]$  (Y=)  $[2]$   $[X \theta]$   $[X^2]$   $[-]$   $[3]$   $[KE]$  $F3(TYPE)$  $F2(r=)3$  sin 2  $(x_0, t)$   $F2$
- $(3)$   $F6$  (DRAW)

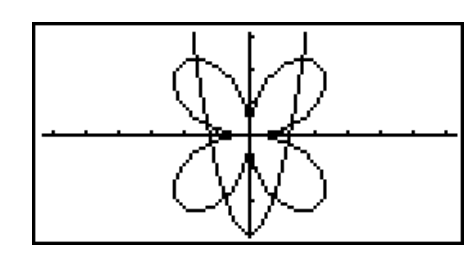

- **Example 2 To graph a trigonometric function using radians when the angle unit setting is degrees (Angle unit = Deg) Y1=sin**  $x^r$ 
	- 1 MENU GRAPH
	- 2  $\sin(X, \theta, T)$  (OPTN) [F6] ( $\triangleright$ ) [F5] (ANGL) [F2] (r) [EXE]
	- $(3)$   $F6$  (DRAW)

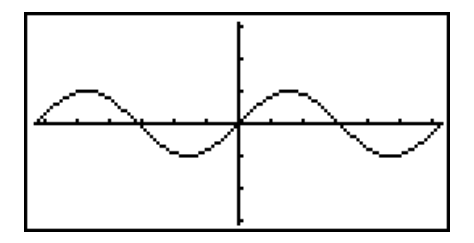

#### k **V-Window (View Window) Settings**

Use the View Window to specify the range of the x- and y-axes, and to set the spacing between the increments on each axis. You should always set the V-Window parameters you want to use before graphing.

#### **• To make V-Window settings**

- 1. From the Main Menu, enter the **GRAPH** mode.
- 2. Press  $\sqrt{3}$  (S-WIN) to display the V-Window setting screen.

#### **Rectangular coordinate parameter**

Xmin/Xmax … Minimum/maximum *x*-axis value

Xscale … Spacing of *x*-axis increments

Xdot … Value that corresponds to one *x*-axis dot

Ymin/Ymax … Minimum/maximum *y*-axis value

Yscale … Spacing of *y*-axis increments

#### **Polar coordinate parameter**

T $\theta$  min/T $\theta$  max ... Minimum/maximum T,  $\theta$  values T $\theta$  ptch ... T,  $\theta$  pitch

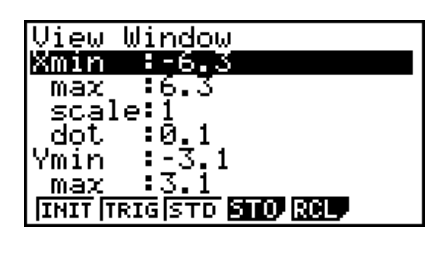

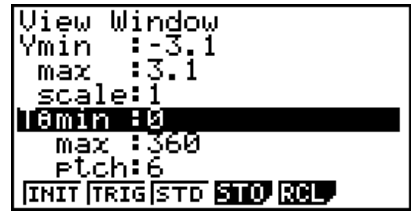

- 3. Press  $\odot$  to move the highlighting and input an appropriate value for each parameter, pressing [EXE] after each.
	- {INIT}/{TRIG}/{STD} ... V-Window {initial settings}/{initial settings using specified angle unit}/{standardized settings}
	- {STO}/{RCL} ... V-Window setting {store}/{recall}

After settings are the way you want them, press  $[ETH]$  or  $[9III]$   $[QUIT]$  to exit the V-Window setting screen.

#### u **V-Window Setting Precautions**

- Inputting zero for  $T\theta$  ptch causes an error.
- Any illegal input (out of range value, negative sign without a value, etc.) causes an error.
- When T $\theta$  max is less than T $\theta$  min, T $\theta$  ptch becomes negative.
- You can input expressions (such as  $2\pi$ ) as V-Window parameters.
- When the V-Window setting produces an axis that does not fit on the display, the scale of the axis is indicated on the edge of the display closest to the origin.
- Changing the V-Window settings clears the graph currently on the display and replaces it with the new axes only.
- Changing the Xmin or Xmax value causes the Xdot value to be adjusted automatically. Changing the Xdot value causes the Xmax value to be adjusted automatically.
- A polar coordinate  $(r =)$  or parametric graph will appear coarse if the settings you make in the V-Window cause the T $\theta$  ptch value to be too large, relative to the differential between the T $\theta$  min and T $\theta$  max settings. If the settings you make cause the T $\theta$  ptch value to be too small relative to the differential between the T $\theta$  min and T $\theta$  max settings, on the other hand, the graph will take a very long time to draw.
- The following is the input range for V-Window parameters.
	- $-9.9999999999$  E97 to 9.9999999996 B7

#### k **V-Window Memory**

 You can store up to six sets of V-Window settings in V-Window memory for recall when you need them.

#### **• To store V-Window settings**

- 1. From the Main Menu, enter the **GRAPH** mode.
- 2. Press  $\boxed{\text{Suff}}$  (V-WIN) to display the V-Window setting screen, and input the values you want.
- 3. Press  $F4$  (STO) to display the pop-up window.
- 4. Press a number key to specify the V-Window memory where you want to save the settings, and then press  $Ex$ ]. Pressing  $\boxed{1}$   $Ex$  stores the settings in V-Window Memory 1 (V-Win1).

#### **• To recall V-Window memory settings**

- 1. From the Main Menu, enter the **GRAPH** mode.
- 2. Press  $\boxed{\text{Suff}}$  (V-WIN) to display the V-Window setting screen.
- 3. Press **F5** (RCL) to display the pop-up window.
- 4. Press a number key to specify the V-Window memory number for the settings you want to recall, and then press  $Ex$ ]. Pressing  $\boxed{1}$   $Ex$  recalls the settings in V-Window Memory 1 (V-Win1).

#### **K** Specifying the Graph Range

You can define a range (start point, end point) for a function before graphing it.

1. From the Main Menu, enter the **GRAPH** mode.

- 2. Make V-Window settings.
- 3. Specify the function type and input the function. The following is the syntax for function input. Function  $\overline{P}$  shift  $\overline{H}$  ( [ ) Start Point  $\overline{P}$  End Point  $\overline{S}$  Enter  $\overline{H}$  ( 1)
- 4. Draw the graph.

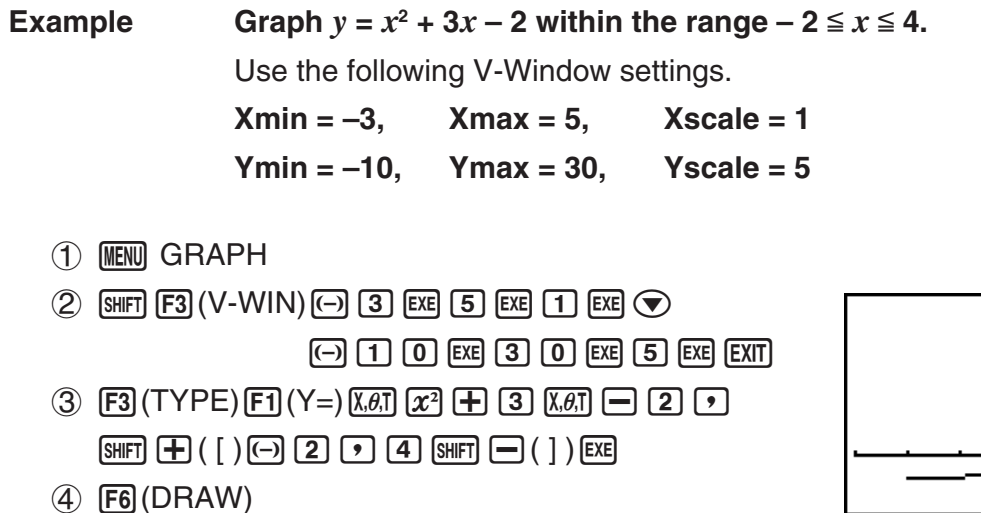

**•** You can specify a range when graphing rectangular expressions, polar expressions, parametric functions, and inequalities.

#### k **Zoom**

This function lets you enlarge and reduce the graph on the screen.

- 1. Draw the graph.
- 2. Specify the zoom type.

[SHIFT] [F2] (ZOOM) [F1] (BOX) ... Box zoom

 Draw a box around a display area, and that area is enlarged to fill the entire screen.

2(FACT)

Specifies the *x*-axis and *y*-axis zoom factors for factor zoom.

[F3] (IN)/ [F4] (OUT) ... Factor zoom

 The graph is enlarged or reduced in accordance with the factor you specify, centered on the current pointer location.

5(AUTO) ... Auto zoom

 V-Window *y* -axis settings are automatically adjusted so the graph fills the screen along the *y* -axis.

 $[F6]$  ( $\triangleright$ )  $[F1]$  (ORIG) ... Original size

Returns the graph to its original size following a zoom operation.

 $F6(\triangleright)$   $F2(SQR)$  ... Graph correction

 V-Window *x* -axis values are corrected so they are identical to the *y*-axis values.

 $F6(\triangleright)$   $F3$  (RND) ... Coordinate rounding

Rounds the coordinate values at the current pointer location.

 $[F6]$  ( $\triangleright$ )  $[F4]$  (INTG) ... Integer

 Each dot is given a width of 1, which makes coordinate values integers.

 $\overline{[F6]}$   $(\triangleright)$   $\overline{[F5]}$   $(\overline{PRE})$  ... Previous

 V-Window parameters are returned to what they were prior to the last zoom operation.

Box zoom range specification

- 3. Use the cursor keys to move the pointer  $(\mathbf{F})$  in the center of the screen to the location where you want one corner of the box to be, and then press  $ExE$ .
- 4. Use the cursor keys to move the pointer. This causes a box to appear on the screen. Move the cursor until the area you want to enlarge is enclosed in the box, and then press [EXE] to enlarge it.

Example Graph  $y = (x + 5)(x + 4)(x + 3)$ , and then perform a box zoom.

Use the following V-Window settings.

 $Xmin = -8$ ,  $Xmax = 8$ ,  $Xscale = 2$  **Ymin = –4, Ymax = 2, Yscale = 1**

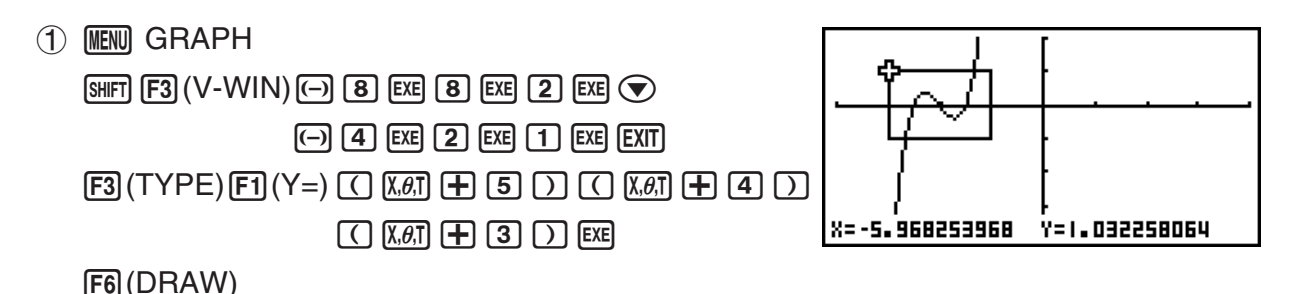

- $(2)$   $[SHFT]$   $[ F2]$   $(ZOOM)$   $[ F1]$   $(BOX)$  $3 \bigodot - \bigodot$  EXE
- $4$   $\bigcirc$  ~  $\bigcirc$  ,  $\bigcirc$  ~  $\bigcirc$  exe

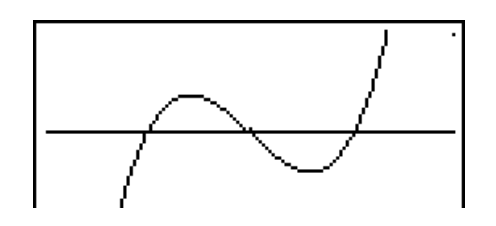

 • You must specify two different points for box zoom, and the two points cannot be on a straight line vertically or horizontally from each other.

### **3. Drawing a Graph**

 You can store up to 20 functions in memory. Functions in memory can be edited, recalled, and graphed.

#### **K** Specifying the Graph Type

Before you can store a graph function in memory, you must first specify its graph type.

- 1. While the Graph relation list is on the display, press  $F3$  (TYPE) to display the graph type menu, which contains the following items.
	- { **Y=** } **/** { **r=** } **/** { **Parm** } **/** { **X=** } ... {rectangular coordinate (Y= *f* ( *x* ) type)}/{polar coordinate}/ {parametric}/{rectangular coordinate (X= *f* ( *y* ) type)} graph
	- $\{Y>]/\{Y<}/\{Y\geq Y:X\leq Y\}$  ...  $\{Y>f(x)\}/\{Y inequality graph$
	- {**X**>}/{**X**<}/{**X**≥}/{**X**≤} ... {X>*f*(*y*)}/{*X<f*(*y*)}/{*X≥f*(*y*)}/{*X≤f*(*y*)} inequality graph
	- {**CONV**}
		- {'**Y=**}**/**{'**Y>**}**/**{'**Y<**}**/**{'**Y**t}**/**{'**Y**s}**/**{'**X=**}**/**{'**X>**}**/**{'**X<**}**/**{'**X**t}**/**{'**X**s}
			- ... {changes the function type of the selected expression}
- 2. Press the function key that corresponds to the graph type you want to specify.

### **K** Storing Graph Functions

#### ■ **To store a rectangular coordinate function (Y=)**

 **Example** To store the following expression in memory area Y1:  $y = 2x^2 - 5$ 

 $[F3]$ (TYPE)  $[F1]$ (Y=) (Specifies rectangular coordinate expression.)

- $\boxed{2}$   $\boxed{\chi,\theta,\overline{1}}$   $\boxed{\chi^2}$   $\boxed{-}$   $\boxed{5}$  (lnputs expression.)
- **EXE** (Stores expression.)
- Graeh Func<br>V182X2-5  $\overline{\mathbf{P}^{\mathbf{p}}$ - 1
- A function cannot be stored into a memory area that already contains a function of a different type from the one you are trying to store. Select a memory area that contains a function that is the same type as the one you are storing, or delete the function in the memory area to which you are trying to store.

#### **• To store a parametric function**

 **Example To store the following expressions in memory areas Xt3 and Yt3:**  $x = 3 \sin T$  $v = 3 \cos T$ [F3] (TYPE) [F3] (Parm) (Specifies parametric expression.)  $\overline{3}$  sin  $\overline{X}$ , $\theta$ , $\overline{I}$  [EXE] (Inputs and stores x expression.) **(3)**  $\cos \left[\frac{\chi_{\theta,T}}{\chi_{\theta,T}}\right]$  [EXE] (Inputs and stores *y* expression.)

#### u **To create a composite function**

 **Example To use relations in Y1 and Y2 to create composite functions for Y3 and Y4**   $Y1 = \sqrt{(X + 1)}$ ,  $Y2 = X^2 + 3$ 

 **Assign Y1 ° Y2 to Y3, and Y2 ° Y1 to Y4.**

 $(Y1 \circ Y2 = \sqrt{((x^2 + 3) + 1)} = \sqrt{(x^2 + 4)}$   $Y2 \circ Y1 = (\sqrt{(X + 1)})^2 + 3 = X + 4 (X \ge -1))$ 

Input relations into Y3 and Y4.

 $F3$ (TYPE)  $F1$ (Y=)  $WARS$   $F4$  (GRPH)  $\boxed{F1}$ (Y)  $\boxed{1}$   $\boxed{C}$   $\boxed{F1}$ (Y)  $\boxed{2}$   $\boxed{)}$   $\boxed{EE}$  $[4RS]$   $[FA]$   $(GRPH)$   $[FI]$   $(Y)$   $[2]$  $\Box$   $F1(Y)$   $\Box$   $\Box$   $F2E$ 

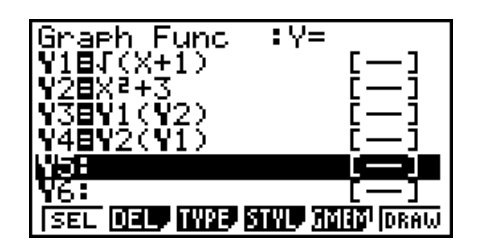

- A composite function can consist of up to five functions.
- u **To assign values to the coefficients and variables of a graph function**
- **Example** To assign the values −1, 0, and 1 to variable A in Y = AX<sup>2</sup>−1, and draw a **graph for each value**

 $F3$ (TYPE)  $F1$ (Y=)  $[ALPHA]$   $[X,\theta,T]$   $(A)$   $[X,\theta,T]$   $[T^2]$   $[-]$   $[1]$   $[EXE]$  $[WRS]$  [F4] (GRPH) [F1] (Y) [1] [C] [ALPHA]  $[X,\theta,T]$  (A)  $\boxed{\text{SHFT}}$   $\boxed{\cdot}$   $(=)$   $\boxed{\cdot}$   $\boxed{1}$   $\boxed{\cdot}$   $\boxed{\text{EXE}}$  $[WRS]$  [F4]  $(GRPH)$  [F1]  $(Y)$  [1]  $C$  [ALPHA]  $[X,\theta,T]$  (A)  $\boxed{\cdot}$   $(=)$   $\boxed{0}$   $\boxed{)}$   $\boxed{\cdot}$  $[WARS]$   $[FA]$   $(GRPH)$   $[F1]$   $(Y)$   $[T]$   $[T]$   $[ALPHA]$   $[X,\theta,T]$   $(A)$  $\boxed{\text{SHIFT}}$   $\boxed{\cdot}$   $(=)$   $\boxed{1}$   $\boxed{)}$   $\boxed{\text{EXE}}$  $\bigcirc$   $\bigcirc$   $\bigcirc$   $\bigcirc$   $\mathsf{F1}$  (SEL) 6(DRAW)

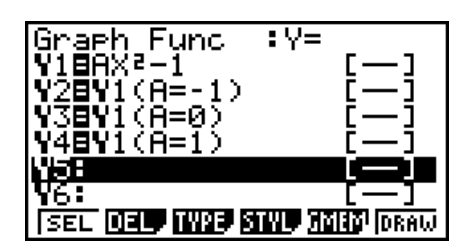

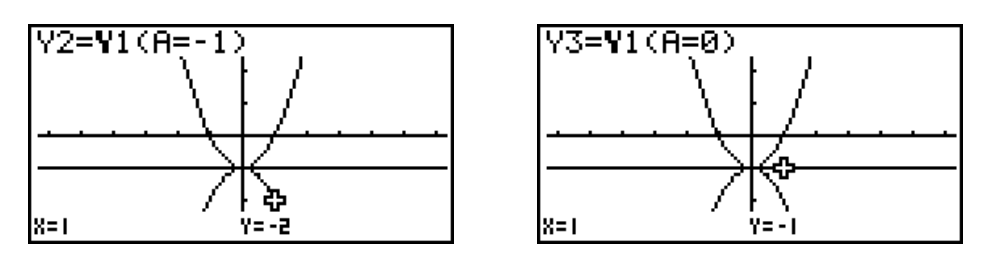

The above three screens are produced using the Trace function.

See "Function Analysis" (page 5-30) for more information.

#### **E** Editing and Deleting Functions

#### **• To edit a function in memory**

 **Example** To change the expression in memory area Y1 from  $y = 2x^2 - 5$  to  $v = 2x^2 - 3$ e (Displays cursor.) **DDDDD**I**I** (Changes contents.) **EXE** (Stores new graph function.)

#### • To change the line style of a graph function

- 1. On the Graph relation list screen, use  $\bigcirc$  and  $\bigcirc$  to highlight the relation whose line style you want to change.
- 2. Press F4 (STYL).
- 3. Select the line style.

 **Example** To change the line style of  $y = 2x^2 - 3$ , which is stored in area Y1, to **"Broken"**

 $F4$  (STYL)  $F3$  ( $...,$ ) (Selects "Broken".)

#### • To change the type of a function \*<sup>1</sup>

- 1. While the Graph relation list is on the display, press  $\bigcirc$  or  $\bigcirc$  to move the highlighting to the area that contains the function whose type you want to change.
- 2. Press  $\overline{F3}$  (TYPE)  $\overline{F5}$  (CONV).
- 3. Select the function type you want to change to.

#### **Example** To change the function in memory area Y1 from  $y = 2x^2 - 3$  to  $y < 2x^2 - 3$

 $F3$  (TYPE)  $F5$  (CONV)  $F3$  ( $\triangleright$  Y <) (Changes the function type to "Y <".)

\*<sup>1</sup> The function type can be changed for rectangular coordinate functions and inequalities only.

#### u **To delete a function**

- 1. While the Graph relation list is on the display, press  $\circledA$  or  $\circledA$  to move the highlighting to the area that contains the function you want to delete.
- 2. Press  $[**F2**]$  (DEL) or  $[**DE**]$ .
- 3. Press  $[F1]$  (Yes) to delete the function or  $[F6]$  (No) to abort the procedure without deleting anything.
	- Using the above procedure to delete one line of a parametric function (such as Xt2) also will delete the applicable paired line (Yt2, in the case of Xt2).

#### **K** Selecting Functions for Graphing

#### • To specify the draw/non-draw status of a graph

- 1. On the Graph relation list, use  $\bigcirc$  and  $\bigcirc$  to highlight the relation you do not want to graph.
- 2. Press Fil(SEL).
	- Each press of  $F1(SEL)$  toggles graphing on and off.
- 3. Press [F6] (DRAW).

 **Example To select the following functions for drawing:**  $Y1 = 2x^2 - 5$ ,  $r2 = 5 \sin 3\theta$ 

Use the following V-Window settings.

 $Xmin = -5$ ,  $Xmax = 5$ ,  $Xscale = 1$  $Ymin = -5$ ,  $Ymax = 5$ ,  $Yscale = 1$  $T\theta$  **min = 0,**  $T\theta$  **max =**  $\pi$ ,  $T\theta$  **ptch = 2** $\pi$  **/ 60** 

 $\odot$   $\odot$  (Select a memory area that contains a function for which you want to specify non-draw.)

[F1] (SEL) (Specifies non-draw.)

 $F6$  (DRAW) or  $F =$  (Draws the graphs.)

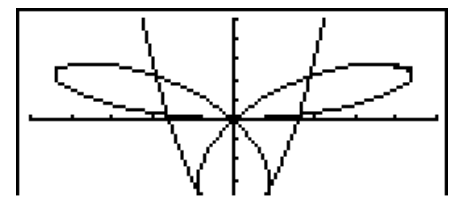

- You can use the Setup screen settings to alter the appearance of the graph screen as shown below.
	- Grid: On (Axes: On Label: Off)

• Axes: Off (Label: Off Grid: Off)

 This setting causes dots to appear at the grid intersects on the display.

- 
- 

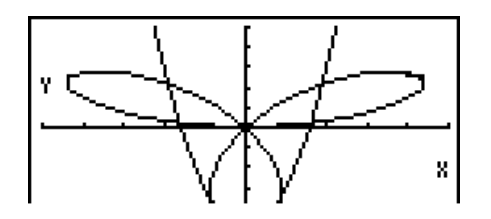

• Label: On (Axes: On Grid: Off)

This setting displays labels for the *x* - and *y* -axes.

This setting clears the axis lines from the display.

#### **K** Graph Memory

 Graph memory lets you store up to 20 sets of graph function data and recall it later when you need it.

A single save operation saves the following data in graph memory.

- All graph functions in the currently displayed Graph relation list (up to 20)
- Graph types
- Function graph line information
- Draw/non-draw status
- V-Window settings (1 set)

#### **• To store graph functions in graph memory**

- 1. Press  $\overline{F5}$  (GMEM)  $\overline{F1}$  (STO) to display the pop-up window.
- 2. Press a number key to specify the Graph memory where you want to save the graph function, and then press [xx]. Pressing  $\boxed{1}$  [xx] stores the graph function to Graph Memory 1 (G-Mem1).
	- There are 20 graph memories numbered G-Mem1 to G-Mem20.
	- Storing a function in a memory area that already contains a function replaces the existing function with the new one.
	- If the data exceeds the calculator's remaining memory capacity, an error occurs.

#### **• To recall a graph function**

- 1. Press  $[F5]$  (GMEM)  $[F2]$  (RCL) to display the pop-up window.
- 2. Press a number key to specify the Graph memory for the function you want to recall, and then press  $Ex$ ]. Pressing  $\boxed{1}$   $Ex$  recalls the graph function in Graph Memory 1 (G-Mem1).
	- Recalling data from graph memory causes any data currently on the Graph relation list to be deleted.

### **4. Storing a Graph in Picture Memory**

 You can save up to 20 graphic images in picture memory for later recall. You can overdraw the graph on the screen with another graph stored in picture memory.

#### **• To store a graph in picture memory**

- 1. After graphing in GRAPH mode, press **OPTN** F1(PICT) F1(STO) to display the pop-up window.
- 2. Press a number key to specify the Picture memory where you want to save the picture, and then press  $Ex$ ]. Pressing  $\boxed{1}$   $Ex$ ] stores the picture function to Picture Memory 1 (Pict 1).
	- There are 20 picture memories numbered Pict 1 to Pict 20.
	- Storing a graphic image in a memory area that already contains a graphic image replaces the existing graphic image with the new one.
	- A dual graph screen or any other type of graph that uses a split screen cannot be saved in picture memory.

#### **• To recall a stored graph**

- 1. After graphing in **GRAPH** mode, press (OPTN) [F1] (PICT) [F2] (RCL) to display the pop-up window.
- 2. Press a number key to specify the Picture memory for the picture you want to recall, and then press  $Ex$ ]. Pressing  $\boxed{1}$   $Ex$  recalls the picture function in Picture Memory 1 (Pict 1).
	- Recalling picture memory contents causes the currently displayed graph to be overwritten.
	- Use the sketch Cls function (page 5-29) to clear a graph that was recalled from picture memory.

### **5. Drawing Two Graphs on the Same Screen**

#### **E** Copying the Graph to the Sub-screen

 Dual Graph lets you split the screen into two parts. Then you can graph two different functions in each for comparison, or draw a normal size graph on one side and its enlarged version on the other side. This makes Dual Graph a powerful graph analysis tool.

 With Dual Graph, the left side of the screen is called the "main screen", while the right side is called the "sub-screen".

#### $\bullet$  **Main Screen**

The graph in the main screen is actually drawn from a function.

#### u **Sub-screen**

 The graph on the sub-screen is produced by copying or zooming the main screen graph. You can even make different V-Window settings for the sub-screen and main screen.

#### • To copy the graph to the sub-screen

- 1. From the Main Menu, enter the **GRAPH** mode.
- 2. On the Setup screen, select "G + G" for Dual Screen.
- 3. Make V-Window settings for the main screen.

Press  $F_0(RIGHT)$  to display the sub-graph settings screen. Pressing  $F_0(REFT)$  returns to the main screen setting screen.

- 4. Store the function, and draw the graph in the main screen.
- 5. Perform the Dual Graph operation you want.

 $[OPTN]$   $[FT]$  (COPY) ... Duplicates the main screen graph in the sub-screen

 $[OPTN]$   $[F2]$  (SWAP)  $\ldots$  Swaps the main screen contents and sub-screen contents

 • Indicators appear to the right of the formulas in the Graph relation list to tell where graphs are drawn with Dual Graph.

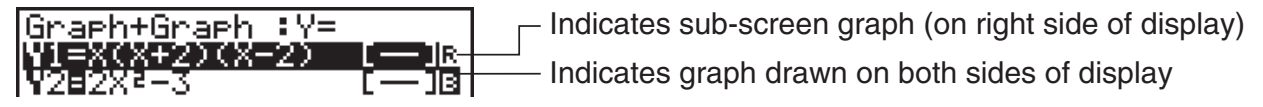

Performing a draw operation with the function marked " $\mathbb{R}$ " in the above example screen causes the graph to be drawn on the right side on the display. The function marked " $\mathbf{B}$ " is drawn on both sides of the graph.

Pressing  $[Fi]$  (SEL) while one of the function's is highlighted would causes its " **R** " or " **B** " indicator to be cleared. A function without an indicator is drawn as the main screen graph (on the left side of the display).

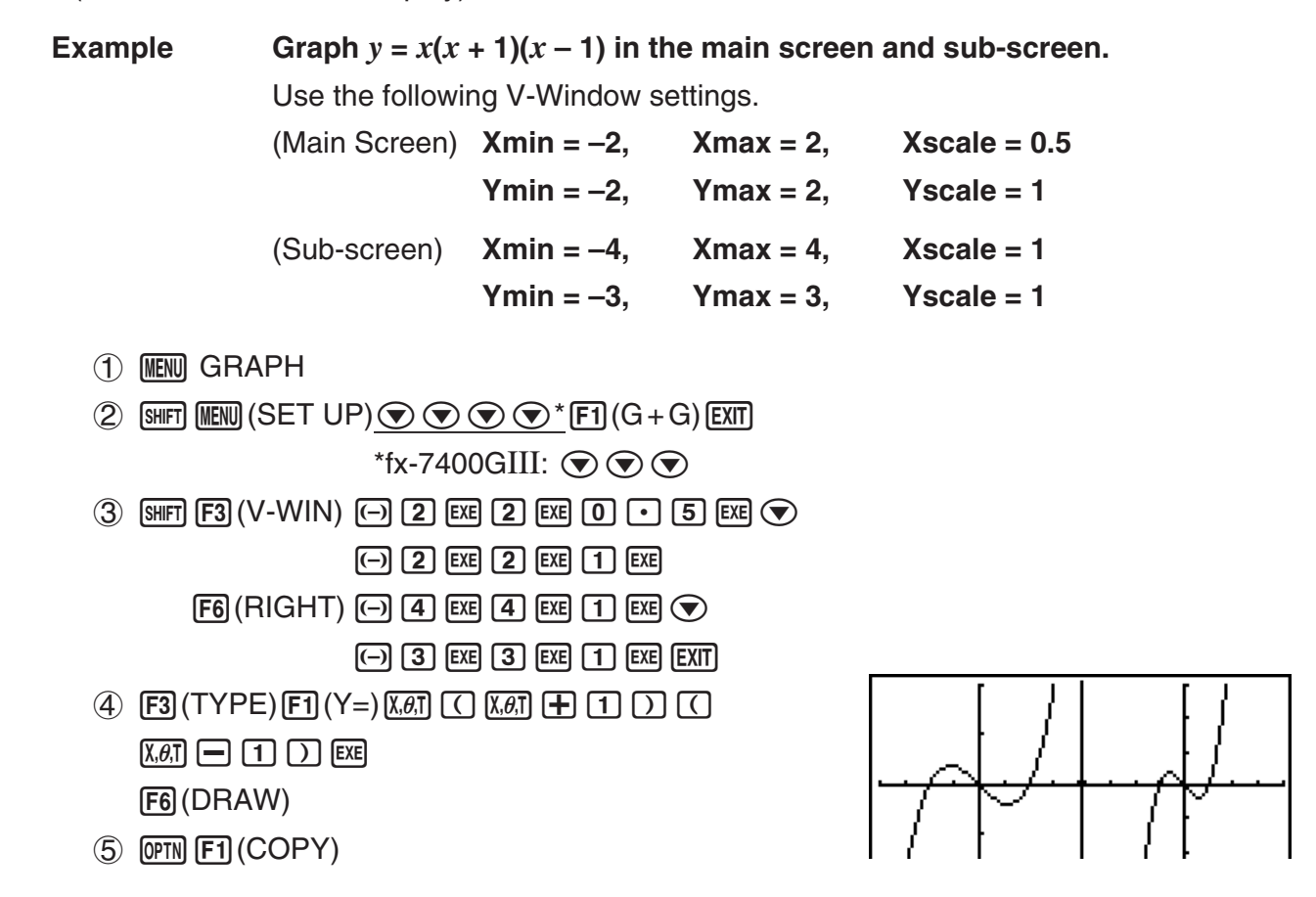

• Pressing AC while a graph is on the display will return to the screen in step 4.

### **6. Manual Graphing**

#### **K** Graphing in the Run-Matrix Mode

While the Linear input/output mode is selected, commands can be input directly in the **RUN • MAT** (or **RUN**) mode to draw a graph.

You can select a function type for graphing by pressing  $[III]$   $[FA]$  (SKTCH)  $[FB]$  (GRPH) and then selecting one of the function types shown below.

- ${Y=}/{r=}/{Param}/{X=}/{G \cdot f}$ ... {rectangular coordinate}/{polar coordinate}/{parametric function}/{X=*f*(*y*) rectangular coordinate}/{integration} graphing
- **{Y>}/{Y<}/{Y**≥**}/{Y**≤**}** ... Inequality {Y>*f*(*x*)}/{Y<*f*(*x*)}/{Y≥*f*(*x*)}/{Y≤*f*(*x*)} graphing
- **{X>}/{X<}/{X**≥**}/{X**≤**}** ... Inequality {X>*f*(*y*)}/{X<*f*(*y*)}/{X≥*f*(*y*)}/{X≤*f*(*y*)} graphing

#### **• Graphing with Rectangular Coordinates**

- 1. From the Main Menu, enter the **RUN MAT** (or **RUN**) mode.
- 2. fx-9860GIII, fx-9750GIII: On the Setup screen, change the "Input/Output" setting to "Linear".
- 3. Make V-Window settings.
- 4. Input the commands for drawing the rectangular coordinate graph.
- 5. Input the function.

**Example** Graph  $y = 2x^2 + 3x - 4$ . Use the following V-Window settings.  $Xmin = -5$ ,  $Xmax = 5$ ,  $Xscale = 2$ **Ymin = –10, Ymax = 10, Yscale = 5**

- 1 m RUN **•** MAT (or RUN)
- $(2)$  fx-9860GIII, fx-9750GIII:  $\sqrt{S}$  (SET UP)  $\sqrt{P}$  (Line)  $\sqrt{S}$
- $(3)$   $\overline{S}$   $\overline{S}$

 $\odot$  (1) (0) [EXE] (1) (0) [EXE] (5) [EXE] [EXIT]

- $(4)$   $[SHFT]$   $[FA]$   $(SKTCH)$   $[FT]$   $(CIs)$   $[EE]$  $F5$ (GRPH) $F1$ (Y=)
- $(5)$  (2)  $(X \theta,\overline{t})$  (x<sup>2</sup>) (+) (3)  $(X \theta,\overline{t})$  (-) (4) [EXE]

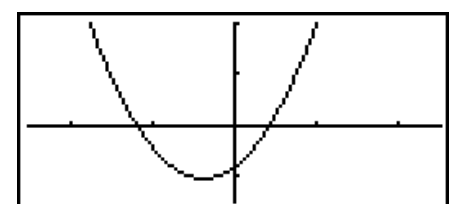

- Certain functions can be graphed easily using built-in function graphs.
- You can draw graphs of the following built-in scientific functions.

**Rectangular Coordinate Graph** 

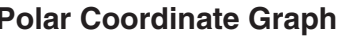

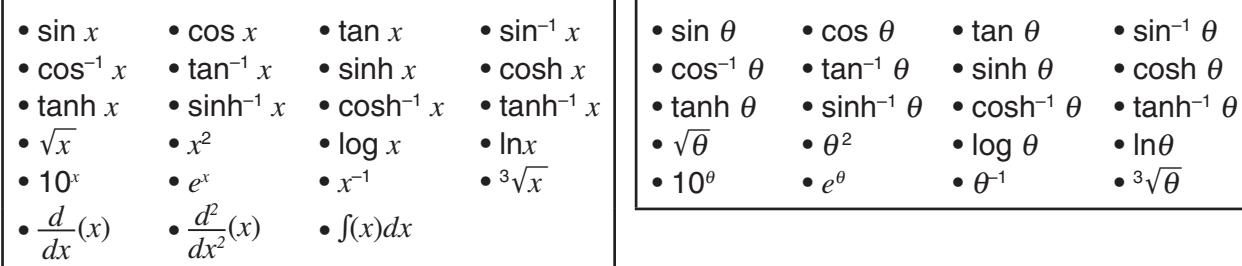

 $\overline{\phantom{a}}$  - Input for *x* and  $\theta$  variables is not required for a built-in function.

- When inputting a built-in function, other operators or values cannot be input.

#### **• Graphing a Parametric Function**

Your calculator can graph a parametric function represented by  $(X, Y) = (f(T), g(T))$ .

**Example To graph using the function parameters below** *x* **= 7cosT − 2cos3.5T** *y* **= 7sinT − 2sin3.5T** Use the following V-Window settings. **Xmin = −20, Xmax = 20, Xscale = 5 Ymin = −12, Ymax = 12, Yscale = 5**  $T$ θ min = 0,  $T$ θ max = 4 $\pi$ ,  $T$ θ ptch =  $\pi \div 36$ 

On the Setup screen, select "Param" for "Func Type", and "Rad" for "Angle".

1 m RUN **•** MAT (or RUN)

$$
\textcircled{2} \quad \text{[HE]} \quad \text{(SET UP)} \quad \text{[E]} \quad \text{(Line)} \quad \textcircled{2} \quad \textcircled{2} \quad \text{*} \quad \text{[E]} \quad \text{(Param)} \quad \textcircled{3} \quad \textcircled{2} \quad \text{[E]} \quad \text{(Rad)} \quad \text{[E]} \quad \text{[E]} \quad
$$

#### $(3)$   $\overline{\text{S}}$   $\overline{\text{S}}$   $\overline{\text$  $\odot$  1 2  $\boxtimes$  1 2  $\boxtimes$  6  $\boxtimes$ **[0] [EXE] (4) [SHIFT]**  $(x10^x)$  ( $\pi$ ) **[EXE] [SHIFT]**  $(x10^x)$  ( $\pi$ ) **(--) [3] (6) [EXE] [EXIT]**

- $(4)$   $[SHFT]$   $[FA]$   $(SKTCH)$   $[FT]$   $(CIs)$   $[EE]$  $F5$ (GRPH) $F3$ (Param)
- $(5)$   $(7)$   $[\cos(X, \theta, \pi)]$   $\Box$   $[2]$   $[\cos(X, \theta, \pi)]$   $\Box$   $[3]$   $\Box$   $[5]$   $[X, \theta, \pi]$   $[9]$  $\boxed{7}$  sin  $\boxed{\text{K},\theta,\overline{1}}$   $\boxed{-}$   $\boxed{2}$  sin  $\boxed{3}$   $\boxed{-}$   $\boxed{5}$   $\boxed{\text{K},\theta,\overline{1}}$  exe

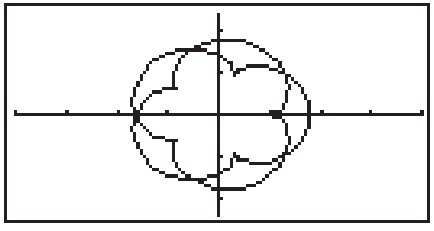

#### **• Graphing an Integration**

Your calculator can graph a function that performs integration calculation.

Calculation results are displayed in the lower left corner of the screen, with the integration area filled in.

Example To graph the integration formula  $\int_{-2}^{1} (x + 2)(x - 1)(x - 3) dx$ Use the following V-Window settings.

**Xmin = −4, Xmax = 4, Xscale = 1**

**Ymin = −8, Ymax = 12, Yscale = 5**

On the Setup screen, select "Y=" for "Func Type".

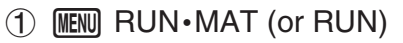

- 2  $\mathbb{S}$   $\mathbb{H}$   $\mathbb{I}$   $\mathbb{I}$   $\mathbb{I}$   $\mathbb{I}$   $\mathbb{S}$   $\mathbb{I}$   $\mathbb{I}$   $\mathbb{I}$   $\mathbb{I}$   $\mathbb{I}$   $\mathbb{I}$   $\mathbb{I}$   $\mathbb{I}$   $\mathbb{I}$   $\mathbb{I}$   $\mathbb{I}$   $\mathbb{I}$   $\mathbb{I}$   $\mathbb{I}$   $\mathbb{I}$   $\mathbb{I}$   $\mathbb{I}$   $\math$  $*$  fx-7400GIII:  $\odot$   $\odot$
- $(3)$  [SHIFT]  $[F3]$  (V-WIN)  $[(-)]$   $[4]$   $[Ex]$   $[4]$   $[Ex]$   $[1]$   $[Ex]$   $($  $\overline{(-)}$   $\overline{8}$   $\overline{EXE}$   $\overline{1}$   $\overline{2}$   $\overline{EXE}$   $\overline{5}$   $\overline{EXE}$   $\overline{EXT}$
- $(4)$   $[SHFT]$   $[FA]$   $(SKTCH)$   $[FT]$   $(CIs)$   $[EXE]$  $\boxed{F5}$ (GRPH) $\boxed{F5}$ (G· $\int dx$ )
- $(5)$   $(1)$   $(1)$   $(1)$   $(2)$   $(1)$   $(1)$   $(1)$   $(2)$   $(3)$   $(4)$   $(5)$   $(6)$   $(7)$   $(8)$   $(8)$   $(9)$   $(1)$   $(1)$  $\boxed{C}$   $\boxed{X,\theta,}$   $\boxed{C}$   $\boxed{3}$   $\boxed{)}$   $\boxed{9}$   $\boxed{C}$   $\boxed{2}$   $\boxed{9}$   $\boxed{1}$   $\boxed{ER}$

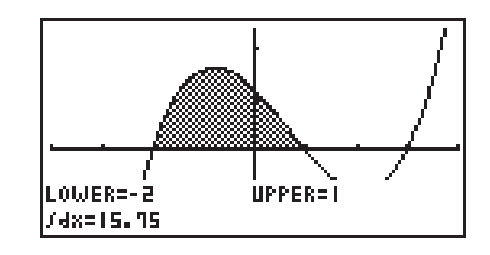

#### $\blacksquare$  Drawing Multiple Graphs on the Same Screen

 Use the following procedure to assign various values to a variable contained in an expression and overwrite the resulting graphs on the screen.

- 1. From the Main Menu, enter the **GRAPH** mode.
- 2. On the Setup screen, change the "Dual Screen" setting to "Off".
- 3. Make V-Window settings.
- 4. Specify the function type and input the function. The following is the syntax for function input.

Expression containing one variable ,!+( [ ) variable !.(=)

value  $\boxed{\cdot}$  value  $\boxed{\cdot}$  ...  $\boxed{\cdot}$  value  $\boxed{\text{SHT}}$  $\boxed{\cdot}$  ( ] )

5. Draw the graph.

 **Example** To graph  $y = Ax^2 - 3$  as the value of A changes in the sequence 3, 1, -1 Use the following V-Window settings.

> $Xmin = -5$ ,  $Xmax = 5$ ,  $Xscale = 1$  **Ymin = –10, Ymax = 10, Yscale = 2**

- 1 MENU GRAPH
- 2  $\mathbb{S}$  |  $\mathbb{R}$  |  $\mathbb{R}$  |  $\mathbb{R}$  |  $\mathbb{S}$  |  $\mathbb{S}$  |  $\mathbb{S}$  |  $\mathbb{S}$  |  $\mathbb{S}$  |  $\mathbb{S}$  |  $\mathbb{S}$  |  $\mathbb{S}$  |  $\mathbb{S}$  |  $\mathbb{S}$  |  $\mathbb{S}$  |  $\mathbb{S}$  |  $\mathbb{S}$  |  $\mathbb{S}$  |  $\mathbb{S}$  |  $\mathbb{S}$  |

\*fx-7400GIII:  $\odot \odot \odot$ 

- $(3)$   $\boxed{\text{Suff}}$   $\boxed{F3}$   $(V-WIN)$   $(-)$   $\boxed{5}$   $\boxed{\text{EX}}$   $\boxed{5}$   $\boxed{\text{EX}}$   $(1)$   $\boxed{\text{EX}}$   $\boxed{\bigodot}$  $\odot$  (1)  $\odot$  [EXE] (1)  $\odot$  [EXE] (2) [EXE] [EXIT]
- $(4)$   $[F3]$  (TYPE)  $[F1]$  (Y=)  $[ALPHA]$   $[X,\theta,T]$   $(A)$   $[X,\theta,T]$   $[X^2]$   $[-]$   $[3]$   $[9]$  $\boxed{\text{SHET}}$   $\boxed{+}$  (  $\boxed{ }$  )  $\boxed{\text{APM}}$   $\boxed{\text{X,0,T}}$   $\boxed{A}$   $\boxed{\text{SHFT}}$   $\boxed{-}$  (=)  $\boxed{3}$   $\boxed{-}$   $\boxed{1}$   $\boxed{-}$   $\boxed{-}$  $\boxed{\text{SHFT}} \square( )$  )  $\boxed{\text{EXE}}$  $(5)$   $\overline{FB}$  (DRAW)

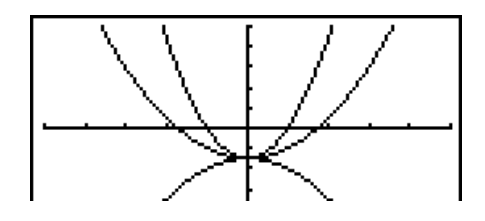

- The value of only one of the variables in the expression can change.
- Any of the following cannot be used for the variable name:  $X, Y, r, \theta, T$ .
- You cannot assign a variable to the variable inside the function.
- When Simul Graph is turned on, all of the graphs for the specified variable values are drawn simultaneously.
- Overwrite can be used when graphing rectangular expressions, polar expressions, parametric functions, and inequalities.

#### ■ Using Copy and Paste to Graph a Function

 You can graph a function by copying it to the clipboard, and then pasting it into the graph screen.

There are two types of functions you can paste into the graph screen.

#### **Type 1 (Y= expression)**

A function with the Y variable to the left of the equal sign is graphed as  $Y=$ expression.

Example: To paste Y=X and graph it

• Any spaces to the left of Y are ignored.

#### **Type 2 (expression)**

Pasting this type of expression graphs  $Y=$  expression.

Example: To paste X and graph Y=X

• Any spaces to the left of the expression are ignored.

#### • To graph a function using copy and paste

- 1. Copy the function you want to graph to the clipboard.
- 2. From the Main Menu, enter the **GRAPH** mode.
- 3. On the Setup screen, change the "Dual Screen" setting to "Off".
- 4. Make V-Window settings.
- 5. Draw the graph.
- 6. Paste the expression.

 **Example** While the graph of  $y = 2x^2 + 3x - 4$  is currently displayed, to paste the **previously copied function Y=X from the clipboard** 

Use the following V-Window settings.

 $Xmin = -5$ ,  $Xmax = 5$ ,  $Xscale = 2$  **Ymin = –10, Ymax = 10, Yscale = 5**

- 1 m RUN **•** MAT (or RUN)  $ALPHA$   $\Box$  (Y) SHIFT  $\Box$  (=)  $\overline{X,\theta,T}$  $\boxed{\text{SHFT}}$  $\boxed{\text{B}}$  (CLIP) $\bigcirc$  $\bigcirc$  $\bigcirc$  $\bigcirc$  $\boxed{\text{FI}}$  (COPY)
- 2 MENUGRAPH
- 3  $\mathbb{S}$   $\mathbb{H}$   $\mathbb{H}$   $\mathbb{I}$  (SET UP)  $\mathcal{O}$   $\mathcal{O}$   $\mathcal{O}$   $\mathcal{O}'$   $\mathcal{I}$   $\mathbb{F}$   $\mathbb{I}$  (Off)  $\mathbb{E}$   $\mathbb{H}$ \*fx-7400GIII:  $\odot \odot \odot$
- $(4)$   $[SHFT]$   $[F3]$   $(V-WIN)$   $[$   $\Box$   $]$   $[5]$   $[EE]$   $[5]$   $[EE]$   $[2]$   $[EE]$   $\odot$ -bawbawfwJ
- $5$   $F3$  (TYPE)  $F1$  (Y=)  $2$   $K4$  $K2$   $F4$   $G3$   $K4$  $F4$   $G4$   $F4$ 6(DRAW)
- $6$   $\sqrt{9}$   $(PASTE)$

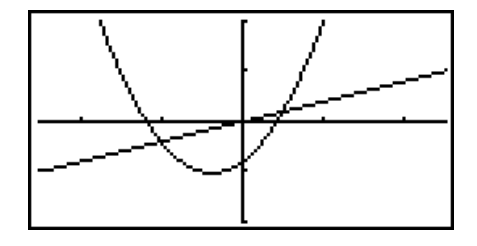

- Paste is supported only when "Off" is selected for the "Dual Screen" setting on the Setup screen.
- Though there is no limit on the number of graphs you can draw by pasting a function, the total number of graphs supported by trace and other functions is 30 (number of graphs drawn using expression number 1 to 20, plus graphs drawn using pasted functions).
- For the graph of a pasted function, the graph expression that appears when using trace or other functions is displayed in the format:  $Y =$  expression.
- Re-executing a draw without clearing graph screen memory will redraw all the graphs, including those produced by pasting functions.

### **7. Using Tables**

To enter the **TABLE** mode, select the **TABLE** icon on the Main Menu.

#### **K** Storing a Function and Generating a Number Table

#### **• To store a function**

#### **Example** To store the function  $y = 3x^2 - 2$  in memory area Y1

Use  $\textcircled{A}$  and  $\textcircled{b}$  to move the highlighting in the Table relation list to the memory area where you want to store the function. Next, input the function and press [EXE] to store it.

#### u **Variable Specifications**

 There are two methods you can use to specify value for the variable *x* when generating a numeric table.

#### **• Table range method**

With this method, you specify the conditions for the change in value of the variable.

 **• List**

With this method, the data in the list you specify is substituted for the *x*-variable to generate a number table.

#### **• To generate a table using a table range**

 **Example To generate a table as the value of variable** *x* **changes from –3 to 3, in increments of 1**

> **MENU** TABLE  $F5$  $(SET)$  $\boxed{(-)}$   $\boxed{3}$   $\boxed{EXE}$   $\boxed{3}$   $\boxed{EXE}$   $\boxed{1}$   $\boxed{EXE}$

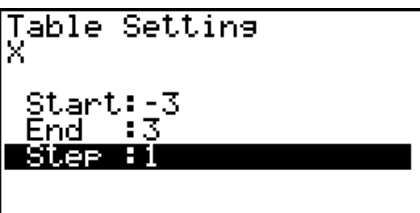

 The numeric table range defines the conditions under which the value of variable *x* changes during function calculation.

Start ............ Variable *x* start value

End ............. Variable *x* end value

Step ............ Variable *x* value change (interval)

After specifying the table range, press  $\overline{\text{EXT}}$  to return to the Table relation list.

#### **• To generate a table using a list**

- 1. While the Table relation list is on the screen, display the Setup screen.
- 2. Highlight Variable and then press [F2] (LIST) to display the pop-up window.
- 3. Select the list whose values you want to assign for the *x* -variable.
	- To select List 6, for example, press  $\boxed{6}$   $\boxed{\text{exp}}$ . This causes the setting of the Variable item of the Setup screen to change to List 6.
- 4. After specifying the list you want to use, press [EXIT] to return to the previous screen.

#### **• Generating a Table**

#### **Example To generate a table of values for the functions stored in memory areas Y1 and Y3 of the Table relation list**

Use  $\textcircled{2}$  and  $\textcircled{3}$  to move the highlighting to the function you want to select for table generation and press  $F1$ (SEL) to select it.

 The "=" sign of selected functions is highlighted on the screen. To deselect a function, move the cursor to it and press  $[FI]$  (SEL) again.

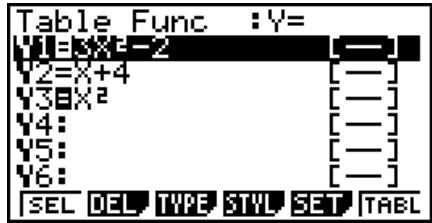

Press [F6] (TABL) to generate a number table using the functions you selected. The value of variable *x*  changes according to the range or the contents of the list you specified.

 The example screen shown here shows the results based on the contents of List  $6(-3, -2, -1, 0, 1, 2, 3)$ .

x ΥT YE 25 91  $\overline{1}$ ш  $\mathbf{I}$ п - 2 п. FORM DEL BOOD EDIT G-CON G-PLT

Each cell can contain up to six digits, including negative sign.

#### **• To generate a differential number table**

 Changing the setting of Setup screen's Derivative item to On causes a number table that includes the derivative to be displayed whenever you generate a number table.

> Locating the cursor at a differential coefficient displays "*dy/dx"* in the top line, which indicates differential.

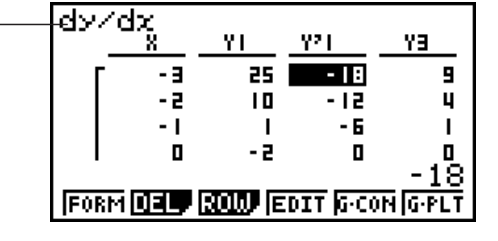

 • An error occurs if a graph for which a range is specified or an overwrite graph is included among the graph expressions.

#### **• Specifying the Function Type**

You can specify a function as being one of three types.

- Rectangular coordinate (Y=)
- Polar coordinate  $(r=)$
- Parametric (Parm)
- 1. Press  $F3$ (TYPE) while the relation list is on the screen.
- 2. Press the number key that corresponds to the function type you want to specify.
- The number table is generated only for the function type specified on the relation list (Table Func). You cannot generate a number table for a mixture of different function types.

### $\blacksquare$  **Editing Tables**

 You can use the table menu to perform any of the following operations once you generate a table.

- Change the values of variable *x*
- Edit (delete, insert, and append) rows
- Delete a table
- Draw a connect type graph
- Draw a plot type graph
- {**FORM**} ... {return to Table relation list}
- { **DEL** } ... {delete table}
- { **ROW** }
	- { **DEL** } **/** { **INS** } **/** { **ADD** } ... {delete}/{insert}/{add} row
- {G CON}/{G PLT} ... {connected type}/{draw plot type} graph draw
- If you try to replace a value with an illegal operation (such as division by zero), an error occurs and the original value remains unchanged.
- You cannot directly change any values in the other (non-x) columns of the table.

#### ■ Copying a Table Column to a List

A simple operation lets you copy the contents of a numeric table column into a list.

Use  $\bigcirc$  and  $\bigcirc$  to move the cursor to the column you want to copy. The cursor can be in any row.

#### • To copy a table to a list

#### **Example To copy the contents of Column** *x* **into List 1**  $[OPTN]$  $[FT]$  $(LMEM)$

Input the number of the list you want to copy and then press  $ExE$ .

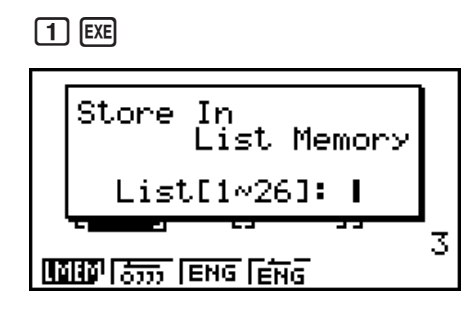

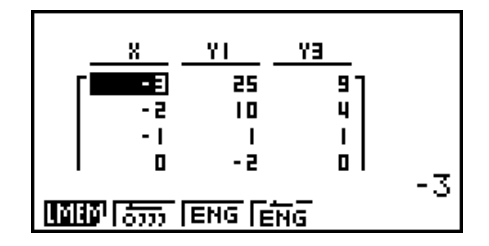

#### **E** Drawing a Graph from a Number Table

 Use the following procedure to generate a number table and then draw a graph based on the values in the table.

- 1. From the Main Menu, enter the **TABLE** mode.
- 2. Make V-Window settings.
- 3. Store the functions.
- 4. Specify the table range.
- 5. Generate the table.
- 6. Select the graph type and draw it.

```
 5(G• CON) ... line graph
```
 $F6$  (G  $\cdot$  PLT) ... plot type graph

• After drawing the graph, pressing  $\boxed{\text{Suff}}$   $\boxed{F6}$   $(G \leftrightarrow T)$  or  $\boxed{AC}$  returns to the number table screen.

 **Example Store the two functions below, generate a number table, and then draw a line graph. Specify a range of –3 to 3, and an increment of 1.**  $Y1 = 3x^2 - 2$ ,  $Y2 = x^2$  Use the following V-Window settings.  $Xmin = 0$ ,  $Xmax = 6$ ,  $Xscale = 1$  **Ymin = –2, Ymax = 10, Yscale = 2**

- 1 MENU TABLE
- $(2)$   $\sqrt{3}$   $\sqrt{3}$   $\sqrt{10}$   $\sqrt{10}$   $\sqrt{2}$   $\sqrt{3}$   $\sqrt{3}$   $\sqrt{2}$   $\sqrt{3}$   $\sqrt{2}$   $\sqrt{3}$   $\sqrt{2}$   $\sqrt{3}$   $\sqrt{2}$   $\sqrt{3}$   $\sqrt{2}$   $\sqrt{3}$   $\sqrt{2}$   $\sqrt{3}$   $\sqrt{2}$   $\sqrt{3}$   $\sqrt{2}$   $\sqrt{3}$   $\sqrt{2}$   $\sqrt{3}$   $\sqrt{2}$   $\sqrt{3$

 $\overline{(-)}$   $\overline{[2]}$   $\overline{[E \times E]}$   $\overline{[1]}$   $\overline{[0]}$   $\overline{[E \times E]}$   $\overline{[E \times F]}$   $\overline{[E \times T]}$ 

 $(3)$   $[3]$   $(TYPE)$   $[7]$   $(Y=)$   $[3]$   $\overline{x}$  $\overline{x}$  $[3]$   $[T^2]$   $[2]$   $[3]$ 

 $(\overline{\chi},\theta,\overline{1})$   $[\mathcal{X}^2]$  EXE

- $4$   $F5$  (SET)  $-$  3  $F5$   $3$   $F4$   $T$   $F5$   $F5$
- $(5)$  F<sub>6</sub> $(TABL)$
- $6$   $F5(G \cdot CON)$

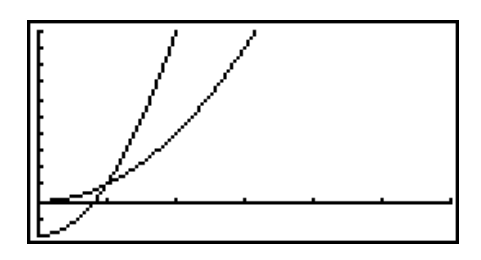

• You can use Trace, Zoom, or Sketch after drawing a graph.

#### **K** Simultaneously Displaying a Number Table and Graph

 Specifying T+G for Dual Screen on the Setup screen makes it possible to display a number table and graph at the same time.

- 1. From the Main Menu, enter the **TABLE** mode.
- 2. Make V-Window settings.
- 3. On the Setup screen, select T+G for Dual Screen.
- 4. Input the function.
- 5. Specify the table range.
- 6. The number table is displayed in the sub-screen on the right.
- 7. Specify the graph type and draw the graph.

5(G• CON) ... line graph

 $F6$  (G  $\cdot$  PLT) ... plot type graph

**Example** Store the function  $Y1 = 3x^2 - 2$  and simultaneously display its number **table and line graph. Use a table range of –3 to 3 with an increment of 1.**

Use the following V-Window settings.

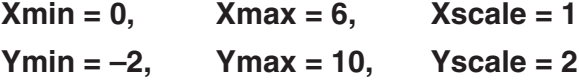

- 1 MENU TABLE
- $(2)$   $[SHIF]$   $[FS]$   $(V-WIN)$   $[0]$   $[EX]$   $[6]$   $[EX]$   $[1]$   $[EX]$   $\odot$

 $\overline{(-)}$   $\overline{2}$   $\overline{EXE}$   $\overline{1}$   $\overline{0}$   $\overline{EXE}$   $\overline{2}$   $\overline{EXE}$   $\overline{EXT}$ 

- 3  $\mathbb{S}$   $\mathbb{S}$   $\mathbb{H}$   $\mathbb{S}$   $\mathbb{E}$   $\mathbb{S}$   $\mathbb{S}$   $\mathbb{S}$   $\mathbb{S}$   $\mathbb{S}$   $\mathbb{S}$   $\mathbb{S}$   $\mathbb{S}$   $\mathbb{S}$   $\mathbb{S}$   $\mathbb{S}$   $\mathbb{S}$   $\mathbb{S}$   $\mathbb{S}$   $\mathbb{S}$   $\mathbb{S}$   $\mathbb{S}$   $\mathbb{S}$   $\mathbb{S}$   $\math$ \*fx-7400GIII:  $\odot \odot$
- (4)  $[F3]$  (TYPE)  $[F1]$  (Y=)  $[3]$   $[X \theta]$   $[X^2]$   $[-]$   $[2]$   $[3x]$
- $(5)$  F<sub>5</sub> $(SET)$ 
	- $\odot$  3  $ex$  3  $ex$  1  $ex$   $ex$   $ex$
- $6$   $F6$  (TABL)
- $\oslash$  **F5** (G CON)

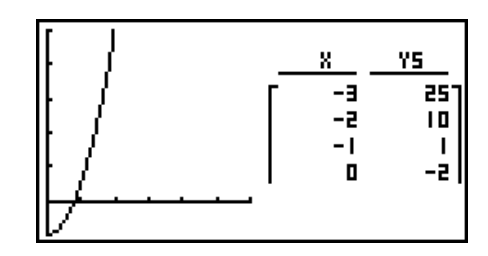

- The Setup screen's "Dual Screen" setting is applied in the **TABLE** mode and the **RECUR** mode.
- You can make the number table active by pressing **[PTI]** (CHNG) or **AC**.

### **8. Dynamic Graphing**

#### *Important!*

• The fx-7400GIII is not equipped with the **DYNA** mode.

#### **E** Using Dynamic Graph

 Dynamic Graph lets you define a range of values for the coefficients in a function, and then observe how a graph is affected by changes in the value of a coefficient. It helps to see how the coefficients and terms that make up a function influence the shape and position of a graph.

- 1. From the Main Menu, enter the **DYNA** mode.
- 2. Make V-Window settings.
- 3. On the Setup screen, specify the Dynamic Type.

1(Cnt) ... Continuous

2(Stop) ... Automatic stop after 10 draws

- 4. Use the cursor keys to select the function type on the built-in function type list.<sup>\*1</sup>
- 5. Input values for coefficients, and specify which coefficient will be the dynamic variable.<sup>\*2</sup>
- 6. Specify the start value, end value, and increment.
- 7. Specify the drawing speed.

**F3** (SPEED) **F1** (II**I**) .... Pause after each draw (Stop&Go)

- $[F2]$   $( )$  ...... Half normal speed (Slow)
- $\overline{F3}$  ( $\overline{F}$ ) ...... Normal speed (Normal)
- $[F4]$  ( $\gg$ )...... Twice normal speed (Fast)
- 8. Draw the Dynamic Graph.
- \*<sup>1</sup> The following are the seven built-in function types.
	- $Y = AX + B$   $Y = A(X + B)^2 + C$   $Y = AX^2 + BX + C$   $Y = AX^2 + BX^2 + CX^2 + CX + D$
	- $Y = Asin(BX+C)$   $Y = Acos(BX+C)$   $Y = Atan(BX+C)$

After you press  $F3$ (TYPE) and select the function type you want, you can then input the actual function.

- $*$  You could also press  $Ex$  here and display the parameter setting menu.
- The message "Too Many Functions" appears when more than one function is selected for Dynamic Graphing.

#### **Example** Use Dynamic Graph to graph  $y = A(x - 1)^2 - 1$ , in which the value of **coefficient A changes from 2 through 5 in increments of 1. The graph is drawn 10 times.**

- 1 MENU DYNA
- $(2)$   $\sqrt{\frac{[S \cdot \text{N}}{[F]}}$   $\sqrt{\frac{[F \cdot 3]}{[F \cdot 1]}}$   $\sqrt{\frac{[F \cdot 1]}{[F \cdot 1]}}$   $\sqrt{\frac{[F \cdot 1]}{[F \cdot 1]}}$   $\sqrt{\frac{[F \cdot 1]}{[F \cdot 1]}}$
- $(3)$   $\sqrt{\frac{SHT}{S}}$   $\sqrt{\frac{MEN}{S}}$   $(SET UP)$   $\sqrt{\sqrt{P}}$   $\sqrt{\sqrt{P}}$   $(Stop)$   $\sqrt{\sqrt{E}}$
- $(4)$   $\overline{F5}(B-IN)$   $\odot$   $\overline{F1}(SEL)$
- $(5)$   $F4$  (VAR) 2  $F4$   $(-)$   $1$   $F4$   $(-)$   $1$   $F5$
- $(6)$   $[F2] (SET) [2]$   $[EXE] [5]$   $[EXE] [1]$   $[EXE]$   $[EXT]$
- $(7)$   $[F3]$  (SPEED)  $[F3]$  ( $\triangleright$ )  $[EXT]$
- $(8)$  F6 $(DYNA)$

Repeats from  $(1)$  through  $(4)$ .

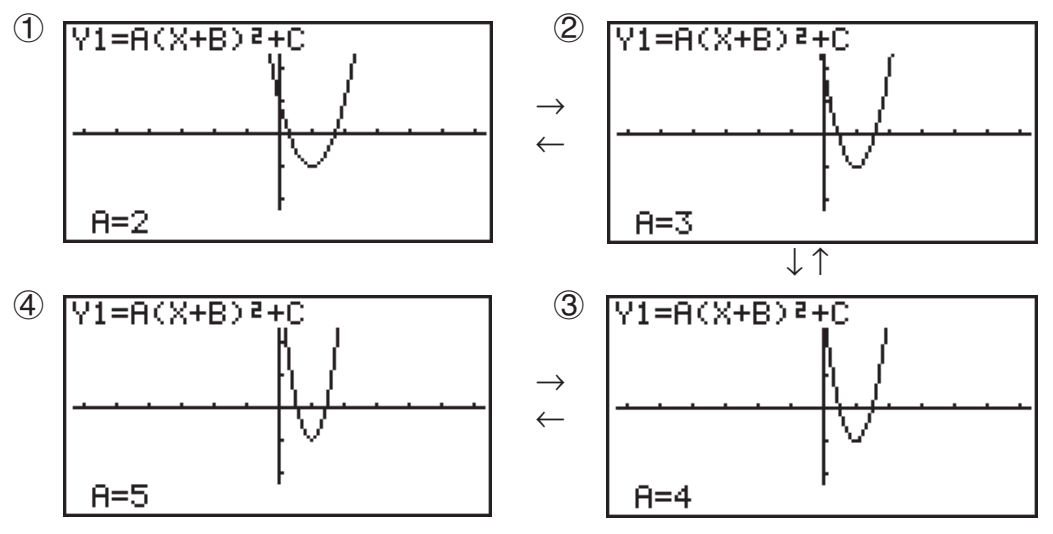

#### ■ Drawing a Dynamic Graph Locus

 Turning on the Dynamic Graph locus setting on the Setup screen lets you overlay a graph drawn by changing the coefficient values.

- 1. From the Main Menu, enter the **DYNA** mode.
- 2. Make V-Window settings.
- 3. On the Setup screen, select "On" for "Locus".
- 4. Use the cursor keys to select the function type on the built-in function type list.
- 5. Input values for coefficients, and specify which coefficient will be the dynamic variable.
- 6. Specify the start value, end value, and increment.
- 7. Specify Normal for the draw speed.
- 8. Draw the Dynamic Graph.

#### **Example** Use Dynamic Graph to graph  $y = Ax$ , in which the value of coefficient **A changes from 1 through 4 in increments of 1. The Graph is drawn 10 times.**

- 1 MENU DYNA
- $(2)$   $[SHFT]$   $[F3]$   $(V-WIN)$   $[F1]$   $(INIT)$   $[EXIT]$
- $3$   $\overline{\text{SMF1}}$   $\overline{\text{MENU}}$  (SET UP)  $\odot$   $\odot$   $\overline{\text{F1}}$  (On)  $\overline{\text{EXIT}}$
- $4$   $F5$  (B-IN) $F1$  (SEL)
- $5$   $F4$  (VAR)  $1$   $F4$   $F6$   $F1$
- $6$   $F2$  (SET) 1  $F2$   $F3$   $F4$   $F5$   $F6$   $F7$   $F8$   $F9$   $F1$   $F1$
- $(7)$   $[$ F3 $]$  (SPEED) $[$ F3 $]$  ( $\triangleright$ ) $[$ EXIT $]$
- $(8)$   $F6$  (DYNA)

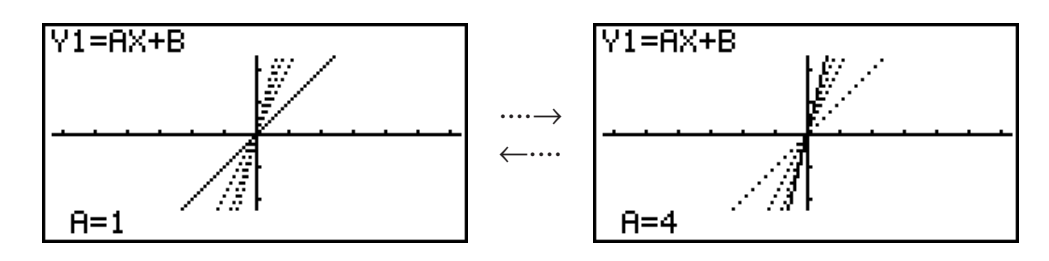
# **K** Graph Calculation DOT Switching Function

 Use this function to specify drawing of all the dots on the Dynamic Graph X-axis, or every other dot. This setting is value for Dynamic Func Y= graphic only.

- 1. Press  $\boxed{\text{SHT}}$   $\boxed{\text{MEW}}$  (SET UP) to display the Setup screen.
- 2. Press  $\textcircled{r} \odot \textcircled{r}$  to select Y=Draw Speed.
- 3. Select the graphing method.

1(Norm) … Draws all X-axis dots. (initial default)

2(High) … Draws every other X-axis dot. (faster drawing than Normal)

4. Press [EXIT].

#### **E Using Dynamic Graph Memory**

 You can store Dynamic Graph conditions and screen data in Dynamic Graph memory for later recall when you need it. This lets you save time, because you can recall the data and immediately begin a Dynamic Graph draw operation. Note that you can store one set of data in memory at any one time.

#### **• To save data in Dynamic Graph memory**

- 1. While a Dynamic Graph draw operation is being performed, press [AC] to change to the speed adjustment menu.
- 2. Press  $F5(STO)$ . In response to the confirmation dialog that appears, press  $F1(Yes)$  to save the data.

#### u **To recall data from Dynamic Graph memory**

- 1. Display the Dynamic Graph relation list.
- 2. Pressing **F6** (RCL) recalls Dynamic Graph memory contents and draws the graph.

# **9. Graphing a Recursion Formula**

#### *Important!*

• The fx-7400GIII is not equipped with the **RECUR** mode.

#### **K** Generating a Number Table from a Recursion Formula

 You can input up to three of the following types of recursion formulas and generate a number table.

- General term of sequence  $\{a_n\}$ , composed of  $a_n$ , *n*
- Linear two-term recursion composed of  $a_{n+1}$ ,  $a_n$ ,  $n$
- Linear three-term recursion composed of  $a_{n+2}$ ,  $a_{n+1}$ ,  $a_n$ , *n*
- 1. From the Main Menu, enter the **RECUR** mode.

2. Specify the recursion type.

 $\boxed{F3}$ (TYPE)  $\boxed{F1}(a_n)$  ... {general term of sequence  $a_n$ }  $\mathbf{F2}(a_{n+1})$  ... {linear two-term recursion}  $\boxed{F3}(a_{n+2})$  ... {linear three-term recursion}

Select Type El:an=AntB 2:an+1=Aan+Bn+C F3: an+2=Aan+1+Ban+... **Tan Janet Janez** 

- 3. Input the recursion formula.
- 4. Specify the table range. Specify a start point and end point for *n* . If necessary, specify a value for the initial term, and a pointer start point value if you plan to graph the formula.
- 5. Display the recursion formula number table.

 **Example Generate a number table from recursion between three terms as expressed by**  $a_{n+2} = a_{n+1} + a_n$ , with initial terms of  $a_1 = 1$ ,  $a_2 = 1$  (Fibonacci **sequence), as** *n* **changes in value from 1 to 6.**

- 1 MENU RECUR
- $(2)$  **F3** (TYPE) **F3**  $(a_{n+2})$
- $\textcircled{3}$   $\textsf{F4}(n.a_n \cdot \text{F3}(a_{n+1}) \cdot \textsf{F2}(a_n) \cdot \textsf{F3}(a_n))$
- $\overline{a}$   $\overline{a}$   $\overline{b}$   $\overline{c}$   $\overline{c}$   $\overline{c}$   $\overline{c}$   $\overline{c}$   $\overline{c}$   $\overline{d}$   $\overline{d}$   $\overline{d}$   $\overline{c}$   $\overline{c}$   $\overline{c}$   $\overline{c}$   $\overline{c}$   $\overline{c}$   $\overline{c}$   $\overline{c}$   $\overline{c}$   $\overline{c}$   $\overline{c}$   $\overline{c}$   $\overline{$
- $(5)$   $\overline{F6}$  $(TABL)$

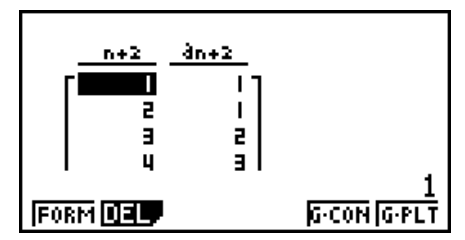

 \* The first two values correspond to  $a_1 = 1$  and  $a_2 = 1$ .

- Pressing  $[FI]$  (FORM) will return to the screen for storing recursion formulas.
- Specifying "On" for the "ΣDisplay" of the Setup screen causes the sum of each term to be included in the table.

#### **K** Graphing a Recursion Formula

 After generating a number table from a recursion formula, you can graph the values on a line graph or plot type graph.

- 1. From the Main Menu, enter the **RECUR** mode.
- 2. Make V-Window settings.
- 3. Specify the recursion formula type and input the formula.
- 4. Specify the table range, and start and ending values for *n* . If necessary, specify the initial term value and pointer start point.
- 5. Select the line style for the graph.
- 6. Display the recursion formula number table.
- 7. Specify the graph type and draw the graph.

5(G• CON) ... line graph

 $F6$  (G  $\cdot$  PLT) ... plot type graph

```
 Example Generate a number table from recursion between two terms as 
   expressed by a_{n+1} = 2a_n + 1, with an initial term of a_1 = 1, as n changes in
   value from 1 to 6. Use the table values to draw a line graph.
    Use the following V-Window settings.
   Xmin = 0, Xmax = 6, Xscale = 1 Ymin = –15, Ymax = 65, Yscale = 5
```
- 1 MENU RECUR
- $(2)$   $\sqrt{3}$   $\sqrt{3}$   $\sqrt{10}$   $\sqrt{10}$   $\sqrt{2}$   $\sqrt{3}$   $\sqrt{3}$   $\sqrt{2}$   $\sqrt{3}$   $\sqrt{2}$   $\sqrt{3}$   $\sqrt{2}$   $\sqrt{3}$   $\sqrt{2}$   $\sqrt{3}$   $\sqrt{2}$   $\sqrt{3}$   $\sqrt{2}$   $\sqrt{3}$   $\sqrt{2}$   $\sqrt{3}$   $\sqrt{2}$   $\sqrt{3}$   $\sqrt{2}$   $\sqrt{3}$   $\sqrt{2}$   $\sqrt{3$

 $\left[\left(\begin{matrix} -1 \end{matrix}\right) \left[\begin{matrix} 5 \end{matrix}\right] \left[\begin{matrix} 5 \end{matrix}\right] \left[\begin{matrix} 6 \end{matrix}\right] \left[\begin{matrix} 5 \end{matrix}\right] \left[\begin{matrix} 5 \end{matrix}\right] \left[\begin{matrix} 5 \end{matrix}\right] \left[\begin{matrix} 5 \end{matrix}\right] \left[\begin{matrix} 5 \end{matrix}\right] \left[\begin{matrix} 5 \end{matrix}\right]$ 

- $(3)$  **F3** (TYPE) **F2**  $(a_{n+1})$  **2 F2**  $(a_n)$  **+ 1 fxe**
- $(4)$  **F5** (SET) **F2**  $(a_1)$   $(1)$  **EXE 6 EXE**  $(1)$  **EXE EXIT**
- $\circledS$   $\overline{F1}$ (SEL+S) $\circledA$   $\overline{F2}$ ( --)  $\overline{ext}$
- $6$   $F6$  (TABL)
- $(7)$  F5 $(G \cdot CON)$

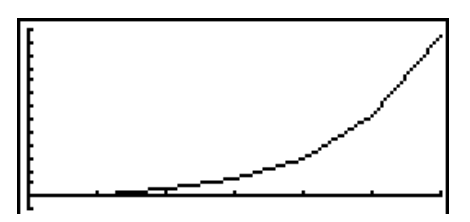

- After drawing a graph, you can use Trace, Zoom, and Sketch.
- Press **AC** to return to the number table screen. After drawing a graph, you can toggle between the number table screen and graph screen by pressing  $\left[\overline{\text{smr}}\right]$  (G $\leftrightarrow$ T).

### $\blacksquare$  **Graphing a Phase Plot from Two Numeric Sequences**

 You can draw the phase plot for numeric sequences generated by two expressions input in the **RECUR** mode with one value on the horizontal axis and the other value on the vertical axis. For  $a_n$   $(a_{n+1}, a_{n+2})$ ,  $b_n$   $(b_{n+1}, b_{n+2})$ ,  $c_n$   $(c_{n+1}, c_{n+2})$ , the numeric sequence of the alphabetically first expression is on the horizontal axis while the following numeric sequence is on the vertical axis.

- 1. From the Main Menu, enter the **RECUR** mode.
- 2. Configure V-Window settings.
- 3. Enter two recursion formulas and select both of them for table generation.
- 4. Configure table generation settings.

 Specify the start and end values for variable *n* and the initial term for each recursion formula.

- 5. Display the recursion formula number table.
- 6. Draw the phase plot.
- **Example To input the two sequence formulas for regression between two terms**   $a_{n+1} = 0.9 a_n$  and  $b_{n+1} = b_n + 0.1_n - 0.2$ , and specify initial terms  $a_1 = 1$  and  $b_1 = 1$  for each. Generate a number table as the value of the *n* variable **goes from 1 to 10 and use it to draw a phase plot.**

Use the following V-Window settings.

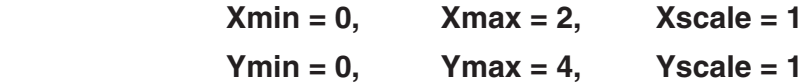

- 1 MENU RECUR
- $(2)$   $\overline{S}$  (SHIFT)  $\overline{[F3]}$  (V-WIN)  $\overline{[0]}$   $\overline{[E \times E]}$   $\overline{[2]}$   $\overline{[E \times E]}$   $\overline{[1]}$   $\overline{[E \times E]}$   $\overline{\bigcirc}$

 $\boxed{0}$   $\boxed{xx}$   $\boxed{4}$   $\boxed{xx}$   $\boxed{1}$   $\boxed{EX}$   $\boxed{EXT}$ 

- $3$   $F3$  (TYPE)  $F2$   $(a_{n+1})$   $\Omega$   $\Omega$   $g$   $F2$   $(a_n)$   $F2$  $\mathsf{F4}(n.a_n \cdot \mathsf{F3}(b_n) \boxplus \textcircled{1} \square \square \square \mathsf{F1}(n) \square \square \square \square \square \square$
- $(4)$  **[F5]**  $(SET)$   $[$ **F2** $]$  $(a_1)$   $[$   $[$   $]$   $[$   $[$   $E3]$   $[$   $[$   $]$   $[$  $E4]$   $[$  $E3]$   $[$  $E3]$   $[$  $E3]$   $[$  $E3]$   $[$  $E3]$   $[$  $E3]$   $[$  $E3]$   $[$  $E3]$   $[$  $E3]$   $[$  $E3]$   $[$  $E3]$   $[$  $E3]$   $[$  $E3]$   $[$  $E3]$   $[$  $E3]$   $[$

 $6$   $F3$  (PHAS)

 $bm$ dn+r –  $n + 1$ п  $\mathbf{I}$ 0.9 0.9 2  $$ Е 0.9 Ц 0.729 **FORM DELP PHAS WEB G-CON G-PLT** 

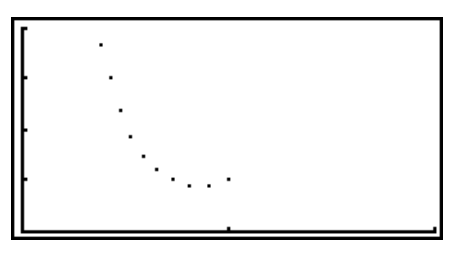

 • If you enter three expressions on the **RECUR** mode screen and select all of them for table creation, you will need to specify which two of the three expressions you want to use to draw the phase plot. To do so, use the function menu that appears when you press  $F3$ (PHAS) on the table screen.

 $[FT]$  $(a \cdot b)$ ...........Graph using  $a_n$   $(a_{n+1}, a_{n+2})$  and  $b_n$   $(b_{n+1}, b_{n+2})$ .  $[**F2**](b \cdot c)$  ........... Graph using  $b_n$  ( $b_{n+1}$ ,  $b_{n+2}$ ) and  $c_n$  ( $c_{n+1}$ ,  $c_{n+2}$ ).  $\boxed{F3}(a \cdot c)$  ........... Graph using  $a_n$   $(a_{n+1}, a_{n+2})$  and  $c_n$   $(c_{n+1}, c_{n+2})$ .

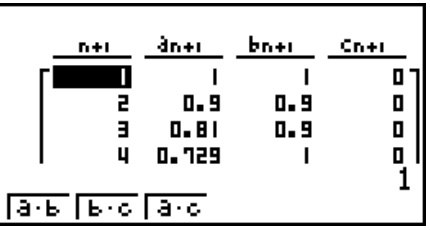

• Specifying "On" for the "ΣDisplay" of the Setup screen causes the sum of each term to be included in the table. At this time you can select use of the two numeric sequences as-is to draw the plot graph, or use of the sums of each of the two numeric sequences. To do so, use the function menu that appears when you press [F3] (PHAS) on the table screen.

 $\boxed{F1}(a_n)$  ............. Use numeric sequence for graphing.

 $\mathsf{F6}(\Sigma a_n)$ ...........Use numeric sequence sums for graphing.

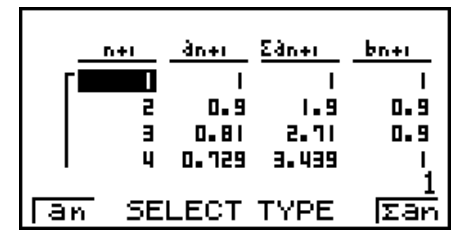

• When "On" is selected "ΣDisplay" on the Setup screen and all three of the expressions you input in the **RECUR** mode are selected for table creation, use the function menu that appears when you press  $F3$  (PHAS) on the table screen to specify which two of the expressions you want to use, and to specify whether you want to use numeric sequence data or numeric sequence sum data.

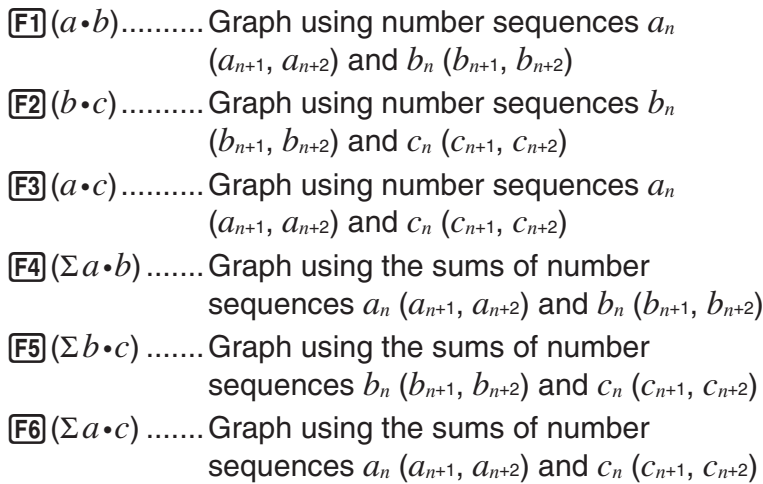

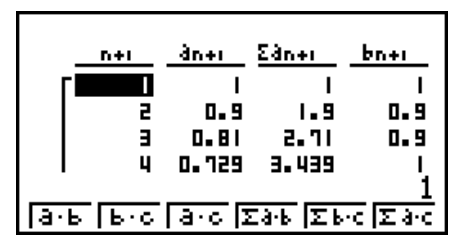

# ■ WEB Graph (Convergence, Divergence)

 $y = f(x)$  is graphed by presuming  $a_{n+1} = y$ ,  $a_n = x$  for linear two-term regression  $a_{n+1} = f(a_n)$ composed of  $a_{n+1}$ ,  $a_n$ . Next, it can be determined whether the function is convergent or divergent.

1. From the Main Menu, enter the **RECUR** mode.

- 2. Make V-Window settings.
- 3. Select 2-term recursion as the recursion formula type, and input the formula.
- 4. Specify the table range, *n* start and end points, initial term value, and pointer start point.
- 5. Display the recursion formula number table.
- 6. Draw the graph.
- 7. Press [EXE], and the pointer appears at the start point you specified. Press [EXE] several times.

 If convergence exists, lines that resemble a spider web are drawn on the display. Failure of the web lines to appear indicates either divergence or that the graph is outside the boundaries of the display screen. When this happens, change to larger V-Window values and try again.

You can use  $\textcircled{1}\odot$  to select the graph.

- **Example** To draw the WEB graph for the recursion formula  $a_{n+1} = -3(a_n)^2 + 3a_n$ ,  $b_{n+1}$ **= 3** *b n* **+ 0.2, and check for divergence or convergence. Use the following table range: Start = 0, End = 6,**  $a_0$  **= 0.01,**  $a_n$ **Str = 0.01,**  $b_0$  **= 0.11,**  $b_n$ **Str = 0.11**
	- 1 MEN RECUR
	- $(2)$   $\overline{\text{Suff}}$   $\overline{\text{F3}}$   $(V-WIN)$   $\overline{\text{O}}$   $\overline{\text{Exe}}$   $\overline{\text{1}}$   $\overline{\text{Exe}}$   $\overline{\text{1}}$   $\overline{\text{Exe}}$   $\overline{\text{O}}$  $\boxed{0}$   $\boxed{EXE}$   $\boxed{1}$   $\boxed{EXE}$   $\boxed{1}$   $\boxed{EXE}$   $\boxed{EXIT}$
	- $(3)$  **F3** (TYPE) **F2**  $(a_{n+1})$   $(-)$  **3 F2**  $(a_n)$   $\mathbb{Z}^2$  **H 3 F2**  $(a_n)$  **EXE**  $\boxed{3}$   $\boxed{F3}(b_n)$   $\boxed{+}$   $\boxed{0}$   $\boxed{-}$   $\boxed{2}$   $\boxed{ER}$
	- $(4)$  **F5** (SET) **F1**  $(a_0)$ 
		- awgwa.abwa.bbwc
		- $\begin{array}{c} \hline \textbf{0} \end{array} \begin{array}{c} \textbf{0} \end{array} \begin{array}{c} \textbf{1} \end{array} \begin{array}{c} \hline \textbf{1} \end{array} \begin{array}{c} \hline \textbf{1} \end{array} \begin{array}{c} \hline \textbf{1} \end{array} \begin{array}{c} \hline \textbf{1} \end{array} \begin{array}{c} \hline \textbf{1} \end{array} \begin{array}{c} \hline \textbf{1} \end{array} \begin{array}{c} \hline \textbf{1} \end{array} \begin{array}{c} \hline \textbf{1}$
	- $(5)$  F<sub>6</sub> $(TABL)$
	- $6$   $F4$  (WEB)
	- $(7)$  **EXE** ~ **EXE**  $(a_n$  is convergence)
		- $\circledcirc$  **EXE** ~ **EXE** (*b<sub>n</sub>* is divergence)

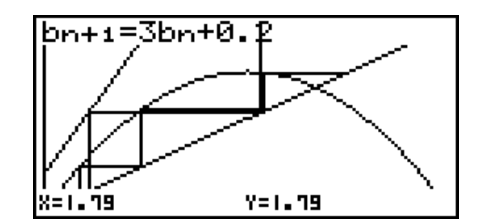

- To change the graph line style, press  $[FI]$  (SEL+S) after step 4.
- With WEB Graph, you can specify the line type for a  $y = f(x)$  graph. The line type setting is valid only when "Connect" is selected for "Draw Type" on the Setup screen.

# **10. Graphing a Conic Section**

# *Important!*

• The fx-7400GIII is not equipped with the **CONICS** mode.

# ■ Graphing a Conic Section

 You can use the **CONICS** mode to graph parabolas, circles, ellipses, and hyperbolas. You can input a rectangular coordinate function, polar coordinate function, or parametric function for graphing.

- 1. From the Main Menu, enter the **CONICS** mode.
- 2. Select the function type.

[F1] (RECT).... {rectangular coordinate}

2(POL).... {polar coordinate}

3(PARM).... {parametric}

3. Select the pattern of the function in accordance with the type of graph you want to draw.

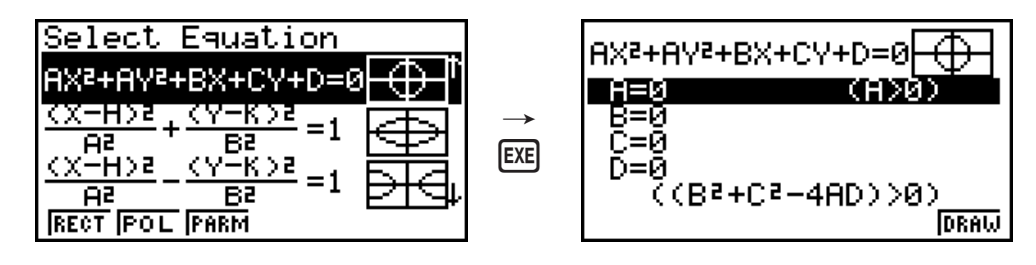

4. Enter the coefficients of the function and draw the graph.

 **Example** To input the rectangular coordinate function  $x = 2y^2 + y - 1$  and graph a **parabola open on the right, and then input the polar coordinate function**   $r = 4\cos\theta$  and draw a circle graph.

- 1 MENUCONICS
- $(2)$   $\boxed{F1}$ (RECT)  $\bigcirc$  (X=AY<sup>2</sup>+BY+C)  $\boxed{Ex}$
- $(3)$   $(2)$  [EXE]  $(1)$  [EXE]  $(-)$   $(1)$  [EXE]  $(F6)$  (DRAW)

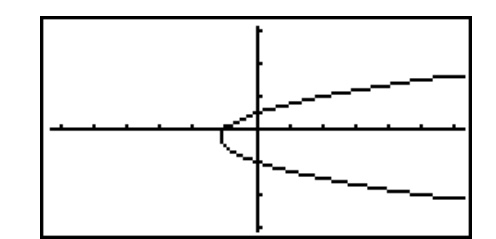

- $\left( \widehat{4} \right)$   $\left[ \widehat{EXIT} \right]$   $\left[ \widehat{EXIT} \right]$
- $5$   $E2$  (POL)  $\odot$   $\odot$   $\odot$   $\odot$   $R=2Acos\theta$ )  $EER$
- $6$   $2$   $Ex$   $F6$   $(DRAW)$

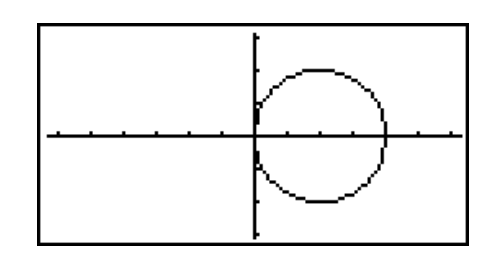

# **11. Changing the Appearance of a Graph**

# **E** Drawing a Line

 The sketch function lets you draw points and lines inside of graphs. You can select one of four different line styles for drawing with the sketch function.

- 1. From the Main Menu, enter the **GRAPH** mode.
- 2. Make V-Window settings.
- 3. On the Setup screen, use the "Sketch Line" setting to specify the line style you want.
	- $[FT]$  (--) ... Normal (initial default)
	- $F2$ ( $\rightarrow$ ) ... Thick (twice the thickness of Normal)
	- $[F3]$  ( $...$ ) ... Broken (thick broken)
	- $[F4]$  ( $\cdots$ )  $\cdots$  Dot (dotted)
- 4. Input the function of the graph.
- 5. Draw the graph.
- 6. Select the sketch function you want to use.\* 1
	- [SHIFT] [F4] (SKTCH) [F1] (Cls) ... Screen clear
		- 2(Tang) ... Tangent line
		- 3(Norm) ... Line normal to a curve
		- $F4$ (Inv) ... Inverse function\*<sup>2</sup>
		- $F6(\triangleright)$   $F1$  (PLOT)

```
{Plot}/{Pl• On}/{Pl• Off}/{Pl• Chg} ... Point {Plot}/{On}/{Off}/{Change}
```
- $\overline{[F6]}(\triangleright)$   $\overline{[F2]}$  (LINE)
	- ${Line}/{F \cdot Line}$ ... {connects 2 points plotted by  $F6(\triangleright)$   $F1$  (PLOT) with a line}/{for drawing a line between any 2 points}
- $F6(\triangleright)$   $F3$  (Crcl) ... Circle
- $\overline{F6}$  ( $\triangleright$ )  $\overline{F4}$  (Vert) ... Vertical line
- $[F6]$  ( $\triangleright$ )  $[F5]$  (Hztl) ... Horizontal line
- $\boxed{FB}$  $(\triangleright)$  $\boxed{FB}$  $(\triangleright)$  $\boxed{F1}$  $(\text{PEN})$  ... Freehand
- $\boxed{FB}$  ( $\triangleright$ )  $\boxed{FB}$  ( $\triangleright$ )  $\boxed{F2}$  (Text) ... Text input
- 7. Use the cursor keys to move the pointer  $(\Phi)$  to the location where you want to draw, and press  $ExE$ . \* 3
- \*<sup>1</sup> The above shows the function menu that appears in the **GRAPH** mode. Menu items may differ somewhat in other modes.
- \*<sup>2</sup> In the case of an inverse function graph, drawing starts immediately after you select this option.
- \*<sup>3</sup> Some sketch functions require specification of two points. After you press EXE to specify the first point, use the cursor keys to move the pointer to the location of the second point and  $pres$  $Ex$  $.$
- You can specify line type for the following sketch functions: Tangent, Normal, Inverse, Line, F •Line, Circle, Vertical, Horizontal, Pen

#### **Example** Draw a line that is tangent to point  $(2, 0)$  on the graph for  $y = x (x + 2)$  $(x - 2)$ .

- 1 MENU GRAPH
- $(2)$  [SHIFT]  $[F3]$  (V-WIN)  $[F1]$  (INIT)  $[EXT]$
- 3  $\mathbb{S}$   $\mathbb{H}$   $\mathbb{I}$   $\mathbb{I}$   $\mathbb{I}$   $\mathbb{S}$   $\mathbb{S}$   $\mathbb{S}$   $\mathbb{S}$   $\mathbb{S}$   $\mathbb{S}$   $\mathbb{S}$   $\mathbb{S}$   $\mathbb{S}$   $\mathbb{S}$   $\mathbb{S}$   $\mathbb{I}$   $\mathbb{I}$   $\mathbb{I}$   $\mathbb{I}$   $\mathbb{I}$   $\mathbb{I}$   $\mathbb{I}$   $\mathbb{I}$   $\math$  $*$ fx-7400GIII:  $\odot$   $\odot$   $\odot$   $\odot$   $\odot$   $\odot$
- $\overline{4}$   $\overline{F3}$  (TYPE)  $\overline{F1}$  (Y=)  $\overline{X}$   $\overline{G1}$   $\overline{C}$   $\overline{X}$   $\overline{G1}$   $\overline{H1}$   $\overline{F2}$   $\overline{C1}$   $\overline{X}$   $\overline{G1}$  $\Box$  $\Box$
- $(5)$   $\overline{FB}$  (DRAW)
- 6  $\boxed{\text{SHT}}$   $\boxed{\text{F4}}$  (SKTCH)  $\boxed{\text{F2}}$  (Tang)
- $(7)$   $\bigoplus$  ~  $\bigoplus$   $\text{Ex}$   $*$ 1

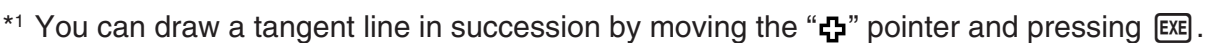

# **12. Function Analysis**

# **Reading Coordinates on a Graph Line**

Trace lets you move a pointer along a graph and read out coordinates on the display.

- 1. From the Main Menu, enter the **GRAPH** mode.
- 2. Draw the graph.
- 3. Press  $\left[\frac{1}{\sqrt{1-\frac{1}{\sqrt{1-\frac$
- 4. Use  $\bigcirc$  and  $\bigcirc$  to move the pointer along the graph to the point at which you want to display the derivative.

 When there are multiple graphs on the display, press  $\circled{a}$  and  $\circled{b}$  to move between them along the *x*-axis of the current pointer location.

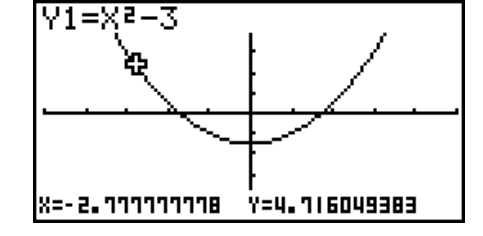

5. You can also move the pointer by pressing  $\overline{X \cdot \theta \cdot \overline{\theta}}$  to display the pop-up window, and then inputting coordinates.

The pop-up window appears even when you input coordinates directly.

To exit a trace operation, press  $[III]$  (TRCE).

- \*1 The pointer is not visible on the graph when it is located at a point outside the graph display area or when an error of no value occurs.
- You can turn off display of the coordinates at the pointer location by specifying "Off" for the "Coord" item on the Setup screen.
- The following shows how coordinates are displayed for each function type.

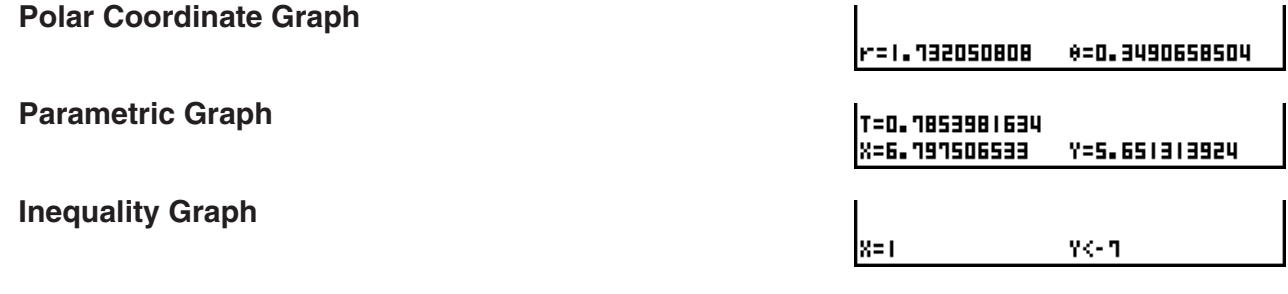

# $\blacksquare$  **Displaying the Derivative**

 In addition to using Trace to display coordinates, you can also display the derivative at the current pointer location.

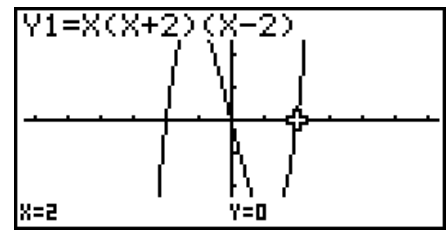

- 1. From the Main Menu, enter the **GRAPH** mode.
- 2. On the Setup screen, specify On for Derivative.
- 3. Draw the graph.
- 4. Press  $\sqrt{\frac{F}{F}}$  (TRCE), and the pointer appears at the center of the graph. The current coordinates and the derivative also appear on the display at this time.

#### **K** Graph to Table

 You can use trace to read the coordinates of a graph and store them in a number table. You can also use Dual Graph to simultaneously store the graph and number table, making this an important graph analysis tool.

- 1. From the Main Menu, enter the **GRAPH** mode.
- 2. On the Setup screen, specify GtoT for Dual Screen.
- 3. Make V-Window settings.
- 4. Save the function and draw the graph on the main (left) screen.
- 5. Activate Trace. When there are multiple graphs on the display, press  $\textcircled{\texttt{}}$  and  $\textcircled{\texttt{}}$  to select the graph you want.
- 6. Use  $\bigcirc$  and  $\bigcirc$  to move the pointer and press  $\bigcirc$ to store coordinates into the number table. Repeat this step to store as many values as you want.
- 7. Press (OPTN) [F1] (CHNG) to make the number table active.

#### $\blacksquare$  **Coordinate Rounding**

This function rounds off coordinate values displayed by Trace.

- 1. From the Main Menu, enter the **GRAPH** mode.
- 2. Draw the graph.
- 3. Press  $\sqrt{\frac{3}{2}}$  (ZOOM)  $\sqrt{F_0}$  ( $\triangleright$ )  $\sqrt{F_3}$  (RND). This causes the V-Window settings to be changed automatically in accordance with the Rnd value.
- 4. Press  $\sqrt{\frac{FT}{T}}$  (TRCE), and then use the cursor keys to move the pointer along the graph. The coordinates that now appear are rounded.

#### $\blacksquare$  **Calculating the Root**

This feature provides a number of different methods for analyzing graphs.

- 1. From the Main Menu, enter the **GRAPH** mode.
- 2. Draw the graphs.
- 3. Select the analysis function.

[SHIFT] [F5] (G-SLV) [F1] (ROOT) ... Calculation of root

2(MAX) ... Local maximum value

3(MIN) ... Local minimum value

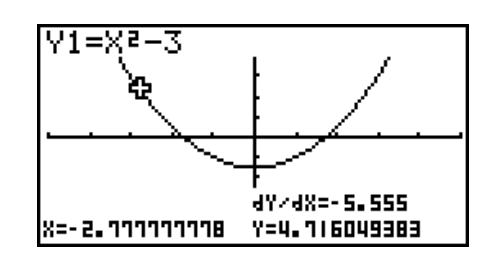

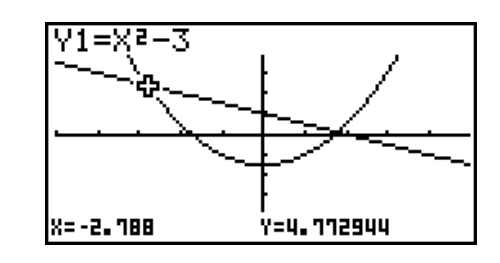

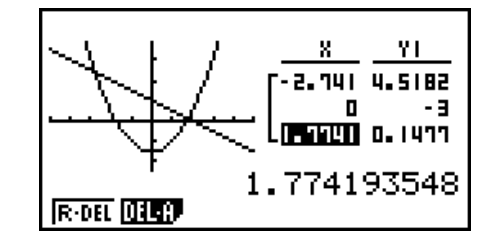

4(Y-ICPT) ... *y* -intercept

5(ISCT) ... Intersection of two graphs

6( g) 1(Y-CAL) ... *y* -coordinate for given *x* -coordinate

 $\overline{F6}$  ( $\triangleright$ )  $\overline{F2}$  (X-CAL) ... *x*-coordinate for given *y*-coordinate

- $\boxed{F6}$  ( $\triangleright$ )  $\boxed{F3}$  ( $\cancel{dx}$ ) ... Integral value for a given range
- 4. When there are multiple graphs on the screen, the selection cursor  $(\blacksquare)$  is located at the lowest numbered graph. Press  $\bigcirc$  and  $\bigcirc$  to move the cursor to the graph you want to select.
- 5. Press **EXE** to select the graph where the cursor is located and display the value produced by the analysis.

When an analysis produces multiple values, press  $\odot$  to calculate the next value. Pressing  $\bigcirc$  returns to the previous value.

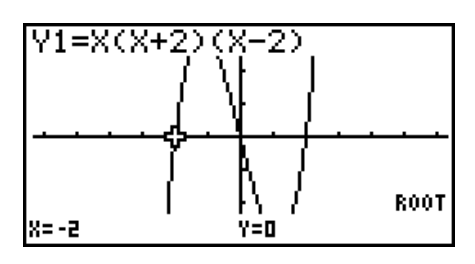

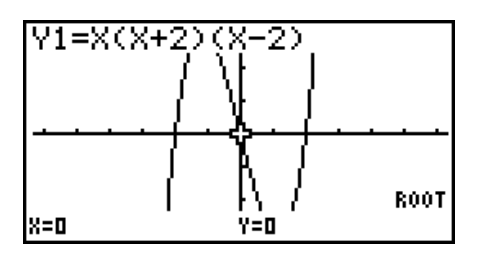

- Either of the following can cause poor accuracy or even make it impossible to obtain solutions.
	- When the graph of the solution obtained is a point of tangency with the *x* -axis
	- When a solution is an inflection point

# ■ Calculating the Point of Intersection of Two Graphs

Use the following procedure to calculate the point of intersection of two graphs.

- 1. Draw the graphs.
- 2. Press  $\overline{\text{Suff}}$  (G-SLV) F5(ISCT). When there are three or more graphs, the selection cursor  $(\blacksquare)$  appears at the lowest numbered graph.
- 3. Press  $\textcircled{a}$  and  $\textcircled{b}$  to move the cursor to the graph you want to select.
- 4. Press  $\mathbb{R}$  to select the first graph, which changes the shape of the cursor from **to**  $\blacklozenge$ .
- 5. Press  $\textcircled{a}$  and  $\textcircled{b}$  to move the cursor to the second graph.
- 6. Press [EXE] to calculate the point of intersection for the two graphs.

When an analysis produces multiple values, press  $\odot$  to calculate the next value. Pressing  $\bigcirc$  returns to the previous value.

#### **Example Graph the two functions shown below, and determine the point of intersection between Y1 and Y2.**

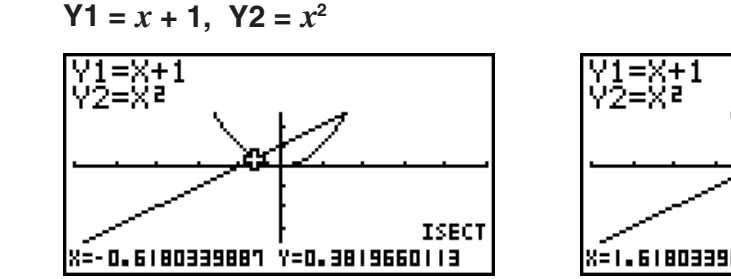

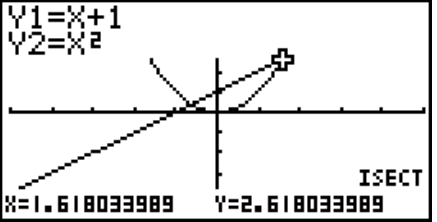

- You can calculate the point of intersection for rectangular coordinate graphs  $(Y=f(x))$  type) and inequality graphs  $(Y > f(x), Y < f(x), Y \ge f(x)$  or  $Y \le f(x)$ ) only.
- Either of the following can cause poor accuracy or even make it impossible to obtain solutions.
	- When a solution is a point of tangency between two graphs
	- When a solution is an inflection point

# ■ Determining the Coordinates for Given Points

The following procedure describes how to determine the *y*-coordinate for a given *x*, and the *x* -coordinate for a given *y* .

- 1. Draw the graph.
- 2. Select the function you want to perform. When there are multiple graphs, the selection cursor  $(\blacksquare)$  appears at the lowest numbered graph.

 $\overline{S\text{HFT}}$  [F5] (G-SLV) [F6] ( $\triangleright$ ) [F1] (Y-CAL) ... *y*-coordinate for given *x*  $\boxed{F6}$  ( $\triangleright$ )  $\boxed{F2}$  (X-CAL) ... *x*-coordinate for given *y* 

- 3. Use  $\circledcirc \odot$  to move the cursor ( $\blacksquare$ ) to the graph you want, and then press  $ex \varepsilon$  to select it.
- 4. Input the given *x* -coordinate value or *y* -coordinate value. Press [EEE] to calculate the corresponding *y*-coordinate value or *x*-coordinate value.

Example Graph the two functions shown below and then determine the *y***coordinate for**  $x = 0.5$  **and the x-coordinate for**  $y = 2.2$  **on graph Y2.** 

 $Y1 = x + 1$ ,  $Y2 = x(x + 2)(x - 2)$ 

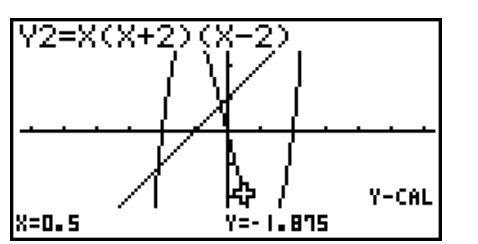

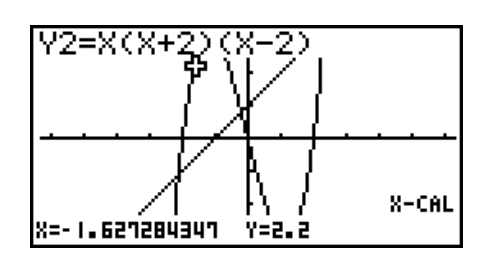

- When there are multiple results for the above procedure, press  $\odot$  to calculate the next value. Pressing  $\bigcirc$  returns to the previous value.
- The X-CAL value cannot be obtained for a parametric function graph.

# ■ Calculating the Integral Value for a Given Range

Use the following procedure to obtain integration values for a given range.

- 1. Draw the graph.
- 2. Press  $\sin$  F5(G-SLV)  $\sin((x)$   $\sin((dx))$ . When there are multiple graphs, this causes the selection cursor  $(\blacksquare)$  to appear at the lowest numbered graph.
- 3. Use  $\textcircled{3}$  to move the cursor ( $\blacksquare$ ) to the graph you want, and then press  $\text{Ex}$  to select it.
- 4. Use  $\bigcirc \mathfrak{D}$  to move the lower limit pointer to the location you want, and then press  $\bigcirc \mathfrak{P}$ .
- 5. Use  $\odot$  to move the upper limit pointer to the location you want.
- 6. Press [EXE] to calculate the integral value.

 **Example Graph the function shown below, and then determine the integral value at (–2, 0).**

 $Y1 = x(x + 2)(x - 2)$ 

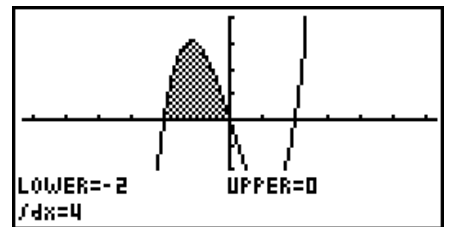

- You can also specify the lower limit and upper limit by inputting them on the 10-key pad.
- When setting the range, make sure that the lower limit is less than the upper limit.
- Integral values can be calculated for rectangular coordinate graphs only.

# ■ Conic Section Graph Analysis

#### *Important!*

• The fx-7400GIII is not equipped with the **CONICS** mode.

 You can determine approximations of the following analytical results using conic section graphs.

- 1. From the Main Menu, enter the **CONICS** mode.
- 2. Select the function type.

[F1] (RECT).... {rectangular coordinate}

2(POL).... {polar coordinate}

3(PARM).... {parametric}

- 3. Use  $\textcircled{2}$  and  $\textcircled{3}$  to select the conic section you want to analyze.
- 4. Input the conic section constants.
- 5. Draw the Graph.

After graphing a conic section, press  $\sqrt{\text{SINFT}}$  (G-SLV) to display the following graph analysis menus.

# u **Parabolic Graph Analysis**

- { **FOCS** } **/** { **VTX** } **/** { **LEN** } **/** { **e** } ... {focus}/{vertex}/{length of latus rectum}/{eccentricity}
- {DIR}/{SYM} ... {directrix}/{axis of symmetry}
- ${X-IN}$  ${Y-IN}$  ...  ${x-intercept}$  ${y-intercept}$

# u **Circular Graph Analysis**

- { **CNTR** } **/** { **RADS** } ... {center}/{radius}
- ${X-IN}$  ${Y-IN}$  ...  ${x-intercept}$  ${y-intercept}$
- u **Elliptical Graph Analysis**
	- { **FOCS** } **/** { **VTX** } **/** { **CNTR** } **/** { **e** } ... {focus}/{vertex}/{center}/{eccentricity}
	- ${X-IN}$  ${Y-IN}$  ...  ${x-intercept}$  ${y-intercept}$

# u **Hyperbolic Graph Analysis**

- { **FOCS** } **/** { **VTX** } **/** { **CNTR** } **/** { **e** } ... {focus}/{vertex}/{center}/{eccentricity}
- $\bullet$  {ASYM} ... {asymptote}
- ${X-IN}/{Y-IN}$  ...  ${x-intercept}/{y-intercept}$

#### • To calculate the focus and length of latus rectum [G-SLV]-[FOCS]/[LEN]

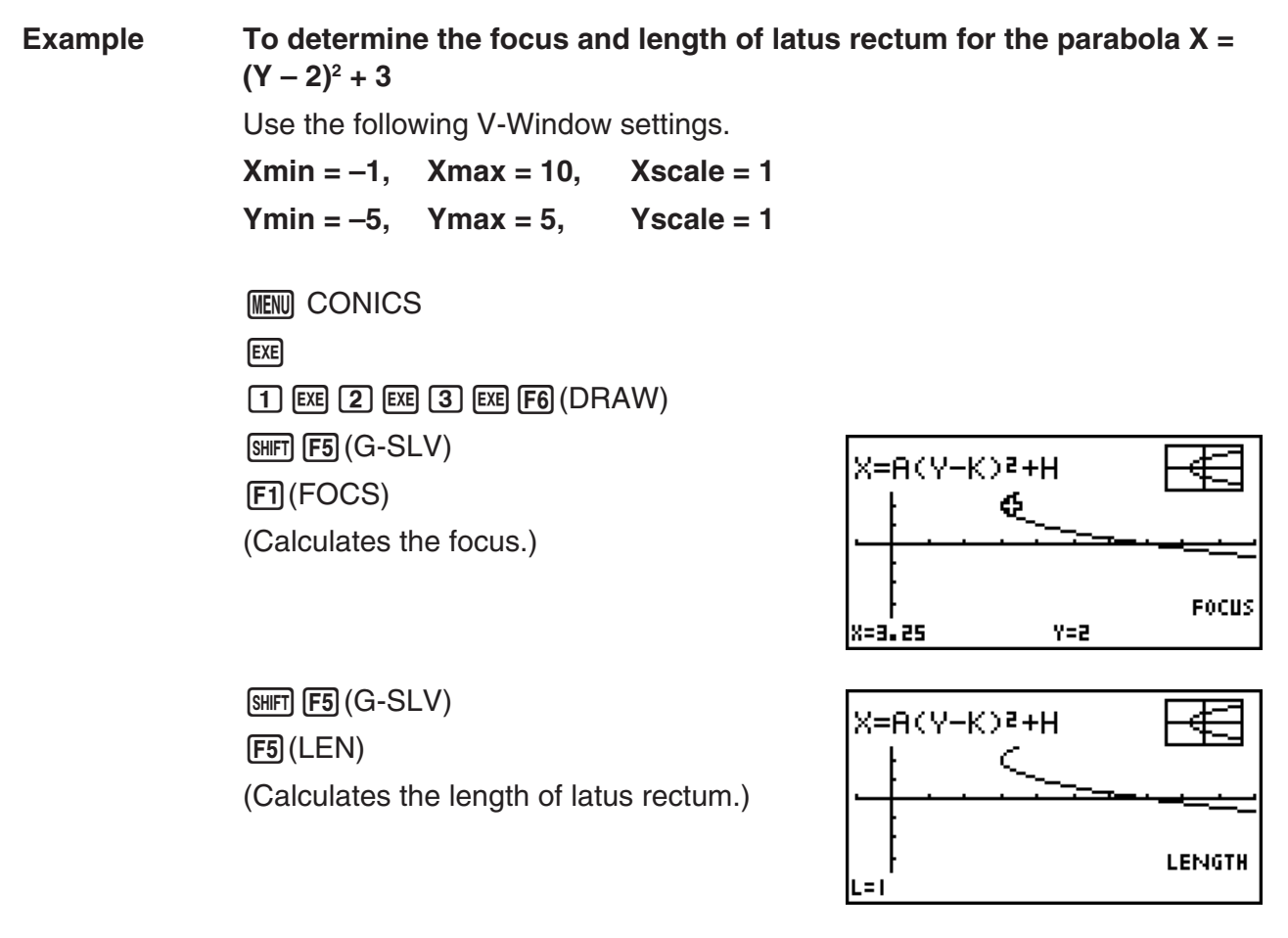

- When calculating two foci for an ellipse or hyperbolic graph, press  $\odot$  to calculate the second focus. Pressing  $\bigcirc$  returns to the first focus.
- When calculating two vertexes for a hyperbolic graph, press  $\odot$  to calculate the second vertex. Pressing  $\bigcirc$  returns to the first vertex.
- Pressing  $\odot$  when calculating the vertices of an ellipse will calculate the next value. Pressing  $\bigcirc$  will scroll back through previous values. An ellipse has four vertices.

#### • To calculate the center **and in the center in the set of the COV** [G-SLV]-[CNTR]

 **Example To determine the center for the circle**   $(X + 2)^2 + (Y + 1)^2 = 2^2$ **MENU** CONICS  $\textcircled{\footnotesize{h}}\textcircled{\footnotesize{h}}\textcircled{\footnotesize{h}}\textcircled{\footnotesize{m}}\text{Exp}$  $\overline{(0)}$   $\overline{2}$   $\overline{EXE}$   $\overline{(0)}$   $\overline{1}$   $\overline{EXE}$   $\overline{2}$   $\overline{EXE}$   $\overline{FB}$   $\overline{(DRAW)}$  $[SHIF]$   $[FS]$   $(G-SLV)$  $[FI]$ (CNTR) (Calculates the center.)

 $(X-H)$  $B + (Y-K)B = RB$ CENTER X=-2

# **Chapter 6 Statistical Graphs and Calculations**

#### *Important!*

 This chapter contains a number of graph screen shots. In each case, new data values were input in order to highlight the particular characteristics of the graph being drawn. Note that when you try to draw a similar graph, the unit uses data values that you have input using the List function. Because of this, the graphs that appear on the screen when you perform a graphing operation will probably differ somewhat from those shown in this manual.

# **1. Before Performing Statistical Calculations**

Entering the **STAT** mode from the Main Menu displays the List Editor screen.

You can use the List Editor screen to input statistical data and perform statistical calculations.

Use  $\circledcirc$ ,  $\circledcirc$ ,  $\circledcirc$  and  $\circledcirc$  to move the highlighting around the lists.

**DISCO COLOR DESDRUZION DESDRU**TTO

LiSt.

|sub

2 ᅨ

 Once you input data, you can use it to produce a graph and check for tendencies. You can also use a variety of different regression calculations to analyze the data.

 • For information about using the statistical data lists, see "Chapter 3 List Function".

# ■ Changing Graph Parameters

 Use the following procedures to specify the graph draw/non-draw status, the graph type, and other general settings for each of the graphs in the graph menu (GPH1, GPH2, GPH3).

While the statistical data list is on the display, press  $F1(GRPH)$  to display the graph menu, which contains the following items.

- { **GPH1** } **/** { **GPH2** } **/** { **GPH3** } ... graph {1}/{2}/{3} drawing\* 1
- { **SEL** } ... {simultaneous graph (GPH1, GPH2, GPH3) selection} You can specify the multiple graphs.
- {**SET**} ... {graph settings (graph type, list assignments)}
- \*1 The initial default graph type setting for all the graphs (Graph 1 through Graph 3) is scatter diagram, but you can change to one of a number of other graph types.

#### **1. General graph settings**   $[GRPH]-[SET]$

 This section describes how to use the general graph settings screen to make the following settings for each graph (GPH1, GPH2, GPH3).

#### **• Graph Type**

 The initial default graph type setting for all the graphs is scatter graph. You can select one of a variety of other statistical graph types for each graph.

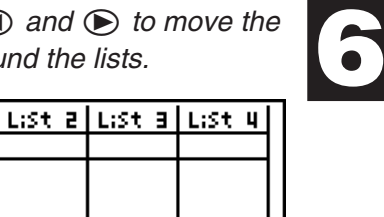

#### **• List**

 The initial default statistical data is List 1 for single-variable data, and List 1 and List 2 for paired-variable data. You can specify which statistical data list you want to use for *x* -data and *y* -data.

#### **• Frequency**

This setting specifies a list that contains frequency data.

In statistics, "frequency" means the number of times a data item (or set of data items) occurs. Frequencies are used in "frequency distribution tables," which list each unique data item in one column, with the frequency (number of occurrences) in the column to the right. With this calculator, the data column and frequency column are separate lists. This setting specifies the list (List 1, List 2, etc.) to be used for the frequency column when drawing a statistical graph.

• For a Med-Med graph (page 6-12), input positive integers only for frequency data. Inputting any other type of value (fractional value, etc.) will cause an error.

#### *Important!*

- The values contained in a frequency list should be 0 or positive values only. Even a single negative value will cause an error.
- Statistical data with a frequency of 0 is not used for calculation of minimum and maximum values.

#### **• Mark Type**

This setting lets you specify the shape of the plot points on the graph.

#### • To display the general graph settings screen **Formulation [GRPH]-[SET]**

Pressing  $F1$  (GRPH)  $F6$  (SET) displays the general graph settings screen.

- **StatGraph (statistical graph specification)**
	- { **GPH1** } **/** { **GPH2** } **/** { **GPH3** } ... graph {1}/{2}/{3}
- **Graph Type (graph type specification)**
	- {Scat}/{xy}/{NPP}/{Pie} ... {scatter diagram}/{xy line graph}/{normal probability plot}/{pie graph}

<u>StatGraphi</u>

Mark Type

GPH1 GPH2 GPH3

Туве

Graeh

list List Frequency :Scatter

:Listi<br>:List2

: 1

t o

- {**Hist**}/{**Box**}/{**Bar**}/{**N·Dis**}/{**Brkn**} ... {histogram}/{med-box graph}/{bar graph}/{normal distribution curve}/{broken line graph}
- { **X** } **/** { **Med** } **/** { **X^2** } **/** { **X^3** } **/** { **X^4** } ... {linear regression graph}/{Med-Med graph}/{quadratic regression graph}/{cubic regression graph}/{quartic regression graph}
- { **Log** } **/** { **Exp** } **/** { **Pwr** } **/** { **Sin** } **/** { **Lgst** } ... {logarithmic regression graph}/{exponential regression graph}/{power regression graph}/{sinusoidal regression graph}/{logistic regression graph}
- **XList (** *x* **-axis data list)/YList (** *y* **-axis data list)**
	- { **List** } ... {List 1 to 26}
- **Frequency (number of times a value occurs)**
	- { **1** } ... {1-to-1 plot}
	- { **List** } ... {List 1 to 26}
- **Mark Type (plot mark type)**
	- ${\Pi}$   $\{ \neg \}$   $\{ \neg \}$   $\{ \neg \}$  ... scatter diagram plot points

 **When "Pie" (pie graph) is selected as the Graph Type:**

- **Data (Specifies the list to be used as graph data.)**
	- {LIST} ... { List 1 to List 26}
- **Display (pie graph value display setting)**
	- { **%** } **/** { **Data** } ... For each data element {display as percentage}/{display as value}
- **% Sto Mem (Specifies storage of percentage values to a list.)**
	- {**None**}/{List} ... For percentage values: {Do not store to list}/{Specify List 1 to 26 and store}

# **When "Box" (med-box graph) is selected as the Graph Type:**

- **Outliers (outliers specification)**
	- {On}/{Off} ... {display}/{do not display} Med-Box outliers

# **When "Bar" (bar graph) is selected as the Graph Type:**

- **Data1 (first stick data list)**
	- { **LIST** } ... {List 1 to 26}
- **Data2 (second stick data list)/Data3 (third stick data list)**
	- { **None** } **/** { **LIST** } ... {none}/{List 1 to 26}
- **Stick Style (stick style specification)**
	- { **Leng** } **/** { **HZtl** } ... {length}/{horizontal}

# **2. Graph draw/non-draw status [GRPH]-[SEL]**

 The following procedure can be used to specify the draw (On)/non-draw (Off) status of each of the graphs in the graph menu.

# • To specify the draw/non-draw status of a graph

- 1. Pressing  $F1$  (GRPH)  $F4$  (SEL) displays the graph On/Off screen.
	- Note that the StatGraph1 setting is for Graph 1 (GPH1 of the graph menu), StatGraph2 is for Graph 2, and StatGraph3 is for Graph 3.

:DrawOn

:DrawOf :DrawOff

atGraehl |StatGraph2<br>|StatGraph3

- 2. Use the cursor keys to move the highlighting to the graph whose status you want to change, and press the applicable function key to change the status.
	- { **On** } **/** { **Off** } ... {On (draw)}/{Off (non-draw)}
	- ${DRAW}$  ...  ${draws}$  all On graphs $}$
- 3. To return to the graph menu, press  $\overline{exr}$ .
- V-Window parameters are normally set automatically for statistical graphing. If you want to set V-Window parameters manually, you must change the Stat Wind item to "Manual".

While the statistical data list is on the display, perform the following procedure.

 $[SHIF]$   $[MENT]$   $(SET UP)$   $[F2]$   $(Man)$ 

**EXIT** (Returns to previous menu.)

 Note that V-Window parameters are set automatically for the following types of graphs regardless of whether or not the Stat Wind item is set to "Manual".

 Pie, 1-Sample *Z* Test, 2-Sample *Z* Test, 1-Prop *Z* Test, 2-Prop *Z* Test, 1-Sample *t* Test, 2- Sample *t* Test,  $χ²$  GOF Test,  $χ²$  2-way Test, 2-Sample *F* Test (*x*-axis only disregarded).

 • The default setting automatically uses List 1 data as *x* -axis (horizontal) values and List 2 data as *y*-axis (vertical) values. Each set of *x/y* data is a point on the scatter diagram.

# **2. Calculating and Graphing Single-Variable Statistical Data**

 Single-variable data is data with only a single variable. If you are calculating the average height of the members of a class for example, there is only one variable (height).

 Single-variable statistics include distribution and sum. The following types of graphs are available for single-variable statistics.

 You can also use the procedures under "Changing Graph Parameters" on page 6-1 to make the settings you want before drawing each graph.

### $\blacksquare$  **Normal Probability Plot**

 This plot compares the data accumulated ratio with a normal distribution accumulated ratio. XList specifies the list where data is input, and Mark Type is used to select from among the marks  $\{\Box / \times / \bullet \}$  you want to plot.

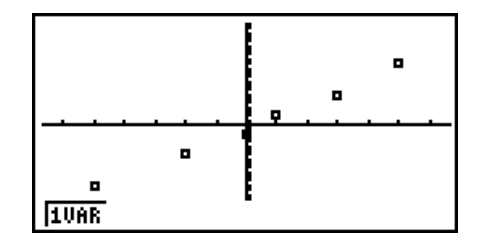

Press  $\overline{AC}$ ,  $\overline{EXIT}$  or  $\overline{SHIT}$   $\overline{EXIT}$   $\overline{QUIT}$  to return to the statistical data list.

#### **R** Pie Graph

 You can draw a pie graph based on the data in a specific list. The maximum number of graph data items (list lines) is 20. The graph is labeled A, B, C, and so on, corresponding to lines 1, 2, 3, and so on of the list used for the graph data.

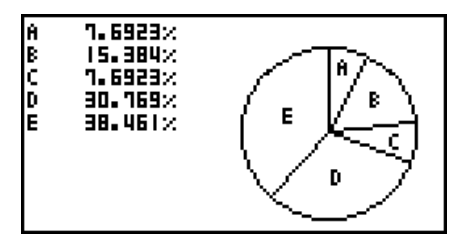

When "%" is selected for the "Display" setting on the general graph settings screen (page 6-3). a value showing the percentage is displayed for each of the alphabetic label letters.

#### $\blacksquare$  **Histogram**

 XList specifies the list where the data is input, while Freq specifies the list where the data frequency is input. 1 is specified for Freq when frequency is not specified.

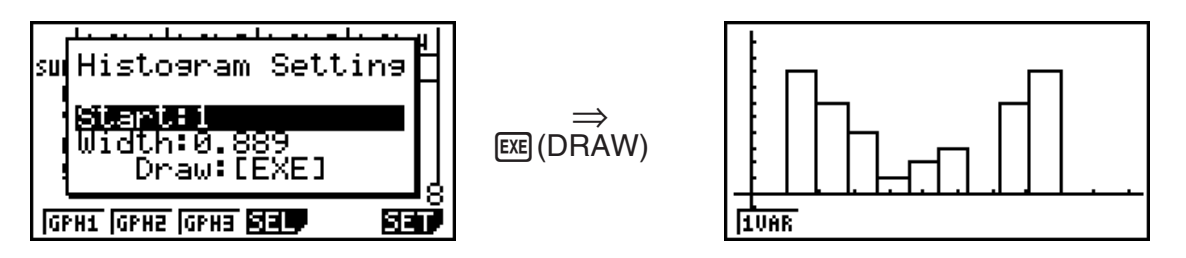

 The display screen appears as shown above before the graph is drawn. At this point, you can change the Start and Width values.

# ■ Med-box Graph

 This type of graph lets you see how a large number of data items are grouped within specific ranges. A box encloses all the data in an area from the first quartile (Q1) to the third quartile (Q3), with a line drawn at the median (Med). Lines (called whiskers) extend from either end of the box up to the minimum (minX) and maximum (maxX) of the data.

From the statistical data list, press  $[FI]$  (GRPH) to display the graph menu, press  $F_6$  (SET), and then change the graph type of the graph you want to use (GPH1, GPH2, GPH3) to med-box graph.

 To plot the data that falls outside the box, first specify "MedBox" as the Graph Type. Then, on the same screen you use to specify the graph type, turn the Outliers item "On", and draw the graph.

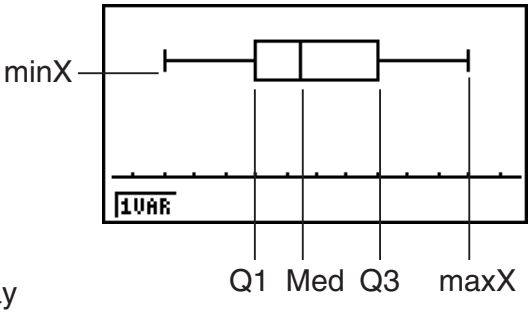

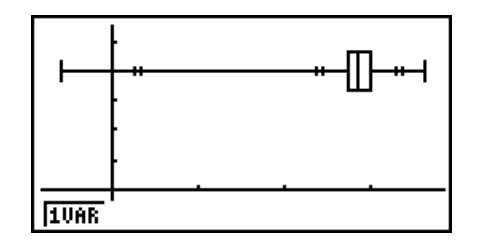

• Changing the "Q1Q3 Type" setting on the Setup screen can cause the Q1 and Q3 positions to change, even when a Med-box graph is drawn based on a single list.

#### **Bar Graph**

 You can specify up to three lists for drawing a bar graph. The graph is labeled [1], [2], [3], and so on, corresponding to lines 1, 2, 3, and so on of the list used for the graph data.

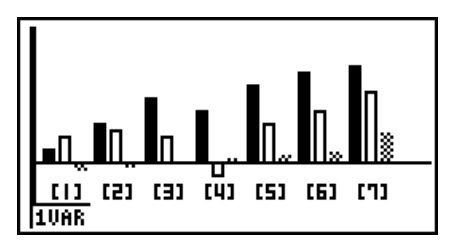

- Any of the following causes an error and cancels bar graph drawing.
	- A Condition ERROR occurs when drawing of multiple graphs is specified using the graph On/Off screen (page 6-3), and bar graph is specified for one of the graphs and a different graph type is specified for another graph.
	- A Dimension ERROR occurs when you draw a graph with two or three lists specified and the specified lists have a different number of list elements.
	- A Condition ERROR occurs when lists are assigned for Data1 and Data3, while "None" is specified for Data2.

### **Kormal Distribution Curve**

 The normal distribution curve is graphed using the normal distribution function.

 XList specifies the list where the data is input, while Freq specifies the list where the data frequency is input. 1 is specified for Freq when frequency is not specified.

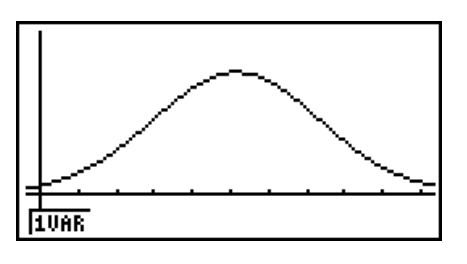

#### $\blacksquare$  **Broken Line Graph**

Lines connect center points of a histogram bar.

 XList specifies the list where the data is input, while Freq specifies the list where the data frequency is input. 1 is specified for Freq when frequency is not specified.

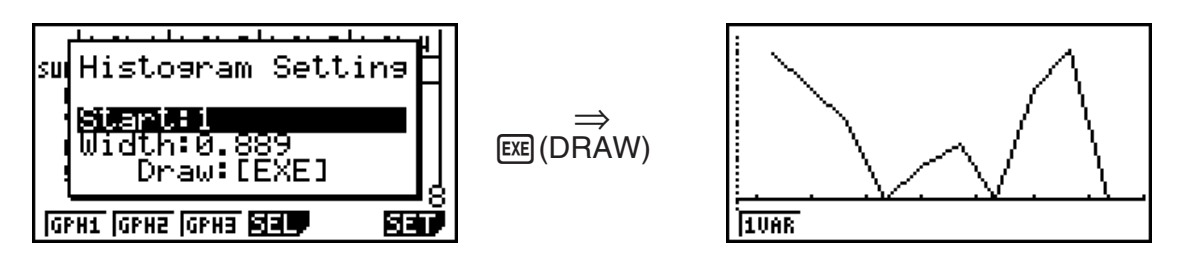

 The display screen appears as shown above before the graph is drawn. At this point, you can change the Start and Width values.

### **E** Displaying the Calculation Results of a Drawn Single-Variable Graph

 Single-variable statistics can be expressed as both graphs and parameter values. When these graphs are displayed, the single-variable calculation results appear as shown to the right when you press  $F1(1VAR)$ .

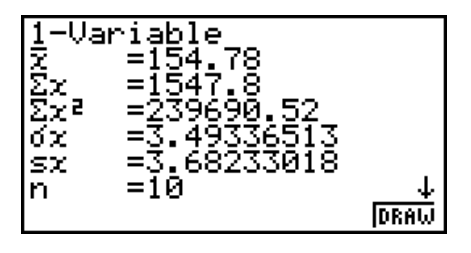

• Use  $\odot$  to scroll the list so you can view the items that run off the bottom of the screen.

The following describes the meaning of each of the parameters.

*n*

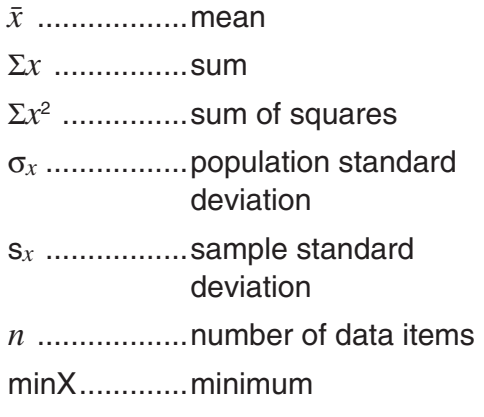

 $\sigma_x = \sqrt{\frac{\sum (x - \bar{x})^2}{n}} = \sqrt{\frac{\sum x^2 - (\sum x)^2 / n}{n}}$ 

Q1 ................ first quartile Med .............. median Q3 ................ third quartile maxX ............ maximum Mod .............. mode Mod: *n* ..........number of data mode items Mod:F ..........data mode frequency

$$
Sx = \sqrt{\frac{\sum (x - \bar{x})^2}{n - 1}} = \sqrt{\frac{\sum x^2 - (\sum x)^2 / n}{n - 1}}
$$

- Press [F6] (DRAW) to return to the original single-variable statistical graph.
- When Mod has multiple solutions, they are all displayed.
- You can use the Setup screen's "Q1Q3 Type" setting to select either "Std" (standard calculation) or "OnData" (French calculation) for the Q1 and Q3 calculation mode.

 For details about calculation methods while "Std" or "OnData" is selected, see "Calculation Methods for the Std and OnData Settings" below.

# **K** Calculation Methods for the Std and OnData Settings

 Q1, Q3 and Med can be calculated in accordance with the Setup screen's "Q1Q3 Type" setting as described below.

#### u **Std**

 With this calculation method, processing depends on whether the number of elements *n* in the population is an even number or odd number.

When the number of elements *n* is an even number:

 Using the center point of the total population as the reference, the population elements are divided into two groups: a lower half group and an upper half group. Q1, Q3 and Med then become the values described below.

 $Q1 = \{$ median of the group of  $\frac{n}{2}$  items from the bottom of the population}

 $Q3 = \{$ median of the group of  $\frac{n}{2}$  items from the top of the population $\}$ 

Med =  $\{\frac{n}{2}$ -th and  $\frac{n}{2}$  +1-th element average value}

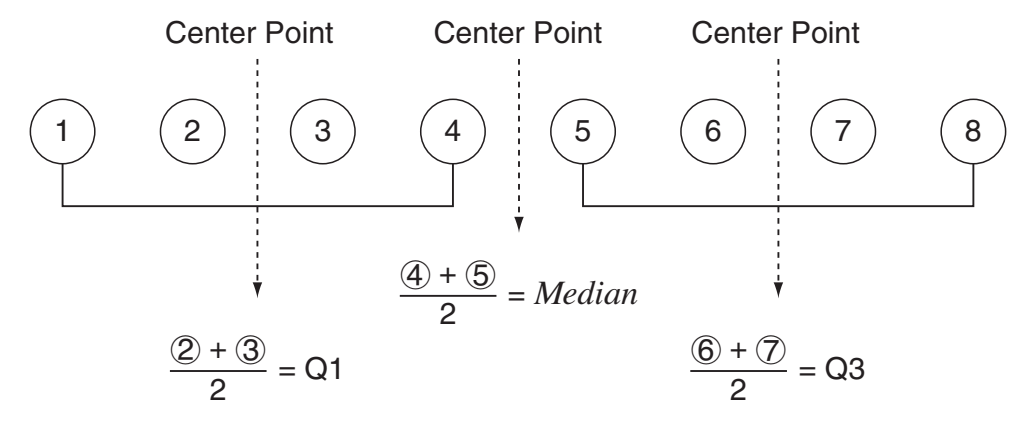

When the number of elements *n* is an odd number:

 Using the median of the total population as the reference, the population elements are divided into two groups: a lower half group (values less than the median) and an upper half group (values greater than the median). The median value is excluded. Q1, Q3 and Med then become the values described below.

 $Q1 = \{$ median of the group of  $\frac{n-1}{2}$  items from the bottom of the population}  $Q3 = \{ \text{median of the group of } \frac{n-1}{2} \text{ items from the top of the population} \}$ Med =  $\{\frac{n+1}{2}$ -th element}

• When  $n = 1$ ,  $Q1 = Q3 = Med = population center point$ .

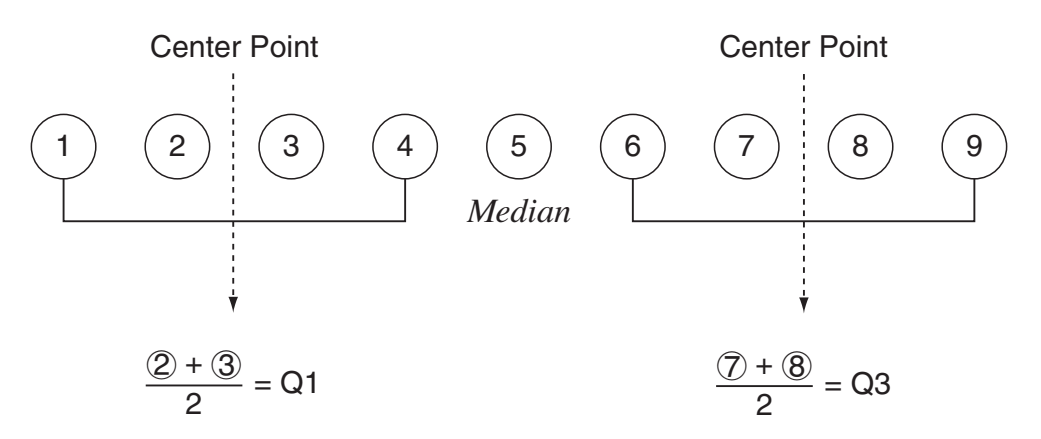

• When Frequency includes decimal fraction values

The Q1, Q3 and Med values for this calculation method are described below.

 $Q1 =$  {value of element whose cumulative frequency ratio is greater than 0.25 and nearest to 0.25}

When the cumulative frequency ratio for some data value is exactly 0.25, Q1 is the average of that data value and the next data value.

 $Q3 =$  {value of element whose cumulative frequency ratio is greater than 0.75 and nearest to 0.75}

When the cumulative frequency ratio for some data value is exactly 0.75, Q3 is the average of that data value and the next data value.

Med = {value of element whose cumulative frequency ratio is greater than 0.5 and nearest to 0.5}

When the cumulative frequency ratio for some data value is exactly 0.5, Med is the average of that data value and the next data value.

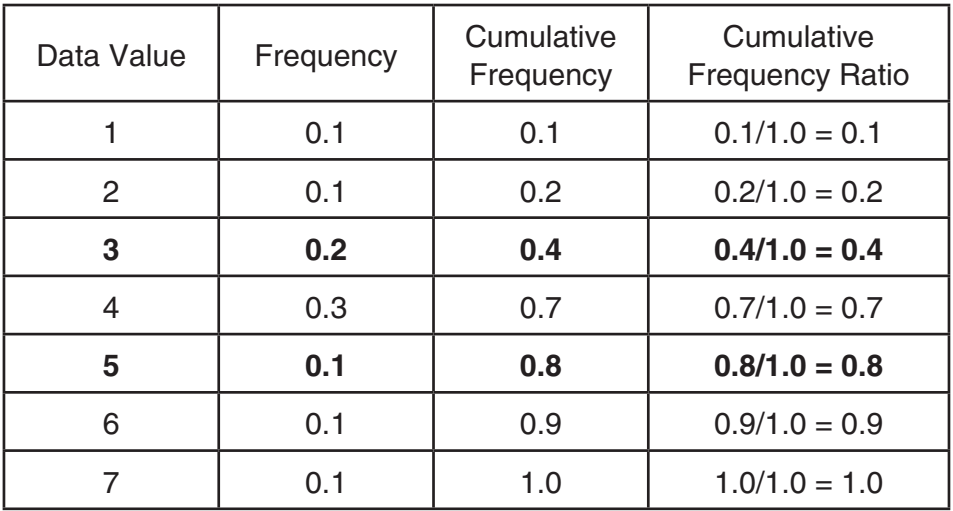

The following shows an actual example of the above.

• 3 is the value whose cumulative frequency ratio is greater than 0.25 and nearest to 0.25, so  $Q1 = 3$ .

• 5 is the value whose cumulative frequency ratio is greater than 0.75 and nearest to 0.75, so  $Q3 = 5.$ 

• 4 is the value whose cumulative frequency ratio is greater than 0.5 and nearest to 0.5, so  $Med = 4.$ 

# u **OnData**

The Q1, Q3 and Med values for this calculation method are described below.

- $Q1 = \{$ value of element whose cumulative frequency ratio is greater than 0.25 and nearest to 0.25}
- $Q3 = \{$ value of element whose cumulative frequency ratio is greater than 0.75 and nearest to 0.75}

The following shows an actual example of the above.

(Number of Elements: 10)

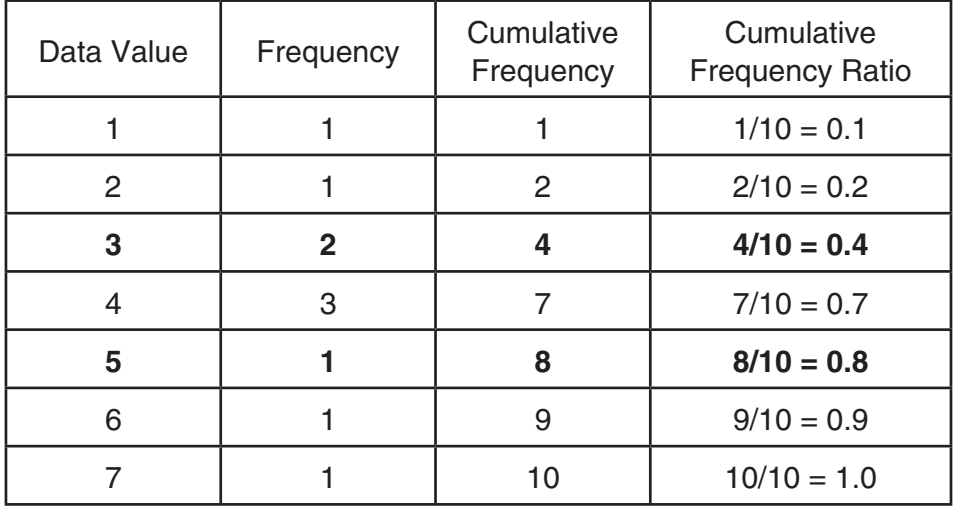

- 3 is the value of whose cumulative frequency ratio is greater than or equal to 0.25 and nearest to 0.25, so  $Q1 = 3$ .
- 5 is the value of whose cumulative frequency ratio is greater than or equal to 0.75 and nearest to 0.75, so  $Q3 = 5$ .

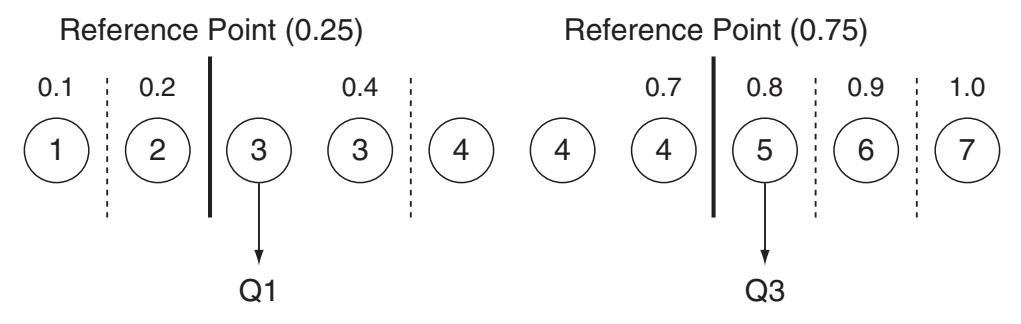

- Med is calculated using the same method as that used when the "Std" is selected for the "Q1Q3 Type" setting.
- It makes no different whether frequency values are all integers or include decimal fraction values when "OnData" is selected for the "Q1Q3 Type" setting.

# **3. Calculating and Graphing Paired-Variable Statistical Data**

# **E** Drawing a Scatter Diagram and  $xy$  Line Graph

 The following procedure plots a scatter diagram and connects the dots to produce an *xy* line graph.

- 1. From the Main Menu, enter the **STAT** mode.
- 2. Input the data into a list.
- 3. Specify Scat (scatter diagram) or *xy* ( *xy* line graph) as the graph type, and then execute the graph operation.

Press [AC], [EXIT] or [SHIFT] [EXIT] (QUIT) to return to the statistical data list.

**Example** Input the two sets of data shown below. Next, plot the data on a scatter **diagram and connect the dots to produce an** *xy* **line graph.**

 **0.5, 1.2, 2.4, 4.0, 5.2 (** *x* **List)** 

 **–2.1, 0.3, 1.5, 2.0, 2.4 (** *y* **List)** 

- 1 MENU STAT
- $(2)$  0  $\cdot$  1  $5$   $\boxtimes$   $\uparrow$   $1$   $\cdot$   $\uparrow$   $2$   $\boxtimes$   $\boxtimes$   $\uparrow$   $2$   $\boxtimes$   $\uparrow$   $2$   $\boxtimes$   $\uparrow$   $2$   $\boxtimes$   $\uparrow$   $2$ 
	- -c.bwa.dwb.fwcwc.ew
- $(3)$  (Scatter diagram)  $[FI]$  (GRPH)  $[FB]$  (SET)  $\odot$   $[FI]$  (Scat)  $[ET]$   $[FI]$  (GPH1)
- $\Im(x)$  line graph)  $\boxed{F1}$  (GRPH)  $\boxed{F6}$  (SET)  $\bigcirc$   $\boxed{F2}(xy)$   $\boxed{EM}$   $\boxed{F1}$  (GPH1)

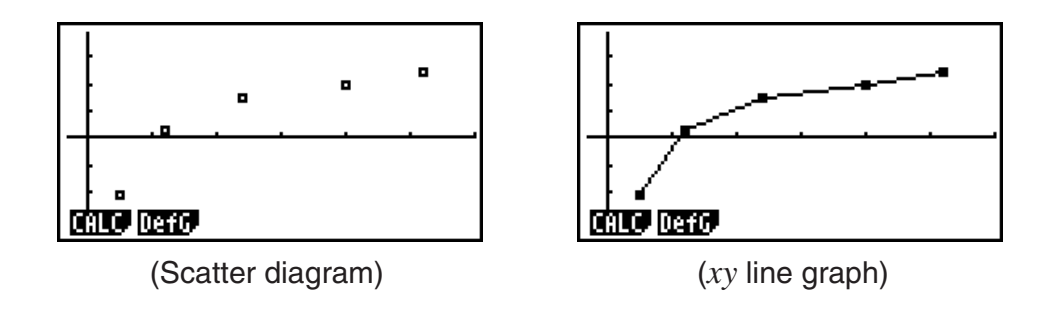

# **E** Drawing a Regression Graph

 Use the following procedure to input paired-variable statistical data, perform a regression calculation using the data, and then graph the results.

- 1. From the Main Menu, enter the **STAT** mode.
- 2. Input the data into a list, and plot the scatter diagram.
- 3. Select the regression type, execute the calculation, and display the regression parameters.
- 4. Draw the regression graph.

**Example** Input the two sets of data shown below and plot the data on a scatter **diagram. Next, perform logarithmic regression on the data to display the regression parameters, and then draw the corresponding regression graph.**

> **0.5, 1.2, 2.4, 4.0, 5.2 (** *x* **List) –2.1, 0.3, 1.5, 2.0, 2.4 (** *y* **List)**

- 1 MENU STAT
- $(2)$  0  $\cap$  5  $\boxtimes$   $\boxtimes$   $\cap$   $\cap$  2  $\boxtimes$   $\boxtimes$   $\boxtimes$   $\odot$   $\Box$   $\Box$   $\boxtimes$   $\odot$   $\odot$  $\odot$  (2)  $\odot$  (1)  $\odot$  (3)  $\odot$  (3)  $\odot$  (3)  $\odot$  (5)  $\odot$  (8)  $\odot$  (2)  $\odot$  (2)  $\odot$  (4)  $\odot$  (8)  $[FI(GRPH)$   $[Fig(SET)$   $\odot$   $[Fi(Scat)$   $[XIT]$   $[Fi(GPH1)$
- $\circled{3}$   $\overline{F1}$  (CALC)  $\overline{F6}$  ( $\triangleright$ )  $\overline{F2}$  (Log)
- $(4)$   $\overline{F6}$  (DRAW)

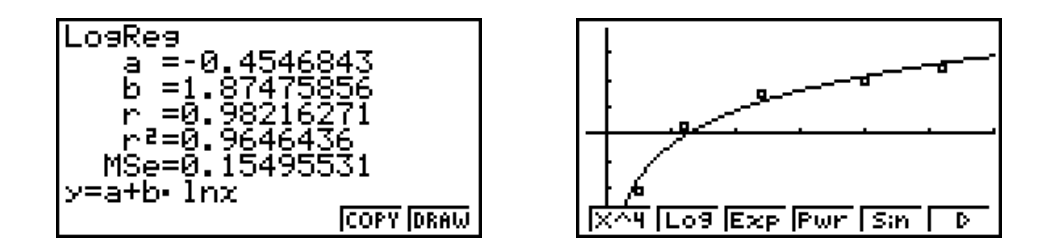

- You can perform trace on a regression graph. You cannot perform trace scroll.
- Input a positive integer for frequency data. Other types of values (decimals, etc.) cause an error.

#### **K** Selecting the Regression Type

 After you graph paired-variable statistical data, you can use the function menu at the bottom of the display to select from a variety of different types of regression.

- $\{ax+b\}/\{a+bx\}/\{\text{Med}\}/\{X^2\}/\{X^3\}/\{X^4\}/\{\text{Log}\}/\{ae^{\wedge}bx\}/\{ab^{\wedge}x\}/\{\text{Pwr}\}/\{\text{Sin}\}/\{\text{Lqst}\}$ ...  ${linear}$  regression  $(ax+b$  form $)/{linear}$  regression  $(a+bx$  form $)/{mod}$ -Med $/{quadratic}$ regression}/{cubic regression}/{quartic regression}/{logarithmic regression}/{exponential regression  $(a e^{bx}$  form)}/{exponential regression  $(ab^x$  form)}/{power regression}/ {sinusoidal regression}/{logistic regression} calculation and graphing
- { **2VAR** }... {paired-variable statistical results}

#### **E** Displaying Regression Calculation Results

 Whenever you perform a regression calculation, the regression formula parameter (such as *a*  and *b* in the linear regression  $y = ax + b$  calculation results appear on the display. You can use these to obtain statistical calculation results.

 Regression parameters are calculated as soon as you press a function key to select a regression type, while a graph is on the display.

 The following parameters are used by linear regression, logarithmic regression, exponential regression, and power regression.

 *r* ..............correlation coefficient  *r* 2 .............coefficient of determination *MSe* ......... mean square error

# $\blacksquare$  **Graphing Statistical Calculation Results**

 While the parameter calculation result is on the display, you can graph the displayed regression formula by pressing F6 (DRAW).

### **E Linear Regression Graph**

 Linear regression uses the method of least squares to plot a straight line that passes close to as many data points as possible, and returns values for the slope and *y* -intercept ( *y* -coordinate when  $x = 0$ ) of the line.

The graphic representation of this relationship is a linear regression graph.

 $[FT]$ (CALC) $[F2]$ (X)  $[FT](ax+b)$  or  $[FT](a+bx)$ 6(DRAW)

The following is the linear regression model formula.

 $y = ax + b$ 

 *a* .............regression coefficient (slope)

 *b* .............regression constant term ( *y* -intercept)

 $y = a + bx$ 

 *a* .............regression constant term ( *y* -intercept)

*b* ..............regression coefficient (slope)

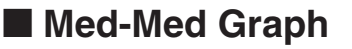

 When it is suspected that there are a number of extreme values, a Med-Med graph can be used in place of the least squares method. This is similar to linear regression, but it minimizes the effects of extreme values.

$$
\boxed{\text{F1}}\text{(CALC)}\text{F3}\text{)}\text{(Med)}
$$
  
\n
$$
\text{F6}\text{(DRAW)}
$$

The following is the Med-Med graph model formula.

 $y = ax + b$ 

 *a* ..............Med-Med graph slope

 *b* ..............Med-Med graph *y* -intercept

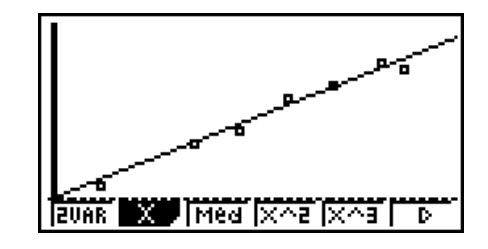

# ■ Quadratic/Cubic/Quartic Regression Graph

 A quadratic/cubic/quartic regression graph represents connection of the data points of a scatter diagram. It uses the method of least squares to draw a curve that passes close to as many data points as possible. The formula that represents this is quadratic/cubic/quartic regression.

> Ex. Quadratic regression  $[FT]$ (CALC) $[FT]$ (X^2) 6(DRAW)

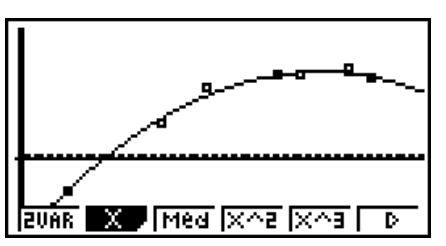

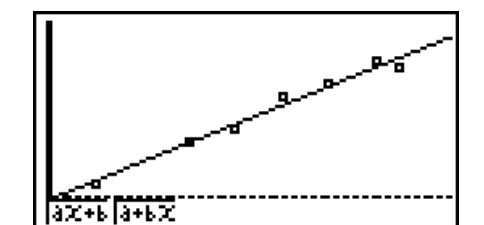

#### **Quadratic regression**

Model formula.......  $y = ax^2 + bx + c$ 

 *a* ..........regression second coefficient

*b*..........regression first coefficient

 *c* ..........regression constant term ( *y* -intercept)

#### **Cubic regression**

Model formula.......  $y = ax^3 + bx^2 + cx + d$ 

 *a* ..........regression third coefficient

b...........regression second coefficient

 *c* ..........regression first coefficient

d.............regression constant term ( *y* -intercept)

#### **Quartic regression**

Model formula.......  $y = ax^4 + bx^3 + cx^2 + dx + e$ 

 *a* ..........regression fourth coefficient

*b*..........regression third coefficient

 *c* ..........regression second coefficient

d ........... regression first coefficient

 *e* ..........regression constant term ( *y* -intercept)

# **E** Logarithmic Regression Graph

 Logarithmic regression expresses *y* as a logarithmic function of *x* . The standard logarithmic regression formula is  $y = a + b \times \ln x$ , so if we say that  $X = \ln x$ , the formula corresponds to linear regression formula  $v = a + bX$ .

> $\boxed{F1}$ (CALC) $\boxed{F6}$ ( $\triangleright$ ) $\boxed{F2}$ (Log) 6(DRAW)

The following is the logarithmic regression model formula.

 $y = a + b \cdot \ln x$ 

 *a* ..............regression constant term

 *b* .............. regression coefficient

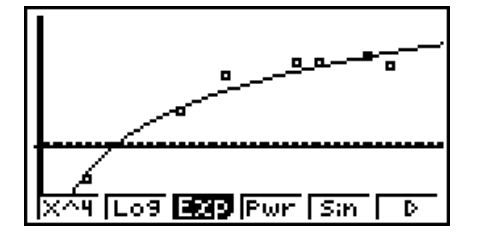

# **Exponential Regression Graph**

 Exponential regression expresses *y* as a proportion of the exponential function of *x* . The standard exponential regression formula is  $y = a \times e^{bx}$ , so if we take the logarithms of both sides we get In  $y = \ln a + bx$ . Next, if we say  $Y = \ln y$ , and  $A = \ln a$ , the formula corresponds to linear regression formula  $Y = A + bx$ .

> $\boxed{F1}$ (CALC) $\boxed{F6}$ ( $\triangleright$ ) $\boxed{F3}$ (Exp)  $[FT]$   $(ae^{\lambda}bx)$  or  $[FT]$   $(ab^{\lambda}x)$ 6(DRAW)

<u>प्रित्य (Cos विद्युत) Pur (Sm. [</u> ъ

The following is the exponential regression model formula.

 $y = a \cdot e^{bx}$ 

 *a* ..............regression coefficient

*b*...............regression constant term

 $v = a \cdot b^x$ 

 *a* ..............regression constant term

*b*................regression coefficient

#### **E** Power Regression Graph

Power regression expresses *y* as a proportion of the power of *x*. The standard power regression formula is  $y = a \times x^b$ , so if we take the logarithm of both sides we get In  $y = \ln a + b \times \ln x$ . Next, if we say  $X = \ln x$ ,  $Y = \ln y$ , and  $A = \ln a$ , the formula corresponds to linear regression formula  $Y = A + bX$ .

> $\boxed{F1}$  (CALC)  $\boxed{F6}$  ( $\triangleright$ )  $\boxed{F4}$  (Pwr) 6(DRAW)

The following is the power regression model formula.

 $y = a \cdot x^b$ 

 *a* ..............regression coefficient

*b*...............regression power

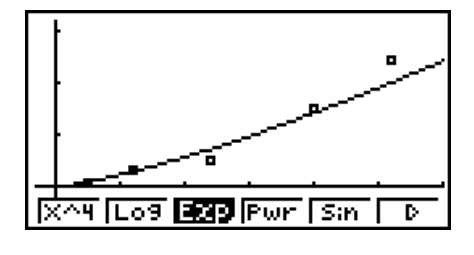

#### **K** Sinusoidal Regression Graph

 Sinusoidal regression is best applied for cyclical data. The following is the sinusoidal regression model formula.

> $y = a \cdot \sin(bx + c) + d$  $\boxed{F1}$ (CALC) $\boxed{F6}$ ( $\triangleright$ ) $\boxed{F5}$ (Sin) 6(DRAW)

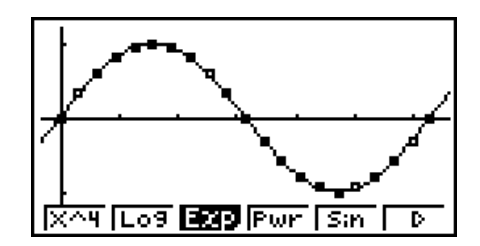

Drawing a sine regression graph causes the angle unit setting of the calculator to automatically change to Rad (radians). The angle unit does not change when you perform a sine regression calculation without drawing a graph.

• Certain types of data may take a long time to calculate. This does not indicate malfunction.

#### **E** Logistic Regression Graph

 Logistic regression is best applied for time-based phenomena in which there is a continual increase until a saturation point is reached.

The following is the logistic regression model formula.

$$
y = \frac{c}{1 + ae^{-bx}}
$$

 $[FT]$ (CALC) $[FB]$ ( $\triangleright$ ) $[FB]$ ( $\triangleright$ ) $[FT]$ (Lgst) 6(DRAW)

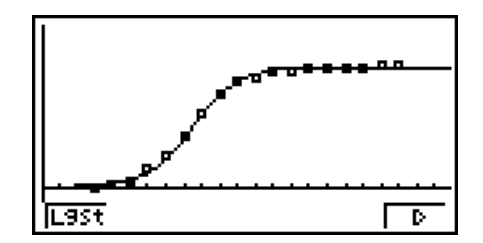

• Certain types of data may take a long time to calculate. This does not indicate malfunction.

#### **Residual Calculation**

Actual plot points (y-coordinates) and regression model distance can be calculated during regression calculations.

While the statistical data list is on the display, recall the Setup screen to specify a LIST ("List 1" through "List 26") for "Resid List". Calculated residual data is stored in the specified list.

The vertical distance from the plots to the regression model will be stored in the list.

 Plots that are higher than the regression model are positive, while those that are lower are negative.

Residual calculation can be performed and saved for all regression models.

 Any data already existing in the selected list is cleared. The residual of each plot is stored in the same precedence as the data used as the model.

# **E** Displaying the Calculation Results of a Drawn Paired-Variable Graph

 Paired-variable statistics can be expressed as both graphs and parameter values. When these graphs are displayed, the paired-variable calculation results appear as shown below when you press  $\boxed{F1}$ (CALC) $\boxed{F1}$ (2VAR).

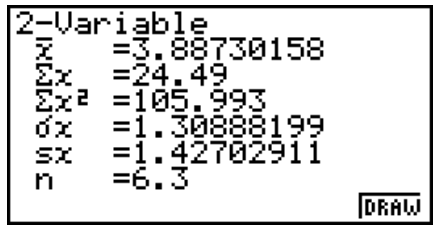

- Use  $\odot$  to scroll the list so you can view the items that run off the bottom of the screen.
	- $\bar{x}$  ............ mean of data stored in *x* List
	- Σ *x* .........sum of data stored in *x* List
	- Σ *x* 2 ........sum of squares of data stored in *x* List
	- <sup>σ</sup>*x* ..........population standard deviation of data stored in *x* List
	- s<sub>x</sub> ..........sample standard deviation of data stored in *x* List
	- *n* ............number of data
	- p ............mean of data stored in *y* List
	- Σ *y* .........sum of data stored in *y* List
- Σ *y* 2 ........ sum of squares of data stored in *y* List
- <sup>σ</sup>*y* .......... population standard deviation of data stored in *y*List
- s<sub>y</sub> .......... sample standard deviation of data stored in *y*List
- Σ *xy* ........ sum of the product of data stored in *x* List and *y* List
- minX ...... minimum of data stored in *x* List
- maxX ..... maximum of data stored in *x* List
- minY ...... minimum of data stored in *y* List
- maxY ..... maximum of data stored in *y* List

# **E** Copying a Regression Graph Formula to the GRAPH Mode

 You can copy regression formula calculation results to the **GRAPH** mode Graph relation list, and store and compare.

- 1. While a regression calculation result is on the display (see "Displaying Regression Calculation Results" on page 6-11), press [F5] (COPY).
	- This will display the GRAPH mode Graph relation list.<sup>\*1</sup>
- 2. Use  $\bigcirc$  and  $\bigcirc$  to highlight the area to which you want to copy the regression formula of the displayed result.
- 3. Press [EXE] to save the copied graph formula and return to the previous regression calculation result display.
- \* 1 You cannot edit regression formulas for graph formulas in the **GRAPH** mode.

# **4. Performing Statistical Calculations**

 All of the statistical calculations up to this point were performed after displaying a graph. The following procedures can be used to perform statistical calculations alone.

#### **• To specify statistical calculation data lists**

 You have to input the statistical data for the calculation you want to perform and specify where it is located before you start a calculation. Display the statistical data and then press  $F2$  (CALC)  $F6$  (SET).

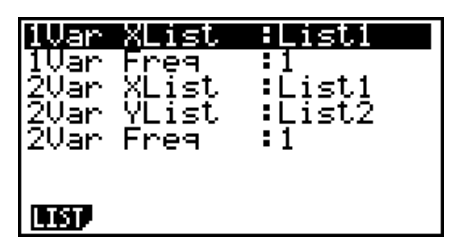

The following is the meaning for each item.

1Var XList ....... location of single-variable statistic *x* values (XList)

1Var Freq ....... location of single-variable frequency values (Frequency)

2Var XList ....... location of paired-variable statistic *x* values (XList)

2Var YList ....... location of paired-variable statistic *y* values (YList)

2Var Freq ....... location of paired-variable frequency values (Frequency)

• Calculations in this section are performed based on the above specifications.

# ■ Single-Variable Statistical Calculations

 In the previous example under "Displaying the Calculation Results of a Drawn Single-Variable Graph", statistical calculation results were displayed after the graph was drawn. These were numeric expressions of the characteristics of variables used in the graphic display.

 These values can also be directly obtained by displaying the statistical data list and pressing  $F2$  (CALC)  $F1$  (1VAR).

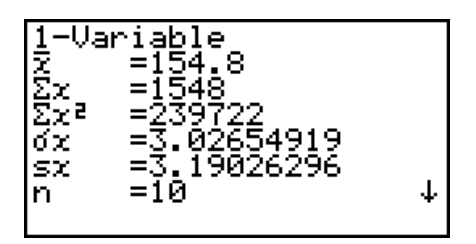

After this, pressing  $\textcircled{}$  or  $\textcircled{}$  scrolls the statistical calculation result display so you can view variable characteristics.

 For details on the meanings of these statistical values, see "Displaying the Calculation Results of a Drawn Single-Variable Graph" (page 6-6).

# ■ Paired-Variable Statistical Calculations

 In the previous example under "Displaying the Calculation Results of a Drawn Paired-Variable Graph", statistical calculation results were displayed after the graph was drawn. These were numeric expressions of the characteristics of variables used in the graphic display.

 These values can also be directly obtained by displaying the statistical data list and pressing  $[Fe]$  (CALC)  $[Fe]$  (2VAR).

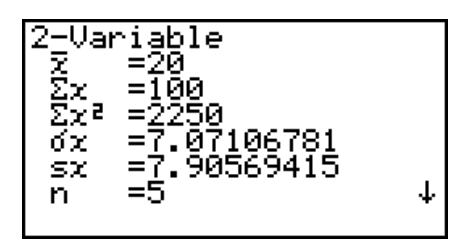

After this, pressing  $\odot$  or  $\odot$  scrolls the statistical calculation result display so you can view variable characteristics.

 For details on the meanings of these statistical values, see "Displaying the Calculation Results of a Drawn Paired-Variable Graph" (page 6-15).

# $\blacksquare$  **Regression Calculation**

In the explanations from "Linear Regression Graph" to "Logistic Regression Graph", regression calculation results were displayed after the graph was drawn. Here, each coefficient value of the regression line or regression curve is expressed as a number.

You can directly determine the same expression from the data input screen.

Pressing  $F2$  (CALC)  $F3$  (REG) displays a function menu, which contains the following items.

•  $\{ax+b\}/\{a+bx\}/\{Med\}/\{X^2\}/\{X^3\}/\{X^4\}/\{Log\}/\{ae^{\wedge}bx\}/\{ab^{\wedge}x\}/\{Pwr\}/\{Sin\}/\{Lgst\}...$  {linear regression ( *ax* + *b* form)}/{linear regression ( *a* + *bx* form)}/{Med-Med}/{quadratic regression}/{cubic regression}/{quartic regression}/{logarithmic regression}/{exponential regression  $(ae^{bx}$  form)}/{exponential regression  $(ab^x$  form)}/{power regression}/ {sinusoidal regression}/{logistic regression} parameters

 **Example To display single-variable regression parameters**

 $[$ F2 $]$ (CALC) $[$ F3 $]$ (REG) $[$ F1 $]$ (X) $[$ F1 $]$ ( $ax+b$ )

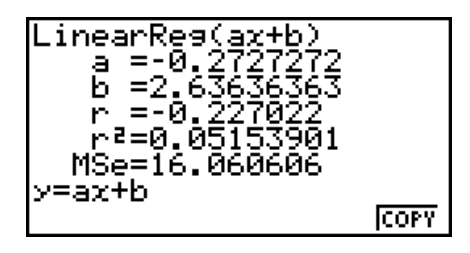

 The meanings of the parameters that appear on this screen are the same as those for "Linear Regression Graph" to "Logistic Regression Graph".

# • Calculation of the Coefficient of Determination (r<sup>2</sup>) and MSe

You can use the **STAT** mode to calculate the coefficient of determination (r<sup>2</sup>) for quadratic regression, cubic regression, and quartic regression. The following types of MSe calculations are also available for each type of regression.

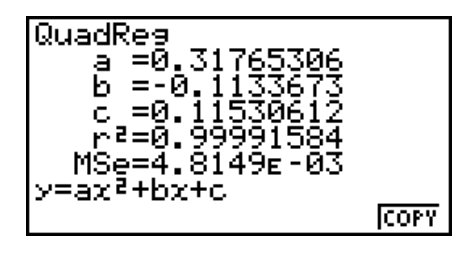

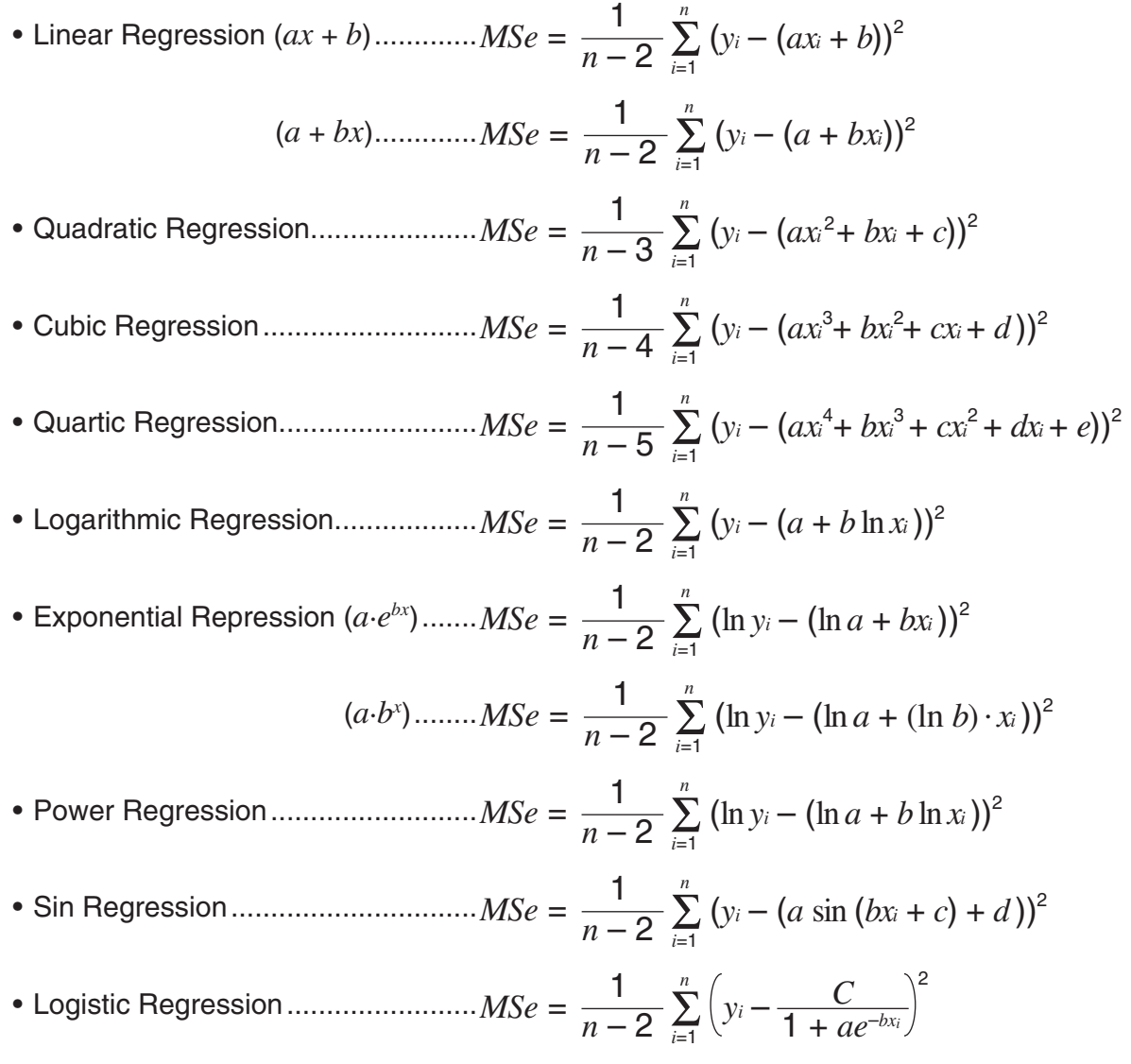

#### **• Estimated Value Calculation for Regression Graphs**

The **STAT** mode also includes a Y-CAL function that uses regression to calculate the estimated *y* -value for a particular *x* -value after graphing a paired-variable statistical regression.

The following is the general procedure for using the Y-CAL function.

1. After drawing a regression graph, press  $\boxed{\text{SHET}}$   $\boxed{\text{F5}}$  (G-SLV)  $\boxed{\text{F1}}$  (Y-CAL) to enter the graph selection mode, and then press  $ExE$ .

If there are multiple graphs on the display, use  $\bigcirc$  and  $\bigcirc$  to select the graph you want, and then press [EXE].

• This causes an *x* -value input dialog box to appear.

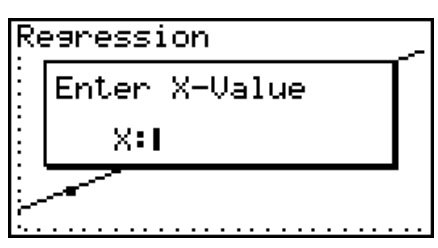

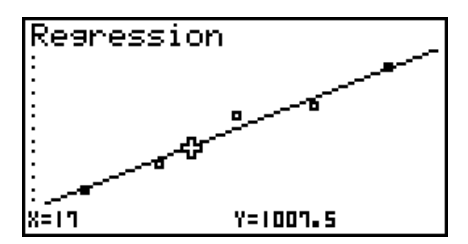

- 2. Input the value you want for  $x$  and then press  $[\overline{\text{exp}}]$ .
	- This causes the coordinates for *x* and *y* to appear at the bottom of the display, and moves the pointer to the corresponding point on the graph.
- 3. Pressing  $\overline{(\mathbf{X}\mathcal{B})}$  or a number key at this time causes the *x*-value input dialog box to reappear so you can perform another estimated value calculation if you want.
	- The pointer does not appear if the calculated coordinates are not within the display range.
	- The coordinates do not appear if "Off" is specified for the "Coord" item of the Setup screen.
	- The Y-CAL function can also be used with a graph drawn by using DefG feature.

#### **• Regression Formula Copy Function from a Regression Calculation Result Screen**

 In addition to the normal regression formula copy function that lets you copy the regression calculation result screen after drawing a statistical graph (such as Scatter Plot), the **STAT**  mode also has a function that lets you copy the regression formula obtained as the result of a regression calculation. To copy a resulting regression formula, press [F6] (COPY).

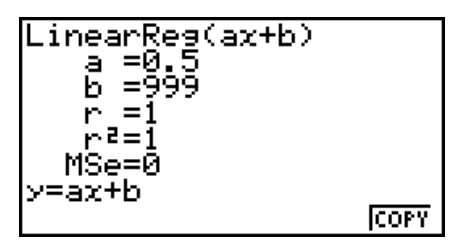

# **Extimated Value Calculation**  $(\hat{x}, \hat{y})$

 After drawing a regression graph with the **STAT** mode, you can use the **RUN • MAT** (or **RUN** ) mode to calculate estimated values for the regression graph's *x* and *y* parameters.

#### **Example To perform a linear regression using the nearby data and estimate the values of**  $\hat{v}$  **and**  $\hat{x}$  **when**  $xi = 20$  **and**  $yi = 1000$

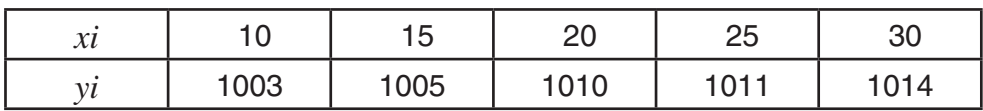

- 1. From the Main Menu, enter the **STAT** mode.
- 2. Input data into the list and draw the linear regression graph.
- 3. From the Main Menu, enter the **RUN MAT** (or **RUN** ) mode.
- 4. Press the keys as follows.

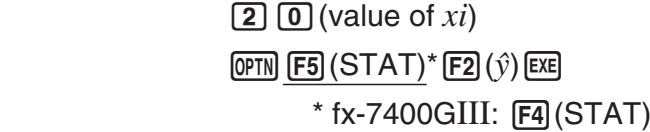

The estimated value  $\hat{v}$  is displayed for  $xi = 20$ .

 $\boxed{1}$   $\boxed{0}$   $\boxed{0}$   $\boxed{0}$  (value of  $vi$ )  $\left[ \mathsf{F1}\right] (\hat{x})$   $\left[ \mathsf{EXE}\right]$ 

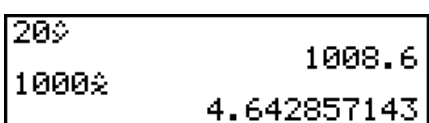

1008.6

200

The estimated value  $\hat{x}$  is displayed for  $yi = 1000$ .

 • You cannot obtain estimated values for a Med-Med, quadratic regression, cubic regression, quartic regression, sinusoidal regression, or logistic regression graph.

# $\blacksquare$  **Normal Probability Distribution Calculation**

 You can calculate normal probability distributions for single-variable statistics with the **RUN • MAT** (or **RUN**) mode.

Press  $\overline{[0]}$   $\overline{[F6]}$   $\overline{[F3]}$  (PROB) ( $\overline{[F2]}$  (PROB) on the fx-7400GIII)  $\overline{[F6]}$   $\overline{[F6]}$  to display a function menu, which contains the following items.

- ${P(\frac{1}{2} \cdot \mathbb{R}^n)}$  **·**  ${P(\frac{1}{2} \cdot \mathbb{R}^n)}$  value
- $\{t\}$  ... {obtains normalized variate  $t(x)$  value}
- Normal probability  $P(t)$ ,  $Q(t)$ , and  $R(t)$ , and normalized variate  $t(x)$  are calculated using the following formulas.

#### **Standard Normal Distribution**

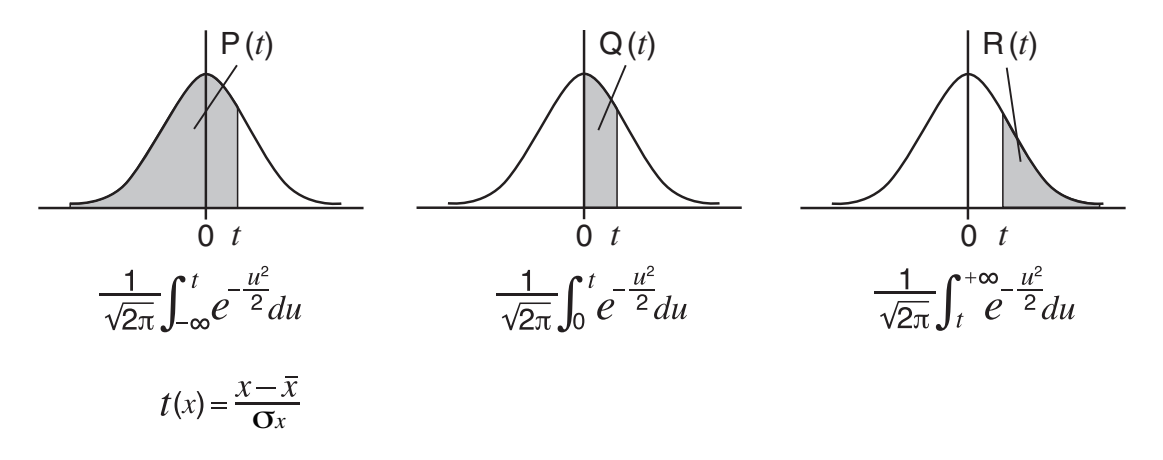

 **Example The following table shows the results of measurements of the height of 20 college students. Determine what percentage of the students fall in the range 160.5 cm to 175.5 cm. Also, in what percentile does the 175.5 cm tall student fall?**

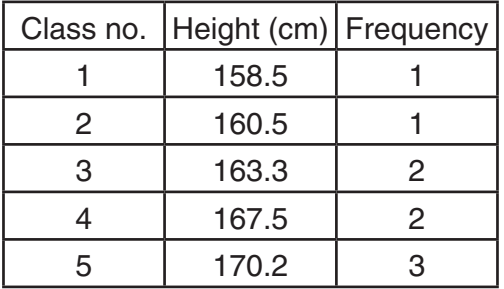

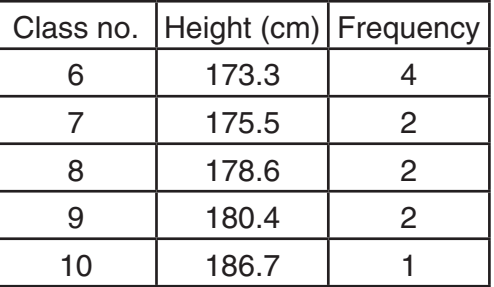

- 1. From the Main Menu, enter the **STAT** mode.
- 2. Input the height data into List 1 and the frequency data into List 2.
- 3. Perform the single-variable statistical calculations.

 You can obtain the normalized variate immediately after performing single-variable statistical calculations only.

> $E2$  (CALC)  $E6$  (SET)  $F1$ (LIST)  $1$   $F2$  $\odot$  [F2] (LIST)  $\ddot{2}$  [EXE] [SHIFT]  $\ddot{[EXT]}$  (QUIT)  $[F2]$ (CALC) $[F1]$ (1VAR)

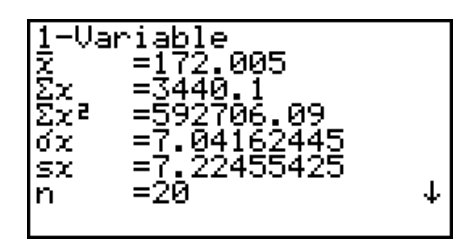

4. Press  $\text{MEN}$ , select the **RUN • MAT** (or **RUN**) mode, press  $\text{OPTN}$   $\text{F6}$  ( $\triangleright$ )  $\text{F3}$  (PROB) ( $F2$ (PROB) on the fx-7400GIII) to recall the probability calculation (PROB) menu.

> $\mathbf{F3}$ (PROB)\* $\mathbf{F6}$ ( $\triangleright$ ) $\mathbf{F4}$ ( $t$ ()  $\mathbf{t1}$   $\mathbf{6}$   $\mathbf{0}$   $\mathbf{0}$   $\mathbf{t3}$   $\mathbf{5}$   $\mathbf{t4}$  $*$  fx-7400GIII:  $F2$ (PROB) (Normalized variate *t* for 160.5 cm) Result: –1.633855948

 $(\doteq -1.634)$ 

 $\mathbf{F4}$ (*t*()  $\mathbf{I}$   $\mathbf{I}$   $\mathbf{Z}$   $\mathbf{S}$   $\mathbf{I}$   $\mathbf{S}$   $\mathbf{I}$   $\mathbf{S}$   $\mathbf{I}$   $\mathbf{E}$ (Normalized variate *t* for 175.5 cm) Result: 0.4963343361

 $( = 0.496)$ 

 $[F1](P()$  0  $\cdot$  4 9 6  $\cdot$   $\cdot$  $[F1] (P() \odot [1] \odot [6] 3] 4)$   $[7]$   $[8]$ (Percentage of total) Result: 0.638921

(63.9% of total)

 $F3(R() 0 0 4 9 6)$ 

(Percentile) Result: 0.30995 (31.0 percentile)

# **E** Drawing a Normal Probability Distribution Graph

 You can draw a normal probability distribution graph using manual graphing with the **RUN • MAT (or RUN) mode.** 

- 1. From the Main Menu, enter the **RUN MAT** (or **RUN** ) mode.
- 2. Input the commands to draw a rectangular coordinate graph.
- 3. Input the probability value.

#### Example To draw a normal probability P (0.5) graph.

- 1 MENU RUN MAT (or RUN)
- $(2)$   $[SHFT]$   $[FA]$   $(SKTCH)$   $[FT]$   $(CIs)$   $[EE]$  $[FS]$ (GRPH) $[FT]$ (Y=)
- $(3)$  (PTM  $\mathbf{F6}(\triangleright)$   $\mathbf{F3}$  (PROB)\*  $\mathbf{F6}(\triangleright)$   $\mathbf{F1}$  (P()  $\mathbf{0}$   $\mathbf{0}$   $\mathbf{1}$   $\mathbf{5}$   $\mathbf{0}$   $\mathbf{1}$  $*$  fx-7400GIII:  $F2$ (PROB)

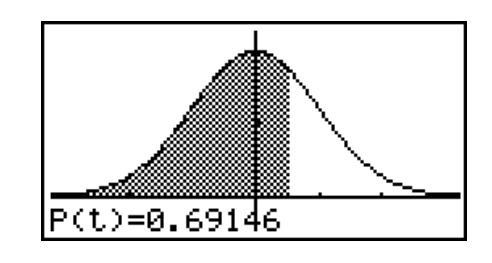

# ■ Calculations Using the Distribution Function

#### *Important!*

• The following operations cannot be performed on the fx-7400GIII.

 You can use special functions in the **RUN • MAT** mode or **PRGM** mode to perform calculations that are the same as the **STAT** mode distribution function calculation (page 6-40).

#### **Example To calculate normal probability distribution in the RUN • MAT mode for the data {1, 2, 3}, when the population standard deviation is**  $\sigma$  **= 1.5 and** the population mean is  $\mu = 2$ .

- 1. From the Main Menu, enter the **RUN MAT** mode.
- 2. Press the keys as follows.

 $[OPTN]$   $[FS]$   $(STAT)$   $[FS]$   $(DIST)$   $[FI]$   $(NORM)$  $\boxed{F1}$ (NPd)  $\boxed{S}$ ({)  $\boxed{1}$  $\boxed{9}$  $\boxed{2}$  $\boxed{9}$  $\boxed{3}$  $\boxed{$ SHIFT $\boxed{$   $\div$  $}$  $($   $\choose$  $)$  $\boxed{ }$  $($  $)$  $($  $\boxed{ }$  $($  $)$  $($  $\boxed{ }$  $($  $)$  $($  $\boxed{ }$  $)$  $($  $\boxed{ }$  $)$  $($  $\boxed{ }$  $)$  $($  $\boxed{ }$  $)$  $($  $\boxed{ }$  $)$  $($  $\boxed{ }$  $)$  $($  $\boxed{ }$  $)$  $($  $\boxed{ }$  $)$  $($  $\boxed{ }$  $)$  $($  $\boxed{ }$  $)$  $($  $\boxed{ }$  $)$  $($  $\boxed{ }$  $)$ 

**Ans** 叶正正的 **2 0.2659** alo. 2129 J

0.212965337

 • For details about what you can do with the distribution function and its syntax, see "Performing Distribution Calculations in a Program" (page 8-32).

# **E** Determining Standard Deviation and Variance from List Data

You can use functions to determine standard deviation and variance for specified list data. This calculation is performed in the **RUN • MAT** (or **RUN**) mode. You can perform calculations using data you saved to a list (List 1 to List 26) with the **STAT** mode List Editor or list data you input directly on the **RUN • MAT** (or **RUN**) mode screen.

**Syntax** StdDev(List *n* [,List *m*]) Variance(List *n* [,List *m* ]) List *n*........Sample data List *m* ....... Frequency data

 **Example To store the** *x* **-data below in List 1, the frequency values in List 2, and determine the standard deviation and variance**

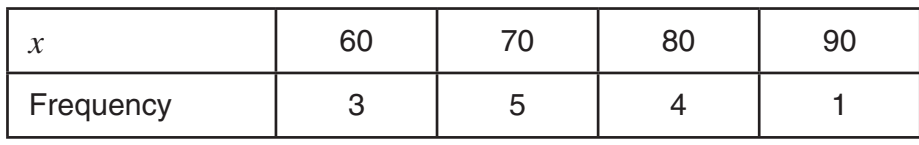

- 1. From the Main Menu, enter the **STAT** mode.
- 2. Use the List Editor to store the above data.
- 3. From the Main Menu, enter the **RUN MAT** (or **RUN**) mode.
- 4. Press the keys as follows.

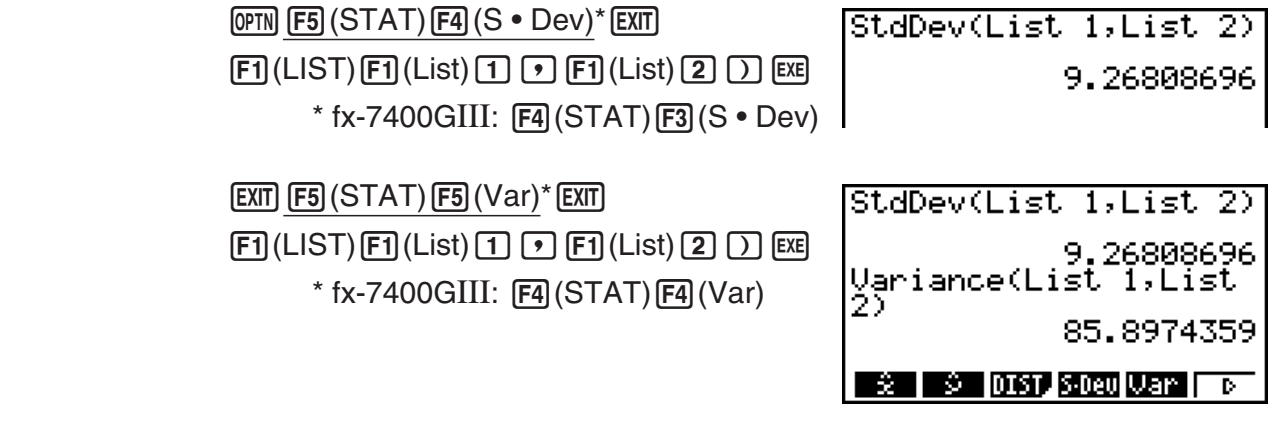

# **E** Calculations Using the TEST Command

#### *Important!*

• The following operations cannot be performed on the fx-7400GIII.

 You can use special functions in the **RUN • MAT** mode or **PRGM** mode to perform calculations that are the same as the **STAT** mode *Z* Test, *t* Test, and other test calculations (page 6-23).

**Example** To determine the *z* score and *p*-value when a one-sample *Z* test is **performed under the conditions below: test condition (***µ* **condition)**  $\neq \mu_0^*$ **, assumed population mean**  $\mu_0 = 0$ **, population standard deviation**  $\sigma = 1$ **, sample mean**  $\bar{x} = 1$ **, number of** samples  $n = 2$ 

\* " $\mu$  condition  $\neq \mu$ °" can be specified by entering 0 as the initial argument of the one-sample *Z* test command "OneSampleZTest".

- 1. From the Main Menu, enter the **RUN MAT** mode.
- 2. Perform the following key operation.

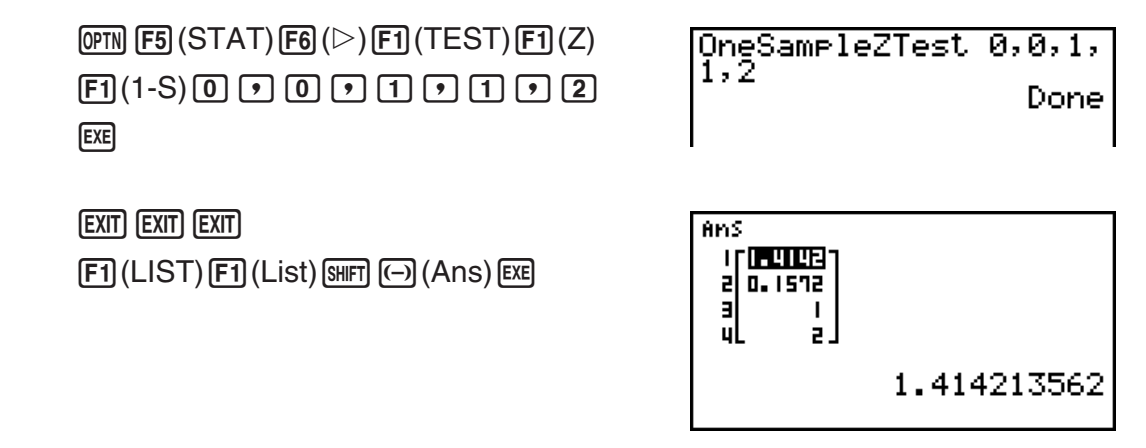

The following calculation results are displayed as ListAns elements 1 through 4.

- 1: *z* score
- 2: *p* -value
- $3\cdot \bar{r}$
- 4: *n*
- For details about the function of the supported TEST command and their syntax, see "Using the TEST Command to Execute a Command in a Program" (page 8-36).

# **5. Tests**

#### *Important!*

• Test calculations cannot be performed on the fx-7400GIII.

The *Z* **Test** provides a variety of different standardization-based tests. They make it possible to test whether or not a sample accurately represents the population when the standard deviation of a population (such as the entire population of a country) is known from previous tests. *Z*  testing is used for market research and public opinion research, that need to be performed repeatedly.
**1-Sample** *Z* **Test** tests for the unknown population mean when the population standard deviation is known.

 **2-Sample** *Z* **Test** tests the equality of the means of two populations based on independent samples when both population standard deviations are known.

 **1-Prop** *Z* **Test** tests for an unknown proportion of successes.

 **2-Prop** *Z* **Test** tests to compare the proportion of successes from two populations.

 The *t* **Test** tests the hypothesis when the population standard deviation is unknown. The hypothesis that is the opposite of the hypothesis being proven is called the *null hypothesis*, while the hypothesis being proved is called the alternative hypothesis . The *t* Test is normally applied to test the null hypothesis. Then a determination is made whether the null hypothesis or alternative hypothesis will be adopted.

 **1-Sample** *t* **Test** tests the hypothesis for a single unknown population mean when the population standard deviation is unknown.

 **2-Sample** *t* **Test** compares the population means when the population standard deviations are unknown.

 **LinearReg** *t* **Test** calculates the strength of the linear association of paired data.

With the  $\chi^2$  test, a number of independent groups are provided and a hypothesis is tested relative to the probability of samples being included in each group.

The **χ<sup>2</sup> GOF test** (χ<sup>2</sup> one-way Test) tests whether the observed count of sample data fits a certain distribution. For example, it can be used to determine conformance with normal distribution or binomial distribution.

The  $\chi^2$  **two-way test** creates a cross-tabulation table that structures mainly two qualitative variables (such as "Yes" and "No"), and evaluates the independence of the variables.

 **2-Sample** *F* **Test** tests the hypothesis for the ratio of sample variances. It could be used, for example, to test the carcinogenic effects of multiple suspected factors such as tobacco use, alcohol, vitamin deficiency, high coffee intake, inactivity, poor living habits, etc.

 **ANOVA** tests the hypothesis that the population means of the samples are equal when there are multiple samples. It could be used, for example, to test whether or not different combinations of materials have an effect on the quality and life of a final product.

**One-Way ANOVA** is used when there is one independent variable and one dependent variable.

**Two-Way ANOVA** is used when there are two independent variables and one dependent variable.

 The following pages explain various statistical calculation methods based on the principles described above. Details concerning statistical principles and terminology can be found in any standard statistics textbook.

On the initial **STAT** mode screen, press [F3] (TEST) to display the test menu, which contains the following items.

•  $F3$  (TEST)  $F1$  (Z) ... *Z* Tests (page 6-25)

2(t) ... *t* Tests (page 6-27)

- $[3]$ (CHI) ...  $\chi^2$  Test (page 6-30)
- 4(F) ... 2-Sample *F* Test (page 6-31)
- 5(ANOV) ... ANOVA (page 6-32)

After setting all the parameters, use  $\odot$  to move the highlighting to "Execute" and then press one of the function keys shown below to perform the calculation or draw the graph.

- $\boxed{F1}$  (CALC) ... Performs the calculation.
- **F6** (DRAW) ... Draws the graph.
- V-Window settings are automatically optimized for drawing the graph.

## k*Z* **Tests**

## u*Z* **Test Common Functions**

You can use the following graph analysis functions after drawing a *Z* Test result output graph.

•  $\boxed{F1}(Z)$  ... Displays *z* score.

Pressing  $F1(Z)$  displays the *z* score at the bottom of the display, and displays the pointer at the corresponding location in the graph (unless the location is off the graph screen).

Two points are displayed in the case of a two-tail test. Use  $\bigcirc$  and  $\bigcirc$  to move the pointer.

•  $F2(P)$  ... Displays  $p$ -value.

Pressing  $\overline{F2}(P)$  displays the *p*-value at the bottom of the display without displaying the pointer.

 • Executing an analysis function automatically stores the *z* and *p* values in alpha variables Z and P, respectively.

## u **1-Sample** *Z* **Test**

 This test is used when the population standard deviation is known to test the hypothesis. The **1-Sample** *Z* **Test** is applied to the normal distribution.

Perform the following key operations from the statistical data list.

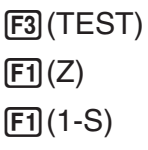

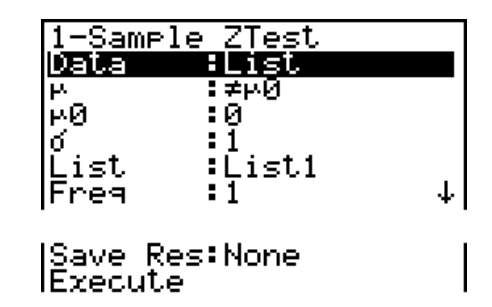

 The following shows the parameter data specification items that are different from list data specification.

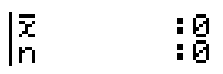

Calculation Result Output Example

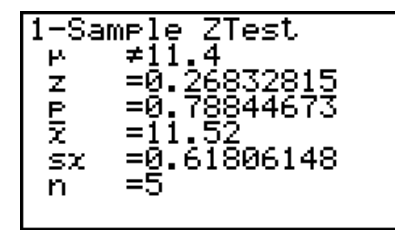

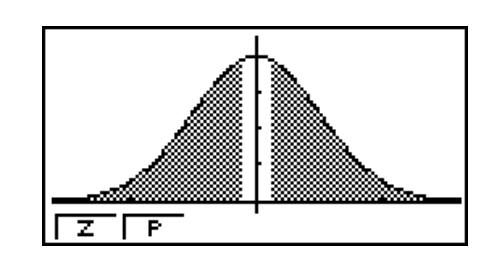

 $\mu\not=$  11.4 .......... direction of test

s *x* .................. Displayed only for Data: List setting.

• [Save Res] does not save the  $\mu$  condition in line 2.

## u **2-Sample** *Z* **Test**

 This test is used when the standard deviations for two populations are known to test the hypothesis. The **2-Sample** *Z* **Test** is applied to the normal distribution.

Perform the following key operations from the statistical data list.

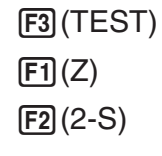

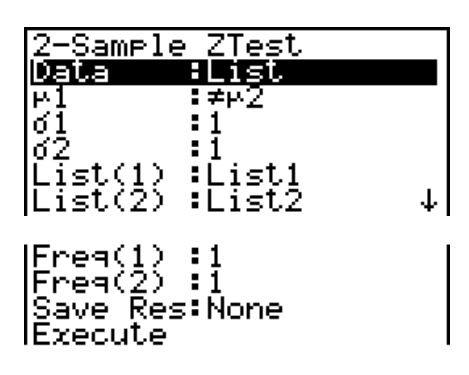

 The following shows the parameter data specification items that are different from list data specification.

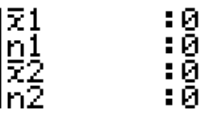

Calculation Result Output Example

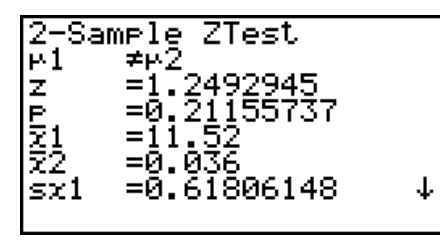

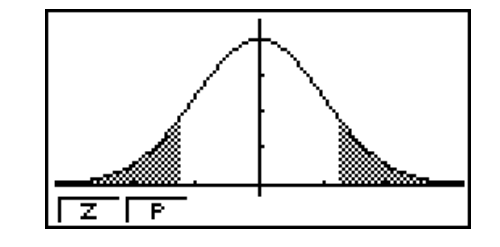

 $\mu_1 \neq \mu_2$  ............. direction of test

**Sx1** ................. Displayed only for Data: List setting.

**S<sub>x2</sub>** ................ Displayed only for Data: List setting.

• [Save Res] does not save the  $\mu_1$  condition in line 2.

### u **1-Prop** *Z* **Test**

 This test is used to test for an unknown proportion of successes. The **1-Prop** *Z* **Test** is applied to the normal distribution.

Perform the following key operations from the statistical data list.

 $F3$ (TEST)  $F1(Z)$  $[F3](1-P)$ 

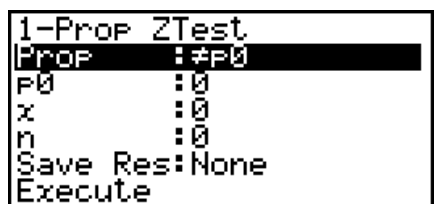

Calculation Result Output Example

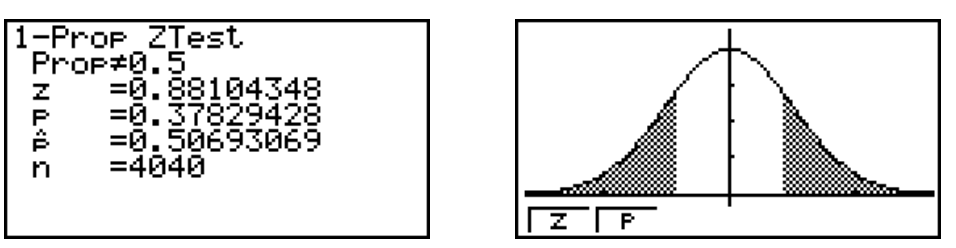

Prop≠0.5 ....... direction of test

• [Save Res] does not save the Prop condition in line 2.

### u **2-Prop** *Z* **Test**

 This test is used to compare the proportion of successes. The **2-Prop** *Z* **Test** is applied to the normal distribution.

Perform the following key operation from the statistical data list.

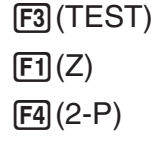

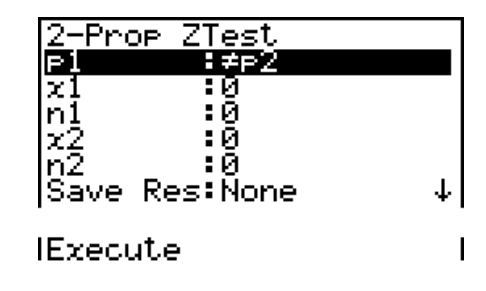

Calculation Result Output Example

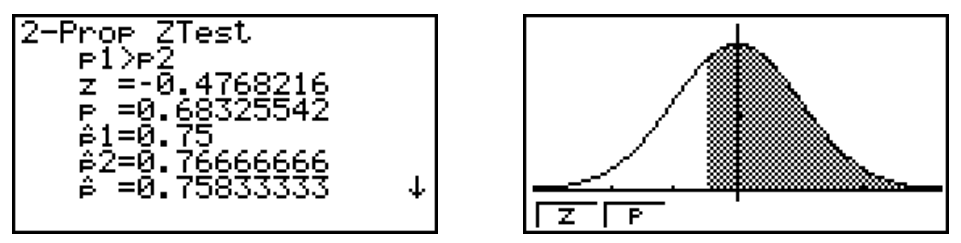

*p*<sup>1</sup>>*p*<sup>2</sup> ............. direction of test

• [Save Res] does not save the  $p_1$  condition in line 2.

## k*t* **Tests**

### u*t* **Test Common Functions**

You can use the following graph analysis functions after drawing a *t* Test result output graph.

•  $\boxed{F1}$ (T) ... Displays *t* score.

Pressing  $F1(T)$  displays the *t* score at the bottom of the display, and displays the pointer at the corresponding location in the graph (unless the location is off the graph screen).

Two points are displayed in the case of a two-tail test. Use  $\bigcirc$  and  $\bigcirc$  to move the pointer.

•  $\boxed{F2}(P)$  ... Displays *p*-value.

Pressing  $F2(P)$  displays the *p*-value at the bottom of the display without displaying the pointer.

 • Executing an analysis function automatically stores the *t* and *p* values in alpha variables T and P, respectively.

### u **1-Sample** *t* **Test**

 This test uses the hypothesis test for a single unknown population mean when the population standard deviation is unknown. The **1-Sample** *t* **Test** is applied to *t* distribution.

Perform the following key operations from the statistical data list.

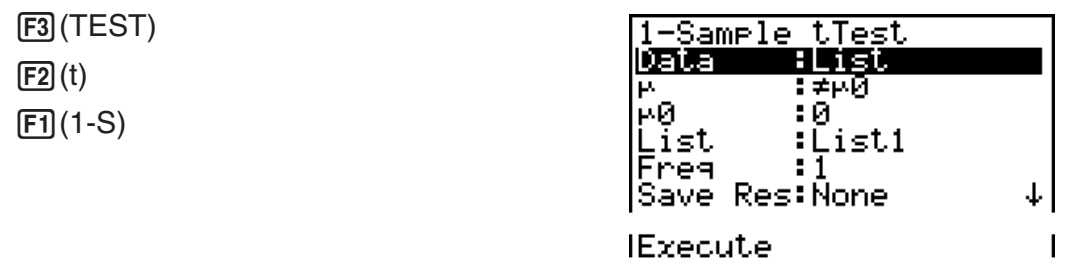

 The following shows the parameter data specification items that are different from list data specification.

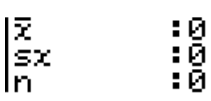

Calculation Result Output Example

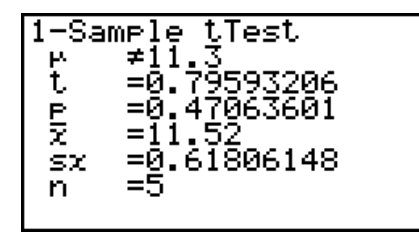

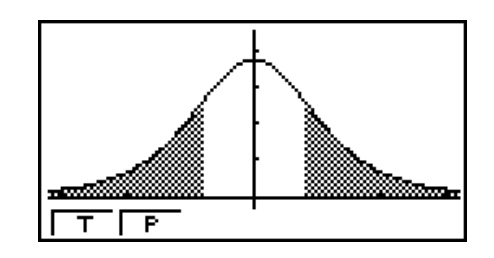

 $\mu\not=$  11.3 .......... direction of test

• [Save Res] does not save the  $\mu$  condition in line 2.

### u **2-Sample** *t* **Test**

 **2-Sample** *t* **Test** compares the population means when the population standard deviations are unknown. The **2-Sample** *t* **Test** is applied to *t* distribution.

Perform the following key operations from the statistical data list.

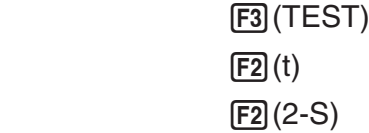

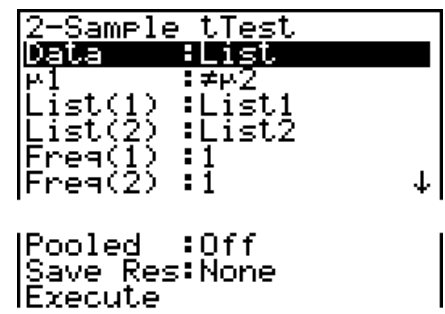

 The following shows the parameter data specification items that are different from list data specification.

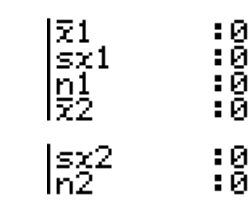

Calculation Result Output Example

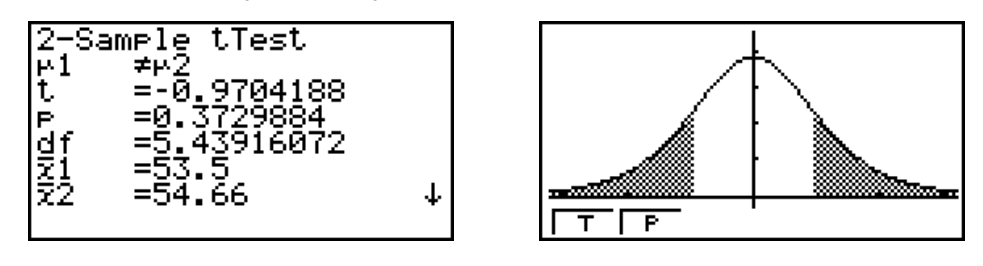

 $\mu_1 \neq \mu_2$  ............. direction of test

*s<sub>p</sub>* .................. Displayed only when Pooled: On setting.

• [Save Res] does not save the  $\mu_1$  condition in line 2.

#### u **LinearReg** *t* **Test**

**LinearReg** *t* **Test** treats paired-variable data sets as  $(x, y)$  pairs, and uses the method of least squares to determine the most appropriate a, b coefficients of the data for the regression formula  $y = a + bx$ . It also determines the correlation coefficient and *t* score, and calculates the extent of the relationship between *x* and *y* .

Perform the following key operations from the statistical data list.

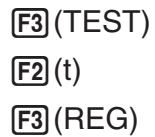

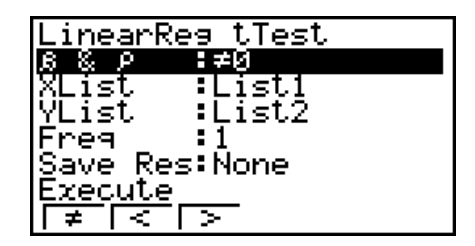

Calculation Result Output Example

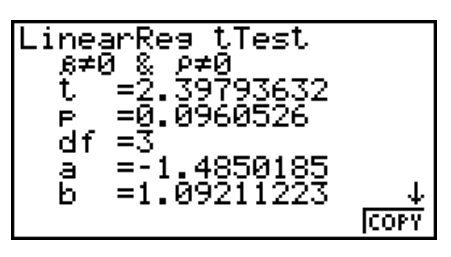

 $\beta \neq 0$  &  $\rho \neq 0$  ......... direction of test

Pressing F6(COPY) while a calculation result is on the display copies the regression formula to the Graph relation list.

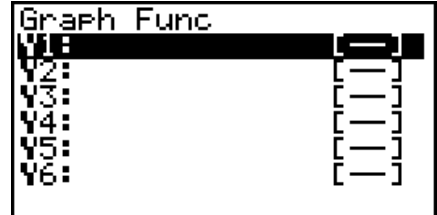

 When there is a list specified for the [Resid List] item on the Setup screen, regression formula residual data is automatically saved to the specified list after the calculation is finished.

- You cannot draw a graph for LinearReg *t* Test.
- [Save Res] does not save the  $\beta \& \rho$  conditions in line 2.
- When the list specified by [Save Res] is the same list specified by the [Resid List] item on the Setup screen, only [Resid List] data is saved in the list.

 $\mathbb{Z}^2$  Test

## **•** **2 Test Common Functions**

You can use the following graph analysis functions after drawing a graph.

•  $\boxed{F1}$ (CHI) ... Displays  $\gamma^2$  value.

Pressing  $\mathsf{[F1]}(CHI)$  displays the  $\chi^2$  value at the bottom of the display, and displays the pointer at the corresponding location in the graph (unless the location is off the graph screen).

•  $\boxed{F2}$ (P) ... Displays *p*-value.

Pressing  $F2(P)$  displays the *p*-value at the bottom of the display without displaying the pointer.

• Executing an analysis function automatically stores the  $\chi^2$  and p values in alpha variables C and P, respectively.

## •  $\chi^2$  GOF Test ( $\chi^2$  one-way Test)

The  $\chi^2$  GOF Test ( $\chi^2$  one-way test) tests whether the frequency of sample data fits a certain distribution. For example, it can be used to determine conformance with normal distribution or binomial distribution.

Perform the following key operations from the statistical data list.

 $F3$ (TEST)  $F3$  $(CHI)$  $F1(GOF)$ 

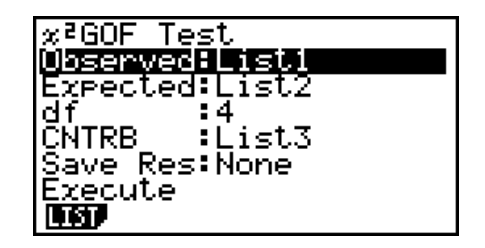

 Next, specify the lists that contain the data. The following shows the meaning of the above items.

 Observed ...... name of List (1 to 26) that contains observed counts (all cells positive integers)

Expected....... name of List (1 to 26) that is for saving expected frequency

CNTRB ......... Specifies a list (List 1 to List 26) as the storage location of the contribution of each observed count obtained as calculation results.

Calculation Result Output Examples

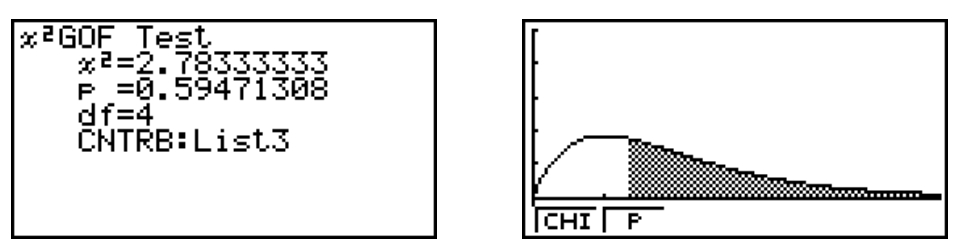

CNTRB ......... list for output of contribution values

## •  $\chi^2$  two-way Test

 $\chi^2$  **two-way Test** sets up a number of independent groups and tests hypothesis related to the proportion of the sample included in each group. The  $\chi^2$  Test is applied to dichotomous variables (variable with two possible values, such as yes/no).

Perform the following key operations from the statistical data list.

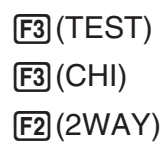

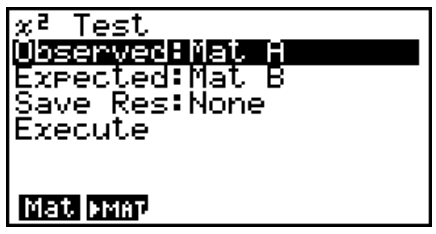

 Next, specify the matrix that contains the data. The following shows the meaning of the above items.

 Observed ... name of matrix (A to Z) that contains observed counts (all cells positive integers) Expected .... name of matrix (A to Z) that is for saving expected frequency

#### Calculation Result Output Example

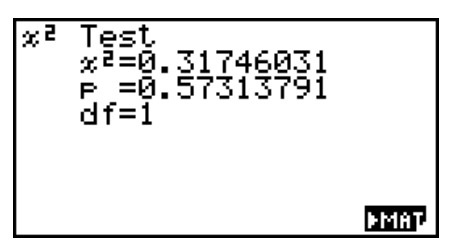

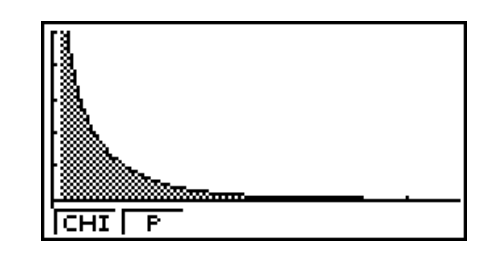

- The matrix must be at least two lines by two columns. An error occurs if the matrix has only one line or one column.
- Pressing  $F1$  (Mat) while the "Observed" and "Expected" parameter settings are highlighted will display the Matrix (A to Z) setting screen.
- Pressing  $F2(\triangleright$ MAT) while setting parameters enters the Matrix Editor, which you can use to edit and view the contents of matrices.
- Pressing  $F6$  ( $\blacktriangleright$  MAT) while a calculation result is displayed enters the Matrix Editor, which you can use to edit and view the contents of matrices.
- Switching from the Matrix Editor to the Vector Editor is not supported.

## k **2-Sample** *F* **Test**

 **2-Sample** *F* **Test** tests the hypothesis for the ratio of sample variances. The *F* Test is applied to the *F* distribution.

Perform the following key operations from the statistical data list.

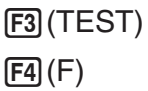

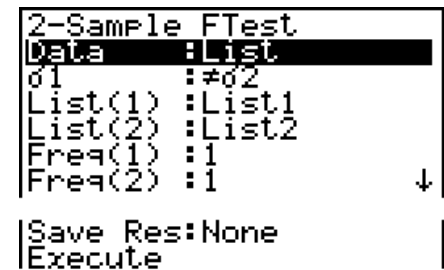

 The following shows the parameter data specification items that are different from list data specification.

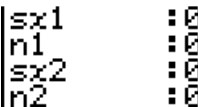

Calculation Result Output Example

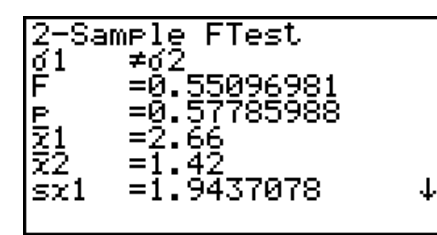

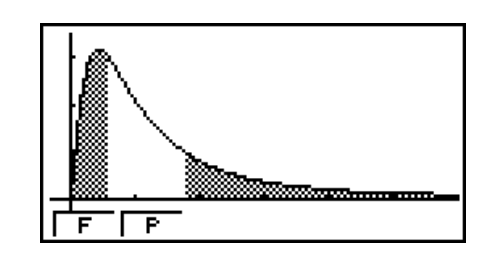

 $\sigma \neq \sigma$ <sup>2</sup> ............. direction of test

 $\bar{x}_1$  ................... Displayed only for Data: List setting.

 *¯ x* 2 .................. Displayed only for Data: List setting.

You can use the following graph analysis functions after drawing a graph.

•  $\boxed{F1}$ (F) ... Displays  $F$  value.

Pressing **F1**(F) displays the *F* value at the bottom of the display, and displays the pointer at the corresponding location in the graph (unless the location is off the graph screen).

Two points are displayed in the case of a two-tail test. Use  $\bigcirc$  and  $\bigcirc$  to move the pointer.

•  $\boxed{F2}$ (P) ... Displays *p*-value.

Pressing  $F2(P)$  displays the *p*-value at the bottom of the display without displaying the pointer.

- Executing an analysis function automatically stores the *F* and *p* values in alpha variables *F*  and P, respectively.
- [Save Res] does not save the  $\sigma_1$  condition in line 2.

## k **ANOVA**

 **ANOVA** tests the hypothesis that the population means of the samples are equal when there are multiple samples.

**One-Way ANOVA** is used when there is one independent variable and one dependent variable.

**Two-Way ANOVA** is used when there are two independent variables and one dependent variable.

Perform the following key operations from the statistical data list.

 $F3$ (TEST) 5(ANOV)

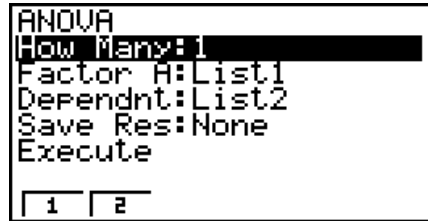

The following is the meaning of each item in the case of list data specification.

How Many ..... selects One-Way ANOVA or Two-Way ANOVA (number of levels)

Factor A ........ category list (List 1 to 26)

Dependnt ...... list to be used for sample data (List 1 to 26)

Save Res ...... first list for storage of calculation results (None or List 1 to 22)<sup>\*1</sup>

Execute ......... executes a calculation or draws a graph (Two-Way ANOVA only)

\*<sup>1</sup> [Save Res] saves each vertical column of the table into its own list. The leftmost column is saved in the specified list, and each subsequent column to the right is saved in the next sequentially numbered list. Up to five lists can be used for storing columns. You can specify an first list number in the range of 1 to 22.

The following item appears in the case of Two-Way ANOVA only.

Factor B ........ category list (List 1 to 26)

After setting all the parameters, use  $\odot$  to move the highlighting to "Execute" and then press one of the function keys shown below to perform the calculation or draw the graph.

- $\boxed{F1}$ (CALC) ... Performs the calculation.
- [F6] (DRAW) ... Draws the graph (Two-Way ANOVA only).

Calculation results are displayed in table form, just as they appear in science books.

Data and Calculation Result Example

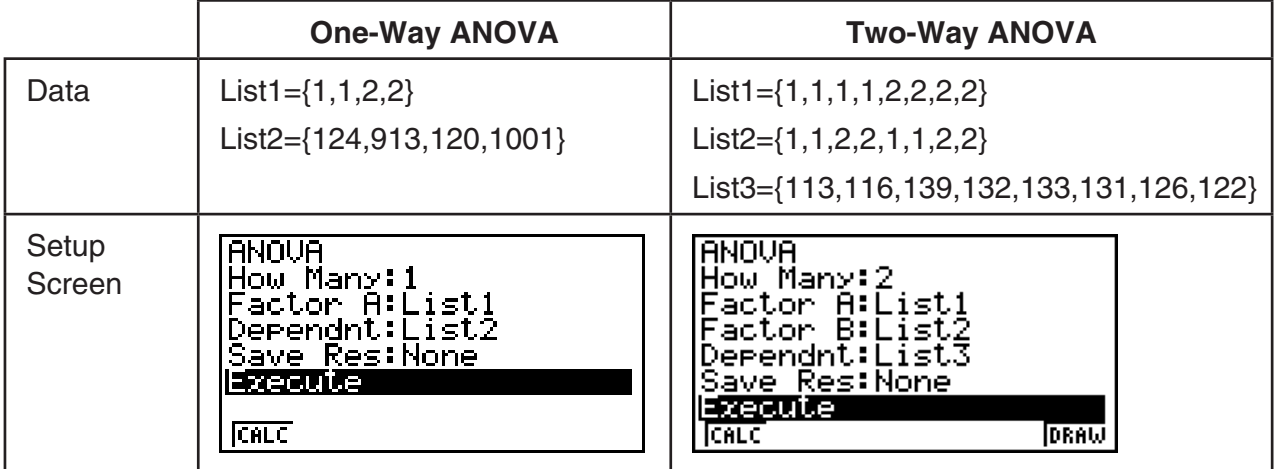

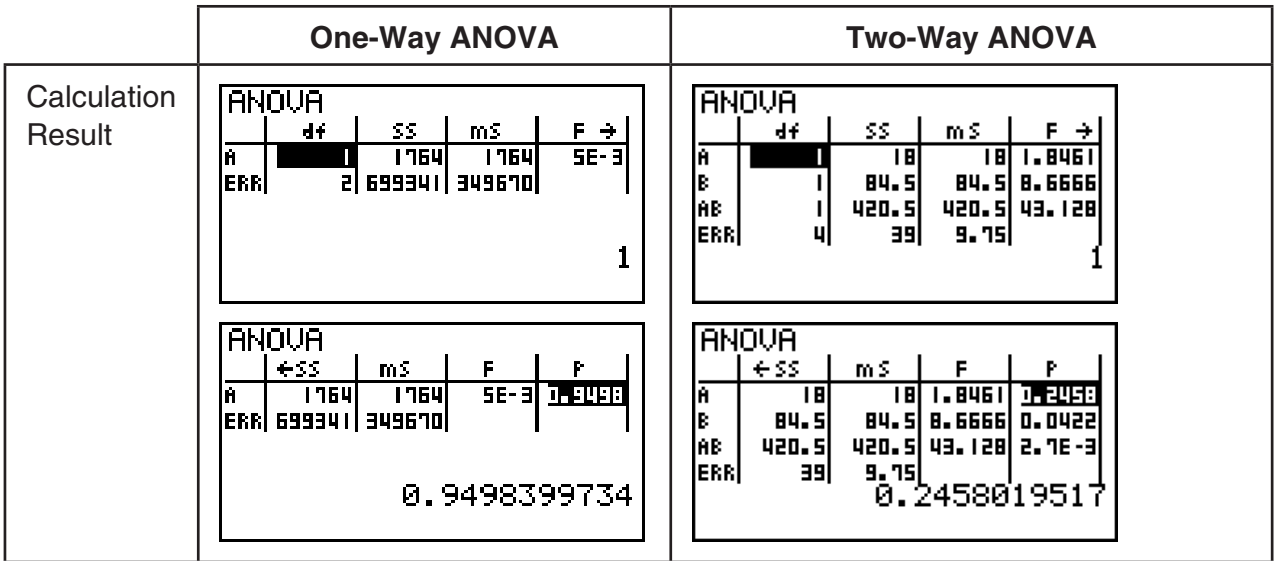

#### One-Way ANOVA

 Line 1 (A) .......... Factor A *df* value, *SS* value, *MS* value, *F* value, *p* -value Line 2 (ERR) ..... Error *df* value, *SS* value, *MS* value

#### Two-Way ANOVA

Line 1 (A) .......... Factor A *df* value, *SS* value, *MS* value, *F* value, *p* -value

Line 2 (B) .......... Factor B *df* value, *SS* value, *MS* value, *F* value, *p* -value

 Line 3 (AB) ........ Factor A × Factor B *df* value, *SS* value, *MS* value, *F* value, *p* -value \* Line 3 does not appear when there is only one observation in each cell.

Line 4 (ERR) ..... Error *df* value, *SS* value, *MS* value

*F* ...................... *F* value

*p* ....................... *p* -value

*df* ..................... degrees of freedom

*SS* ..................... sum of squares

*MS* ................... mean squares

 With Two-Way ANOVA, you can draw Interaction Plot graphs. The number of graphs depends on Factor B, while the number of X-axis data depends on the Factor A. The Y-axis is the average value of each category.

You can use the following graph analysis function after drawing a graph.

• [F1] (Trace) or  $\sqrt{\text{Suff}}$  [F1] (TRCE) ... Trace function

Pressing  $\bigcirc$  or  $\bigcirc$  moves the pointer on the graph in the corresponding direction. When there are multiple graphs, you can move between graphs by pressing  $\circled{a}$  and  $\circled{b}$ .

- Graphing is available with Two-Way ANOVA only. V-Window settings are performed automatically, regardless of Setup screen settings.
- Using the Trace function automatically stores the number of conditions to alpha variable A and the mean value to variable M, respectively.

## $M$  **ANOVA (Two-Way)**

#### u **Description**

 The nearby table shows measurement results for a metal product produced by a heat treatment process based on two treatment levels: time (A) and temperature (B). The experiments were repeated twice each under identical conditions.

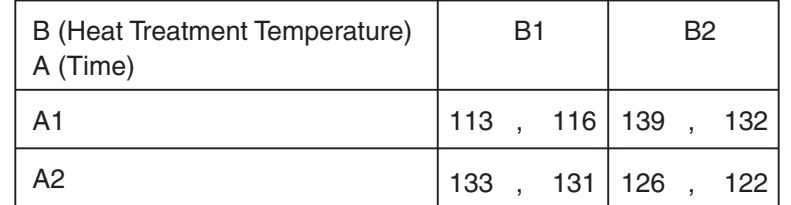

Perform analysis of variance on the following null hypothesis, using a significance level of 5%.

H<sub>o</sub>: No change in strength due to time

 $H<sub>o</sub>$ : No change in strength due to heat treatment temperature

 $H<sub>0</sub>$ : No change in strength due to interaction of time and heat treatment temperature

#### **• Solution**

 Use Two-Way ANOVA to test the above hypothesis. Input the above data as shown below.

> List1={1,1,1,1,2,2,2,2} List2={1,1,2,2,1,1,2,2} List3={113,116,139,132,133,131,126,122}

 Define List 3 (the data for each group) as Dependent. Define List 1 and List 2 (the factor numbers for each data item in List 3) as Factor A and Factor B respectively. Executing the test produces the following results.

- Time differential (A) level of significance  $P = 0.2458019517$ The level of significance ( $p = 0.2458019517$ ) is greater than the significance level (0.05), so the hypothesis is not rejected.
- Temperature differential (B) level of significance P = 0.04222398836 The level of significance ( $p = 0.04222398836$ ) is less than the significance level (0.05), so the hypothesis is rejected.
- Interaction  $(A \times B)$  level of significance P = 2.78169946e-3 The level of significance ( $p = 2.78169946e-3$ ) is less than the significance level (0.05), so the hypothesis is rejected.

 The above test indicates that the time differential is not significant, the temperature differential is significant, and interaction is highly significant.

## **• Input Example**

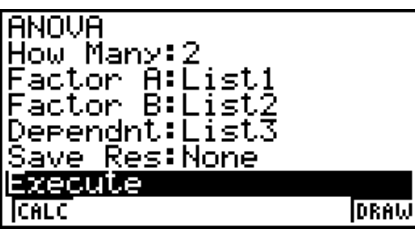

#### **• Results**

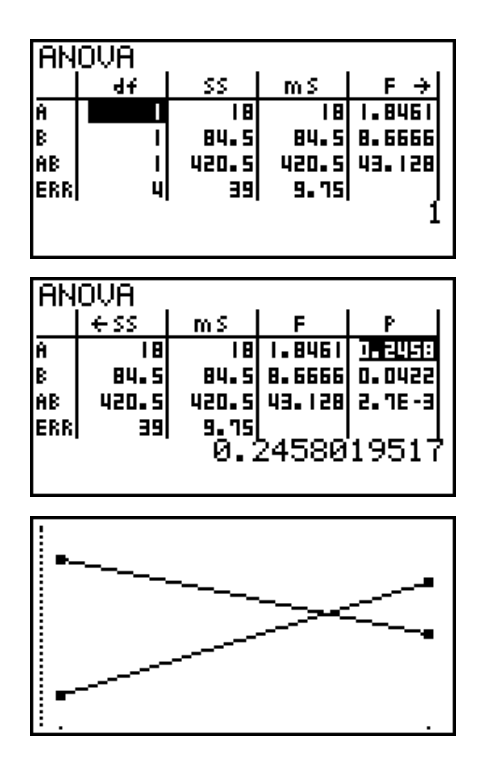

# **6. Confidence Interval**

## *Important!*

• Confidence interval calculations cannot be performed on the fx-7400GIII.

 A confidence interval is a range (interval) that includes a statistical value, usually the population mean.

 A confidence interval that is too broad makes it difficult to get an idea of where the population value (true value) is located. A narrow confidence interval, on the other hand, limits the population value and makes it difficult to obtain reliable results. The most commonly used confidence levels are 95% and 99%. Raising the confidence level broadens the confidence interval, while lowering the confidence level narrows the confidence level, but it also increases the chance of accidently overlooking the population value. With a 95% confidence interval, for example, the population value is not included within the resulting intervals 5% of the time.

 When you plan to conduct a survey and then *t* test and *Z* test the data, you must also consider the sample size, confidence interval width, and confidence level. The confidence level changes in accordance with the application.

 **1-Sample** *Z* **Interval** calculates the confidence interval for an unknown population mean when the population standard deviation is known.

 **2-Sample** *Z* **Interval** calculates the confidence interval for the difference between two population means when the population standard deviations of two samples are known.

**1-Prop** *Z* **Interval** calculates the confidence interval for an unknown proportion of successes.

 **2-Prop** *Z* **Interval** calculates the confidence interval for the difference between the proportion of successes in two populations.

 **1-Sample** *t* **Interval** calculates the confidence interval for an unknown population mean when the population standard deviation is unknown.

 **2-Sample** *t* **Interval** calculates the confidence interval for the difference between two population means when both population standard deviations are unknown.

On the initial **STAT** mode screen, press  $F4$ (INTR) to display the confidence interval menu, which contains the following items.

•  $F4$ (INTR)  $F1$ (Z) ... *Z* intervals (page 6-38) 2(t) ... *t* intervals (page 6-39)

After setting all the parameters, use  $\odot$  to move the highlighting to "Execute" and then press the function key shown below to perform the calculation.

- $\mathsf{F1}(\mathsf{CALC})$  ... Performs the calculation.
- There is no graphing for confidence interval functions.

#### u **General Confidence Interval Precaution**

Inputting a value in the range of  $0 \leq C$ -Level < 1 for the C-Level setting sets a value you input. Inputting a value in the range of  $1 \leq C$ -Level < 100 sets a value equivalent to your input divided by 100.

## k*Z* **Interval**

#### u **1-Sample** *Z* **Interval**

 **1-Sample** *Z* **Interval** calculates the confidence interval for an unknown population mean when the population standard deviation is known.

Perform the following key operations from the statistical data list.

 $F4$  $(INTR)$  $\boxed{F1}$  $\boxed{Z}$  $[**F1**]$  $(1-S)$ 

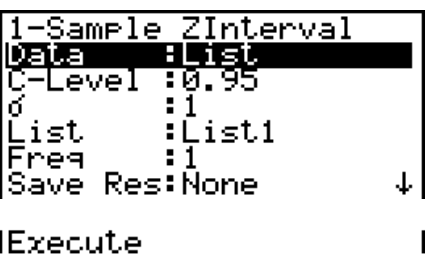

 The following shows the parameter data specification items that are different from list data specification.

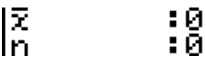

Calculation Result Output Example

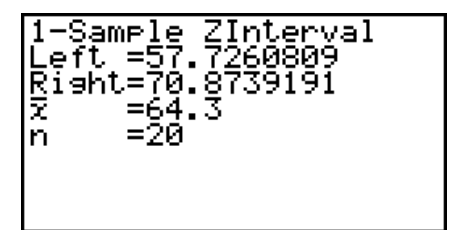

#### u **2-Sample** *Z* **Interval**

 **2-Sample** *Z* **Interval** calculates the confidence interval for the difference between two population means when the population standard deviations of two samples are known.

Perform the following key operations from the statistical data list.

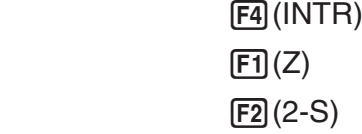

### u **1-Prop** *Z* **Interval**

 **1-Prop** *Z* **Interval** uses the number of data to calculate the confidence interval for an unknown proportion of successes.

Perform the following key operations from the statistical data list.

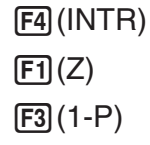

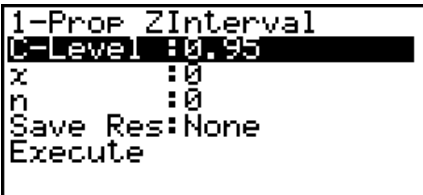

Data is specified using parameter specification.

Calculation Result Output Example

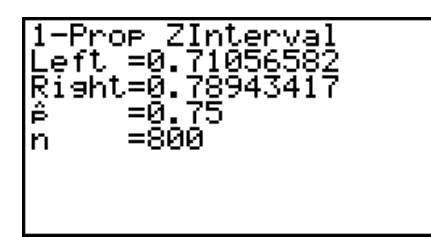

## u **2-Prop** *Z* **Interval**

 **2-Prop** *Z* **Interval** uses the number of data items to calculate the confidence interval for the defference between the proportion of successes in two populations.

Perform the following key operations from the statistical data list.

 $FA$  $(INTER)$  $\boxed{F1}(Z)$  $F4(2-P)$ 

## k*t* **Interval**

#### u **1-Sample** *t* **Interval**

 **1-Sample** *t* **Interval** calculates the confidence interval for an unknown population mean when the population standard deviation is unknown.

Perform the following key operations from the statistical data list.

 $F4$  $(INTER)$  $E2(t)$  $[FT](1-S)$ 

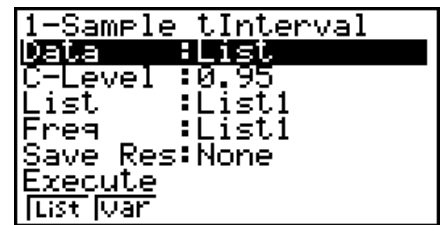

 The following shows the parameter data specification items that are different from list data specification.

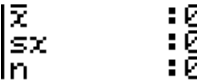

Calculation Result Output Example

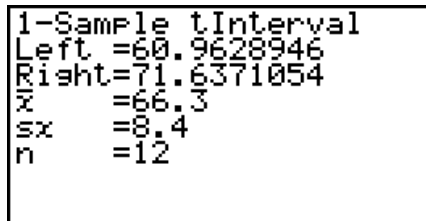

## u **2-Sample** *t* **Interval**

 **2-Sample** *t* **Interval** calculates the confidence interval for the difference between two population means when both population standard deviations are unknown. The *t* interval is applied to *t* distribution.

Perform the following key operations from the statistical data list.

```
 4(INTR)
F2(t)E2(2-S)
```
# **7. Distribution**

## *Important!*

• Distribution calculations cannot be performed on the fx-7400GIII.

 There is a variety of different types of distribution, but the most well-known is "normal distribution", which is essential for performing statistical calculations. Normal distribution is a symmetrical distribution centered on the greatest occurrences of mean data (highest frequency), with the frequency decreasing as you move away from the center. Poisson distribution, geometric distribution, and various other distribution shapes are also used, depending on the data type.

 Certain trends can be determined once the distribution shape is determined. You can calculate the probability of data taken from a distribution being less than a specific value.

 For example, distribution can be used to calculate the yield rate when manufacturing some product. Once a value is established as the criteria, you can calculate normal probability when estimating what percent of the products meet the criteria. Conversely, a success rate target (80% for example) is set up as the hypothesis, and normal distribution is used to estimate the proportion of the products will reach this value.

 **Normal probability density** calculates the probability density of normal distribution from a specified *x* value.

 **Normal cumulative distribution** calculates the probability of normal distribution data falling between two specific values.

 **Inverse normal cumulative distribution** calculates a value that represents the location within a normal distribution for a specific cumulative probability.

**Student-***t* **probability density** calculates *t* probability density from a specified *x* value.

**Student-***t* **cumulative distribution** calculates the probability of *t* distribution data falling between two specific values.

**Inverse Student-t cumulative distribution** calculates the lower bound value of a Student-t cumulative probability density for a specified percentage.

 Like *t* distribution, probability density (or probability), cumulative distribution and inverse cumulative distribution can also be calculated for  $\chi^2$ ,  $F$ , **Binomial**, **Poisson**, **Geometric** and **Hypergeometric** distributions.

On the initial **STAT** mode screen, press **F5**(DIST) to display the distribution menu, which contains the following items.

• [F5] (DIST) [F1] (NORM) ... Normal distribution (page 6-41)

2(t) ... Student- *t* distribution (page 6-43)

 $\boxed{F3}$ (CHI) ...  $\chi^2$  distribution (page 6-44)

4(F) ... *F* distribution (page 6-45)

5(BINM) ... Binomial distribution (page 6-46)

 $F6(E)$   $F1$  (POISN) ... Poisson distribution (page 6-48)

 $[F6]$  ( $\triangleright$ )  $[F2]$  (GEO) ... Geometric distribution (page 6-49)

 $F6(E)$   $F3(H.GEO)$  ... Hypergeometric distribution (page 6-51)

After setting all the parameters, use  $\odot$  to move the highlighting to "Execute" and then press one of the function keys shown below to perform the calculation or draw the graph.

- $\boxed{F1}$  (CALC) ... Performs the calculation.
- F6 (DRAW) ... Draws the graph.

## ■ Common Distribution Functions

- V-Window settings for graph drawing are set automatically when the Setup screen's "Stat Wind" setting is "Auto". Current V-Window settings are used for graph drawing when the "Stat Wind" setting is "Manual".
- After drawing a graph, you can use the P-CAL function to calculate an estimated *p*-value for a particular *x* value. The P-CAL function can be used only after a Normal Probability Density, Student-*t* Probability Density,  $\chi^2$  Probability Density, or *F* Probability Density graph is drawn.

The following is the general procedure for using the P-CAL function.

- 1. After drawing a distribution graph, press  $\sin$  Fi (G-SLV)  $\mathsf{F}$  (P-CAL) to display the x value input dialog box.
- 2. Input the value you want for  $x$  and then press  $Ex$ .
	- This causes the *x* and *p* values to appear at the bottom of the display, and moves the pointer to the corresponding point on the graph.
- 3. Pressing  $\overline{x}$ , $\overline{a}$  or a number key at this time causes the x value input dialog box to reappear so you can perform another estimated value calculation if you want.
- 4. After you are finished, press [EXIT] to clear the coordinate values and the pointer from the display.
- Executing an analysis function automatically stores the *x* and *p* values in alpha variables X and P, respectively.

## **K** Normal Distribution

### • **Normal Probability Density 5(DIST)**  $\boxed{FB}$  (DIST)  $\boxed{F1}$  (NORM)  $\boxed{F1}$  (NPd)

 Normal Probability Density calculates the probability density  $(p)$  for a specified single *x*-value or a list. When a list is specified, calculation results for each list element are displayed in list form.

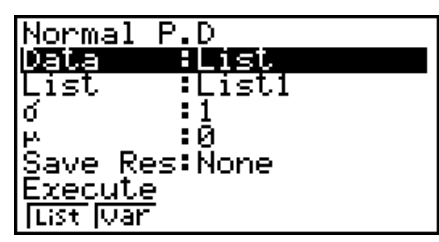

- Normal probability density is applied to standard normal distribution.
- Specifying  $\sigma = 1$  and  $\mu = 0$  specifies standard normal distribution.

Calculation Result Output Examples

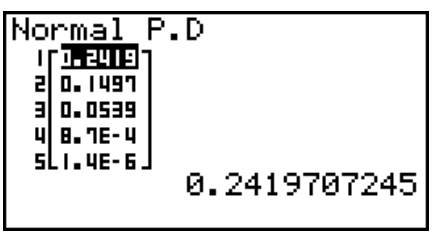

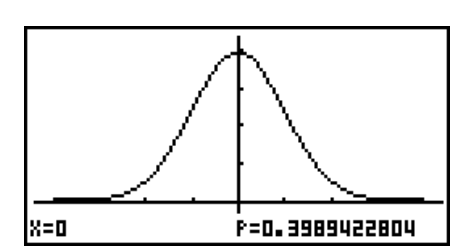

When a list is specified **Graph when an x-value is specified** 

 • Graphing is supported only when a variable is specified and a single *x* -value is entered as data.

## • Normal Cumulative Distribution **1998** (DIST)  $[FB]$  (NORM)  $[FB]$  (NCd)

 Normal Cumulative Distribution calculates the normal cumulative probability of a normal distribution between a lower bound and an upper bound.

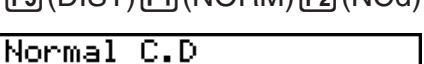

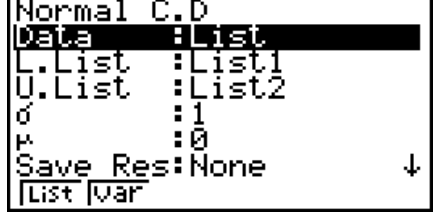

Calculation Result Output Examples

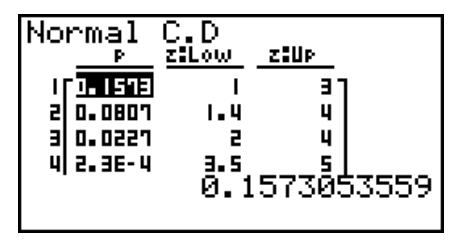

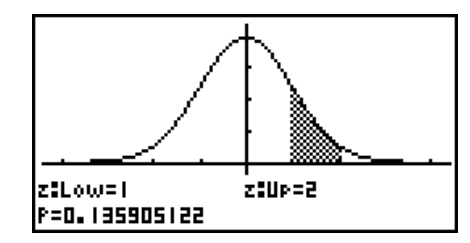

When a list is specified Graph when an *x*-value is specified

 • Graphing is supported only when a variable is specified and a single *x* -value is entered as data.

## • Inverse Normal Cumulative Distribution **F5(DIST) F1(NORM) 50(InvN)**

 Inverse Normal Cumulative Distribution calculates the boundary value(s) of a normal cumulative distribution probability for specified values.

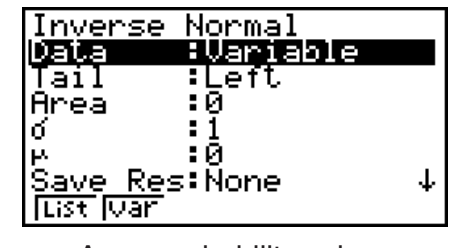

 Area: probability value  $(0 \leq Area \leq 1)$ 

 Inverse cumulative normal distribution calculates a value that represents the location within a normal distribution for a specific cumulative probability.

$$
\int_{-\infty}^{Upper} f(x)dx = p
$$

 Tail: Left upper boundary of integration interval

$$
\int_{Lower}^{+\infty} f(x)dx = p
$$

 Tail: Right lower boundary of integration interval

 $f(x)dx = p$ *Upper Lower*

 Tail: Central upper and lower boundaries of integration interval

Specify the probability and use this formula to obtain the integration interval.

- This calculator performs the above calculation using the following:  $\infty$  = 1E99,  $-\infty$  = -1E99
- There is no graphing for Inverse Normal Cumulative Distribution.

## **K** Student-*t* Distribution

### **• Student-** *t* **Probability Density** 5(DIST) 2(t) 1(tPd)

Student-t Probability Density calculates the probability density (p) for a specified single x-value or a list. When a list is specified, calculation results for each list element are displayed in list form.

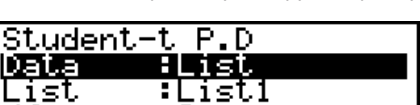

df ΕЙ Šave Res:Ňone Execute

**Tust Toar** 

Calculation Result Output Examples

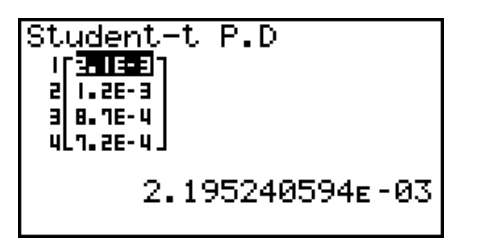

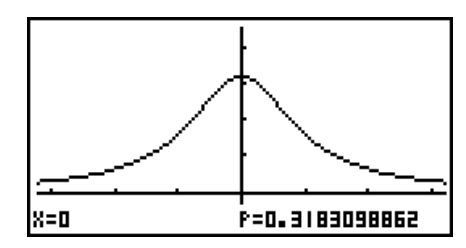

When a list is specified  $G$  Graph when variable  $(x)$  is specified

 • Graphing is supported only when a variable is specified and a single *x* -value is entered as data.

## **• Student-** *t* **Cumulative Distribution** 5(DIST) 2(t) 2(tCd)

Student-*t* Cumulative Distribution calculates the Student-*t* cumulative probability of a Student-t distribution between a lower bound and an upper bound.

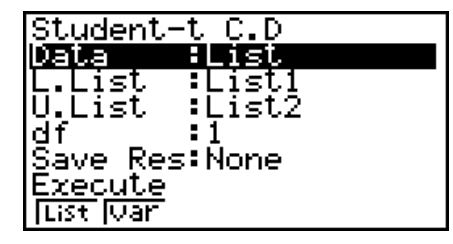

Calculation Result Output Examples

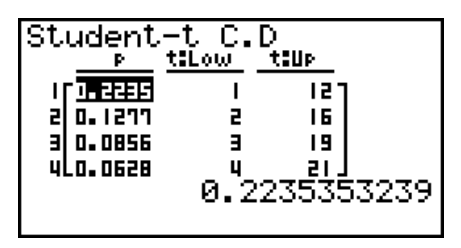

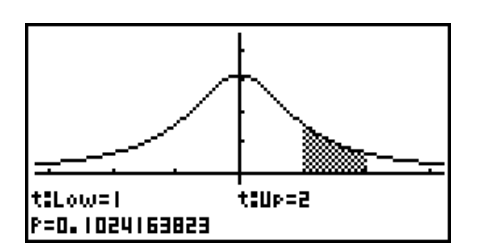

When a list is specified  $G$  Graph when variable  $(x)$  is specified

 • Graphing is supported only when a variable is specified and a single *x* -value is entered as data.

## • Inverse Student-t Cumulative Distribution **FEG(DIST)**  $F2(t)$   $F3$ (InvN)

Inverse Student-t Cumulative Distribution calculates the lower bound value of a Student-t cumulative distribution for a specified *df* (degrees of freedom) value.

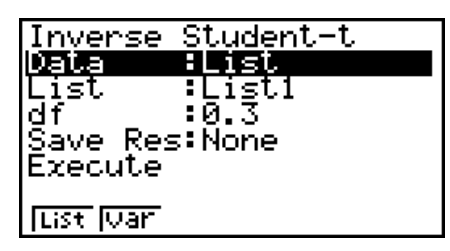

Calculation Result Output Examples

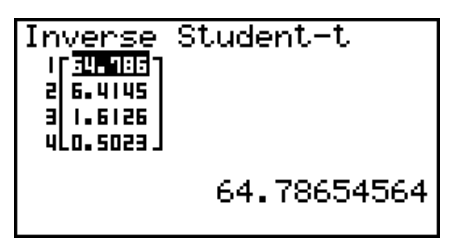

Inverse Student-t<br>xInv =-64.786546

When a list is specified When variable  $(x)$  is specified

• There is no graphing for Inverse Student-t Cumulative Distribution.

## ■  $\gamma$ <sup>2</sup> Distribution

## •  $\chi^2$  Probability Density **5(DIST)**  $\boxed{F_5}$ (DIST)  $\boxed{F_3}$ (CHI)  $\boxed{F_1}$ (CPd)

 $\chi^2$  Probability Density calculates the  $\chi^2$  probability density (*p*) for a specified single *x*-value or a list. When a list is specified, calculation results for each list element are displayed in list form.

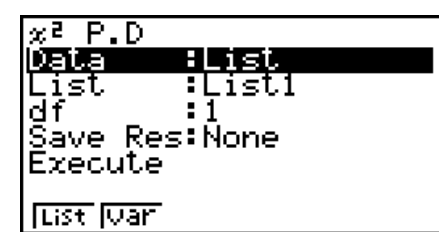

Calculation Result Output Examples

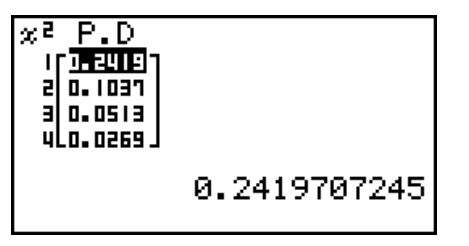

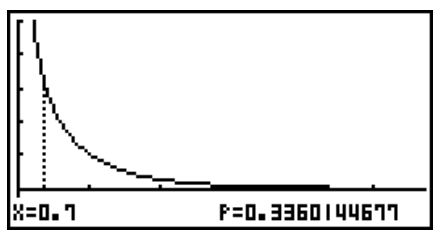

When a list is specified  $G$  Graph when variable  $(x)$  is specified

 • Graphing is supported only when a variable is specified and a single *x* -value is entered as data.

6-44

## •  $\chi^2$  Cumulative Distribution **1998** (DIST)  $\boxed{F3}$  (CHI)  $\boxed{F2}$  (CCd)

 $\chi^2$  Cumulative Distribution calculates the cumulative probability of a  $\chi^2$  distribution between a lower bound and an upper bound.

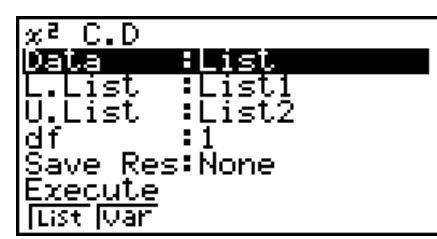

Calculation Result Output Examples

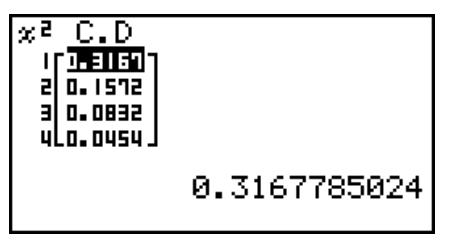

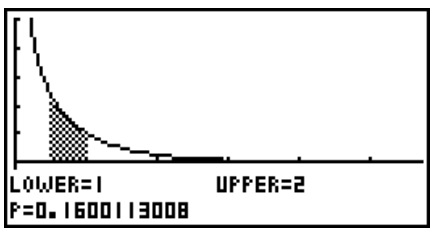

When a list is specified  $G$  Graph when variable  $(x)$  is specified

 • Graphing is supported only when a variable is specified and a single *x* -value is entered as data.

## • Inverse  $\chi^2$  Cumulative Distribution **50 CDIST** (DIST) **53** (CHI) **53** (InvC)

Inverse  $\chi^2$  Cumulative Distribution calculates the lower bound value of a  $\chi^2$  cumulative distribution probability for a specified *df* (degrees of freedom) value.

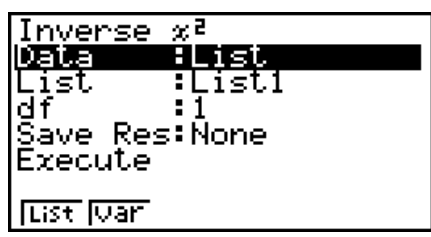

Calculation Result Output Examples

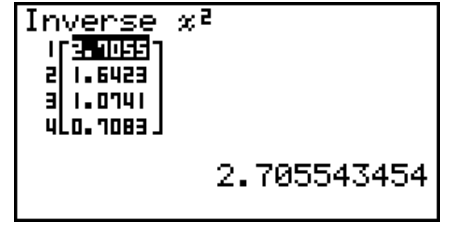

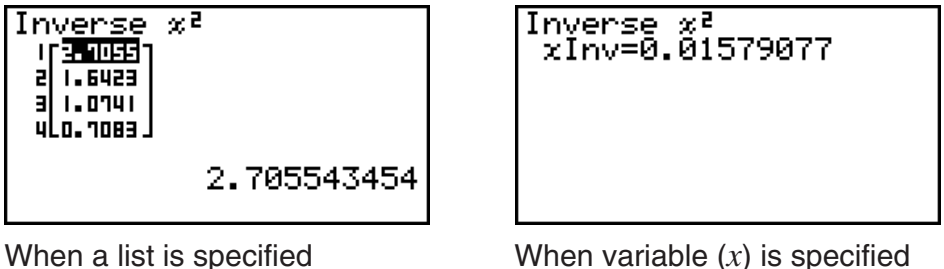

• There is no graphing for Inverse  $\gamma^2$  Cumulative Distribution.

## $\blacksquare$  *F* Distribution

## • *F* **Probability Density <b>5(A)** 1(F) 1(FPd)  $F$  (F5)(DIST)  $F$ 4)(F)(F1)(FPd)

*F* Probability Density calculates the *F* probability density (*p*) for a specified single *x*-value or a list. When a list is specified, calculation results for each list element are displayed in list form.

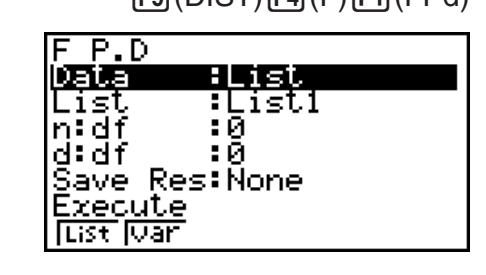

Calculation Result Output Examples

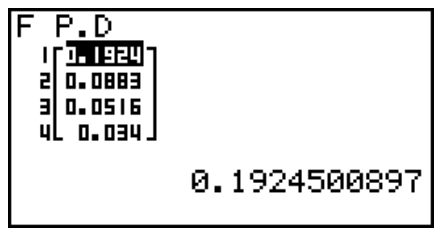

lx=0. 7 **F=0.2694048028** 

When a list is specified  $G$  Graph when variable  $(x)$  is specified

6-45 • Graphing is supported only when a variable is specified and a single *x* -value is entered as data.

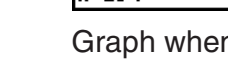

## • *F* Cumulative Distribution **1998** (Fig(DIST)  $F_3(DIST)$   $F_4(F)$   $F_5(PCG)$

*F* Cumulative Distribution calculates the cumulative probability of an *F* distribution between a lower bound and an upper bound.

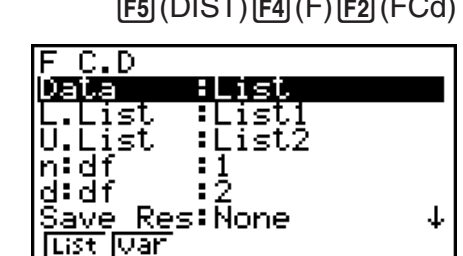

Calculation Result Output Examples

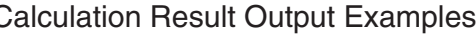

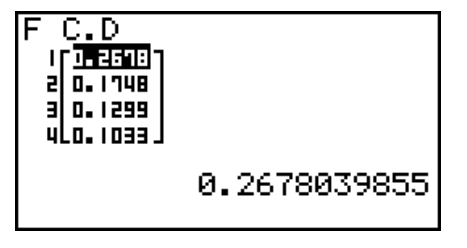

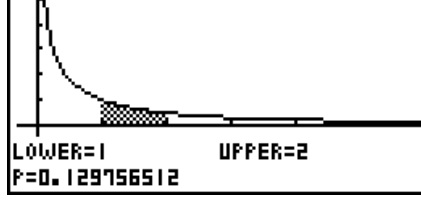

When a list is specified  $G$  Graph when variable  $(x)$  is specified

 • Graphing is supported only when a variable is specified and a single *x* -value is entered as data.

Inverse

F  $x1nv = 0.02020202$ 

## • Inverse *F* Cumulative Distribution **1998** (F5) (DIST)  $\overline{[F4]}(F)$   $\overline{[F3]}(InvF)$

 Inverse *F* Cumulative Distribution calculates the lower bound value of an *F* cumulative distribution probability for specified *n:df* and *d:df* (degrees of freedom of numerator and denominator) values.

**Inverse** Ē

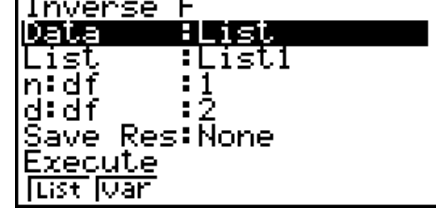

Calculation Result Output Examples

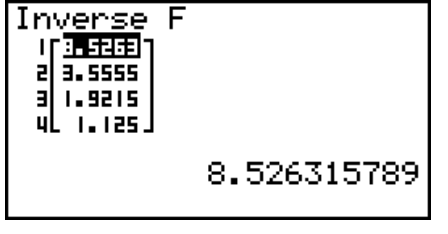

When a list is specified  $W$ hen variable  $(x)$  is specified

• There is no graphing for Inverse *F* Cumulative Distribution.

## **E** Binomial Distribution

 Binomial Probability calculates a probability at a specific single *x* -value or each list element for the discrete binomial distribution with the specified number of trials and probability of success on each trial. When a list is specified, calculation results for each list element are displayed in list form.

### • Binomial Probability **• Binomial Probability 5(BINM) 1(BPd) F5(BINM) 1(BPd)**

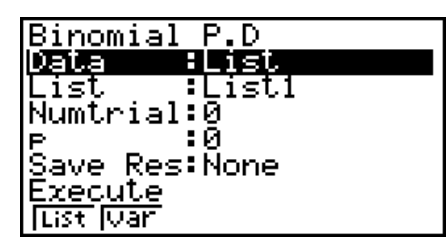

Calculation Result Output Examples

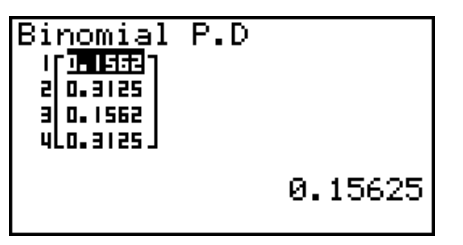

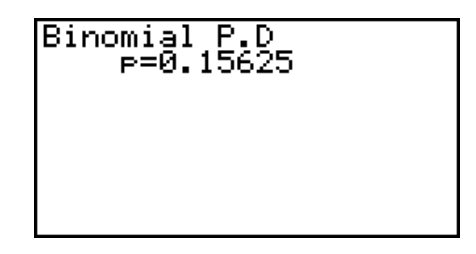

When a list is specified  $W$ hen variable  $(x)$  is specified

• There is no graphing for Binomial Probability.

## • Binomial Cumulative Distribution **FED** (DIST) **FED** (BINM) **F2** (BCd)

 Binomial Cumulative Distribution calculates the cumulative probability in a binomial distribution that the success will occur on or before a specified trial.

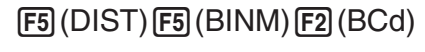

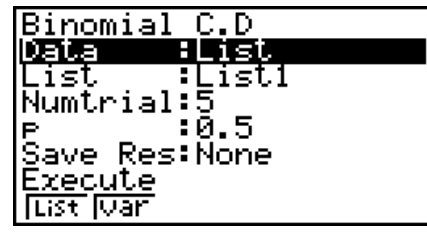

Calculation Result Output Examples

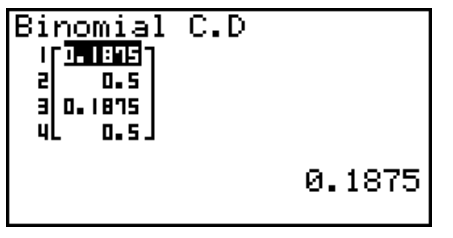

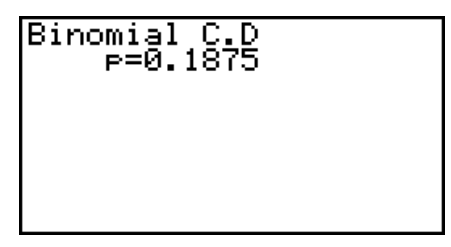

When a list is specified When variable  $(x)$  is specified

• There is no graphing for Binomial Cumulative Distribution.

## **• Inverse Binomial Cumulative Distribution FE** (DIST) **FE** (BINM) **F3** (InvB)

 Inverse Binomial Cumulative Distribution calculates the minimum number of trials of a binomial cumulative distribution for specified values.

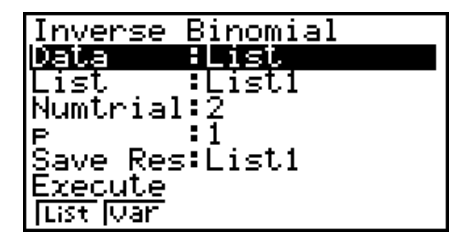

Calculation Result Output Examples

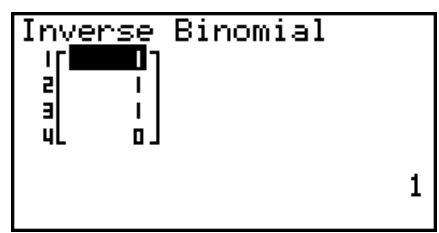

Inverse<br>xInv=1 Binomial

When a list is specified  $W$ hen variable  $(x)$  is specified

• There is no graphing for Inverse Binomial Cumulative Distribution.

## *Important!*

 When executing the Inverse Binomial Cumulative Distribution calculation, the calculator uses the specified Area value and the value that is one less than the Area value minimum number of significant digits ( $*$ Area value) to calculate minimum number of trials values.

 The results are assigned to system variables *x* Inv (calculation result using Area) and `*x* Inv (calculation result using  $*$  Area). The calculator always displays the *x* lnv value only. However, when the *x*Inv and  $\star$ *x*Inv values are different, the message shown below will appear with both values.

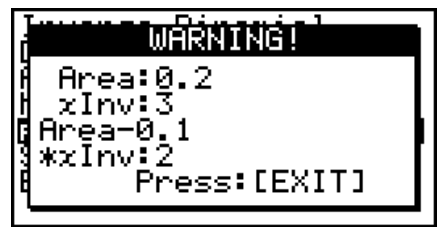

 The calculation results of Inverse Binomial Cumulative Distribution are integers. Accuracy may be reduced when the first argument has 10 or more digits. Note that even a slight difference in calculation accuracy affects calculation results. If a warning message appears, check the displayed values.

## k **Poisson Distribution**

 Poisson Probability calculates a probability at a specific single *x* -value or each list element for the discrete Poisson distribution with the specified mean.

**• Poisson Probability** 5(DIST) 6( g) 1(POISN) 1(PPd)

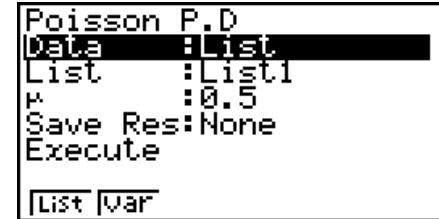

Calculation Result Output Examples

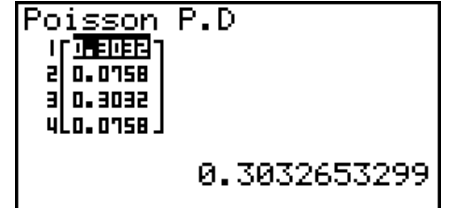

• There is no graphing for Poisson Probability.

## • Poisson Cumulative Distribution **F5(DIST) F6(C) 1(POISN) F2(PCd)**

 Poisson Cumulative Distribution calculates the cumulative probability in a Poisson distribution that the success will occur on or before a specified trial.

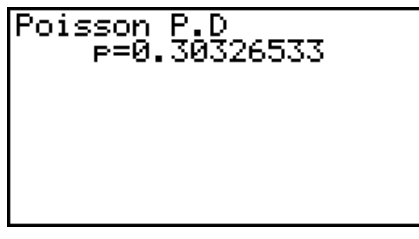

When a list is specified  $W$ hen variable  $(x)$  is specified

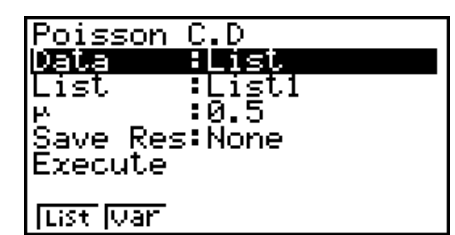

Calculation Result Output Examples

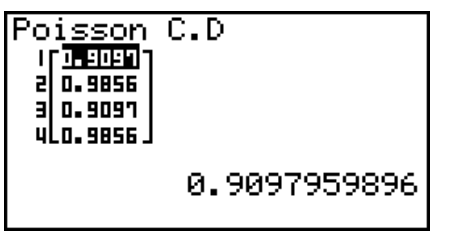

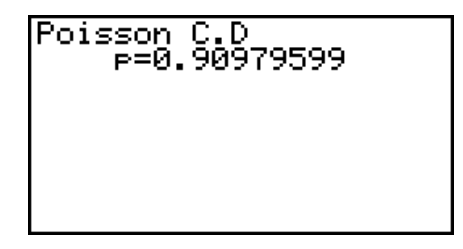

When a list is specified  $W$ hen variable  $(x)$  is specified

• There is no graphing for Poisson Cumulative Distribution.

## • Inverse Poisson Cumulative Distribution  $F5(DIST) \overline{F6}$  ( $\triangleright$ )  $\overline{F1}$  (POISN)  $\overline{F3}$  (InvP)

 Inverse Poisson Cumulative Distribution calculates the minimum number of trials of a Poisson cumulative probability distribution for specified values.

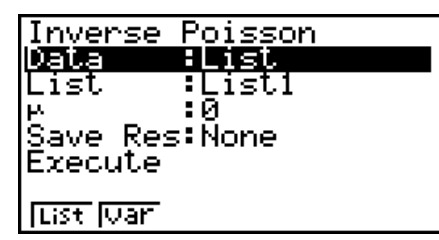

Calculation Result Output Examples

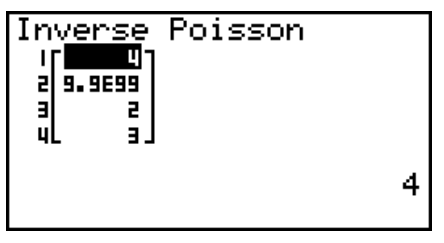

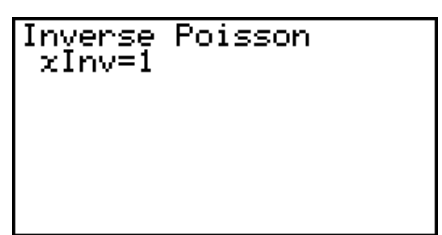

When a list is specified  $W$ hen variable  $(x)$  is specified

• There is no graphing for Inverse Poisson Cumulative Distribution.

### *Important!*

 When executing the Inverse Poisson Cumulative Distribution calculation, the calculator uses the specified Area value and the value that is one less than the Area value minimum number of significant digits ( $*$ Area value) to calculate minimum number of trials values.

 The results are assigned to system variables *x* Inv (calculation result using Area) and `*x* Inv (calculation result using `Area). The calculator always displays the *x* Inv value only. However, when the *x*Inv and  $\star$ *xInv* values are different, the message will appear with both values.

 The calculation results of Inverse Poisson Cumulative Distribution are integers. Accuracy may be reduced when the first argument has 10 or more digits. Note that even a slight difference in calculation accuracy affects calculation results. If a warning message appears, check the displayed values.

## **K** Geometric Distribution

 Geometric Probability calculates the probability at a specific single *x* -value or each list element, and the number of the trial on which the first success occurs, for the geometric distribution with a specified probability of success.

## • Geometric Probability **• Geometric Probability 5(CDIST)**  $\mathsf{FB}(\mathsf{DIST})$  (F8( $\mathsf{F}(\mathsf{P})$ )  $\mathsf{FB}(\mathsf{G}(\mathsf{F}))$  (GEO)  $\mathsf{FT}(\mathsf{G}\mathsf{P}(\mathsf{G})$

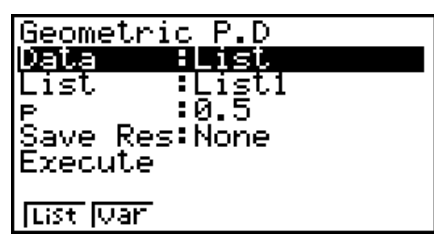

Calculation Result Output Examples

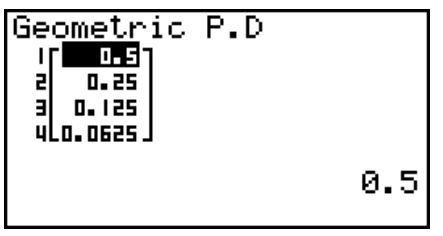

• There is no graphing for Geometric Probability.

## • Geometric Cumulative Distribution F5(DIST)  $F_0(\triangleright)$   $F_2(GEO)$   $F_2(GCO)$

Geometric Cumulative Distribution calculates the cumulative probability in a geometric distribution that the success will occur on or before a specified trial.

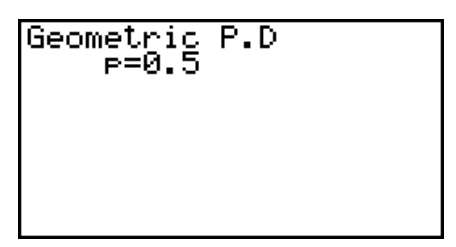

When a list is specified  $W$ hen variable  $(x)$  is specified

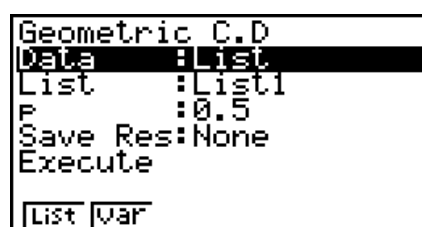

Calculation Result Output Examples

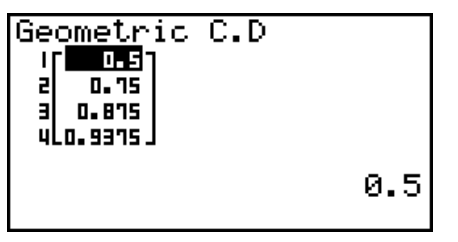

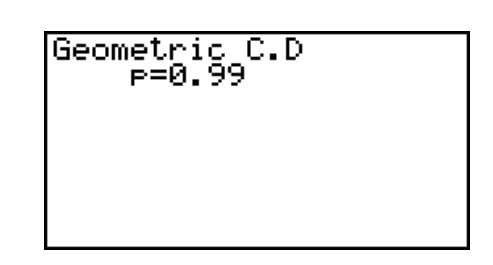

When a list is specified When variable  $(x)$  is specified

• There is no graphing for Geometric Cumulative Distribution.

## • Inverse Geometric Cumulative Distribution  $FB(DIST)FB(\triangleright)$   $FB$  (GEO)  $FB(\ln v)$

 Inverse Geometric Cumulative Distribution calculates the minimum number of trials of a geometric cumulative probability distribution for specified values.

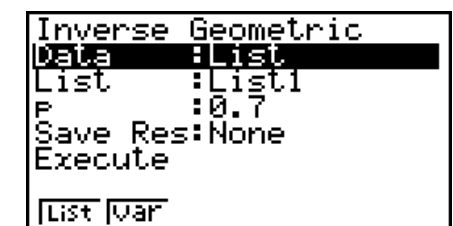

Calculation Result Output Examples

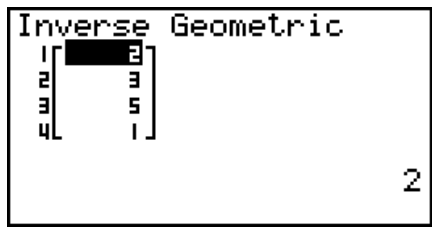

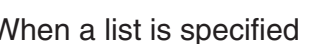

Inverse<br>xInv=2 Geometric

When a list is specified When variable  $(x)$  is specified

• There is no graphing for Inverse Geometric Cumulative Distribution.

## *Important!*

 When executing the Inverse Geometric Cumulative Distribution calculation, the calculator uses the specified Area value and the value that is one less than the Area value minimum number of significant digits ( $*$  Area value) to calculate minimum number of trials values.

 The results are assigned to system variables *x* Inv (calculation result using Area) and `*x* Inv (calculation result using  $*$  Area). The calculator always displays the *x* lnv value only. However, when the *x*Inv and  $\star$ *x*Inv values are different, the message will appear with both values.

 The calculation results of Inverse Geometric Cumulative Distribution are integers. Accuracy may be reduced when the first argument has 10 or more digits. Note that even a slight difference in calculation accuracy affects calculation results. If a warning message appears, check the displayed values.

## **E** Hypergeometric Distribution

 Hypergeometric Probability calculates the probability at a specific single *x* -value or each list element, and the number of the trial on which the first success occurs, for the hypergeometric distribution with a specified probability of success.

• **Hypergeometric Probability F5(DIST) 6( F) 3(H.GEO) 61(HPd)** 

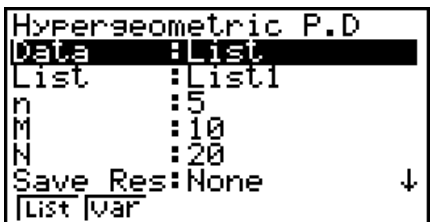

Calculation Result Output Examples

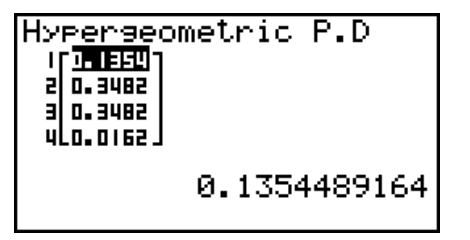

When a list is specified When variable  $(x)$  is specified

Hyperseometric P<br>24829721.P=9

• There is no graphing for Hypergeometric Probability.

## • Hypergeometric Cumulative Distribution  $F5(DIST) \overline{F6}(D) \overline{F3}(H.GEO) \overline{F2}(H Cd)$

 Hypergeometric Cumulative Distribution calculates the cumulative probability in a hypergeometric distribution that the success will occur on or before a specified trial.

Hyperseometric C.D

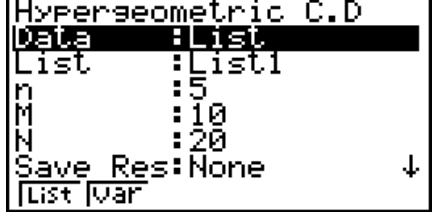

Calculation Result Output Examples

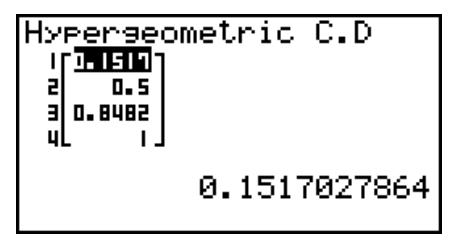

Hyperseometric C<br>e=0.84829721

When a list is specified  $W$ hen variable  $(x)$  is specified

• There is no graphing for Hypergeometric Cumulative Distribution.

 $P.D$ 

C.D

 **• Inverse Hypergeometric Cumulative Distribution** 

 Inverse Hypergeometric Cumulative Distribution calculates the minimum number of trials of a hypergeometric cumulative probability distribution for specified values.

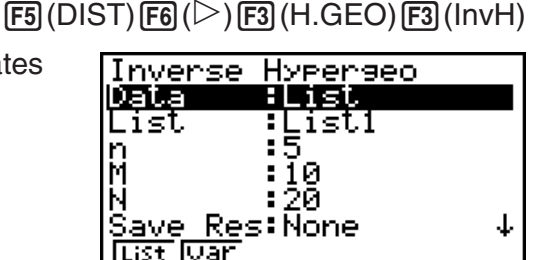

Calculation Result Output Examples

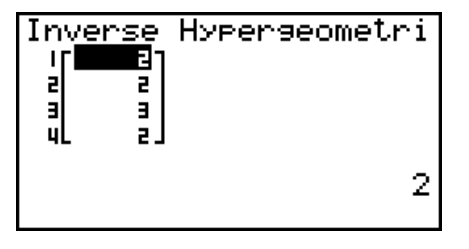

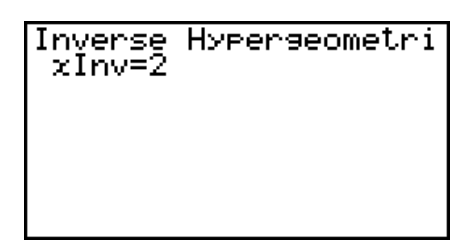

When a list is specified **When variable**  $(x)$  **is specified** 

• There is no graphing for Inverse Hypergeometric Cumulative Distribution.

#### *Important!*

 When executing the Inverse Hypergeometric Cumulative Distribution calculation, the calculator uses the specified Area value and the value that is one less than the Area value minimum number of significant digits ( $\ast$  Area value) to calculate minimum number of trials values.

 The results are assigned to system variables *x* Inv (calculation result using Area) and `*x* Inv (calculation result using  $*$  Area). The calculator always displays the *x* lnv value only. However, when the *x*Inv and  $\star$ *xInv* values are different, the message will appear with both values.

 The calculation results of Inverse Hypergeometric Cumulative Distribution are integers. Accuracy may be reduced when the first argument has 10 or more digits. Note that even a slight difference in calculation accuracy affects calculation results. If a warning message appears, check the displayed values.

# **8. Input and Output Terms of Tests, Confidence Interval, and Distribution** (fx-9860GIII/fx-9750GIII only)

 The following explains the input and output terms that are used by tests, confidence interval, and distribution.

#### $\blacksquare$  **Input Terms**

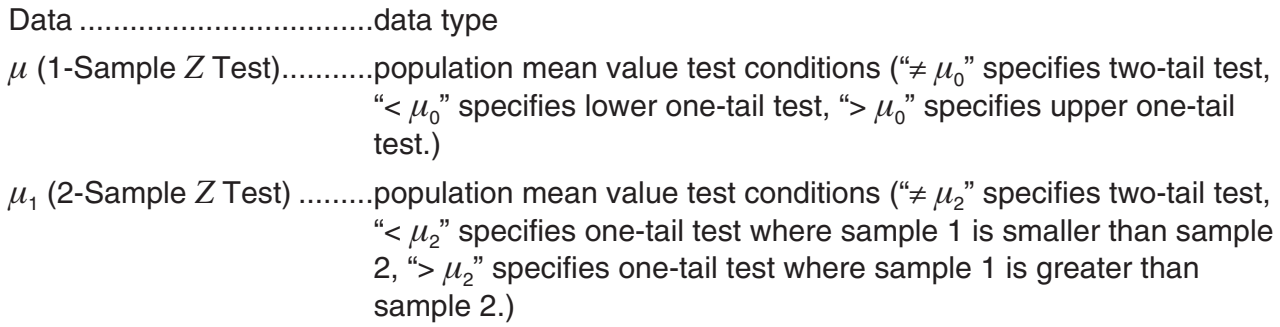

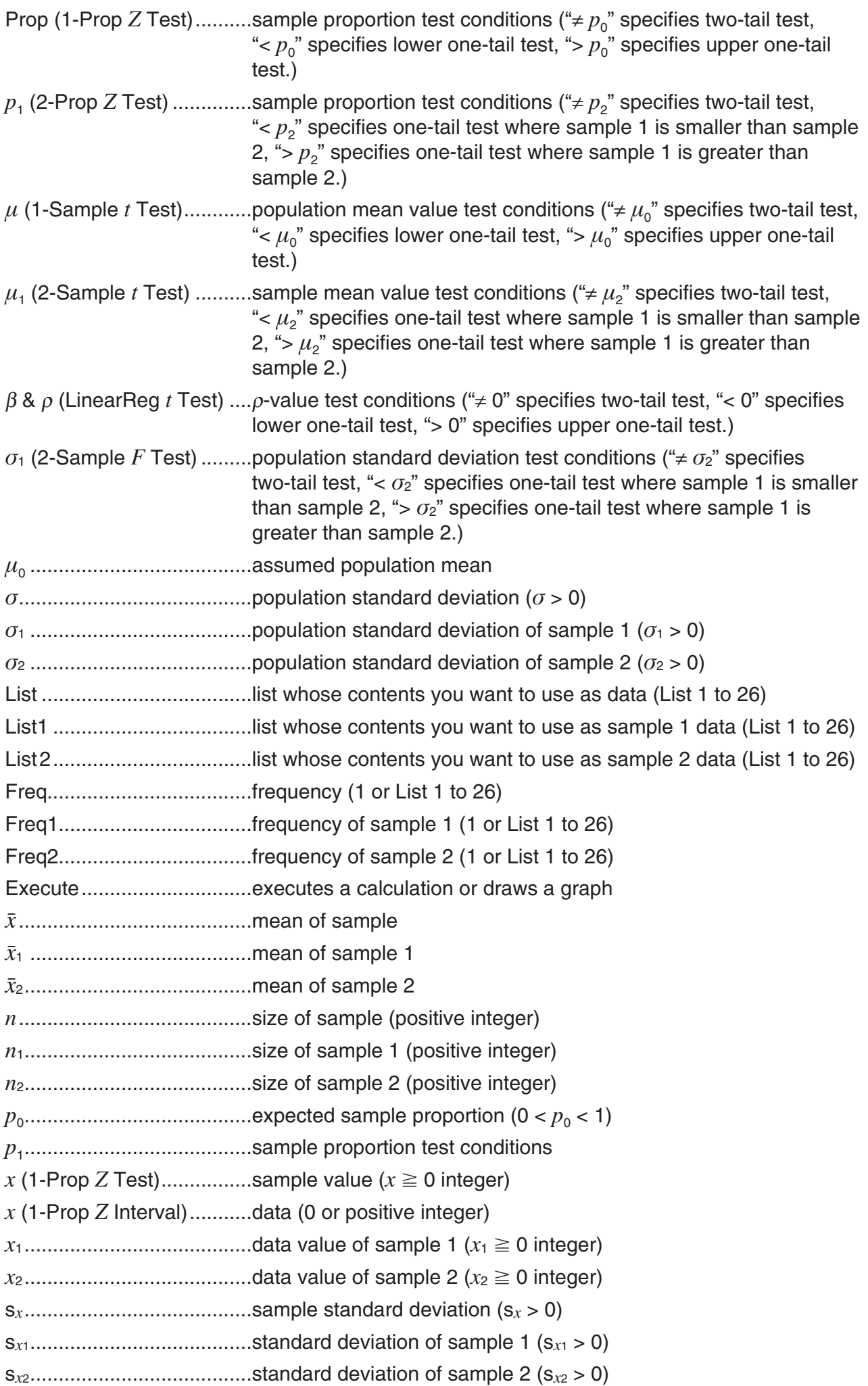

XList ...................................list for *x* -axis data (List 1 to 6) YList ...................................list for *y* -axis data (List 1 to 6) C-Level...............................confidence level (0 C-Level < 1) Pooled ................................pooling On (in effect) or Off (not in effect)  *x* (Distribution) ....................data  $\sigma$  (Distribution) ....................standard deviation ( $\sigma$  > 0) (Distribution) ...................mean Lower (Distribution) ............lower boundary Upper (Distribution) ............upper boundary  $df$  (Distribution) ...................degrees of freedom  $(df > 0)$ *n:df* (Distribution) ...............numerator degrees of freedom (positive integer) d:df (Distribution) ................denominator degrees of freedom (positive integer) Numtrial (Distribution) ........number of trials  $p$  (Distribution) ..................success probability  $(0 \leq p \leq 1)$ 

## $\blacksquare$  **Output Terms**

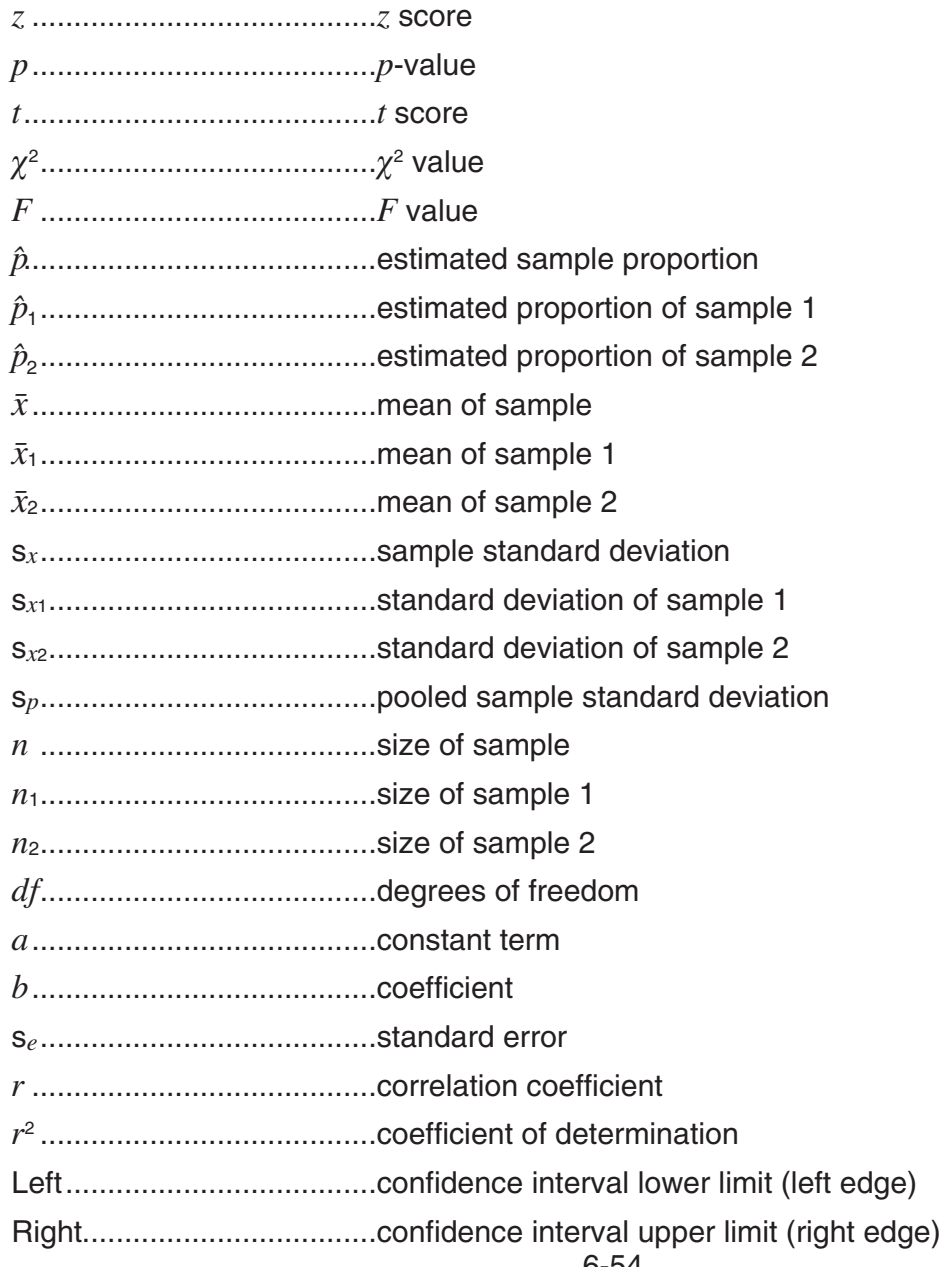

# **9. Statistic Formula**

## **k** Test

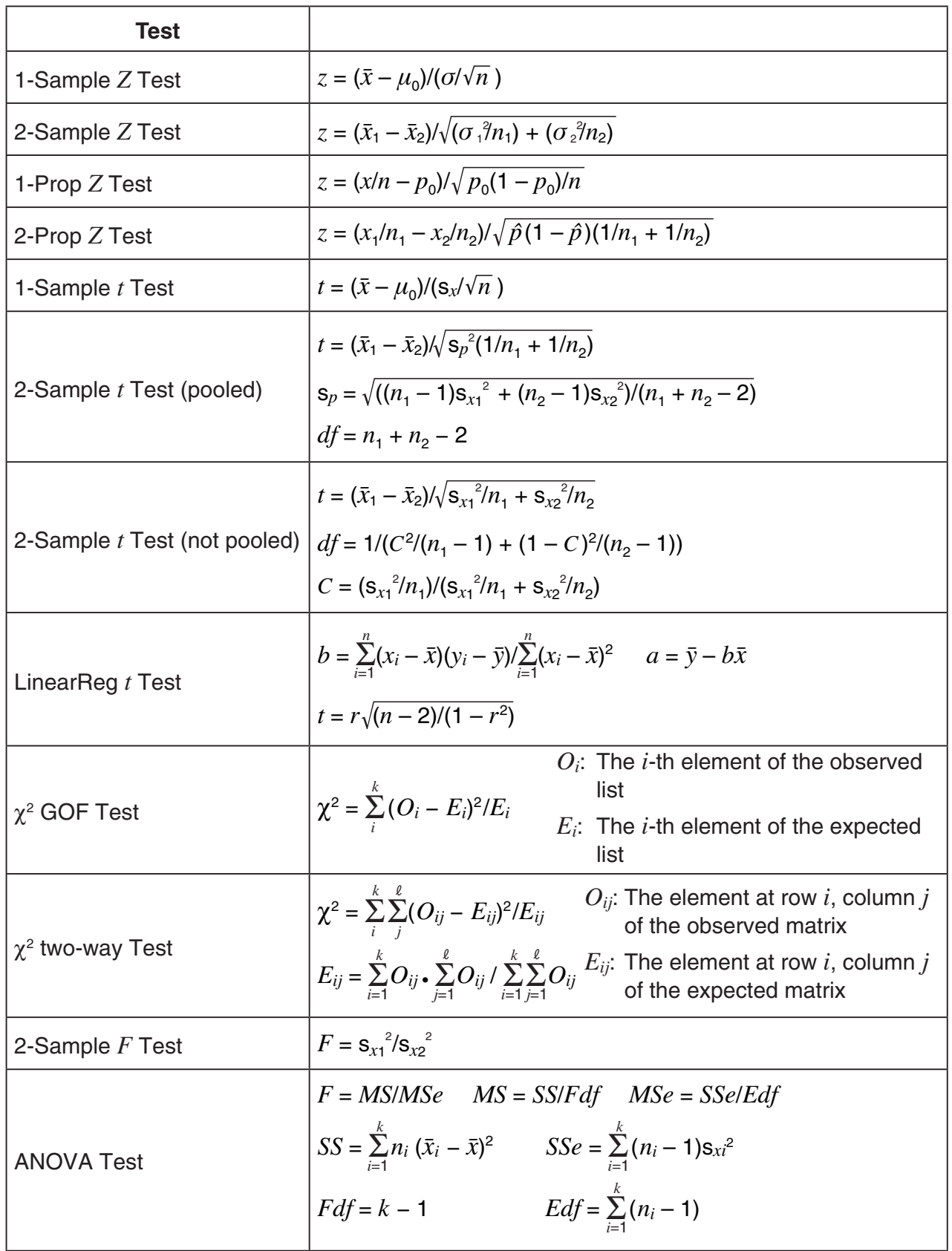

## $\blacksquare$  Confidence Interval

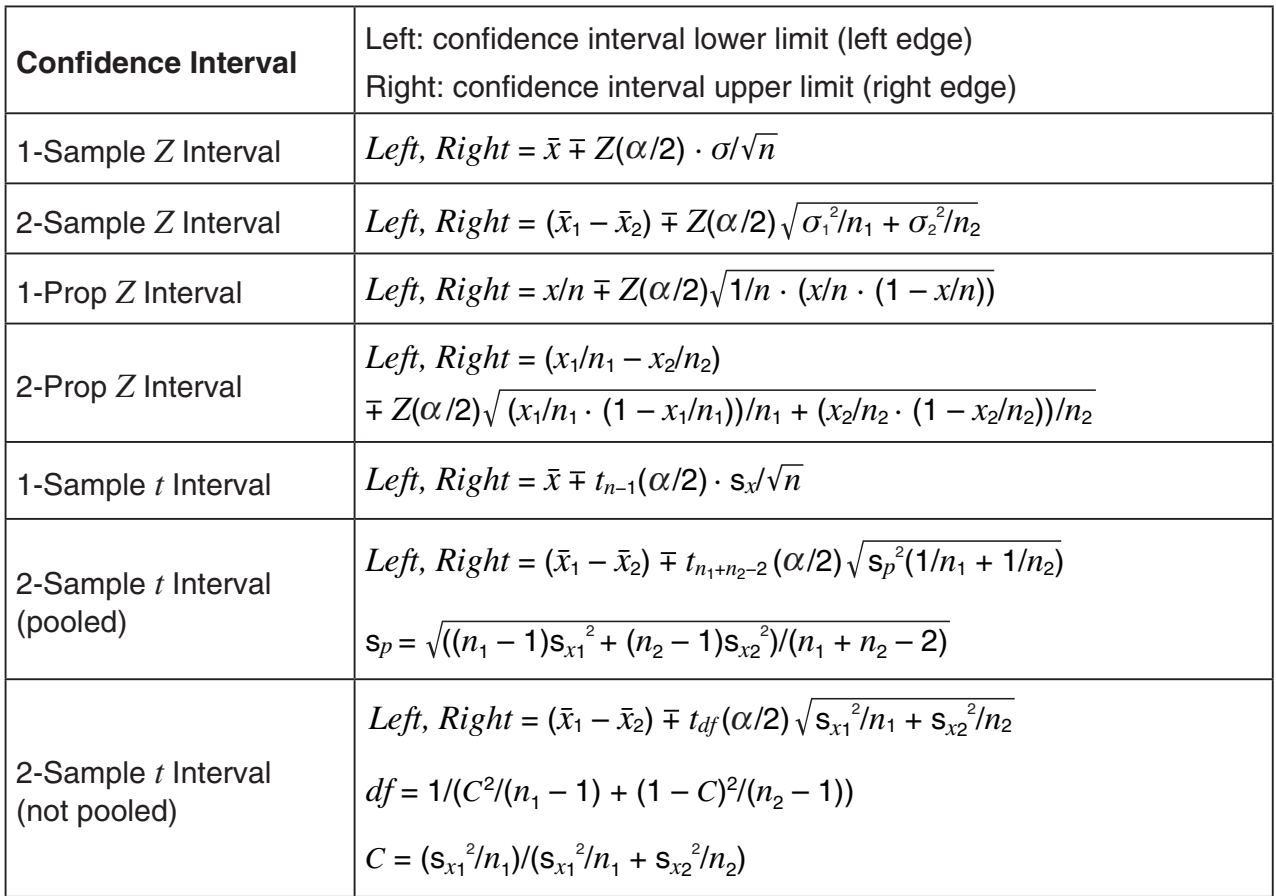

α: level of significance  $\alpha = 1 - [C$ -Level ] C-Level: confidence level  $(0 \le C$ -Level < 1)  $Z(\alpha/2)$ : upper  $\alpha/2$  point of standard normal distribution *tdf* (α/2): upper α/2 point of *t* distribution with *df* degrees of freedom

## $\blacksquare$  **Distribution (Continuous)**

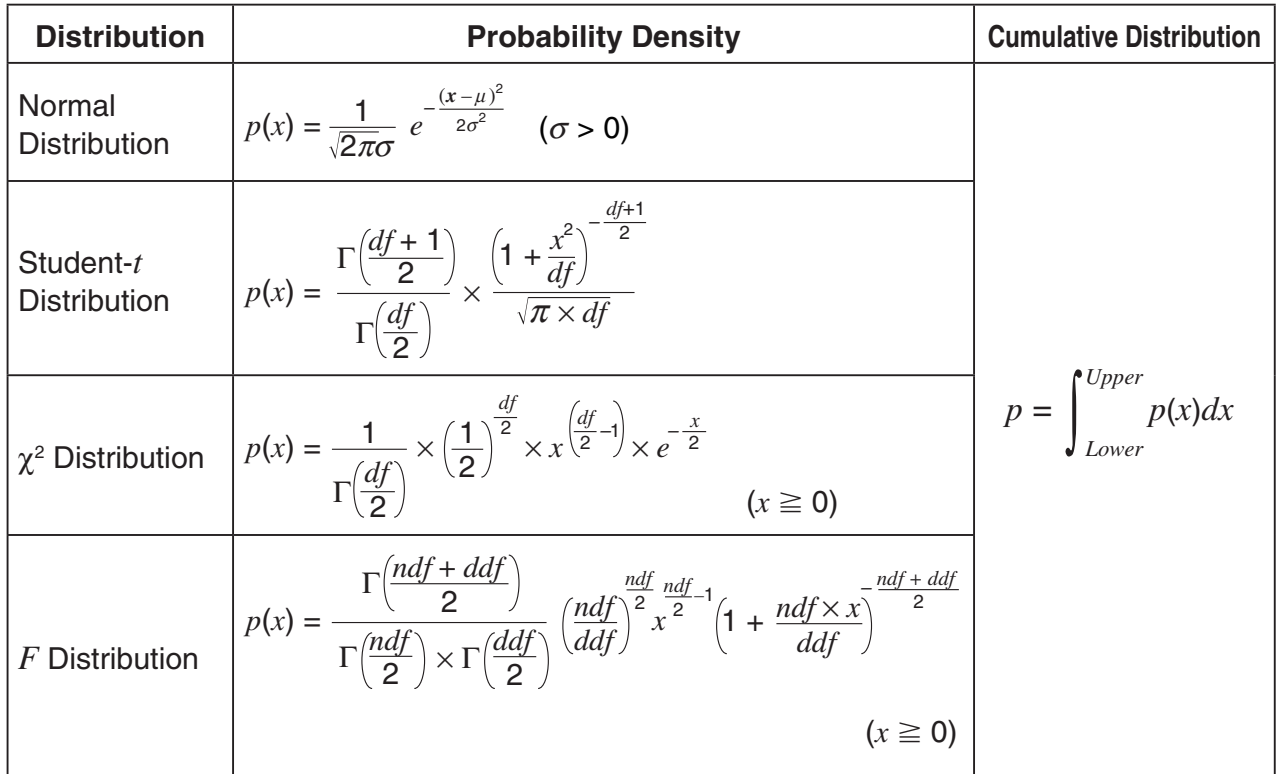

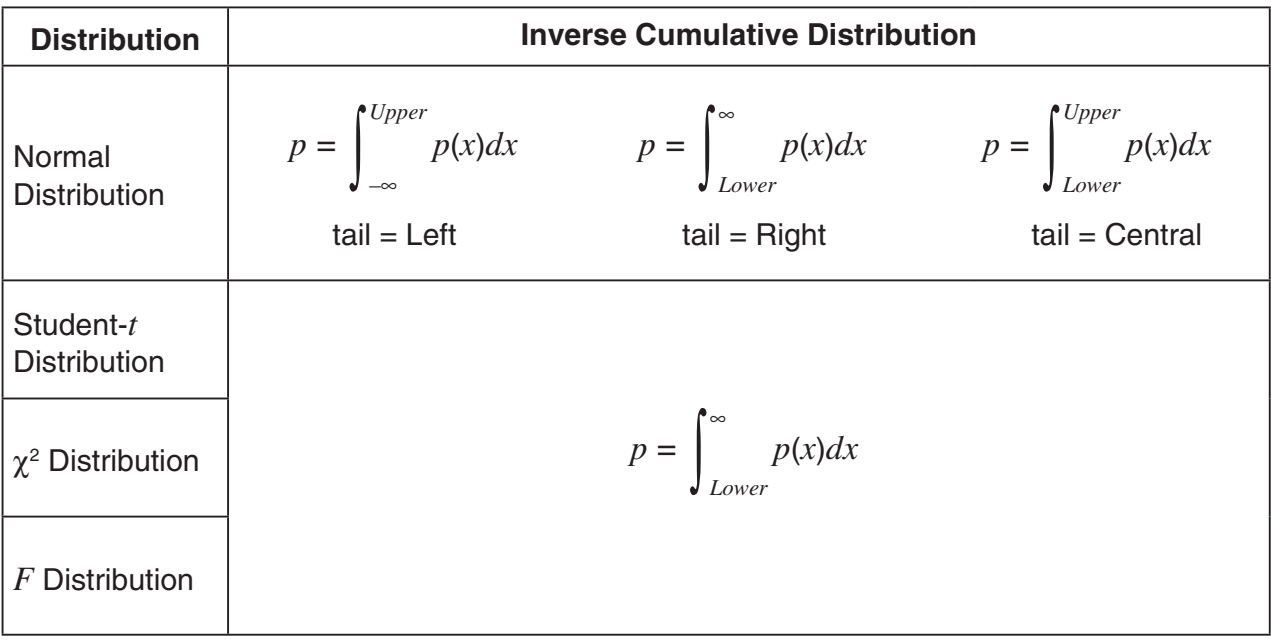

## **E** Distribution (Discrete)

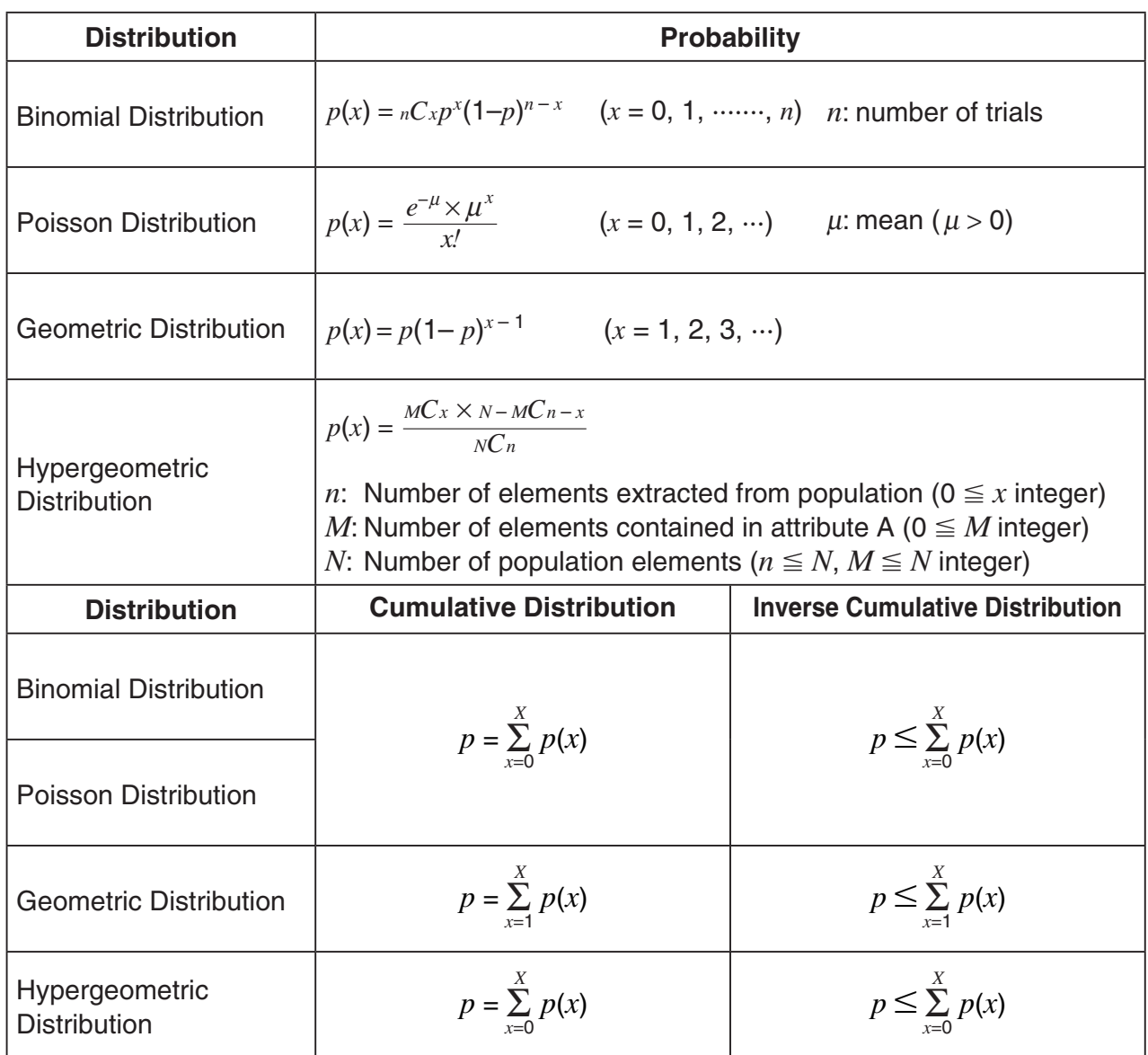

# **Chapter 7 Financial Calculation (TVM)**

### *Important!*

• The fx-7400GIII is not equipped with the **TVM** mode.

# **1. Before Performing Financial Calculations**

 From the Main Menu, enter the **TVM** mode and display the Financial screen like the one shown below.

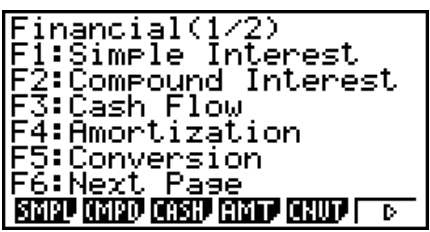

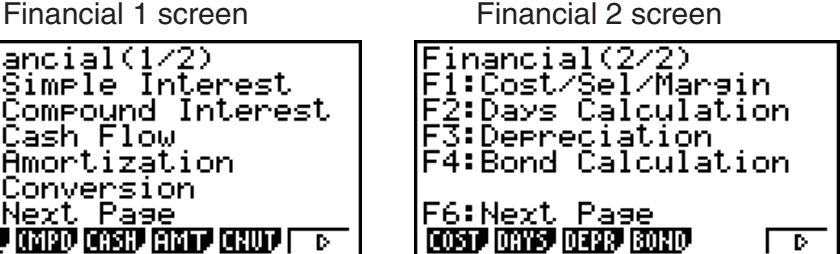

**7**

- {SMPL} ... {simple interest}
- {CMPD} ... {compound interest}
- {CASH} ... {cash flow (investment appraisal)}
- { **AMT** } … {amortization}
- {CNVT} ... {interest rate conversion}
- {COST} ... {cost, selling price, margin}
- {DAYS} ... {day/date calculations}
- {DEPR} ... {depreciation calculations}
- {**BOND**} ... {bond calculations}

### **K** Setup Items

- **Payment**
- {BGN}/{END} ... Specifies {beginning of the period}/{end of the period} payment
- **Date Mode** 
	- { **365** }/{ **360** } … Specifies calculation according to a {365-day}/{360-day} year
- **Periods/YR. (payment interval specification)**
- { **Annu** }/{ **Semi** } … {annual}/{semiannual}

Note the following points regarding Setup screen settings whenever using the **TVM** mode.

- The following graph Setup screen settings are all turned off for graphing in the **TVM** mode: Axes, Grid, Dual Screen.
- Drawing a financial graph while the Label item is turned on, displays the label CASH for the vertical axis (deposits, withdrawals), and TIME for the horizontal axis (frequency).

## **K** Graphing in the TVM Mode

After performing a financial calculation, you can use  $[FG]$  (GRPH) to graph the results as shown below.

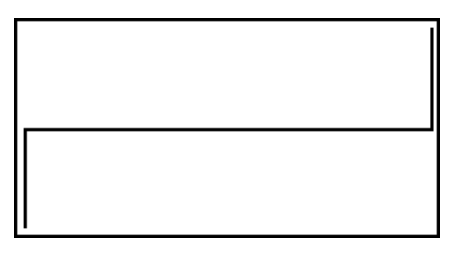

- Pressing  $\overline{[H]}$  (TRCE) while a graph is on the display activates Trace, which can be used to look up other financial values. In the case of simple interest, for example, pressing  $\odot$ displays  $PV$ ,  $SI$ , and  $SFV$ . Pressing  $\bigcirc$  displays the same values in reverse sequence.
- Zoom, Scroll, and Sketch cannot be used in the **TVM** mode.
- Whether you should use a positive or a negative value for the present value (PV) or the purchase price (PRC) depends on the type of calculation you are trying to perform.
- Note that graphs should be used only for reference purposes when viewing **TVM** mode calculation results.
- Note that calculation results produced in this mode should be regarded as reference values only.
- Whenever performing an actual financial transaction, be sure to check any calculation results obtained using this calculator with against the figures calculated by your financial institution.

# **2. Simple Interest**

This calculator uses the following formulas to calculate simple interest.

#### u **Formula**

360-day Mode  $SI' = \frac{n}{360} \times PV \times i \quad \left(i = \frac{I\%}{100}\right)$  *PV* : principal

 $SFV = -(PV + SI')$ 

 $SI = -SI'$ 

365-day Mode  $SI' = \frac{n}{365} \times PV \times i \quad \left(i = \frac{I\%}{100}\right)$  *SI* : interest *n* : number of interest periods *I*% : annual interest *SFV* : principal plus interest

Press  $[FI]$ (SMPL) from the Financial 1 screen to display the following input screen for simple interest.

1(SMPL)

 *n* ........... number of interest periods (days)

*I*% ........ annual interest rate

 *PV* ........ principal

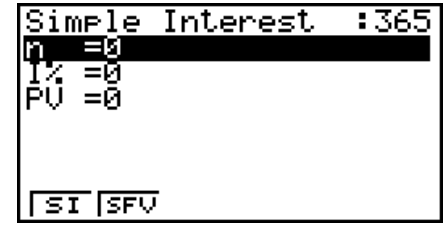
After configuring the parameters, use one of the function menus noted below to perform the corresponding calculation.

- {SI} ... {simple interest}
- {SFV} ... {simple future value}

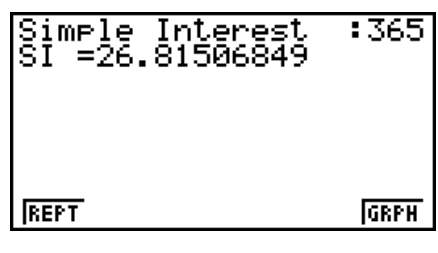

• An error (Ma ERROR) occurs if parameters are not configured correctly.

Use the following function menus to maneuver between calculation result screens.

- {**REPT**} ... {parameter input screen}
- $\bullet$  {GRPH}  $\dots$  {draws graph}

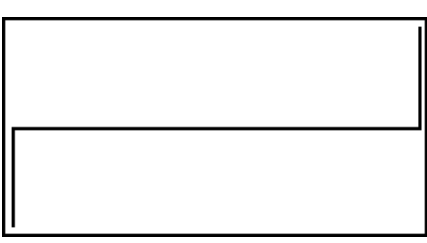

After drawing a graph, you can press  $\sqrt{\frac{F}{T}}$  (TRCE) to turn on trace and read calculation results along the graph.

Each press of  $\odot$  while trace is turned on cycles the displayed value in the sequence: present value ( $PV$ )  $\rightarrow$  simple interest ( $S_I$ )  $\rightarrow$  simple future value ( $S_FV$ ). Pressing  $\bigcirc$  cycles in the reverse direction.

Press  $\overline{exr}$  to return to the parameter input screen.

# **3. Compound Interest**

This calculator uses the following standard formulas to calculate compound interest.

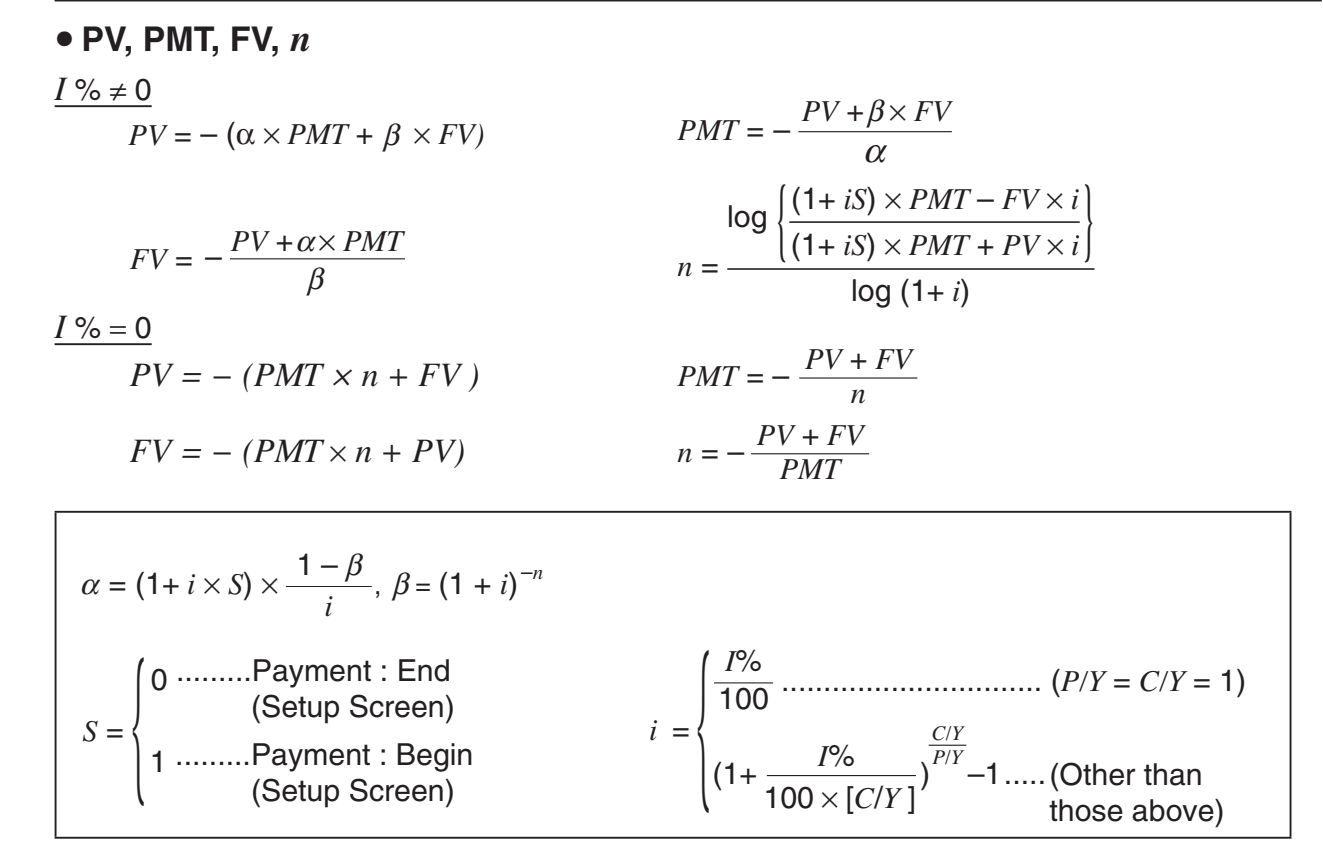

### $I\%$

*i* (effective interest rate)

*i* (effective interest rate) is calculated using Newton's Method.

 $PV + \alpha \times PMT + \beta \times FV = 0$ 

To *I* % from *i* (effective interest rate)

{ } <sup>×</sup> *<sup>C</sup>*/*<sup>Y</sup>* <sup>×</sup> 100... *<sup>I</sup>*% *=* (1+ *i* ) –1 *P*/*Y <sup>C</sup>*/*<sup>Y</sup>* (Other than those above) *i* × 100 ................................. (*P*/*Y = C*/*Y =* 1) {

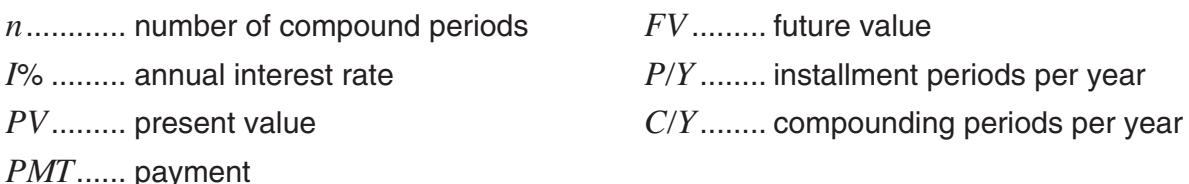

• A deposit is indicated by a plus sign  $(+)$ , while a withdrawal is indicated by a minus sign  $(-)$ .

Press  $F2$ (CMPD) from the Financial 1 screen to display the following input screen for compound interest.

2(CMPD)

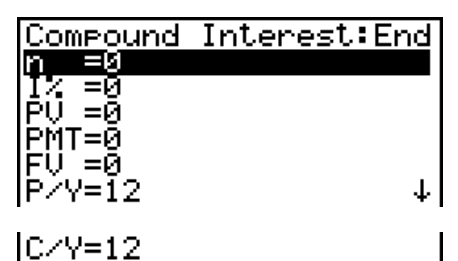

 *n* ........... number of compound periods

- *I*% ........ annual interest rate
- *PV* ........ present value (loan amount in case of loan; principal in case of savings)
- *PMT* ..... payment for each installment (payment in case of loan; deposit in case of sayings)
- *FV* ........ future value (unpaid balance in case of loan; principal plus interest in case of savings)
- *P/Y* ....... installment periods per year
- *C/Y* ....... compounding periods per year

### *Important!*

#### **Inputting Values**

A period  $(n)$  is expressed as a positive value. Either the present value  $(PV)$  or future value  $(FV)$  is positive, while the other  $(PV$  or  $FV)$  is negative.

#### **Precision**

 This calculator performs interest calculations using Newton's Method, which produces approximate values whose precision can be affected by various calculation conditions. Because of this, interest calculation results produced by this calculator should be used keeping the above limitation in mind or the results should be verified.

 After configuring the parameters, use one of the function menus noted below to perform the corresponding calculation.

- $\{n\}$  ... {number of compound periods}
- { **I%** } … {annual interest rate}
- { **PV** } … {present value} (Loan: loan amount; Savings: balance)
- { **PMT** } … {payment} (Loan: installment; Savings: deposit)
- { **FV** } … {future value} (Loan: unpaid balance; Savings: principal plus interest)
- {AMT} ... {amortization screen}

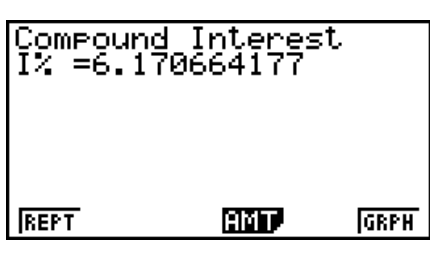

• An error (Ma ERROR) occurs if parameters are not configured correctly.

- Use the following function menus to maneuver between calculation result screens.
- {REPT} ... {parameter input screen}
- {AMT} ... {amortization screen}
- $\bullet$  {GRPH}  $\ldots$  {draws graph}

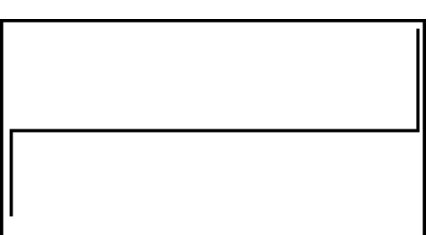

After drawing a graph, you can press  $\sqrt{[H]}$  (TRCE) to turn on trace and read calculation results along the graph.

Press  $F(x)$  to return to the parameter input screen.

# **4. Cash Flow (Investment Appraisal)**

 This calculator uses the discounted cash flow (DCF) method to perform investment appraisal by totalling cash flow for a fixed period. This calculator can perform the following four types of investment appraisal.

- Net present value (NPV)
- Net future value (NFV)
- Internal rate of return (*IRR*)
- Payback period (PBP)

A cash flow diagram like the one shown below helps to visualize the movement of funds.

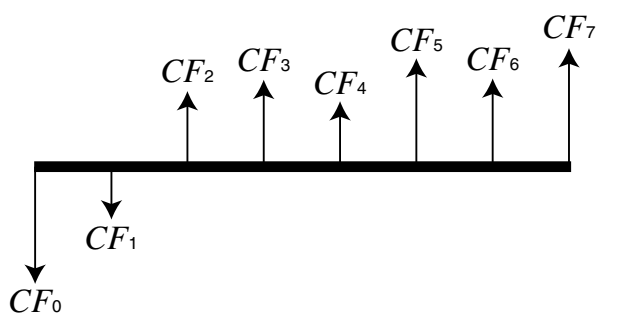

With this graph, the initial investment amount is represented by  $CF_0$ . The cash flow one year later is shown by  $CF_1$ , two years later by  $CF_2$ , and so on.

 Investment appraisal can be used to clearly determine whether an investment is realizing profits that were originally targeted.

 $\bullet$  *NPV* 

$$
NPV = CF_0 + \frac{CF_1}{(1+i)} + \frac{CF_2}{(1+i)^2} + \frac{CF_3}{(1+i)^3} + \dots + \frac{CF_n}{(1+i)^n} \qquad \left(i = \frac{I\%}{100}\right)
$$

 $n$ : natural number up to 254

 $\bullet$  *NFV* 

$$
NFV = NPV \times (1 + i)^n
$$

 $\bullet$  *IRR* 

$$
0 = CF_0 + \frac{CF_1}{(1+i)} + \frac{CF_2}{(1+i)^2} + \frac{CF_3}{(1+i)^3} + \ldots + \frac{CF_n}{(1+i)^n}
$$

 In this formula, *NPV* = 0, and the value of *IRR* is equivalent to *i* × 100. It should be noted, however, that minute fractional values tend to accumulate during the subsequent calculations performed automatically by the calculator, so *NPV* never actually reaches exactly zero. *IRR*  becomes more accurate the closer that *NPV* approaches to zero.

u *PBP* 

$$
PBP = \begin{cases} 0 & \text{...} & (CF_0 \ge 0) \\ n - \frac{NPV_n}{NPV_{n+1} - NPV_n} & \text{... (Other than those above)} \end{cases} \qquad NPV_n = \sum_{k=0}^n \frac{CF_k}{(1+i)^k}
$$

*n*: smallest positive integer that satisfies the conditions  $NPV_n \le 0$ ,  $NPV_{n+1} \ge 0$ , or 0

Press [F3] (CASH) from the Financial 1 screen to display the following input screen for Cash Flow.

 $F3$  $(CASH)$ 

*I*% ........ interest rate Csh ....... list for cash flow

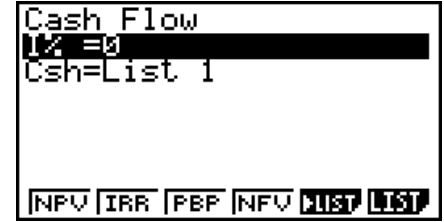

If you have not yet input data into a list, press  $\overline{F5}$  ( $\blacktriangleright$  LIST) and input data into a list.

 After configuring the parameters, use one of the function menus noted below to perform the corresponding calculation.

- $\bullet$  {NPV}  $\ldots$  {net present value}
- {IRR} ... {internal rate of return}
- {**PBP**} ... {payback period}
- {NFV} ... {net future value}
- { $\blacktriangleright$  **LIST**} ... {inputs data into a list}
- {LIST} ... {specifies a list for data input}

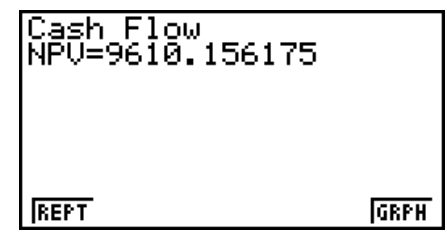

• An error (Ma ERROR) occurs if parameters are not configured correctly.

Use the following function menus to maneuver between calculation result screens.

- {**REPT**} ... {parameter input screen}
- $\bullet$  {GRPH}  $\dots$  {draws graph}

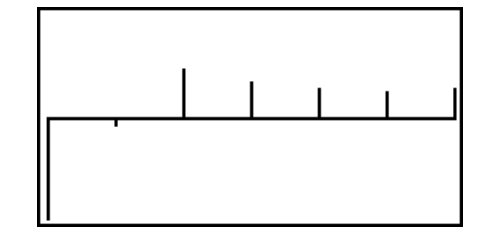

After drawing a graph, you can press  $\boxed{\text{SHT}}$   $\boxed{F1}$  (TRCE) to turn on trace and read calculation results along the graph.

Press [EXIT] to return to the parameter input screen.

# **5. Amortization**

 This calculator can be used to calculate the principal and interest portion of a monthly installment, the remaining principal, and amount of principal and interest repaid up to any point.

### u **Formula**

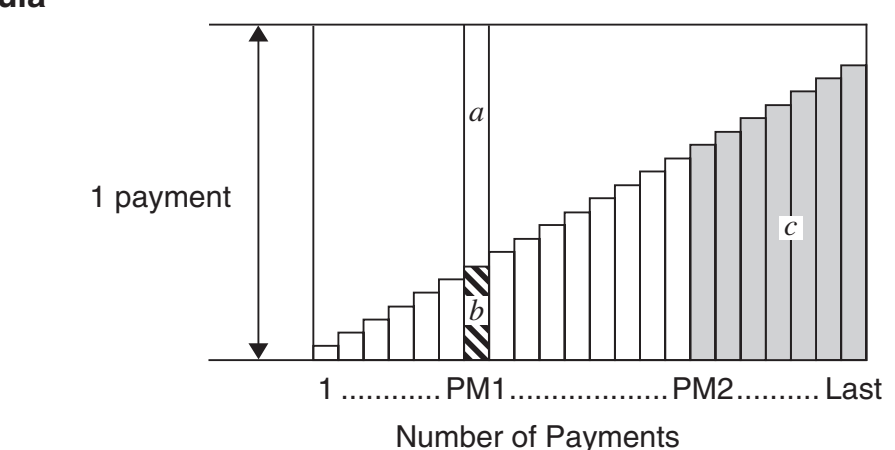

- *a*: interest portion of installment PM1 (*INT*)
- *b*: principal portion of installment PM1 (*PRN*)
- *c*: balance of principal after installment PM2 (*BAL*)

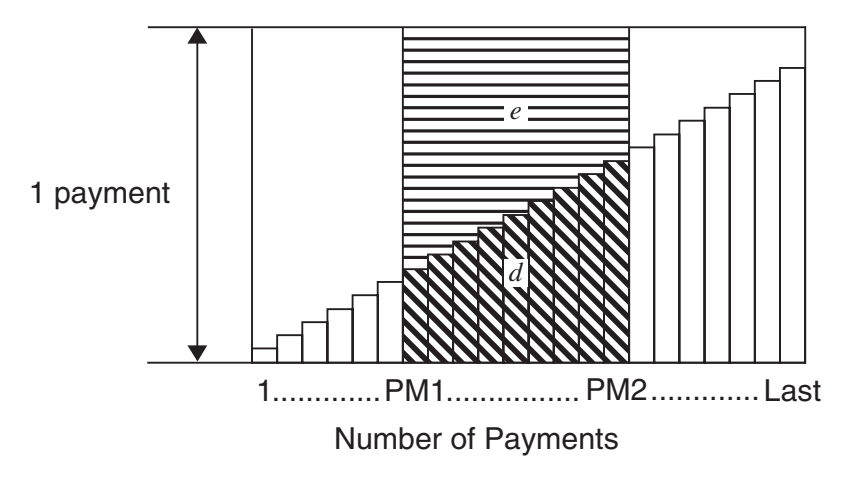

*d*: total principal from installment PM1 to payment of installment PM2 (ΣPRN) *e*: total interest from installment PM1 to payment of installment PM2 (Σ*INT*)  $^*a + b$  = one repayment (*PMT*)

$$
a: INT_{PM1} = 1 \, BAL_{PM1-1} \times i \, 1 \times (PMT \, sign)
$$
\n
$$
b: PRN_{PM1} = PMT + BAL_{PM1-1} \times i
$$
\n
$$
c: BAL_{PM2} = BAL_{PM2-1} + PRN_{PM2}
$$
\n
$$
d: \sum_{PM1}^{PMC} PRN = PRN_{PM1} + PRN_{PM1+1} + ... + PRN_{PM2}
$$
\n
$$
e: \sum_{PM1}^{PMC} INT = INT_{PM1} + INT_{PM1+1} + ... + INT_{PM2}
$$

 $BAL_0 = PV$  ( $INT_1 = 0$  and  $PRN_1 = PMT$  at beginning of installment term)

#### u **Converting between the nominal interest rate and effective interest rate**

The nominal interest rate (*I*% value input by user) is converted to an effective interest rate (*I*%') for installment loans where the number of installments per vear is different from the number of compound interest calculation periods.

$$
I\%' = \left\{ (1 + \frac{I\%}{100 \times [C/Y]})^{\frac{[C/Y]}{[P/Y]}} - 1 \right\} \times 100
$$

 The following calculation is performed after conversion from the nominal interest rate to the effective interest rate, and the result is used for all subsequent calculations.

 $i = I\%$ <sup>'</sup>÷100

Press  $FA$ (AMT) from the Financial 1 screen to display the following input screen for amortization.

 $F4$  $(AMT)$ 

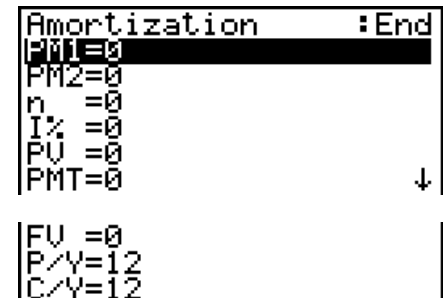

- PM1....... first installment of installments 1 through *n*
- PM2....... second installment of installments 1 through *n*
- *n* ........... installments
- *I*% ........ interest rate
- *PV* ........ principal
- *PMT* ..... payment for each installment
- *FV* ........ balance following final installment
- *P*/*Y* ....... installments per year
- *C/Y* ....... compoundings per year

 After configuring the parameters, use one of the function menus noted below to perform the corresponding calculation.

- {BAL} ... {balance of principal after installment PM2}
- {INT} ... {interest portion of installment PM1}
- {PRN} ... {principal portion of installment PM1}
- {ΣINT} ... {total interest paid from installment PM1 to installment PM2}
- {Σ**PRN**} ... {total principal paid from installment PM1 to installment PM2}
- {CMPD} ... {compound interest screen}

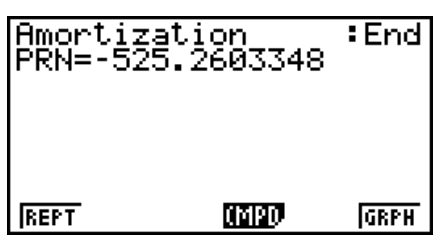

• An error (Ma ERROR) occurs if parameters are not configured correctly.

Use the following function menus to maneuver between calculation result screens.

- {**REPT**} ... {parameter input screen}
- {CMPD} ... {compound interest screen}
- $\bullet$  {GRPH}  $\dots$  {draws graph}

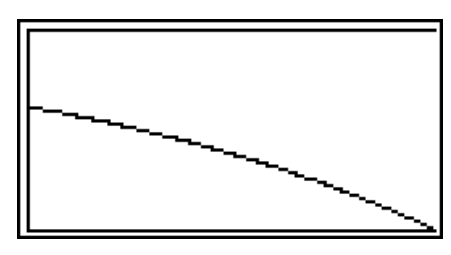

After drawing a graph, you can press  $\boxed{\text{SHT}}$   $\boxed{F1}$  (TRCE) to turn on trace and read calculation results along the graph.

The first press of  $\lceil \frac{\text{Suff}}{\text{F1}} \rceil$  (TRCE) displays *INT* and *PRN* when  $n = 1$ . Each press of  $\blacktriangleright$  shows *INT* and *PRN* when  $n = 2$ ,  $n = 3$ , and so on.

Press  $\overline{ENT}$  to return to the parameter input screen.

# **6. Interest Rate Conversion**

 The procedures in this section describe how to convert between the annual percentage rate and effective interest rate.

#### u **Formula**

 $EFF = \left[ \left( 1 + \frac{APR/100}{n} \right)^n - 1 \right] \times 100$  $APR = \left[ \left( 1 + \frac{EFF}{100} \right)^{\frac{1}{n}} - 1 \right] \times n \times 100$ 

- *APR* : annual percentage rate (%)
- *EFF* : effective interest rate (%)

*n* : number of compoundings

Press  $F\overline{5}$  (CNVT) from the Financial 1 screen to display the following input screen for interest rate conversion.

5(CNVT)

 *n* ........... number of compoundings

*I*% ......... interest rate

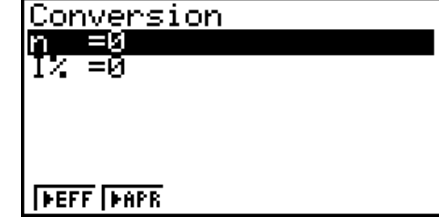

 After configuring the parameters, use one of the function menus noted below to perform the corresponding calculation.

- { $\blacktriangleright$  **EFF**} ... {converts annual percentage rate to effective interest rate}
- { $\triangleright$  **APR**} ... {converts effective interest rate to annual percent rate}

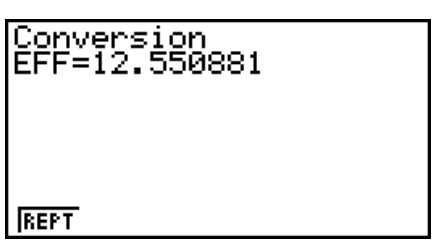

• An error (Ma ERROR) occurs if parameters are not configured correctly.

Use the following function menu to maneuver between calculation result screens.

• {**REPT**} ... {parameter input screen}

# **7. Cost, Selling Price, Margin**

Cost, selling price, or margin can be calculated by inputting the other two values.

u **Formula**

$$
CST = SEL \left(1 - \frac{MRG}{100}\right)
$$

$$
SEL = \frac{CST}{1 - \frac{MRG}{100}}
$$

$$
MRG(\% ) = \left(1 - \frac{CST}{SEL}\right) \times 100
$$

 *CST* : cost  *SEL* : selling price  *MRG* : margin

Press  $F1$ (COST) from the Financial 2 screen to display the following input screen.

 $F6(\triangleright)$   $F1$  (COST)

Cst......... cost

Sel......... selling price

Mrg........ margin

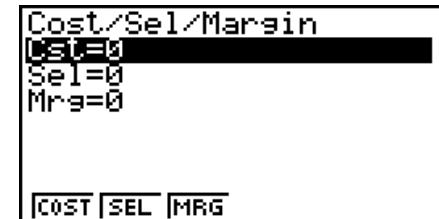

 After configuring the parameters, use one of the function menus noted below to perform the corresponding calculation.

#### • { **COST** } … {cost}

- {**SEL**} ... {selling price}
- { **MRG** } … {margin}

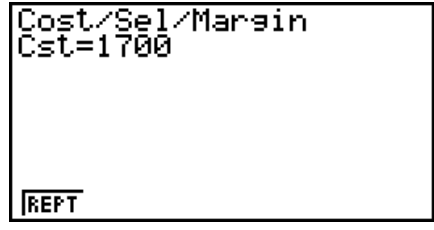

• An error (Ma ERROR) occurs if parameters are not configured correctly.

Use the following function menu to maneuver between calculation result screens.

• {**REPT**} ... {parameter input screen}

# **8. Day/Date Calculations**

 You can calculate the number of days between two dates, or you can determine what date comes a specific number of days before or after another date.

Press  $F2$ (DAYS) from the Financial 2 screen to display the following input screen for day/date calculation.

 $\overline{[F6]}(\triangleright)$   $\overline{[F2]}$  (DAYS)

d1 .......... date 1

d2 .......... date 2

D .......... number of days

 To input a date, first highlight d1 or d2. Pressing a number key to input the month causes an input screen like the one shown below to appear on the display.

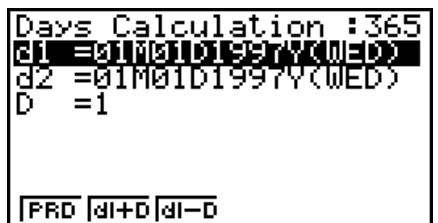

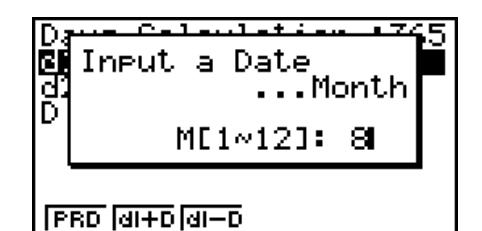

Input the month, day, and year, pressing  $ExE$  after each.

 After configuring the parameters, use one of the function menus noted below to perform the corresponding calculation.

- ${PRD}$ ... {number of days from d1 to d2  $(d2 d1)$ }
- $\{d1+D\}$  ...  $\{d1$  plus a number of days  $(d1 + D)\}$
- $\{d1-D\}$  ...  $\{d1$  minus a number of days  $(d1-D)\}$
- An error (Ma ERROR) occurs if parameters are not configured correctly.

Use the following function menu to maneuver between calculation result screens.

- {**REPT**} ... {parameter input screen}
- The Setup screen can be used to specify either a 365-day or 360-day year for financial calculations. Day/date calculations are also performed in accordance with the current setting for number of days in the year, but the following calculations cannot be performed when the 360-day year is set. Attempting to do so causes an error.

(Date) + (Number of Days)

(Date) – (Number of Days)

• The allowable calculation range is January 1, 1901 to December 31, 2099.

#### **• 360-day Date Mode Calculations**

 The following describes how calculations are processed when 360 is specified for the Date Mode item in the Setup screen.

- If d1 is day 31 of a month, d1 is treated as day 30 of that month is used.
- If d2 is day 31 of a month, d2 is treated as day 1 of the following month, unless d1 is day 30.

# **9. Depreciation**

 Depreciation lets you calculate the amount that a business expense can be offset by income (depreciated) over a given year.

- This calculator supports the following four types of depreciation calculations. straight-line (*SL*), fixed-percentage (*FP*), sum-of-the-years'-digits (*SYD*), or declining-balance ( *DB* ).
- Any one of the above methods can be used to calculate depreciation for a specified period. A table and graph of the depreciated amount and undepreciated amount in year *j* .

### **• Straight-Line Method (SL)**

$$
SL_1 = \frac{(PV-FV)}{n} \cdot \frac{\{Y-1\}}{12}
$$
  
\n
$$
SL_j = \frac{(PV-FV)}{n}
$$
  
\n
$$
SL_{n+1} = \frac{(PV-FV)}{n} \cdot \frac{12-\{Y-1\}}{12}
$$
  
\n
$$
(\{Y-1\} \neq 12)
$$

- $SL_i$  : depreciation charge for the *j*th year *n* : useful life
- *PV* : original cost (basis)
- *FV* : residual book value
- *j* : year for calculation of depreciation cost
- *Y*−1 : number of months in the first year of depreciation

#### u **Fixed-Percentage Method (FP)**

$$
FP_1 = PV \times \frac{I\%}{100} \times \frac{\{Y-1\}}{12}
$$
  
\n
$$
FP_j = (RDV_{j-1} + FV) \times \frac{I\%}{100}
$$
  
\n
$$
FP_{n+1} = RDV_n \quad (\{Y-1\} \neq 12)
$$
  
\n
$$
RDV_1 = PV - FV - FP_1
$$
  
\n
$$
RDV_j = RDV_{j-1} - FP_j
$$
  
\n
$$
RDV_{n+1} = 0 \quad (\{Y-1\} \neq 12)
$$

- $FP_i$  : depreciation charge for the *j*th year
- $RDV_j$ : remaining depreciable value at the end of *j*th year
- *I*% : depreciation ratio

#### **• Sum-of-the-Years'-Digits Method (SYD)**

$$
Z = \frac{n(n+1)}{2} \qquad n' = n - \frac{\{Y-1\}}{12}
$$
  
\n
$$
Z' = \frac{(n' \text{ integer part} + 1)(n' \text{ integer part} + 2^* n' \text{ fraction part})}{2}
$$
  
\n
$$
SYD_1 = \frac{n}{Z} \times \frac{\{Y-1\}}{12} (PV - FV)
$$
  
\n
$$
SYD_j = (\frac{n'-j+2}{Z})(PV - FV - SYD_1) \qquad (j \neq 1)
$$
  
\n
$$
SYD_{n+1} = (\frac{n'-(n+1)+2}{Z})(PV - FV - SYD_1) \times \frac{12-\{Y-1\}}{12} \qquad (\{Y-1\} \neq 12)
$$
  
\n
$$
RDV_1 = PV - FV - SYD_1 \qquad SYD_j : \text{ depreciation charge for the } j\text{th year}
$$
  
\n
$$
RDV_j = RDV_{j-1} - SYD_j \qquad \text{RDV}_j : \text{remaining depreciable value at the end of } j\text{th year}
$$

### **• Declining-Balance Method (DB)**

 $RDV_1 = PV - FV - DB_1$  $DB_{n+1} = RDV_n \quad (\{Y-1\} \neq 12)$ ({*Y*–1}≠12) 100*n I% Y*–1  $DB_1 = PV \times \frac{1}{100n} \times \frac{1}{12}$ 100*n I%*  $DB_j = (RDV_{j-1} + FV) \times$  $RDV_i = RDV_{i-1} - DB_i$  $RDV_{n+1} = 0$ 

 $DB_i$ : depreciation charge for the *j*th year

- $RDV_j$ : remaining depreciable value at the end of *j*th year
- *I*% : depreciation factor

Press [F3] (DEPR) from the Financial 2 screen to display the following input screen for depreciation calculation.

### $F6(\triangleright)$   $F3$  (DEPR)

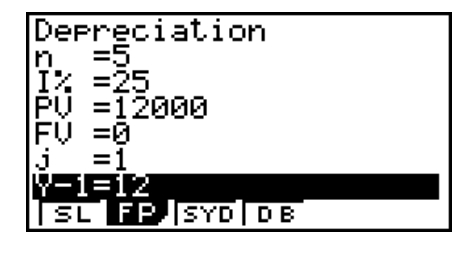

 *n* ............ useful life

- *I*% ......... depreciation ratio in the case of the fixed percent (FP) method, depreciation factor in the case of the declining balance (DB) method
- *PV* .......... original cost (basis)
- *FV* ......... residual book value
- *j*.............. year for calculation of depreciation cost
- *Y*−1........ number of months in the first year of depreciation

 After configuring the parameters, use one of the function menus noted below to perform the corresponding calculation.

- {SL} ... {Calculate depreciation for year *j* using the straight-line method}
- { **FP** } ... { **FP** } .... {Calculate depreciation for year *j* using the fixed-percentage method} { **I%** } .....{Calculate depreciation ratio}
- {SYD} ... {Calculate depreciation for year *j* using the sum-of-the-years'-digits method}
- { **DB** } … {Calculate depreciation for year *j* calculated using the declining-balance method}

#### Calculation Result Output Examples

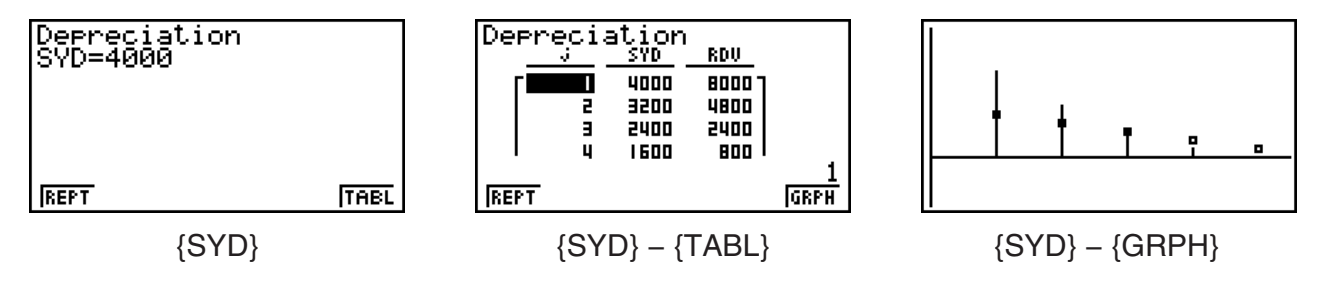

An error (Ma ERROR) occurs if parameters are not configured correctly.

Use the following function menu to maneuver between calculation result screens.

- {**REPT**} ... {parameter input screen}
- {TABL} ... {displays table}
- $\bullet$  {GRPH}  $\dots$  {draws graph}

# **10. Bond Calculations**

 Bond calculation lets you calculate the purchase price or the annual yield of a bond. Before starting bond calculations, use the Setup screen to configure "Date Mode" and "Periods/YR." settings (page 7-1).

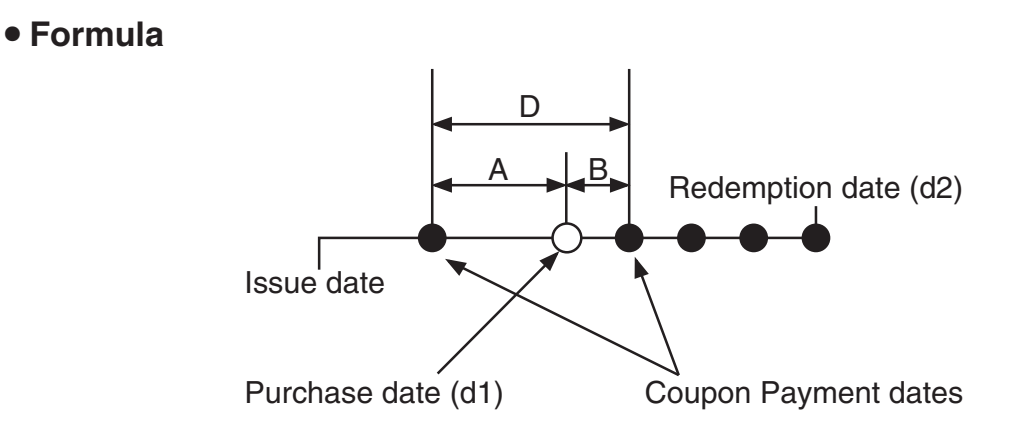

 *PRC* : price per \$100 of face value

 *CPN* : annual coupon rate (%)

- *YLD* : yield to maturity (%)
- A : accrued days

*M* : number of coupon payments per year (1=annual, 2=semi annual)

*N* : number of coupon payments between settlement date and maturity date

 *RDB* : redemption price or call price per \$100 of face value

*D* : number of days in coupon period where settlement occurs

- *B* : number of days from settlement date until next coupon payment date = D − A
- *INT* : accrued interest
- *CST* : price including interest

### **• Price per \$100 of face value (PRC)**

• For one or fewer coupon period to redemption

$$
PRC = -\frac{RDV + \frac{CPN}{M}}{1 + \left(\frac{B}{D} \times \frac{YLD/100}{M}\right)} + \left(\frac{A}{D} \times \frac{CPN}{M}\right)
$$

• For more than one coupon period to redemption

$$
PRC = -\frac{RDV}{(1 + \frac{YLD/100}{M})^{(N-1+B/D)}} - \sum_{k=1}^{N} \frac{M}{(1 + \frac{YLD/100}{M})^{(k-1+B/D)}} + \frac{A}{D} \times \frac{CPN}{M}
$$
  

$$
INT = -\frac{A}{D} \times \frac{CPN}{M} \qquad CST = PRC + INT
$$

### **• Annual Yield (YLD)**

YLD is calculated using Newton's Method.

Press  $F4$ (BOND) from the Financial 2 screen to display the following input screen for Bond calculation.

 $\overline{[F6]}(\triangleright)$   $\overline{[F4]}$  (BOND)

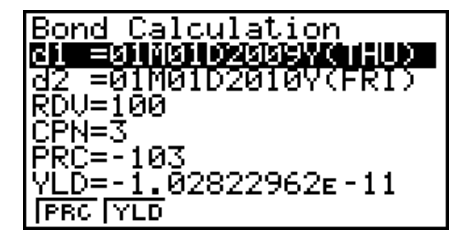

- d1 .......... purchase date (month, date, year)
- d2 .......... redemption date (month, date, year)
- *RDV* ...... redemption price per \$100 of face value
- *CPN* ...... coupon rate
- *PRC* ...... price per \$100 of face value
- *YLD* ...... annual yield

 After configuring the parameters, use one of the function menus noted below to perform the corresponding calculation.

- {**PRC**} … {Calculate the bond's price (PRC), accrued interest (INT), and cost of bond (CST)}
- {**YLD**} … {Calculate the yield to maturity}

Calculation Result Output Examples

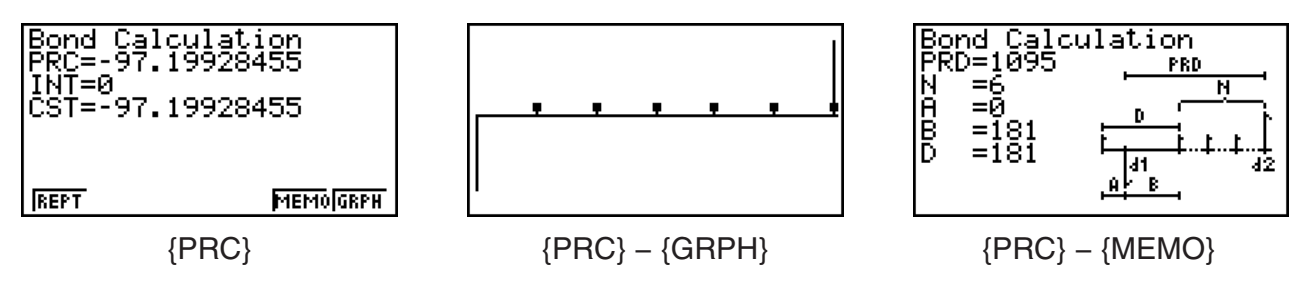

An error (Ma ERROR) occurs if parameters are not configured correctly.

Use the following function menu to maneuver between calculation result screens.

- {**REPT**} ... {parameter input screen}
- $\bullet$  {GRPH}  $\ldots$  {draws graph}
- {MEMO} ... {displays numbers of days used in calculations}

#### **MEMO Screen**

• The following describes the meaning of the MEMO screen display items.

 *PRD* ... number of days from d1 to d2

*N*......... number of coupon payments between settlement date and maturity date

 *A* ......... accrued days

- *B* ......... number of days from settlement date until next coupon payment date (D−A)
- *D* ........ number of days in coupon period where settlement occurs
- Each press of [EXE] while the MEMO screen is displayed cycles the Coupon Payment Day (CPD) display sequentially from the redemption year up to the purchase year. This is true only when the "Date Mode" setting on the "Setup" screen is "365".

Bond Calculation<br>CPD=01M01D2012Y(SUN)

# **11. Financial Calculations Using Functions**

### *Important!*

• The following operations cannot be performed on the fx-7400GIII.

 You can use special functions in the **RUN • MAT** mode or **PRGM** mode to perform calculations that are the same as the **TVM** mode financial calculations.

#### **Example To calculate the total interest and principal paid for a 2-year (730-day) \$300 loan at a simple annual interest rate of 5%. Use a Date Mode setting of 365.**

- 1. From the Main Menu, enter the **RUN MAT** mode.
- 2. Press the keys as follows.

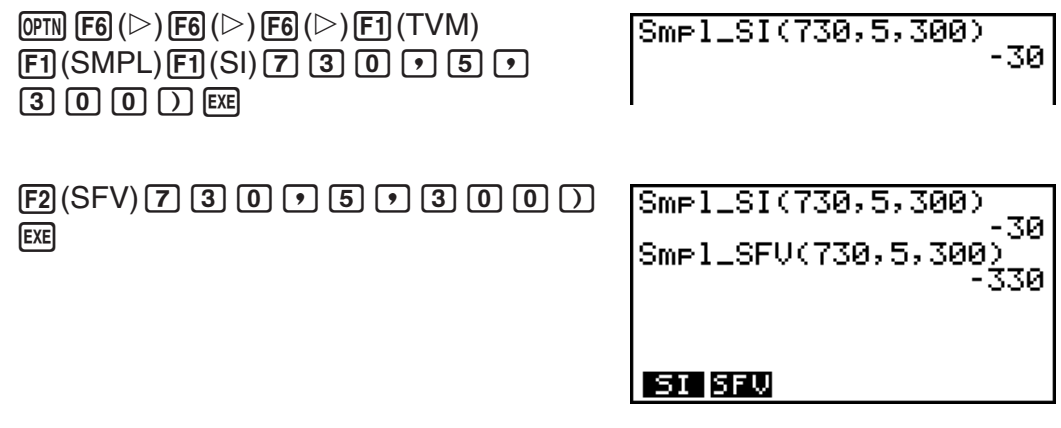

- Use the TVM mode Setup screen ( $\frac{[S+1]}{[S+1]}$  (SET UP)) to change the Date Mode setting. You also can use special commands (DateMode365, DateMode360) in the **PRGM** mode to change the setting.
- For details about what you can do with the financial calculation functions and their syntax, see "Performing Financial Calculations in a Program" (page 8-38).

# **Chapter 8 Programming**

## *Important!*

Input in the **PRGM** mode is always performed using the Linear input/output mode.

# **1. Basic Programming Steps**

 Commands and calculations are executed sequentially, just like manual calculation multistatements.

 1. From the Main Menu, enter the **PRGM** mode. When you do, a program list appears on the display.

> Selected program area -(use  $\textcircled{a}$  and  $\textcircled{r}$  to move)

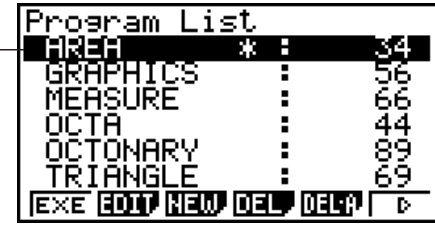

**8**

Files are listed in the alphabetic sequence of their names.

- 2. Register a file name.
- 3. Input the program.
- 4. Run the program.
- The values to the right of the program list indicate the number of bytes used by each program.
- A file name can be up to eight characters long.
- The following are the characters you can use in a file name: A through  $Z$ ,  $r$ ,  $\theta$ , spaces, [, ],  $\{, \}, \ldots, "$ ,  $\sim$ , 0 through 9, .,  $+$ ,  $-$ ,  $\times$ ,  $\div$
- Registering a file name uses 32 bytes of memory.

**Example** To calculate the surface area (cm<sup>2</sup>) and volume (cm<sup>3</sup>) of three regular **octahedrons when the length of one side is 7, 10, and 15 cm, respectively**

Store the calculation formula under the file name OCTA.

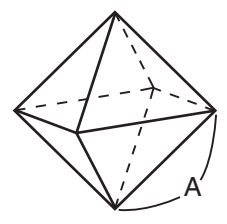

 The following are the formulas used for calculating surface area S and volume V of a regular octahedron for which the length of one side A is known.

S = 
$$
2\sqrt{3} A^2
$$
, V =  $\frac{\sqrt{2}}{3} A^3$ 

- 1 MENU PRGM
- $(2)$   $\overline{F3}$  (NEW)  $\overline{9}$  (O)  $\overline{In}$  (C)  $\overline{F7}$  (T)  $\overline{X \theta \pi}$  (A) example  $\overline{P7}$
- 3 SHET  $(MRS)$  (PRGM)  $F4$  (?)  $\rightarrow$   $(MPM)$   $(X,H)$  (A)  $F6$  ( $\triangleright$ )  $F5$  (:)  $\boxed{2}$   $\boxed{\mathbf{X}}$   $\boxed{\text{SHET}}$   $\boxed{x^2}$  ( $\sqrt{\phantom{x}}$  )  $\boxed{3}$   $\boxed{\mathbf{X}}$   $\boxed{\text{APM}}$   $\boxed{\text{X.6T}}$   $\boxed{A}$   $\boxed{x^2}$   $\boxed{\text{F6}}$   $\boxed{>}$   $\boxed{\text{F6}}$   $\boxed{>}$   $\boxed{\text{F6}}$   $\boxed{>}$   $\boxed{\text{F6}}$   $\boxed{>}$   $\boxed{\text{F6}}$   $\boxed{>}$   $\boxed{\text{F6}}$   $\boxed{>}$  $\boxed{\text{SHFT}}$   $\boxed{x^2}$  ( $\sqrt{ }$ )  $\boxed{2}$   $\boxed{-}$   $\boxed{3}$   $\boxed{\times}$   $\boxed{\text{APHA}}$   $\boxed{\text{X,}\theta,\text{T}}$   $\boxed{A}$   $\boxed{\wedge}$   $\boxed{3}$ **EXIT EXIT**  $(4)$   $[FT]$  (EXE) or  $[EE]$

$$
\boxed{7}
$$
 [EE] (Value of A)  
S when A = 7  
V when A = 7

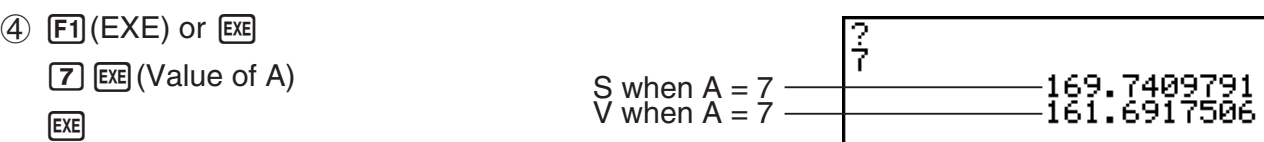

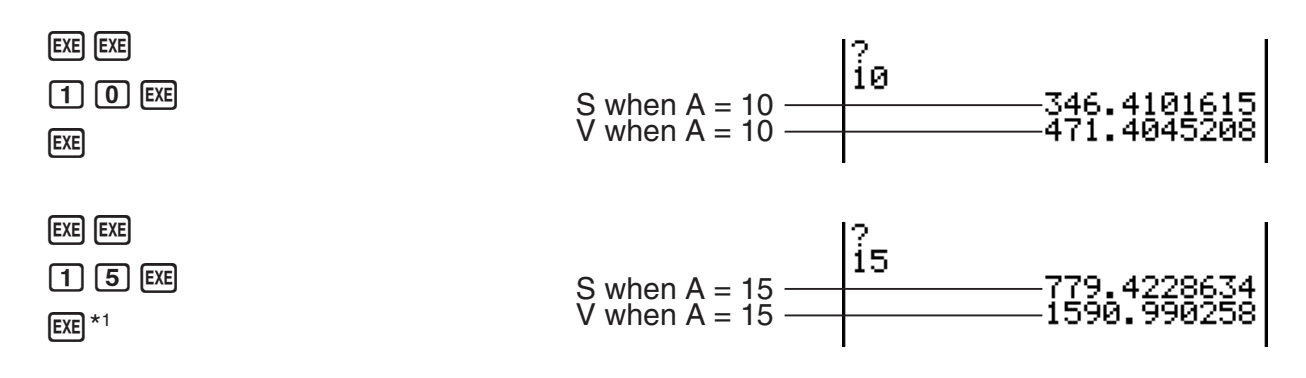

\*<sup>1</sup> Pressing EXE while the program's final result is on the display exits the program.

- You can also run a program while in the **RUN MAT** (or **RUN** ) mode by inputting: Prog "<file  $name="Frel.$
- Pressing  $Ex$  while the final result of a program executed using this method is on the display re-executes the program.
- An error occurs if the program specified by Prog "<file name>" cannot be found.

# **2. PRGM Mode Function Keys**

### **• File List Function Menu**

Only the {NEW} and {LOAD} function menus are displayed when there are no program files in memory.

- {**EXE**}**/**{**EDIT**} ... program {execute}/{edit}
- {**NEW**} ... {new program}
- {**DEL**}**/**{**DEL A**} ... {specific program}/{all program} delete
- {**SRC**}**/**{**REN**} ... file name {search}/{change}
- {**SV AS**} ... saves program as a text file
- {**LOAD**} ... converts a text file to a program and saves it

### **• When you are registering a file name**

- { **RUN** } **/** { **BASE** } ... {general calculation}/{number base} program input
- $\{\pi 0\}$  ... {password registration}
- {SYBL} ... {symbol menu}

**. When you are inputting a program —— [F1] (RUN)** ... default

- {TOP}/{BTM} ... {top}/{bottom} of program
- $\bullet$  {**SRC**} ... {search}
- { **MENU** } ... {mode menu}
- { **STAT** } **/** { **MAT** }\* **/** { **LIST** } **/** { **GRPH** } **/** { **DYNA** }\* **/** { **TABL** } **/** { **RECR** }\*
	- ... {statistic}/{matrix}/{list}/{graph}/{Dynamic Graph}/{Table}/{recursion} menu
- { $A \leftrightarrow a$ } ... {toggles between upper-case and lower-case input}
- {CHAR} ... {displays a screen for selecting various mathematical symbols, special symbols, and accented characters}
- Pressing  $\sqrt{\frac{m}{n}}$  (MARG) (PRGM) displays the following program (PRGM) menu.
	- {COM} ... {program command menu}
	- {CTL} ... {program control command menu}
	- {**JUMP**} ... {jump command menu}
	- $\cdot$   $\{?\}$   $\{ \_\}$  ... {input}/{output} command
	- {CLR}/{DISP} ... {clear}/{display} command menu
	- {REL} ... {conditional jump relational operator menu}
	- { **I/O** } ... {I/O control/transfer command menu}
	- { **:** } ... {multi-statement command}
	- {**STR**} ... {string command}

See "Command Reference" on page 8-9 for full details on each of these commands.

- Pressing  $\sqrt{N}$  MENTIMENTING (SET UP) displays the mode command menu shown below.
	- •{ANGL}/{COOR}/{GRID}/{AXES}/{LABL}/{DISP}/{S/L}/{DRAW}/{DERV}/{BACK}/{FUNC}/ {**SIML**}**/**{**S-WIN**}**/**{**LIST**}**/**{**LOCS**}\***/**{**T-VAR**}**/**{Σ**DSP**}\***/**{**RESID**}**/**{**CPLX**}**/**{**FRAC**}**/**{**Y • SPD**}\***/** {**DATE**}\***/**{**PMT**}\***/**{**PRD**}\***/**{**INEQ**}**/**{**SIMP**}**/**{**Q1Q3**} \* Not included on the fx-7400GIII

 See "Setup Screen Function Key Menus" on page 1-31 for details about each of these commands.

• When you are inputting a program ——  $\boxed{F2}$ (BASE)<sup>\*1</sup>

- { **TOP** } **/** { **BTM** } **/** { **SRC** }
- { **MENU** }
	- {d~o} ... {decimal}/{hexadecimal}/{binary}/{octal} value input
	- {LOG} ... {bitwise operator}
	- {DISP} ... conversion of displayed value to {decimal}/{hexadecimal}/{binary}/{octal}
- { **A** ↔ **a** } **/** { **SYBL** }
- Pressing SHIFT WARS (PRGM) displays the following PRGM (PROGRAM) menu.
	- {Prog} ... {program recall}
	- { **JUMP** } **/** { **?** } **/** { ^}
	- {REL} ... {conditional jump relational operator menu}
	- $\{\colon\}$  ... {multi-statement command}
- Pressing  $\sqrt{N}$  MENU (SET UP) displays the mode command menu shown below.
	- { **Dec** } **/** { **Hex** } **/** { **Bin** } **/** { **Oct** }
- \*1 Programs input after pressing  $[Fe]$  (BASE) are indicated by  $[Fe]$  to the right of the file name.

## **E** Debugging a Program

A problem in a program that keeps the program from running correctly is called a "bug", and the process of eliminating such problems is called " debugging". Either of the following symptoms indicates that your program contains bugs that require debugging.

- Error messages appearing when the program is run
- Results that are not within your expectations

#### u **To eliminate bugs that cause error messages**

 An error message, like the one shown to the right, appears whenever something illegal occurs during program execution.

Ma ERROR

Press: [EXIT]

When such a message appears, press [EXIT] to display the place in the program where the error was caused. The cursor will be flashing at the location of the problem. Check the "Error Message Table" (page  $\alpha$ -1) for steps you should take to correct the situation.

• Note that pressing **EXIT** does not display the location of the error if the program is password protected.

### u **To eliminate bugs that cause bad results**

 If your program produces results that are not what you normally expect, check the contents of the program and make necessary changes.

> 1(TOP) ... Moves the cursor to the top of the program

======0CTA<br>@\*A:2x/3xA},<br>{2÷3xA^3 ======

2(BTM) ... Moves the cursor to the bottom of the program

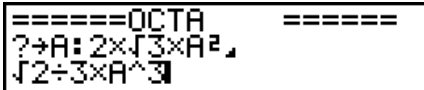

# **K** Searching for Data Inside a Program

#### **Example To search for the letter "A" inside the program named OCTA**

- 1. Recall the program.
- 2. Press  $F3(SRC)$  and input the data you want to find.

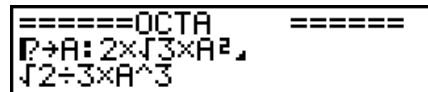

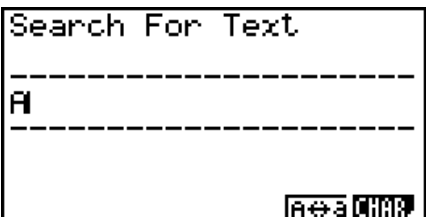

- 3. Press [EXE] to begin the search. The contents of the program appear on the screen with the cursor located at the first instance of the data you specified.\*1
- ====0CT<del>A</del>  $=$   $=$   $=$   $=$   $=$   $=$ <del>ਮ</del>ਸ਼: 2×ਪ **ISRC** ======0CTA  $=$   $=$   $=$   $=$   $=$ ?→A: 2×√

√2÷3×R

- 4. Each press of [EXE] or [F1] (SRC) causes the cursor to jump to the next instance of the data you specified.\*2
- \*1 The message "Not Found" appears when the search data you specify cannot be found in the program.
- \*<sup>2</sup> If there are no more instances of the data you specified, the search operation ends.
- You cannot specify the newline symbol  $($  $\rightarrow$ ) or display command  $($  $\blacktriangle)$  for the search data.
- Once the contents of the program are on the screen, you can use the cursor keys to move the cursor to another location before searching for the next instance of the data. Only the part of the program starting from the current cursor location is searched when you press  $\mathbb{R}$ .
- Once the search finds an instance of your data, inputting characters or moving the cursor causes the search operation to be cancelled.
- If you make a mistake while inputting characters to search for, press [AC] to clear your input and re-input from the beginning.

# **4. File Management**

# $\blacksquare$  **Deleting a Program**

### **• To delete a specific program**

- 1. While the program list is on the display, use  $\bigcirc$  and  $\bigcirc$  to move the highlighting to the name of the program you want to delete.
- $2.$  Press  $F4$  (DEL).
- 3. Press  $\overline{F1}$ (YES) to delete the selected program or  $\overline{F6}$ (NO) to abort the operation without deleting anything.

### **• To delete all programs**

- 1. While the program list is on the display, press  $[F5]$  (DEL $\cdot$ A).
- 2. Press  $\mathsf{[F1]}$  (YES) to delete all the programs in the list or  $\mathsf{[F6]}$  (NO) to abort the operation without deleting anything.
- You also can delete all programs by entering the **MEMORY** mode from the Main Menu. See "Chapter 11 Memory Manager" for details.

## **K** Searching for a File

#### **• To find a file using initial character search**

#### **Example To use initial character search to recall the program named OCTA**

1. While the program list is on the display, press  $\mathbb{F}_6(\triangleright)$   $\mathbb{F}_1(\text{SRC})$  and input the initial characters of the file you want to find.

> $F6(\triangleright)$   $F7$  (SRC)  $\boxed{9}$ (O)  $\boxed{\ln}$ (C)  $\boxed{\div}$ (T)

- 2. Press EXE to search.
	- The name that starts with the characters you input highlights.

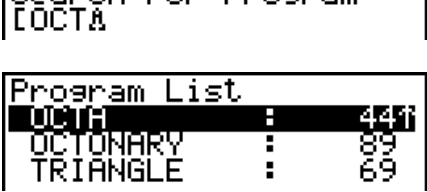

Search For Program

 • If there is no program whose file name starts with the characters you input, the message "Not Found" appears on the display. If this happens, press [EXIT] to clear the error message.

#### $\blacksquare$  Editing a File Name

- 1. While the program list is on the display, use  $\bigcirc$  and  $\bigcirc$  to move the highlighting to the file whose name you want to edit and then press  $\overline{F6}$  ( $\triangleright$ )  $\overline{F2}$  (REN).
- 2. Make any changes you want.
- 3. Press [EXE] to register the new name and return to the program list.

The program list is resorted according to the changes you made in the file name.

- If the modifications you make result in a file name that is identical to the name of a program already stored in memory, the message "Already Exists" appears. When this happens, you can perform either of the following two operations to correct the situation.
	- Press  $[ETH]$  to clear the error and return to the file name editing screen.
	- Press A c to clear the input file name and input a new one.

#### **E** Converting Programs and Text Files

You can convert programs created on this calculator to a text file, and then use a text editor or other application on your computer to edit them. You also can convert text files created and edited on your computer to a program that can be run by the calculator.

#### **• Program and Text File Conversion Rules**

Conversion of program and text files is subject to the following rules.

• Certain characters in the program name are automatically replaced and the result is assigned as the file name whenever you convert a program to a text file. When you convert from a text file to a program, the program name is assigned by converting in the opposite direction.

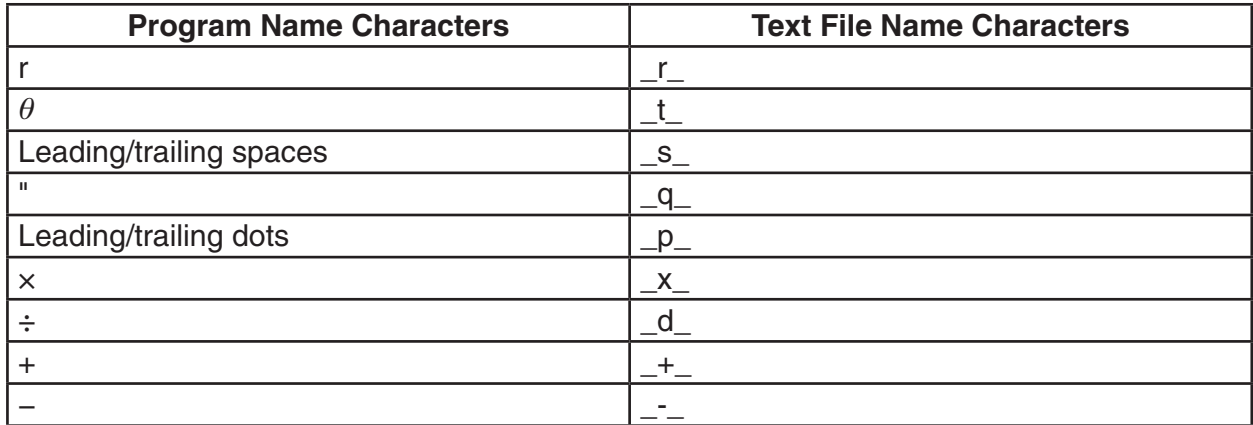

• The following header information is added to the text file when converting from a program to a text file.

'Program Mode: RUN (RUN Mode program)

'Program Mode: BASE (BASE Mode program)

- Converting a text file that contains the above header information to a program converts to a program of the mode specified in the header information. The header information line text is not included in the converted program.
- Converting a program to a text file causes all CASIO scientific function calculator-specific commands in the program to be replaced by special corresponding character strings. Conversely, converting from a text file to a program converts the special character strings back to their corresponding commands. For information about program commands and their corresponding special character strings, see "CASIO Scientific Function Calculator Special Commands ⇔ Text Conversion Table" (page 8-46).

### • To convert a program to a text file

- 1. In the program list, use  $\bigcirc$  and  $\bigcirc$  to move the highlighting to the name of the program you want to convert to a text file.
- 2. Press  $\overline{F6}$  ( $\triangleright$ )  $\overline{F3}$  (SV AS).
	- This starts conversion to a text file. The message "Complete!" appears after conversion is complete. To close the message dialog box, press [EXIT].
	- The resulting text file is stored in the storage memory's PROGRAM folder, under a name that is basically the same as the original file, except for certain special characters. For details about special character exceptions, see "Program and Text File Conversion Rules" (page 8-6).

### *Important!*

A program that is password protected cannot be converted to a text file.

### **• Auto Conversion from Text Files to Programs**

Whenever you terminate the USB connection between the calculator and computer, all of the text files that were transferred from the computer to Storage Memory\@MainMem\PROGRAM\ while they were connected will be automatically converted to programs and stored in the calculator's main memory.

For details, see "Transferring Data between the Calculator and a Personal Computer" (page 13-4).

### **• To convert a text file to a program**

### *Important!*

Using the procedure below to convert a text file to a program will create and save a program under a name that is basically the same as the original file, except for certain special characters. For details about special character exceptions, see "Program and Text File Conversion Rules" (page 8-6).

If there is already a program in memory with the same name as the program created by the conversion process, the existing program will be overwritten automatically with the new program. If you do not want such an existing program to be overwritten, use the program list to change its name before performing this procedure.

- 1. Copy the text file you want to convert to a program to the calculator's storage memory root directory.
	- For information about the procedure for copying files from a computer or another calculator to this calculator's storage memory, see "Chapter 13 Data Communication".
- 2. From the Main Menu, enter the **PRGM** mode.
- 3. On the program list, press  $\mathsf{F6}(\triangleright)\mathsf{F4}(\mathsf{LOAD}).$ 
	- This displays a list of folders and text files currently in the storage memory root directory.
- 4. Use  $\bigcirc$  and  $\bigcirc$  to move the highlighting to the text file you want to convert and then press FII(OPEN).

### $\blacksquare$  Registering a password

 When inputting a program, you can protect it with a password that limits access to the program contents to those who know the password.

- You do not need to input the password to run a program.
- The password input procedure is identical to that used for file name input.
- 1. While the program list is on the display, press  $F3(NEW)$  and input the file name of the new program file.
- 2. Press  $F5(\pi 0)$  and then input the password.
- 3. Press [EXE] to register the file name and password. Now you can input the contents of the program file.
- 4. After inputting the program, press  $\frac{1}{2}$  (QUIT) to exit the program file and return to the program list. Files that are password protected are indicated by an asterisk to the right of the file name.

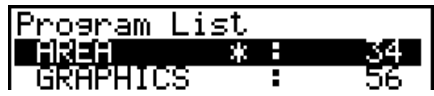

# **Recalling a Password Protected Program**

- 1. In the program list, use  $\textcircled{A}$  and  $\textcircled{v}$  to move the highlighting to the name of the program you want to recall.
- 2. Press  $F2$  (EDIT).
- 3. Input the password and press [EXE] to recall the program.
- Inputting the wrong password when recalling a password protected program causes the message "Mismatch" to appear.

# **5. Command Reference**

# **k** Command Index

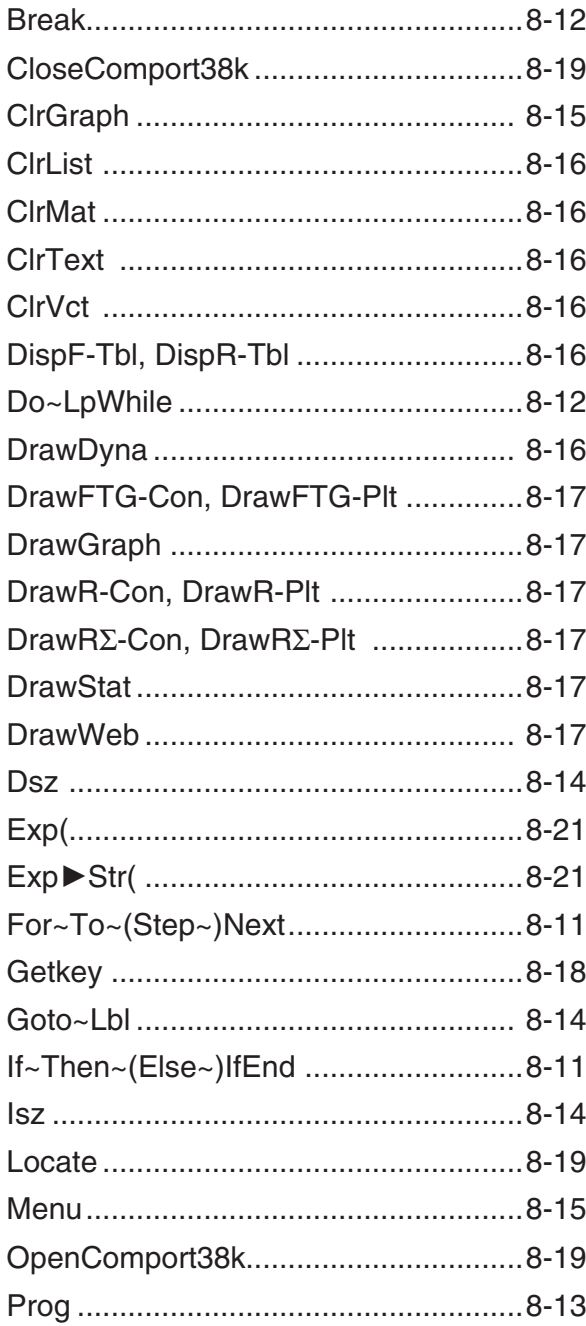

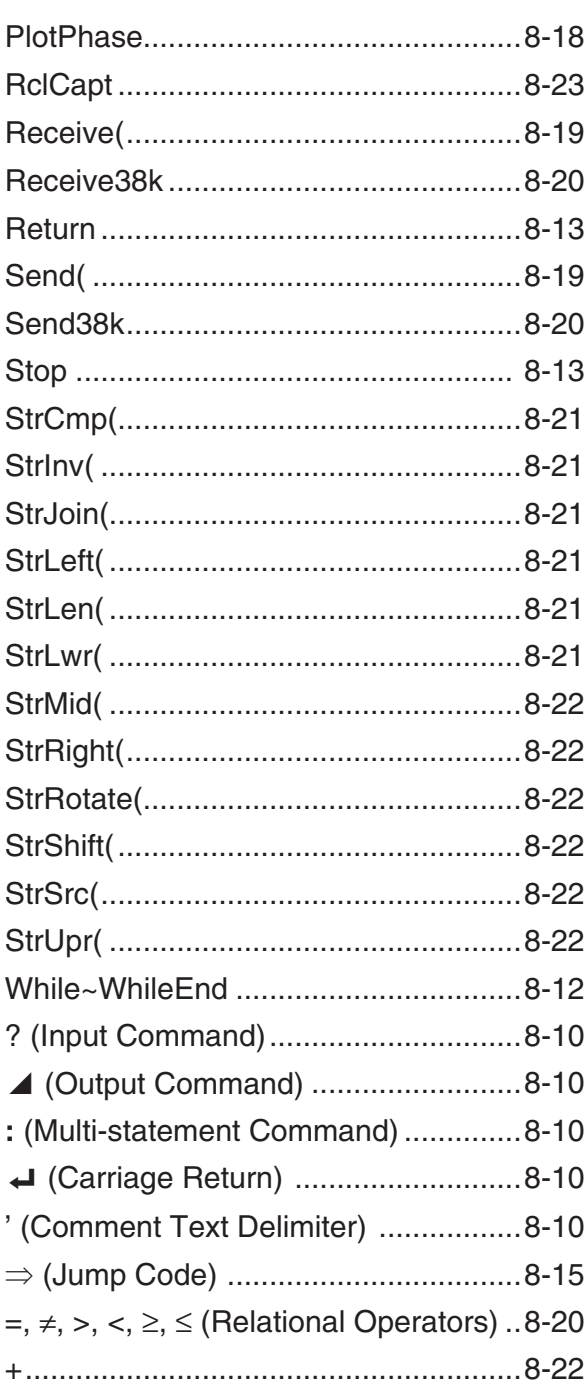

The following are conventions that are used in this section when describing the various commands.

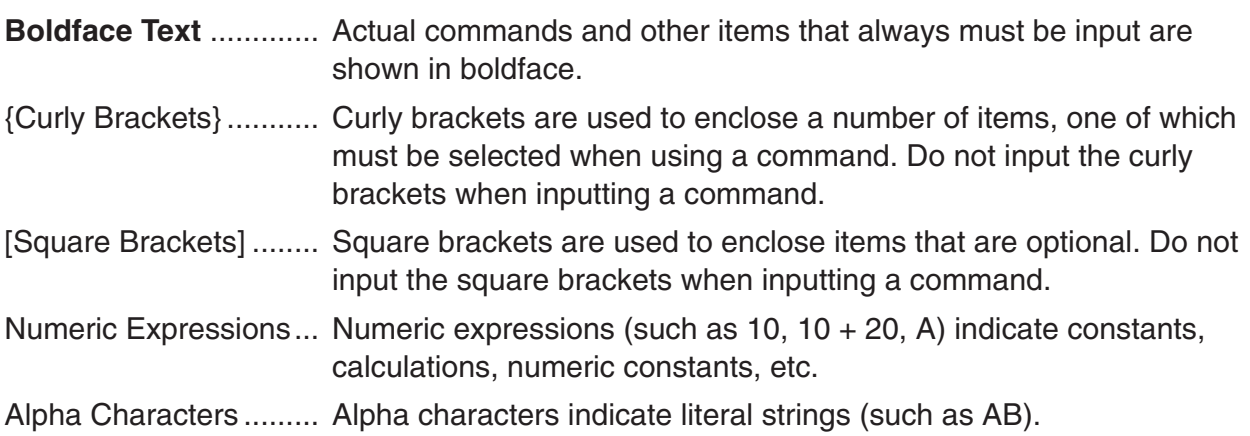

# $\blacksquare$  **Basic Operation Commands**

#### **? ( Input Command)**

 **Function:** Prompts for input of values for assignment to variables during program execution.

**Syntax:** ? → <variable name>, "<prompt>" ? → <variable name>

#### **Example:**  $? \rightarrow A \rightarrow$

#### **Description:**

- This command momentarily interrupts program execution and prompts for input of a value or expression for assignment to a variable. If you do not specify a prompt, execution of this command causes "?" to appear indicating the calculator is standing by for input. If a prompt is specified, "<prompt>?" appears to prompt input. Up to 255 bytes of text can be used for a prompt.
- Input in response to the input command must be a value or an expression, and the expression cannot be a multi-statement.
- You can specify a list name, matrix name, vector name, string memory, function memory (fn), graph (Yn), etc. as a variable name.

#### ▲ ( Output Command )

 **Function:** Displays an intermediate result during program execution.

#### **Description:**

- This command momentarily interrupts program execution and displays alpha character text or the result of the calculation immediately before the command.
- The output command should be used at locations where you would normally press the [EXE] key during a manual calculation.

#### **: ( Multi-statement Command)**

 **Function:** Connects two statements for sequential execution without stopping.

#### **Description:**

- Unlike the output command  $($  $\blacktriangle$ ), statements connected with the multi-statement command are executed non-stop.
- The multi-statement command can be used to link two calculation expressions or two commands.
- You can also use a carriage return indicated by  $\rightarrow$  in place of the multi-statement command.

#### \_ **( Carriage Return)**

 **Function:** Connects two statements for sequential execution without stopping.

#### **Description:**

- Operation of the carriage return is identical to that of the multi-statement command.
- You can create a blank line in a program by inputting a carriage return only. Using a carriage return in place of the multi-statement command makes the displayed program easier to read.

#### **' ( Comment Text Delimiter)**

 **Function:** Indicates comment text inserted inside a program.

**Description:** Inputting an apostrophe (') at the beginning of a line, causes everything from the beginning of the line up to the next Multi-statement Command (:), Carriage Return ( $\Box$ ), or Output Command  $(\blacktriangle)$  is treated as comment text, which is ignored during execution.

### **Repayam Commands (COM)**

#### **If~Then~(Else~)IfEnd**

 **Function:** The Then-statement is executed only when the If-condition is true (non-zero). The Else-statement is executed when the If-condition is false (0). The IfEnd-statement is always executed following either the Then-statement or Else-statement.

#### **Syntax:**

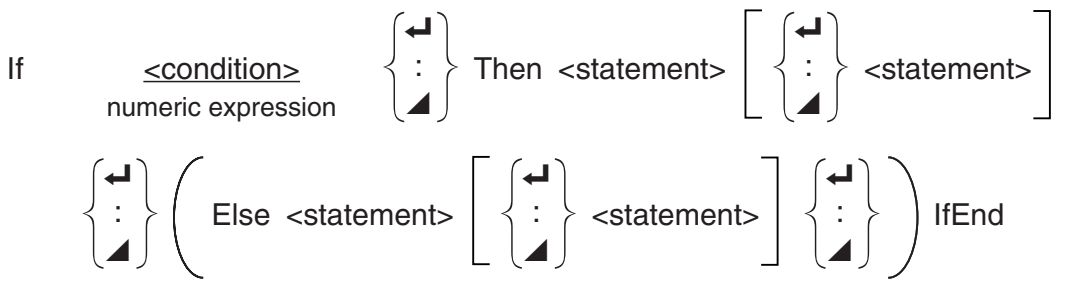

 **Parameters:** condition, numeric expression

#### **Description:**

(1) If  $\sim$  Then  $\sim$  IfEnd

- When the condition is true, execution proceeds with the Then-statement and then continues with the statement following IfEnd.
- When the condition is false, execution jumps to the statement following IfEnd.

(2) If  $\sim$  Then  $\sim$  Else  $\sim$  IfEnd

- When the condition is true, execution proceeds with the Then-statement and then jumps to the statement following IfEnd.
- When the condition is false, execution jumps to the Else-statement and then continues with the statement following IfEnd.

#### **For~To~(Step~)Next**

 **Function:** This command repeats everything between the For-statement and the Nextstatement. The starting value is assigned to the control variable with the first execution, and the value of the control variable is changed according to the step value with each execution. Execution continues until the value of the control variable exceeds the ending value.

**Syntax:** For <starting value>  $\rightarrow$  <control variable name> To <ending value>

$$
\left(\text{Step } \text{step value} > \right) \left\{\begin{matrix} \begin{matrix} \begin{matrix} \end{matrix}} \\ \vdots \\ \begin{matrix} \end{matrix}} \\ \end{matrix} \right\} \text{Next}
$$

#### **Parameters:**

- control variable name: A to Z
- starting value: value or expression that produces a value (i.e. sin x, A, etc.)
- ending value: value or expression that produces a value (i.e. sin *x* , A, etc.)
- step value: numeric value (default: 1)

- The default step value is 1.
- Making the starting value less than the ending value and specifying a positive step value causes the control variable to be incremented with each execution. Making the starting value greater than the ending value and specifying a negative step value causes the control variable to be decremented with each execution.

#### **Do~LpWhile**

**Function:** This command repeats specific commands as long as its condition is true (nonzero).

#### **Syntax:**

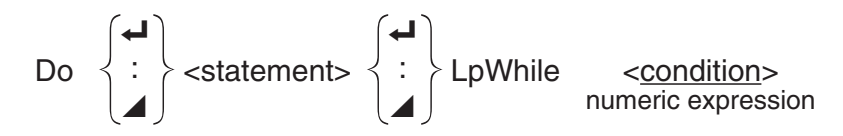

#### **Parameters:** expression

#### **Description:**

- This command repeats the commands contained in the loop as long as its condition is true (non-zero). When the condition becomes false (0), execution proceeds from the statement following the LpWhile-statement.
- Since the condition comes after the LpWhile-statement, the condition is tested (checked) after all of the commands inside the loop are executed.

#### **While~WhileEnd**

**Function:** This command repeats specific commands as long as its condition is true (nonzero).

#### **Syntax:**

While <condition> numeric expression

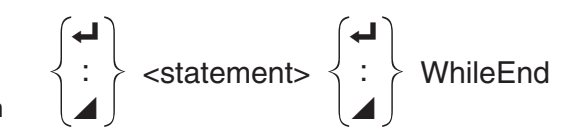

#### **Parameters:** expression

#### **Description:**

- This command repeats the commands contained in the loop as long as its condition is true (non-zero). When the condition becomes false (0), execution proceeds from the statement following the WhileEnd-statement.
- Since the condition comes after the While-statement, the condition is tested (checked) before the commands inside the loop are executed.

# **E** Program Control Commands (CTL)

#### **Break**

 **Function:** This command breaks execution of a loop and continues from the next command following the loop.

#### **Syntax:** Break \_

- This command breaks execution of a loop and continues from the next command following the loop.
- This command can be used to break execution of a For-statement, Do-statement, and Whilestatement.

#### **Prog**

 **Function:** This command specifies execution of another program as a subroutine. In the **RUN • MAT** (or **RUN** ) mode, this command executes a new program.

 **Syntax:** Prog "file name" \_

 **Example:** Prog "ABC" \_

#### **Description:**

- Even when this command is located inside of a loop, its execution immediately breaks the loop and launches the subroutine.
- This command can be used as many times as necessary inside of a main routine to call up independent subroutines to perform specific tasks.
- A subroutine can be used in multiple locations in the same main routine, or it can be called up by any number of main routines.

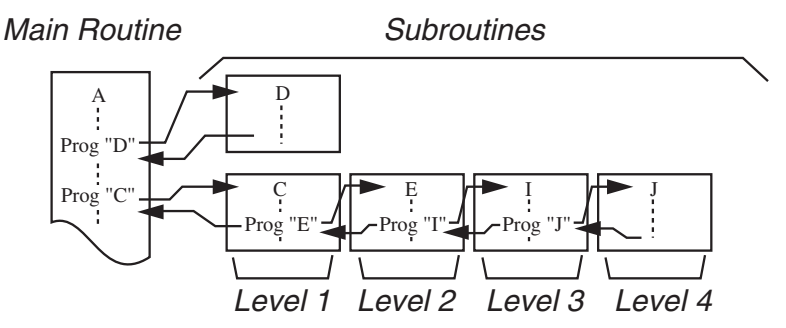

- Calling up a subroutine causes it to be executed from the beginning. After execution of the subroutine is complete, execution returns to the main routine, continuing from the statement following the Prog command.
- A Goto~Lbl command inside of a subroutine is valid inside of that subroutine only. It cannot be used to jump to a label outside of the subroutine.
- If a subroutine with the file name specified by the Prog command does not exist, an error occurs.
- In the **RUN MAT** (or **RUN**) mode, inputting the Prog command and pressing [EXE] launches the program specified by the command.

#### **Return**

 **Function:** This command returns from a subroutine.

#### **Syntax: Return ↓**

 **Description:** Execution of the Return command inside a main routine causes execution of the program to stop. Execution of the Return command within a subroutine terminates the subroutine and returns to the program from which the subroutine was jumped to.

#### **Stop**

 **Function:** This command terminates execution of a program.

#### **Syntax: Stop ←**

- This command terminates program execution.
- Execution of this command inside of a loop terminates program execution without an error being generated.

# $\blacksquare$  **Jump Commands (JUMP)**

#### **Dsz**

**Function:** This command is a count jump that decrements the value of a control variable by 1, and then jumps if the current value of the variable is zero.

| Syntax:                                                    | Variable Value $\neq 0$ |
|------------------------------------------------------------|-------------------------|
| Disz $\leftarrow$ variable name > : $\leftarrow$ statement |                         |
| Variable Value = 0                                         |                         |

**Parameters:** variable name: A to Z, *r*, <sup>θ</sup>

[Example] Dsz B : Decrements the value assigned to variable B by 1.

**Description:** This command decrements the value of a control variable by 1, and then tests (checks) it. If the current value is non-zero, execution continues with the next statement. If the current value is zero, execution jumps to the statement following the multi-statement command (:), display command ( $\blacktriangle$ ), or carriage return ( $\blacktriangle$ ).

#### **Goto~Lbl**

 **Function:** This command performs an unconditional jump to a specified location.

**Syntax:** Goto <label name> ~ Lbl <label name>

**Parameters:** label name: value (0 to 9), variable (A to Z,  $r$ ,  $\theta$ )

#### **Description:**

- This command consists of two parts: Goto *n* (where *n* is a parameter as described above) and Lbl *n* (where *n* is the parameter referenced by Goto *n*). This command causes program execution to jump to the Lbl-statement whose *n* parameter matches that specified by the Goto-statement.
- This command can be used to loop back to the beginning of a program or to jump to any location within the program.
- This command can be used in combination with conditional jumps and count jumps.
- If there is no Lbl-statement whose value matches that specified by the Goto-statement, an error occurs.

#### **Isz**

 **Function:** This command is a count jump that increments the value of a control variable by 1, and then jumps if the current value of the variable is zero.

#### **Syntax:**

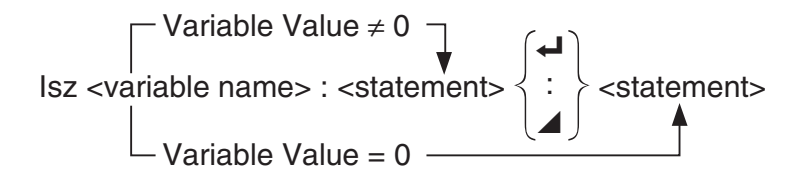

#### **Parameters:** variable name: A to Z, *r* , <sup>θ</sup>

[Example] Isz A : Increments the value assigned to variable A by 1.

 **Description:** This command increments the value of a control variable by 1, and then tests (checks) it. If the current value is non-zero, execution continues with the next statement. If the current value is zero, execution jumps to the statement following the multi-statement command (:), display command  $(\blacktriangle)$ , or carriage return  $(\blacktriangle)$ .

#### ⇒ **(Jump Code)**

**Function:** This code is used to set up conditions for a conditional jump. The jump is executed whenever the conditions are false.

#### **Syntax:**

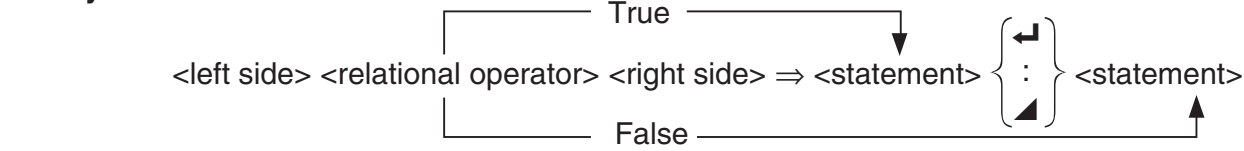

#### **Parameters:**

- left side/right side: variable (A to Z,  $r$ ,  $\theta$ ), numeric constant, variable expression (such as: A  $\times$  2)
- relational operator:  $=$ ,  $\neq$ ,  $\geq$ ,  $\leq$ ,  $\leq$  (page 8-20)

#### **Description:**

- The conditional jump compares the contents of two variables or the results of two expressions, and a decision is made whether or not to execute the jump based on the results of the comparison.
- If the comparison returns a true result, execution continues with the statement following the  $\Rightarrow$  command. If the comparison returns a false result, execution jumps to the statements following the multi-statement command (:), display command  $(\Delta)$ , or carriage return  $(\Delta)$ .

#### **Menu**

 **Function:** Creates a branching menu in a program.

```
Syntax: Menu "<string (menu name)>", "<string (branch name) 1>", <value or variable 1>,
"<string (branch name) 2>" ,<value or variable 2>, ... , "<string (branch name) n >", <value or 
variable n
```
**Parameters:** value (0 to 9), variable (A to Z,  $r$ ,  $\theta$ )

#### **Description:**

- Each "<string (branch name)  $n$ <sup>-"</sup>, <value or variable  $n$ > part is a branch set, and the entire branch set must be included.
- From two to nine branching sets can be included. An error occurs when there is only one or more than nine branching sets.
- Selecting a branch on the menu while the program is running jumps to the same type of label (Lbl  $n$ ) as the one used in combination with the Goto command. Specifying ""OK", 3" for the ""<string (branch name)  $n$ <sup>-"</sup>, <value or variable  $n$ <sup>-</sup>" part specifies a jump to Lbl 3.

```
 Example: Lbl 2 _
```
Menu "IS IT DONE?", "OK", 1, "EXIT", 2  $L$ bl 1 $\rightarrow$ "IT'S DONE !"

### **E** Clear Commands (CLR)

#### **ClrGraph**

 **Function:** This command clears the graph screen.

#### **Syntax:** ClrGraph \_

**Description:** This command clears the graph screen during program execution.

#### **ClrList**

**Function:** This command deletes list data.

**Syntax: CIrList <list name>** 

**ClrList** 

**Parameters: list name: 1 to 26, Ans** 

 **Description:** This command deletes the data in the list specified by "list name". All list data is deleted if nothing is specified for "list name".

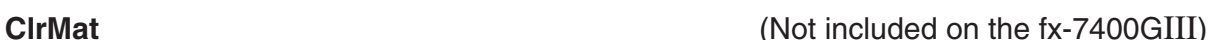

**Function:** This command deletes matrix data.

**Syntax:** ClrMat <matrix name>

ClrMat

**Parameters:** matrix name: A to Z, Ans

**Description:** This command deletes the data in the matrix specified by "matrix name". All matrix data is deleted if nothing is specified for "matrix name".

**ClrText**

**Function:** This command clears the text screen.

**Syntax:** ClrText\_

**Description:** This command clears text from the screen during program execution.

**ClrVct** (Not included on the fx-7400GIII)

**Function:** This command deletes vector data

**Syntax: ClrVct <vector name> ClrVct** 

**Parameters:** vector name: A to Z, Ans

**Description:** This command deletes the data in the vector specified by "vector name". All vector data is deleted if nothing is specified for "vector name".

# **E** Display Commands (DISP)

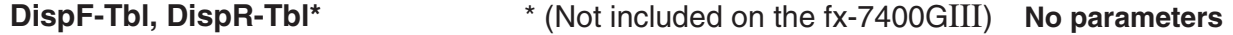

 **Function:** These commands display numeric tables.

 **Description:** 

- These commands generate numeric tables during program execution in accordance with conditions defined within the program.
- DispF-Tbl generates a function table, while DispR-Tbl generates a recursion table.

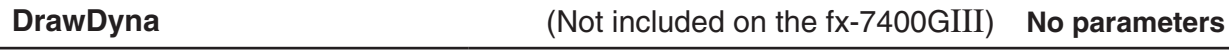

 **Function:** This command executes a Dynamic Graph draw operation.

**Description:** This command draws a Dynamic Graph during program execution in accordance with the drawing conditions defined within the program.

#### **DrawFTG-Con, DrawFTG-Plt** No parameters **No parameters No parameters**

 **Function:** This command uses values in a generated table to graph a function.

#### **Description:**

- This command draws a function graph in accordance with conditions defined within the program.
- DrawFTG-Con produces a connect type graph, while DrawFTG-Plt produces a plot type graph.

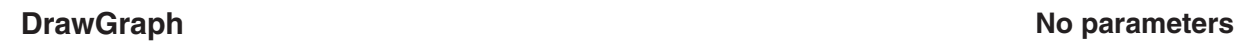

 **Function:** This command draws a graph.

 **Description:** This command draws a graph in accordance with the drawing conditions defined within the program.

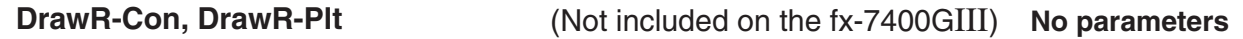

**Function:** These commands graph recursion expressions, with  $a_n$  ( $b_n$  or  $c_n$ ) as the vertical axis and *n* as the horizontal axis.

#### **Description:**

- These commands graph recursion expressions in accordance with conditions defined within the program, with  $a_n$  ( $b_n$  or  $c_n$ ) as the vertical axis and  $n$  as the horizontal axis.
- DrawR-Con produces a connect type graph, while DrawR-Plt produces a plot type graph.

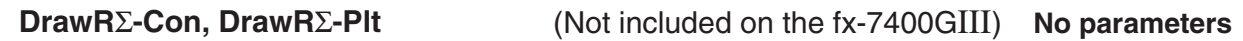

**Function:** These commands graph recursion expressions, with Σα<sub>n</sub> (Σb<sub>n</sub> or Σc<sub>n</sub>) as the vertical axis and *n* as the horizontal axis.

#### **Description:**

- These commands graph recursion expressions in accordance with conditions defined within the program, with  $\Sigma a_n$  ( $\Sigma b_n$  or  $\Sigma c_n$ ) as the vertical axis and *n* as the horizontal axis.
- DrawRΣ-Con produces a connect type graph, while DrawRΣ-PIt produces a plot type graph.

#### **DrawStat**

 **Function:** This draws a statistical graph.

 **Syntax:** See "Using Statistical Calculations and Graphs in a Program" on page 8-28.

 **Description:** This command draws a statistical graph in accordance with conditions defined within the program.

**DrawWeb** (Not included on the fx-7400GIII)

 **Function:** This command graphs convergence/divergence of a recursion expression (WEB graph).

**Syntax:** DrawWeb <recursion type>[, <number of lines>]

**Example:** DrawWeb  $a_{n+1}$  ( $b_{n+1}$  or  $c_{n+1}$ ), 5

- This command graphs convergence/divergence of a recursion expression (WEB graph).
- Omitting the number of lines specification automatically specifies the default value 30.

**Function:** Graphs a phase plot based on numeric sequences that correspond to the *x*-axis and *y*-axis.

**Syntax:** PlotPhase < *x*-axis numeric sequence name>, < *y*-axis numeric sequence name>  **Description:** 

- Only the following commands can be input for each argument to specify the recursion table.  $a_n, b_n, c_n, a_{n+1}, b_{n+1}, c_{n+1}, a_{n+2}, b_{n+2}, c_{n+2}, \Sigma a_n, \Sigma b_n, \Sigma c_n, \Sigma a_{n+1}, \Sigma b_{n+1}, \Sigma c_{n+1}, \Sigma a_{n+2}, \Sigma b_{n+2}, \Sigma c_{n+2}$
- A memory ERROR occurs if you specify a numeric sequence name that does not have values stored in the recursion table.

**Example:** PlotPhase Σ $b_{n+1}$ , Σα<sub>n+1</sub>

Graphs a phase plot using  $\Sigma b_{n+1}$  for the *x*-axis and  $\Sigma a_{n+1}$  for the *y*-axis.

# ■ Input/Output Commands (I/O)

#### **Getkey**

 **Function:** This command returns the code that corresponds to the last key pressed.

#### **Syntax:** Getkey \_

#### **Description:**

• This command returns the code that corresponds to the last key pressed.

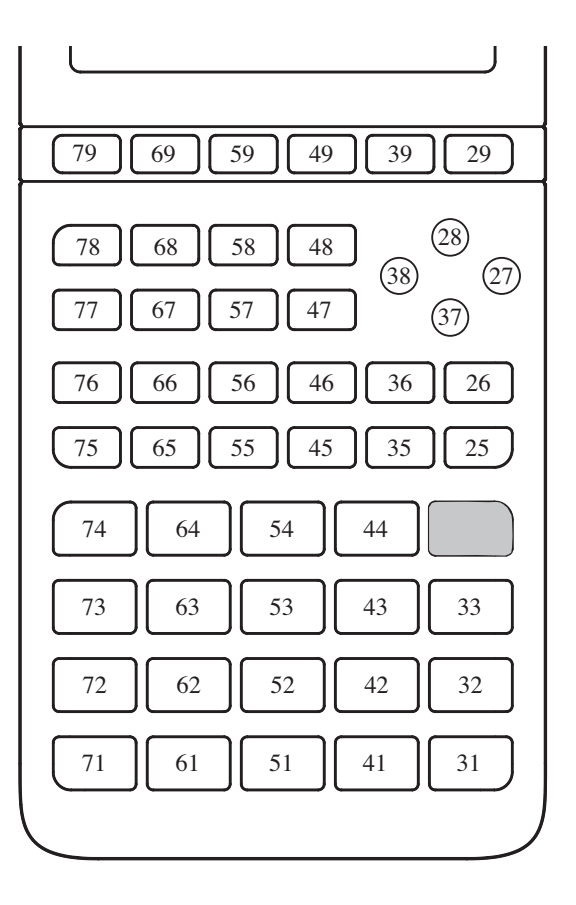

- A value of zero is returned if no key was pressed previous to executing this command.
- This command can be used inside of a loop.

#### **Locate**

 **Function:** This command displays alpha-numeric characters at a specific location on the text screen.

**Syntax:** Locate <column number>, <line number>, <value>

Locate <column number>, <line number>, <numeric expression>

Locate <column number>, <line number>, "<string>"

[Example] Locate 1, 1, "AB" \_

#### **Parameters:**

- line number: number from 1 to 7
- column number: number from 1 to 21
- value and numeric expression
- string: character string

#### **Description:**

- This command displays values (including variable contents) or text at a specific location on the text screen. If there is a calculation input, that calculation result is displayed.
- The line is designated by a value from 1 to 7, while the column is designated by a value from 1 to 21.

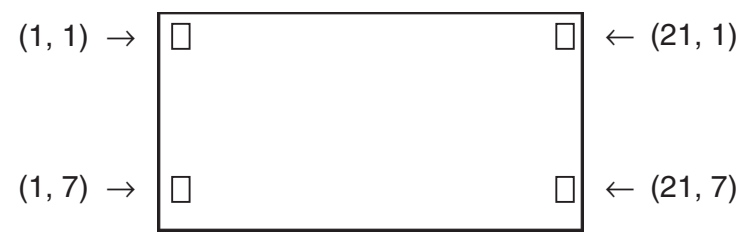

#### **Example:** Cls \_

Locate 7, 1, "CASIO FX"

This program displays the text "CASIO FX" in the center of the screen.

• In some cases, the ClrText command should be executed before running the above program.

#### **Receive( / Send(**

 **Function:** This command receives data from and sends data to a connected device.

**Syntax:** Receive(<data>) / Send(<data>)

#### **Description:**

- This command receives data from and sends data to a connected device.
- The following types of data can be received (sent) by this command.
	- Individual values assigned to variables
	- Matrix data (all values individual values cannot be specified)
	- List data (all values individual values cannot be specified)

#### **OpenComport38k / CloseComport38k**

**Function:** Opens and closes the 3-pin COM port (serial).

 **Description:** See the Receive38k/Send38k command below.

#### **Receive38k / Send38k**

**Function:** Executes data send and receive at a data rate of 38 kbps.

**Syntax: Send38k <expression>** 

Receive38k  $\left\{\begin{array}{l}\text{~\!\!} \text{~\!\!} \$ 

#### **Description:**

- The OpenComport38k command must be executed before this command is executed.
- The CloseComport38k command must be executed after this command is executed.
- If this command is executed when the communication cable is not connected, program execution will continue without generating an error.

# ■ Conditional Jump Relational Operators (REL)

#### $=$ ,  $\neq$ ,  $>$ ,  $\lt$ ,  $\geq$ ,  $\leq$

 **Function:** These relational operators are used in combination with the conditional jump command.

**Syntax:** <left side> <relational operator> <right side>

#### **Parameters:**

- left side/right side: variable (A to Z,  $r$ ,  $\theta$ ), numeric constant, variable expression (such as:  $A \times 2$
- relational operator:  $=, \neq, >, <, \geq, \leq$

### **K** Strings

 A string is a series of characters enclosed in double quotes. In a program, strings are used to specify display text. A string made up of numbers (like "123") or an expression (like " $x-1$ ") cannot be processed as a calculation.

To display a string at a specific location on the screen, use the Locate command (page 8-19).

• To include double quotes (") or a backslash (\) in a string, put a backslash (\) in front of the double quotes (") or backslash (\).

 Example 1: To include Japan: "Tokyo" in a string "Japan:\"Tokyo\""

 Example 2: To include main\abc in a string "main\\abc"

You can input a backslash from the menu that appears when you press  $\overline{FB}$  (CHAR)  $\overline{FB}$  (SYBL) in the **PRGM** mode, or from the String category of the catalog that appears when you press SHIFT 4 (CATALOG).

- You can assign strings to string memory (Str 1 through Str 20). For details about strings, see "String Memory" (page 2-8).
- You can use the "+" command (page 8-22) to connect strings inside of an argument.
- A function or command within a string function (Exp(, StrCmp(, etc.) is treated as a single character. For example, the "sin" function is treated as a single character.

```
 Exp(
```
 **Function:** Converts a string to an expression, and executes the expression.

**Syntax:** Exp("<string>"[)]

### **Exp** '**Str(**

**Function:** Converts a graph expression to a string and assigns it to the specified variable.

**Syntax:** Exp>Str(<formula>, <string variable name>[)]

**Description:** A graph expression  $(Y_n, r, X_t, Y_t, X)$ , recursion formula  $(a_n, a_{n+1}, a_{n+2}, b_n, b_{n+1}, b_{n+2},$  $c_n$ ,  $c_{n+1}$ ,  $c_{n+2}$ ), or function memory (f<sub>n</sub>) can be used as the first argument (<formula>).

 **StrCmp(** 

**Function:** Compares "<string 1>" and "<string 2>" (character code comparison).

**Syntax:** StrCmp("<string 1>", "<string 2>"[)]

 **Description:** Compares two strings and returns one of the following values.

Returns 0 when " $\lt$ string  $1$ >" = " $\lt$ string  $2$ >".

Returns 1 when "<string 1>" > "<string 2>".

Returns –1 when "<string 1>" < "<string 2>".

 **Strlnv(** 

**Function:** Inverts the sequence of a string.

**Syntax: String** ("<string>"[)]

#### **StrJoin(**

**Function:** Joins "<string 1>" and "<string 2>".

**Syntax:** StrJoin("<string 1>", "<string 2>"[)]

 **Note:** The same result also can be achieved using the "+" command (page 8-22).

#### **StrLeft(**

**Function:** Copies a string up to the *n*th character from the left.

**Syntax:** StrLeft("<string>",  $n$ [)]  $(0 \le n \le 9999, n$  is a natural number)

 **StrLen(** 

**Function:** Returns the length of a string (the number of its characters).

**Syntax: StrLen("<string>"[)]** 

#### **StrLwr(**

**Function:** Converts all the characters of a string to lower case.

**Syntax: StrLwr("<string>"[)]** 

#### **StrMid(**

**Function:** Extracts from the *n*-th to the *m*-th character of a string.

**Syntax:** StrMid("<string>",  $n$  [, $m$ ]  $(0 \le n \le 9999, n$  is a natural number)

**Description:** Omitting "*m*" will extract from the *n*-th character to the end of the string.

#### **StrRight(**

**Function:** Copies a string up to the *n*th character from the right.

**Syntax:** StrRight("<string>",  $n$ [)]  $(0 \le n \le 9999, n$  is a natural number)

#### **StrRotate(**

**Function:** Rotates the left side part and right side part of a string at the *n*th character.

 **Syntax:** StrRotate("<string>", [,*n*)] (–9999 ≤ *n* ≤ 9999, *n* is an integer)

**Description:** Rotation is to the left when "*n*" is positive, and to the right when "*n*" is negative. Omitting " $n$ " uses a default value of  $+1$ .

**Example:** StrRotate("abcde", 2) ........ Returns the string "cdeab".

### **StrShift(**

 **Function:** Shifts a string left or right *n* characters.

**Syntax:** StrShift("<string>",  $[n]$  (-9999  $\leq n \leq 9999$ , *n* is an integer)

**Description:** Shift is to the left when "*n*" is positive, and to the right when "*n*" is negative. Omitting " $n$ " uses a default value of  $+1$ .

**Example:** StrShift("abcde", 2) ........ Returns the string "cde".

#### **StrSrc(**

**Function:** Searches "<string 1>" starting from the specified point (*n*th character from beginning of string) to determine if it contains the data specified by "<string 2>". If the data is found, this command returns the location of the first character of "<string 2>", starting from the beginning of "<string 1>".

**Syntax:** StrSrc("<string 1>", "<string  $2>$ "[,*n*)] (0  $\leq n \leq 9999$ , *n* is a natural number)  **Description:** Omitting the start point causes the search to start from the beginning of "<string 1>".

### **StrUpr(**

**Function:** Converts all the characters of a string to upper case.

**Syntax: StrUpr("<string>"[)]** 

#### **+**

**Function:** Joins "<string 1>" and "<string 2>".

**Syntax:** "<string 1>"+"<string 2>"

 **Example:** "abc"+"de" → Str 1 .......... Assigns "abcde" to Str 1.
#### **K** Other

 **RclCapt** 

 **Function:** Displayed the contents specified by the capture memory number.

**Syntax:** RclCapt <capture memory number> (capture memory number: 1 to 20)

# **6. Using Calculator Functions in Programs**

# **K** Text Display

 You can include text in a program by simply enclosing it between double quotation marks. Such text appears on the display during program execution, which means you can add labels to input prompts and results.

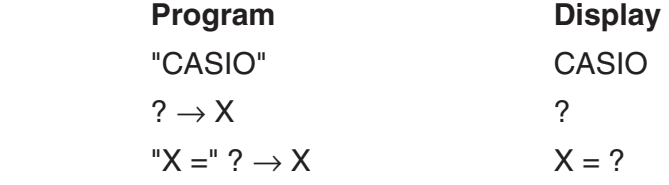

- If the text is followed by a calculation formula, be sure to insert a display command  $(\blacktriangle)$ between the text and calculation.
- Inputting more than 21 characters causes the text to move down to the next line. The screen scrolls automatically if the text exceeds 21 characters.
- You can specify up to 255 bytes of text for a comment.

# **E** Specifying the Display Format of a Calculation Result in a Program

You can specify the display format of calculation results produced within a program as described below.

- Number of decimal places: Fix <number of digits> ... Number of digits: 0 to 9
- Number of significant digits: Sci <number of digits> ... Number of digits: 0 to 9
- Normal display mode: Norm <number\*> ... Number: 1 or 2
- Engineering symbol display on EngOn
- Engineering symbol display off EngOff
- Enable engineering symbol on/off toggling Eng
- \* Input of a number can be omitted. Input without a number while the Fix, Sci, and Norm 2 settings are configured will switch to Norm 1. If Norm 1 is set, input will switch to Norm 2.

**E** Using Matrix Row Operations in a Program (Not available on the fx-7400GIII)

These commands let you manipulate the rows of a matrix in a program.

 • For this program, enter the **RUN • MAT** mode and then use the Matrix Editor to input the matrix, and then enter the **PRGM** mode to input the program.

### • To swap the contents of two rows (Swap)

**Example 1** To swap the values of Row 2 and Row 3 in the following matrix:

**Matrix A = 1 2 3 4 5 6**

The following is the syntax to use for this program.

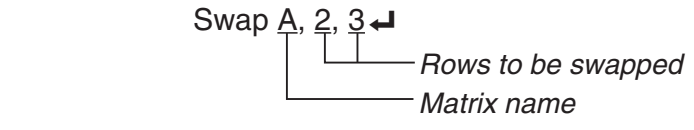

Mat A

Executing this program produces the following result.

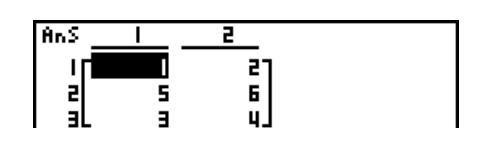

• To calculate a scalar multiplication ( $*$  Row)

#### **Example 2 To calculate the product of Row 2 of the matrix in Example 1 and the scalar 4**

The following is the syntax to use for this program.

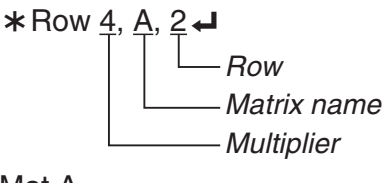

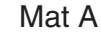

#### u **To calculate a scalar multiplication and add the results to another row (** `**Row+)**

#### **Example 3 To calculate the product of Row 2 of the matrix in Example 1 and the scalar 4, then add the result to row 3**

The following is the syntax to use for this program.

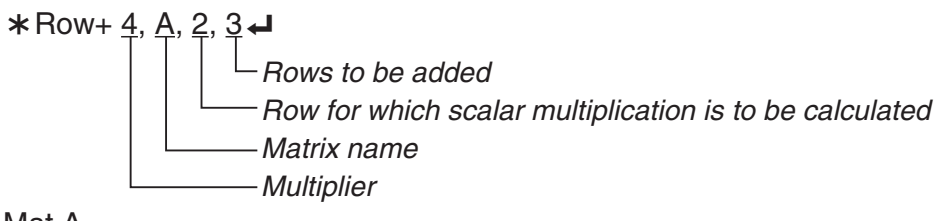

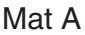

#### • To add two rows (Row+)

#### **Example 4 To add Row 2 to Row 3 of the matrix in Example 1**

The following is the syntax to use for this program.

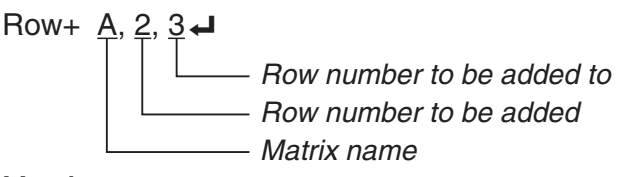

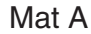

# $\blacksquare$  **Using Graph Functions in a Program**

 You can incorporate graph functions into a program to draw complex graphs and to overlay graphs on top of each other. The following shows various types of syntax you need to use when programming with graph functions.

- V-Window  $\bullet$  View Window  $-5, 5, 1, -5, 5, 1 \leftarrow$
- Graph function input  $Y = Type \rightarrow$  ....................Specifies graph type.  $"X^2 - 3" \rightarrow Y1^{*1}$
- Graph draw operation DrawGraph
- \*1 Input this Y1 with  $\sqrt{4RS}$   $\boxed{F4}$  (GRPH)  $\boxed{F1}$  (Y)  $\boxed{1}$  (displayed as  $\sqrt{41}$ ). A Syntax ERROR will occur if you input "Y" with the calculator keys.

#### **• Syntax of other graphing functions**

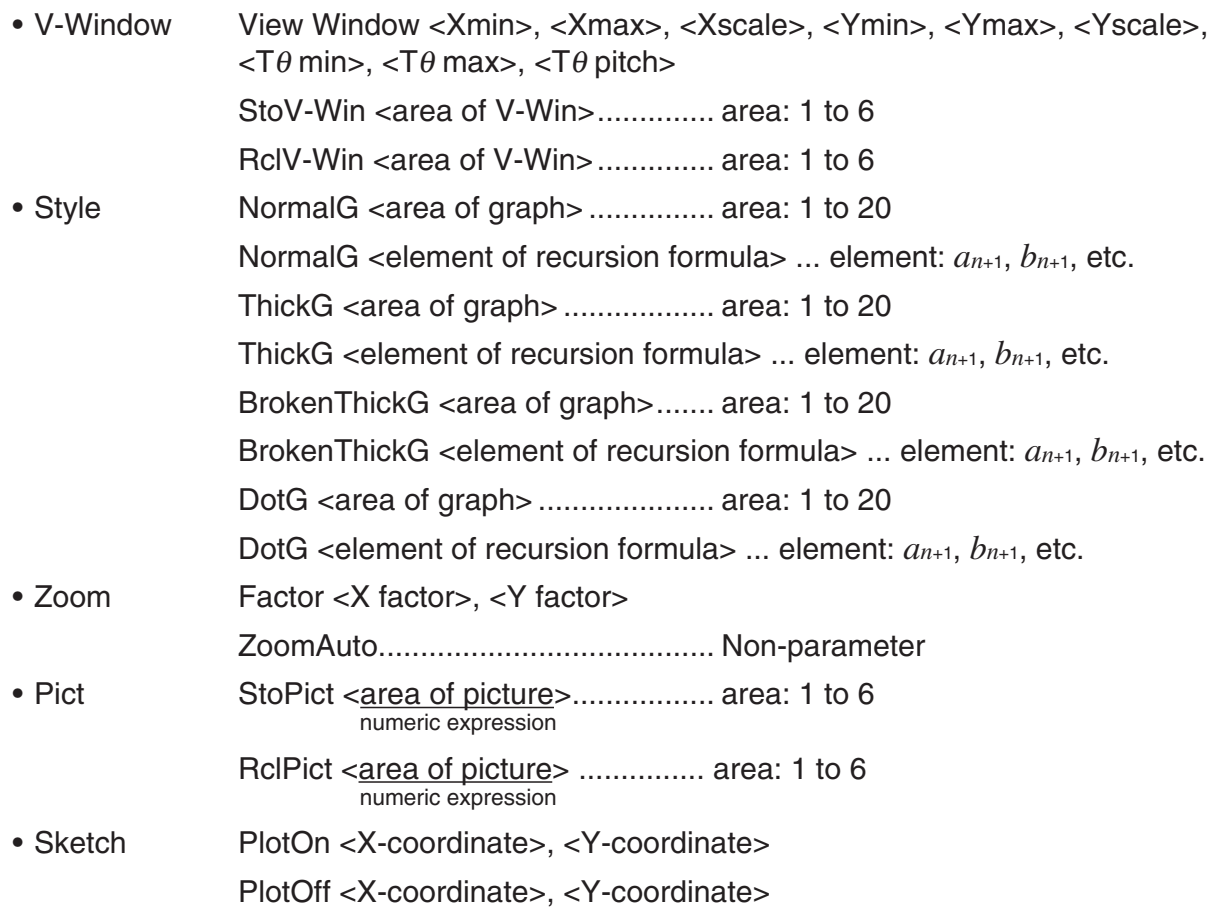

 PlotChg <X-coordinate>, <Y-coordinate> PxlOn <line number>, <column number> PxlOff <line number>, <column number> PxlChg <line number>, <column number> PxlTest <line number>, <column number> Text <line number>, <column number>, "<text>" Text <line number>, <column number>, <expression> SketchThick <Sketch or Graph statement> SketchBroken <Sketch or Graph statement> SketchDot <Sketch or Graph statement> SketchNormal <Sketch or Graph statement> Tangent <function>, <X-coordinate> Normal <function>, <X-coordinate> Inverse <function> Line F-Line <X-coordinate 1>, <Y-coordinate 1>, <X-coordinate 2>, <Y-coordinate 2> Circle <center point X-coordinate>, <center point Y-coordinate>, <radius R value> Vertical <X-coordinate> Horizontal <Y-coordinate> • Graph Memory StoGMEM <graph memory number> ... number: 1 to 20 RclGMEM <graph memory number> ... number: 1 to 20

#### **E** Using Background Picture in a Program

You can change the "Background" setting on the Setup screen from a program.

• Syntax when a background image is displayed

BG-Pict <area of picture> [,a] ... area: 1 to 20

Appending "a" at the end loads V-Window values (that are saved with the image data) when the background image is displayed.

• Syntax when a background image is not displayed (or hidden) BG-None

#### $\blacksquare$  **Using Dynamic Graph Functions in a Program**

 Using Dynamic Graph functions in a program makes it possible to perform repeated Dynamic Graph operations. The following shows how to specify the Dynamic Graph range inside a program.

- Dynamic Graph range
	- $1 \rightarrow D$  Start  $\Box$
	- $5 \rightarrow D$  End  $\rightarrow$
	- $1 \rightarrow D$  pitch  $\rightarrow$

# **E** Using Table & Graph Functions in a Program

 Table & Graph functions in a program can generate numeric tables and perform graphing operations. The following shows various types of syntax you need to use when programming with Table & Graph functions.

- $1 \rightarrow F$  pitch  $\rightarrow$
- Numeric table generation

```
DispF-Tbl<sup>→</sup>
```
• Number Table and Graph Creation Conditions

VarList <list number> ... Number table/graph creation using the specified list (number: 1 to 26).

VarRange ... Number table/graph creation using the table range.

# **E** Using Recursion Table & Graph Functions in a Program

 Incorporating Recursion Table & Graph functions in a program lets you generate numeric tables and perform graphing operations. The following shows various types of syntax you need to use when programming with Recursion Table & Graph functions.

- Recursion formula input
- $a_{n+1}$  Type  $\blacktriangleleft$  .... Specifies recursion type.  $"3a_n + 2" \rightarrow a_{n+1}$  $"4b_n + 6" \rightarrow b_{n+1}$ • Table range setting example **•** Numeric table generation  $1 \rightarrow R$  Start  $\leftarrow$  DispR-Tbl $\leftarrow$  $5 \rightarrow R$  End  $\leftarrow$  **• Graph draw operation**  $1 \rightarrow a_0$  <del>↓</del> Connect type: DrawR-Con ↓, DrawRΣ-Con ↓  $2 \rightarrow b_0$  <del>→</del> Plot type: DrawR-Plt → DrawRΣ-Plt → 1  $\rightarrow$  *a<sub>n</sub>* Start  $\rightarrow$  **+**  $\rightarrow$  *a<sub>n</sub>* Statistical convergence/divergence graph  $3 \rightarrow b_n$  Start  $\Box$  (WEB graph) DrawWeb  $a_{n+1}$ , 10 $\leftarrow$

# **E Configuring Residual Calculation Settings in a Program**

You can configure residual calculation settings in a program and store residual values in a specified list. Use a syntax like the ones shown in the examples below.

• To specify a storage list and execute residual calculation

Resid-List <list number> ... number: 1 to 26

• To skip residual calculation execution Resid-None

• Table range setting **• Graph draw operation** 1 → F Start  $\Box$  Connect type: DrawFTG-Con  $\Box$  $5 \rightarrow F$  End  $\leftarrow$  Plot type: DrawFTG-Plt  $\leftarrow$ 

# ■ Specifying a List File for Use in a Program

You can specify a list file to be used when executing a list operation in a program. Display formats are as shown in the example below.

File <file number> ... number: 1 to 6

### **E** Using List Sort Functions in a Program

These functions let you sort data in lists into ascending or descending order.

• Ascending order

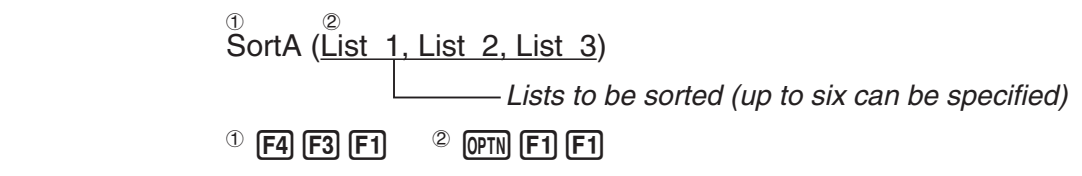

• Descending order

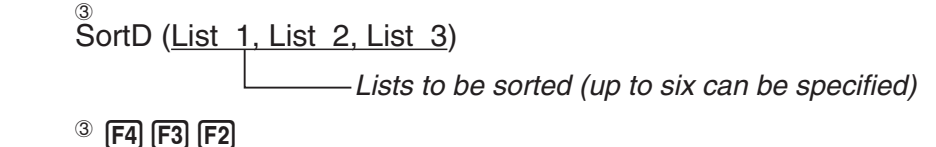

#### **E** Using Statistical Calculations and Graphs in a Program

 Including statistical calculations and graphing operations in a program lets you calculate and graph statistical data.

#### **• To set conditions and draw a statistical graph**

 Following a StatGraph command ("S-Gph1", "S-Gph2", or "S-Gph3"), you must specify the following graph conditions:

- Graph draw/non-draw status (DrawOn/DrawOff)
- Graph Type
- *x*-axis data location (list name)
- *y* -axis data location (list name)
- Frequency data location (list name)
- Mark Type (Cross, Dot, Square)
- Pie graph display setting (% or Data)
- Pie graph percentage data storage list specification (None or list name)
- First bar graph data (list name)
- Second and third bar graph data (list name)
- Bar graph orientation (Length or Horizontal)

 The graph conditions that are required depends on the graph type. See "Changing Graph Parameters" (page 6-1).

 • The following is a typical graph condition specification for a scatter diagram or *xy* Line graph. S-Gph1 DrawOn, Scatter, List 1, List 2, 1, Square \_

In the case of an xy line graph, replace "Scatter" in the above specification with "xyLine".

- The following is a typical graph condition specification for a normal probability plot. S-Gph1 DrawOn, NPPlot, List 1, Square  $\leftarrow$
- The following is a typical graph condition specification for a single-variable graph.

S-Gph1 DrawOn, Hist, List 1, List 2  $\rightarrow$ 

 The same format can be used for the following types of graphs, by simply replacing "Hist" in the above specification with the applicable graph type.

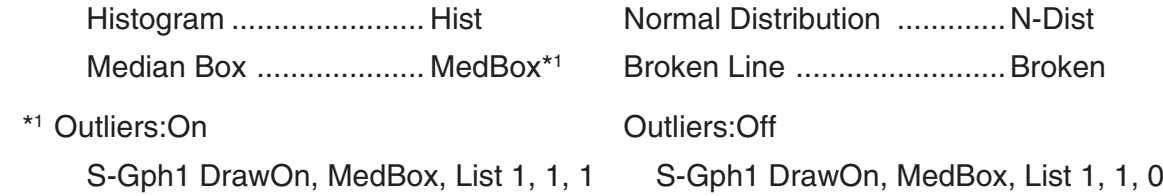

• The following is a typical graph condition specification for a regression graph.

```
S-Gph1 DrawOn, Linear, List 1, List 2, List 3 →
```
 The same format can be used for the following types of graphs, by simply replacing "Linear" in the above specification with the applicable graph type.

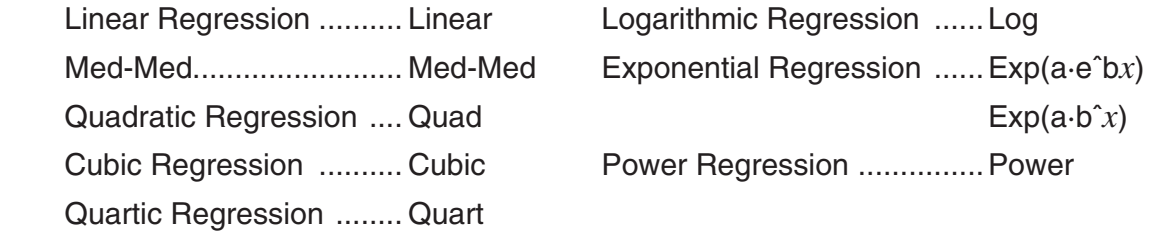

- The following is a typical graph condition specification for a sinusoidal regression graph. S-Gph1 DrawOn, Sinusoidal, List 1, List 2  $\triangleleft$
- The following is a typical graph condition specification for a logistic regression graph. S-Gph1 DrawOn, Logistic, List 1, List 2 →
- The following is a typical graph condition specification for a pie graph. S-Gph1 DrawOn, Pie, List 1, %, None  $\triangleleft$
- The following is a typical graph condition specification for a bar graph.

```
S-Gph1 DrawOn, Bar, List 1, None, None, StickLength \rightleftarrow
```
 • To draw a statistical graph, insert the "DrawStat" command following the graph condition specification line.

```
ClrGraph
 S-Wind Auto
{1, 2, 3} \rightarrow List 1
{1, 2, 3} \rightarrow List 2
S-Gph1 DrawOn, Scatter, List 1, List 2, 1, Square \rightarrowDrawStat
```
# **E** Using Distribution Graphs in a Program (Not available on the fx-7400GIII)

Special commands are used to draw distribution graphs in a program.

#### **• To draw a normal cumulative distribution graph**

<sup>①</sup> DrawDistNorm <**Lower>**, <**Upper>** [,σ, μ]

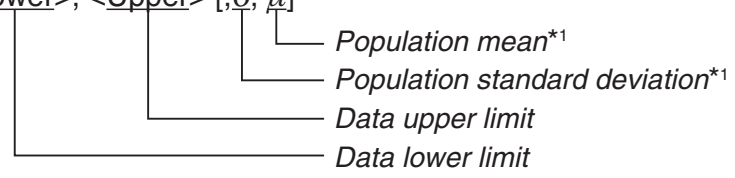

#### $0$  [F4] [F1] [F5] [F1]

\*<sup>1</sup> This can be omitted. Omitting these items performs the calculation using  $\sigma = 1$  and  $\mu = 0$ .

$$
p = \frac{1}{\sqrt{2\pi}\sigma} \int_{Lower}^{Upper} e^{-\frac{(x-\mu)^2}{2\sigma^2}} dx
$$
 ZLow =  $\frac{Lower - \mu}{\sigma}$  ZUp =  $\frac{Upper - \mu}{\sigma}$ 

 • Executing DrawDistNorm performs the above calculation in accordance with the specified conditions and draws the graph. At this time the  $ZLow \le x \le ZUp$  region on the graph is filled in.

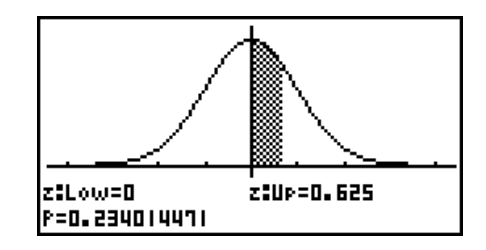

• At the same time, the p, ZLow, and ZUp calculation result values are assigned respectively to variables  $p$ , ZLow, and ZUp, and  $p$  is assigned to Ans.

#### • To draw a Student-*t* cumulative distribution graph

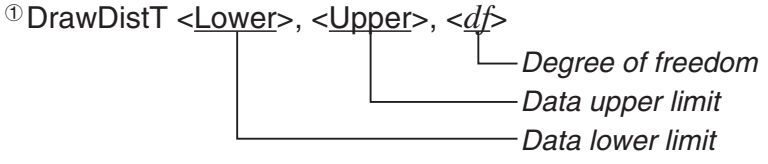

 $0$  [F4] [F1] [F5] [F2]

$$
p = \int_{Lower}^{Upper} \frac{\Gamma\left(\frac{df + 1}{2}\right)}{\Gamma\left(\frac{df}{2}\right)} \times \frac{\left(1 + \frac{x^2}{df}\right)^{\frac{df + 1}{2}}}{\sqrt{\pi \times df}} dx
$$

 $tLow = Lower$   $tUp = Upper$ 

- Executing DrawDistT performs the above calculation in accordance with the specified conditions and draws the graph. At this time the Lower  $\leq x \leq$  Upper region on the graph is filled in.
- At the same time, the *p* calculation result value and the Lower and Upper input values are assigned respectively to variables *p* , tLow, and tUp, and *p* is assigned to Ans.

• To draw a  $\chi^2$  cumulative distribution graph

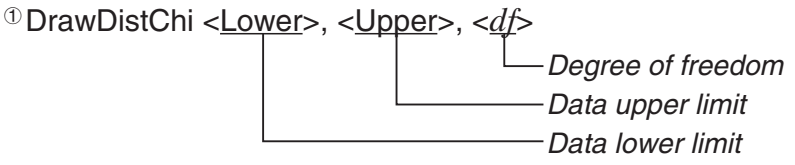

 $\textcircled{\tiny{1}}$  [F4] [F1] [F5] [F3]

$$
p = \int_{Lower}^{Upper} \frac{1}{\Gamma(\frac{df}{2})} \times \left(\frac{1}{2}\right)^{\frac{df}{2}} \times x^{\left(\frac{df}{2} - 1\right)} \times e^{-\frac{x}{2}} dx
$$

- Executing DrawDistChi performs the above calculation in accordance with the specified conditions and draws the graph. At this time the Lower  $\leq x \leq$  Upper region on the graph is filled in.
- At the same time, calculation result *p* is assigned to variables *p* and Ans.

### **• To draw an** *F* **cumulative distribution graph**

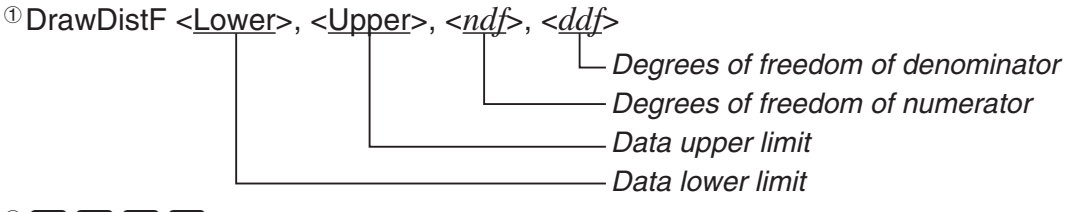

 $0$   $F4$   $F1$   $F5$   $F4$ 

$$
p = \int_{Lower}^{Upper} \frac{\Gamma\left(\frac{ndf + ddf}{2}\right)}{\Gamma\left(\frac{ndf}{2}\right) \times \Gamma\left(\frac{ddf}{2}\right)} \times \left(\frac{ndf}{ddf}\right)^{\frac{ndf}{2}} \times x^{\left(\frac{ndf}{2} - 1\right)} \times \left(1 + \frac{ndf \times x}{ddf}\right)^{\frac{ndf + ddf}{2}} dx
$$

- Executing DrawDistF performs the above calculation in accordance with the specified conditions and draws the graph. At this time the Lower  $\leq x \leq$  Upper region on the graph is filled in.
- At the same time, calculation result *p* is assigned to variables *p* and Ans.

# $\blacksquare$  **Performing Statistical Calculations in a Program**

• Single-variable statistical calculation

8-31 <sup>1</sup> 1-Variable List1, List 2 Frequency data (Frequency)  *x* -axis data (XList)  $0$  [F4] [F1] [F6] [F1] • Paired-variable statistical calculation <sup>1</sup> 2-Variable List 1, List 2, List 3 Frequency data (Frequency) *y* -axis data (YList) *x* -axis data (XList)  $\Phi$  [F4] [F1] [F6] [F2]

• Regression statistical calculation

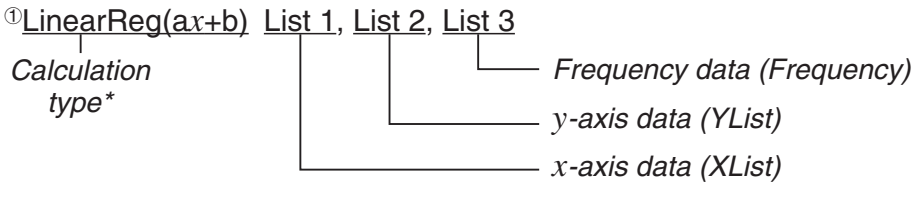

- $\textcircled{\tiny{1}}$  [F4] [F1] [F6] [F6] [F1] [F1]
- \* Any one of the following can be specified as the calculation type.
	- LinearReg( $ax + b$ ) ......linear regression ( $ax + b$  type) LinearReg( $a+bx$ )......linear regression  $(a+bx$  type) Med-MedLine ..........Med-Med calculation QuadReg .................quadratic regression CubicReg .................cubic regression QuartReg .................quartic regression LogReg ...................logarithmic regression ExpReg( $a \cdot e \hat{b}x$ )........exponential regression  $(a \cdot e^{bx}$  type) ExpReg(a $\cdot$ b<sup> $\cdot$ </sup>x)..........exponential regression ( $a \cdot b^x$  type) PowerReg ...............power regression
- Sinusoidal regression statistical calculation

SinReg List 1, List 2

 *y* -axis data (YList)  *x* -axis data (XList)

• Logistic regression statistical calculation

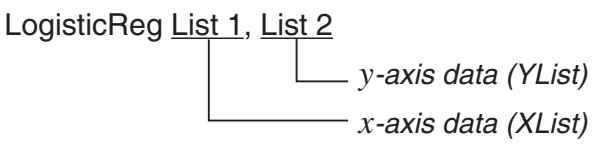

# **E** Performing Distribution Calculations in a Program

(Not available on the fx-7400GIII)

• The following values are substituted whenever any of the values enclosed in brackets ([ ]) are omitted.

 $\sigma$ =1,  $\mu$ =0, tail=L (Left)

 • For the calculation formula of each probability density function, see "Statistic Formula" (page 6-55).

#### **• Normal Distribution**

**NormPD(:** Returns the normal probability density (*p* value) for the specified data.

 **Syntax:** NormPD $(x, \sigma, \mu)$ ]

 • A single value or a list can be specified for *x* . Calculation result *p* is assigned to variables *p*  and Ans (ListAns when *x* is a list).

**NormCD(:** Returns the normal cumulative distribution (*p* value) for the specified data. **Syntax:** NormCD(Lower, Upper[, σ, μ)]

• Single values or lists can be specified for Lower and Upper. Calculation results p, ZLow, and ZUp are assigned respectively to variables *p* , ZLow, and ZUp. Calculation result *p* also is assigned to Ans (ListAns when Lower and Upper are lists).

**InvNormCD(:** Returns the inverse normal cumulative distribution (lower and/or upper value(s)) for the specified *p* value.

 **Syntax:**  $InvNormCD([\underline{``L(or -1) or R(or 1) or C(or 0)".}] p[, \sigma, \mu])$ tail (Left, Right, Central)

• A single value or a list can be specified for p. Calculation results are output in accordance with the tail setting as described below.

 $tail = Left$ 

The Upper value is assigned to variables *x* 1InvN and Ans (ListAns when *p* is a list).

 $tail =$  Right

The Lower value is assigned to variables *x* 1InvN and Ans (ListAns when *p* is a list).

 $tail = Central$ 

 The Lower and Upper values are assigned respectively to variables *x* 1InvN and *x* 2InvN. Lower only is assigned to Ans (ListAns when *p* is a list).

#### • Student-*t* Distribution

**tPD(:** Returns the Student-*t* probability density (*p* value) for the specified data.

 **Syntax:**  $tPD(x, df[$ 

 • A single value or a list can be specified for *x* . Calculation result *p* is assigned to variables *p*  and Ans (ListAns when *x* is a list).

**tCD(:** Returns the Student-*t* cumulative distribution (*p* value) for the specified data.

 **Syntax:** tCD(Lower,Upper, *df* [)]

• Single values or lists can be specified for Lower and Upper. Calculation results p, tLow, and tUp are assigned respectively to variables p, tLow, and tUp. Calculation result p also is assigned to Ans (ListAns when Lower and Upper are lists).

**InvTCD(:** Returns the inverse Student-*t* cumulative distribution (Lower value) for the specified *p* value.

**Syntax:**  $InvTCD(p, df])$ 

• A single value or a list can be specified for *p*. The Lower value is assigned to the *x* lny and Ans variables (ListAns when *p* is a list).

# **•** **2 Distribution**

**ChiPD(:** Returns the  $\chi^2$  probability density ( $p$  value) for the specified data.

 **Syntax:**  $ChiPD(x, df[i])$ 

 • A single value or a list can be specified for *x* . Calculation result *p* is assigned to variables *p*  and Ans (ListAns when *x* is a list).

**ChiCD(:** Returns the  $\chi^2$  cumulative distribution ( $p$  value) for the specified data.

### **Syntax:** ChiCD(Lower,Upper, *df* [)]

 • Single values or lists can be specified for Lower and Upper. Calculation result *p* is assigned to variables *p* and Ans (ListAns when Lower and Upper are lists).

**InvChiCD(:** Returns the inverse  $\gamma^2$  cumulative distribution (Lower value) for the specified *p* value.

**Syntax:**  $InvChiCD(p, df])$ 

• A single value or a list can be specified for p. The Lower value is assigned to the xlnv and Ans variables (ListAns when *p* is a list).

### **•** *F* **Distribution**

**FPD(:** Returns the *F* probability density (*p* value) for the specified data.

**Syntax:** FPD(*x*,*ndf*,*ddf* [)]

 • A single value or a list can be specified for *x* . Calculation result *p* is assigned to variables *p*  and Ans (ListAns when *x* is a list).

**FCD(:** Returns the *F* cumulative distribution (*p* value) for the specified data.

**Syntax:** FCD(Lower, Upper, *ndf, ddf* [)]

 • Single values or lists can be specified for Lower and Upper. Calculation result *p* is assigned to variables *p* and Ans (ListAns when Lower and Upper are lists).

 **InvFCD(:** Returns the inverse *F* cumulative distribution (Lower value) for the specified data.  **Syntax:**  $InvFCD(p, ndf, ddf])$ 

• A single value or a list can be specified for p. The Lower value is assigned to the xlnv and Ans variables (ListAns when *p* is a list).

#### **• Binomial Distribution**

**BinomialPD(:** Returns the binomial probability (p value) for the specified data.

**Syntax:** BinomialPD([x,]n,P[)]

 • A single value or a list can be specified for *x* . Calculation result *p* is assigned to variables *p*  and Ans (ListAns when *x* is a list).

**BinomialCD(:** Returns the binomial cumulative distribution (p value) for the specified data. **Syntax: BinomialCD([X,]n,P[)]** 

 • A single value or a list can be specified for each X. Calculation result *p* is assigned to variables *p* and Ans (ListAns when X is omitted or is a list).

 **InvBinomialCD(:** Returns the inverse binomial cumulative distribution for the specified data. **Syntax:** InvBinomialCD( $p, n, P$ [)]

• A single value or a list can be specified for *p*. The calculation result X value is assigned to the *x* Inv and Ans variables (ListAns when *p* is a list).

#### **• Poisson Distribution**

**PoissonPD(:** Returns the Poisson probability (*p* value) for the specified data.

 **Syntax:** PoissonPD $(x, \mu)$ ]

 • A single value or a list can be specified for *x* . Calculation result *p* is assigned to variables *p*  and Ans (ListAns when *x* is a list).

**PoissonCD(:** Returns the Poisson cumulative distribution (*p* value) for the specified data. **Syntax: PoissonCD(X,u[)]** 

 • A single value or a list can be specified for each X. Calculation result *p* is assigned to variables *p* and Ans (ListAns when X is a list).

 **InvPoissonCD(:** Returns the inverse Poisson cumulative distribution for the specified data.  **Syntax:**  $InvPoissonCD(p, \mu])$ 

• A single value or a list can be specified for *p* . The calculation result X value is assigned to the *x* Inv and Ans variables (ListAns when *p* is a list).

#### **• Geometric Distribution**

**GeoPD(:** Returns the geometric probability (*p* value) for the specified data.

**Syntax: GeoPD(x, PI)]** 

 • A single value or a list can be specified for *x* . Calculation result *p* is assigned to variables *p*  and Ans (ListAns when *x* is a list).

**GeoCD(:** Returns the geometric cumulative distribution (*p* value) for the specified data.  **Syntax:** GeoCD(X,P[)]

 • A single value or a list can be specified for each X. Calculation result *p* is assigned to variables *p* and Ans (ListAns when X is a list).

**InvGeoCD(:** Returns the inverse geometric cumulative distribution for the specified data. **Syntax:** InvGeoCD(p,P[)]

• A single value or a list can be specified for *p* . The calculation result X value is assigned to the *x* Inv and Ans variables (ListAns when *p* is a list).

# **• Hypergeometric Distribution**

**HypergeoPD(:** Returns the hypergeometric probability (*p* value) for the specified data.

**Syntax:**  $HypergeoPD(x, n, M, N[$ 

 • A single value or a list can be specified for *x* . Calculation result *p* is assigned to variables *p*  and Ans (ListAns when *x* is a list).

**HypergeoCD(:** Returns the hypergeometric cumulative distribution (*p* value) for the specified data.

**Syntax:** HypergeoCD(X, n, M, N[)]

 • A single value or a list can be specified for each X. Calculation result *p* is assigned to variables *p* and Ans (ListAns when X is a list).

 **InvHypergeoCD(:** Returns the inverse hypergeometric cumulative distribution for the specified data.

**Syntax:** InvHypergeoCD(p, n, M, N[)]

• A single value or a list can be specified for p. The calculation result X value is assigned to the *x* Inv and Ans variables (ListAns when *p* is a list).

# ■ Using the TEST Command to Execute a Command in a Program

(Not available on the fx-7400GIII)

• The following are the specifications ranges for the " $\mu$  condition" argument of the command.

" $\lt$ " or  $-1$  when  $\mu < \mu$ °

"<sup>≠"</sup> or 0 when  $\mu \neq \mu$ °

">" or 1 when  $\mu > \mu$ o

The above also apply for the " $\rho$  condition" and " $\beta \& \rho$  condition" specification methods.

- For explanations of arguments that are not covered in detail here, see "Tests" (page 6-23) and "Input and Output Terms of Tests, Confidence Interval, and Distribution" (page 6-52).
- For the calculation formula of each command, see "Statistic Formula" (page 6-55).

#### **•** *Z* **Test**

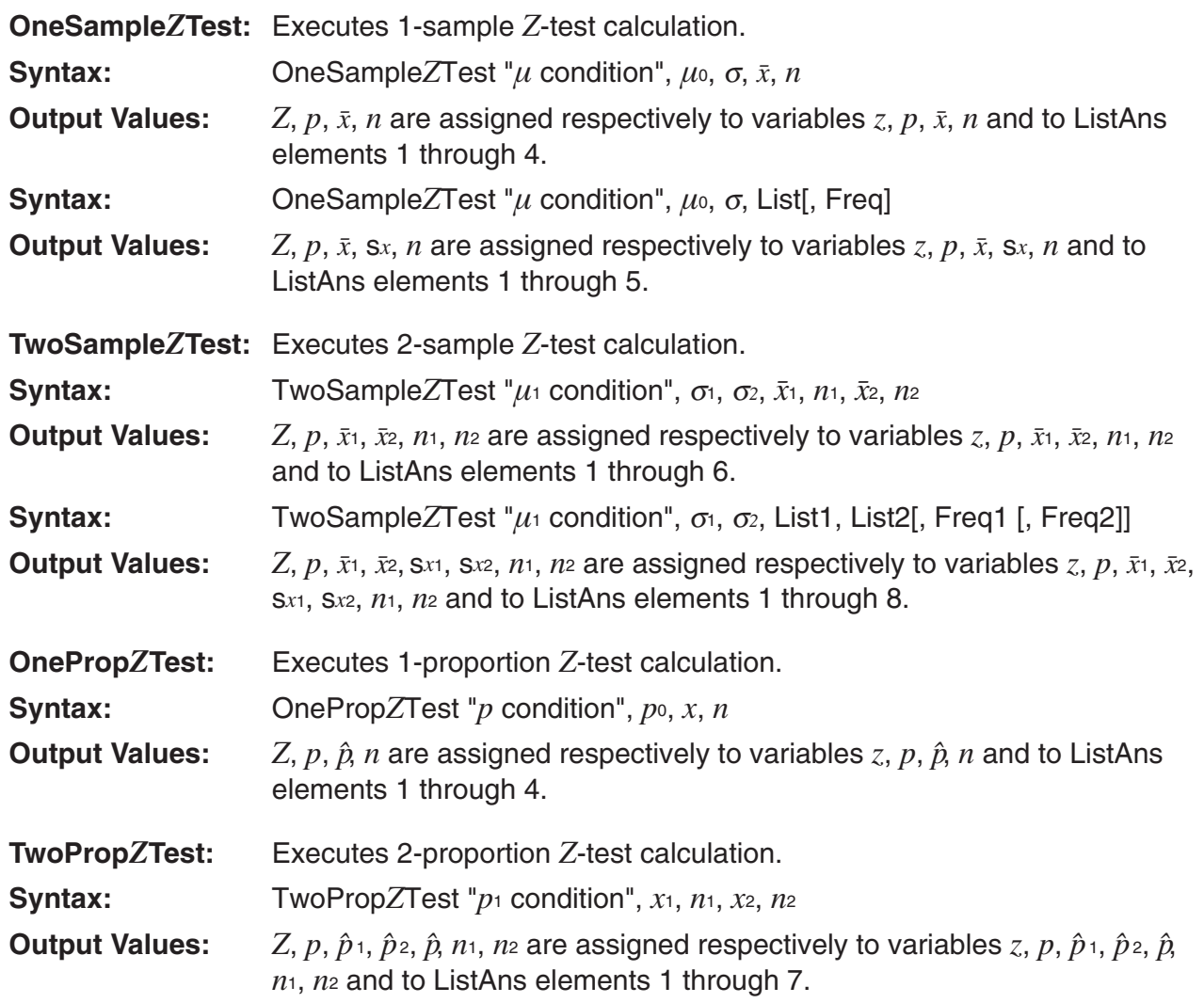

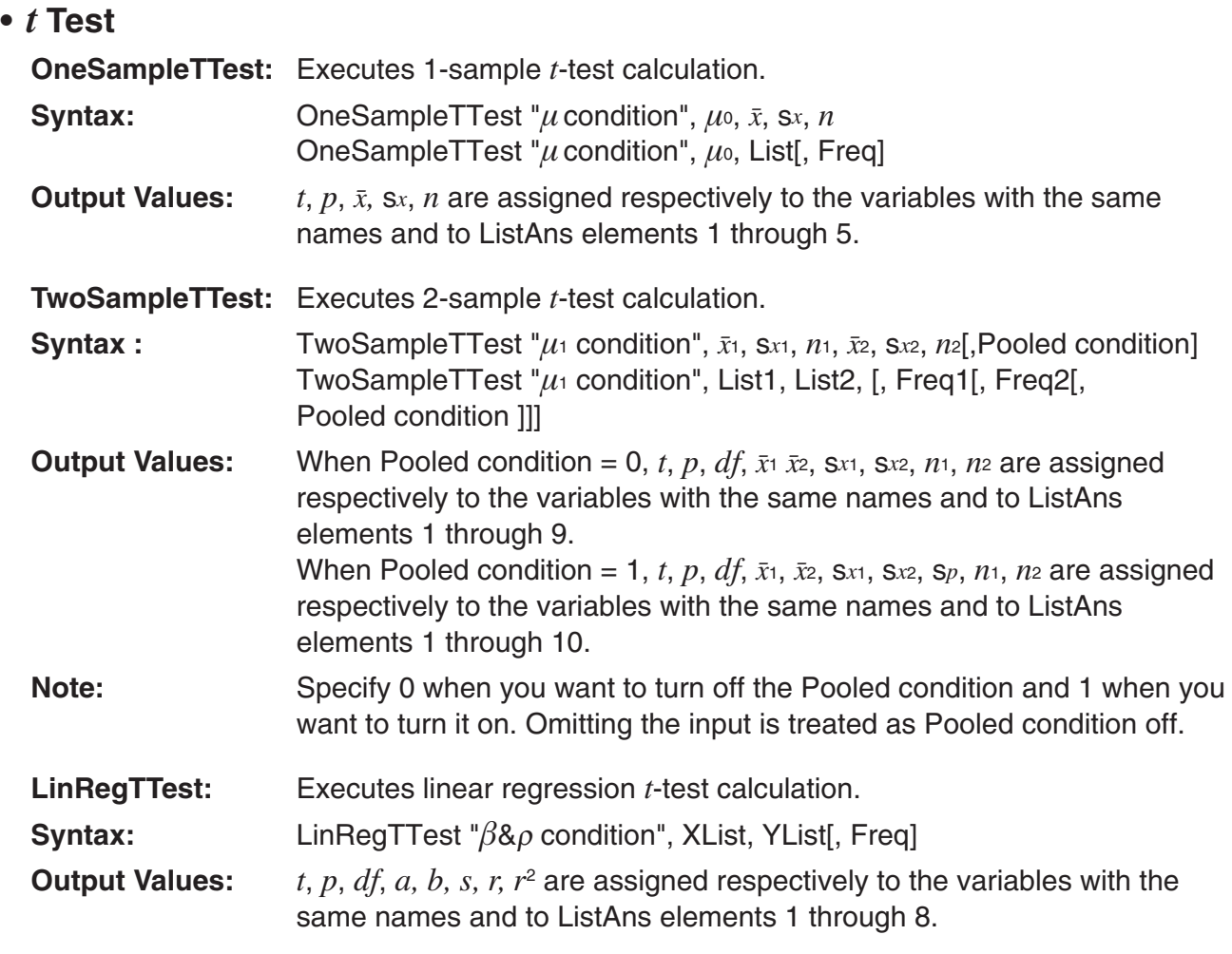

# $\cdot \gamma^2$  Test

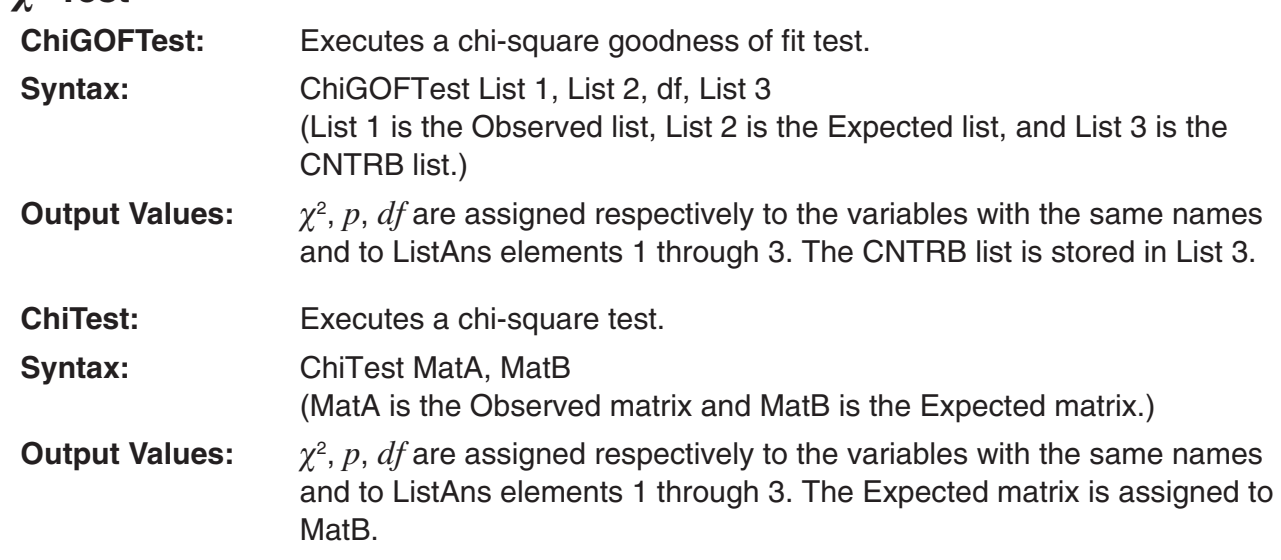

# **•** *F* **Test**

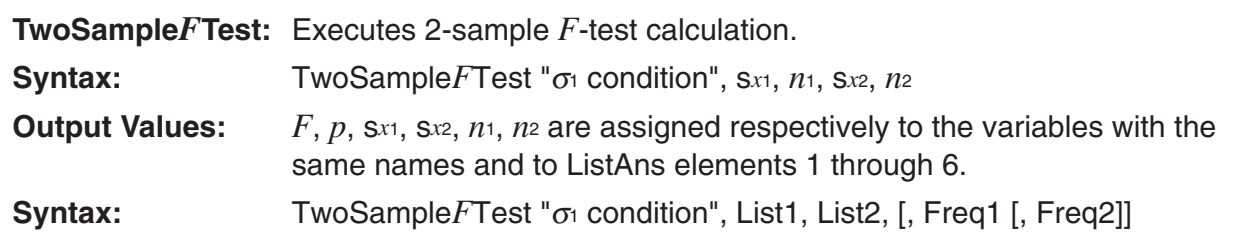

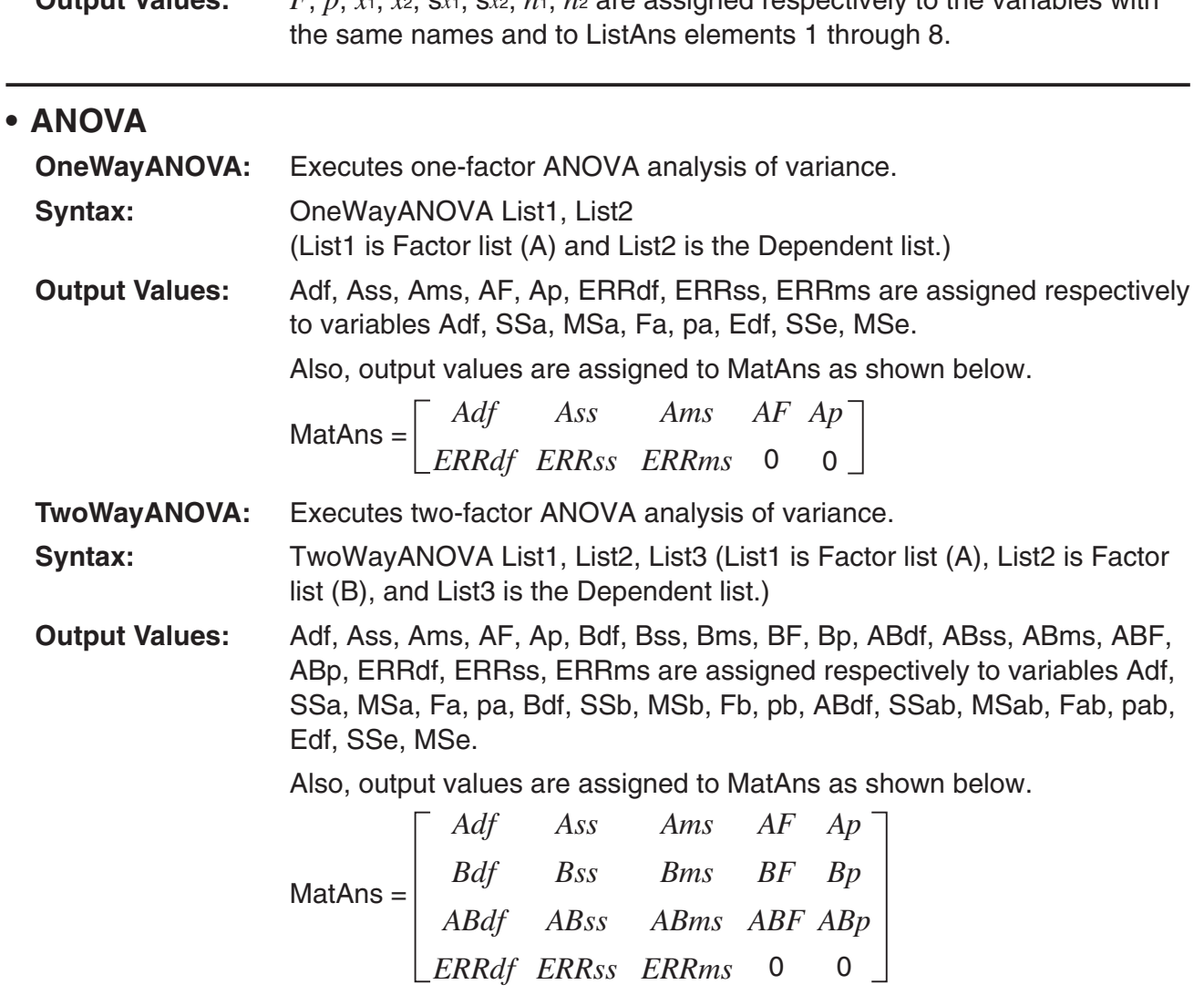

 **Output Values:** *F* , *p* , o1 , o2 , s *x* 1 , s *x* 2 , *n* 1 , *n* 2are assigned respectively to the variables with

# $\blacksquare$  **Performing Financial Calculations in a Program**

(Not available on the fx-7400GIII)

#### **• Setup Commands**

- Date Mode Setting for Financial Calculations DateMode365 ....... 365 days DateMode360 ....... 360 days
- Payment Period Setting PmtBgn................. Start of period PmtEnd................. End of period
- Bond Calculation Payment Periods PeriodsAnnual ...... Annual PeriodsSemi ......... Semiannual

# **• Financial Calculation Commands**

For the meaning of each argument, see "Chapter 7 Financial Calculation (TVM)".

#### • **Simple Interest**

**Smpl\_SI:** Returns the interest based on simple interest calculation.

**Syntax:** Smpl\_SI(*n*, *I*%, PV)

**Smpl\_SFV:** Returns the total of principal and interest based on simple interest calculation. **Syntax:** Smpl\_SFV(*n*, *I*%, PV)

#### • **Compound Interest**

#### **Note:**

- P/Y and C/Y can be omitted for all compound interest calculations. When they are omitted, calculations are performed using P/Y=12 and C/Y=12.
- If you perform a calculation that uses a compound interest function (Cmpd\_n(, Cmpd\_I%(, Cmpd\_PV(, Cmpd\_PMT(, Cmpd\_FV(), the argument(s) you input and the calculation results will be saved to the applicable variables  $(n, I\%, PV,$  etc.). If you perform a calculation that uses any other type of financial calculation function, the argument and calculation results are not assigned to variables.

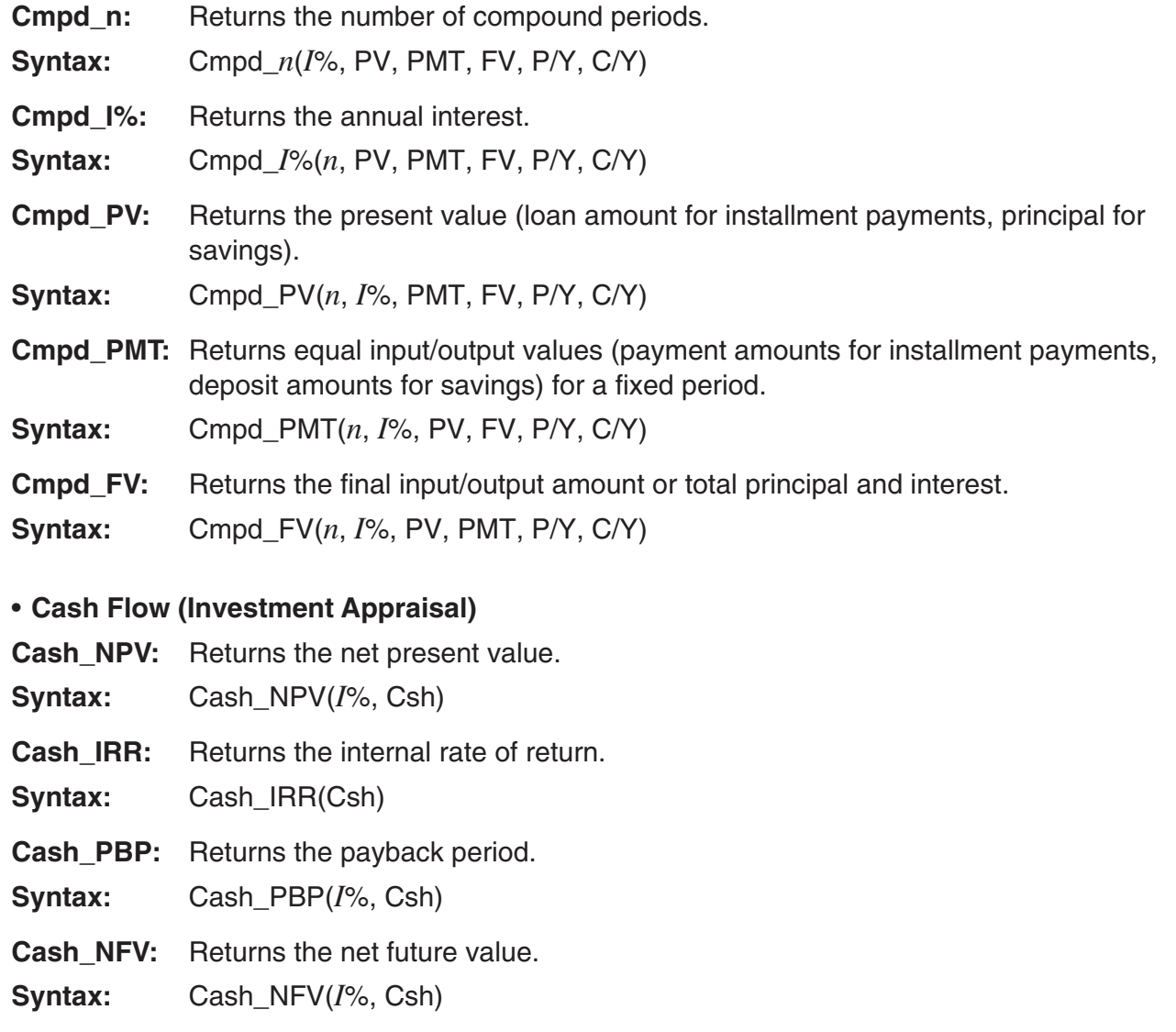

#### • **Amortization**

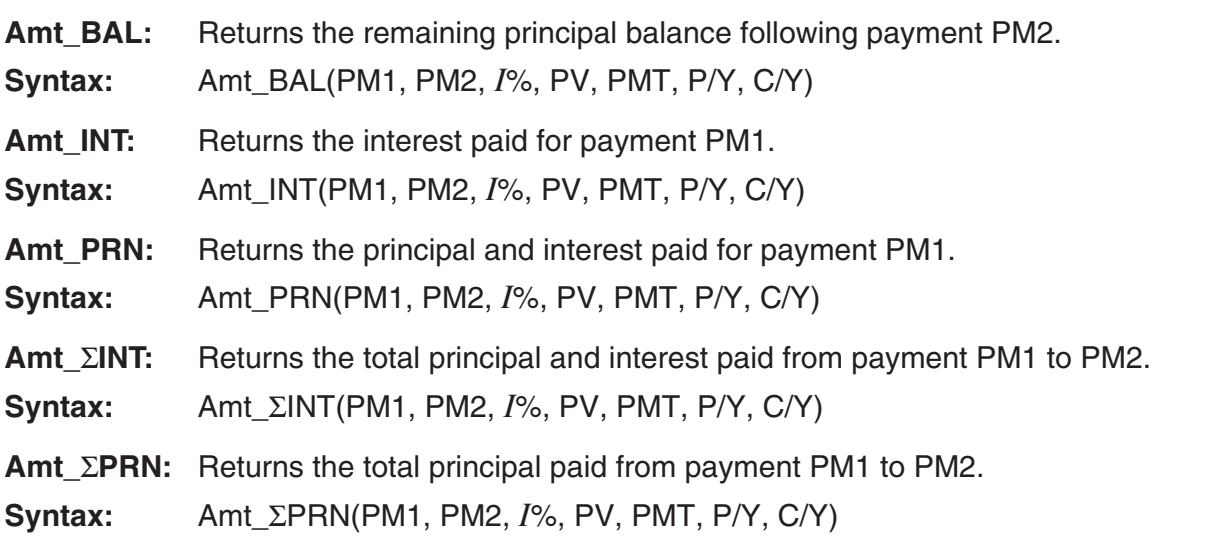

#### • **Interest Rate Conversion**

 **Cnvt\_EFF:** Returns the interest rate converted from the nominal interest rate to the effective interest rate.

**Syntax:** Cnvt\_EFF( $n, I\%$ )

- **Cnvt\_APR:** Returns the interest rate converted from the effective interest rate to the nominal interest rate.
- **Syntax:** Cnvt\_APR(*n*, *I*%)

#### • **Cost, Selling Price, Margin Calculations**

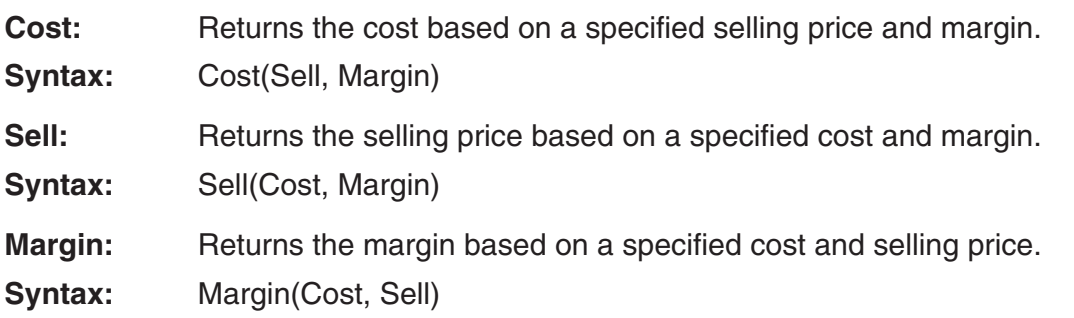

#### • **Day/Date Calculations**

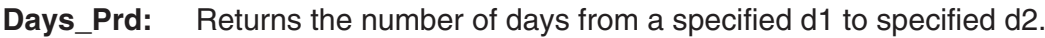

**Syntax:** Days\_Prd(MM1, DD1, YYYY1, MM2, DD2, YYYY2)

#### • **Bond Calculations**

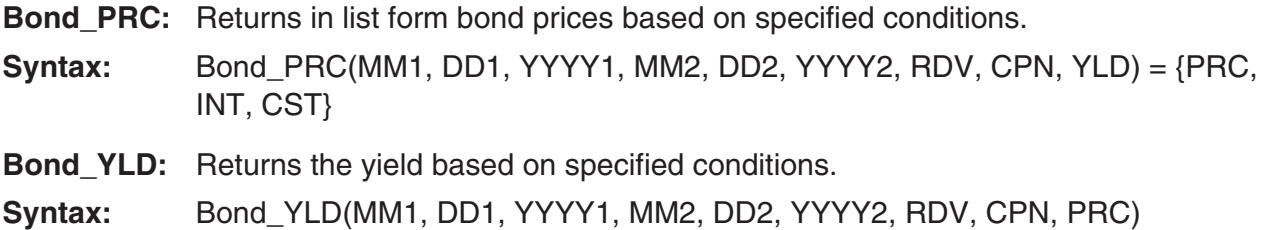

# 7. PRGM Mode Command List

DYNA

TABL

RECR

Not all of the commands listed below are available on all models covered by this manual.

#### **RUN Program**

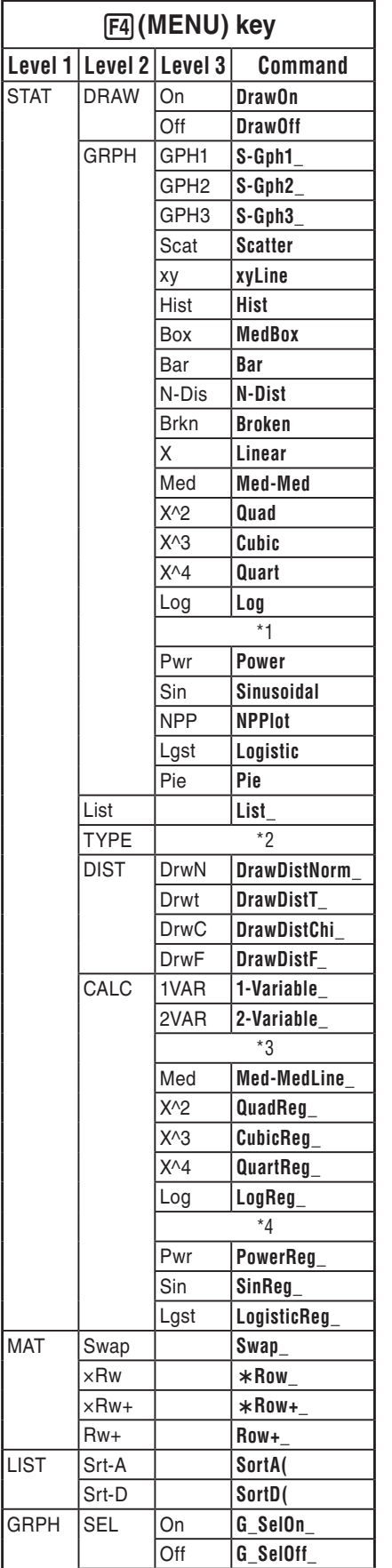

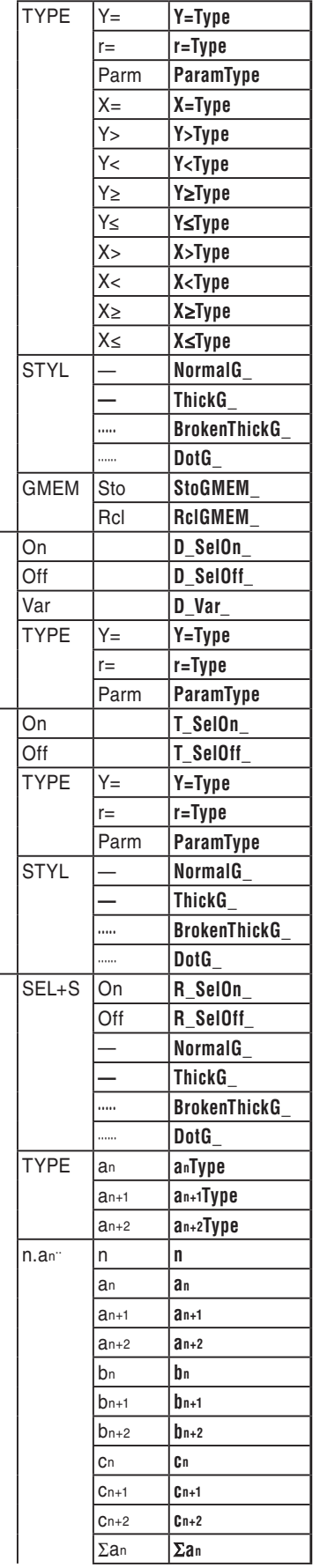

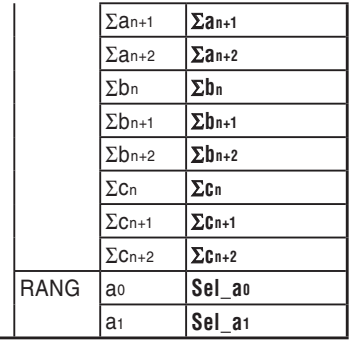

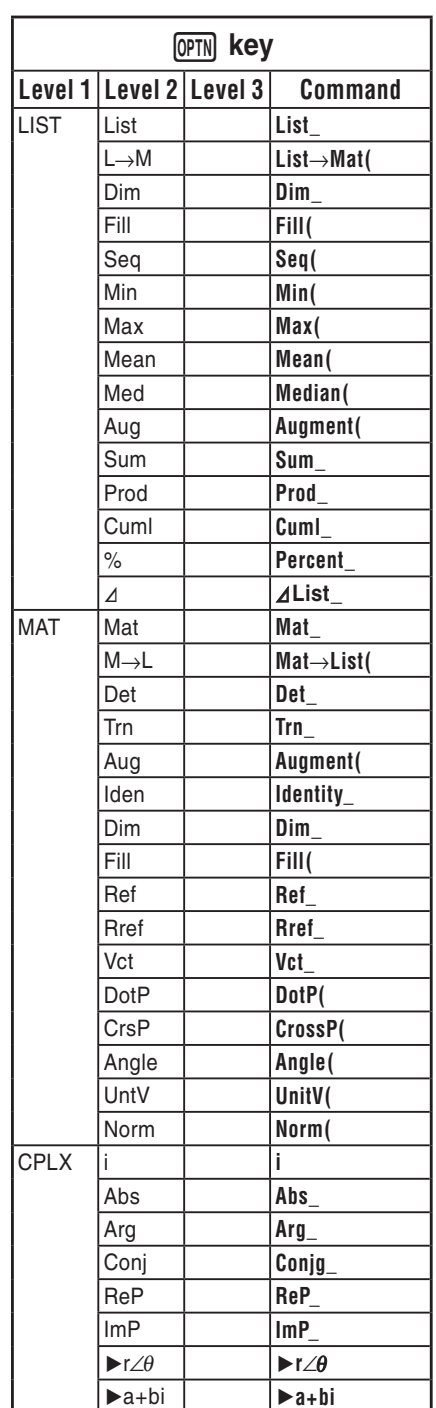

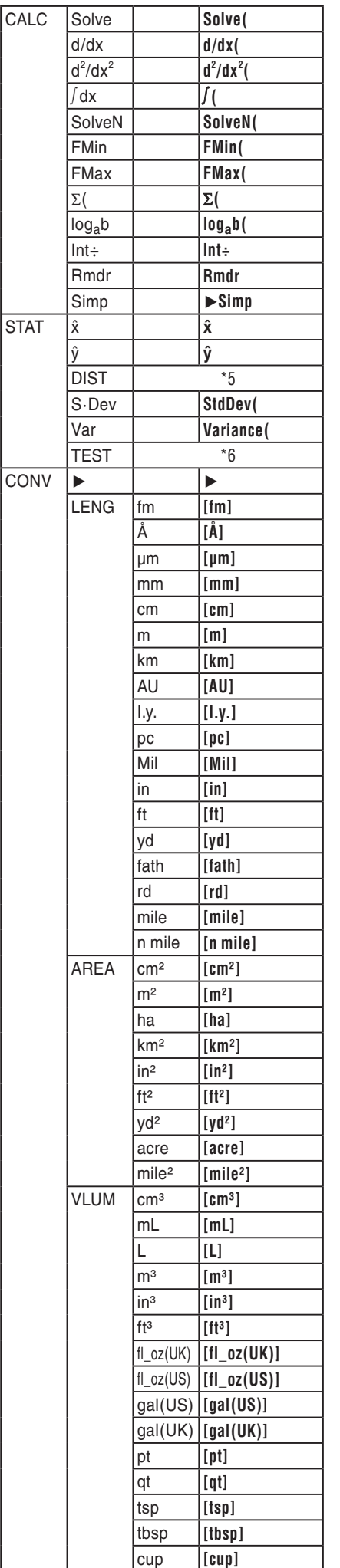

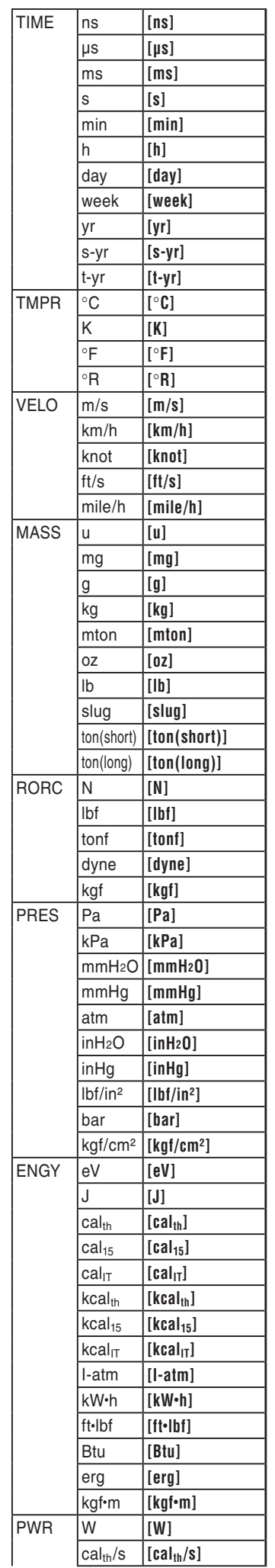

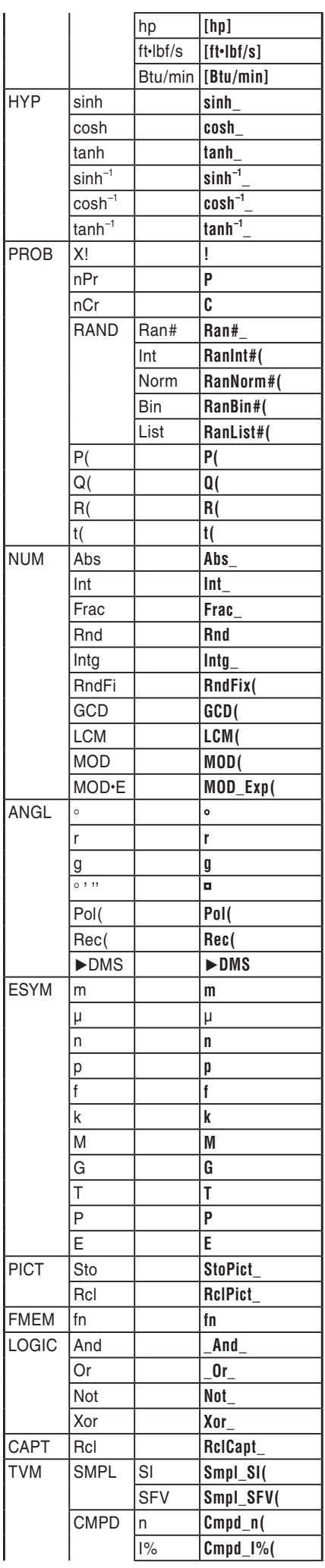

8-42

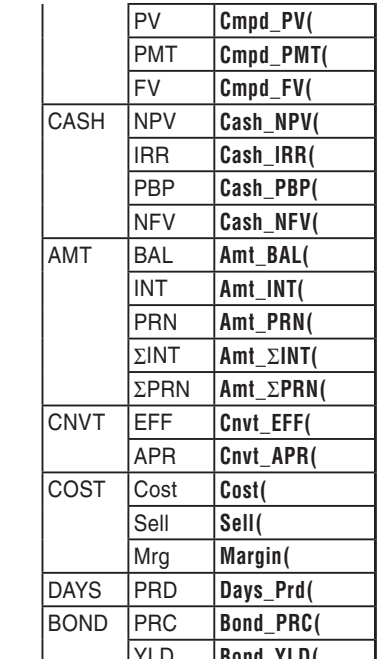

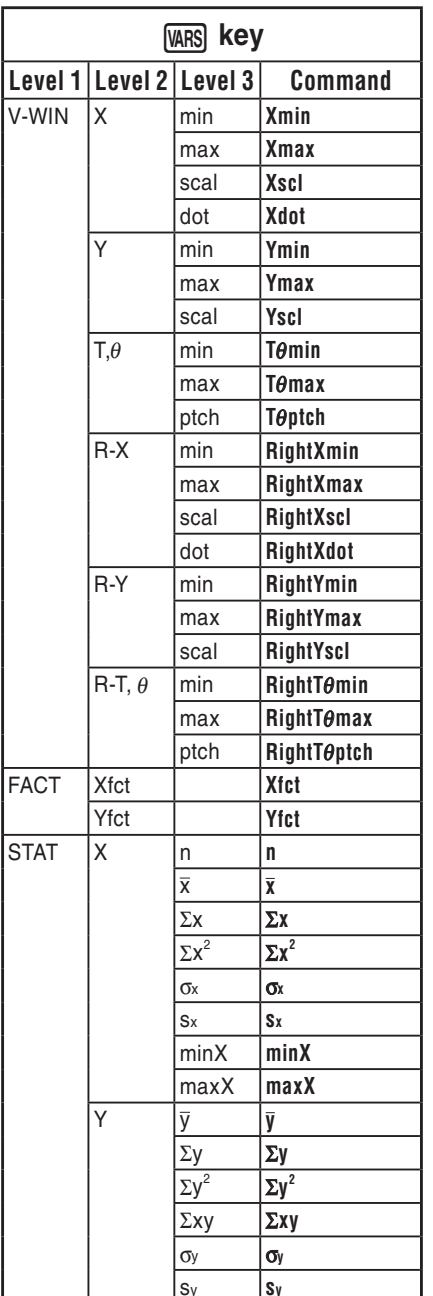

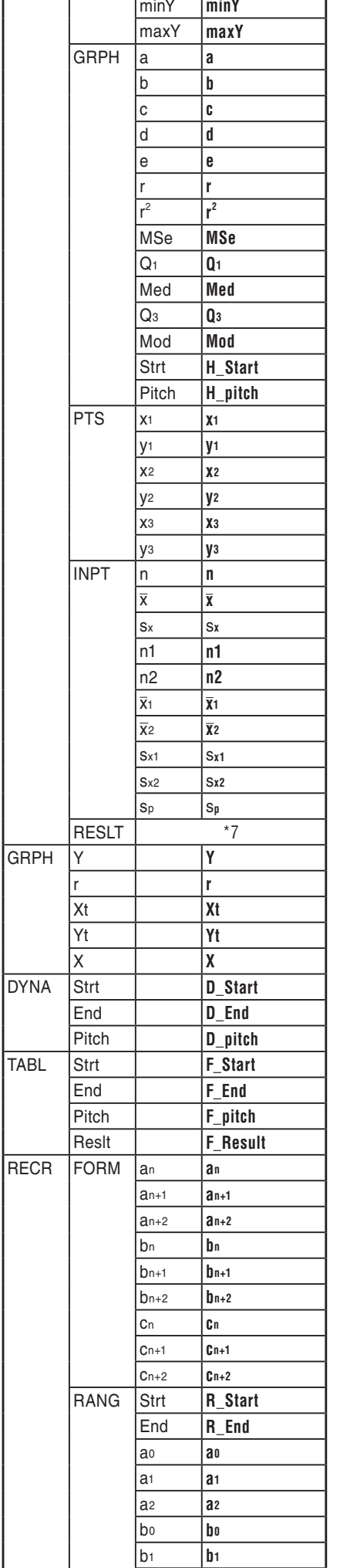

 $\overline{1}$ 

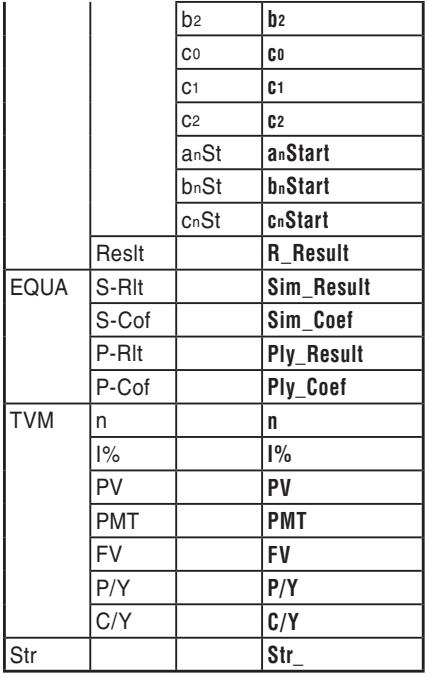

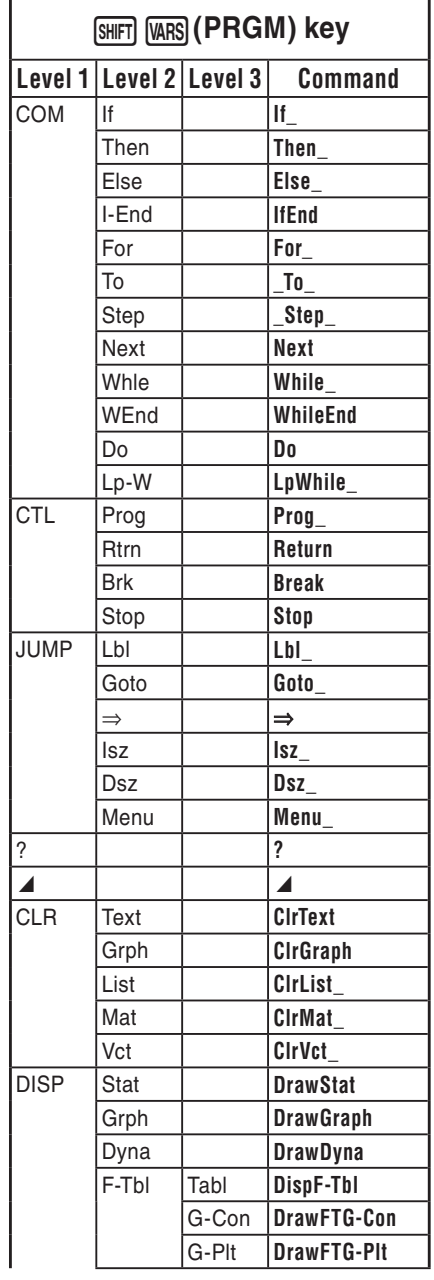

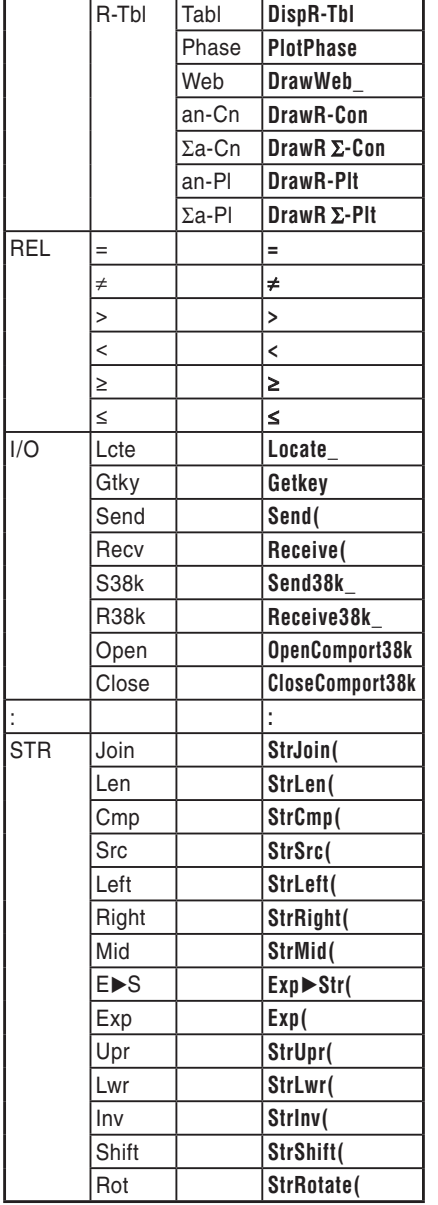

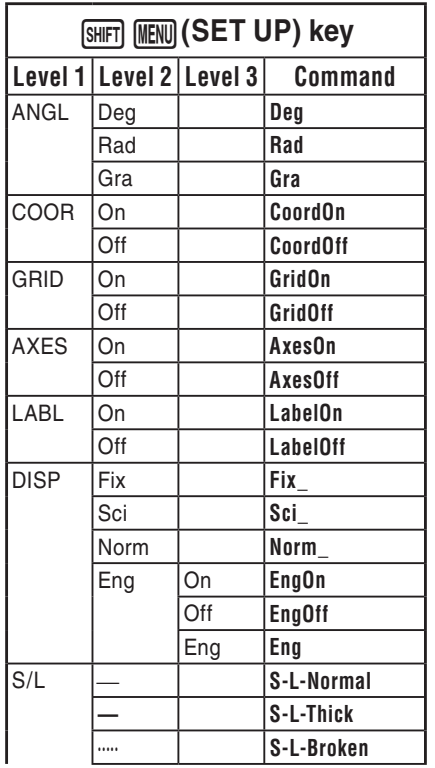

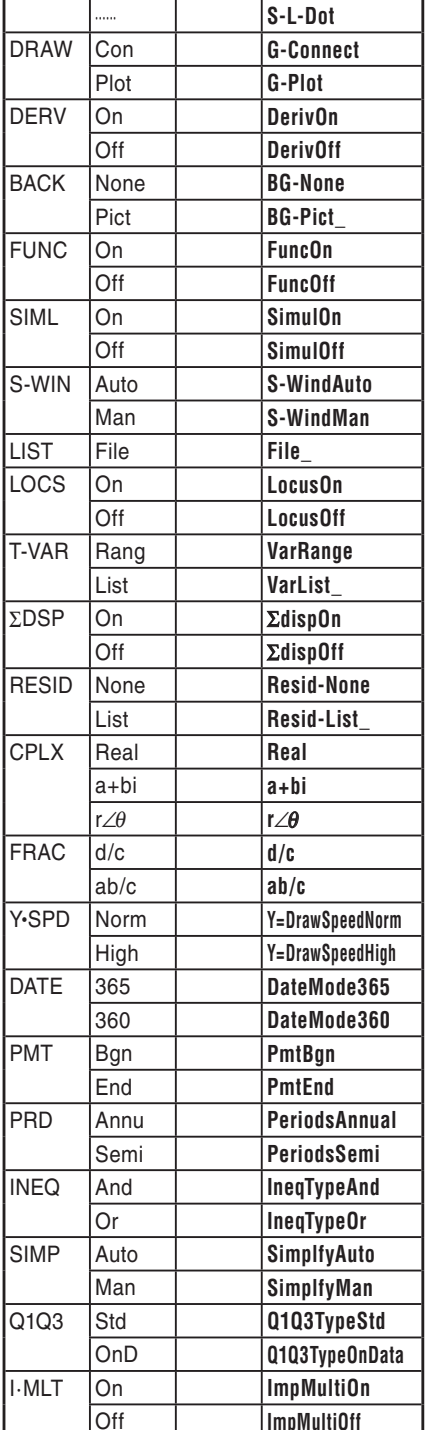

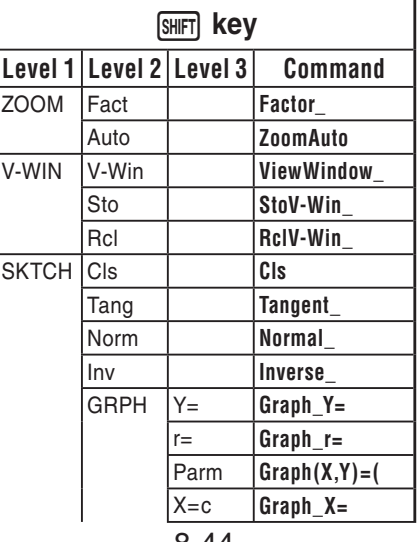

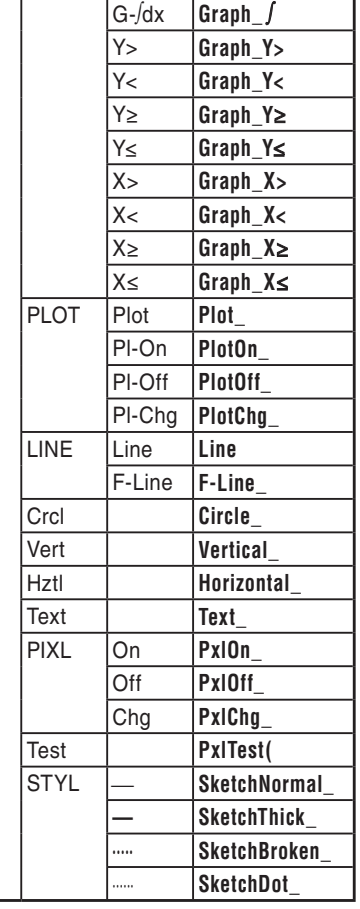

# **BASE Program**

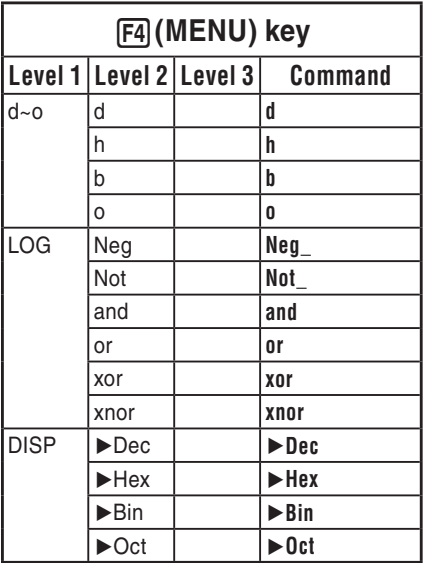

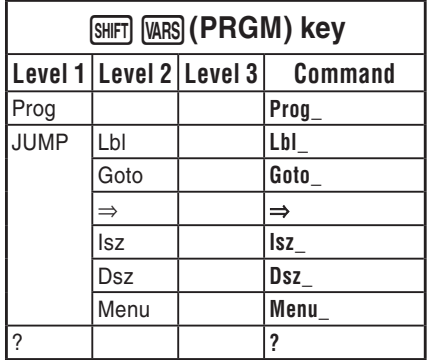

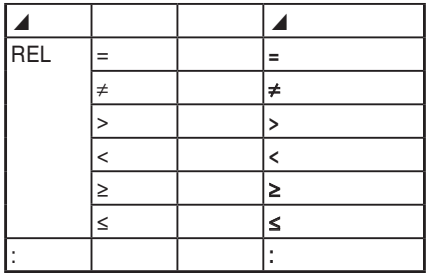

 $\overline{6}$ 

 $\overline{17}$ 

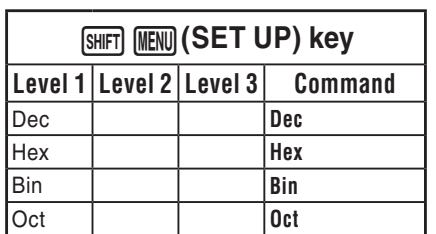

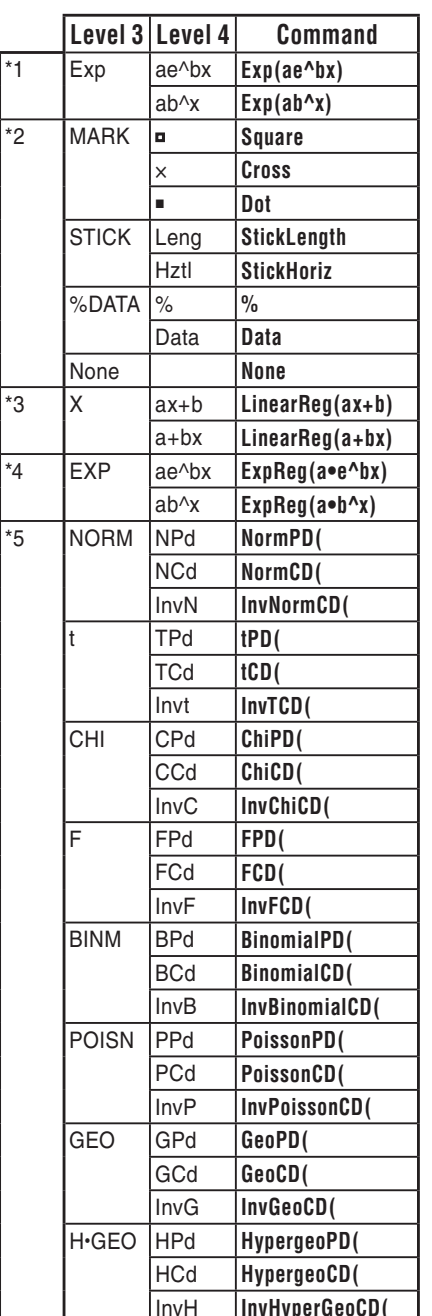

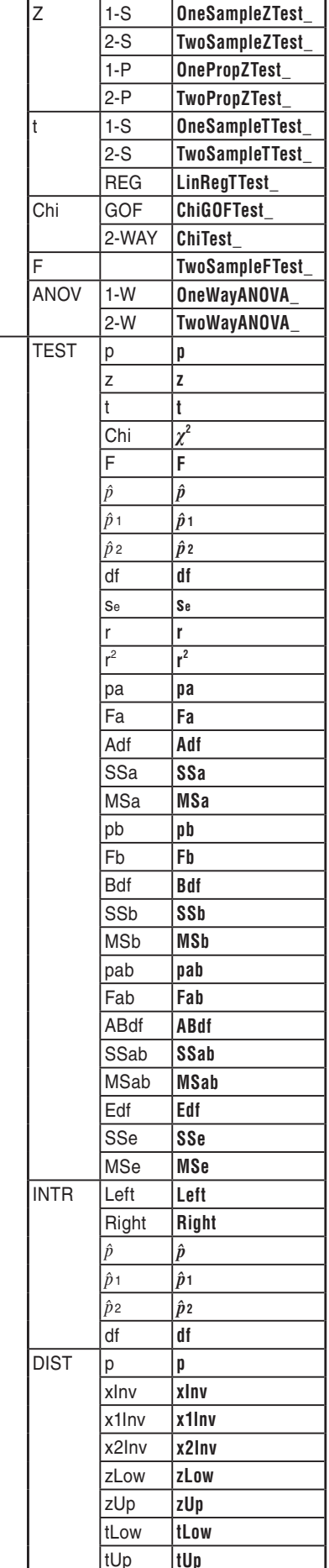

# **8. CASIO Scientific Function Calculator Special Commands** ⇔ **Text Conversion Table**

The table below shows the special text strings that correspond to commands when converting between programs and text files. For details about the operations for converting between programs and text files, see "Converting Programs and Text Files" (page 8-6).

#### *Important!*

- Converting a program that contains the types of commands described below to a text file will cause the commands to be converted to text strings with underbar (\_) characters appended at the beginning and end, as shown in the table below.
	- A command enclosed in quotation marks (" ")
	- A command in a comment line, which is a line that begins with a single quotation mark (')

Note that non-command alpha-numeric characters in a program that are enclosed in quotation marks (" ") or are in a comment line are output to the text file as-is.

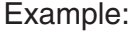

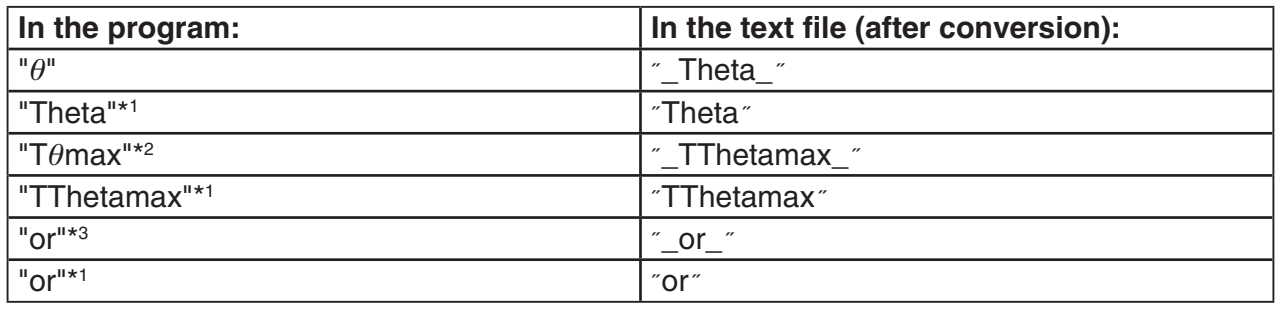

\*1 Non-command alpha-numeric characters

 $*$ <sup>2</sup> V-Window T $\theta$ max command

\*3 Logical operator or

Converting from a text file to a program converts the special character strings back to their corresponding commands, shown above.

• When converting a program that contains special characters input using  $F_0(CHAR)$  when editing the program on the calculator, the special characters will be converted to character string codes as shown below.

Example:

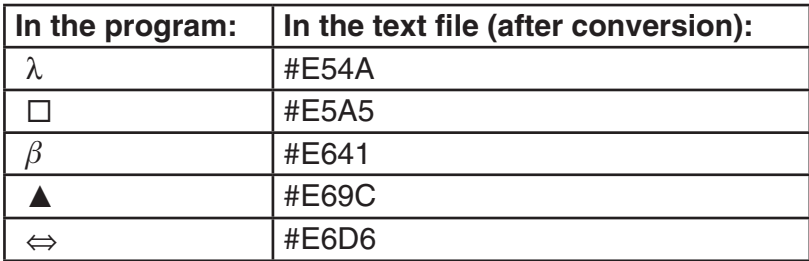

These codes are not included in the tables on the pages 8-47 through 8-52.

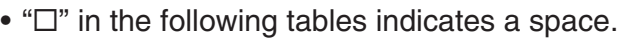

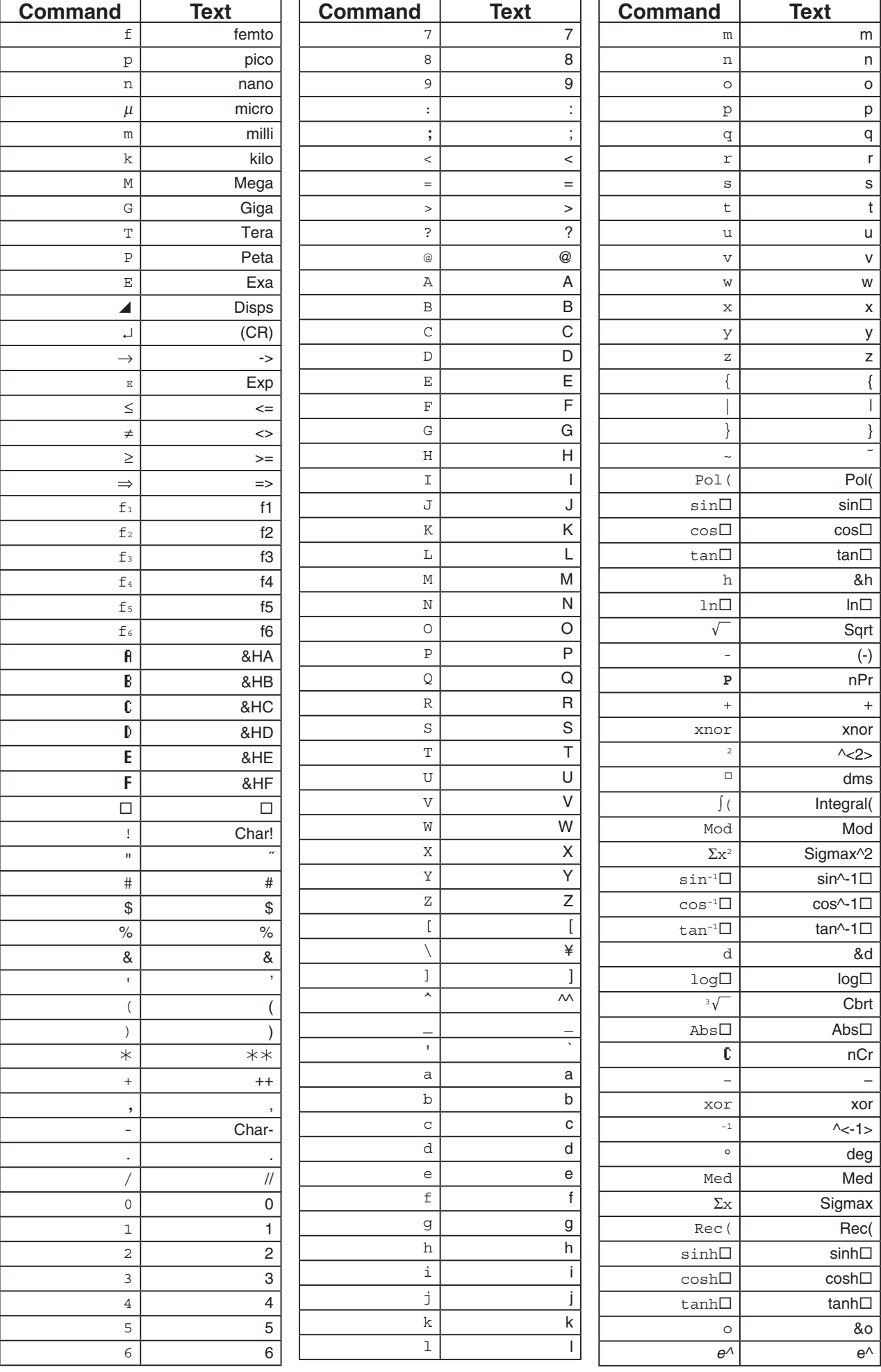

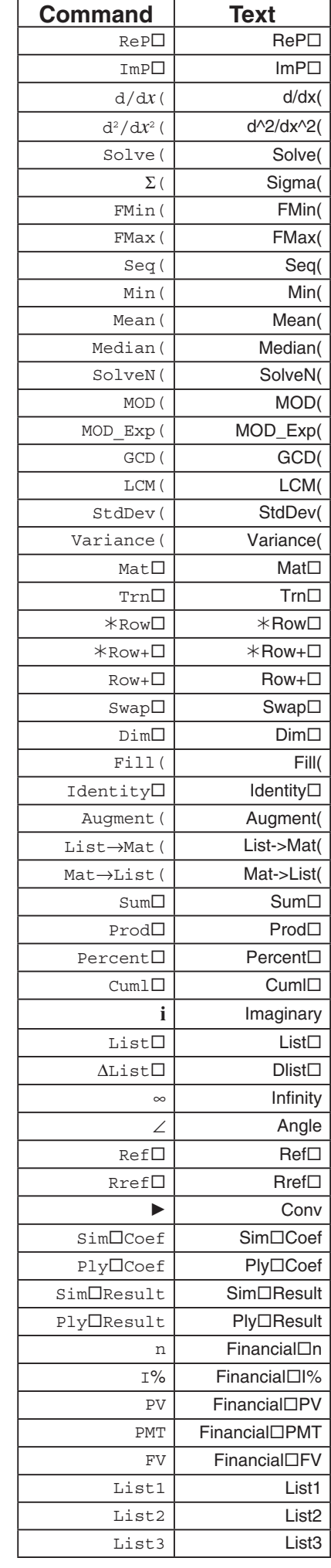

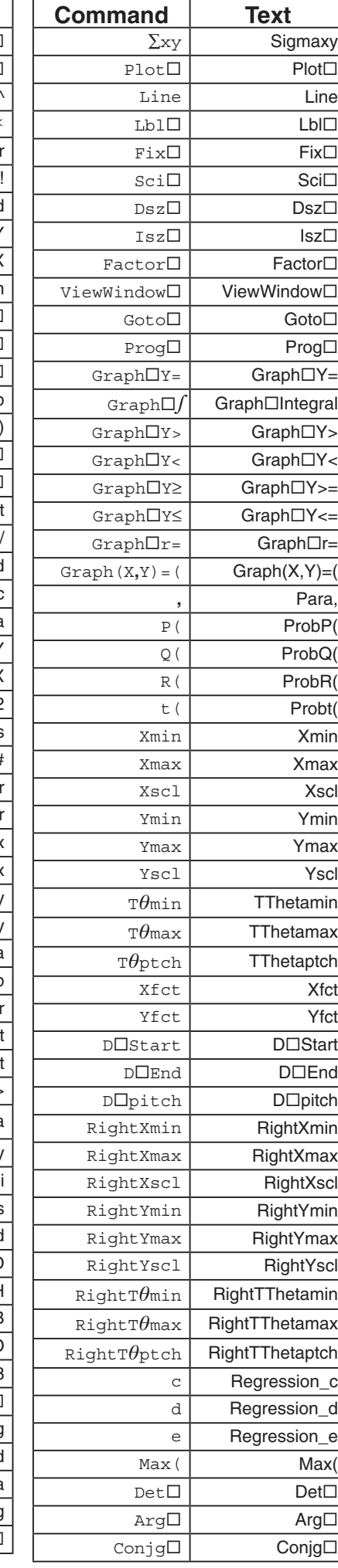

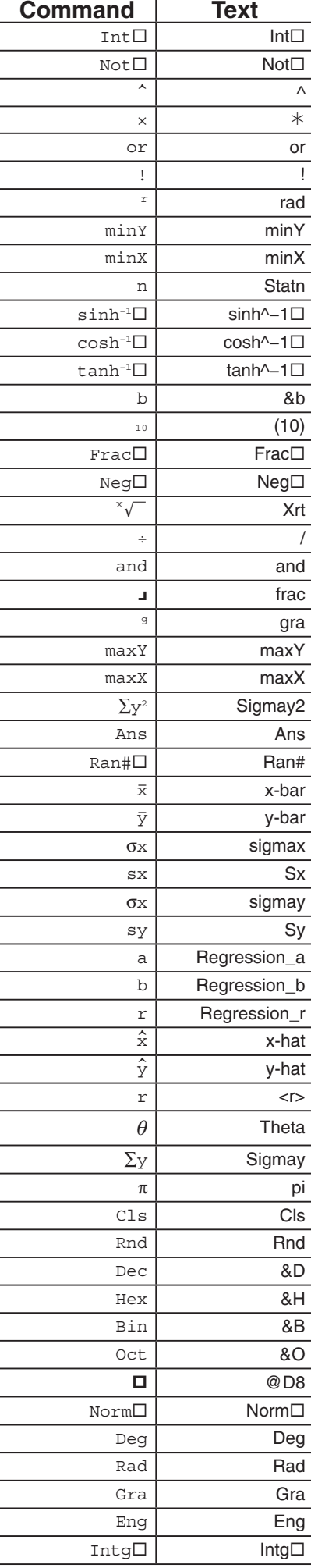

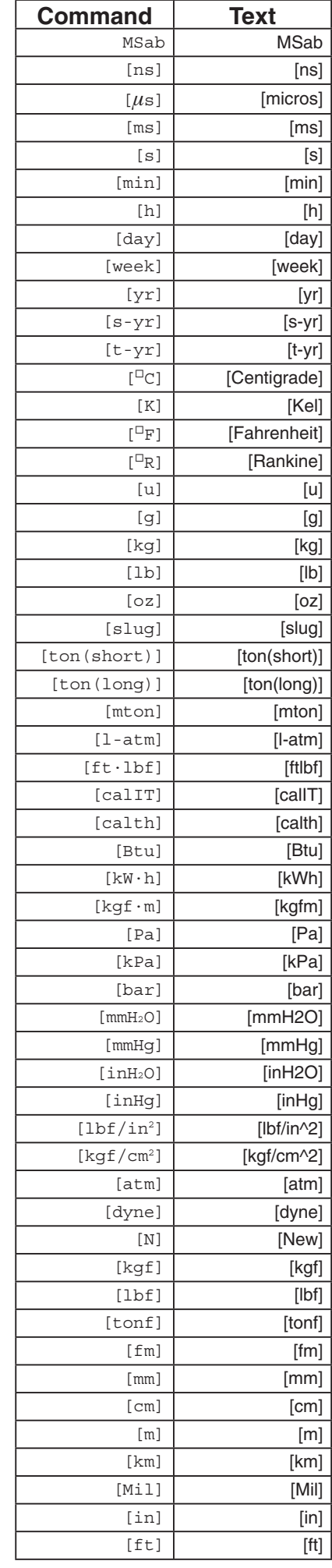

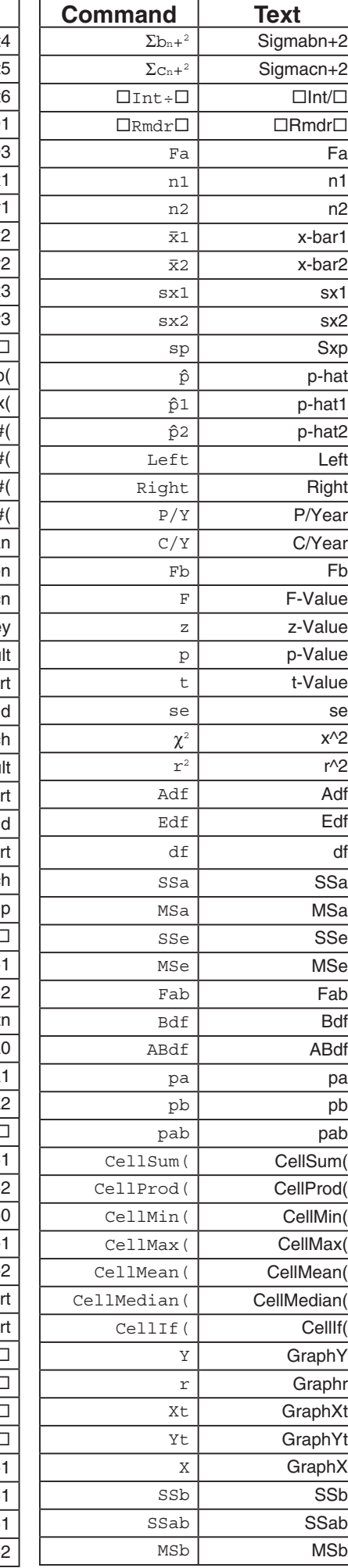

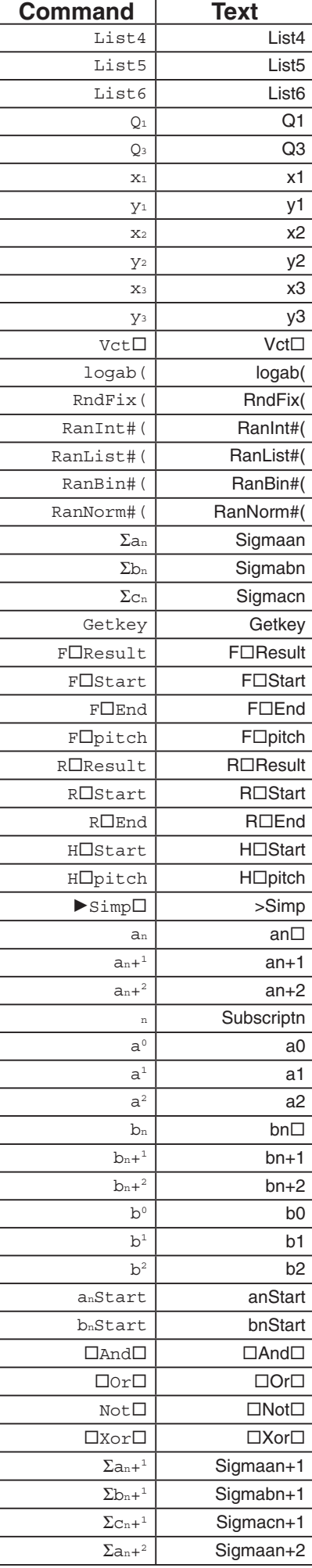

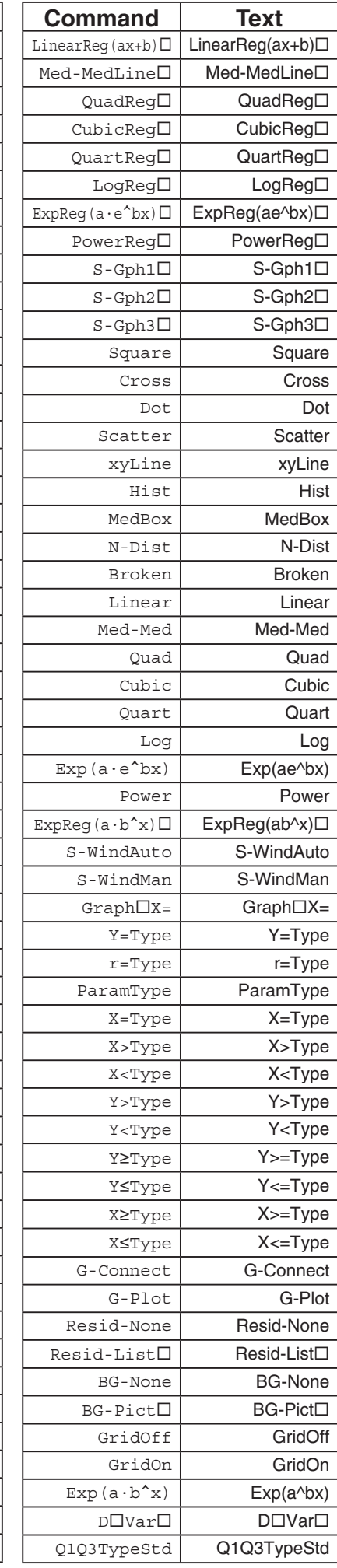

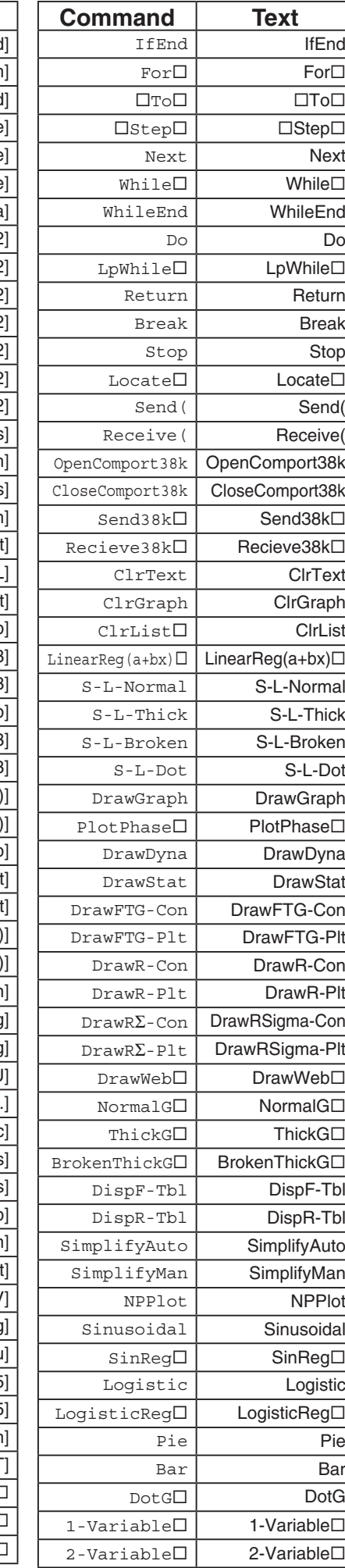

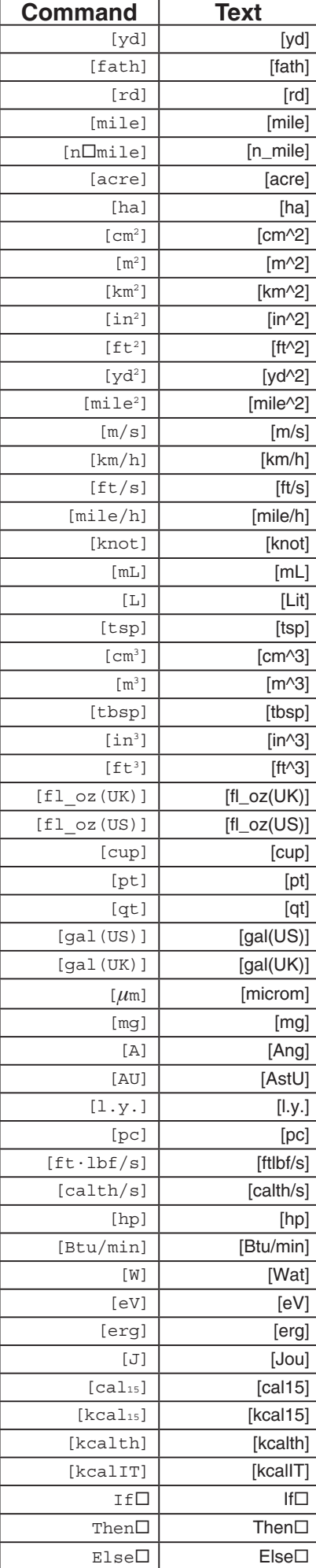

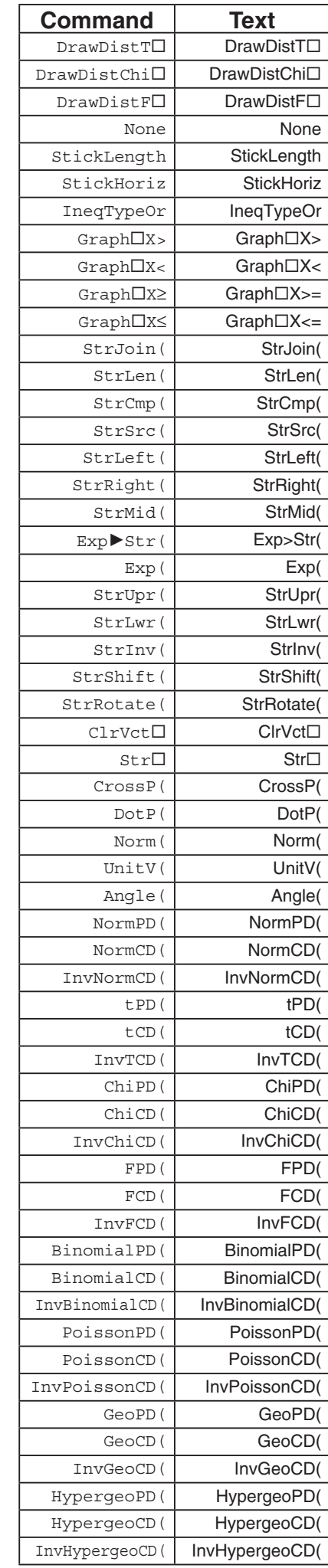

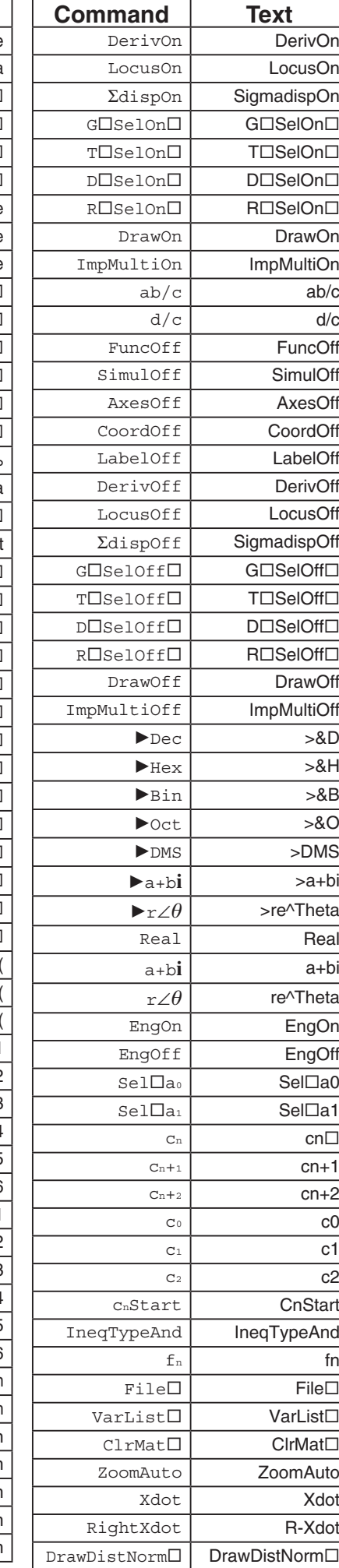

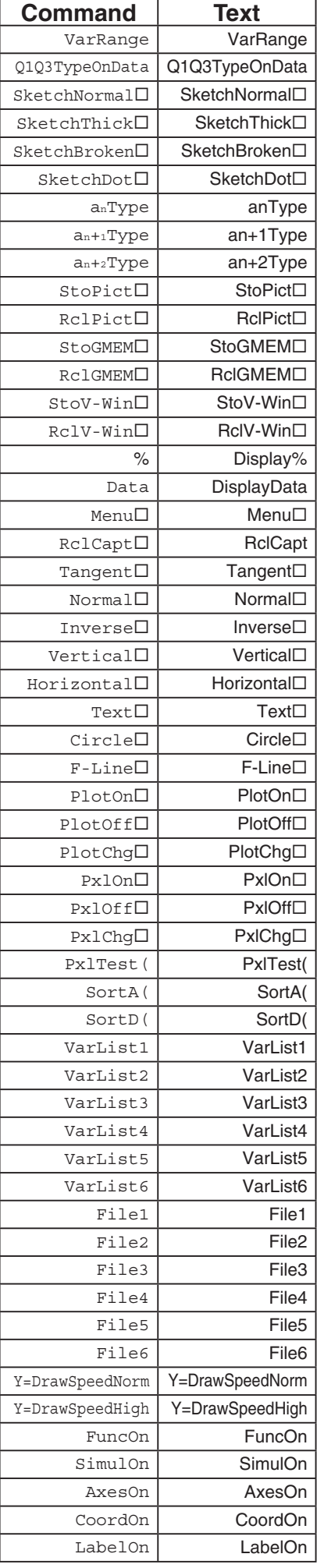

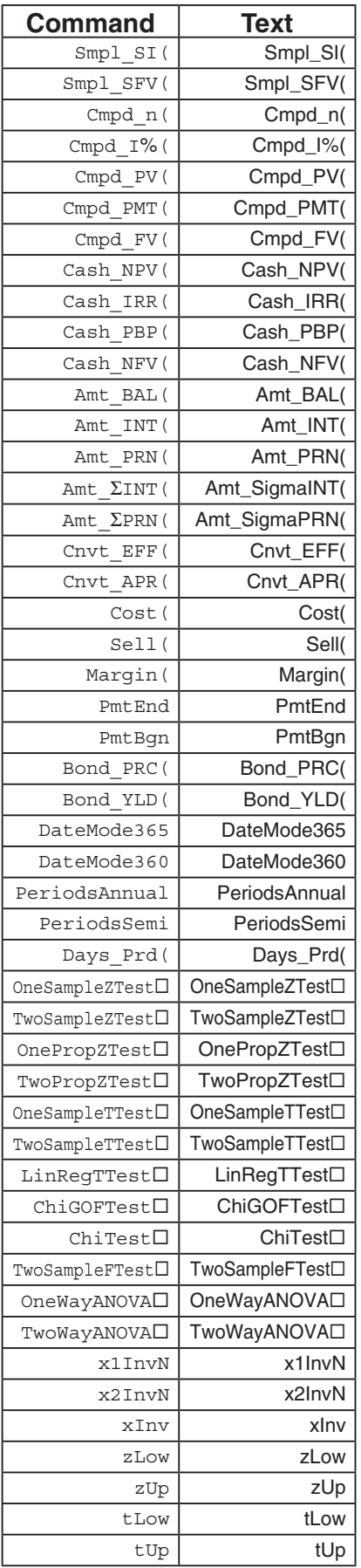

# **9. Program Library**

 • Be sure to check how many bytes of unused memory are remaining before attempting to perform any programming.

### **Program Name Prime Factorization**

#### **Description**

 This program continually divides a natural number by factors until all its prime factors are produced.

#### **Purpose**

 This program accepts input of natural number A, and divides it by B (2, 3, 5, 7....) to find the prime factors of A.

- If a division operation does not produce a remainder, the result of the operation is assigned to A.
- The above procedure is repeated until B > A.

**Example**  $462 = 2 \times 3 \times 7 \times 11$ 

```
ClrText"INPUT NUMBER"?>Ad
2 \rightarrow B \rightarrowDo\downarrowWhile Frac (A \div B) = 0 \LeftrightarrowB_{\blacktriangleleft}A \div B \rightarrow A \leftrightarrowWhileEnde
If B=2Then 3 \rightarrow B \rightarrowElse B+2\rightarrow B\rightarrowIfEnd\downarrowLpWhile B<Ad
"END"
```
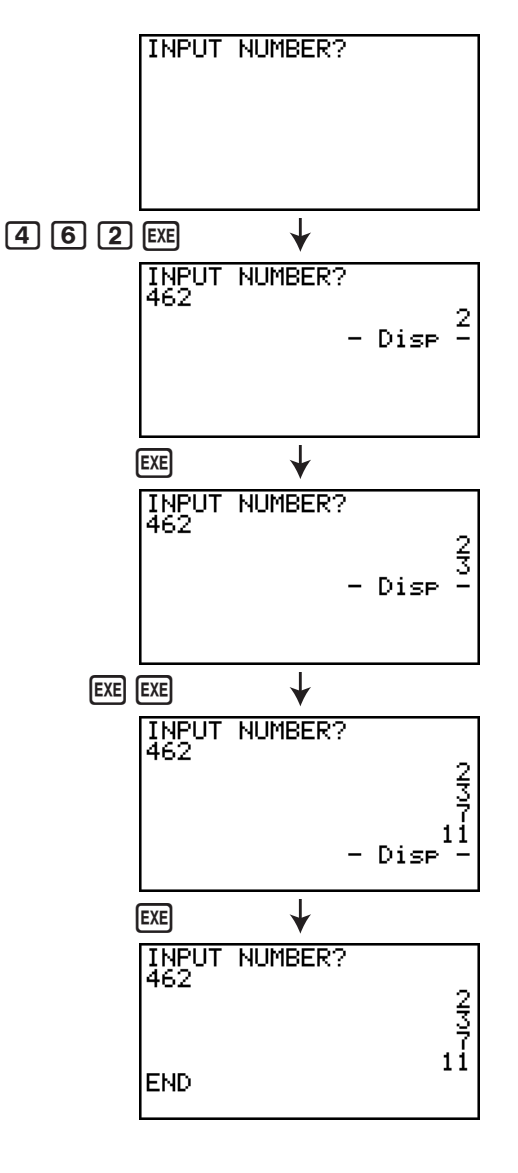

### **Program Name Ellipse**

#### **Description**

 This program displays a number table of the following values based on input of the foci of an ellipse, the sum of the distance between the loci and foci, and the pitch (step size) of X.

- Y1: Coordinate values of upper half of ellipse
- Y2: Coordinate values of lower half of ellipse
- Y3: Distances between right focus and loci
- Y4: Distances between left focus and loci
- Y5: Sum of Y3 and Y4

Next, the program plots the foci and values in Y1 and Y2.

#### **Purpose**

 This program shows that the sums of the distances between the loci and two foci of an ellipse are equal.

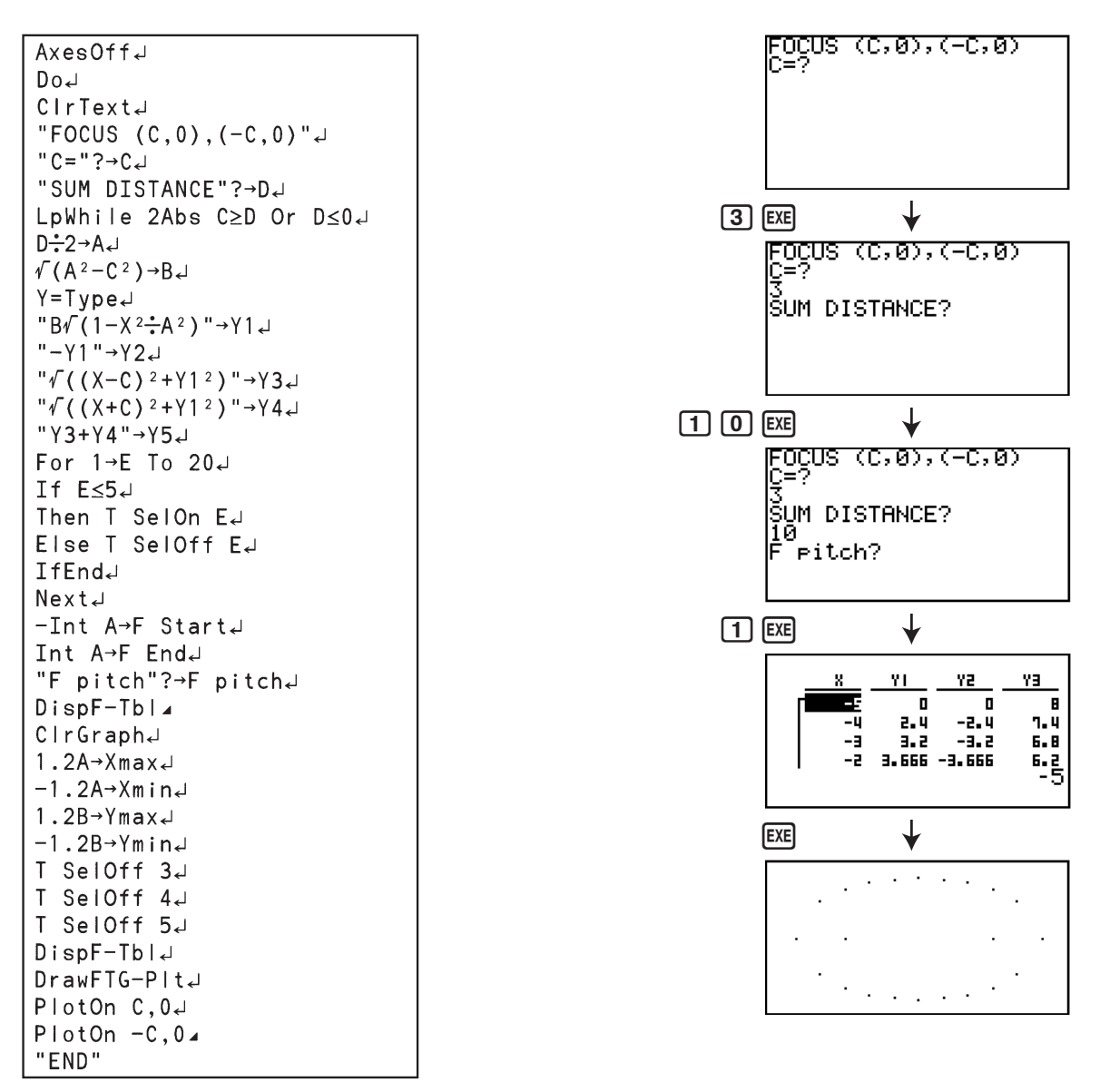

# **Chapter 9 Spreadsheet**

 The Spreadsheet application provides you with powerful, take-along-anywhere spreadsheet capabilities.

All of the operations in this section are performed in the **S • SHT** mode.

#### *Important!*

• The fx-7400GIII is not equipped with the **S • SHT** mode.

# **1. Spreadsheet Basics and the Function Menu**

 Selecting **S • SHT** on the Main Menu will display a spreadsheet screen. Entering the **S • SHT**  mode automatically creates a new spreadsheet file named "SHEET".

 The spreadsheet screen shows a number of cells (squares) and the data contained in each cell.

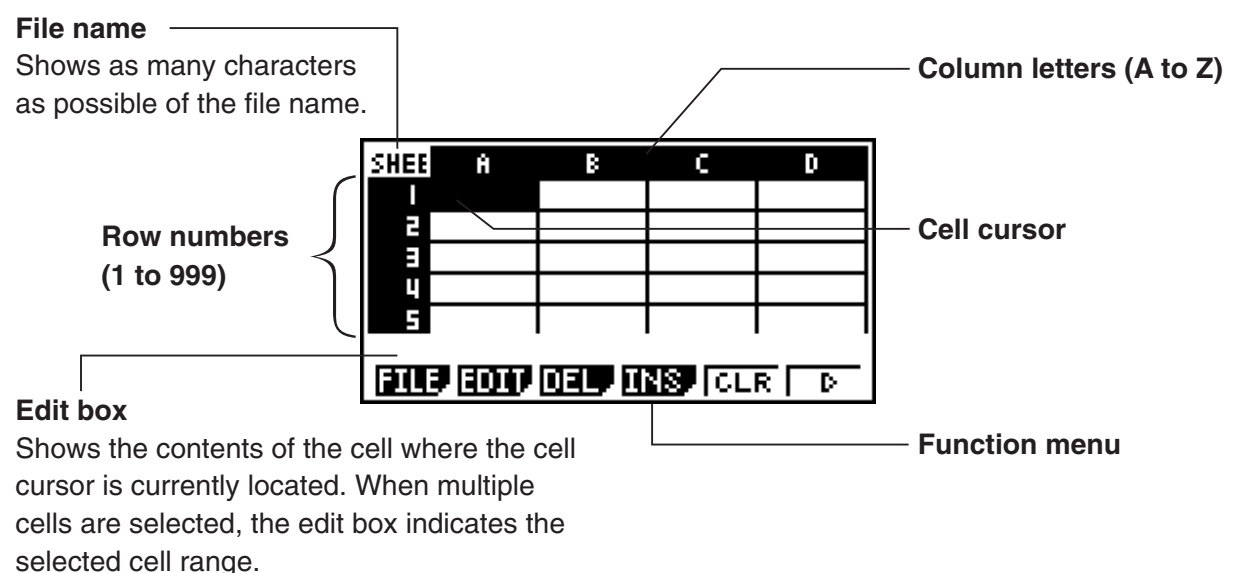

**9**

You can enter the following types of data into a cell.

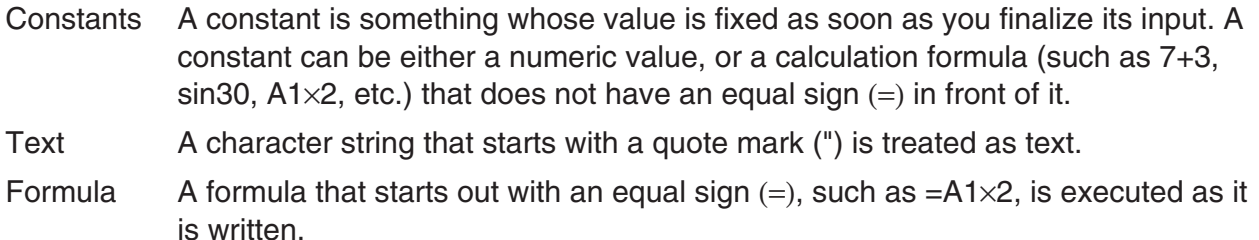

Note that complex numbers are not supported in the **S • SHT** mode.

# **K** Spreadsheet Screen Function Menu

- { **FILE** } ... Displays the following FILE submenu.
	- { **NEW** } **/** { **OPEN** } **/** { **SV AS** }**/**{**RECAL**}**/**{**CSV**}
- { **EDIT** } ... Displays the following EDIT submenu.
	- { **CUT** } **/** { **PASTE** } **/** { **COPY** } **/** { **CELL** } **/** { **JUMP** } **/** { **SEQ** } **/** { **FILL** } **/** { **SRT A** } **/** { **SRT D** }
	- PASTE is displayed only immediately after CUT or COPY is executed.
- { **DEL** } ... Displays the following DEL (delete) submenu.
	- { **ROW** } **/** { **COL** } **/** { **ALL** }
- $\{INS\}$  ... Displays the following INS (insert) submenu.
	- { **ROW** } **/** { **COL** }
- {CLR} ... Clears the content from a selected range of cells.
- { **GRPH** } ... Displays the following GRPH menu. (Same as in the **STAT** mode.)
	- { **GPH1** } **/** { **GPH2** } **/** { **GPH3** } **/** { **SEL** } **/** { **SET** }
- { **CALC** } ... Displays the following CALC (statistical calculation) menu. (Same as in the **STAT**  mode.)
	- { **1VAR** } **/** { **2VAR** } **/** { **REG** } **/** { **SET** }
- {**STO**} ... Displays the following STO (store) submenu.
	- {**VAR**}**/**{**LIST**}**/**{**FILE**}**/**{**MAT**}**/**{**VCT**}
- {**RCL**} ... Displays the following RCL (recall) submenu.
- {**LIST**}**/**{**FILE**}**/**{**MAT**}**/**{**VCT**}
- **Data Entry Function Menu**
- { **GRAB** } ... Enters the GRAB mode for entering a cell reference name.
- { **\$** } ... Inputs the cell absolute reference command (\$).
- { **:** } ... Inputs the cell range specification command (:).
- { **If** } ... Inputs the CellIf( command.
- { **CEL** } ... Displays a submenu for inputting the following commands.
	- CellMin(, CellMax(, CellMean(, CellMedian, CellSum, CellProd(
- {REL} ... Displays a submenu for inputting the following relational operators.
	- $\bullet = \neq, >, <, \geq, \leq$

# **2. Basic Spreadsheet Operations**

 This section explains spreadsheet file operations, how to move the cursor and select one or more cells, and how to enter and edit data.

# **K** Spreadsheet File Operations

#### **• To create a new file**

- 1. Press  $[FT]$  (FILE)  $[FT]$  (NEW).
- 2. On the dialog box that appears, enter up to eight characters for the file name, and then  $pres$   $Ex$  $.$ 
	- This will create a new file and display a blank spreadsheet.
	- A new file will not be created it there is already a file with the same file name you enter in step 2. Instead, the existing file will be opened.

#### **• To open a file**

- 1. Press  $\mathsf{F1}$  (FILE)  $\mathsf{F2}$  (OPEN).
- 2. On the file list that appears, use  $\bigcirc$  and  $\bigcirc$  to select the file you want and then press [EXE].

#### **• Auto Save**

 In the **S • SHT** mode, Auto Save saves the currently open file automatically whenever you edit it. This means you do not need to perform any manual save operation.

#### **• To save a file under a new name**

- 1. Press **F1** (FILE) **F3** (SV · AS).
- 2. On the dialog box that appears, enter up to eight characters for the new file name, and then  $pres$   $Ex$  $.$ 
	- If a file already exists with the same file name you enter in step 2, a message will appear asking if you want to replace the existing file with the new one. Press  $F1(Yes)$  to replace the existing file, or  $F6(No)$  to cancel the save operation and return to the file name input dialog box in step 2.

#### u **To delete a file**

- 1. Press  $\overline{[F1]}$  (FILE)  $\overline{[F2]}$  (OPEN).
- 2. On the file list that appears, use  $\bigcirc$  and  $\bigcirc$  to select the file you want to delete and then press  $F1$ (DEL).
- 3. This causes a confirmation message to appear. Press  $\mathsf{[F1]}(Yes)$  to delete the file, or  $\mathsf{[F6]}(No)$ to cancel without deleting anything.
- 4. To return to the spreadsheet from the file list, press [EXIT].
	- Deleting the currently open file will automatically create a new file named "SHEET" and display its spreadsheet.

#### **E** Transferring Data between a Spreadsheet and CSV Files

You can import the contents of a CSV file stored with this calculator or transferred from a computer into a spreadsheet. You also can save the contents of a spreadsheet as a CSV file.

#### • To import the contents of a CSV file to a spreadsheet

- 1. Prepare the CSV file you want to import.
	- See "Import CSV File Requirements" (page 3-14).
- 2. Press  $\overline{F1}$ (FILE) $\overline{F5}$ (CSV) $\overline{F1}$ (LOAD).
	- Pressing  $Ex$  in the next step will overwrite all of the data on the spreadsheet with the CSV file data.
- 3. On the select file dialog box that appears, use  $\bigcirc$  and  $\bigcirc$  to move the highlighting to the file you want to import and then press  $Ex$ .
	- This imports the contents of the CSV file you specified to the spreadsheet.

#### *Important!*

- All blank data in the CSV file is imported as a blank cell.
- An error occurs if a CSV file contains even a single text string data item.
- If the CSV file includes data that cannot be converted, an error message will appear showing the location in the CSV file (Example: row 2, column 3) where the data that cannot be converted is located.
- Attempting to import a CSV file that has more than 26 columns or 999 rows will cause an "Invalid Data Size" error.

#### **• To save spreadsheet contents as a CSV file**

1. If required, press  $[FT]$ (FILE) $[FA]$ (RECAL) to recalculate the spreadsheet contents.

- Note that recalculation is not performed automatically when you save spreadsheet contents to a CSV file. Be sure to perform recalculation if the spreadsheet contains a formula, which starts with an equals symbol (=). See "Inputting a Formula into a Cell" (page 9-9) for more information.
- Formulas are not saved to the CSV file. Only calculation results are saved.
- All ERROR cell data on the spreadsheet is saved as blank data.
- 2. Press **F1** (FILE) **F5** (CSV) **F2** (SV AS).
	- This displays a folder selection screen.
- 3. Select the folder where you want to save the CSV file.
	- To store the CSV file in the root directory, highlight "ROOT".
	- To store the CSV file in a folder, use  $\textcircled{2}$  and  $\textcircled{3}$  to move the highlighting to the desired folder and then press  $[FT]$  (OPEN).
- 4. Press 1(SVAS).
- 5. Input up to eight characters for the file name and then press  $ExE$ .
	- For information about how certain types of data is converted when being saved to a CSV file, see the "Important!" note under "To save matrix contents as a CSV file" (page 2-44).

#### • To specify the CSV file delimiter symbol and decimal point

Press  $F1$ (FILE) $F3$ (CSV) $F3$ (SET) to display the CSV format setting screen. Next, perform the procedure from step 3 under "Specifying the CSV File Delimiter Symbol and Decimal Point" (page 3-16).

# **E** Recalculating All of the Formulas in the Currently Open Spreadsheet

The **S • SHT** mode has an Auto Calc features that automatically recalculates all of the formulas in a spreadsheet whenever you open it or perform any editing operation. Auto Calc is enabled under initial factory default settings. You also can execute a recalculation manually, if you want.
# u **Auto Calc**

Auto Calc is an **S • SHT** mode Setup item (page 1-34).

When Auto Calc is enabled (On), all of the formulas in a spreadsheet are recalculated when the spreadsheet is opened or when any editing operation is performed. It should be noted, however, that recalculation can slow down the overall processing speed. When Auto Calc is disabled (Off), you need to execute recalculation manually as required.

### **• To execute spreadsheet re-calculation manually**

Press  $F1$ (FILE)  $F4$  (RECAL). This recalculates all of the formulas in the currently open file and displays the applicable results.

# $\blacksquare$  **Using the Cell Cursor**

The cell cursor shows the cell that is selected on a spreadsheet. The highlighted cell is the one that is currently selected by the cell cursor.

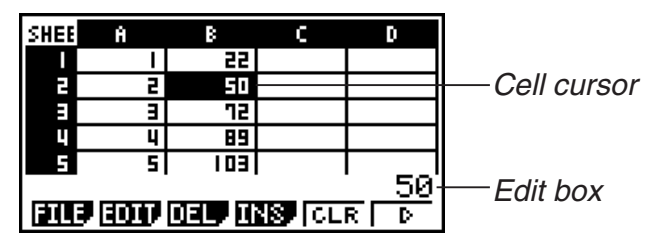

 When a single cell is selected by the cell cursor, the contents of that cell are displayed in the edit box. The cell contents can be edited in the edit box.

 When a multiple cells are selected by the cell cursor, the selection range is displayed in the edit box. In this case, you can copy, delete, or perform other cell operations on the entire range of selected cells.

### u **To select cells**

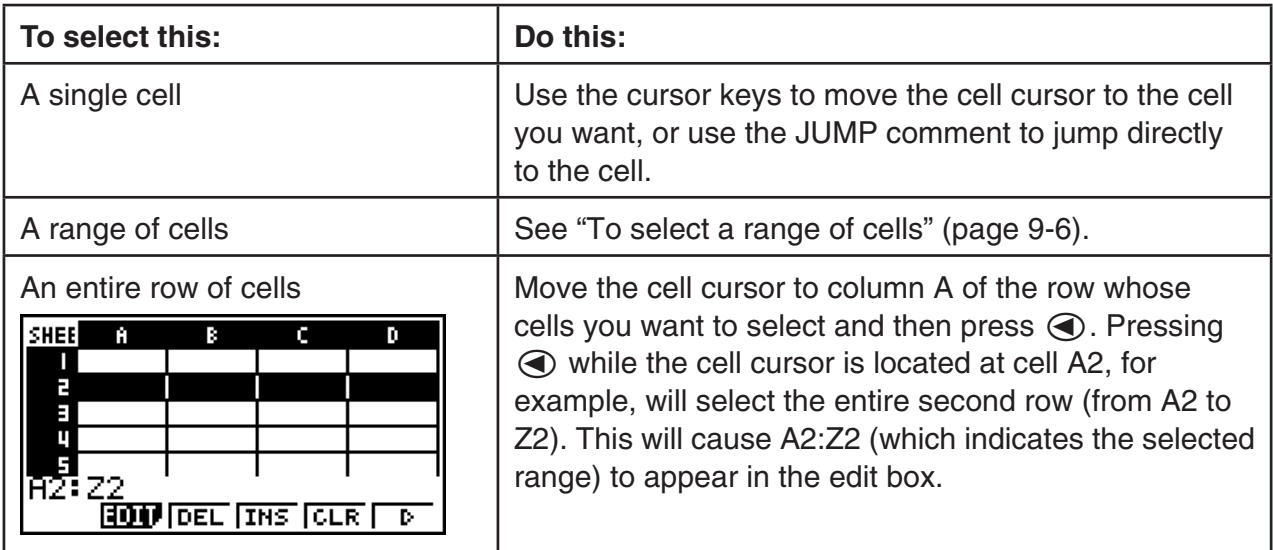

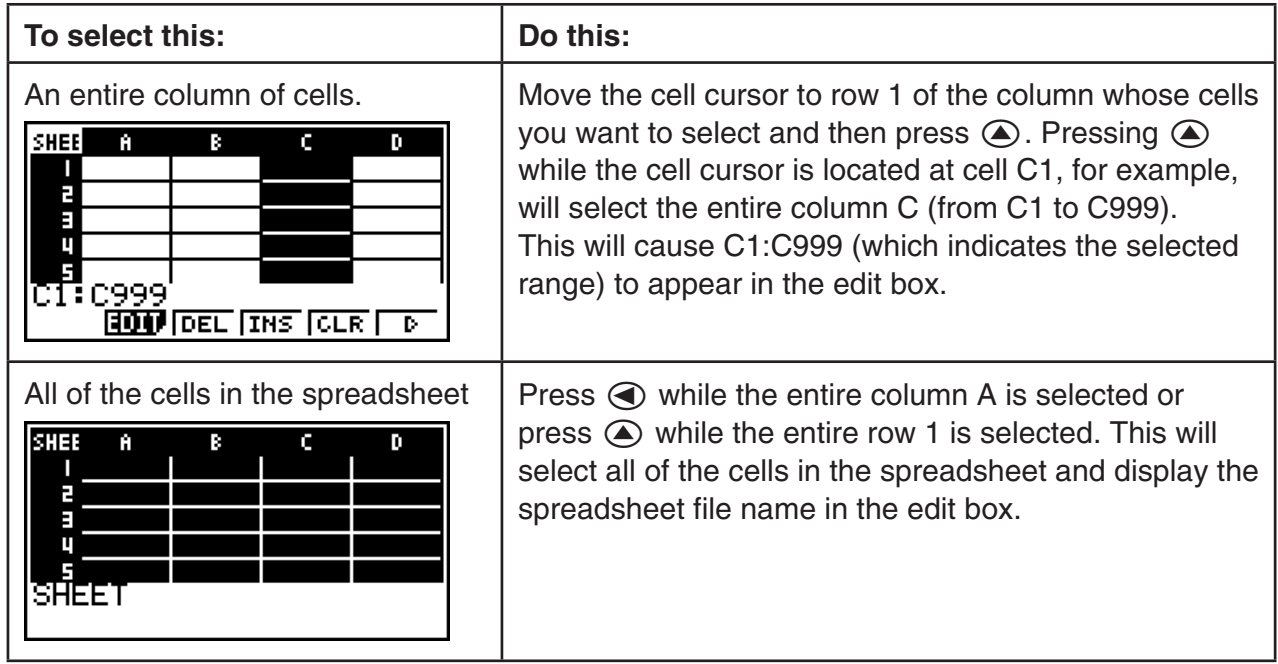

### $\bullet$  **Using the JUMP Command to Move the Cell Cursor**

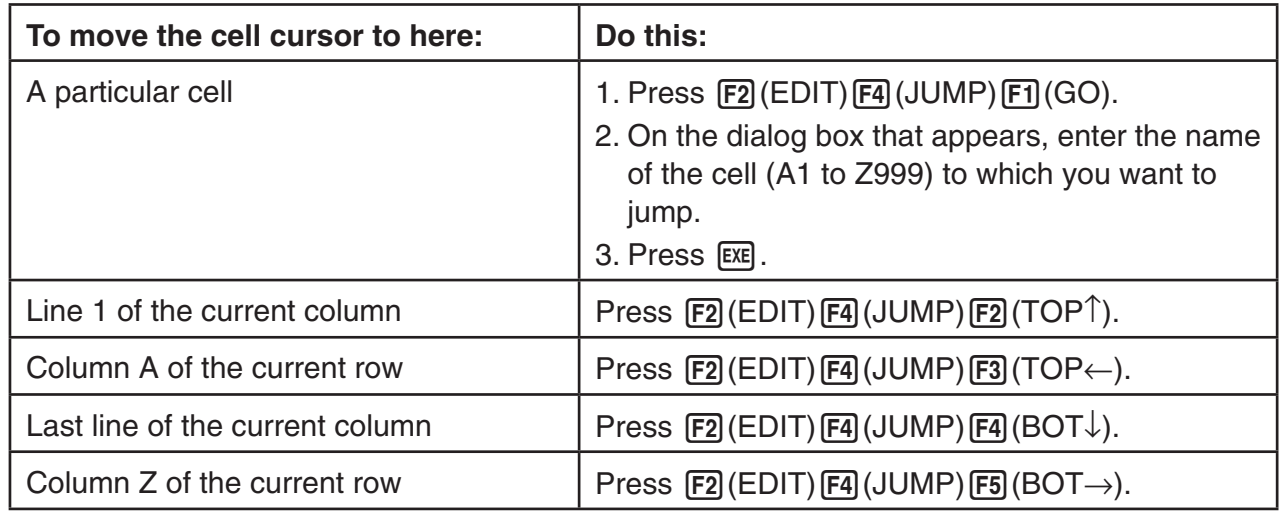

### **• To select a range of cells**

- 1. Move the cell cursor to the start point of the range of cells you want to select.
	- You could select and entire row or column of cells as the start point, if you want. For details about selecting cells, see "To select cells" on page 9-5.
- 2. Press  $[SHFT]$   $[8]$  (CLIP).
	- This will change the cell cursor to a thick-line boundary instead of the normal highlighting.
- 3. Use the cursor keys to move the cell cursor to the end point of the range of cells you want to select.
	- The edit box will show the range of the selected cells.
	- To cancel cell selection, press [EXIT]. If you do, the cell cursor will be located at the end point of the range you selected.

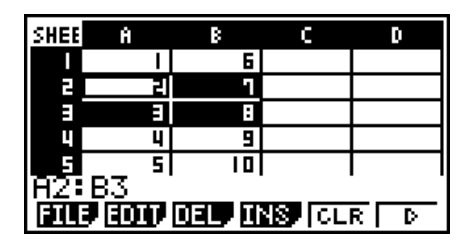

# ■ Data (Constants, Text, Formula) Input Basics

 First let's have a look at a few basic procedures that apply regardless of the type of data you are inputting.

### u **To overwrite data currently in a cell with new data**

- 1. Move the cell cursor to the cell where you want to input data.
	- If the cell you select already contains data, the following step will overwrite the existing data with new input.
- 2. Use the calculator's keys to input data.
	- As you perform key operations to input values or text (such as b, al(B), etc.), the applicable figures will appear aligned left inside the edit box.
	- To cancel an input operation part way through at any point before advancing to step 3 below, press [EXIT]. This will return the cell contents to what they were in step 1 of this procedure.
- E E U ு≰ **TA CELIREL** GRAB n p

R

r

D

SHEE

Ĥ

3. To finalize and apply your input, press  $Ex$ .

### u **To edit cell data**

- 1. Move the cell cursor to the cell whose contents you want to edit.
- 2. Press  $F2$  (EDIT)  $F3$  (CELL).
	- Cell contents in the edit box will change from align left to align right. A text cursor will appear in the edit box so you can edit its contents.

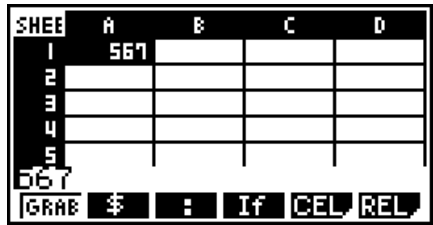

- 3. Use  $\odot$  and  $\odot$  to move the cursor around the contents of the cell, and edit them as required.
	- To cancel an edit operation part way through at any point before advancing to step 4 below, press [EXIT]. This will return the cell contents to what they were in step 1 of this procedure.
- 4. To finalize and apply your edits, press [EXE].

### • To move the cell cursor while inputting data into a cell

Under factory default settings, pressing [EXE] while inputting data into a cell will cause the cell cursor to move to the next line. You can specify movement to the next column instead using the "Move" setting as described on page 1-34.

# ■ Inputting a Constant (Value, Calculation Result, Number Sequence) into **a Cell**

 A constant is something whose value is fixed as soon as you finalize its input. A constant can be either a numeric value, or a calculation formula (such as  $7+3$ , sin30,  $A1 \times 2$ , etc.) that does not have an equal sign  $(=)$  in front of it. Inputting  $\sin 3$  0  $\cos$ , for example will cause the value 0.5 (the calculation result) to appear in the cell (when Deg is selected as the Angle unit).

### u **To input a number sequence automatically based on a function expression**

- 1. Move the cell cursor to the cell where you want number sequence input to start.
	- Under initial default settings, automatic input of the number sequence will proceed downwards from the start cell. You can specify a different direction using the "Move" setting as described on page 1-34.
- 2. Press  $F2$  (EDIT)  $F5$  (SEQ) to display the Sequence screen, and then specify the function expression and values required to generate the required number sequence.

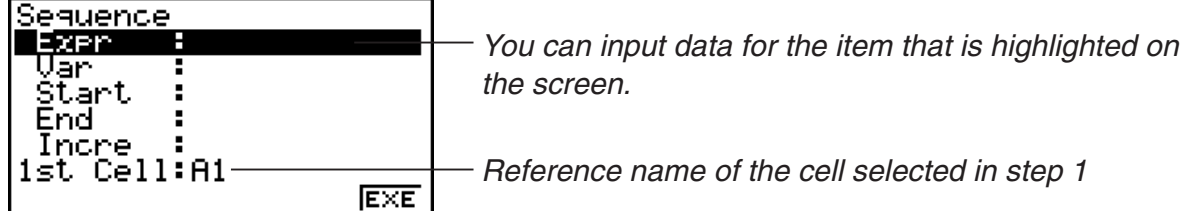

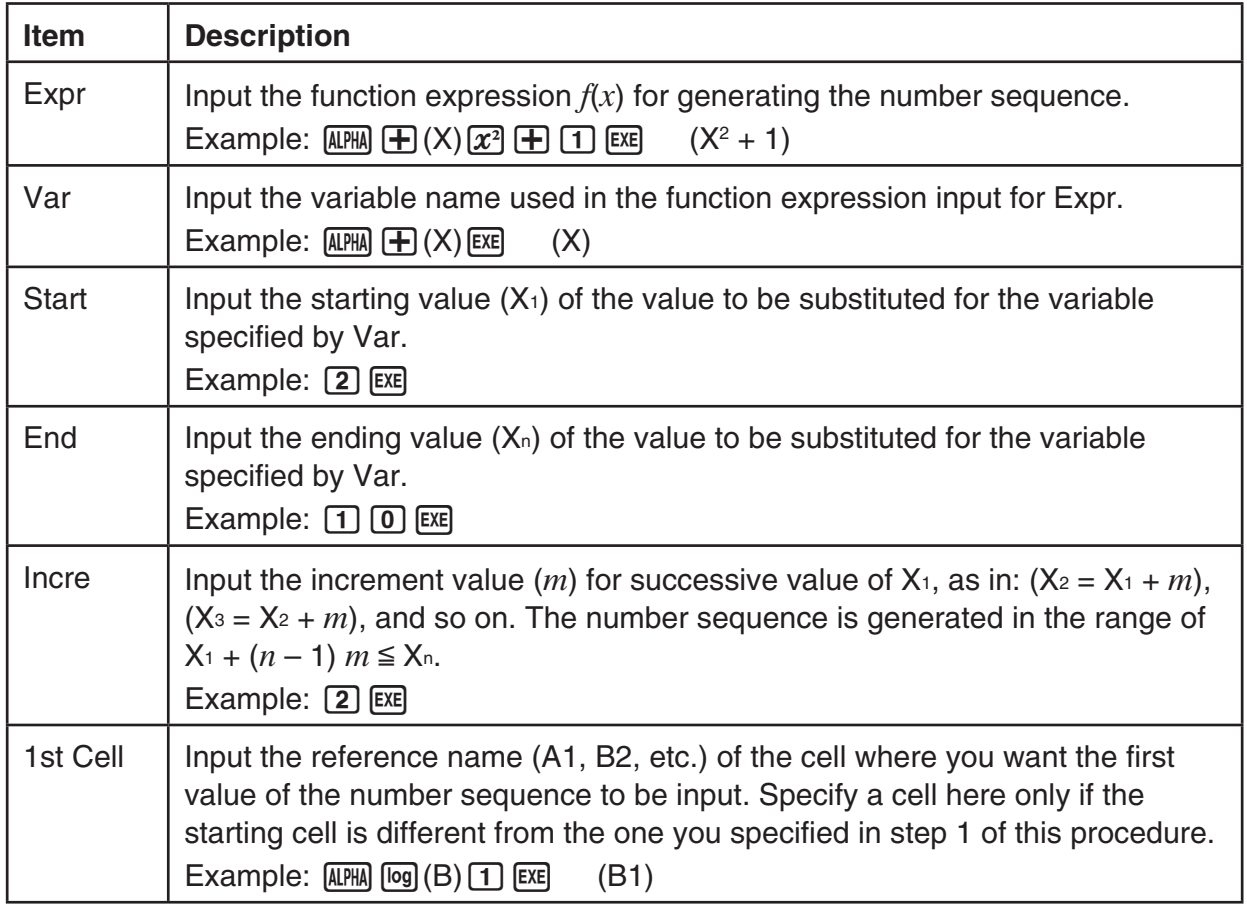

• Each time you press  $Ex$  after inputting data for a setting item, the highlighting will move to the next setting item. You also can use  $\bigcirc$  and  $\bigcirc$  to move the highlighting upwards and downwards as required.

- Performing the next step will input the number string automatically starting from the specified cell. If any cell that is within the range of cells where the number sequence values will be input already contains data, the existing data will be replaced with the number sequence values.
- 3. After inputting data for all the setting items, press  $\overline{[F6]}$  (EXE) or the  $\overline{[E \times E]}$  key to start number sequence generation and input.

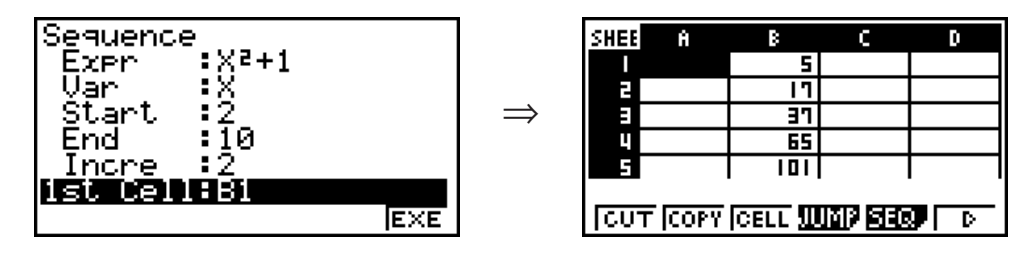

### $\blacksquare$  **Inputting Text into a Cell**

To input text, make sure the first thing you input into the cell is  $[|MHM]$   $[x10^x]$  ("). The quote mark (") tells the calculator that what follows is text, and should be displayed as-is without calculation. The quote mark (") is not displayed as part of the text.

### $\blacksquare$  Inputting a Formula into a Cell

 For the sake of example, let's try making a table that contains data based on the formula  $\leq$ PRICE>  $\times$  <QUANTITY> = <TOTAL>. To do this, we would put <PRICE> values in column A, <QUANITY> values in column B, and calculation formulas (like = A1  $\times$  B1, = A2  $\times$  B2, and so on) in column C. If the Auto Calc feature is enabled (On), the values in column C would be recalculated and updated any time we change the values in column A or B.

In this example, note that we must start out the data in column C with the equal sign  $(=)$  in order to indicate it is a formula. In addition to values, arithmetic operators, and cell reference names, a formula also can contain built-in function commands (page 2-13) and special **S • SHT**  mode commands (page 9-15).

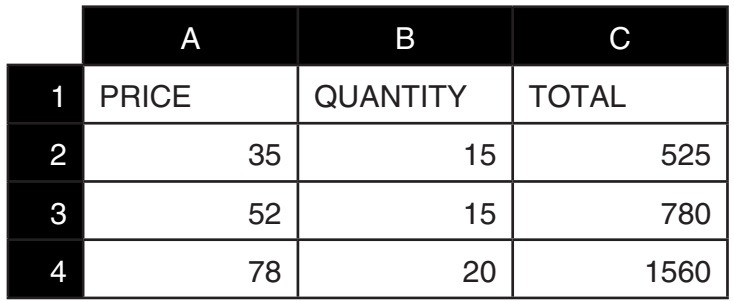

### **• Formula Input Example**

### **Procedure**

1. Input the text for line 1, and the applicable values in cells A2 through B4.

2. Move the cursor to cell C2, and input the formula for  $A2 \times B2$ .

 $\boxed{\cdot\cdot}$  (=) (ALPHA)  $\boxed{\text{X},\theta,T}$  (A)  $\boxed{2}$   $\boxed{\text{X}}$  (ALPHA)  $\boxed{\text{log}}$  (B)  $\boxed{2}$   $\boxed{\text{Exe}}$ 

3. Copy the formula in cell C2 and copy it into cells C3 and C4. Move the cell cursor to cell C2 and then perform the following operation.

 $E2$ (EDIT)  $E2$ (COPY)  $E1$ (PASTE)  $E2$   $E1$ (PASTE)  $E2$ 

 • For details about the copy and paste operations, see "Copying and Pasting Cell Contents" (page 9-11).

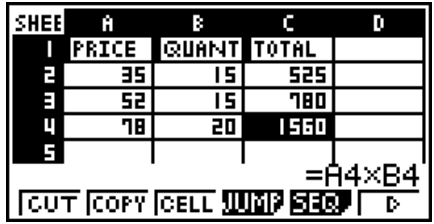

# **■ Inputting a Cell Reference Name**

 Each cell on a spreadsheet has what is called a "reference name", which is derived by combining its column name (A through Z) with its row name (1 through 999). A cell reference name can be used inside of a formula, which makes the value of the called cell part of the formula. See "Inputting a Formula into a Cell" (page 9-9) for more information. There are two methods you can use to input a cell reference name: direct input of the name and input using the GRAB command. The following illustrates how you would use each of these methods to input =A1+5 into cell B1.

### u **To input a cell reference name using direct input**

Move the cell cursor to cell B1 and then perform the following operation.

 $\boxed{\cdot\cdot}$  (=) (ALPHA)  $\boxed{\text{X,0,1}}$  (A)  $\boxed{\cdot\cdot}$  ( $\div$ )  $\boxed{5}$  [exe]

### **• To input a cell reference name using the GRAB command**

Move the cell cursor to cell B1 and then perform the following operation.

 $\mathbb{R}$   $\Box$  (=)  $\Box$  (GRAB)  $\bigcirc$   $\Box$  (SET)  $\Box$   $\Box$   $\Box$ 

• Commands  $F2(GO)$  through  $F6(GO)$  on the submenu that appears when you press  $[FI]$ (GRAB) are identical to commands  $[FI]$ (GO) through  $[FS]$ (BOT $\rightarrow$ ) of the JUMP command submenu. See "Using the JUMP Command to Move the Cell Cursor" on page 9-6 about these commands.

# **E** Relative and Absolute Cell Reference Names

 There are two types of cell reference names: relative and absolute. Normally, cell reference names are treated as being relative.

### **Relative Cell Reference Names**

 In the formula =A1+5, the cell reference name A1 indicates a relative cell reference. It is "relative" because copying the formula and pasting in a different cell will cause the cell reference name to change in accordance with the location of cell where it is pasted. If the formula =A1+5 is originally located in cell B1, for example, copying at pasting in cell C3 will result in =B3+5 in cell C3. Moving from column A to column B (one column) causes A to change to B, while moving from row 1 to row 3 changes (two rows) changes the 1 to 3.

 **Important!:** If the result of a copy and paste operation causes a relative cell reference name to change to something that is outside the range of the spreadsheet cells, the applicable column letter and/or row number will be replaced by a question mark (?), and "ERROR" will be displayed as the cell's data.

### **Absolute Reference Names**

 If you want the row or the column, or both the row and the column parts of a cell reference name to remain the same to matter where you paste them, you need to create an absolute cell reference name. You do this by affixing a dollar sign (\$) in front of the part of the cell reference name you want to remain unchanged. You have three options when using the dollar sign (\$) to create an absolute cell reference name: absolute column with relative row (\$A1), relative column with absolute row (A\$1), and absolute row and column (\$A\$1).

### • To input the absolute cell reference name symbol (\$)

When inputting a cell reference into a spreadsheet cell, press  $F2(3)$ .

For example, the following key operation inputs the absolute cell reference name = \$B\$1.

 $\boxed{\text{SHFT}}$   $\boxed{\cdot}$  (=)  $\boxed{\text{F2}}$  (\$)  $\boxed{\text{APHA}}$   $\boxed{\text{log}}$  (B)  $\boxed{\text{F2}}$  (\$)  $\boxed{\cdot}$ 

### ■ Copying and Pasting Cell Contents

 You can copy the contents of one or more cells and paste them into another location. Once you perform the copy operation, you can copy the contents to multiple locations, if you want.

### u **To copy and paste spreadsheet data**

- 1. Select the cell(s) you want to copy.
	- See "To select cells" (page 9-5) for more information.
- 2 Press  $F2$  (EDIT)  $F2$  (COPY).
	- This will go into paste standby for the selected data, indicated by the  $[$ F1 menu item changing to (PASTE).
	- You can exit the paste standby at any time before you perform step 4 below by pressing  $EXIT$ .

3. Use the cursor keys to move the cell cursor to location where you want to paste the data.

- If you selected a range of cells in step 1, the cell you select with the cell cursor will be the upper left cell of the paste range.
- If the location you select is within the range that you copied, performing step below will cause the exiting data to be overwritten with the pasted data.
- 4. Press F1 (PASTE).
	- This will paste the copied data.
	- To paste the same data in other locations, repeat steps 3 and 4.
- 5. After you are finish pasting the data, press **EXIT** to exit paste standby.

# ■ Cutting and Pasting Cell Contents

 You can use cut and paste to move the contents of one or more cells to another location. Cell contents (regardless of whether it includes relative or absolute cell name references) generally are unchanged by a cut and paste operation.

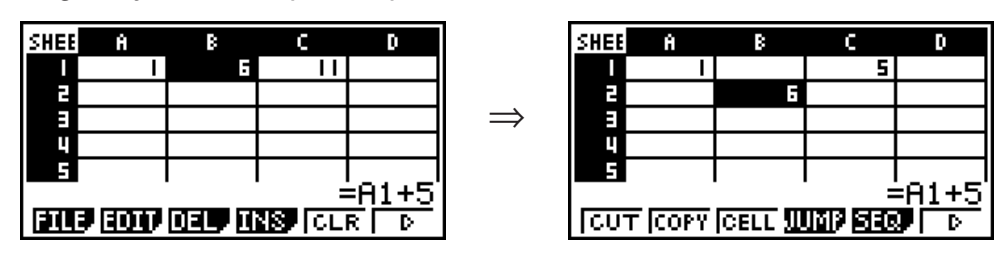

 Cutting the formula =A1+5 in cell B1 and pasting it into cell B2. The A1 reference name is unchanged.

 When you are cut and paste a range cells, reference names that affect relationships within the range are changed accordingly when the range is pasted in order to maintain the correct relationship, regardless of whether they are relative or absolute reference names.

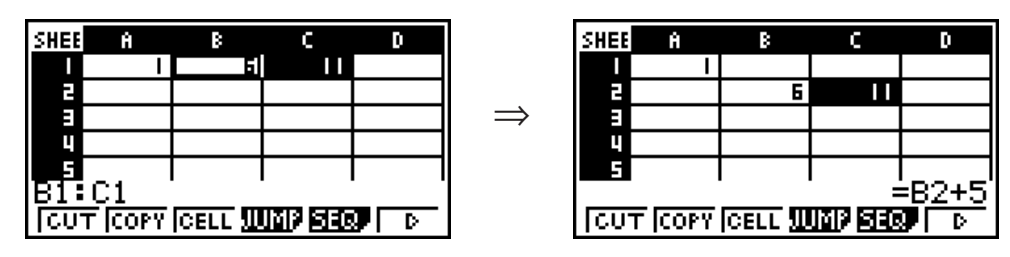

 Cutting the B1:C1 range of cells that includes the formula =B1+5 and pasting it into B2:C2. The formula pasted into C2 is changed to =B2+5 in order to maintain the relationship with the cell to the left, which was also part of the pasted range.

### **• To cut and paste spreadsheet data**

- 1. Select the cell(s) you want to cut.
	- See "To select cells" (page 9-5) for more information.
- 2 Press  $F2$  (EDIT)  $F1$  (CUT).
	- This will go into paste standby for the selected data, indicated by the [F1] menu item changing to (PASTE).
	- You can exit the paste standby at any time before you perform step 4 below by pressing  $[EXT]$ .
- 3. Use the cursor keys to move the cell cursor to location where you want to paste the data.
	- If you selected a range of cells in step 1, the cell you select with the cell cursor will be the upper left cell of the paste range.
	- If the location you select is within the range that you cut, performing step below will cause the exiting data to be overwritten with the pasted data.
- 4. Press [F1] (PASTE).
	- This will paste the data from the cell(s) you selected in step 1 and paste it into the location you selected in step 3.
	- Regardless of whether Auto Calc is enabled or disabled (page 9-5), pasting cut data will cause all of the formulas in the spreadsheet to be recalculated.

# $\blacksquare$  **Inputting the Same Formula into a Range of Cells**

 Use the Fill command when you want to input the same formula into a specified range of cells. The rules governing relative and absolute cell name references are the same as those for copy and paste.

 When you need to input the same formula into cells B1, B2, and B3, for example, the Fill command lets you do so by inputting the formula once, into cell B1. Note the following about how the Fill command handles cell name references in this case.

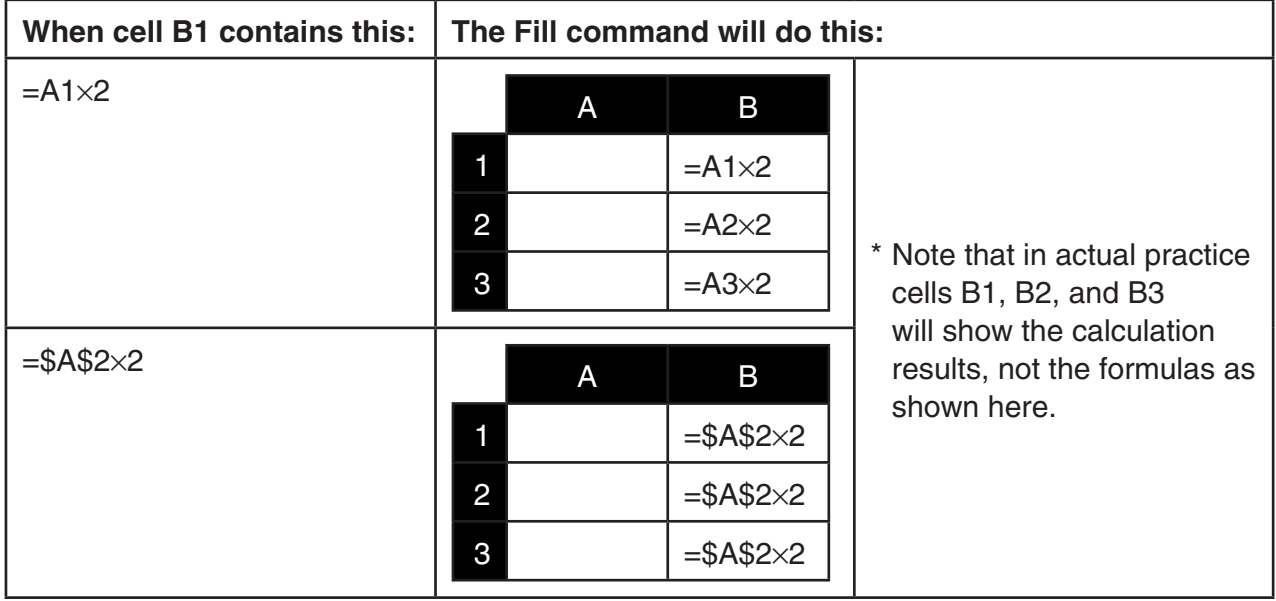

### • To input the same formula into a range of cells

- 1. Select the range of cells into which you want to input the same formula.
	- In this example we will assume the B1:B3 is selected. See "To select a range of cells" (page 9-6).
- 2 Press  $F2$  (EDIT)  $F6$  ( $\triangleright$ )  $F1$  (FILL).
- 3. On the Fill screen that appears, enter the formula you want to input.

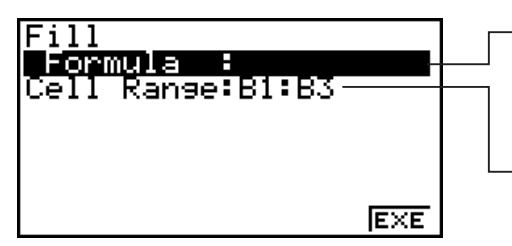

 You can input data for the item that is highlighted on the screen.

This is the range of cells you selected in step 1.

- In the "Formula" line, input =A1 $\times$ 2 ( $\overline{\text{SHE}}$   $\cdot$ ) (=)  $\overline{\text{APE}}$  (A)  $\overline{\text{1}}$  (X)  $\overline{\text{2}}$  ( $\overline{\text{E}}$ ). Pressing  $\overline{\text{E}}$  will cause the cell cursor to move to the "Cell Range" line.
- If any cell within the cell range already contains data, performing the next step will cause the existing data to be overwritten with the new fill data (formula).
- 4. Press  $F6$  (EXE) or the  $E4$  key.
	- This will input the formula into the range of cells you specified.

# **K** Sorting Constant Data

 Note that only constant data can be sorted. You can select multiple columns within a single line or multiple lines within a single column for sorting.

### **• To sort constant data**

- 1. Select a range of column cells in a single row or a range of row cells in a single column.
	- See "To select a range of cells" (page 9-6).
	- A Syntax ERROR message will appear if any of the cells in the range you select contain data other than constant data.
- 2. Depending on the type of sort you want to perform, perform either one of the following operations.

To sort ascending:  $F2$ (EDIT)  $F6$ ( $\triangleright$ )  $F2$ (SRT  $\cdot$  A)

To sort descending:  $F2$ (EDIT)  $F6$ ( $\triangleright$ )  $F3$  (SRT **•** D)

### **E** Deleting and Inserting Cells

### **• To delete an entire line or column of cells**

Select the row(s) or column(s) you want to delete and then press  $\overline{F3}$  (DEL). This will delete the selected row(s) or column(s) immediately, without displaying a confirmation message.

You also can perform the following steps to delete a row or column.

- 1. Select one or more cells inside the row(s) or column(s) you want to delete.
	- If you want to delete lines 2 through 4, for example, you could select A2:B4, C2:C4, or any other range of cells that includes the lines to be deleted.
	- If you want to delete columns A and B, for example, you could select A1:B1, A2:B4, etc.
- $2.$  Press  $F3$  (DEL).
	- This enters delete standby. If you decide you want to cancel the delete operation at this time, press **EXIT**.
- 3. To delete the entire line(s) that include the cells you selected in step 1, press  $\boxed{F1}$ (ROW). To delete the entire column, press  $F2$  (COL).

### • To delete the contents of all the cells in a spreadsheet

- 1. Press  $\overline{F3}$  (DEL)  $\overline{F3}$  (ALL).
- 2. In response to the confirmation message that appears, press  $F1(Yes)$  to delete the data or 6(No) to cancel without deleting anything.

### u **To insert a row or column of blank cells**

- 1. Perform one of the following operations to specify the location of the insert and the number of rows or columns to be inserted.
	- **To insert rows**

 Starting with the row immediately below of the row where you want the insert to be performed, select the same number of rows that you want to insert.

Example: To insert three rows above row 2, you could select A2:A4, B2:C4, etc.

### **• To insert columns**

 Starting with the column immediately to the right of the column where you want the insert to be performed, select the same number of columns that you want to insert.

 Example: To insert three columns to the left of column B, you could select B2:D4, B10:D20, etc.

- 2. Press F4(INS).
	- This will enter insert standby. If you decide you want to cancel the insert operation at this time, press [EXIT].
- 3. Press  $\mathbb{F}$  (ROW) to insert the applicable number of rows or  $\mathbb{F}$  (COL) to insert columns.
	- A Range ERROR occurs if an insert operation causes existing cells that contain data to move outside the range of A1:Z999.

### u **To clear the contents of specific cells**

Select the cell or range of cells you want to clear and then press [F5] (CLR).

# **3. Using Special S • SHT Mode Commands**

 The **S • SHT** mode has a number of special commands like CellSum(, which returns the sum of a range of cells, and CellIf(, which specifies branching conditions. These special commands can be used inside of formulas.

# ■ Special S · SHT Mode Command List

"Input Key Operation" operations can be performed during cell input only.

You can omit anything enclosed in brackets ([ ]) in the Syntax of each command.

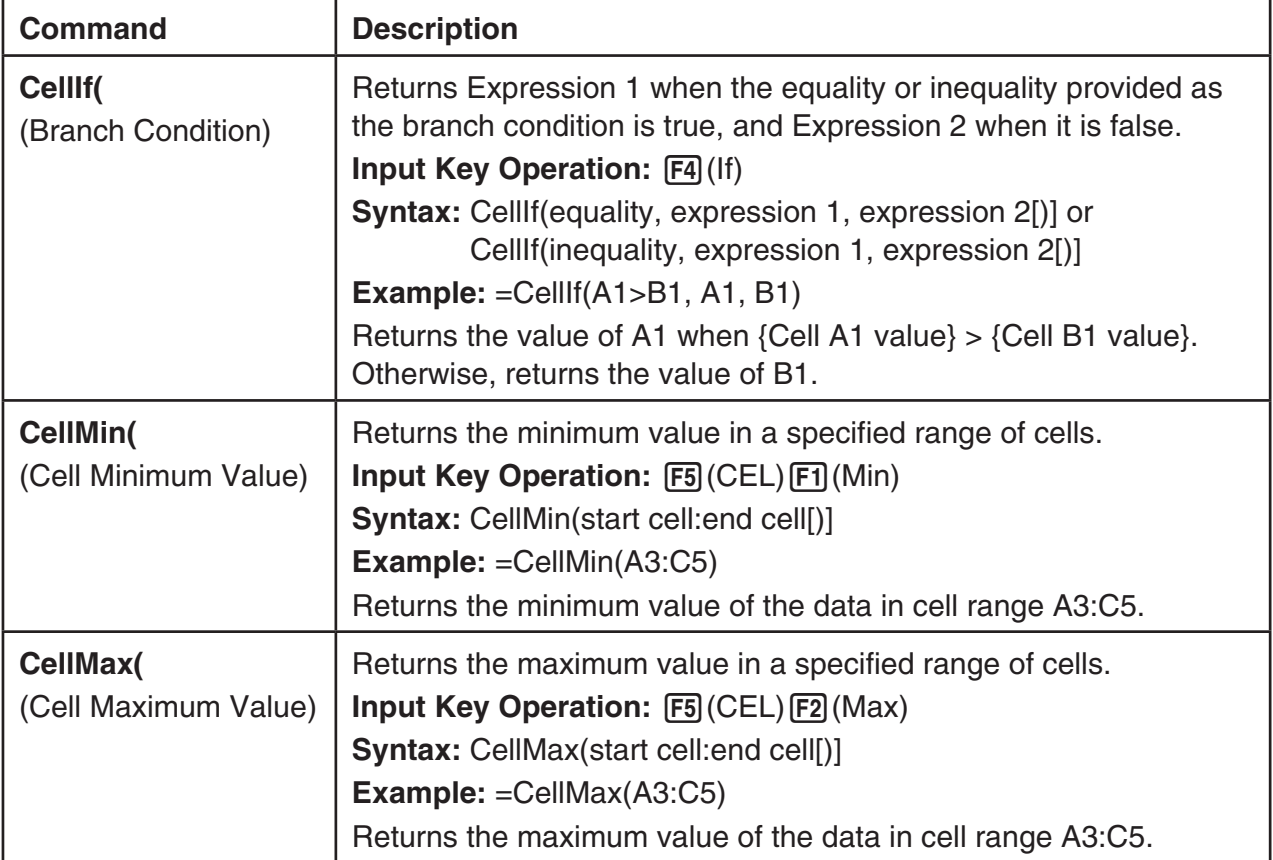

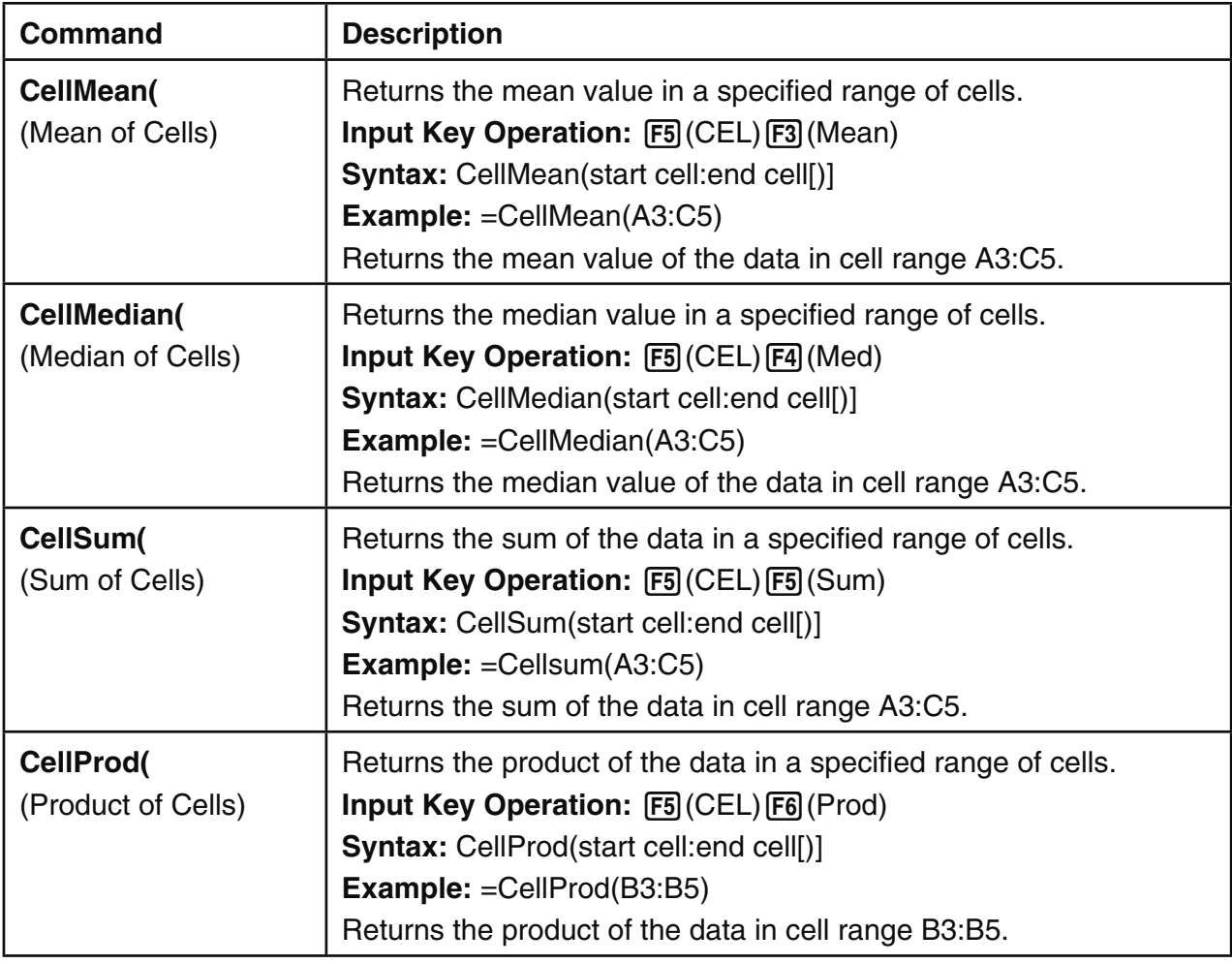

# ■ S · SHT Mode Command Example

 This example inputs the special **S • SHT** mode formula CellSum( into cell C1 in order to calculate the sum of all the data in cell range A1:B5. It is assumed that there is already data in the cell range A1:B5.

1. Move the cell cursor to cell C1 and then perform the following operation.

 $\boxed{S\text{HFT}}$   $\boxed{\cdot}$  (=)  $\boxed{FS}$  (CEL)  $\boxed{FS}$  (Sum)

 $[ENT]$  (APHA)  $[X,\theta,T]$  (A)  $[1]$   $[F3]$  (:) (APHA)  $[0.9]$   $(B)$   $[5]$   $[7]$ 

 • You can perform the following operation, which uses the GRAB function (page 9-10) and CLIP function (page 9-6) in place of the underlined part in the above operation.

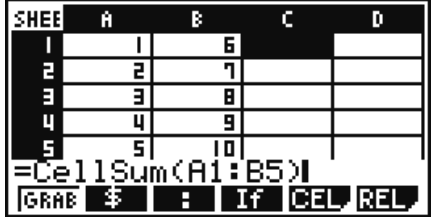

 $EXE$  $()$ 

 $[ETH]$   $[FA]$   $[FA]$   $[TOP \leftarrow)$  (Enters the GRAB mode and moves the cursor to A1.)

 $\boxed{\text{NIF}}$  **8** (CLIP)  $\odot$   $\odot$   $\odot$   $\odot$   $\odot$   $\odot$  (Specifies the selection range for the CLIP function.)

2. Press [EXE] to finalize input of the formula.

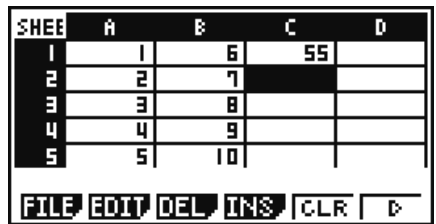

# **4. Drawing Statistical Graphs, and Performing Statistical and Regression Calculations**

 When you want to check the correlation between two sets of data (such as temperature and the price of some product), trends become easier to spot if you draw a graph that uses one set of data as the *x* -axis and the other set of data as the *y* -axis.

 With the spreadsheet you can input the values for each set of data and draw a scatter plot or other types of graphs. Performing regression calculations on the data will produce a regression formula and correlation coefficient, and you can overlay a regression graph over the scatter plot.

 **S • SHT** mode graphing, statistical calculations, and regression calculations use the same functions as the **STAT** mode. The following shows an operation example that is unique to the **S • SHT** mode.

# **Example of Statistical Graph Operations (GRPH Menu)**

Input the following data and draw a statistical graph (scatter plot in this example).

 0.5, 1.2, 2.4, 4.0, 5.2 ( *x* -axis data) –2.1, 0.3, 1.5, 2.0, 2.4 ( *y* -axis data)

### u **To input data and draw a statistical graph (scatter plot)**

- 1. Input the statistical calculation data into the spreadsheet.
	- Here we will input the *x* -axis data into column A, and the *y* -axis data into column B.
- 2. Select the range of cells you want to graph (A1:B5).

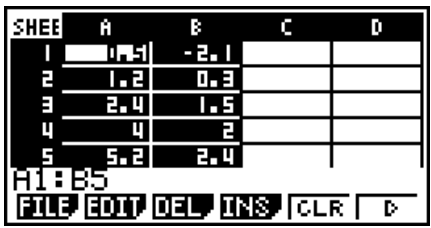

- 3. Press  $\overline{[F6]}$  ( $\triangleright$ )  $\overline{[F1]}$  (GRPH) to display the GRPH menu, and then press  $\overline{[F1]}$  (GRPH1).
	- This will produce a scatter plot of the data in the range of cells you selected in step 2 of this procedure.
	- The graph shown here is what is produced under initial default **S • SHT** mode settings. You can change the configuration of graph settings on the screen that appears when you press  $F6$  (SET) on the GRPH menu. For details see "General Graph Settings Screen Operations" below.

# $\blacksquare$  $\blacksquare$  $\blacksquare$ **CALC** Defo

### ■ General Graph Settings Screen Operations

 You can use the general graph setting screen to specify the range of data to be used for graphing, and to select the type of graph to be drawn.

### u **To configure statistical graph settings**

- 1. Input the statistical calculation data into the spreadsheet and then select the range of cells you want to graph.
	- Actually, the above step is not necessary at this point. You also could configure settings first before inputting data and selecting the range of cells to be graphed.
- 2. Press  $F6(\triangleright)$   $F1(GRPH)$   $F6(SET)$ .
	- This will display the general graph settings screen (StatGraph1 in this example).

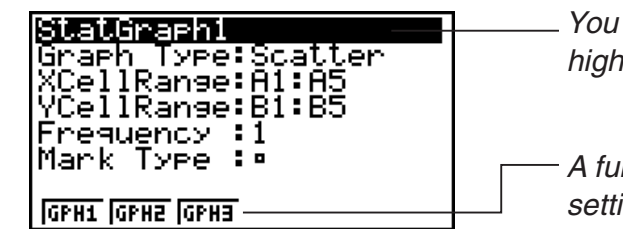

 You can configure the setting for the item that is highlighted on the screen.

 A function menu will appear when certain setting items are selected.

 • The number of columns you select in step 1 will determine what information is input automatically on the general graph settings screen.

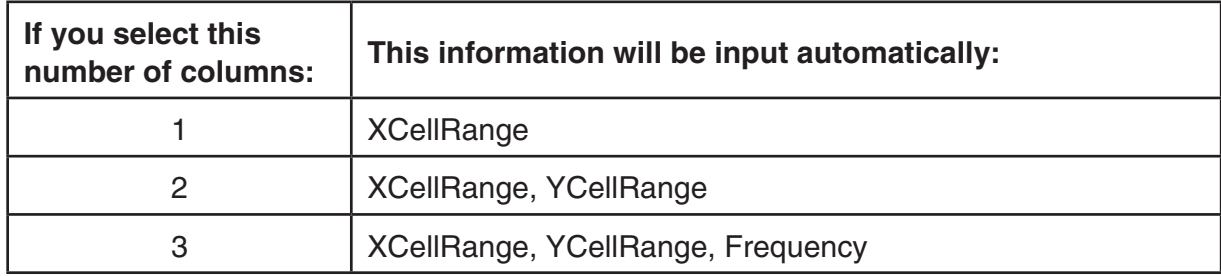

• The following describes each of the setting items for this screen.

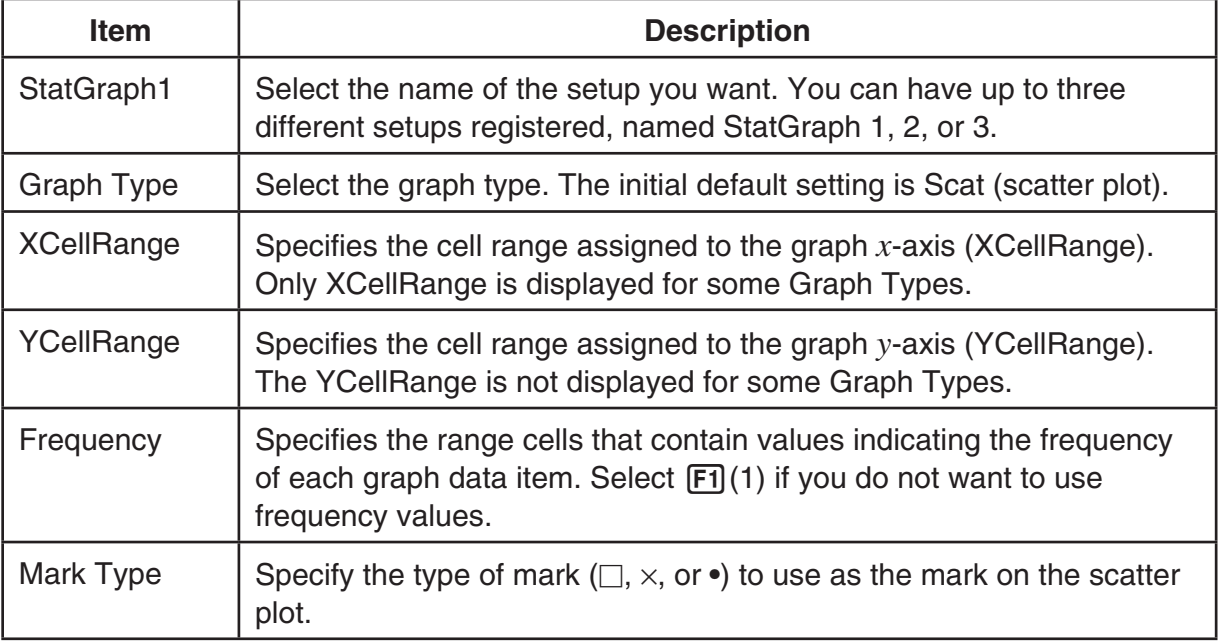

- 3. Use  $\circledcirc$  and  $\circledcirc$  to move the highlighting to the setting item you want to change. On the function menu that appears, select the setting you want.
	- For details about the StatGraph1, Graph Type, and Mark Type settings, see "To display the general graph settings screen" (page 6-2).
- If you want to change the XCellRange, YCellRange, or Frequency setting, move the highlighting to the item you want to change and then input the cell range directly, or select 1(CELL) ( 2(CELL) for Frequency) and then edit the currently input range. When inputting a cell range manually, use  $\mathsf{F1}$ (:) to enter a colon (:) between two cells that define the range.
- 4. After configuring the required settings, press [EXIT] or [EXE].

# **Example of Statistical Calculation Operation (CALC Menu)**

 This example uses the data from the "Drawing a Scatter Diagram and *xy* Line Graph" (page 6-10) to perform paired-variable statistical calculations.

 0.5, 1.2, 2.4, 4.0, 5.2 ( *x* -data) –2.1, 0.3, 1.5, 2.0, 2.4 ( *y* -data)

### u **To perform paired-variable statistical calculations and regression calculations**

- 1. Input the above *x* -data into cells A1:A5 of the spreadsheet and the *y* -data into cells B1:B5, and then select the range of the cells where you input the data (A1:B5).
- 2. Press  $F6(\triangleright)$   $F2$  (CALC) to display the CALC menu, and then press  $F2(2VAR)$ .
	- This will display a screen of paired variable calculation results based on the data you selected in step 1. Use  $\odot$  and  $\odot$  to scroll the result screen. To close the screen, press **EXIT**.
	- For information about the meaning of each of the values on the result screen, see "Displaying the Calculation Results of a Drawn Paired-Variable Graph" on page 6-15.
- 3. To return to the spreadsheet screen, press [EXIT].

#### SHEE D Ĥ n. 51 - 2. TЕ 1.月 E 2. 4 I 1.5 π ч 甄 र प A1:R  $\overline{0}$  (  $\overline{0}$   $\overline{0}$   $\over$

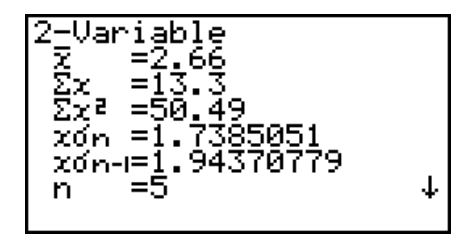

# **E** Using the Statistical Calculation Data Range Specification Screen

 You can use a special setting screen to specify the range of data to be used for statistical calculation.

### u **To specify the data range for statistical calculation**

- 1. Input the statistical calculation data into the spreadsheet and then select its range of cells.
- 2. Press  $\overline{F6}$  ( $\triangleright$ )  $\overline{F2}$  (CALC)  $\overline{F6}$  (SET).
	- This will display a setting screen like the one shown to the right.

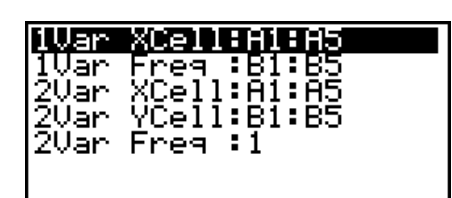

**CELL** 

 • The number of columns you select in step 1 will determine what information is input automatically on the statistical calculation data range specification screen.

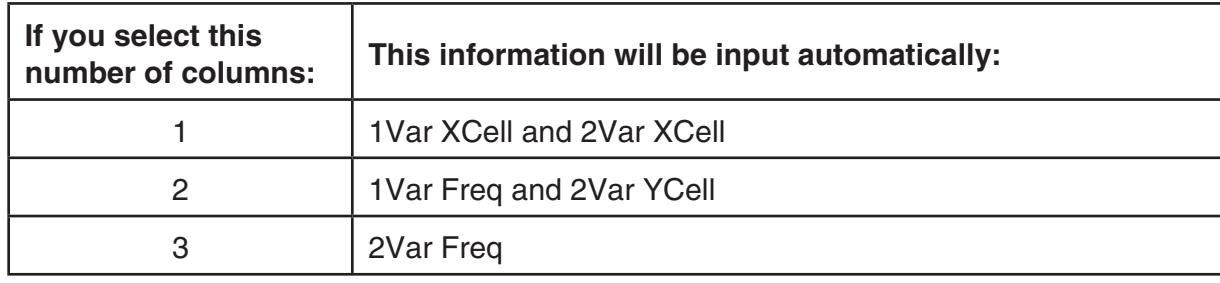

• The following describes each of the setting items for this screen.

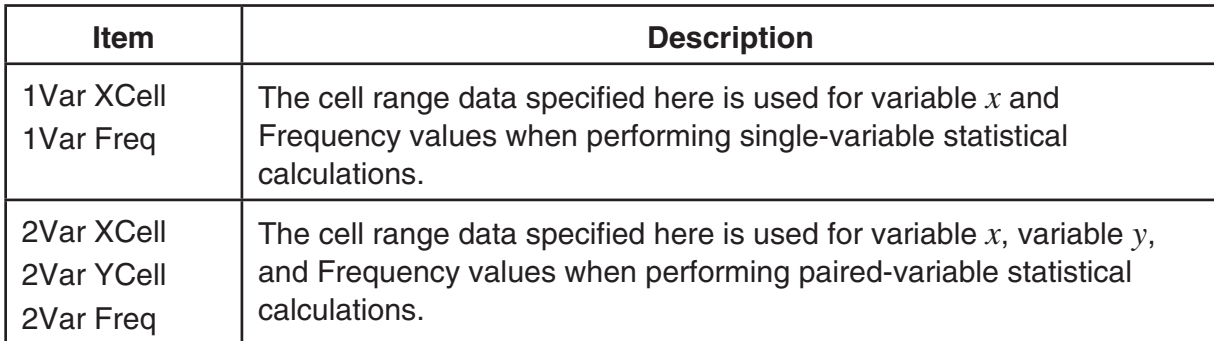

- 3. If you want to change the cell range, use  $\bigcirc$  and  $\bigcirc$  to move the highlighting to the item you want to change and the input the new cell range.
	- To input the colon  $(:)$ , press  $\boxed{F1}(:).$
	- To edit the currently input cell range, press [F1] (CELL) (in the case of 1Var XCell, 2Var XCell, and 2Var YCell) or [F2] (CELL) (in the case of 1Var Freq and 2Var Freq).
- 4. After configuring the required settings, press [EXIT] or [EXE].

# ■ STAT Mode and S · SHT Mode Function Menu Correspondence Table

 In both the **STAT** mode and the **S • SHT** mode, statistical graph functions are on the GRPH function menu and statistical/regression calculation functions are on the CALC function menu. The structures of these menus and their submenus are the same in the **STAT** mode and the **S • SHT** mode. For details about each menu item, refer to the pages referenced in the table below.

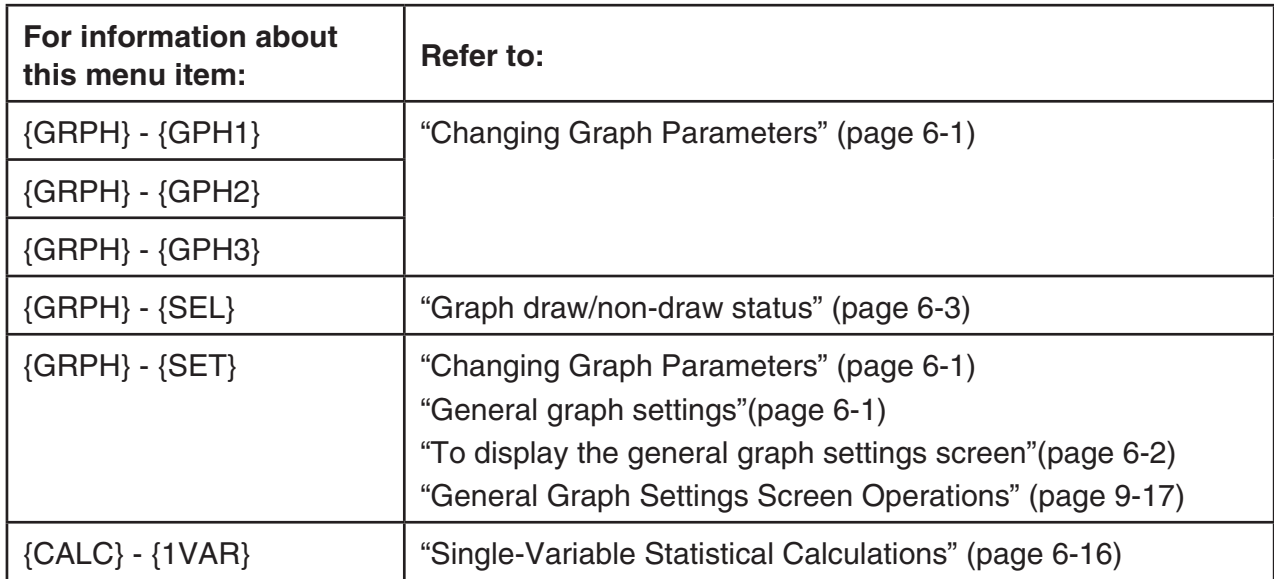

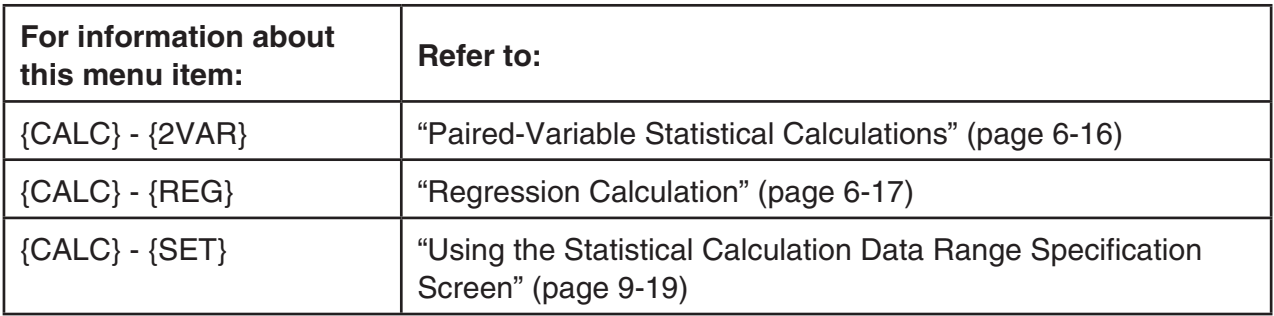

# **5. S • SHT Mode Memory**

 You can use the calculator's different types of memory (variables, list memory, file memory, matrix memory, vector memory) to store data, and recall data from a memory into the spreadsheet.

# **K** Saving Spreadsheet Data to a Memory

The following table shows an overview of the store operations for each type of memory. For details about each operation, see the example operations following the table.

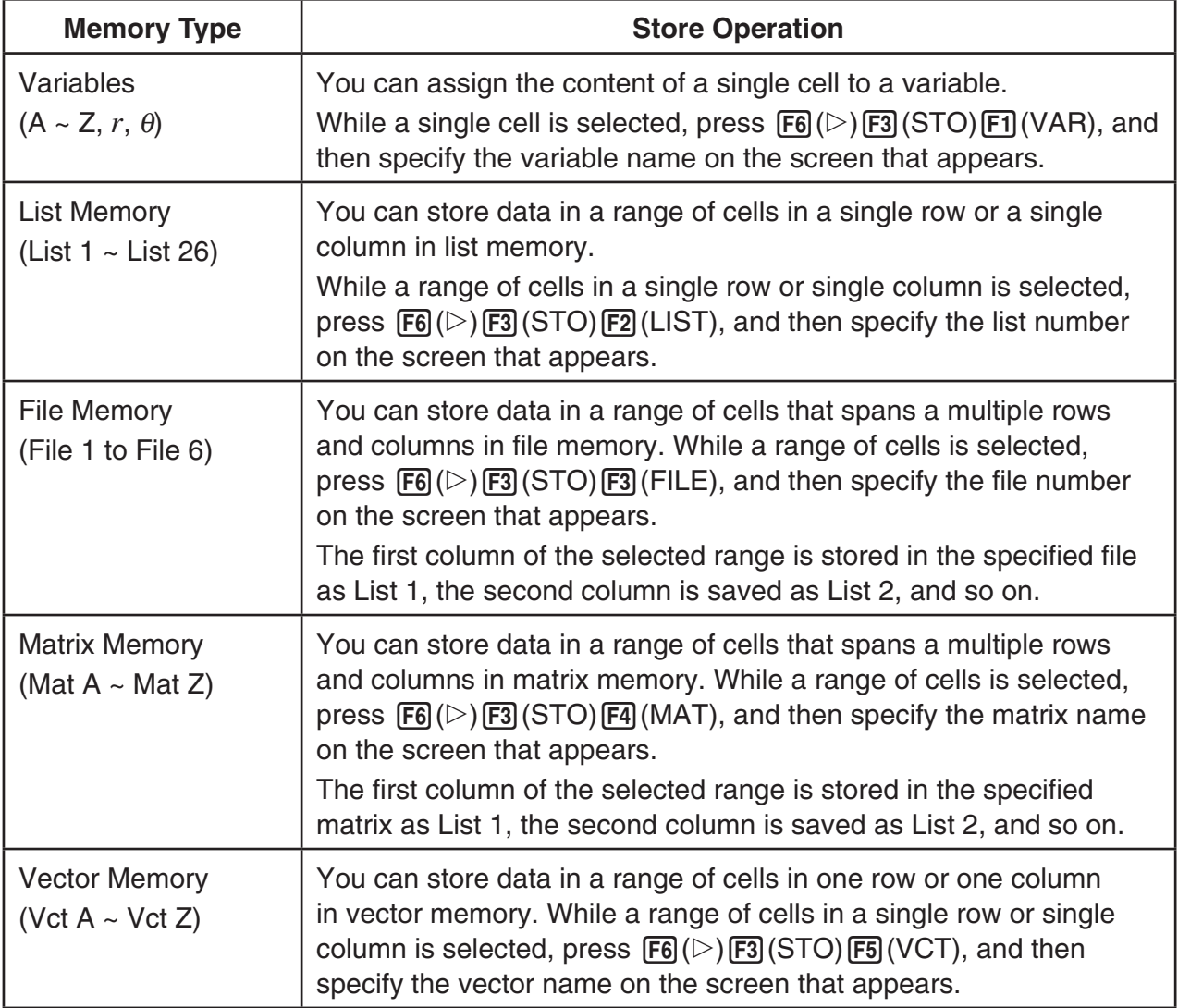

### *Important!*

 The following describes what happens if you try to store data in memory when a cell does not contain any data, when a cell contains text, or when ERROR is displayed for a cell.

- If you are assigning data to a variable, an error occurs.
- If you are storing data in list memory, file memory, matrix memory, or vector memory, 0 is written into the applicable cell(s).

### **• Example: To store column data in list memory**

- 1. In a single column, select the range of cells you want to store in list memory.
	- For example, you could select A1:A10.
- 2. Press  $\overline{F6}$  ( $\triangleright$ )  $\overline{F3}$  (STO)  $\overline{F2}$  (LIST).
	- This will display a screen like the one shown to the right. The "Cell Range" setting will show the range of cells you selected in step 1.

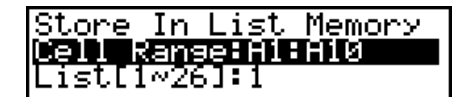

- 3. Press  $\odot$  to move the highlighting to "List[1-26]".
- 4. Input the List number (1 to 26) of the list memory where you want to store the data and then  $pres$  $Ex$  $.$ 
	- Performing the next step will overwrite any data currently stored under the list memory number you specified here with the data in the range of cells specified by "CellRange".
- 5. Press  $F6$  (EXE) or the  $ExE$  key to store the data.

# **E** Recalling Data from Memory to a Spreadsheet

The following table shows an overview of the recall operations for each type of memory. For details about each operation, see the example operations following the table.

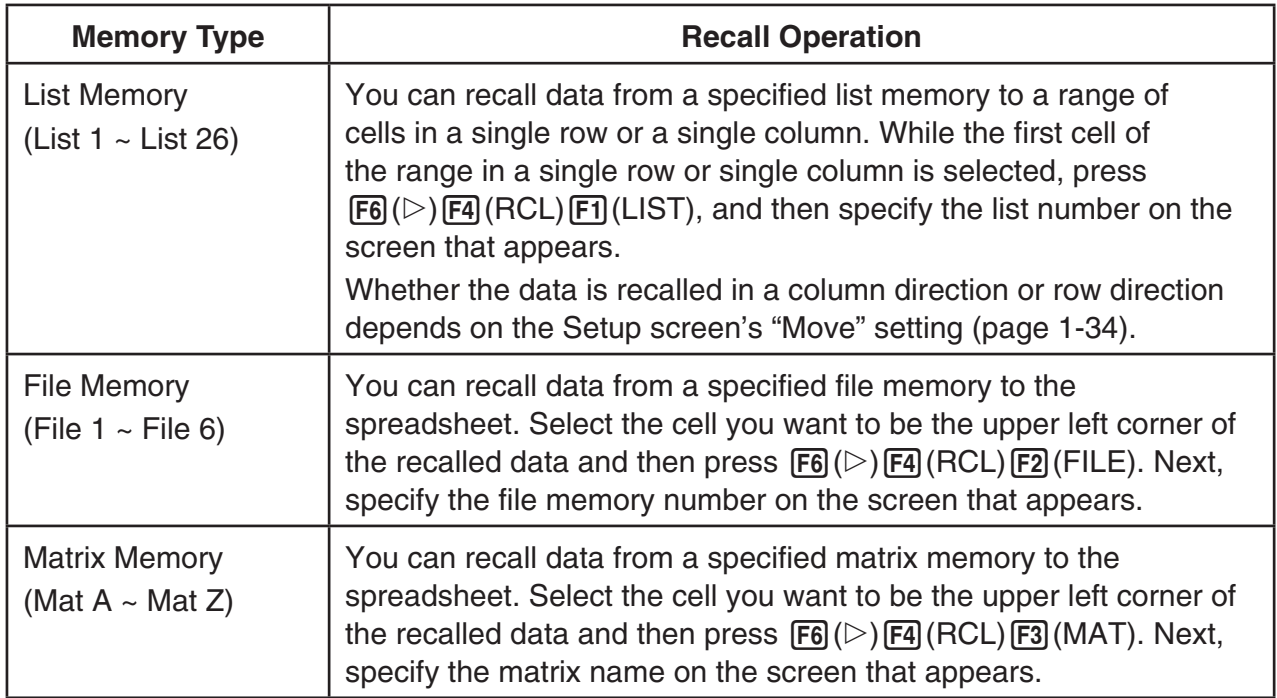

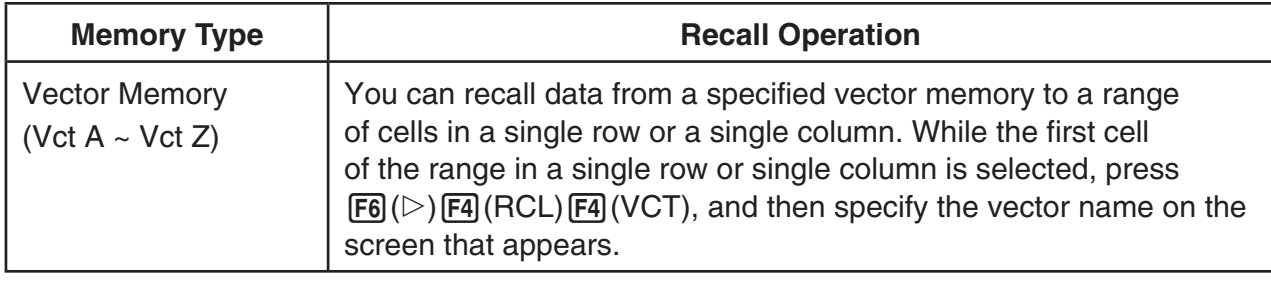

### **Example: To recall data from a matrix memory to a spreadsheet**

- 1. On the spreadsheet, select the upper left cell of the range where you want the recalled data to be input.
- 2. Press  $\boxed{F6}$  ( $\triangleright$ )  $\boxed{F4}$  (RCL)  $\boxed{F3}$  (MAT).
	- This will display a screen like the one shown to the right. The "1st Cell" setting will show the name of the cell you selected in step 1.

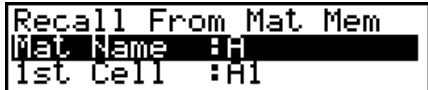

- 3. Input the name (A to Z) of the matrix memory whose data you want to recall and then press  $EXE$ .
- 4. Press  $F6$  (EXE) or  $ExE$  to recall the data.

### *Important!*

 When recalling list memory, file memory, matrix memory, or vector memory data, an error will occur if the recalled data runs outside the allowable range of the spreadsheet (A1:Z999).

# **Chapter 10 eActivity**

You can use the **e • ACT** mode to input data into an eActivity file. You can input text and numeric expressions, and also paste data (like graphs, tables, etc.) from the calculator's builtin applications as "strips".

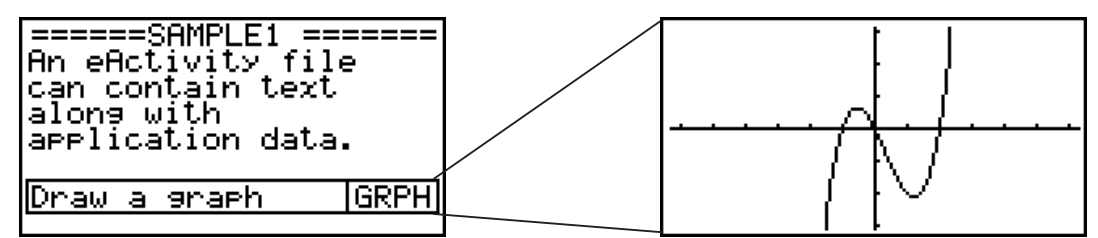

eActivity files can be used by a teacher, for example, to create math problems or exercises that provide hints to solutions, for distribution to students. Students can use eActivity files to keep classroom notes, memos of problems and their solutions, etc.

### *Important!*

• The fx-7400GIII is not equipped with the **e • ACT** mode.

# **1. eActivity Overview**

The first thing that appears when you select the **e • ACT** mode on the Main Menu is the file menu.

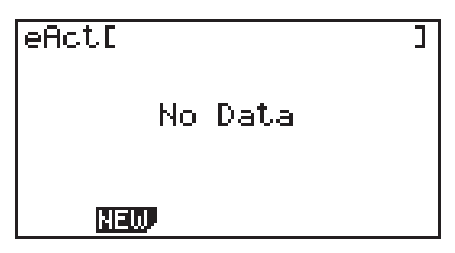

No **e • ACT** mode files in memory At least one **e • ACT** mode file in

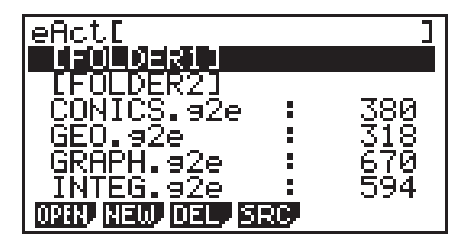

**10**

Opening a file in the **e • ACT** mode will display a workspace screen that you can use for inputting and editing text, calculation expressions, and other data.

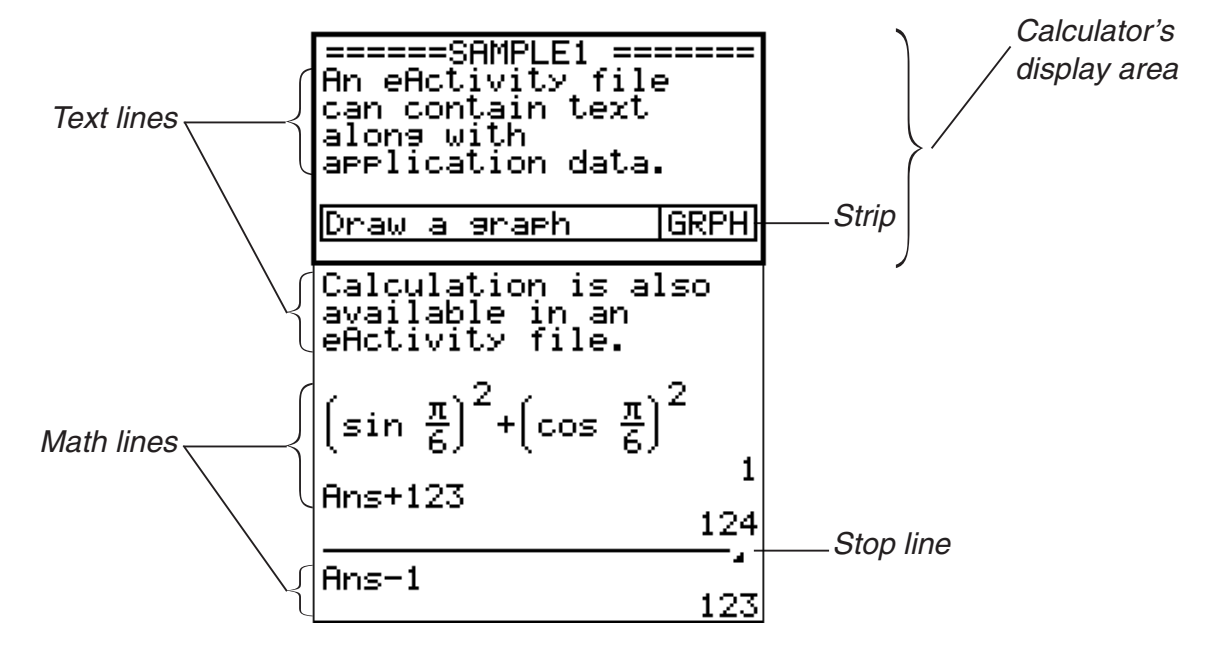

The following explains the type of data you can input and edit in an eActivity file.

 Text line ................A text line can be used to input characters, numbers, and expressions as text.

- Calculation line......Use the calculation line to enter an executable calculation formula. The result will appear in the following line. Calculations are performed the same way as they are performed in the **RUN • MAT** mode, while natural input is enabled.
- Stop line ................A stop line can be used to stop calculation at a particular point.

 Strip.......................A strip can be used to embed data into an eActivity from the Graph, Conics Graph, Spreadsheet, or other built-in applications.

# **2. eActivity Function Menus**

### **K** File List Function Menu

- { **OPEN** } ... Opens an eActivity file or folder.
- {**NEW**} ... Creates a new eActivity file.
- { **DEL** } ... Deletes an eActivity file.
- {**SRC**} ... Searches for an eActivity file.
- Only the  $F2$  (NEW) function key is are displayed when there are no eActivity files in memory.
- At least 128 kbytes of memory area is required when the **e ACT** mode is used for the first time. A Memory Full error will appear if there is not enough memory available.

### **E** Workspace Screen Function Menu

 Part of the content of the workspace function menu depends on the line (or strip) that is currently selected.

### **• Workspace Screen Common Menu Items**

- { **FILE** } ... Displays the following file operation submenu.
	- {SAVE} ... Saves the file currently being edited.
	- {SV · AS} ... Saves the file currently being edited under another name.
	- { **OPT** } ... See "Optimizing the Storage Memory" on page 11-11.
	- {CAPA} ... Displays a screen showing the data size of the file being edited and how much memory capacity remains.
- {STRP} ... Inserts a strip.
- { **JUMP** } ... Displays the following submenu to control cursor movement.
	- { **TOP** } **/** { **BTM** } **/** { **PgUp** } **/** { **PgDn** } ... See page 10-4.
- { **DEL-L** } ... Deletes the line that is currently selected or where the cursor is located.
- { **INS** } ... Displays the following insert submenu, for inserting a new line above the line that is currently selected or where the cursor is located.
	- {TEXT} ... Inserts a text line.
	- {CALC} ... Inserts a calculation line.
	- {STOP} ... Inserts a calculation stop line.
- {'**MAT**} ... Displays the Matrix Editor (page 10-7)/Vector Editor (page 10-7).
- { LIST} ... Displays the List Editor (page 10-7).
- **Menu when a Text Line is Selected**
- {TEXT} ... Changes the current line from a text line to a calculation line.
- {CHAR} ... Displays a menu for inputting math symbols, special symbols, and characters of various languages.
- {**A** $\leftrightarrow$ **a**} ... Toggles between uppercase and lowercase input while alpha character input is enabled (by pressing the  $[ALPHA]$  key).
- { **MATH** } ... Displays the MATH menu (page 1-13).
- **Menu when a Calculation Line or Stop Line is Selected**
- { **CALC** } ... Changes the current line from a calculation line to a text line.
- { **MATH** } ... Same as {MATH} under "Menu when a Text Line is Selected".
- **Menu when a Strip is Selected**
- { **FILE** } ... Displays the following file operation submenu.
	- { **SAVE** } **/** { **SV AS** } **/** { **OPT** } **/** { **CAPA** } ... Same as the {FILE} submenus under "Workspace Screen Common Menu Items".
	- { **SIZE** } ... Displays the size of the strip at the current cursor position.
- {CHAR} ... Same as {CHAR} under "Menu when a Text Line is Selected".
- {**A**↔**a**} ... Same as {A↔a} under "Menu when a Text Line is Selected".

# **3. eActivity File Operations**

 This section explains the different file operations you can perform from the eActivity file menu screen. All of the operations in this section can be performed while the file menu is displayed.

 This section does not cover folder operations. For details about folders, see "Chapter 11 Memory Manager".

# • To create a new file

- 1. While the file menu is displayed, press  $F2(NEW)$ .
	- This will display a file name input screen.

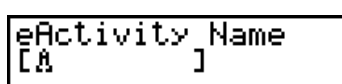

- 2. Input up to 8 characters for the file name and then press  $Ex$ .
	- This displays a blank workspace screen.

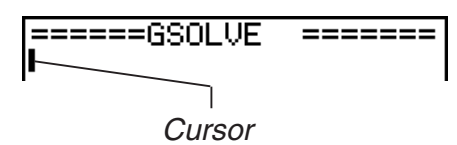

• The following are the characters allowed in a file name.

A to Z,  $\{, \}$ ,  $\tilde{,}$ ,  $\tilde{,}$ , 0 to 9

### **• To open a file**

Use  $\textcircled{\textcircled{\char'42}}$  and  $\textcircled{\textcircled{\char'44}}$  to highlight the file you want to open, and then press  $\text{[F1]}$  (OPEN) or  $\text{[EE]}^*$ .

 \* If an error occurs, delete capture memory and clipboard data, or transfer the data to your computer.

### **• To delete a file**

- 1. Use  $\textcircled{S}$  and  $\textcircled{S}$  to highlight the file you want to delete, and then press  $\textcircled{F3}$ (DEL).
	- This will display a "Delete eActivity?" confirmation message.
- 2. Press  $F1(Yes)$  to delete the file or  $F6(No)$  to cancel without deleting anything.

### • To search for a file

- 1. While the file menu is displayed, press  $FA$  (SRC).
	- This will display a file search screen.
- 2. Enter part or the entire name of the file you want to find.
	- File name characters are searched from left to right. Entering "IT" will count names like ITXX, ITABC, IT123 as hits, but not names like XXIT or ABITC.
- 3. Press EXE.
	- If a name matches the text you input in step 2, it will be selected on the file menu.
	- The message "Not Found" will appear if a match cannot be found. Press the [EXIT] key to close the message dialog box.

# **4. Inputting and Editing Data**

 All of the operations in this section are performed on the eActivity workspace screen. Use the procedures under "eActivity File Operations" (page 10-3) to create a new file or to open an existing file.

# **E** Cursor Movement and Scroll Operations

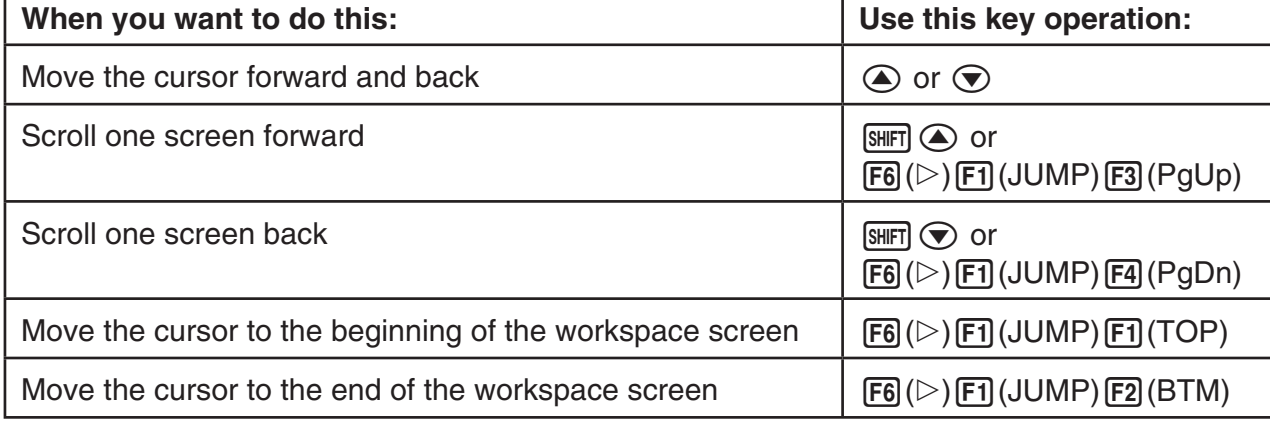

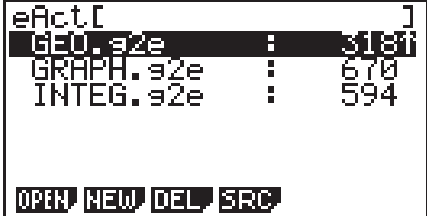

|Search|<br>|E& ı

# $\blacksquare$  Inputting into a Text Line

Use a text line to input alphanumeric characters, expressions, etc.

### $\bullet$  **Inputting characters and expressions as text**

- 1. Move the cursor to a text line.
	- While the cursor is in a text line, "TEXT" will be displayed for the F3 function menu item. This indicates that text input is enabled.

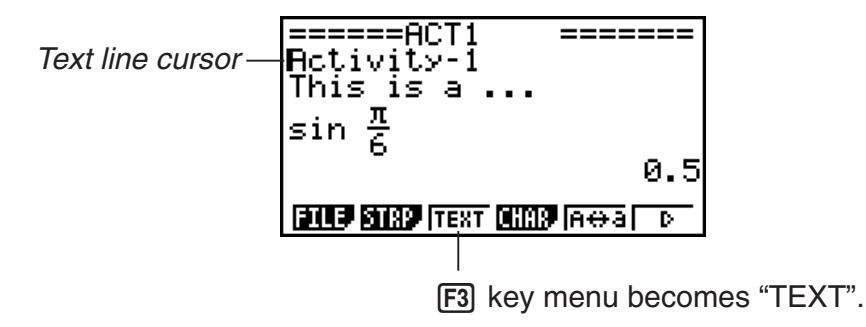

- "CALC" will be displayed for the F3 function menu item if the cursor is located in a calculation line. Pressing  $F3$  (CALC) will change the calculation line to a text line.
- If the cursor is located in a strip, use  $\textcircled{a}$  and  $\textcircled{b}$  to move to the cursor to a text line.
- On the function menu, selecting {INS} and then {TEXT} will insert a new text line above the line where the cursor is currently located.
- 2. Input the text or expression you want into the text strip.
	- See "Text Line Input and Editing Operations" described below.

### **• Text Line Input and Editing Operations**

- You can input up to 255 bytes of text into a single text line. Text in the text line wraps automatically to fit inside the display area (Word Wrap Function). Note, however, that numeric expressions and commands do not wrap.<sup>\*1</sup> Scroll arrows ( $\blacktriangleleft\blacktriangleright$ ) will appear on the left and right sides of the calculation line to let you know some of the calculation does not fit within the calculation line display area. In this case, you can use the left and right cursor keys to scroll the calculation.
- The  $F5(A \leftrightarrow a)$  function key toggles between upper-case and lower-case input. This function is available only while alpha text input is enabled. See page 2-8 for details. The text line cursor is  $\mu$  while upper-case input is selected, and  $\mu$  during lower-case input.
- Press EXE to input a carriage return into text. No symbol will be displayed for a carriage return.
- If the text is wrapped into multiple lines, pressing the  $\overline{AC}$  key will delete the line where the cursor is currently located only. The part of the text that is wrapped to other lines will not be deleted.
- Always use natural input (page 1-12) to input an expression into a text line.
- \*1 Also, any word that includes the symbol " ' ", " { " or " $\Box$ ", which are input using the menu that appears when you press  $F4$  (CHAR), does not wrap.

# $\blacksquare$  **Inputting into a Calculation Line**

Inputting a calculation expression into an eActivity calculation line and pressing  $[\overline{\text{ex}}]$  will display the calculation result in the following line. Such a calculation line can be used in the same way as the **RUN • MAT** mode (page 1-3). A calculation line and its result make up one set.

• Note that the word wrap function does not apply in the case of math lines. Scroll arrows  $($   $\blacktriangleleft$   $\blacktriangleright$ ) will appear on the left and right sides of the calculation line to let you know some of the calculation does not fit within the calculation line display area. In this case, you can use the left and right cursor keys to scroll the calculation.

### u **To input a calculation formula into an eActivity**

- 1. Move the cursor to a calculation line.
	- While the cursor is in a calculation line, "CALC" will be displayed for the F3 function menu item. This indicates that calculation expression input is enabled.

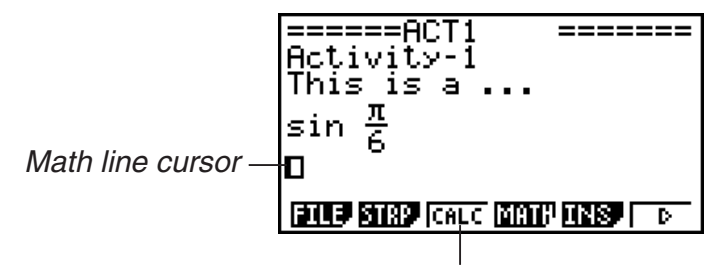

This will cause the  $F3$  key menu to change to "CALC".

- "TEXT" will be displayed for the F3 function menu item if the cursor is located in a text line. Pressing [F3] (CALC) will change the calculation line to a text line.
- If the cursor is located in a strip, use  $\textcircled{A}$  and  $\textcircled{v}$  to move to the cursor to a calculation line.
- On the function menu, selecting {INS} and then {CALC} will insert a new calculation line above the line where the cursor is currently located.
- 2. Input a calculation expression (Example:  $\sin \left[\frac{m}{2}\right] \sin \left[\frac{m}{2}i\right] \sin \left(\frac{m}{2}\right) \sin \left(\frac{m}{2}\right)$ 
	- Calculation line input and editing operations are the same as those in the natural input **RUN • MAT** mode.

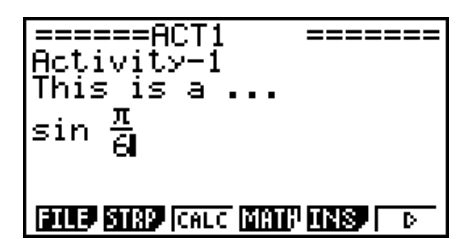

3. To obtain the result of the calculation, press  $Ex$ .

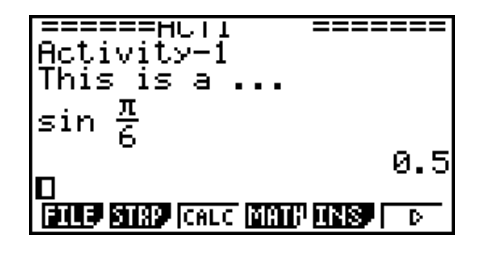

### **• Matrix Calculations Using the Matrix Editor**

Selecting  $\{\blacktriangleright$  MAT} on the function menu displays the Matrix Editor.

 Matrix Editor operations and matrix calculations in the **e • ACT** mode are the fundamentally identical to those in the **RUN • MAT** mode. For details about the Matrix Editor and matrix calculation operations, see "Matrix Calculations" (page 2-38). Note, however, that **e • ACT** mode Matrix Editor operations and matrix calculations differ from those in the **RUN • MAT**  mode as described below.

• **e • ACT** mode matrix variable values are saved separately for each file. Matrix variable values will be different from those produced when called from a non-**e • ACT** mode.

### **• Vector Calculations Using the Vector Editor**

Selecting  $\{\blacktriangleright$  MAT} on the function menu displays the Vector Editor.

Vector Editor operations and vector calculations in the **e • ACT** mode are the fundamentally identical to those in the **RUN • MAT** mode. For details about the Vector Editor and vector calculation operations, see "Vector Calculations" (page 2-52). Note, however, that **e • ACT** mode Vector Editor operations and vector calculations differ from those in the **RUN • MAT** mode as described below.

• **e • ACT** mode vector memory is saved separately for each file. Vector memory will be different from those produced when called from a non-**e • ACT** mode.

### **• List Calculations Using the List Editor**

Selecting { $\nblacktriangleright$  LIST} on the function menu displays the List Editor.

 List Editor operations in the **e • ACT** mode are identical to those in the **STAT** mode ("Inputting and Editing a List", page 3-1). This processing and calculations are fundamentally the identical to those in the **RUN • MAT** mode ("Manipulating List Data" on page 3-5, "Arithmetic Calculations Using Lists" on page 3-10). Note, however, that **e • ACT** mode List Editor operations and list calculations differ from those in other modes as described below.

- The **e ACT** mode List Editor function menu provides only screen two of the **STAT** mode List Editor function menu.
- To return to the workspace screen from the List Editor in the e ACT mode, press **EXIT**.
- In the **e ACT** mode, values for list variables are saved separately for each file. List variable values will be different from those produced when called from a non-**e • ACT** mode.

### $\blacksquare$  Inserting a Calculation Stop Line

Pressing [EXE] after you edit a calculation line on a workspace screen that contains multiple calculation lines will cause all of the calculations following the edited line to be re-calculated. Re-calculation can take quite a bit of time if there are a large number of calculation lines or if some of the calculations are complex. Inserting a calculation stop line will stop the recalculation process at the point where the line is located.

### **• To insert a stop line**

 On the function menu, select {INS} and then {STOP} to insert a stop line above the currently selected line or strip.

# $\blacksquare$  **Using Strips**

 Strips are tools that let you embed built-in application data into an eActivity file. Only one built-in application screen can be associated with each strip, and the strip can store the data (graphs, etc.) produced by the screen.

 The table below shows the built-in application screens that can be inserted into strips. The "Strip Name" column shows the names included on the dialog box that appears when you press  $F2$ (STRP).

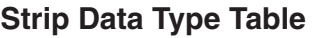

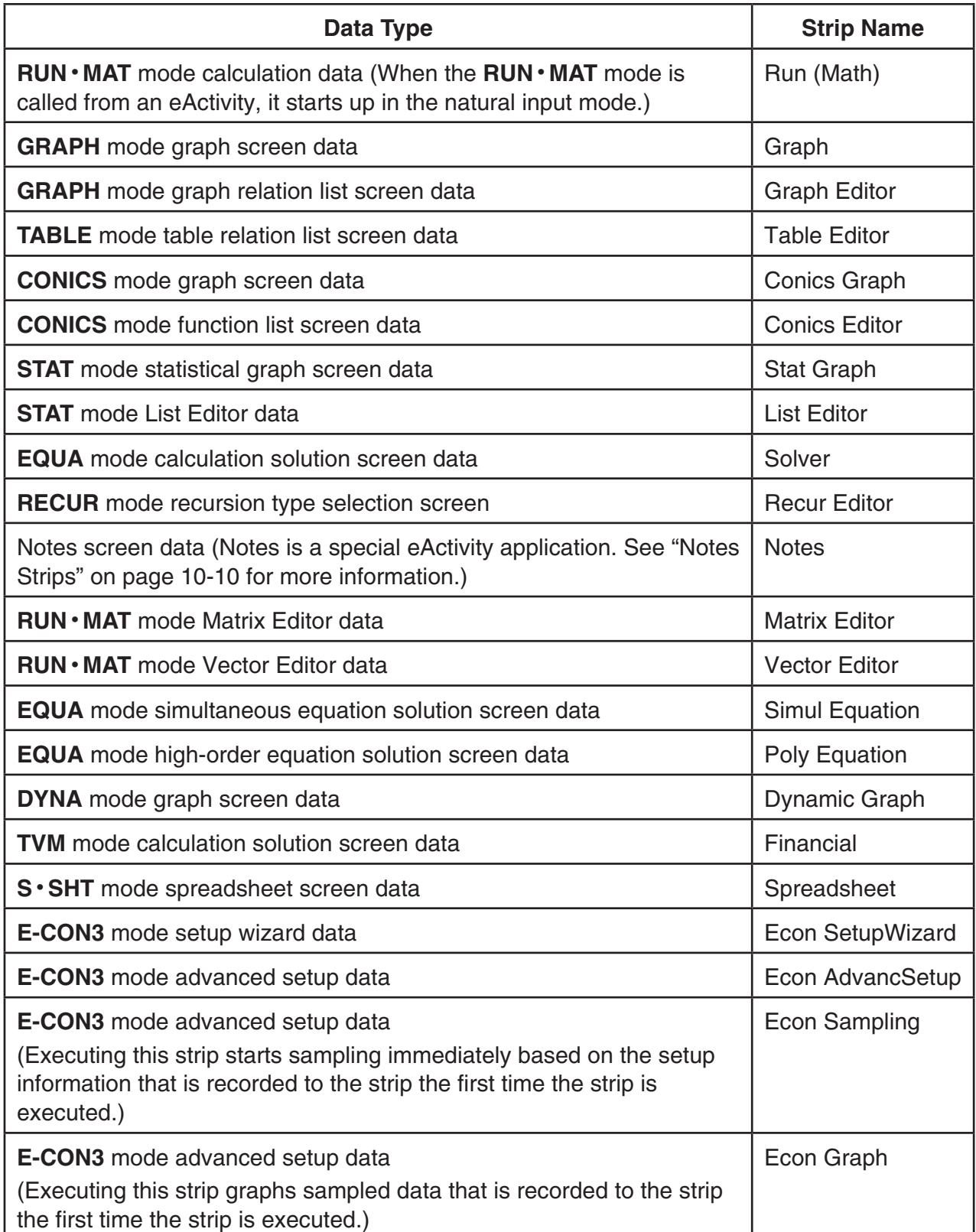

### **• To insert a strip**

- 1. Move the cursor to the location where you want to insert the strip.
- 2. Press F<sub>2</sub>(STRP).
	- This will display a dialog box with a list if insertable strips. For information about the display names and data types that appear on this dialog box, see the "Strip Data Type Table" (page 10-8).
- 3. Use  $\odot$  and  $\odot$  to select the strip that corresponds to the type of data you want to insert.
	- In this example we will select "Graph" ( **GRAPH** mode graph screen data).
- 4. Press EXE.
	- This will insert the type of strip you selected (Graph strip in this example) one line above the line where you located the cursor in step 1 of this procedure.
- 5. Input up to 16 characters for the strip title, and then press  $ExE$ .
- 6. Press [EXE] again to start creating strip data.
	- This will start up the built in application for the selected strip type (**GRAPH** mode in this example), and display the graph screen. At this point, a blank graph screen appears because there is no data yet.
- 7. Press [EXIT] to display the graph function list screen.
- 8. Enter the function you want to graph.

(Example:  $Y = \frac{1}{2}X^2 - 1$ )

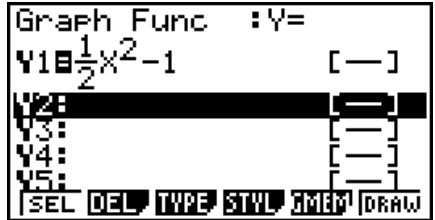

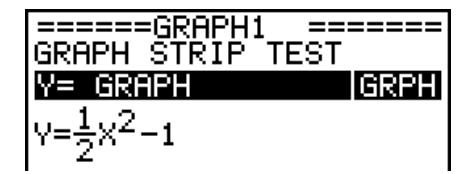

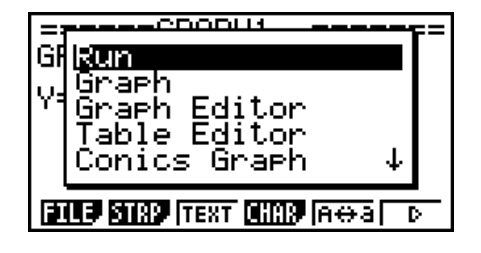

======GRAPH1 ==<br>GRAPH STRIP TEST  $v = \frac{1}{2}x^2 - 1$ **ELLE STRP TEXT CHIRP AGG TO** 

- 9. Press F6 (DRAW).
	- This will graph the function you entered.

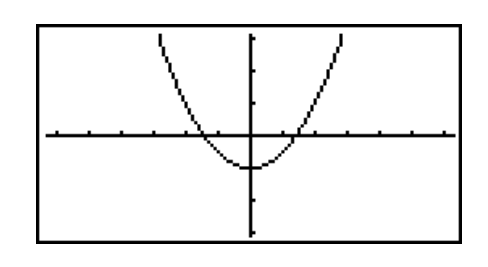

- 10. To return to the eActivity workspace screen, press  $\sin \left( \frac{f}{f} \right)$ .
	- The data that is graphed in step 8 will be saved in the Graph strip.
	- The saved graph data is linked to this Graph strip only. It is independent of data for modes that are entered from the Main Menu.
- 11. Pressing [EXE] here again will display the graph screen, and draw the graph based on the data saved by the strip.

### **• Notes Strips**

 "Notes" is a special eActivity text editor that comes in handy when you want to write long text explanations on the workspace screen. You can call up the Notes screen from a Notes strip on the workspace screen. Input and editing operations on the Notes screen are identical to those you use for an eActivity text line.

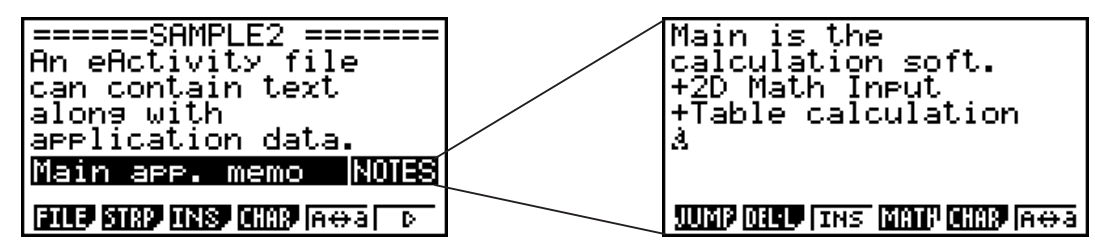

The following describes the Notes screen function menu items.

- {JUMP}... Displays a JUMP menu that you can use to jump to the top ( $F1$ (TOP)) of the data, the bottom ( $F2$ (BTM)) of the data, the previous page ( $F3$ (PgUp)), or the next page  $(F4(PgDn))$ .
- { **DEL-L** } ... Deletes the line that is currently selected or where the cursor is located.
- { **INS** } ... Inserts one new line above the line where the cursor is currently located.
- { **MATH** } ... Displays the MATH menu (page 1-13).
- { **CHAR** } ... Displays a menu for inputting math symbols, special symbols, and characters of various languages.
- { $A \leftrightarrow a$ } ... Toggles between uppercase and lowercase input while alpha character input is enabled (by pressing the  $[APM]$  key).

### • To change the title of a strip

- 1. Use  $\odot$  and  $\odot$  to select the strip whose title you want to change.
- 2. Input up to 16 characters for the strip title, and then press  $ExE$ .
	- The remainder of the existing title will disappear as soon as you input the first character. Input the new title in its entirety. If you want to partially edit the existing title, press  $\bigcirc$  or  $\odot$  first to move the cursor.
	- Pressing  $[ETH]$  instead of  $[EE]$  will exit trip title editing without changing anything.

### **• To call an application from a strip**

Use  $\bigcirc$  and  $\bigcirc$  to select the strip whose application you want to call and then press  $\bigcirc$   $\bigcirc$ .

- This will display the application screen that corresponds to the selected strip. If the strip already contains data, the application is called using the data that was last saved.
- If you select a Conics Graph strip and press [EXE] without inputting any graph data, the Conics Editor screen appears in place of the Conics Graph screen.

### • To toggle between the eActivity workspace screen and an application **screen called from a strip**

Press  $\lim_{m \to \infty} \frac{m(n+1)}{2}$ .

Each press of  $\left( \frac{1}{2} \right)$  oggles between the eActivity workspace screen and the application screen called from the strip.

### • To switch from an application screen called up from a strip to another **application screen**

Press  $\lim_{n \to \infty}$  ( $\lim_{n \to \infty}$ ). On the dialog box that appears, use  $\odot$  and  $\odot$  to select the name of an application and then press [EXE].

### u **To display the strip memory usage screen**

- 1. Use  $\odot$  and  $\odot$  to select the strip whose memory usage screen you want to view.
- 2. Press  $[F1]$  (FILE)  $[F5]$  (SIZE).
	- This will display the memory usage screen of the currently selected strip.

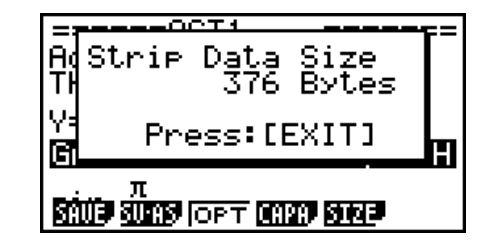

3. To exit the memory usage screen, press [EXIT].

### **• To delete a line or strip**

- 1. Move the cursor to the line or strip you want to delete.
	- If you move the cursor to a calculation line, note that both the calculation and the result will be deleted.
- 2. Press  $\overline{[F6]}(\triangleright)$   $\overline{[F2]}$  (DEL-L).
	- This causes a confirmation message to appear.
- 3. Press  $[F1]$  (Yes) to delete, or  $[F6]$  (No) to cancel without deleting anything.

# **K** Saving a File

 Use the procedures in this section to save a file after inputting or editing it on the workspace screen.

 An eActivity file for OS Version 2.0 or later may have a file name extension of "g2e". Performing either of the following operations on a calculator model covered by this manual

(with OS Version 2.0 or later operating system) to save an eActivity file always will cause the extension "g2e" to be appended to the file name.

- Saving a newly created file
- Saving an existing file using the "save as" operation (Fil(FILE) F2(SV-AS))

 If you save an eActivity file using a calculator model covered by this manual to save a file with a file name extension "g1e" (a file transferred from an older version calculator), the file name extension will be determined according to the following rules.

- The "g2e" extension is used for an eActivity file that includes data for new features (except for math functions and commands) added by OS Version 2.0 or later. Here, the expression "data for new features added by OS Version 2.0 or later" means, for example, calculation result data displayed in  $\sqrt{\ }$  or  $\pi$  format.
- The "g1e" extension is used for eActivity files other than those described above.

### • To replace the existing file with the new version

Press  $F1$ (FILE)  $F1$ (SAVE) to save the currently open file.

### **• To save a file under a new name**

- 1. On the eActivity workspace screen, press  $\mathsf{F1}$ (FILE)  $\mathsf{F2}$  (SV-AS).
	- This will display a file name input screen.
- 2. Input up to 8 characters for the file name and then press  $Ex$ .
	- If a file already exists with the same file name you enter in step 2, a message will appear asking if you want to replace the existing file with the new one. Press  $F1(Yes)$  to replace the existing file, or  $F6(No)$  to cancel the save operation and return to the file name input dialog box in step 2.

### *Important!*

- An eActivity file with the "g2e" file name extension cannot be opened on a calculator running an operating system older than OS Version 2.0.
- Opening an eActivity file with the "g1e" filename extension, inputting functions added with OS Version 2.0 or later, and then saving the file may cause the new save to retain the "g1e" file name extension. Though you will be able to open such a file on a calculator running an operating system older than OS Version 2.0 (since it has the "g1e" file name extension), you will not be able to use the math functions and commands added since OS Version 2.0.

### **E** Displaying the eActivity Memory Usage Screen

 The maximum size of an eActivity file is approximately 30,000 bytes.\* You can use the eActivity file memory usage screen to check how much memory capacity remains for the file you are currently working on.

 \* Actual maximum file size depends on capture memory and clipboard memory usage, and may be less than 30,000 bytes.

### **• To display the eActivity memory usage screen**

On the workspace screen, press  $[F1]$  (FILE)  $[F4]$  (CAPA).

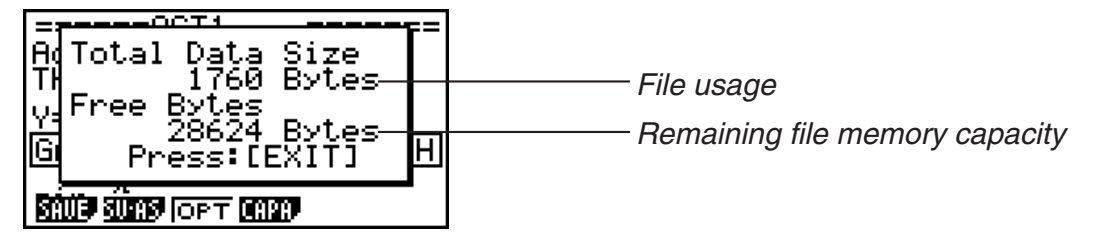

To exit the memory usage screen, press **EXIT**.

### **• To return to the file list from the workspace screen**

Press [EXIT].

 If a confirmation message appears asking if you want to save the current file appears, perform one of the operations described below.

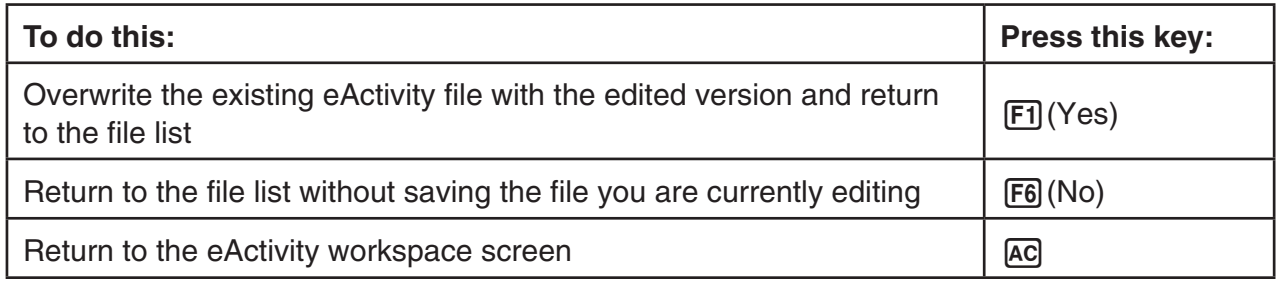

# **Chapter 11 Memory Manager**

### **fx-7400GIII**

This model supports the following data operations: data display, search, and delete.

### *Important!*

The fx-7400GIII is not equipped with storage memory. Because of this, the storage memory operations described below are not supported.

### **fx-9860GIII/fx-9750GIII**

 These models are equipped with both a main memory and a storage memory, so the following data operations are supported: data display, search, and delete, as well as data copy between memories.

 The main memory is a work area where you can input data, perform calculations, and run programs. Data in the main memory is relatively safe, but it can be deleted by batteries going dead or when you perform a full reset.

The storage memory uses "flash memory," so data is safe even when power is interrupted.

 Normally, you should use the storage memory for data you need to store securely for long periods, loading data into the main memory only when you need it.

# **1. Using the Memory Manager**

From the Main Menu, select the **MEMORY** icon to enter the **MEMORY** mode.

- On the fx-7400GIII, the main memory information screen shown to the right will appear. For information about using this screen, see "Memory Information Screen" (page 11-2).
- On the fx-9860GIII or fx-9750GIII, the screen shown to the right appears.

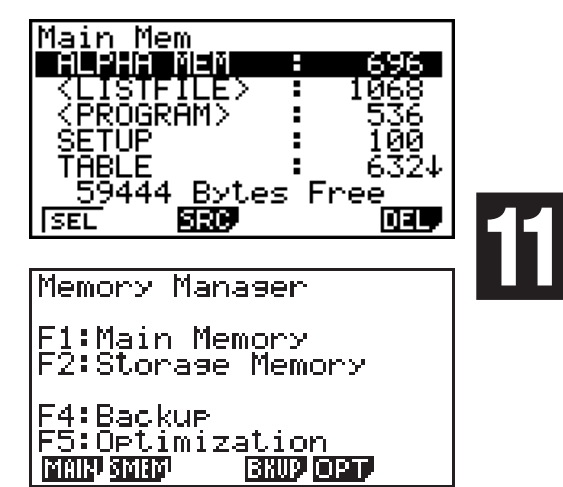

- {MAIN} ... {displays main memory information}
- {SMEM} ... {displays storage memory information}
- {BKUP} ... {main memory backup}
- {**OPT**} ... {storage memory optimization}

# $\blacksquare$  **Memory Information Screen**

 The memory information screen shows information about one memory at a time: the calculator's main memory or storage memory.

• Since the fx-7400GIII has only main memory, main memory contents only appear on the main memory information screen.

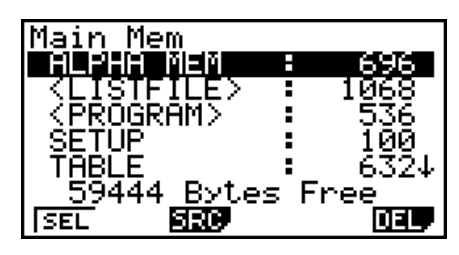

• With the fx-9860GIII or fx-9750GIII, perform one of the following **MEMORY** mode menu operations to display the memory information screen you want.

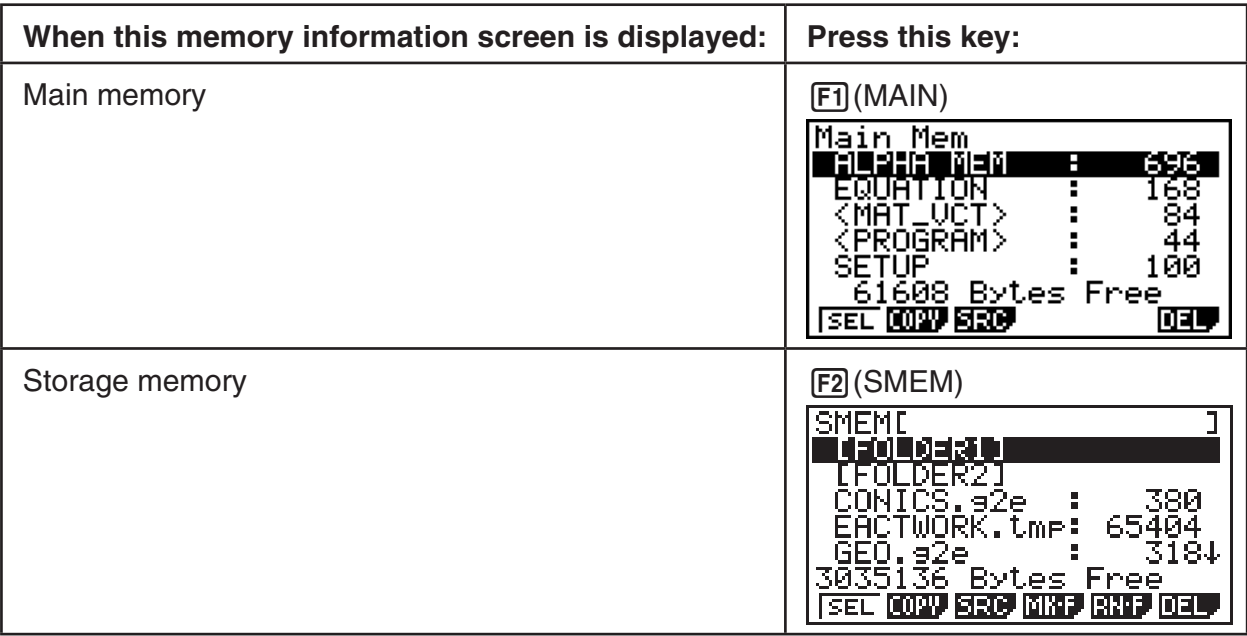

- Use the cursor  $\bigcirc$  and  $\bigcirc$  keys to move the highlighting and check the number of bytes used by each type of data.
- Line 7 shows how many bytes of memory are currently unused in the currently selected memory (main or storage).
- On the main memory screen, < > indicates a data group. On the storage memory screen, [ ] indicates folders.
- If the name of a file transferred to storage memory from your computer or other source has a file name that is more than eight characters long, its name will abbreviated to eight characters when displayed on the storage memory information screen (Example: AAAABBBBCC.txt > AAAABB~1.txt). Also, if a file name extension has more than three characters, everything after the third character of the file name extension will be trimmed off.
- When storage memory folder contents are displayed, the applicable path will be shown in brackets ([ ]) in the top line.

Moving the highlighting to a data group or folder and pressing [EXE] will display the data group or folder contents. Pressing **[EXIT]** will return to the previous screen.

The following data can be checked.

# **Main Memory**

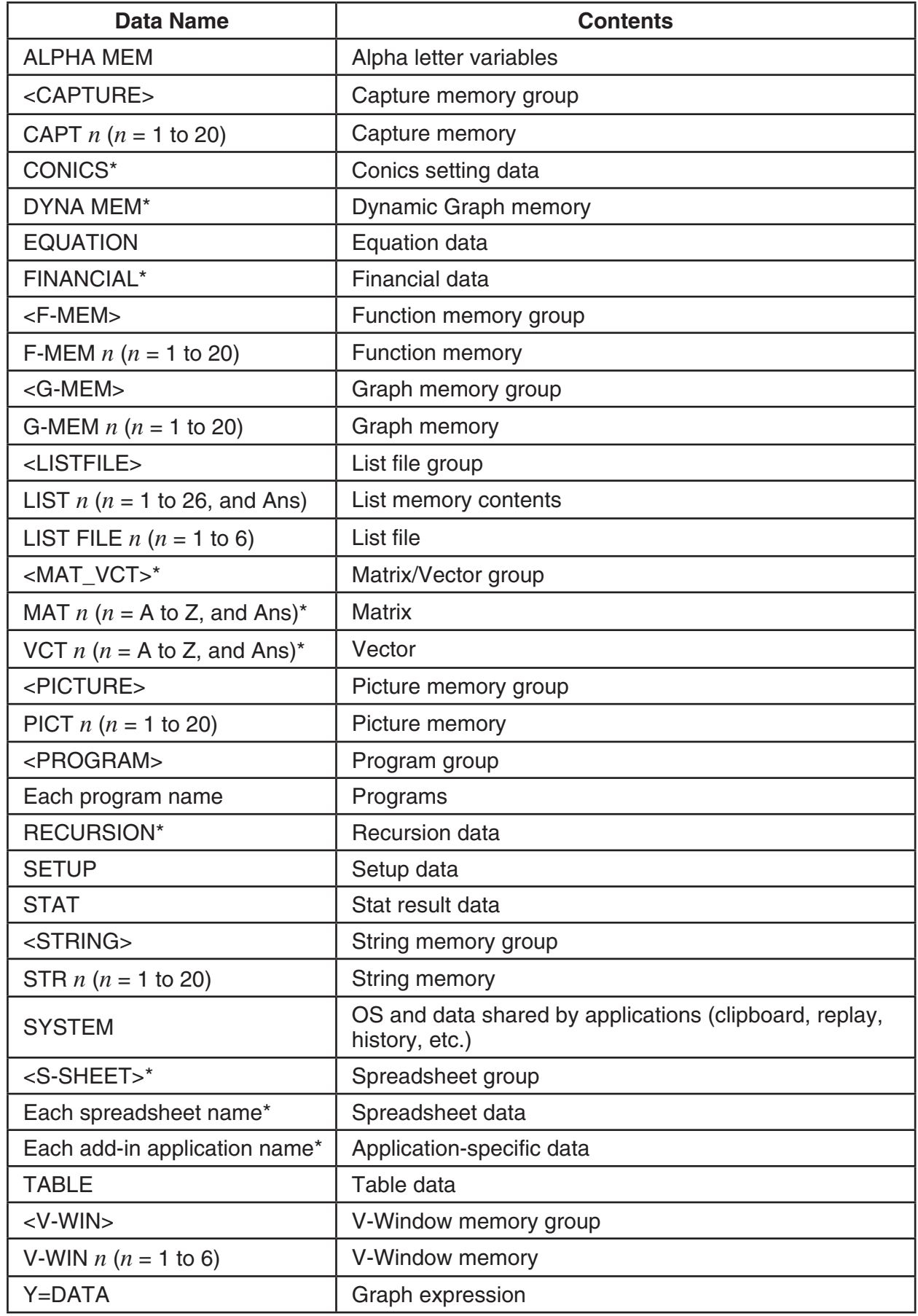

\* Not included on the fx-7400GIII.

#### **Storage Memory**\*1

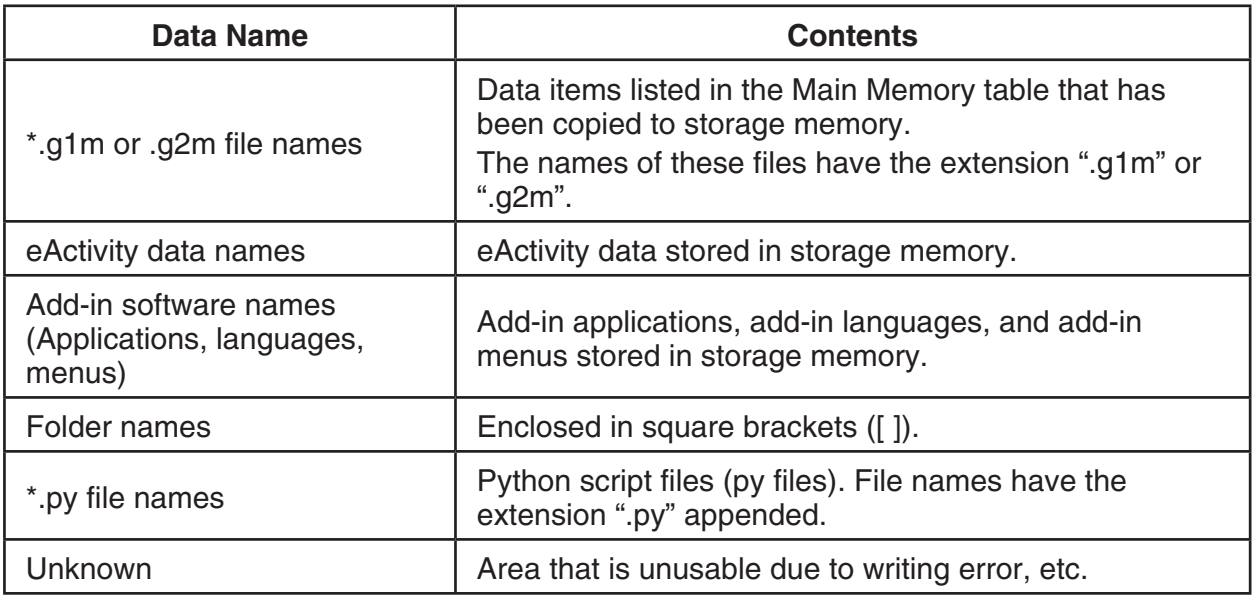

\*<sup>1</sup> "No Data" is displayed when there is no data in storage memory.

# **E** Creating a Folder in Storage Memory

### **• To create a new folder**

- 1. While storage memory data is on the display, press  $F4$ (MK  $\cdot$  F) to display the folder name input screen.
- 2. Input up to eight characters for the name you want to give to the folder.

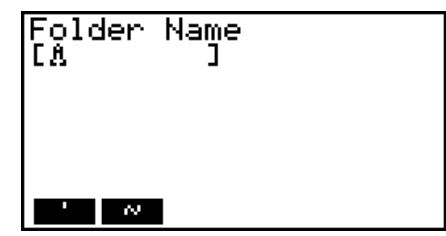

- Only the following characters are supported: A through  $Z, \{, \}, \ldots$ , 0 through 9 Inputting any invalid character will cause an "Invalid Name" error.
- An "Invalid Name" also occurs if the name you input is already being used by an existing file.
- To cancel folder creation, press [EXIT].
- 3. Press [EXE] to create the folder and return to the storage memory information screen.

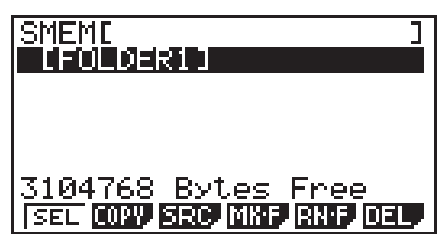

- This calculator supports nesting of folders up to three levels only.
- Though you can create folders on your computer nested to more than three levels in storage memory, this calculator will display only up to the third level. In this case you will be able to see folders stored in a level three folder, but you will not be able to open them.
- Selecting a folder stored in a level three folder and then performing the delete operation (page 11-8) will delete the selected (level 4) folder and everything inside it.
# **• To rename a folder**

- 1. On the storage memory information screen, select the folder you want to rename.
- 2. Press  $[F5]$ (RN $\cdot$ F) to display the rename folder screen.
- 3. Input up to eight characters for the name you want to give to the folder.

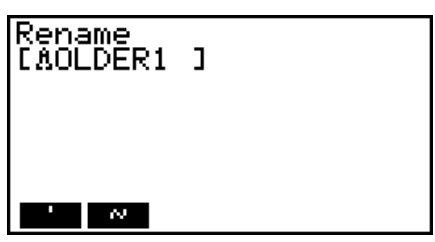

- Only the following characters are supported: A through  $Z, \{, \}, \dots, 0$  through 9 Inputting any invalid character will cause an "Invalid Name" error.
- An "Invalid Name" also occurs if the name you input is already being used by an existing file.
- To cancel folder creation, press [EXIT].
- 4. Press [EXE] to rename the folder and return to the storage memory information screen.

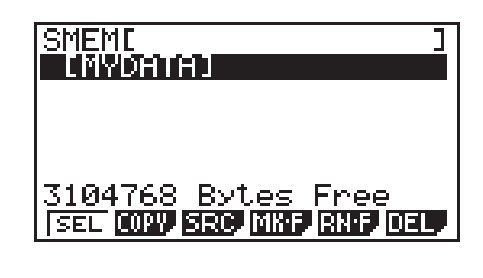

## $\blacksquare$  **Selecting Data**

- Press  $F1$  (SEL) to select the currently highlighted item, which is indicated by the black selection pointer  $(\triangleright)$  appearing next to it. Pressing  $\boxed{F1}$  (SEL) again will deselect the item, causing the selection pointer to disappear.
- You can select multiple files, if you want.

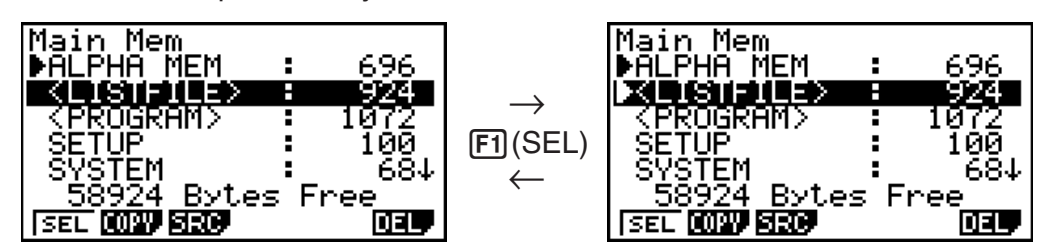

 • Selecting a group or folder also selects everything inside of it. Deselecting a group or folder deselects all of its contents.

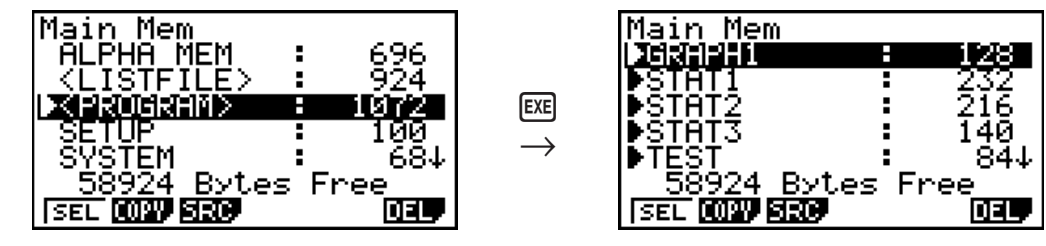

 • If you select one or more individual items inside of a data group or folder, the black selection pointer ( $\blacktriangleright$ ) appears next to each item, while a white selection pointer ( $\triangleright$ ) appears next to the group or folder name.

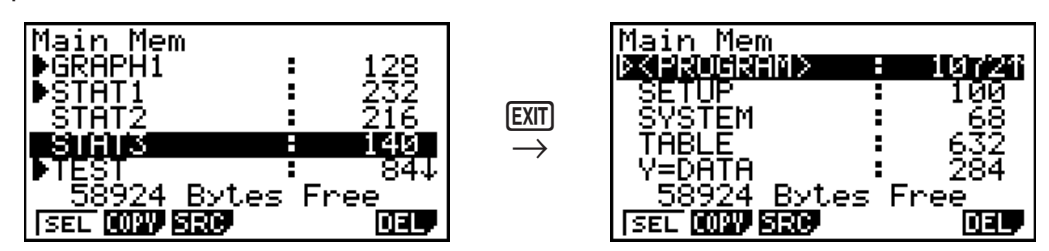

• Returning to the **MEMORY** mode initial screen deselects all currently selected items.

# ■ Copying Data

#### *Important!*

• Data copy is not supported on the fx-7400GIII.

#### **• To copy from main memory to storage memory**

#### *Note*

- The following procedure saves the selected data into a single file. You assign a name to the file, which is stored in storage memory.
- 1. On the main memory data information screen, select the data you want to copy.
- 2. Press F<sub>2</sub>(COPY).
	- This displays the folder selection screen.

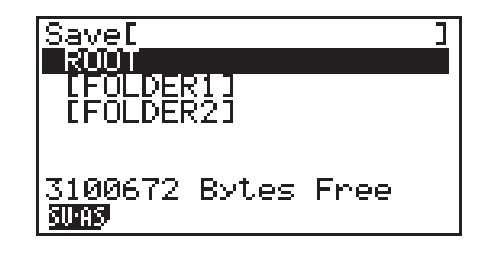

- 3. Specify the folder you want.
	- Highlight ROOT to copy the data to the root directory.
	- To copy the data to a specific folder, use  $\textcircled{a}$  and  $\textcircled{e}$  to move the highlighting to the desired folder and then press  $F1$  (OPEN).
- 4. Press  $\mathsf{[F1]}(\mathsf{SV}\text{-}\mathsf{AS})$ .
	- This displays the file name input screen.
- 5. Input the file name you want to give to the file.
	- To cancel the copy operation, press [EXIT].
- 6. Press  $Ex$  to copy the data.
	- The message "Complete!" appears when the copy operation is complete.
	- The file name input screen does not appear when you copy data from storage memory to main memory.

# **Error Checks During Data Copy**

The following error checks are performed while a data copy operation is being executed.

#### **Low battery check**

 The calculator performs low battery check before starting the data copy operation. If the battery is at Level 1, a low battery error occurs and the copy operation is not performed.

#### **Available memory check**

The calculator checks to see if there is enough free memory available to store the copied data.

A "Memory Full" error occurs if there is not enough memory available.

A "Too Much Data" error occurs when the number of data items is too great.

A "Fragmentation ERROR" occurs when there is enough free memory available, but a garbage collection operation is required.

If a "Fragmentation ERROR" occurs, perform the optimization procedure (page 11-11).

#### **Overwrite check**

 The calculator checks to see if there is any existing data at the copy destination with the same name as the data being copied.

 An overwrite confirmation message appears if there is data with the same name.

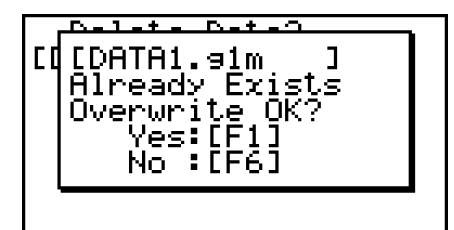

- $F1$  (Yes) ... overwrites the existing data with the new data
- $F6(No)$  ... advances to the next data item without copying the data with the same name
- Pressing **AC** will cancel the copy operation and return to the **MEMORY** mode initial screen.

 Overwrite check is performed for the following types of data only. All other types of data are copied, without checking for data files with the same name.

- Programs
- Matrices/Vectors
- List files
- Graph memories
- Dynamic Graph memories
- Spreadsheet data

 Overwrite check is performed for data of the same type only. If different types of data have the same name, the copy operation is performed without regard to the data with the same name.

Overwrite check applies only to the destination of the copy operation.

## **Type mismatch error check**

 eActivity data, add-in applications, add-in languages, add-in menus, and backup data cannot be copied to main memory. Attempting to do so will cause a type mismatch error.

# $\blacksquare$  **Deleting Files**

#### **• To delete a main memory file**

- 1. Display the main memory information screen.
	- See "Memory Information Screen" on page 11-2.
- 2. Select the file(s) you want to delete. You can select multiple files, if you want.
- 3. Press **F6** (DEL).
	- Press  $F1(Yes)$  to delete the file.
	- Press F6(No) to cancel the delete operation.

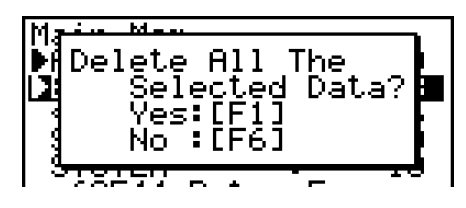

#### **• To delete a storage memory file**

- 1. Display the storage memory information screen.
	- See "Memory Information Screen" on page 11-2.
- 2. Select the file(s) you want to delete. You can select multiple files, if you want.
- $3.$  Press  $F6$  (DEL).
	- Press  $F1(Yes)$  to delete the file.
	- Press [F6] (No) to cancel the delete operation.

## **K** Searching for a File

#### **• To search for a file in the main memory**

#### **Example To search for all files in the main memory whose names begin with the letter "R"**

- 1. Display the main memory information screen.
	- See "Memory Information Screen" on page 11-2.
- 2. Press  $F3(SRC)$ .
	- Input the letter "R" for the keyword.
	- The first file name that begins with the letter "R" appears highlighted on display.

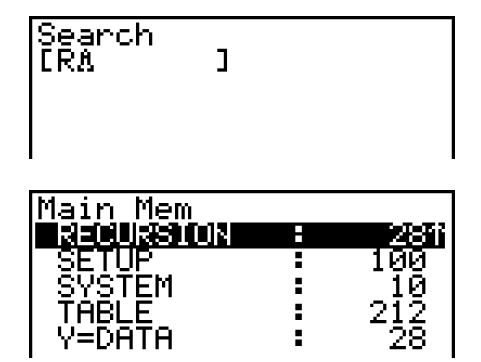

• You can input up to eight characters for the keyword.

## **• To search for a file in the storage memory**

#### **Example To search for all files in the storage memory whose names begin with the letter "S"**

- 1. Display the storage memory information screen.
	- See "Memory Information Screen" on page 11-2.
- $2.$  Press  $F3(SRC)$ .
	- Input the letter "S" for the keyword.
	- The first file name that begins with the letter "S" appears highlighted on display.

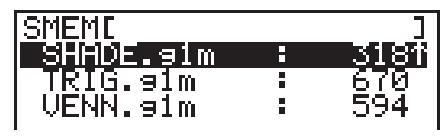

# **E** Backing Up Main Memory Data

## *Important!*

• Data back-up is not supported on the fx-7400GIII.

## **• To back up main memory data**

1. On the initial **MEMORY** mode screen press **F4** (BKUP).

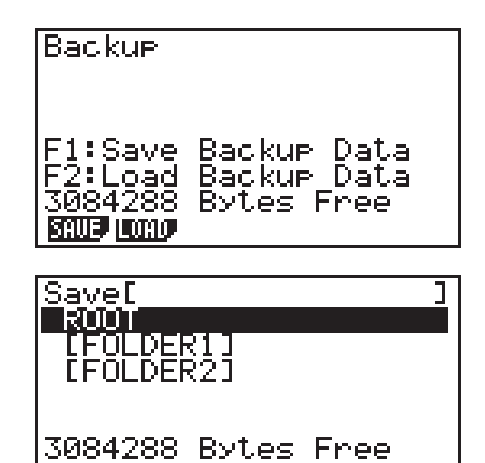

SAVE

2. Press F1 (SAVE).

This displays a folder selection screen.

- 3. Specify the folder you want.
	- Highlight ROOT to save the data to the root directory.
	- To save the data to a specific folder, use  $\bigcirc$  and  $\bigcirc$  to move the highlighting to the desired folder and then press [F1] (OPEN).
- 4. Press [F1] (SAVE).
- Backup data is saved in a file named BACKUP.g2m.

The message "Complete!" appears when the backup operation is finished.

Press  $\overline{ENT}$  to return to the screen displayed in step 1.

The following message appears if there is already backup data in the storage memory.

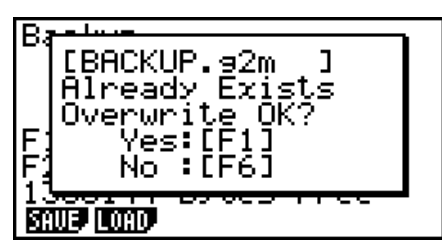

Press  $F1(Yes)$  to back up the data, or  $F6(No)$  to cancel the backup operation.

 A "Memory Full" occurs when there is not enough space available in the storage memory to complete the backup operation.

## • To restore backup data to the main memory

- 1. On the initial **MEMORY** mode screen press **F4** (BKUP).
	- On the screen that appears, you can confirm whether or not there is backup data in the storage memory.
- 2. Press F<sub>2</sub>(LOAD).

This displays the folder selection screen.

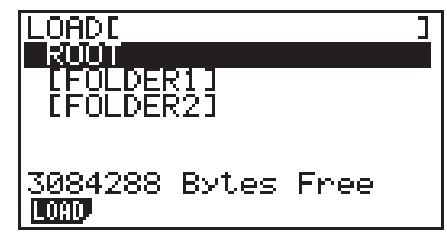

- 3. Specify the folder you want.
	- Highlight ROOT to select the data to the root directory.
	- To select the data to a specific folder, use  $\bigcirc$  and  $\bigcirc$  to move the highlighting to the desired folder and then press [F1] (OPEN).
- 4. Press Fil(LOAD).\*1
	- A message appears to confirm whether or not you really want to restore the backed up data.
	- \*<sup>1</sup> The message "No Data" will appear if there is no backup data stored in the folder. Pressing **EXIT** will return the screen in step 1.

Press  $[F1]$  (Yes) to restore the data and delete any data currently in the area.

Press  $F6(No)$  to cancel the data backup operation.

The message "Complete!" appears when the restore operation is finished.

Press [EXIT] to return to the screen displayed in step 1.

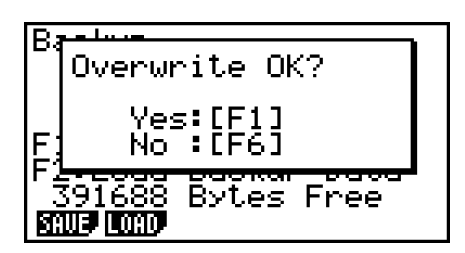

# $\blacksquare$  **Optimizing the Storage Memory**

 Storage memory can become fragmented after many store and load operations. Fragmentation can cause blocks of memory to become unavailable for data storage. Because of this, you should periodically perform the storage memory optimization procedure, which rearranges the data in the storage memory and makes memory usage more economical.

## **• To optimize the storage memory**

1. On the initial MEMORY mode screen press [F5] (OPT) to optimize the storage memory.

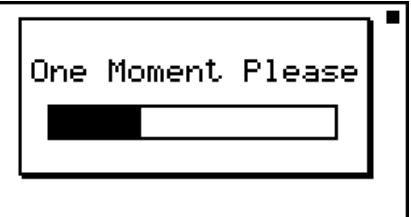

The message "Complete!" appears when the optimize operation is complete. Press [EXIT] to return to the initial **MEMORY** mode screen.

 • In some cases, the amount of free memory capacity may be unchanged when you check it after performing the optimization procedure. This does not indicate any problem with the calculator.

# **Chapter 12 System Manager**

Use the System Manager to view system information and make system settings.

# **1. Using the System Manager**

From the Main Menu, enter the **SYSTEM** mode and display the following menu items.

- $[FI]$   $( \Box)$  ... {display contrast adjustment}
- $[**F2**]$   $(2-1)$   $\ldots$  {Auto Power Off time setting}
- F3 (LANG) ... {system language}
- $F4$  (VER)  $...$  {version}
- [F5] (RSET) ... {system reset operations}
- $F6(\triangleright)$   $F5(\bigcirc S)$  ... {OS update}\*
- \* fx-9860GIII/fx-9750GIII only

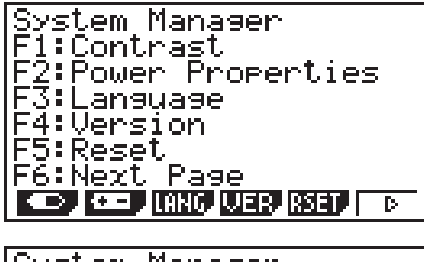

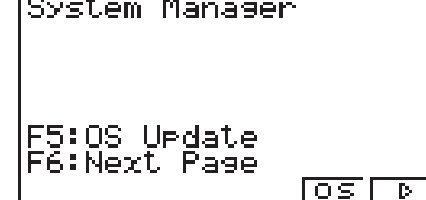

**12**

# **2. System Settings**

# $\blacksquare$  **Contrast Adjustment**

While the initial **SYSTEM** mode screen is displayed, press  $\boxed{F1}(\Box)$  to display the Contrast Adjustment screen.

- The  $\odot$  cursor key makes display contrast darker.
- $\bullet$  The  $\odot$  cursor key makes display contrast lighter.
- [F1] (INIT) returns display contrast to its initial default.

Press [EXIT] or  $\boxed{\text{EMF}}$  [EXIT] (QUIT) to return to the initial **SYSTEM** mode screen.

You can adjust contrast while any screen is on the display by pressing  $\boxed{\text{SHT}}$  and then  $\bigcirc$  or  $\bigcirc$ . To exit contrast adjustment, press  $\left[\frac{1}{2}\right]$  again.

# $\blacksquare$  **Power Properties Settings**

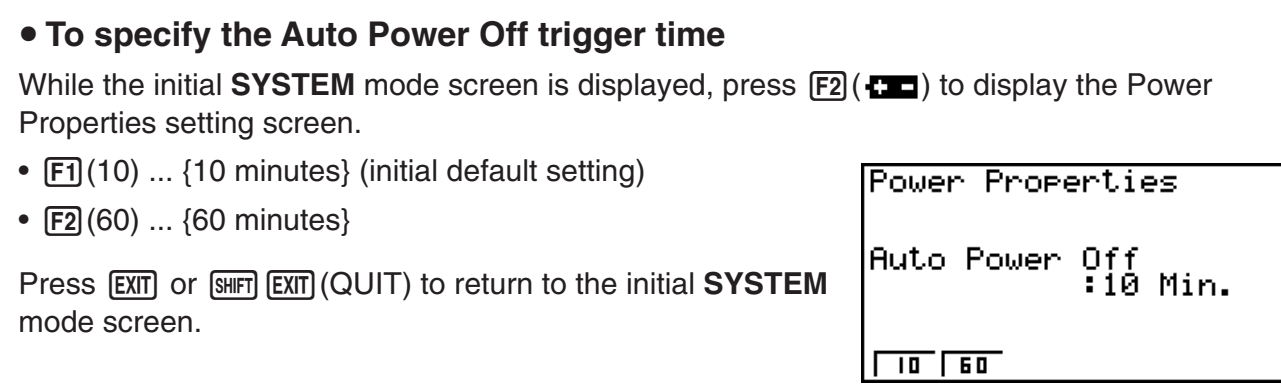

# **K** System Language Setting

Use LANG to specify the display language for built-in applications.

#### **• To select the message language**

- 1. From the initial **SYSTEM** mode screen, press [F3] (LANG) to display the Message Language selection screen.
- 2. Use the  $\textcircled{\textsf{s}}$  and  $\textcircled{\textsf{v}}$  cursor keys to select the language you want, and then press  $\text{[F1]}$  (SEL).
- 3. The pop up window appears using the language you selected. Check the contents and then press [EXIT].
- 4. Press **EXIT** or **SHIFT EXIT** (QUIT) to return to the initial **SYSTEM** mode screen.

## u **To select the Menu Language (fx-9860GIII, fx-9750GIII)**

- 1. From the initial **SYSTEM** mode screen, press [F3] (LANG) to display the Message Language selection screen.
- 2. Press [F6] (MENU).
- 3. Use the  $\textcircled{2}$  and  $\textcircled{3}$  cursor keys to select the language you want, and then press  $\text{F1}(SEL)$ .
- 4. The pop up window appears using the language you selected. Check the contents and then press [EXIT].
	- Press [F6] (MSG) to return to the Message Language selection screen.
- 5. Press  $\overline{[E X]}$  or  $\overline{[S H]}$   $\overline{[C X]}$   $\overline{(Q U | T)}$  to return to the initial **SYSTEM** mode screen.

# **K** Version List

 Use VER (version) to display the operating system version. You can also register the user name you want.

## **• To display version information**

- 1. On the initial **SYSTEM** mode screen, press **F4** (VER) to display the Version list.
- 2. Use  $\textcircled{2}$  and  $\textcircled{3}$  to scroll the screen. The contents of the list are shown below.
	- Items marked with an asterisk (\*) are displayed for all models. Other items are displayed on models that support the applicable functions.
		- Operating system version\*
		- Add-in application names and versions (only installed add-ins are displayed)
		- Message languages and versions\*
		- Menu languages and versions
		- User name\*
- 3. Press **EXIT** or  $\frac{SH}{S}$  **EXIT** (QUIT) to return to the initial **SYSTEM** mode screen.
- The operating system version that actually appears depends on the calculator model.

# **• To register a user name**

- 1. While the Version list is displayed, press  $F1(NAME)$  to display the user name input screen.
- 2. Input up to eight characters for the user name you want.
- 3. After inputting the name, press  $Ex$  to register it, and return to the Version list.
	- If you want to cancel user name input and return to the Version list without registering a name, press **EXIT**.

# **Reset**

1. While the initial **SYSTEM** mode screen is displayed, press **F5** (RSET) to display the Reset Screen 1.

## *Important!*

 Items that appear on the Reset Screen(s) depend on the calculator models.

- F1 (STUP) ... {setup initialization}
- $F2$ (MAIN) ... {main memory data clear}
- $F3$  (ADD) ... {add-in application clear}\*<sup>1</sup>
- $FA$  (SMEM) ... {storage memory data clear}\*<sup>1</sup>
- $\overline{F5}$  (A&S) ... {add-in application and storage memory data clear}<sup>\*1</sup>

Pressing  $\overline{F6}$  ( $\triangleright$ ) on the above screen displays the Reset Screen 2 shown below.

- [F1] (M&S) ... { main memory data and storage memory data clear}\*1
- $F2$ (ALL) ... { all memory clear}<sup>\*1</sup>
- [F3] (RST1) ... { all memory clear, except for some add-in applications}\*1 \*2
- \*1 Not included on the fx-7400GIII.
- \*2 For information about which add-in applications are not cleared, visit the website below. <https://edu.casio.com/products/graphic/gcreset/>

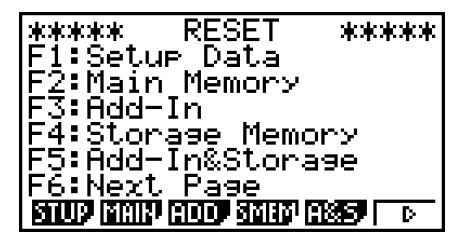

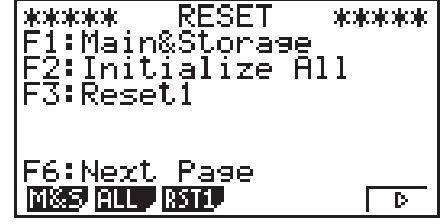

<mark>User Name</mark><br>[Å ]

 The following table shows the functions of the function keys. You can use the function keys to delete the specific data you want.

## **Function Key Functions**

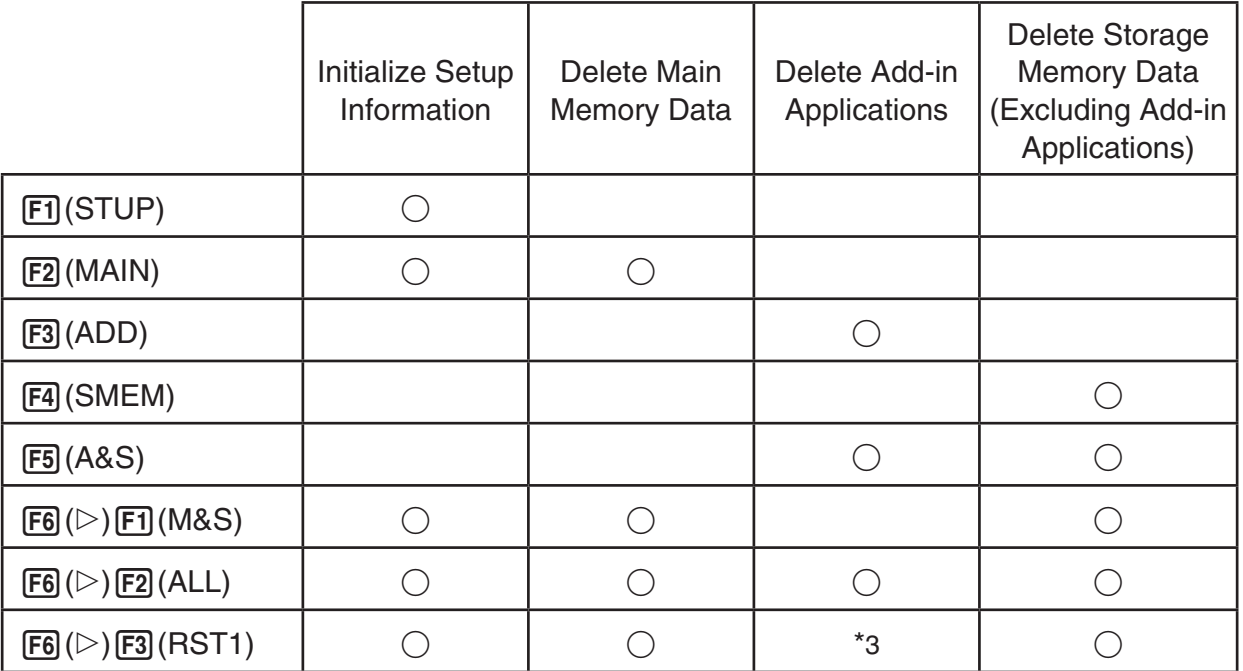

\*3 Some add-in applications are not deleted. For information about which add-in applications are not deleted, visit the website below.

<https://edu.casio.com/products/graphic/gcreset/>

- 2. Press the function key that corresponds to the reset operation you want to perform.
- 3. In response to the confirmation message that appears, press  $[**F1**]$  (Yes) to perform the reset operation you specified, or  $[FB](No)$  to cancel.
- 4. A message appears to let you know when the reset operation is complete.

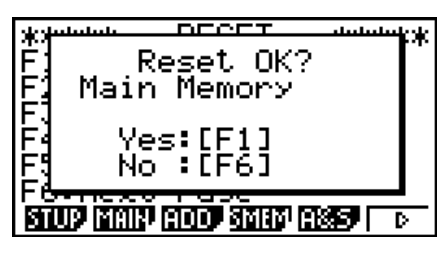

Screen produced when 2(MAIN) is pressed in step 2.

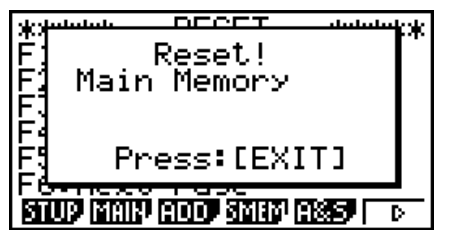

Screen produced when 1(Yes) is pressed in step 3.

## *Important!* **(fx-9860GIII/fx-9750GIII only)**

Note that deleting add-in language data causes the language setting to switch automatically to English. The deleted language will no longer be available for display.

# **Chapter 13 Data Communication**

This chapter explains how to transfer data between a calculator and a computer, or between two calculators. Data communication operations are performed in the **LINK** mode.

From the Main Menu, enter the **LINK** mode. The following data communication main menu appears on the display.

- {**TRAN**} ... {displays the data send screen}
- {RECV} ... {displays the data receive screen}
- {**EXAM**}\* ... {displays the Examination Mode menu}
- {**CABL**}\* ... {displays the cable type selection screen}
- {**WAKE**} ... {displays the wakeup setting screen}
- \* Not included on the fx-7400GIII

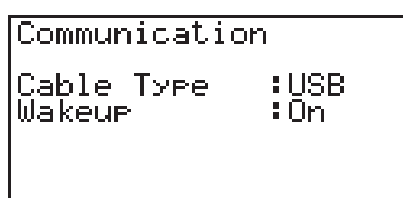

**TROP RECU EXCO CREW JORES** 

Communication parameters are fixed at the following settings.

- 3-pin serial port
	- Speed ( BPS): 115200 bps max. (Connected with another fx-9860GIII, fx-9750GIII, fx-7400GIII, fx-9860GII SD, fx-9860GII, fx-9860GII s, fx-9860G AU PLUS, fx-9750GII, or fx-7400GII calculator)
	- Parity (PARITY): NONE
- USB port\*
	- Communication speed is in accordance with USB standards.
	- \* The fx-7400GIII is not equipped with a USB port.

## ■ Configuring the Receiver's Wakeup Feature

When Wakeup is turned on the receiver, the receiver turns on automatically when data transfer starts.

#### **fx-7400GIII**

• The receiver enters the receive mode automatically after it wakes up.

#### **fx-9860GIII, fx-9750GIII**

- When communicating between two calculators (3PIN selected as the cable type), the receiver enters the receive mode automatically after it wakes up.
- When communication is with a computer (USB selected as the cable type), connecting the USB cable to a computer and then to the calculator (while the calculator is turned off) will cause the calculator to turn on and the "Select Connection Mode" dialog box to appear.

1. On the receiver's data communication main menu, press 5(WAKE).

This displays the Wakeup setting screen.

- {**On**} ... {turns Wakeup on}
- {**Off**} ... {turns Wakeup off}

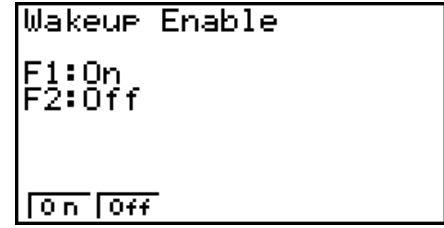

**13**

2. Press  $F1$  $(On)$ .

This turns on Wakeup and returns of the data communication main menu.

- 3. Turn off the receiver.
- 4. Connect the receiver to the sender.
- 5. Starting a send operation on the sender causes the receiver to turn on automatically and performs the data transfer operation.

# k **Select Connection Mode Screen (fx-9860GIII/fx-9750GIII only)**

Connecting the USB cable to the calculator will cause the "Select Connection Mode" dialog box to appear. The key operation you should perform on this screen depends on the device currently connected to the calculator.

- $\boxed{F1}$ (USB Flash) ... Mode for connecting the calculator to a computer for data transfer. See "To establish a connection between the calculator and a computer" (page 13-3).
- F2 (Projector) ... Mode for connecting the calculator to a projector and projecting the calculator screen. See "Connecting the Calculator to a Projector" (page 13-14).

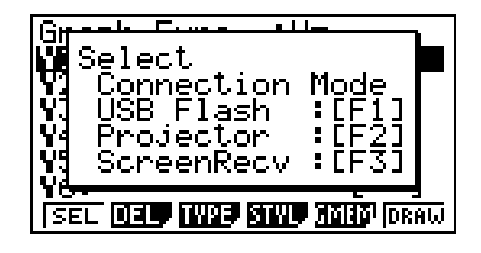

• [F3] (ScreenRecv) ... Mode for using the Screen Receiver software on a computer to display the calculator screen on the computer. For details, see the separate "Screen Receiver User's Guide".

Wait until the calculator screen appears on the Screen Receiver window before performing any calculator operation.

# **1. Performing Data Communication between the Calculator and a Personal Computer**

(fx-9860GIII/fx-9750GIII only)

Establishing a USB connection between the calculator and a computer will cause the computer to recognize the calculator's storage memory as a mass storage drive. Connection immediately causes main memory contents to be read into storage memory automatically, so main memory data can be accessed from the computer. After a connection is established, data can be transferred between the calculator and computer using computer operations only.

# $\blacksquare$  **Minimum Computer System Requirements**

The following are the minimum requirements for a computer to exchange data with the calculator.

- USB port
- Running one of the following operating systems.

Windows 8.1 (32-bit, 64-bit) Windows 10 (32-bit, 64-bit) macOS 10.13, macOS 10.14, macOS 10.15

# ■ Connecting and Disconnecting with a Computer in the Mass Storage **Mode**

Use the USB cable that comes with the calculator to connect to your computer.

#### *Important!*

Never touch the USB cable plugs and screen while a data communication operation is in progress. Static electricity from your fingers can cause data communication to be terminated.

## • To establish a connection between the calculator and a computer

- 1. Start up your computer.
- 2. After starting up your computer, use the USB cable to connect it to the calculator.

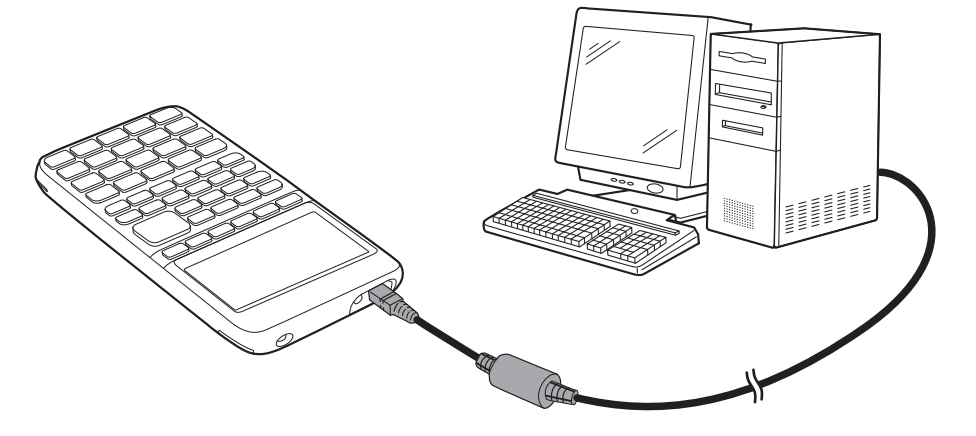

- The calculator will turn on automatically and the "Select Connection Mode" screen will appear.
- 3. Press Fil(USB Flash).
	- The message "Preparing USB" will appear on the calculator screen. Stand by and do not perform any operation on the calculator. Establishing a connection between the calculator and a computer will cause the screen shown nearby to appear.

Ties MainMemory Urdate: Save file to<br>@MainMem folder.

- 4. On your computer, open the calculator drive.
	- If you are using Windows, the location of the calculator drive will depend on your Windows Version. Use Windows Explorer to open the calculator drive.
		- Windows 8.1: Inside PC
		- Windows 10: Inside This PC
	- Under OS X or macOS, the calculator drive icon appears on the Mac desktop. Doubleclick the icon to open it.
	- The calculator drive represents calculator's storage memory.
- 5. Perform the required operation on your computer to transfer the data.
	- For details about data transfer operations, see "Transferring Data between the Calculator and a Personal Computer" (page 13-4).

## • To terminate the connection between the calculator and a computer

- 1. If the calculator is connected to a Windows computer, note the drive letter (E, F, G, etc.) assigned to the calculator drive.
- 2. Depending on the type of operating system your computer is running, perform one of the following operations.

#### **Important!**

 Depending on your computer operating system, perform either of the operations below before disconnecting the USB cable from the calculator.

- Windows: Click the "Safely Remove Hardware" icon in the task tray in the lower right corner of the display. On the menu that appears, select "USB mass storage device" whose letter matches the calculator drive letter you noted in step 1 above. Check to make sure the "Safe To Remove Hardware" message is displayed.
- Mac OS: Drag the calculator drive icon to the Eject icon (Trash icon). Check to make sure that the calculator drive icon is no longer on your desktop.
- 3. The message "Updating Main Memory" will appear on the calculator screen. Stand by and do not perform any operation on the calculator. The message "Complete!" will appear after updating of main memory is complete. To close the message dialog box, press [EXIT].
- 4. Disconnect the USB cable from the calculator.

# $\blacksquare$  **Transferring Data between the Calculator and a Personal Computer**

This section explains how to connect the calculator to the computer and open the calculator drive on the computer to transfer data.

# **• Main Memory Data during a USB Connection**

The contents of the @MainMem folder in the calculator drive correspond to the contents of the calculator's main memory. Each time you establish a connection between the calculator and a computer, the contents of the calculator's main memory are copied to storage memory. If there is not enough storage memory capacity to support the copy operation, the message "Storage Memory Full" will be displayed on the calculator and the copy operation will not be performed. If this happens, delete files you no longer need from storage memory to increase capacity, and then try establishing a USB connection again.

Each group in main memory is displayed as a folder in the @MainMem folder. Also, each data item in main memory is displayed as a file in the @MainMem folder.

Main Memory group names and data item names are displayed in the @MainMem folder as shown in the table below.

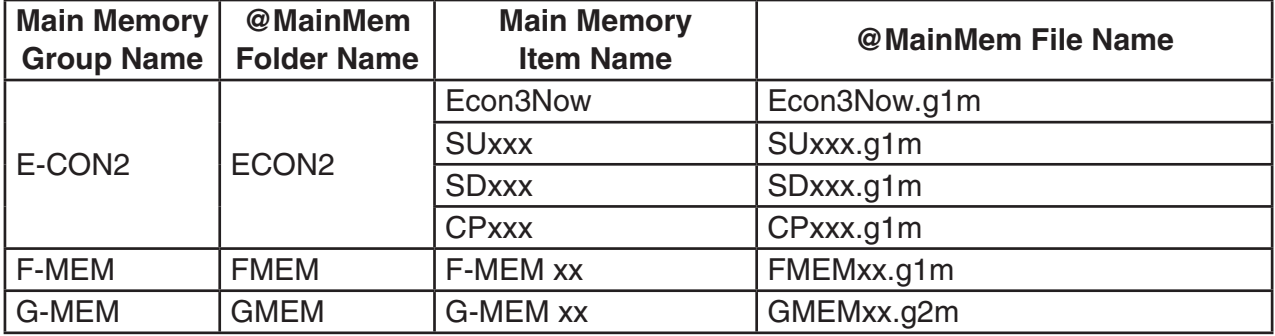

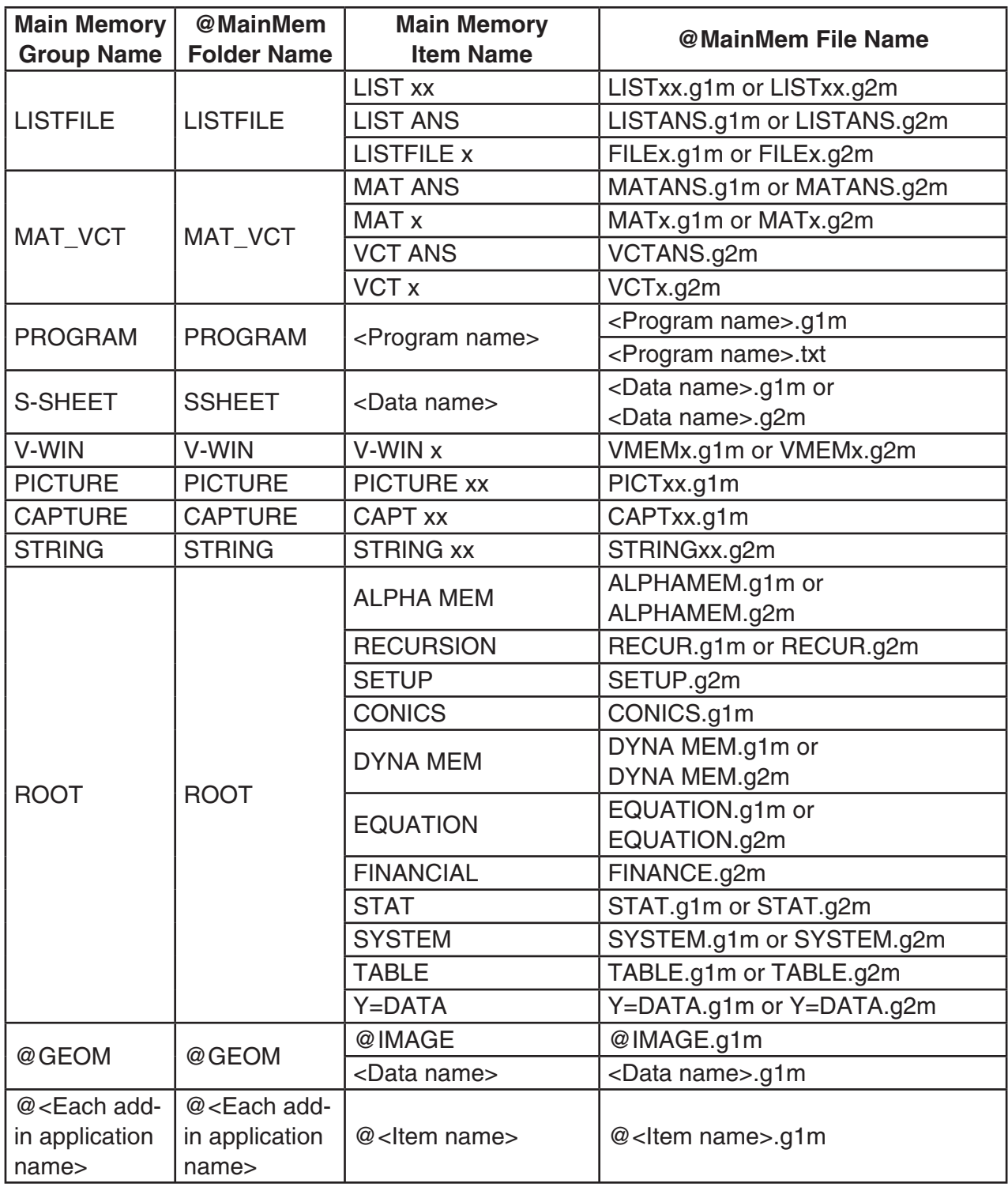

# **• Main Memory Data Updating upon Termination of a USB Connection**

While there is a USB connection between the calculator and a computer, you can use the computer to edit the @MainMem folder contents by deleting folders and files, editing files, adding files, etc. When you terminate the USB connection, the calculator's main memory data is updated with the current contents of the @MainMem folder. Note the following important points.

- Deleting the @MainMem folder will cause all data in the calculator's main memory to be initialized.
- Updating the @MainMem folder affects up to three levels of folders inside the storage memory root folder.

SMEM ← Storage memory root folder

**Q** MainMem (Level 1)

 $\Box$  Folder (Level 2)

 $\Box$  Folder (Level 3)  $\leftarrow$  Updating affects files up to this

Any folders and files past Level 3 are moved to a folder named "SAVE-F" in storage memory.

- Adding a g1m file to the @MainMem folder while there is a USB connection between the calculator and a computer will copy the data item(s) included in the g1m file to the calculator's main memory. For details about the main memory data item names that correspond to the g1m file names in the @MainMem folder, see "Main Memory Data during a USB Connection" (page 13-4). If there is no group in main memory that corresponds to the data items included in the g1m file, a corresponding group will be created automatically and the data items will be copied to that group.
- Depending on the data type, an overwrite confirmation message will appear if there is already data with the same name in calculator's main memory as the data being copied from @MainMem folder. For information about which types of data cause a confirmation message to appear, see the "Overwrite Check" column in the data table on page 13-11. "Yes" means that a confirmation message is displayed, while "No" indicates that the copy operation is performed without any confirmation message.
- If you place a file or folder that is not supported by the calculator into the @MainMem folder, it will be transferred to a folder named "SAVE-F" in the calculator's storage memory and will not be shown in main memory.
- If the size of the data in the @MainMem folder exceeds the available capacity of main memory, the message "Memory ERROR" will appear on the calculator when you terminate the USB connection and main memory will not be updated.
- If there is an add-in file (.g1a/.g1l) in the @MainMem folder, that file will be moved to the storage memory root directory. Note, however, that if there is already and add-in with the same name in storage memory root directory, the existing add-in will be overwritten with the new one, without displaying a confirmation message.
- If a text file (.txt) has been added to the @MainMem\PROGRAM folder, it will be automatically converted to a program with same name as the file and stored in the main memory PROGRAM group. For details about the rules that govern file names and other conversion issues, see "Program and Text File Conversion Rules" (page 8-6).

## **• To transfer data between the calculator and a computer**

- 1. Connect the calculator and computer, and open the calculator drive on the computer.
	- See "To establish a connection between the calculator and a computer" (page 13-3).

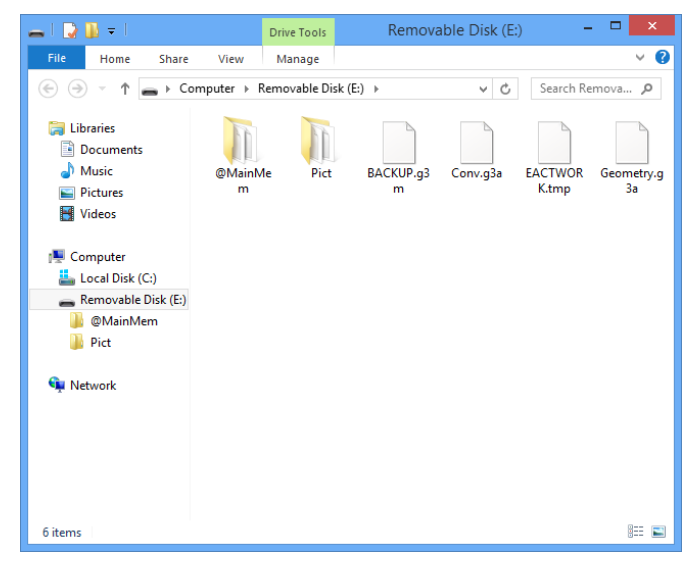

- 2. Copy, edit, delete, or add files as desired.
	- Use the same file operations that you normally do on your computer.
	- For information about the folders and files in the @MainMem folder, see "Main Memory Data during a USB Connection" (page 13-4) and "Main Memory Data Updating upon Termination of a USB Connection" (page 13-6).
- 3. After you finish all the operations you want to perform, terminate the connection between the calculator and a computer.
	- See "To terminate the connection between the calculator and a computer" (page 13-4).

#### *Note*

Copying a file to the storage memory can cause the connection between the calculator and computer to be dropped. If this happens, enter the **MEMORY** mode and execute an Optimize operation (page 11-11), and then re-establish a connection between the calculator and computer.

#### • To use your computer to edit a program created on the calculator

- 1. Use the calculator's **PRGM** mode to create the program. (See "Chapter 8 Programming.")
- 2. Connect the calculator and computer, and open the calculator drive on the computer.
- 3. Display the contents of the @MainMem\PROGRAM folder, and then use a text editor to open the text file with the same name as the program you want to edit.
	- If you are running Windows you could use Notepad, etc. With the Mac OS, you can use TextEdit, etc.
- 4. Perform the required edits.
	- For information about calculator commands and their corresponding special character strings, see "CASIO Scientific Function Calculator Special Commands ⇔ Text Conversion Table" (page 8-46).
- 5. After you are finished editing, save and close the text file.
	- Save the edits under a different file name, as required. If you use Save As to save your edits, be sure to save the new file in @MainMem\PROGRAM\.
	- Be sure to save the file in ASCII or ANSI code txt format.
- 6. Terminate the connection between the calculator and a computer
	- See "To terminate the connection between the calculator and a computer" (page 13-4).

## $\blacksquare$  **Installing Add-In Files**

Add-in files can be installed on the calculator to give it additional functions. The following are types of add-in files that are available.

- Add-in applications (.g1a): These files add new applications to the Main Menu.
- Add-in languages (.g1l): These files add languages to those that can be selected with the "System Language Setting" procedure (page 12-2) for on-screen messages.
- Add-in menus (.g1l): These files add languages to those that can be selected with the "System Language Setting" procedure (page 12-2) for function menus.

#### **• To install an add-in file**

In step 2 of the procedure under "To transfer data between the calculator and a computer" (page 13-7), copy the add-in file (.g1a/.g1l) you want to install to the calculator drive root directory.

## **E USB Connection Precautions**

- Depending on the operating system your computer is running, perform one of the following operations on the computer to terminate a connection with the calculator.
	- Windows: Click the "Safely Remove Hardware" icon in the task tray in the lower right corner of the display. On the menu that appears, select "USB mass storage device". Check to make sure the "Safe To Remove Hardware" message is displayed.
	- Mac OS: Drag the calculator drive to Trash. Check to make sure that the calculator drive is no longer on your desktop.
- Never use a computer operation to format the calculator drive. Doing so will cause a "File System ERROR" message to appear on the calculator screen after you terminate the USB connection between the calculator and computer. When this happens, you will not be able to start up the calculator unless you perform an Initialize All operation, which deletes all data currently in calculator memory. For details, see "File System ERROR" (page  $\alpha$ -5).
- When copying a file from your computer's local disk to the calculator drive, it may take several minutes before copying starts. This is because copying automatically performs optimization of the calculator's storage memory. It does not indicate malfunction. For information about storage memory optimization, see "Optimizing the Storage Memory" (page 11-11).
- A USB connection between the calculator and a computer may be terminated automatically if the computer enters a power save mode, sleep mode, or any other standby state.

# **2. Performing Data Communication between Two Calculators**

The following procedure describes how to connect two units with the SB-62 cable\*.

\* Included with the calculator in some areas.

#### **• To connect two units**

- 1. Check to make sure that the power of both units is off.
- 2. Connect the two units using the SB-62 cable.
- Step 3 is not required on the fx-7400GIII.
- 3. Perform the following steps on both units to specify 3PIN as the cable type.
	- (1) From the Main Menu, enter the **LINK** mode.
	- (2) Press  $FA$  (CABL). This displays the cable type selection screen.
	- $(3)$  Press  $F2(3PIN)$ .

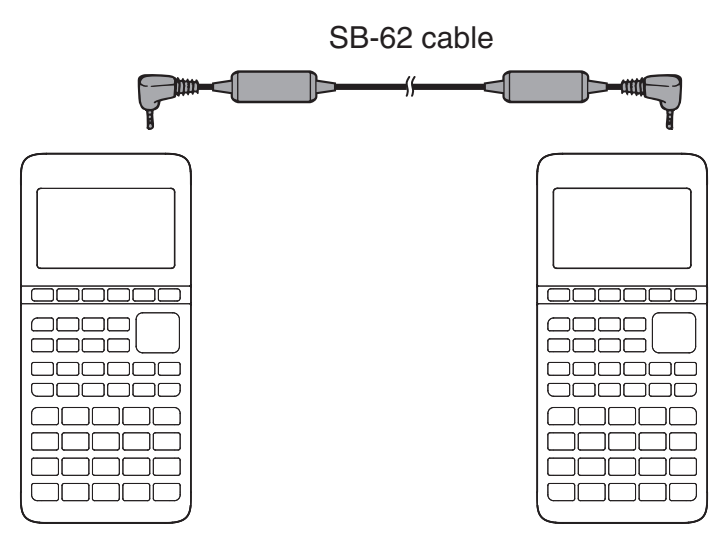

• Models that are supported for this configuration are shown below. fx-9860GIII, fx-9750GIII, fx-7400GIII

#### **Older Calculator Models:**

fx-9860GII SD, fx-9860GII, fx-9860GII s, fx-9860G AU PLUS, fx-9750GII, fx-7400GII

# $\blacksquare$  **Performing a Data Transfer Operation**

Connect the two units and then perform the following procedures.

#### **Receiving unit**

To set up the calculator to receive data, press  $F2$ (RECV) while the data communication main menu is displayed.

Receiving...  $\mathsf{IC} : \mathsf{Cancel}$ 

 The calculator enters a data receive standby mode and waits for data to arrive. Actual data receive starts as soon as data is sent from the sending unit.

## **Sending unit**

To set up the calculator to send data, press  $F1$ (TRAN) while the data communication main menu is displayed.

This displays a screen for specifying the data selection method.

- {**SEL**} ... {selects new data}
- {CRNT} ... {automatically selects previously selected data<sup>\*1}</sup>

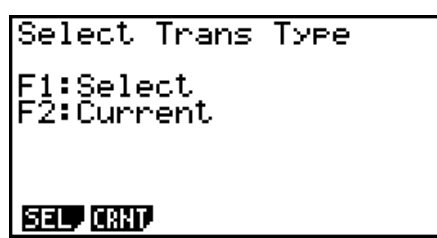

\*<sup>1</sup> The previously selected data memory is cleared whenever you change to another mode.

## **• To send selected data items** (Example: To send user data)

Press  $F1$ (SEL) or  $F2$ (CRNT) to display a data item selection screen.

- {SEL} ... {selects data item where cursor is located}
- { **ALL** } ... {selects all data}
- {TRAN} ... {sends selected data items}

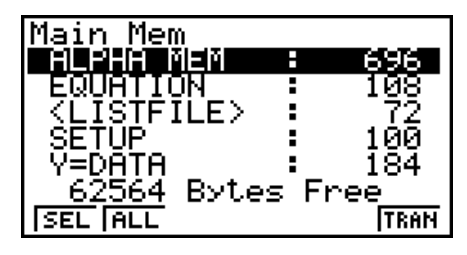

Use the  $\textcircled{\textsf{A}}$  and  $\textcircled{\textsf{v}}$  cursor keys to move the cursor to the data item you want to select and press  $[F1]$ (SEL) to select it. Currently selected data items are marked with " $\blacktriangleright$ ". Pressing 6(TRAN) sends all the selected data items.

• To deselect a data item, move the cursor to it and press Fil (SEL) again.

 Only items that contain data appear on the data item selection screen. If there are too many data items to fit on a single screen, the list scrolls when you move the cursor to the bottom line of the items on the screen.

## u **To execute a send operation**

After selecting the data items to send, press **F6**(TRAN). A message appears to confirm that you want to execute the send operation.

- F1 (Yes) ... sends data
- F6(No) ... returns to data selection screen

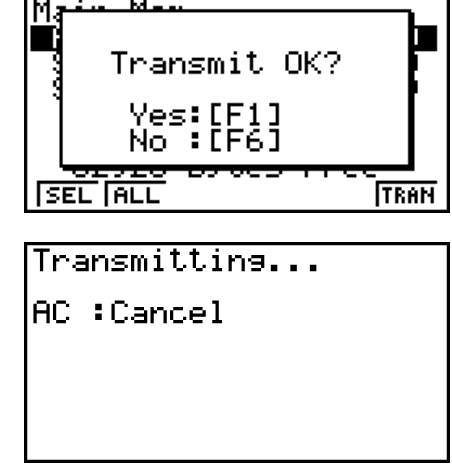

Press  $F1(Yes)$  to send the data.

• You can interrupt a data operation at any time by pressing  $[AC]$ .

The following shows what the displays of the sending and receiving units look like after the data communication operation is complete.

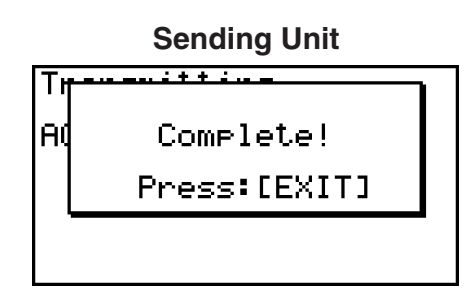

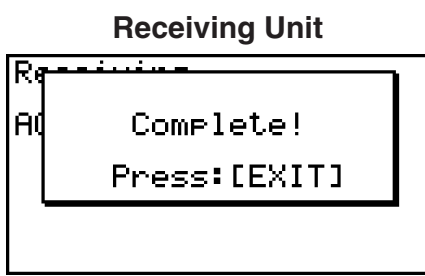

Press [EXIT] to return to the data communication main menu.

# **E** Data Communication Precautions

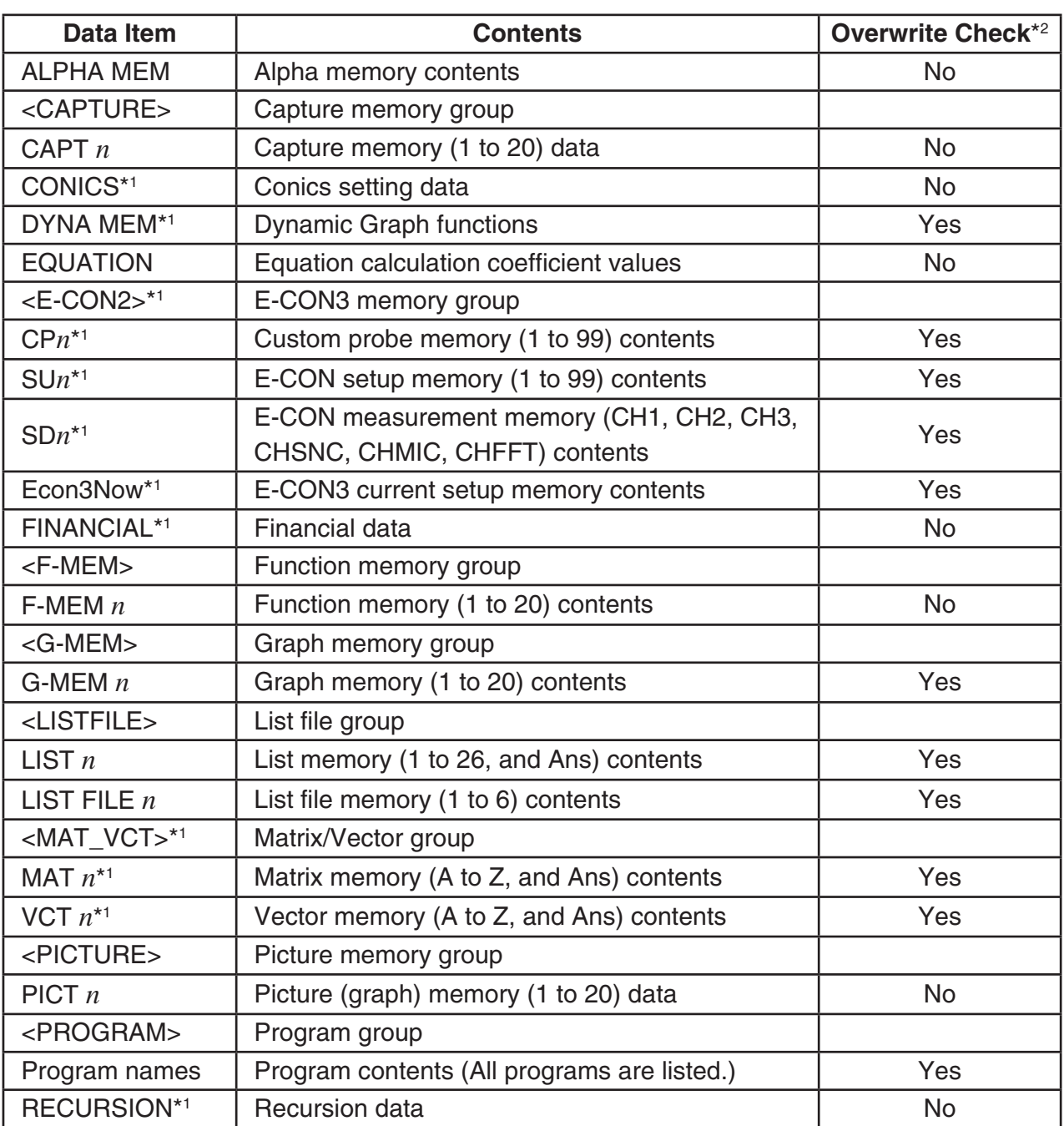

The following are the types of data items that can be sent.

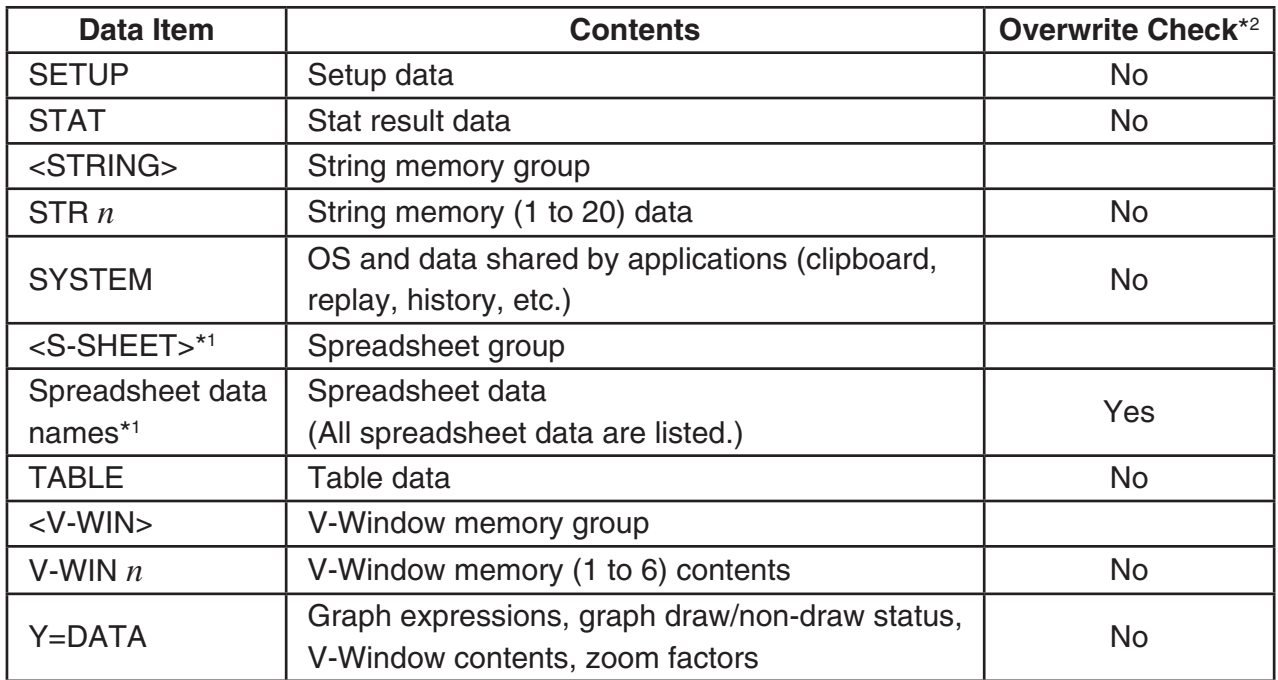

\*1 Not included on the fx-7400GIII.

\*2 No overwrite check: If the receiving unit already contains the same type of data, the existing data is overwritten with the new data.

 With overwrite check: If the receiving unit already contains the same type of data, a message appears to ask if the existing data should be overwritten with the new data.

Data item name

- [F1] (YES) ... {replaces the receiving unit's existing data with the new data}
- $F6(NO)$  ... {skips to next data item}

FIMAT A Already Exists Overwrite OK? Fi<br>Fi:Yes<br>F6:No<br>AC:Can :Cancel **TYES** ाष्ठ

Note the following precautions whenever you perform data communication.

- An error occurs whenever you try to send data to a receiving unit that is not yet standing by to receive data. When this happens, press [EXIT] to clear the error and try again, after setting up the receiving unit to receive data.
- An error occurs whenever the receiving unit does not receive any data approximately six minutes after it is set up to receive data. When this happens, press **EXIT** to clear the error.
- An error occurs during data communication if the cable becomes disconnected, if the parameters of the two units do not match, or if any other communications problem occurs. When this happens, press [EXIT] to clear the error, then correct the problem before trying data communication again. If data communication is interrupted by the  $[ETH]$  key operation or an error, any data successfully received up to the interruption will be in the memory of the receiving unit.
- An error occurs if the receiving unit memory becomes full during data communication. When this happens, press [EXIT] to clear the error and delete unneeded data from the receiving unit to make room for the new data, and then try again.

# **Exchanging Data with another Model Calculator**

The fx-9860GIII, fx-9750GIII, or fx-7400GIII supports data exchange with the following calculator models.

• fx-9860GIII, fx-9750GIII, fx-7400GIII

**Older Calculator Models:**

• fx-9860GII SD, fx-9860GII, fx-9860GII s, fx-9860G AU PLUS, fx-9750GII, fx-7400GII

Below is a description of the basic operations performed when exchanging data between two calculators:

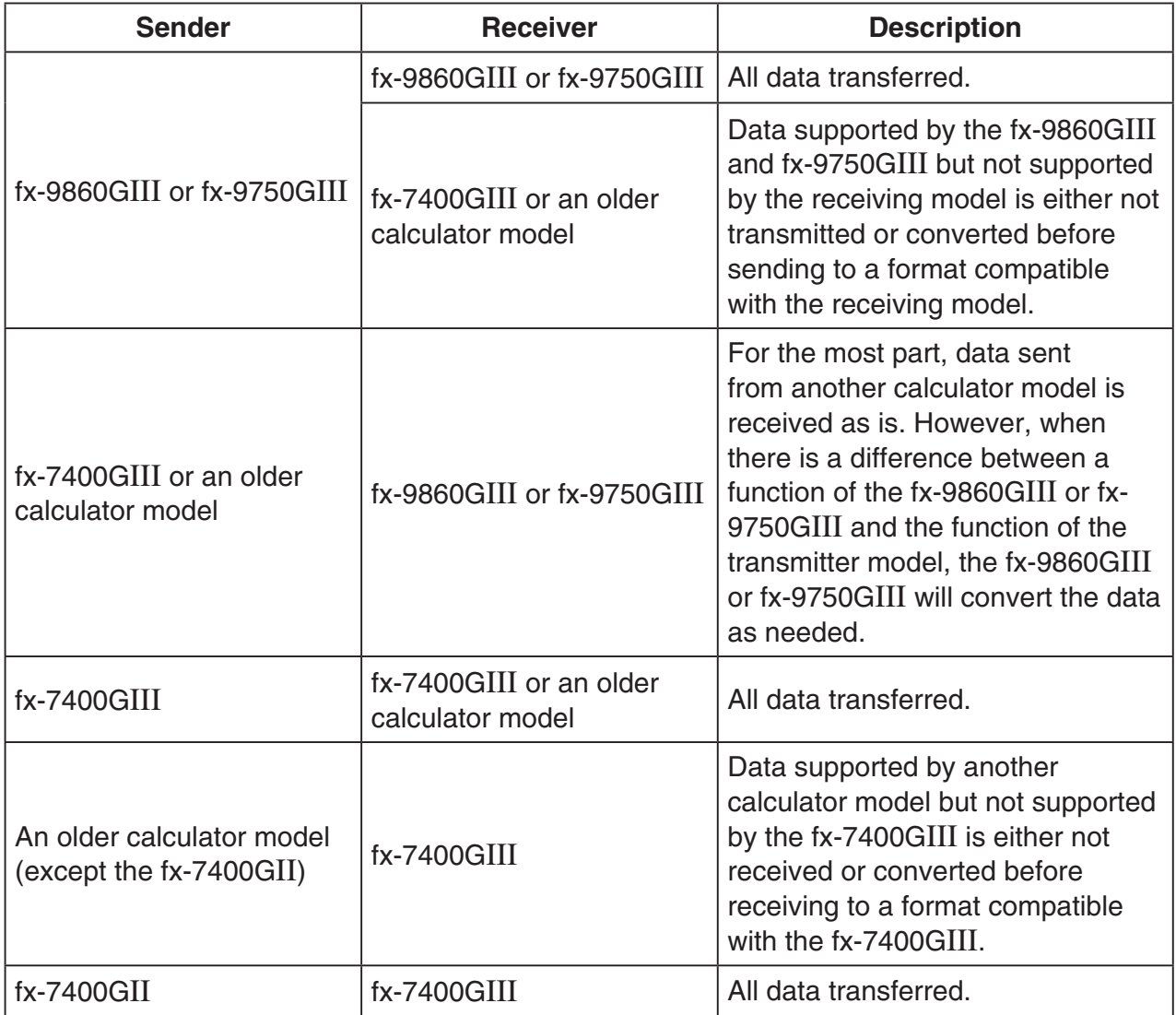

The following provides details about data compatibility between an fx-9860GIII or fx-9750GIII calculator and an fx-7400GIII calculator.

## u**Sending data from an fx-9860GIII or fx-9750GIII to an fx-7400GIII calculator**

Sender: fx-9860GIII, fx-9750GIII

Receiver: fx-7400GIII

- When the following data includes a square root expression ( $\sqrt{\ }$ ) or pi ( $\pi$ ), they are sent as decimal values.
	- Alpha memory data (A to Z,  $r$ ,  $\theta$ )
	- Ans memory data
	- results and coefficients of simultaneous linear equations and higher order equations in **EQUA** mode
	- history data (including the "**SYSTEM**" data element)
	- list data
	- matrices/vectors data
- Before sending, the following numeric expressions in the Math input/output mode are converted to the Linear input/output mode:
	- graph expressions saved in **DYNA** and **RECUR** modes
	- Solve expressions saved in **EQUA** mode
	- graph expressions saved in **GRAPH** and **TABLE** modes

# **3. Connecting the Calculator to a Projector**

You can connect the calculator to a CASIO projector and project calculator screen contents onto a screen.

## **• Connectable Projectors**

For information about connectable projectors, visit the site below. <https://edu.casio.com/support/projector/>

• You can also connect the calculator to a YP-100 Multifunctional Presentation Kit and project from the projectors other than the model shown above.

## **• To project calculator screen contents from a projector**

- 1. Use the USB cable that comes with the calculator to connect to the projector (or YP-100 unit).
	- Connecting the USB cable to the calculator will cause the "Select Connection Mode" dialog box to appear.
- 2. Press F<sub>2</sub> (Projector).

## **• Precautions when Connecting**

- An hourglass figure may remain projected on the screen after you connect the calculator to a projector (or YP-100). Also, changing to another screen while a graph is being drawn or while a **PRGM** mode program is running could possibly result in the projected screen being different from the calculator screen. If this happens, performing some operation on the calculator will restore normal display.
- If the calculator stops operating normally, disconnect the USB cable and then reconnect it. If this does not correct the problem, disconnect the USB cable, turn the projector (or YP-100) off and then back on, and then reconnect the USB cable.

# **Chapter 14 PYTHON (fx-9860GIII, fx-9750GIII only)**

The **PYTHON** mode provides a runtime environment for the Python programming language. You can use the **PYTHON** mode to create, save, edit, and run Python files.

# *Important!*

- The **PYTHON** mode supports a version of MicroPython Version 1.9.4, which has been adapted to run on this calculator. Note that generally, MicroPython is different from the Python that runs on a computer. Also, the **PYTHON** mode does not support all of the functions, commands, modules, and libraries of MicroPython.
- MicroPython is an open-source project. For license information, refer to "MicroPython license information" (page -1).
- The **PYTHON** mode performs executions using the MicroPython processing system. Because of this, calculation results and other data produced by this mode may differ from execution results of other function modes.
- Python is a registered trademark of the Python Software Foundation. Trademark (™) and registered trademark (®) symbols are not used in this manual.

# **1. PYTHON Mode Overview**

# **E** File List Screen

The first thing that appears when you select the **PYTHON** mode on the main menu is the file list screen.

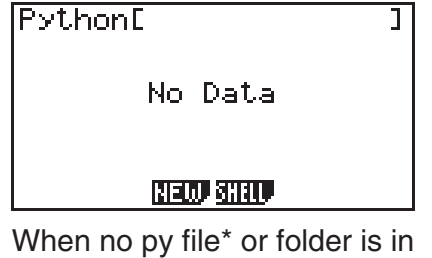

memory

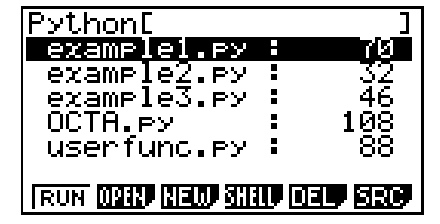

When there are py files or folders in memory

\* In this manual, a file created in the **PYTHON** mode (file name extension py) is referred to as a "py file".<br>**14** 

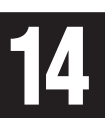

# **Flow from py File Creation to Running the File**

The example below explains the operation flow from creation of a new py file up to running it.

**Example: To create a py file that obtains the surface area and volume of a regular octahedron and to run it to calculate the surface area and volume when the length of one side is 10. The file name is OCTA.**

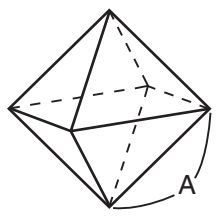

You can obtain the surface area (S) and volume (V) of a regular octahedron when the length of one side (A) is known using the formulas below.

$$
S = 2\sqrt{3} A^2, \ \ V = \frac{\sqrt{2}}{3} A^3
$$

==OCTA

imrort

-math ≕int(input("A=

<u>Print("S=",\$)</u><br><u>Print("U=",U)</u>

**FILE RUN SVBL CHAP AGG 1** 

Here we will write a program that, when the py file is run, prompts for input of A, which is then used in the above formulas to output the calculation results. In this manual, a program written in Python (and stored in a py file) is called a "py script".

For this example, we will input a py script like the one shown in the screen shot to the right.

## **Procedure**

- 1. From the main menu, enter the **PYTHON** mode.
	- This displays the file list screen.
	- File names are listed in alphabetical order.
	- The values on the right side of the file list indicate the number of bytes used by each py file.

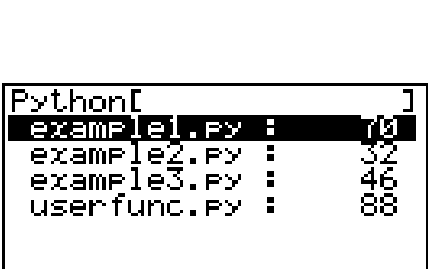

001/006

2. Create a new file and register a file name\*.

Here we will use the procedure below to create a new py file named "OCTA".

 $[53(NEW) [5(AA \leftrightarrow a) [9(O) [m](C) ]$  (T)  $[K \theta]$  (A) [EE]

- This displays the script editor screen.
- **\* File Names**
- You can input up to eight letters (eight bytes) for a file name.
- A file name can be made up of single-byte alphanumeric characters (A to Z, a to z, 0 to 9). This calculator does not distinguish between uppercase and lower case letters.

## *Important!*

Note that a file with a name that starts with a numeral or a name that is a Python reserved word will not run.

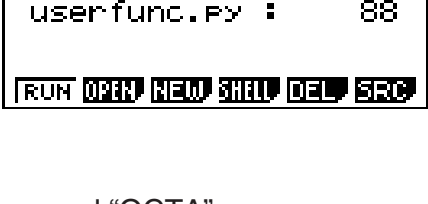

- 3. Perform the key operations below to input each line of the py script.
	- You can use the **PYTHON** mode Catalog Function (page 14-9) for more efficient input of functions and commands. In the key operations below, text strings that are underlined and included in parentheses indicate function and command names input with the Catalog Function.

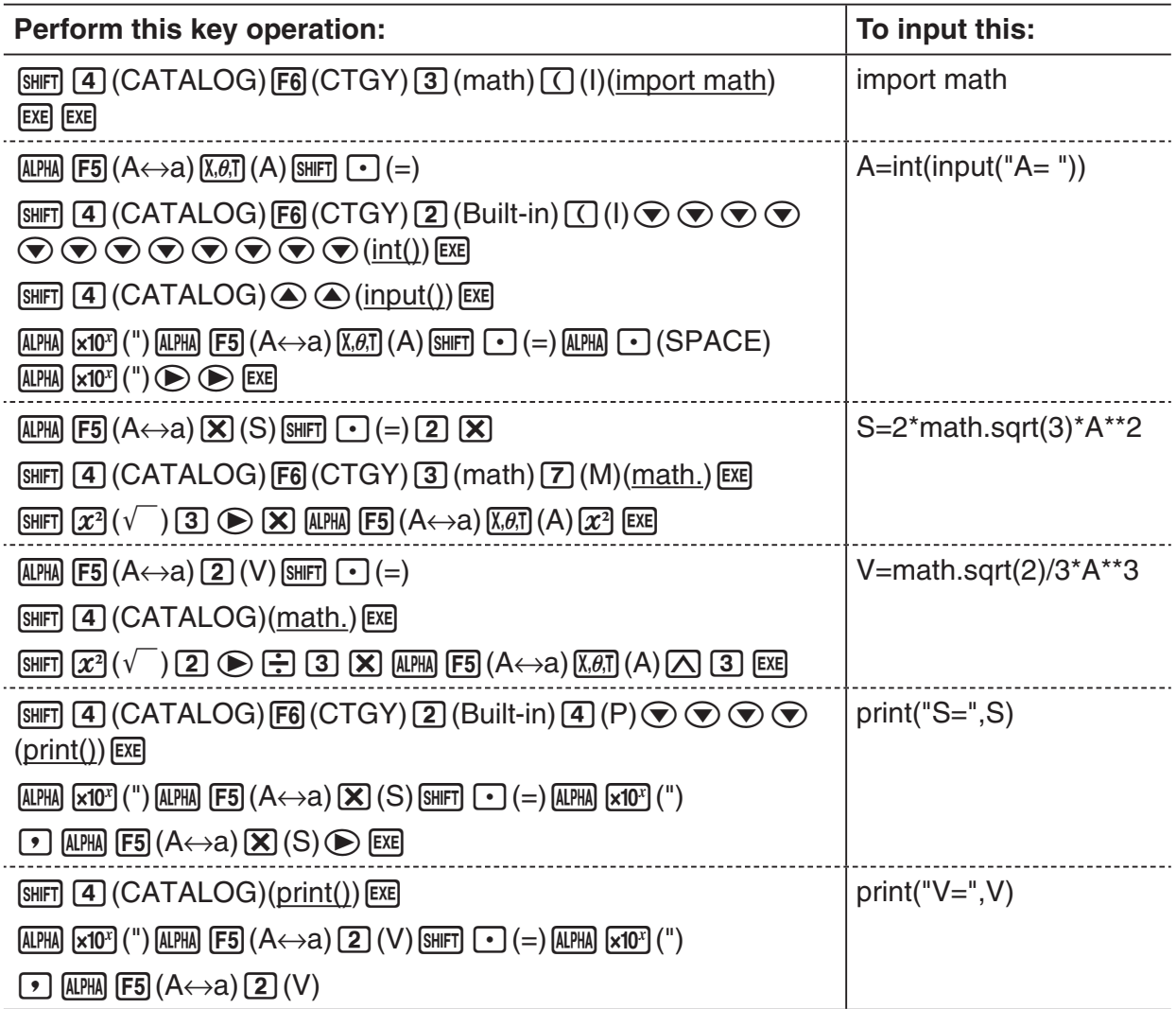

4. Perform the key operation below to run the currently displayed py script.

 $[F2]$ (RUN) $[F1]$ (Yes)

(Saves the script to a file before running it.)

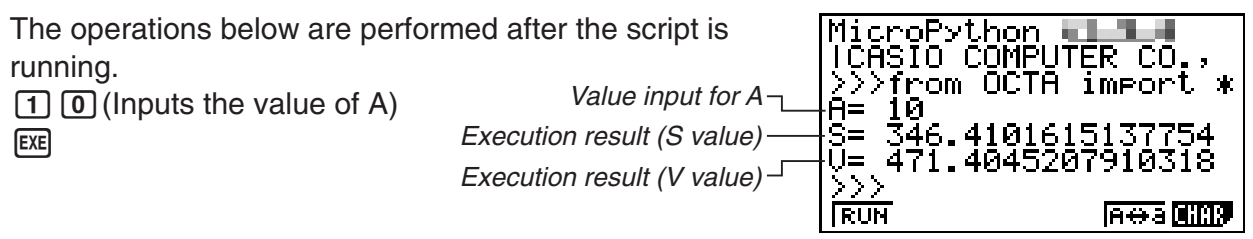

- Following the operation above, you can re-run the same py script by performing the operation below.
	- 1. Press [EXIT] to return to the script editor screen.
	- 2. Press [F2] (RUN).

# **K** SHELL Screen

Pressing  $F2$ (RUN) in step 4 of the procedure above starts up the **PYTHON** mode SHELL, which can be used for running py scripts. The screen that appears at this time is called the "SHELL screen". The SHELL screen not only lets you run py scripts that have been saved as files, you can also directly input expressions and commands and execute them one line at a time. For details about SHELL, see "Using the SHELL" (page 14-13).

• If a py script does not work normally due to input error, running the script in step 4 will display an error message. Press [EXIT] to return to the script editor screen from the SHELL screen. For information about how to correct a py script, see "Editing a py File" (page 14-17).

## **K** Script Editor Screen

You can use the script editor screen that appears in step 2 above to input up to 150 lines, each of which can contain up to 127 characters.

The editor screen status bar shows the name of the currently open py file, the total number of lines in the py script, and line number of the current cursor position.

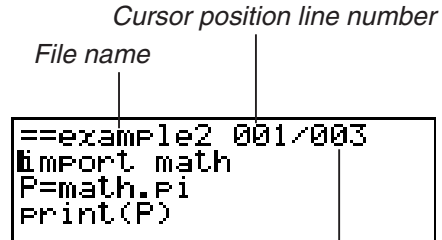

Total number of lines in the py script

For information about how to open a py file and check its contents, and how to debug a py script and edit it, see "Editing a py File" (page 14-17).

# **2. PYTHON Function Menu**

## **File List Screen Function Menu**

If there are no py files in memory, only the {NEW} and {SHELL} options will be available in the menu below.

- {**RUN**}**/**{**OPEN**} … runs or opens a saved py file for editing
- {**NEW**} … displays a file name registration screen for creating a new py file
- {**SHELL**} … runs shell and displays the SHELL screen
- {**DEL**} … deletes the specified py file
- {**SRC**} … searches for a file name

# **Function Menu for Registering a Name for a New py File**

• {**A**↔**a**} … toggles between upper-case and lower-case input

## **K** Script Editor Screen Function Menu

- {**FILE**}
- {**SAVE**} … overwrites the currently open py file
- {**SV AS**} … saves the currently open py file under a different name
- {**RUN**} ... displays the SHELL screen and runs the currently displayed py script
- {**SYBL**} … displays a symbol input function menu
- {**CHAR**} … displays an alphanumeric character, symbol, and operator input menu
- {**A**↔**a**} … toggles between upper-case and lower-case input
- {**COM**} … displays a conditional branch and loop command menu See "Using the Function Menu to Input Commands (Conditional Branches or Loops) as Statement Blocks" (page 14-8).
- ${OPER}$  ... displays an operator  $(= | = | > | < \%)$  | ^ & ~) input menu
- {**JUMP**} … displays a line jump function menu
	- {**TOP**} … jumps to the top line of a py script
	- {**BTM**} … jumps to the bottom line of a py script
	- {**LINE**} … displays a line specification dialog box and jumps to the specified line of a py script
- {**SRC**} … searches for the specified string

## **K** SHELL Screen Function Menu

- {**RUN**} … runs the expression or command input in the last line (prompt line) of the SHELL screen
- {**A**↔**a**} … toggles between upper-case and lower-case input
- {**CHAR**} … displays an alphanumeric character, symbol, and operator input menu

# **3. Inputting Text and Commands**

There are three ways to input text and commands in the **PYTHON** mode.

- Using the keyboard to input alpha characters, symbols, and functions (See the procedure below.)
- Function menu input
	- Alphanumeric character, symbol, and operator input (page 14-7)
	- Conditional branch command and loop command input (page 14-8)
- Using the catalog (function or command list) to select an item and input it (page 14-9)

# **E** Using the Keyboard to Directly Input Commands

From the script editor screen or SHELL screen, you can use the calculator's keyboard to input numbers, alpha characters, and the functions ( $\sqrt{\ }$ , log, etc.) assigned to each key.

# **. Using Keys to Input Numbers, Operators, Parentheses, and Functions**

The table below shows what is input (number, operator, parentheses, or function) when you press a key, or press  $\boxed{\text{SHFT}}$  and then a key.

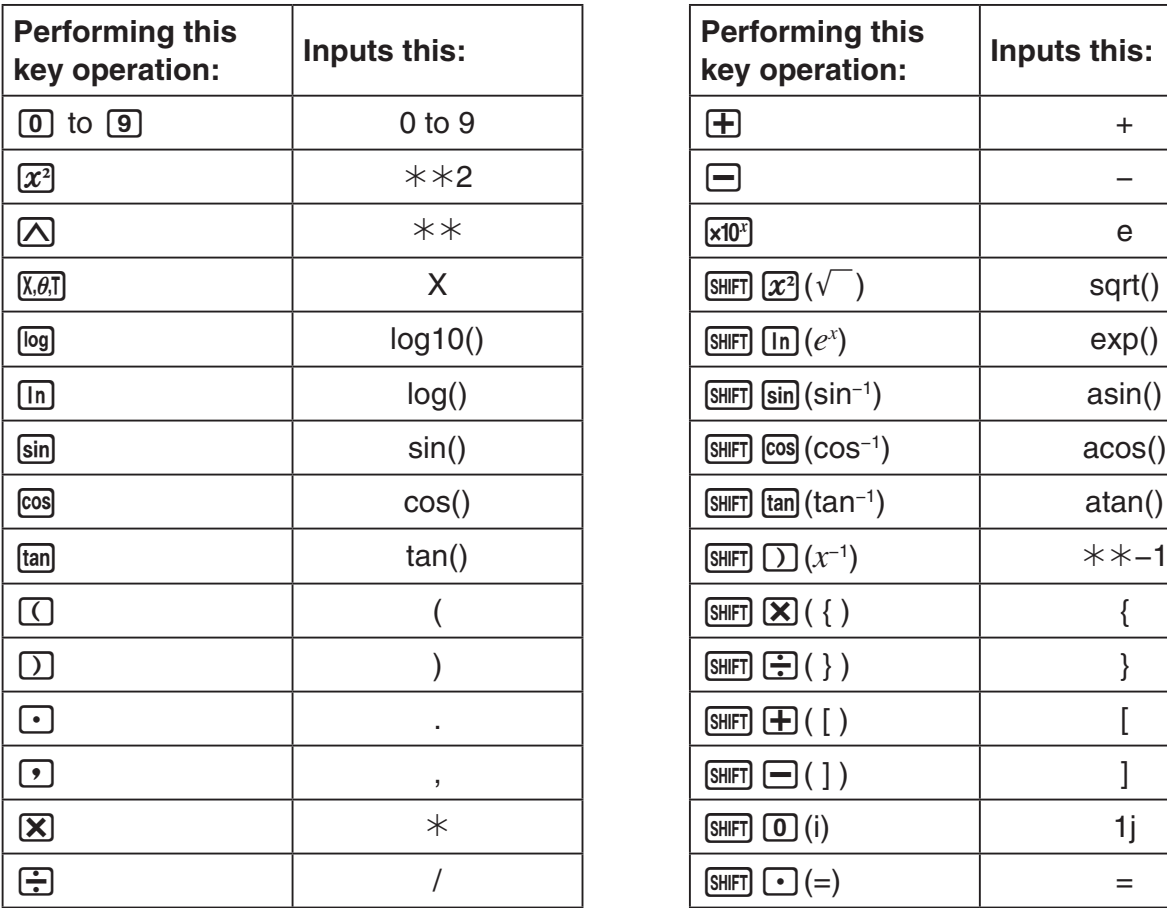

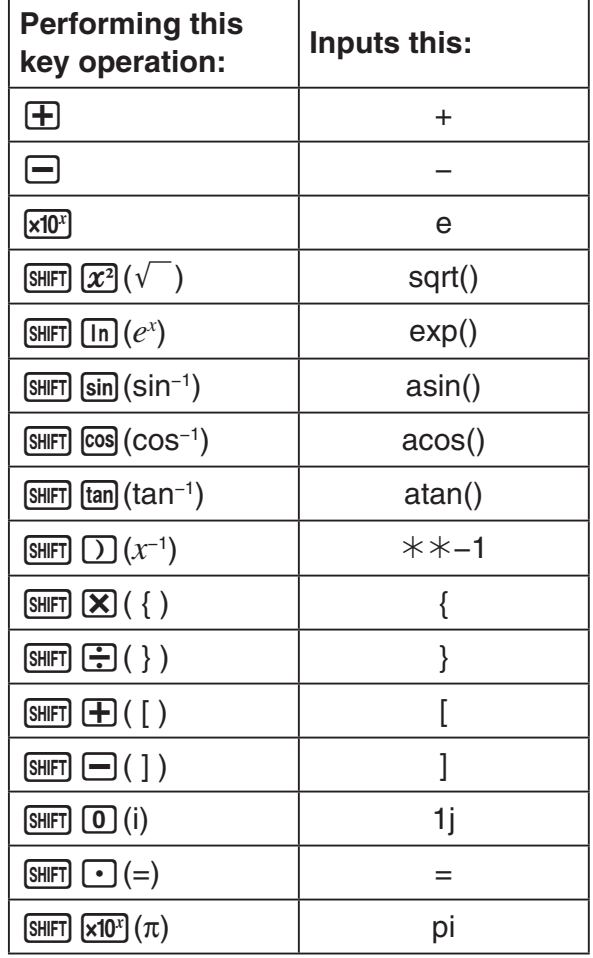

## *Important!*

Among the text strings above that are input using key operations, *log*() and other functions that are followed by parentheses, *e* (base of a natural logarithm), and *pi* are math module functions. To use these functions, you first need to import the math module.\* For details, see "Command Categories" (page 14-10) and "Operation Example: To use math module functions" (page 14-12).

\* If you use *import* instead of *from* to input the module, you need to append "math." before each function you use. See "Using Modules (*import*)" (page 14-11 for more information).

## **• Alphabet Key Input**

The first input immediately after **ALPHA** is pressed or if input was put into alpha lock by pressing SHIFT ALPHA (page 1-2), pressing a key will input the character marked in red on a key, a space or quotation marks (").

• Selecting {NEW} or {OPEN} from the file list screen will display the script editor screen and automatically puts input into lowercase alpha lock.

## **• Auto Indent when a Newline is Input**

From the **PYTHON** mode script editor screen, pressing **EXE** will input a newline.

- Pressing  $Ex$  after a line that ends with a colon (:) automatically indents the new line two spaces more than the line above it (Auto Indent).
- Pressing EXE while the cursor is located in an indented line will indent the line following the newline by the same amount as the indented line above it.
- To perform a newline without indenting the new line, press SHIFT EXE.

Newline codes are not displayed in the **PYTHON** mode.

# ■ Using the Function Menu to Input Text (Alphanumeric Characters, **Symbols, Operators)**

Use the function menus shown in the table below to input alphanumeric characters, symbols, or operators.

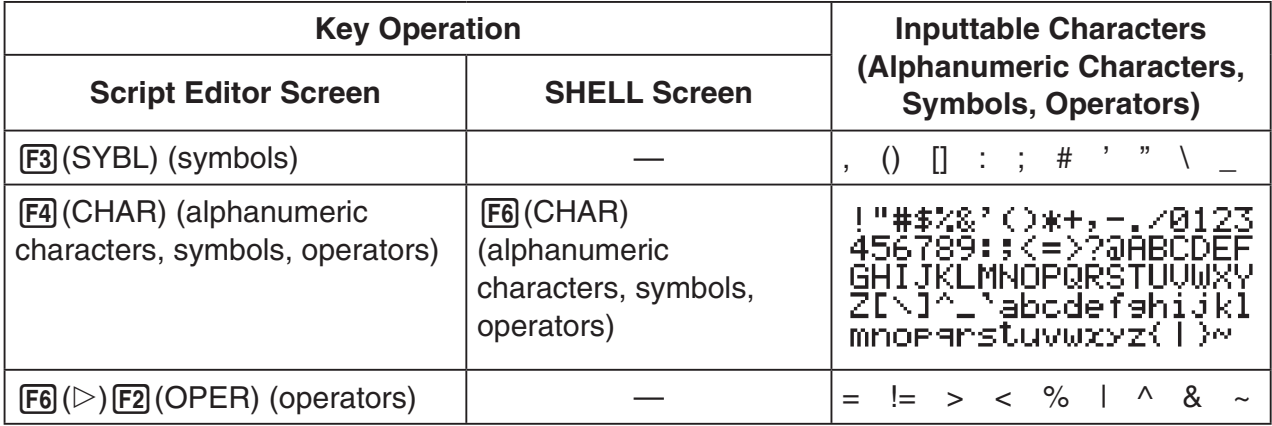

# ■ Using the Function Menu to Input Commands (Conditional Branches or **Loops) as Statement Blocks**

From the script editor screen, you can use the function menu {COM} menu to input conditional branch command and loop command statement blocks.

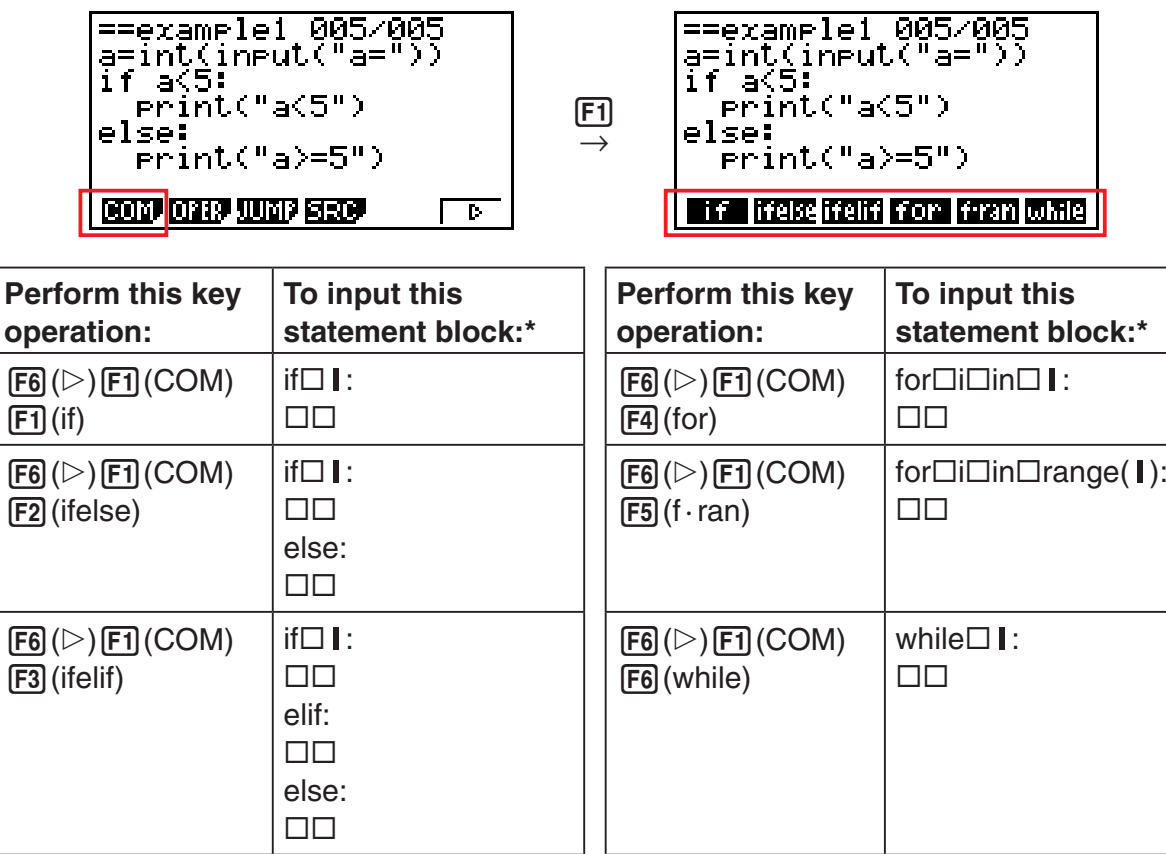

- $*$  The box  $(\Box)$  symbols in the above tables represent blank spaces. Box symbols do not appear on the display. The vertical lines  $(I)$  are cursor locations immediately after input. The vertical line (I) character is not inserted.
- In addition to the six statement blocks above, you can also use the catalog (page 14-9) to input the statement blocks shown below.
	- **for:range(,)**
	- **for:range(,,)**
	- **if · and:else**
	- **if · or:else**
	- **def:return**
- The SHELL screen allows one-line input only, so block statement input is not allowed. From the SHELL screen, selecting a menu that inputs statement blocks will input the first line of the block only.

## **Example: To input an if...else statement**

- 1. On the script editor screen, move the cursor to the line where you want to input the statement block and then press  $F6(\triangleright)$   $F1$  (COM)  $F2$  (ifelse).
	- This inputs the if...else statement block, with the cursor positioned for input of the if condition.
	- Lines 2 and 4 are indented two spaces automatically.

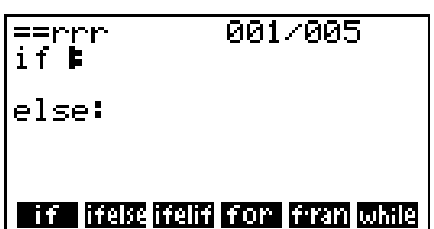

# ■ Inputting a Command from the Catalog (Catalog Function)

The catalog is a list of functions and commands. You can perform input by displaying the catalog screen and then selecting the desired function or command. This operation is possible on both the script editor screen and the SHELL screen.\*

\* Only when the cursor is in the prompt line.

In the operations in this section, functions, commands, and other items that can be input from the catalog are collectively referred to as "commands".

## • To input a command from the catalog

- 1. On the script editor screen or SHELL screen press  $[SHET]$   $[4]$ (CATALOG).
	- This displays the catalog command list screen.
	- If you want to select a command on this screen for input, go to step 4 of this procedure. If you want to select a category, go to step 2 of this procedure.
- 2. Press F6(CTGY).
	- This displays the category list.
	- For detailed information about each category, see "Command Categories" (page 14-10).

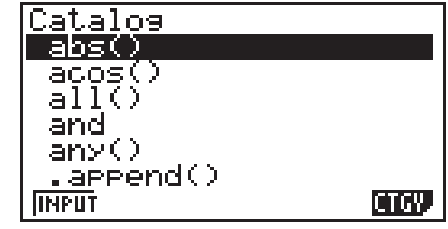

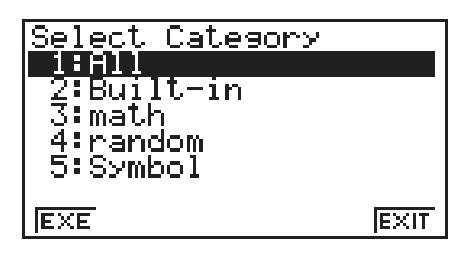

- 3. Press a number key (from  $\boxed{1}$  to  $\boxed{5}$ ) that corresponds to the category you want to select. Or you could use  $\textcircled{2}$  and  $\textcircled{3}$  to move the highlighting to the category and then press  $\text{exp}$ .
	- This returns to the command list screen, which will now show only the commands inside the category you selected.
- 4. Use  $\textcircled{2}$  and  $\textcircled{3}$  to select the command you want to input.
- 5. After selecting the command you want to input, press  $\boxed{F1}$ (INPUT) or  $\boxed{\text{Exel}}$ .
- When you enter the **PYTHON** mode and display the catalog, the command that was selected the last time you displayed the catalog will appear first.

#### **Command Categories**

The contents of each category of the **PYTHON** mode catalog are described in the table below.

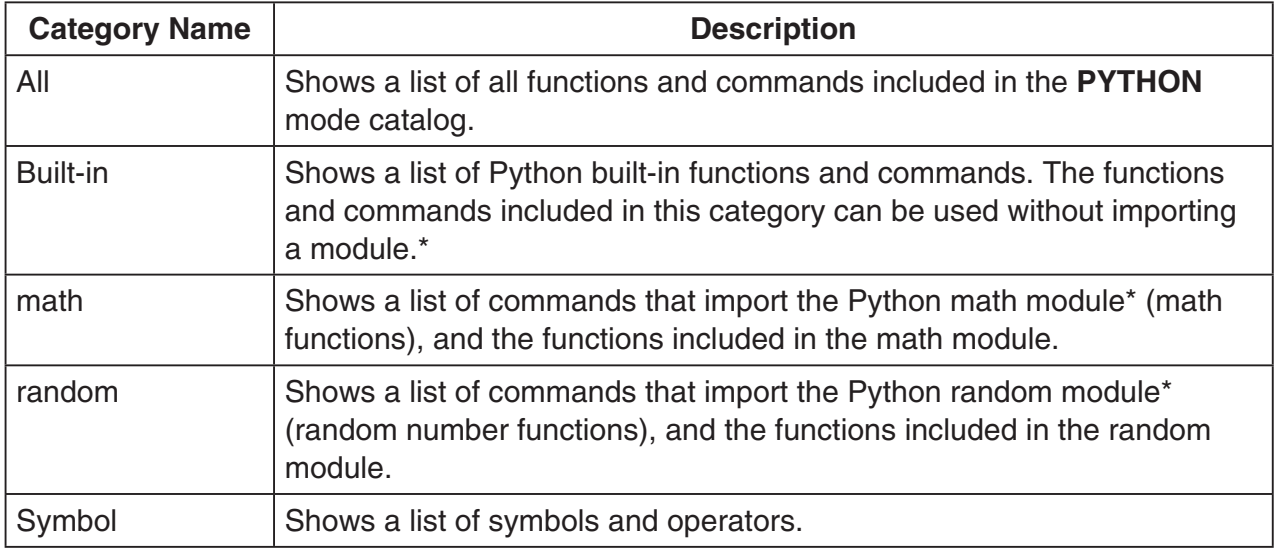

- \* For details about modules, see "Using Modules (*import*)" (page 14-11).
- Unlike the catalogs of other modes (page 1-9), there is no command history function or QR Code function in the **PYTHON** mode.

## • Input Example: To use the Catalog Function to input "import math"

- 1. On the script editor screen, move the cursor to the line where you want to input the command and then press  $[**SHFT**]$   $[**4**]$  (CATALOG).
- 2. Press F6(CTGY) to display the category screen, and then press  $\boxed{3}$  (math).
- 3. Press  $\Box$  (I) searches for commands that begin with "i".
- 4. After confirming that "import math" is selected, press [EXE].
	- For details about "import math", see "Using Modules (*import*)" (page 14-11).

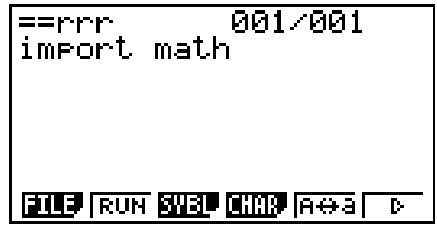
# $\blacksquare$  **Using Modules (***import***)**

In the **PYTHON** mode, you can use Python built-in functions, and math module and random module functions. However, to use a function contained in a module you have to first import (*import*) the module.

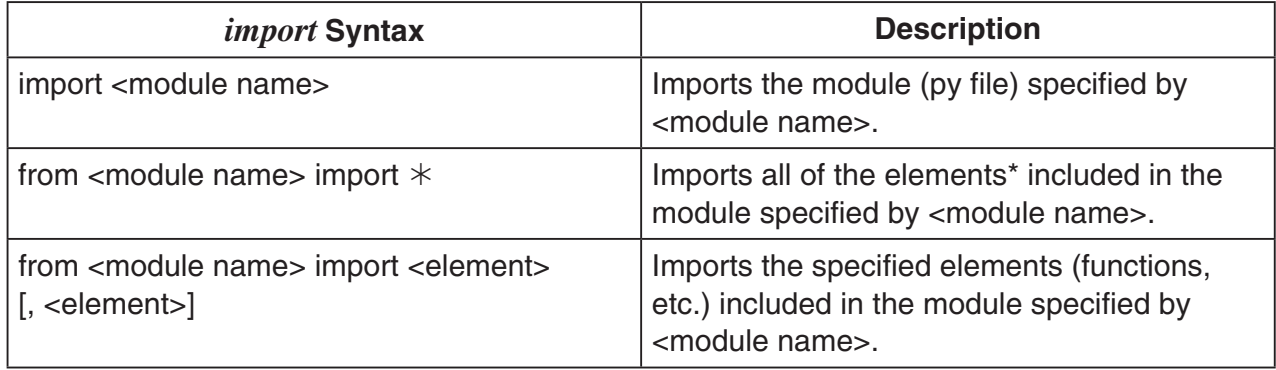

- \* An element with a name that starts with an underscore (\_) character cannot be imported.
- A single py file written by a py script is called a "module". py files are imported using the same syntax as *import*.
- For an example of importing and using a py file, see "Sample 4: Importing a py File" in "Sample Scripts" (page 14-23).

#### **Notation Examples:**

import math (Imports the math module.)

from math import pi, sqrt (From the math module, imports *pi* and *sqrt* only.)

- If you use *import* to import a module, you need to include "<module name>." before a function in order to use that function. To use *pi* within the math module, for example, it would need to be written as "math.pi".
- When using *from* to import a module, do not use the syntax below.

<module name>.<function name>

Executing an import operation with this syntax will cause an error.

# **• Operation Example: To use math module functions**

- 1. From the file list screen, press **F4** (SHELL).
- 2. Press  $\boxed{\text{SHFT}}$  4 (CATALOG) to display the catalog.
- 3. Press  $F6$  (CTGY) to display the category screen, and then press  $\lceil 3 \rceil$  (math).
- 4. Perform the key operation sequence below.
	- $[7]$  (M)  $[EE]$  (Inputs "math.")

 $[SHIF]$  $[4]$  $(CATALOG)$  $[In]$  $(C)$  $[EXE]$  $(InputS$  "ceil $()$ ")

- 5. Press  $\boxed{1}$   $\boxed{0}$   $\boxed{2}$   $\boxed{\text{Ex}}$ .
	- The math module is not imported, so the "ceil()" math module function causes an error.
- 6. Press  $\boxed{\text{Suff}}$   $\boxed{4}$  (CATALOG) to display the catalog again, press  $\lceil \bigcirc \rceil$  (I) to select "import math", and then press  $\lceil \log n \rceil$ .
- 7. Press [EXE] again to execute "import math".
	- This imports the math module.
- 8. Use  $\bigcirc$  to select the "math.ceil(1.2)" line you input in step  $5$  above, and then press  $Ex$ .
	- This will copy the selected line to the prompt line.
- $9.$  Press  $Ex$ .
	- This displays the execution result of "math.ceil(1.2)".
- The above operation can be performed by directly executing commands on the SHELL screen. For details about SHELL, see "Using the SHELL" (page 14-13).
- To use a math module and/or random module function in a py script, the applicable module import command must be written once an a line before the first use of the function.

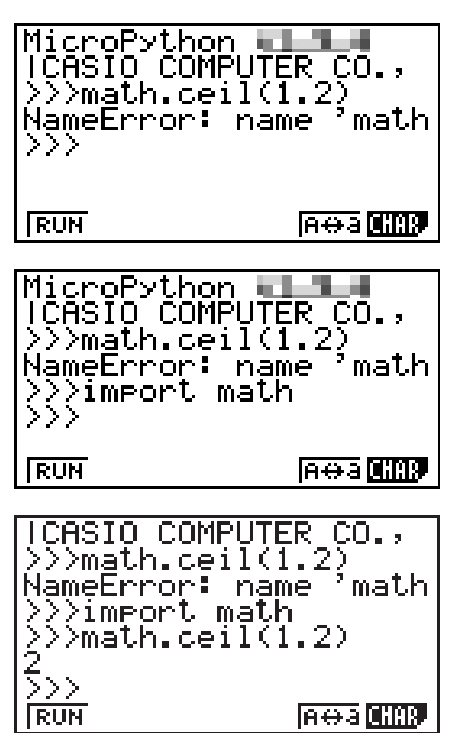

# **4. Using the SHELL**

The SHELL screen provides an interactive command line that can be used input expressions and commands, and output their results. You can directly input an expression or command on the SHELL screen and execute it to obtain a result. Running a py file will display its result on the SHELL screen.

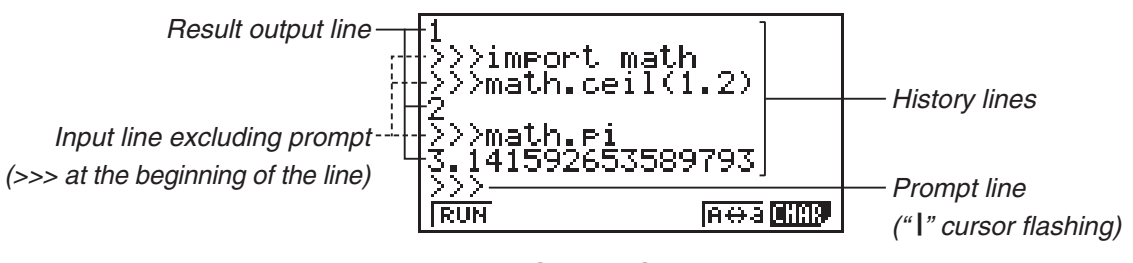

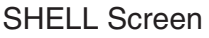

- Up to 127 characters can be input into a prompt line, not counting the >>> characters at the beginning of the line.
- A result output line can contain up to 255 characters.
- All of the lines above the prompt line shows the input/output history. Up to 100 history lines, which consist of result output lines and input lines excluding prompt, are retained on the SHELL screen. This is in addition to the prompt line. History lines can be scolled from newest to oldest, and a history line can be copied to the prompt line. History contents are retained\* even if you change to another screen within the **PYTHON** mode. They are deleted when you enter another function mode other than the **PYTHON** mode.
	- \* Though history contents are retained when you change from the SHELL screen to another **PYTHON** mode screen, the variables used by the SHELL are initialized whenever you change to another screen. See "Initializing the SHELL" (page 14-16) for more information.

# **E** Basic SHELL Screen Operations

## **• To display the SHELL screen**

- Performing any one of the operations below will display the SHELL screen.
- From the file list screen, press F4 (SHELL).
- On the file list screen, select the py file and then press  $\boxed{F1}(\text{RUN})$  or  $\boxed{\text{ex}$ . This runs the py file and displays the SHELL screen.
- From the script editor screen, press  $F2$  (RUN). This runs the displayed py script and displays the SHELL screen.

## u **To execute a command from the SHELL screen**

See "Inputting a Command Directly on the SHELL Screen and Executing It" (page 14-15).

# • To scroll the SHELL screen vertically (to display history lines)

Press  $\textcircled{2}$  or  $\textcircled{3}$ . The currently selected history line is the one that is highlighted.

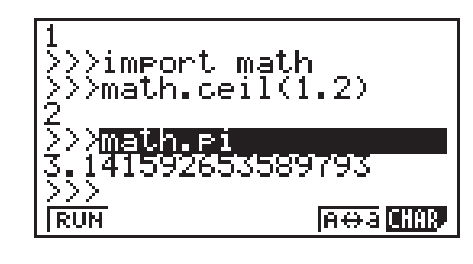

# • To scroll one line of the SHELL screen (history line or prompt line) **horizontally**

1. Use  $\bigcirc$  and  $\bigcirc$  to move the highlighting to the line you want to scroll.

#### 2. Press  $\bigcirc$  or  $\bigcirc$ .

• A history line that is too long to display completely is indicated by arrows ( $\triangleleft$  and  $\triangleright$ ) that show in which direction there are additional characters. Arrows  $\blacktriangleleft$ and  $\blacktriangleright$ ) are not displayed in the prompt line even if its contents are too long to display completely.

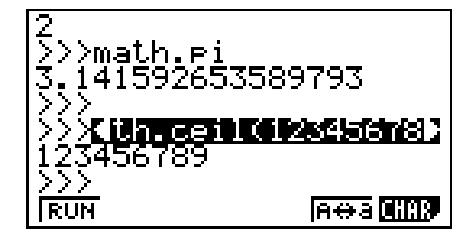

# • To copy one SHELL screen history line to the prompt line

Use  $\textcircled{\textcircled{\char'42}}$  and  $\textcircled{\textcircled{\char'42}}$  to move the highlighting to the line you want to copy, and then press [EE]. For an actual operation example, see step 8 under "Operation Example: To use math module functions" (page 14-12).

# **• To return to the file list screen from the SHELL screen**

Press **EXIT**.

- If the currently displayed SHELL screen was arrived at by pressing [F2] (RUN) to run a py script from the script editor screen, the first press of  $[ETH]$  will return to the script editor screen. In this case, press [EXIT] again to return to the file list screen.
- Changing from the SHELL screen to another **PYTHON** mode screen will cause any variables used by the SHELL to be initialized. See "Initializing the SHELL" (page 14-16) for more information.

# $\blacksquare$  Inputting a Command Directly on the SHELL Screen and Executing It

You can input a single-line expression or command into the SHELL screen prompt line and execute it. The example operations below all start with the SHELL screen already displayed.

• Operation Example 1: To perform simple arithmetic operations<br>  $(2+3) \times 10^2 = 500$ <br>  $\boxed{0 \text{ } 2 \text{ } \boxed{1 \text{ } 3 \text{ } \boxed{1 \text{ } \boxed{0 \text{ } \boxed{2^2 \text{ } \boxed{1 \text{ } \boxed{0}}} \text{ }}}$ <br>  $2+3 \times (4+5) = 29$ <br>  $2+3 \times (4+5) = 29$ **(2+3) × 10**<sup>2</sup>  **= 500**  $($   $($   $($   $2)$   $($   $\pm$   $($   $3)$   $($   $)$   $($   $\times$   $($   $1)$   $($   $0)$   $($  $x$ <sup>2</sup> $)$   $[$  $x$  $E$  $2+3 \times (4+5) = 29$  $[2]$   $[+$   $[3]$   $[$  $[$  $]$   $[$  $[$  $]$  $[$  $[4]$  $[$  $[$  $]$  $[$  $]$  $[$  $]$  $[$  $[$  $]$  $[$  $[$  $]$  $[$  $]$  $[$  $[$  $]$  $[$  $]$  $[$  $[$  $]$  $[$  $]$  $[$  $]$  $[$  $[$  $]$  $[$  $]$  $[$  $]$  $[$  $]$  $[$  $]$  $[$  $]$  $[$  $]$  $[$  $]$  $[$  $]$  $[$  $]$  $[$  $]$  $[$  $]$  $[$  $]$  $[$  $]$  $[$  $]$  $[$ 

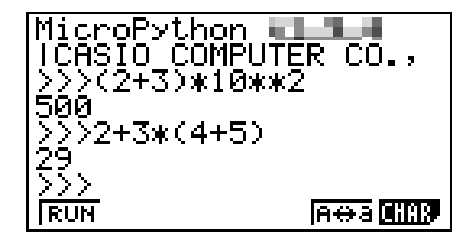

Note the important points below.

- Use the  $\Box$  key, not the  $\Box$  key, to input a minus sign.
- Calculation accuracy in the **PYTHON** mode is different from calculations performed in the **RUN • MAT** mode.

## • Operation Example 2: To recall and run a py file from the SHELL screen

The operation below uses the "OCTA.py" file created using the example under "Flow from py File Creation to Running the File" (page 14-2). It assumes that the SHELL is already running. If you want to call the "OCTA.py" file from the SHELL, the SHELL must have been started up while the file list that contains the "OCTA.py" file was on the display.

 $[SHFT]$  $[4]$  $(CATALOG)$  $[FB]$  $(CTGY)$  $[2]$  $(Built-in)$  $(\Box$  (I)  $\odot$   $\odot$   $\odot$   $\odot$   $\odot$   $\odot$   $\odot$   $\odot$  (import)  $\boxtimes$  $\boxed{\text{SHIFT}}$  (ALPHA)  $\boxed{\text{F5}}$  (A $\leftrightarrow$ a)  $\boxed{9}$  (O) $\boxed{\text{In}}$  (C)  $\boxed{\div}$  (T)  $\boxed{\text{X,0,T}}$  (A)  $\boxed{\text{EXE}}$ 

 $[AIPHA]$   $[1]$   $[0]$  (Input of value for A)  $[EXE]$ 

• To stop a running script, press [AC]. This will cause the message "KeyboardInterrupt:" to appear, with the cursor flashing in the bottom line (prompt line) of the display.

\* SHELL Initialized \*<br>>>>import OCTA<br>A= 10<br>S= 346.4101615137754 03ĭs Ŭ≕, 471 404 うつつ RUN **Reacher** 

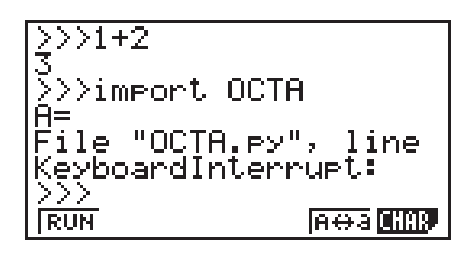

# **• input Operation in the PYTHON mode**

*input* is a built-in Python function that accepts user input while a py script is running.

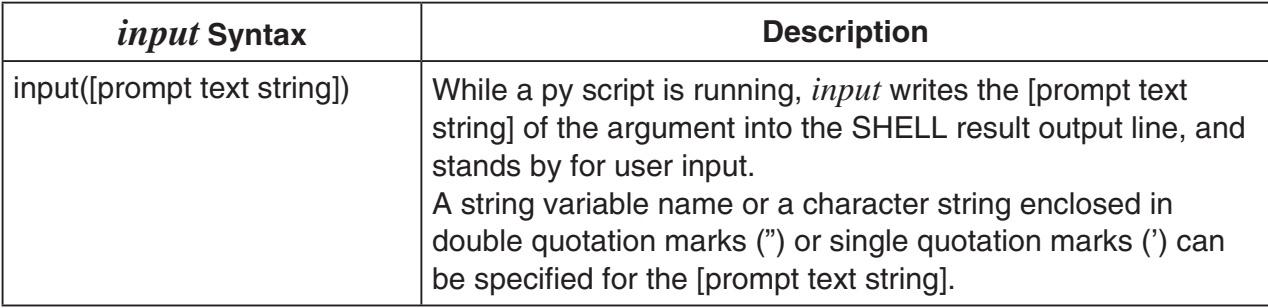

In the case of a string variable up to 16 characters long, all of the characters of the string variable name specified by *input* will be displayed as the prompt when the function is executed in the **PYTHON** mode. In the case of a string variable longer than 16 characters, the first 15 characters of the string variable followed by the similarity symbol  $(\sim)$  will be displayed as the prompt.

#### *input* **execution example**

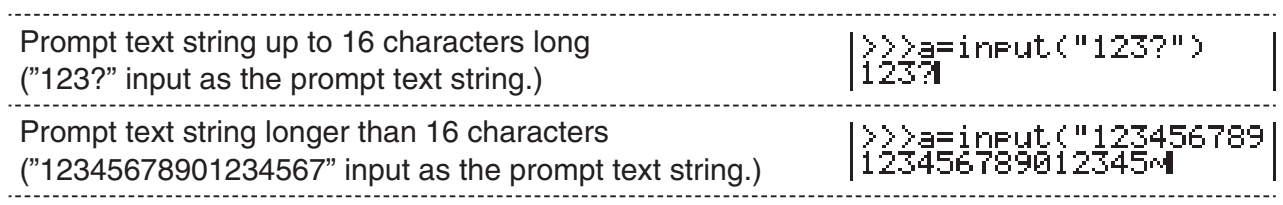

# $\blacksquare$  **Initializing the SHELL**

Functions and variables that are defined, modules that are imported, and the results of other SHELL operations are stored in the SHELL heap area (temporary storage memory area) while the SHELL is running. Whenever the SHELL is exited (by going to a different **PYTHON** mode screen), the SHELL heap area contents up to that point are cleared. This clearing of SHELL heap area contents is called "SHELL initialization".

- When you restart the SHELL in the **PYTHON** mode, the message " $*$  SHELL Initialized  $*$ " will appear in the line above the bottom line (prompt line) of the SHELL screen.
- This message will appear only if you re-display the SHELL screen, but it won't appear the first time you display the SHELL screen after entering the **PYTHON** mode.

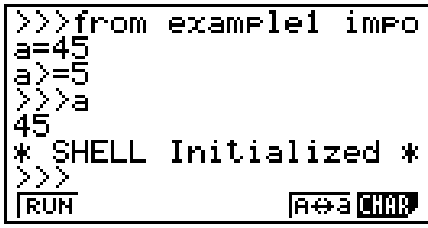

• If the SHELL is restarted by running a py script from the file list screen or script editor screen, the SHELL will be initialized before the py script is run. Because of this, the SHELL screen will appear as shown in the screen shot below.

>f=60 " $*$  SHELL Initialized  $*$ " message ≻d+f\*2 160 py script execution command SHELL Initialized \* py script execution result >>>from example3 impo >>> Prompt line **Reaches RIN** 

# **5. Editing a py File**

# **E** Displaying and Editing a py File

You can use the procedure below to open a stored py file and display its contents in the script editor screen, where you can edit them, if you want.

# • To open a py file and display the script editor screen

- 1. From the main menu, enter the **PYTHON** mode.
- 2. On the file list screen that appears, use  $\bigcirc$  and  $\bigcirc$  to move the highlighting to the py file you want to open and then press  $F2$  (OPEN).
	- This opens the selected py file and displays the script editor screen.
	- Take care not to press [EXE] by mistake while the file list screen is displayed. Doing so will execute the py file and display the SHELL screen.

## • To jump to the first line or the last line on the script editor screen

- To jump to the first line on the script editor screen, press  $\overline{[F6]}(\triangleright)\overline{[F3]}(JUMP)\overline{[F1]}(TOP)$ .
- To jump to the last line on the script editor screen, press  $F6(E)$  $F3(UMP)$  $F2(BTM)$ .

## $\bullet$  To jump to a specific line number on the script editor screen

- 1. From the script editor screen, press  $\overline{F6}(\triangleright)$   $\overline{F3}$  (JUMP)  $\overline{F3}$  (LINE).
- 2. On the dialog box that appears, input the number of line to which you want to jump and then  $pres$   $Ex$  $.$

## **• To search for text on the script editor screen**

- 1. From the script editor screen, press  $\mathsf{F6}(\triangleright)\mathsf{F4}(\mathsf{SRC}).$
- 2. On the screen that appears, enter the character string you want to search for and then  $pres$  $Ex$  $.$ 
	- This starts searching from the top of the py script, and moves the cursor to the left of the first character of the first matching character string that is found. If there is no matching character string found, the message "Not Found" will appear. If this happens, press [EXIT].
	- To resume the search using the same character string, press  $[FI(SRC)$ .
	- You will be able to resume a search operation only while "SRC" is shown for the [F1] function menu key, which indicates that there is at least one other matching character strings in the script. To cancel a search operation part way through, press **EXIT**. The search operation will end automatically if there are no more matches to the text string you specified.

#### • To copy or cut a script editor screen text string and store it on the clipboard

- 1. On the script editor screen, move the cursor to the beginning of the range you want to copy or cut and then press  $[III]$   $[8]$  (CLIP).
- 2. Move the cursor to the end of the range you want to copy or cut.
	- This causes the selected range to become highlighted.
	- It makes no difference whether you select from the beginning to the end of a range, or from the end to the beginning.
- 3. Press F1(COPY) or F2(CUT).

## • To paste a character string that is on the clipboard

- 1. On the script editor screen, move the cursor to the location where you want to paste the text string.
- 2. Press SHIFT **9** (PASTE).

# **E** Debugging a py Script

If a py file does not run as you expected it to, it may be due to a bug (error) in the py script.

The symptoms below indicate that a py file needs to be debugged.

- When running a py file script produces an error message.
- When running a py file does not produce the desired operations or results.

# **• Using Error Messages for Debugging**

If an error message appears on the SHELL screen when you run a py file, perform the steps below.

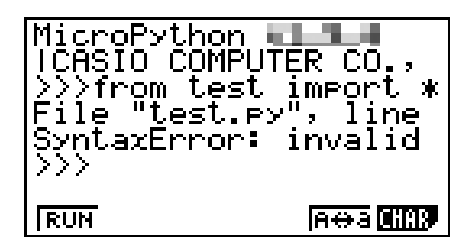

- 1. Use  $\bigcirc$  to move the highlighting to the error message line, and then use  $\bigcirc$  and  $\bigcirc$  to check the details of the error message.
- 2. Press [EXIT].
	- This returns to the screen from which the py file was run (script editor screen or file list screen). Open the py file where the error occurred and check the contents of the line for which an error message was displayed. Make corrections as required.
	- Note that an error message may not necessarily identify the actual problem.
	- Note that an error message will also appear if there is a SHELL input problem, making it appear that there is an error in the py file. For example, if input data does not match the data type specified by *input*, etc. If you are unable to find a problem with the line for which an error message was displayed, check if SHELL input is correct.

The function menu {JUMP} function comes in handy when you need to jump to a particular line on the script editor screen. See "To jump to a specific line number on the script editor screen" (page 14-17).

# **• Debugging Based on py File Running Results**

If running a py file produces an unexpected result, check the entire content of the py file and make corrections as required.

# **6. File Management (Searching For and Deleting Files)**

You can use the file list screen to search for saved py files by their file names, and to delete files.

- py files you create in the **PYTHON** mode are stored in the calculator's storage memory.
- In addition to file operations described in this section, you can also use Memory Manager to create folders and perform other folder operations. See "Chapter 11 Memory Manager" for more information.

#### • To search for a py file by its file name

- 1. From the file list screen, press F6(SRC).
	- This displays a search text input screen.
		-
- 2. Enter part or the entire name of the file you want to find.
	- You can input uppercase alphabetic characters only. Searches are not case-sensitive.
	- File name characters are searched from left to right. This means that if you enter "IT" here, names such as ITXX, ITABC, and IT123 will be regarded as hits, but names like XXIT and ABITC will not be hits.

Search<br>E

 $\mathbf{1}$ 

- 3. Press EXE.
	- If a file name matches the character string you input in step 2, that file will be selected on the file list screen.
	- The message "Not Found" will appear if a matching file name cannot be found. Press [EXIT] to close the message dialog box.

## • To delete a py file

- 1. From the file list screen, use  $\odot$  and  $\odot$  to highlight the file you want to delete, and then press  $F5$ (DEL).
	- This causes a delete confirmation message to appear.
- 2. Press  $[F1]$  (Yes) to delete or  $[F6]$  (No) to cancel the delete operation.

# **7. File Compatibility**

py files can be shared between your calculator and a computer. A py file created with the calculator can be transferred to a computer for editing with a text editor or other software. A py file created on a computer can be transferred to and run on the calculator.

- py files you create in the **PYTHON** mode are stored in the calculator's storage memory (with file name extension py).
- For information about the procedure for transferring files between the calculator and a computer, see "Performing Data Communication between the Calculator and a Personal Computer" (page 13-2).

# $\blacksquare$  py Files Created and Saved with This Calculator

The formats of py files created and saved with this calculator are shown below.

Character Code: Characters used: ASCII code ASCII\*

Newline code: CR+LF

Indent: Spaces (two spaces for auto indent)

\* ASCII characters are those shown below.

```
A-Z a-z 0-9 ! " # $ % & ' ( ) * + , - . / : ; < = > ? @
\begin{bmatrix} \begin{array}{ccc} \end{array} \end{bmatrix} ^ _ ` { | } ~ space
```
# **E** Precautions when Using an Externally Created py File on this **Calculator**

The restrictions below apply whenever you are trying to use the calculator's **PYTHON** mode to display (file name or file content), edit, or run a py file that was transferred to the computer from an external source.

# **• File Name Display**

- Only py files whose file names consist of ASCII characters\* are displayed on the **PYTHON** mode file list screen.
- Files with file names that include non-ASCII characters are not displayed.
	- \* However, the characters below are not allowed in file names. \ / : \* ? " < > | .
- If the name of a py file transferred to storage memory from a computer or other source has a file name that is more than eight characters long, its name will abbreviated to eight characters when displayed on the storage memory information screen. (Example: AAAABBBBCC.py will become AAAABB~1.py.)

# **• File Content Display and Editing**

Opening a py file that satisfies conditions (A) and (B) below in the **PYTHON** mode will produce a normal display of all of the file contents. A py file that shows contents can be displayed normally and edited in the **PYTHON** mode.

- (A) py file written in ASCII characters only and saved using UTF-8 or other ASCII-compatible codes
	- If a file saved with character codes that are not compatible with ASCII, none of its contents will be displayed if you open it in the **PYTHON** mode. All of the character will be replaced by spaces, or appear garbled.
- (B) py file with up to 150 lines, each line containing up to 127 characters
	- The contents of a py file that exceeds the number of characters and/or number of lines specified above cannot be displayed in the **PYTHON** mode. Attempting to open such a file will display an "Invalid Data Size" error.
	- Though the contents of a py file that exceeds the number of characters and/or number of lines specified above cannot be displayed or edited in the **PYTHON** mode, you may be able to run it. See "Running a py File" (page 14-22).
- All tab codes in a py file will be replaced by two spaces when the file is opened in the **PYTHON** mode.
- No type of newline codes (LF, CR, CR+LF) have an effect on **PYTHON** mode display contents. All newline codes in a py file will be replaced by CR+LF (Windows standard newline code) when the file is opened in the **PYTHON** mode. Before transferring a py file that was edited and saved in the **PYTHON** mode to an external device for use on that device, replace its newline codes with the type that is appropriate for the environment where the file will be used.

# **• Running a py File**

You may be able to run a py file if that file is displayed on the file list screen in the **PYTHON** mode. See "File Name Display" (page 14-21). Note the important points below.

- Running a py file that includes commands not supported by the calculator's **PYTHON** mode will result in an error.
- Using the **PYTHON** mode to open a py file created on an external device will cause characters and newline codes to be replaced. For details, see "File Content Display and Editing" (page 14-22). Because of this, opening a py file in the **PYTHON** mode, saving it, and running it, will change the content from the original py file, which may affect the running results.

# **Sample 1: Conditional Branching**

# **Purpose**

With conditional branching a condition is evaluated and then processing follows one of multiple paths in accordance with the evaluation result.

The example below is for a simple "if... else..." statement.

# **Description**

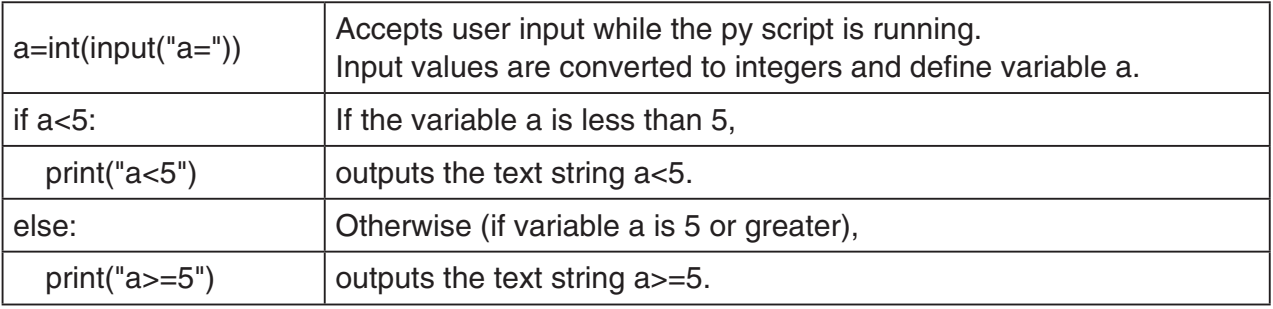

==example1 001/005 a=int(input("a="))<br>if a{5; \_\_ \_\_\_  $print("a(5")$ 

 $print("a)=5")$ 

**ELLE RUN BUSE BUDE AGG TO** 

else:

#### **Execution Result (when a=1 and a=10 are input)**

(1) If you input  $a = 1$  (2) If you input  $a = 10$ 

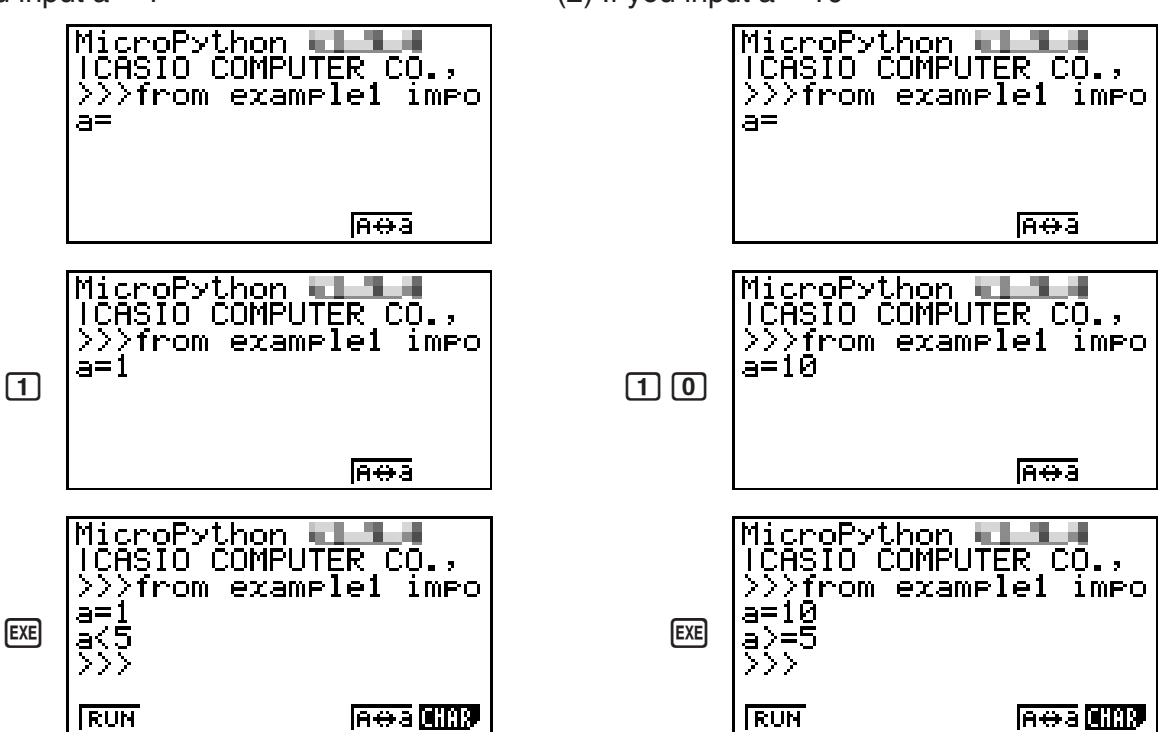

#### **Sample 2: Importing a Module**

#### **Purpose**

*import* imports a module and makes it possible to run the functions defined within it. Use the syntax below to execute function within the module.

<module name>.<function name>

==example2 001/003<br>import math<br>P=math.pi<br>print(P)

**BILE RUN SVSL GROP ROOL** 

#### **Description**

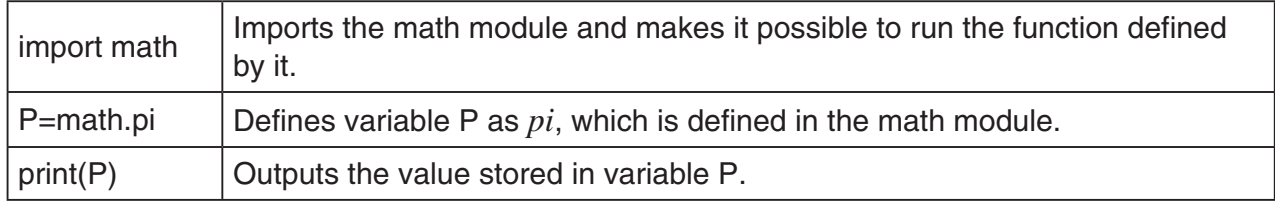

#### **Execution Result**

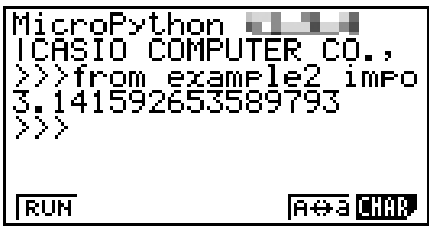

#### **Sample 3: Defining a User-defined Function**

#### **Purpose**

*def* defines a user-defined function.

The script below recalls and uses the py script created under "Sample 4: Importing a py File".

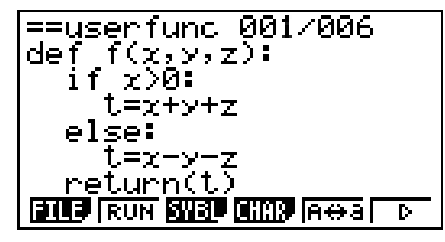

#### **Description**

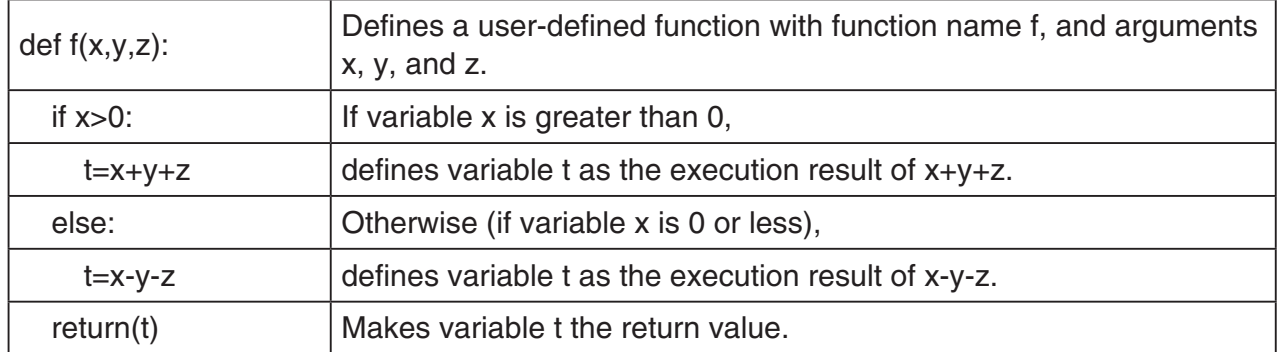

Running this py script as a standalone script will only define the user defined function. The function will not be executed so the py script will end without output.

#### **Execution Result**

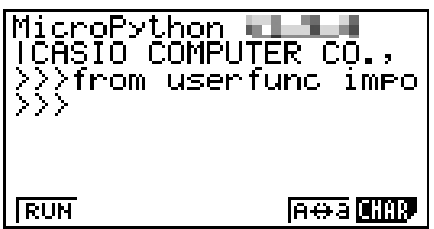

# **Sample 4: Importing a py File**

#### **Purpose**

*import* can be used to import py files into other py files and run the processes written in the imported py files.

This makes it possible to use user-defined functions and variables across multiple py files.

Use the syntax below for execution of a module function or variable.

<py file (module) name>.<function name or variable name>

#### **Description**

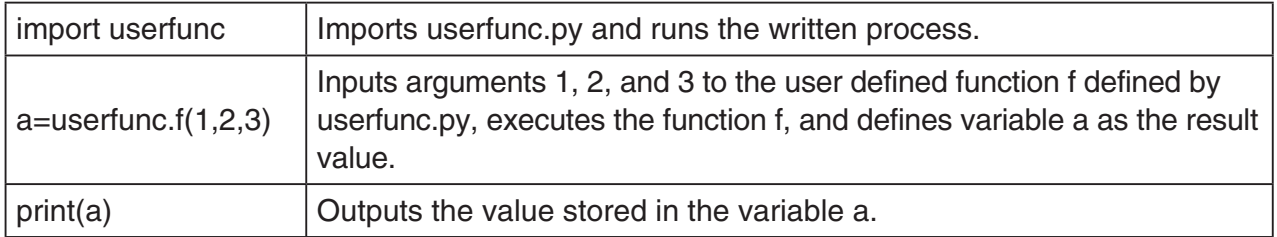

==example3 001/003<br>import userfunc<br>a=userfunc.f(1,2,3)<br>print(a)

**ELLE RUN SYBL CHAP ROOF** 

চ

#### **Execution Result**

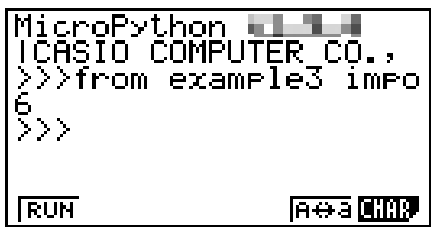

# *Important!*

- To import py files into other py file or files, all of the files must be in the same directory (folder).
- py files that can be imported with the SHELL screen are those described below.
	- If the SHELL is started up by a file list screen operation,\* importable files are py files in the directory displayed on the file list screen.
	- If the SHELL is started up by a script editor screen operation,\* importable files are py files in the same directory recalled with the script editor screen.
		- \* For actual operations, see "To display the SHELL screen" (page 14-13).

# **Appendix**

# **1. Error Message Table**

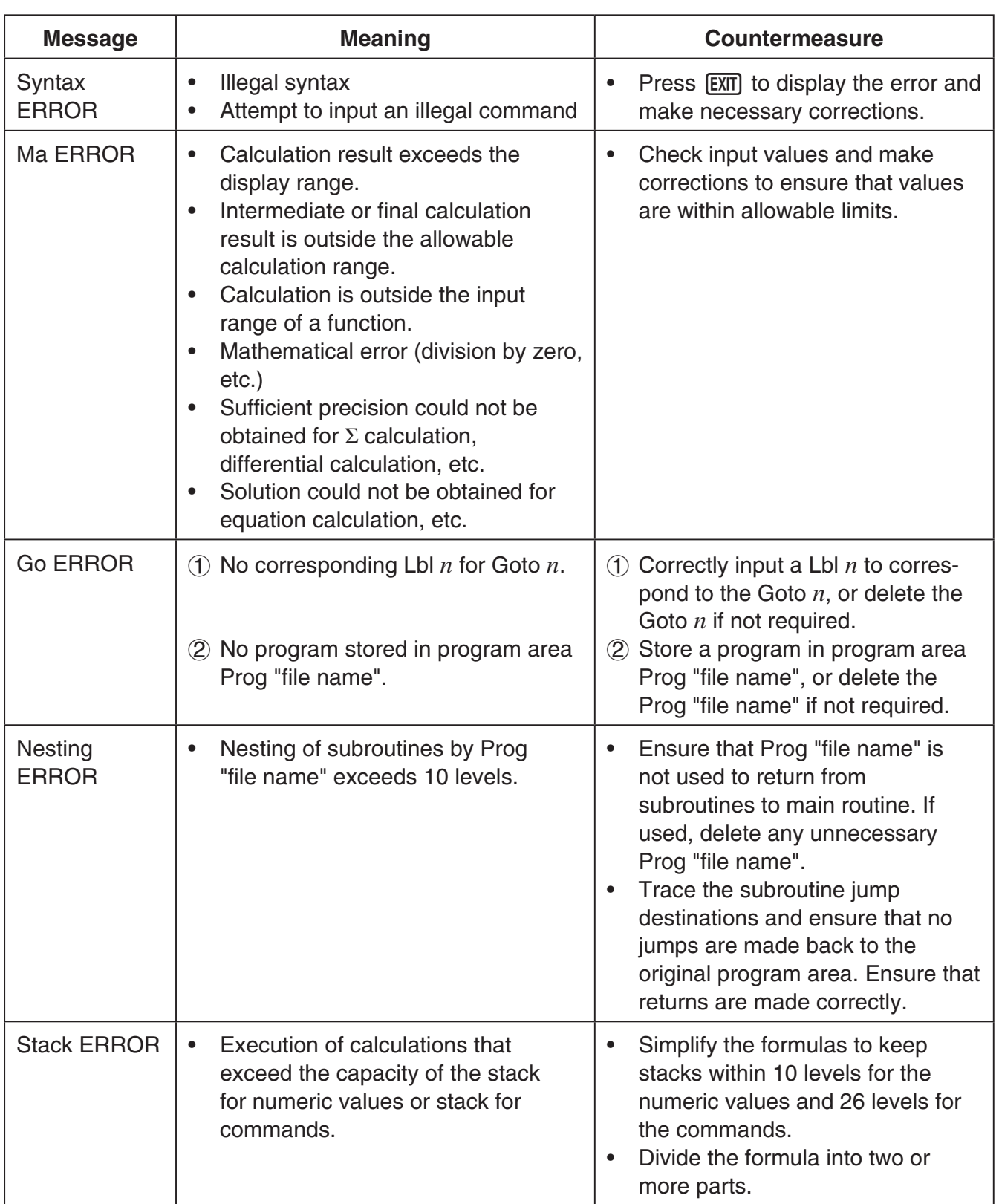

 $|\boldsymbol{\alpha}|$ 

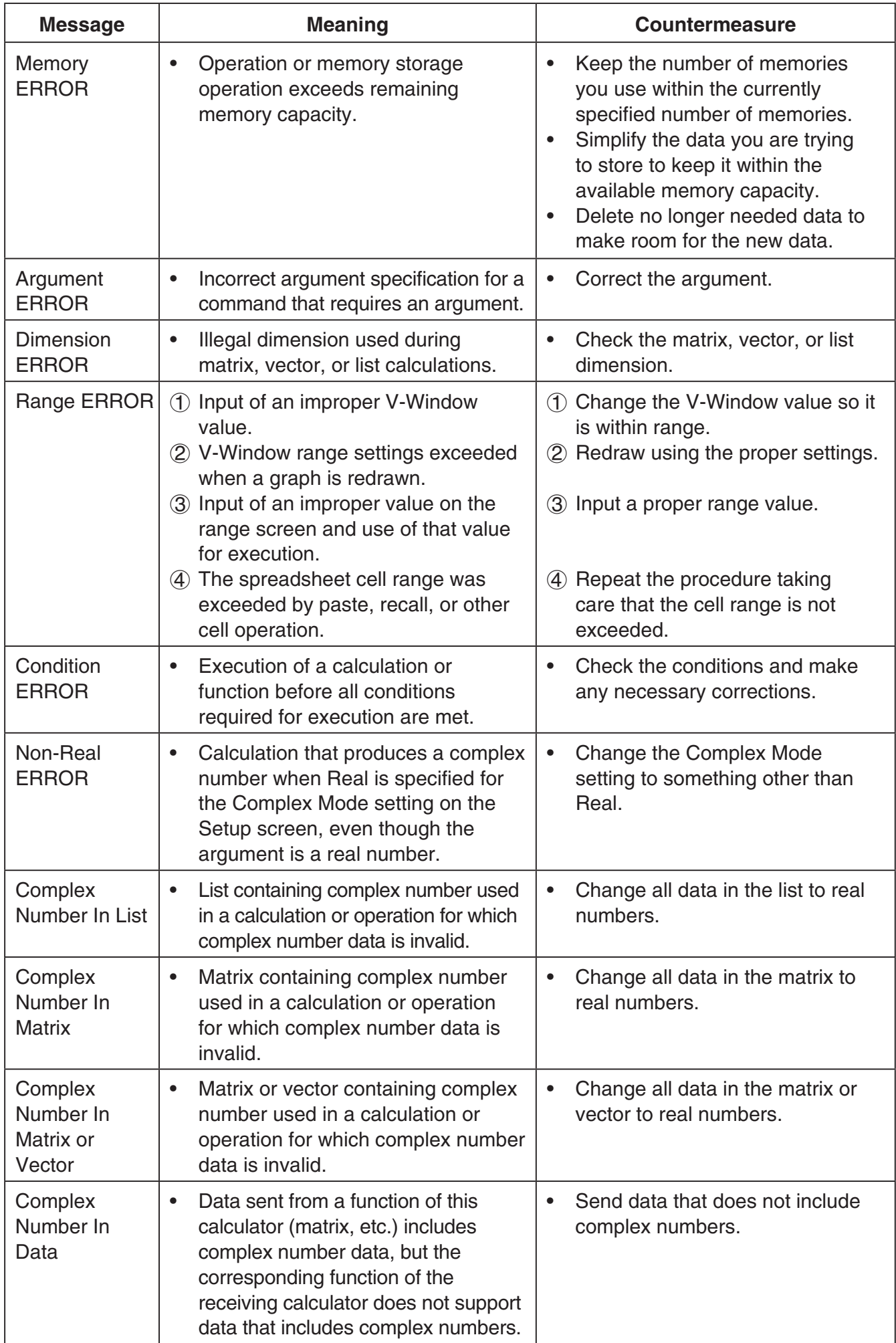

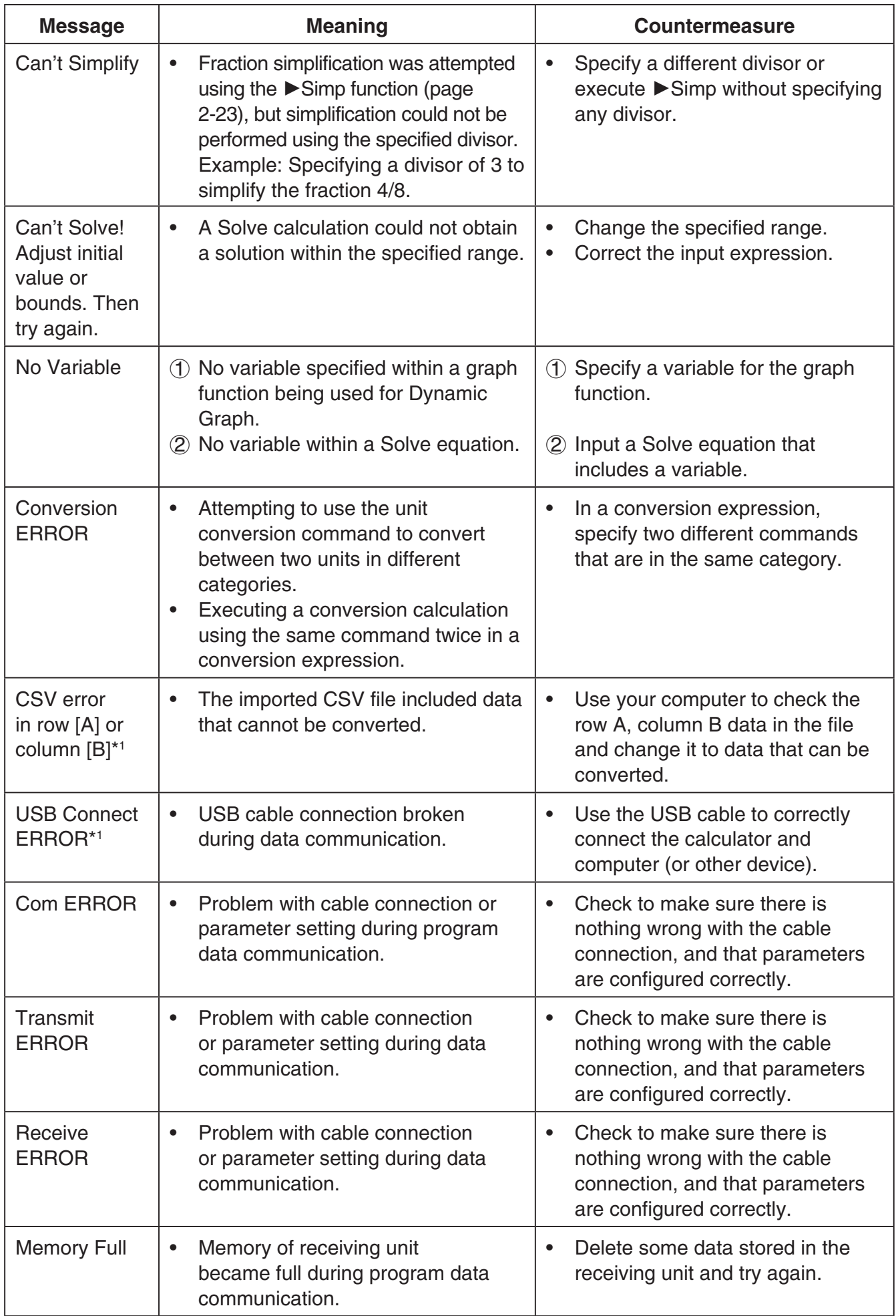

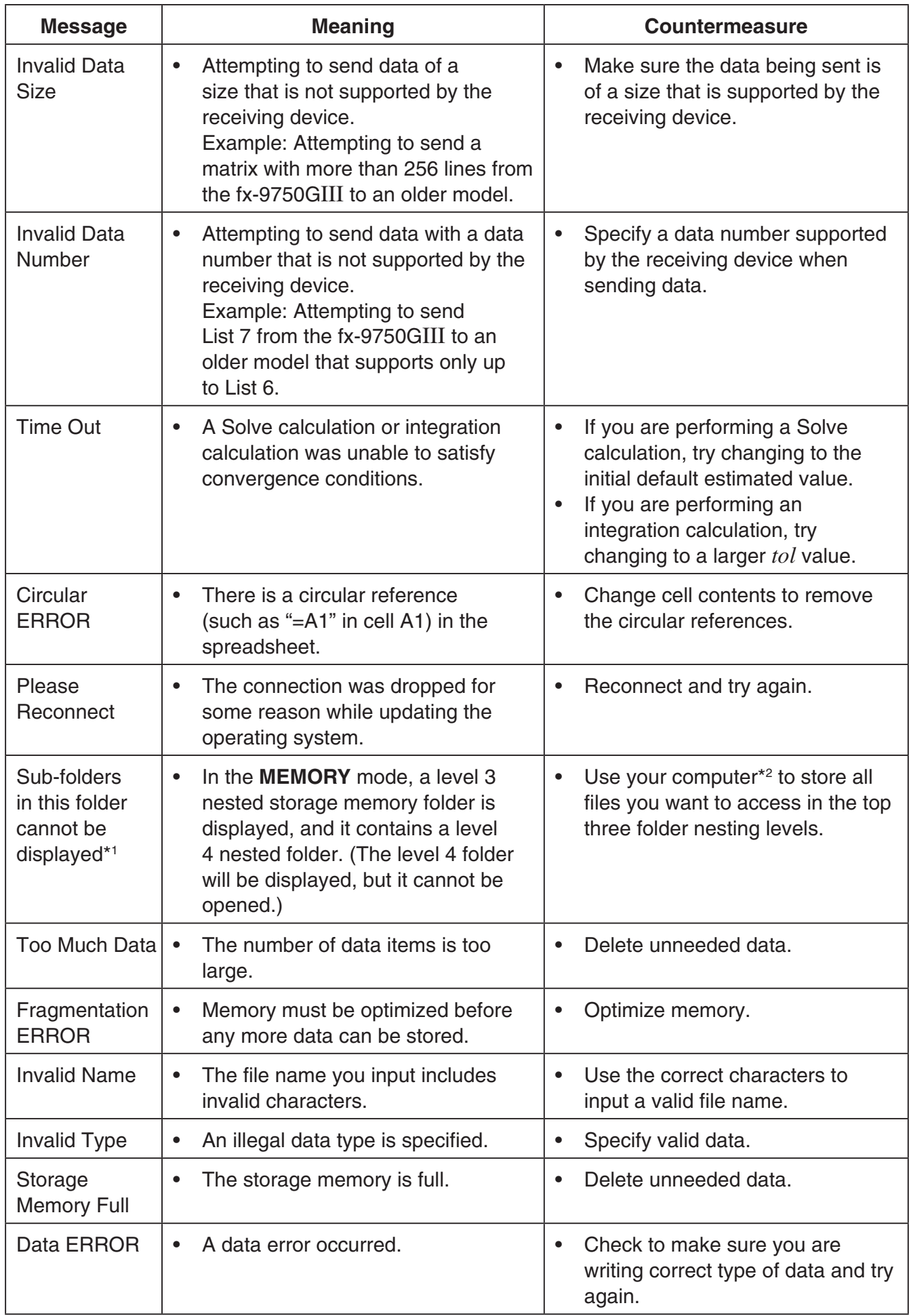

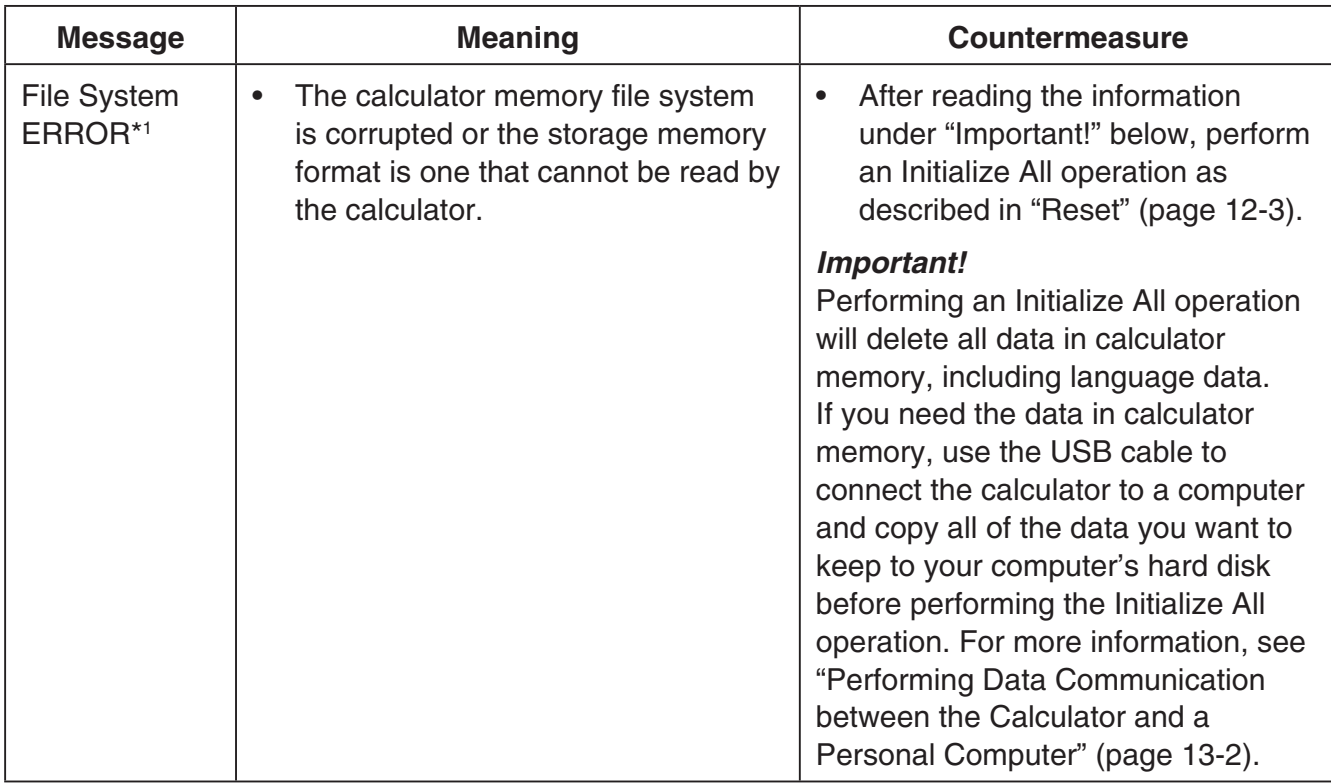

\*1 fx-9860GIII/fx-9750GIII only

\*2 For details about using a computer to perform storage memory file and folder operations, see "Transferring Data between the Calculator and a Personal Computer" (page 13-4).

# **2. Input Ranges**

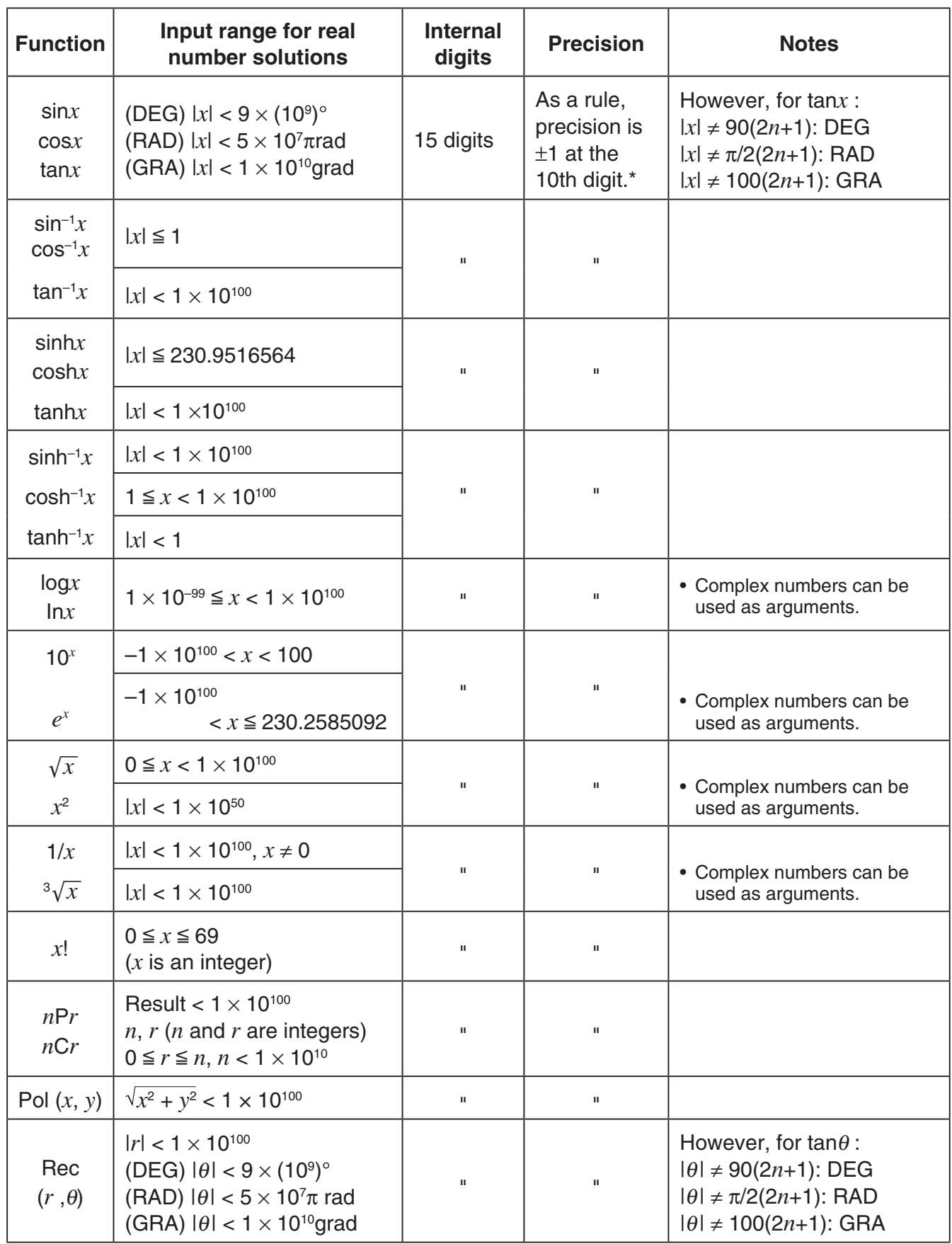

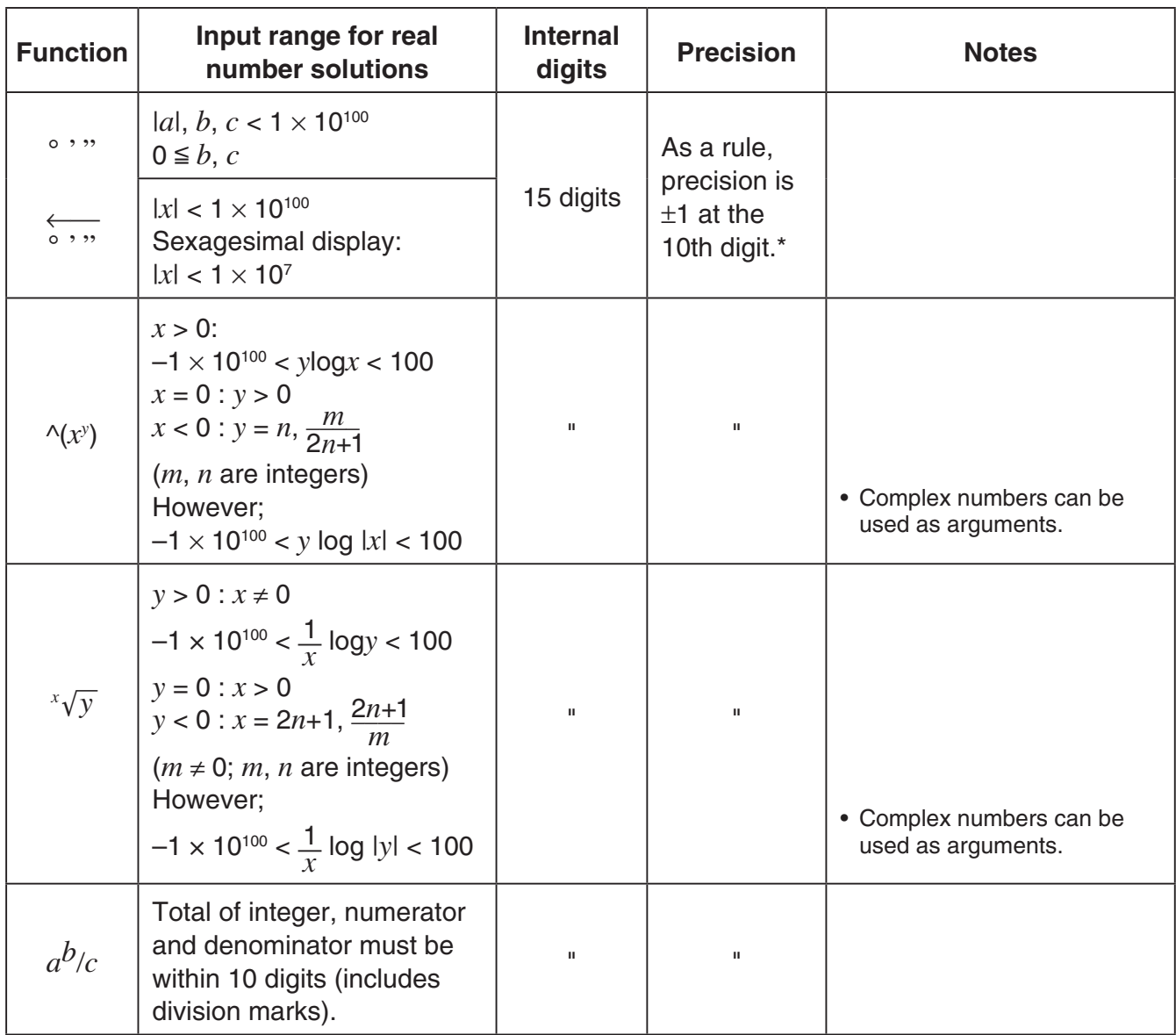

 $*$  For a single calculation, calculation error is  $\pm 1$  at the 10th digit. (In the case of exponential display, calculation error is  $\pm 1$  at the last significant digit.) Errors are cumulative in the case of consecutive calculations, which can also cause them to become large. (This is also true of internal consecutive calculations that are performed in the case of  $\Delta(x^y)$ ,  $\Delta(x^y)$ ,  $\Delta(x^y)$ ,  $\Delta(x^y)$ ,  $\Delta(x^y)$ ,  $\Delta(x^y)$ ,  $\Delta(x^y)$ ,  $\Delta(x^y)$ ,  $\Delta(x^y)$ ,  $\Delta(x^y)$ ,  $\Delta(x^y)$ ,  $\Delta(x^y)$ ,  $\Delta(x^y)$ ,  $\Delta(x^y)$ ,  $\Delta(x^y)$ ,  $\Delta$ etc.)

In the vicinity of a function's singular point and point of inflection, errors are cumulative and may become large.

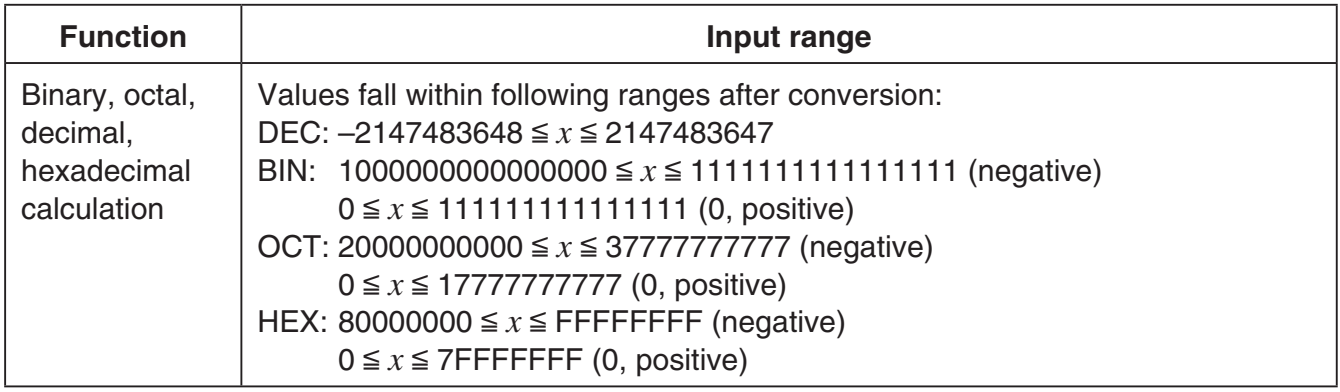

# **Examination Mode (fx-9860GIII, fx-9750GIII only)**

The Examination Mode puts some limits on calculator functions, which allows it to be used when taking an exam or test. Use the Examination Mode only when actually taking an exam or test.

Entering the Examination Mode affects calculator operation as described below.

- The following modes and functions are disabled: **e ACT** mode, **MEMORY** mode, **E-CON3** mode, **PYTHON** mode, **PRGM** mode, vector commands, program commands (⊿ (Output Command), : (Multi-statement Command), → (Carriage Return)), data transfer, add-in applications, add-in languages, storage memory access, user name editing, OS Update, Catalog QR Code function.
- User data (main memory) is backed up. The backed up data will be restored when you exit the Examination Mode. Any data created during an Examination Mode session will be deleted when the Examination Mode is exited.

# **• Entering the Examination Mode**

- 1. Press [SHIFT]  $\overline{AC}$ <sup>[O]</sup> (OFF) to turn off the calculator.
- 2. While holding down the  $\cos$  and  $\overline{7}$  keys, press the  $\sin$  key.
	- This displays the dialog box shown below.

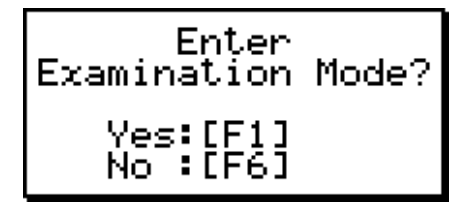

- 3. Press F1 (Yes).
	- Read the message on the dialog box that appears.
- 4. Press **F2.** 
	- This displays the dialog box shown below.

Entering Examination Mode Press:[EXIT]

5. Press EXIT.

- Only the settings below are saved before entering the Examination Mode.
- Input/Output, Frac Result, Angle, Complex Mode, Display, Imp Multi, Q1Q3 Type, Language
- fx-9750GIII: Entering the Examination Mode by selecting Math for the Input/Output setting of the Setup menu will cause the Input/Output setting to switch to Mth/Mix. Note that Math cannot be selected for the Input/Output setting while in the Examination Mode.

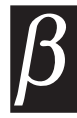

# **• Calculator Operation in the Examination Mode**

• Entering the Examination Mode causes an icon  $\left(\frac{1}{\sqrt{2}}\right)$  to flash on the display. The flash rate of the icon slows down about 15 minutes after entering the Examination Mode.

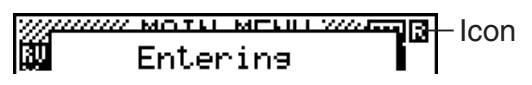

- The icon inverts its colors  $\left(\frac{1}{n}\right)$  to indicate that a calculation operation is in progress.
- In the Examination Mode, the Auto Power Off trigger setting is fixed at approximately 60 minutes.
- Pressing  $[AIPHA]$   $[(-)]$  causes the dialog box shown below to appear. The dialog box shows the elapsed time in the Examination Mode.

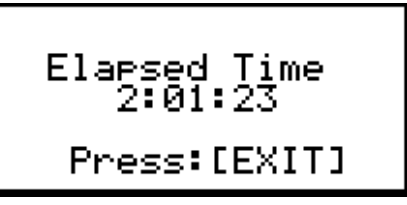

You can restart the elapsed time count by performing one of the operations below.

- Press the RESTART button.
- Remove the calculator's batteries.
- Delete Main Memory data.
- Re-enter the Examination Mode while already in the Examination Mode.
- The table below shows how certain operations affect the Examination Mode.

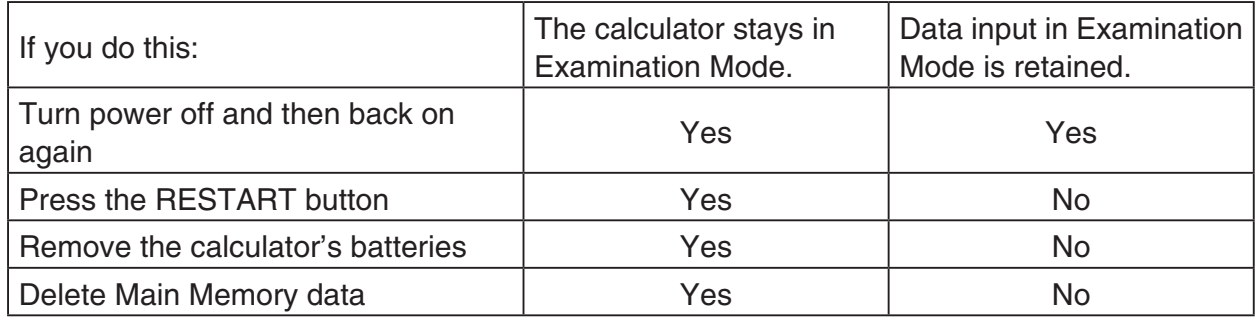

# **• Exiting the Examination Mode**

There are three ways to exit the Examination Mode.

- (1) Exiting the Examination Mode by Connecting to a Computer
	- 1. Use the USB cable to connect the calculator that is in the Examination Mode to a computer.
	- 2. When the "Select Connection Mode" dialog box appears on the calculator, press the calculator's  $[F1]$  key.
	- 3. On the computer, open the calculator drive.
- 4. On the computer, copy or delete any file that is on the calculator drive.
- 5. Terminate the connection between the calculator and computer.
	- The dialog box shown below will appear when you exit the Examination Mode.

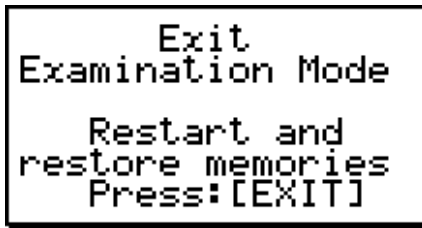

(2) Exiting the Examination Mode by Allowing 12 Hours to Elapse

Approximately 12 hours after entering the Examination Mode, turning on the calculator will cause it to exit the Examination Mode automatically.

#### *Important!*

If you press the RESTART button or if you replace batteries before turning on the calculator, it will re-enter the Examination Mode when turned on, even if 12 hours have elapsed.

- (3) Exiting the Examination Mode by Connecting to another Calculator
	- 1. On the calculator that is in the Examination Mode (Calculator A), enter the **LINK** mode and then press  $F4$ (CABL) $F2$ (3PIN).
	- 2. Use the SB-62 cable to connect Calculator A to another calculator that is not in the Examination Mode (Calculator B).
	- 3. On Calculator A, press F2 (RECV).
	- 4. On Calculator B<sup>\*</sup>, enter the LINK mode and then press  $F3$ (EXAM) $F1$ (UNLK) $F1$ (Yes).
		- You could also transfer any data from Calculator B to Calculator A.
			- Example: To transfer setup data to Calculator A
			- 1. On Calculator B, enter the LINK mode and then press  $[FI]$ (TRAN) $[Fi]$ (MAIN) $[Fi]$ (SEL).
			- 2. Use  $\odot$  and  $\odot$  to select "SETUP".
			- 3. Press  $[FI]$ (SEL) $[FB]$ (TRAN) $[FI]$ (Yes).
			- \* Calculator with Examination Mode function
- The **ideology** icon will disappear from the display when the calculator exits the Examination Mode.

## **• Displaying Examination Mode Help**

You can display Examination Mode help in the **LINK** mode.

- [F3] (EXAM) [F2] (ENTR) ... Displays help about entering the Examination Mode.
- $[F3]$ (EXAM) $[F3]$ (APP) ... Displays help about what modes and functions are disabled in the Examination Mode.

[F3] (EXAM) [F4] (EXIT) ... Displays help about exiting the Examination Mode.

MicroPython license information The MIT License (MIT)

Copyright (c) 2013-2017 Damien P. George, and others

Permission is hereby granted, free of charge, to any person obtaining a copy of this software and associated documentation files (the "Software"), to deal in the Software without restriction, including without limitation the rights to use, copy, modify, merge, publish, distribute, sublicense, and/or sell copies of the Software, and to permit persons to whom the Software is furnished to do so, subject to the following conditions:

The above copyright notice and this permission notice shall be included in all copies or substantial portions of the Software.

THE SOFTWARE IS PROVIDED "AS IS", WITHOUT WARRANTY OF ANY KIND, EXPRESS OR IMPLIED, INCLUDING BUT NOT LIMITED TO THE WARRANTIES OF MERCHANTABILITY, FITNESS FOR A PARTICULAR PURPOSE AND NONINFRINGEMENT. IN NO EVENT SHALL THE AUTHORS OR COPYRIGHT HOLDERS BE LIABLE FOR ANY CLAIM, DAMAGES OR OTHER LIABILITY, WHETHER IN AN ACTION OF CONTRACT, TORT OR OTHERWISE, ARISING FROM, OUT OF OR IN CONNECTION WITH THE SOFTWARE OR THE USE OR OTHER DEALINGS IN THE SOFTWARE.

# *E-CON3 Application* **(English)**

*( fx-9860GIII***,** *fx-9750GIII)*

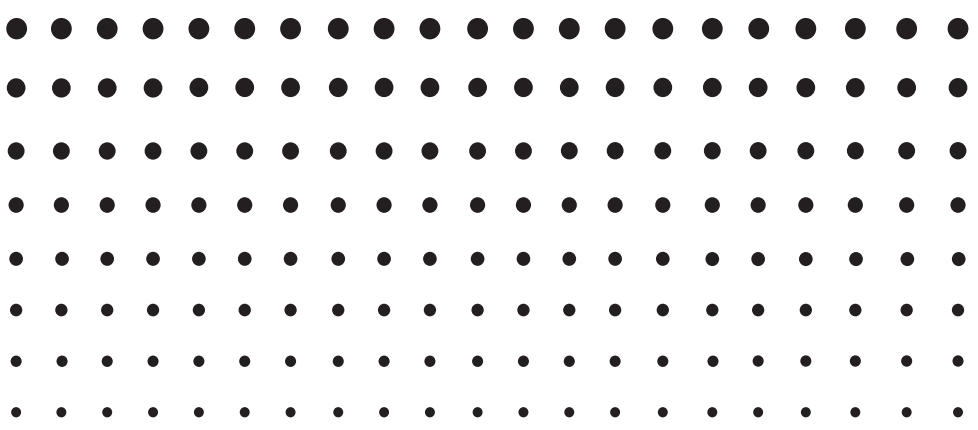

#### **Important!**

- Do not install Add-in E-CON2 on a calculator that has E-CON3 installed. Doing so may cause operational problems.
- All explanations in this section assume that you are fully familiar with all calculator and Data Logger (CMA CLAB\* or CASIO EA-200) precautions, terminology, and operational procedures.
- The E-CON3 application is designed to get the most out of the measurement functions of the CASIO EA-200 Data Logger. Though it can run on a CMA CLAB Data Logger, CLAB does not have a SONIC port, microphone, or speaker as is equipped on the EA-200. While a calculator is connected to a CLAB Data Logger, attempting to configure E-CON3 application settings and perform measurement using parameters that are not supported by CLAB will cause an error.
- Unless specifically indicated otherwise, all page references in this "E-CON3 Application" chapter are to pages in this chapter.

\* For information about CMA and the CLAB Data Logger, visit [http://cma-science.nl/.](http://cma-science.nl/)

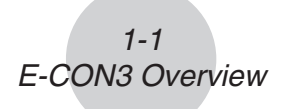

# **1 E-CON3 Overview**

• From the Main Menu, select E-CON3 to enter the E-CON3 Mode.

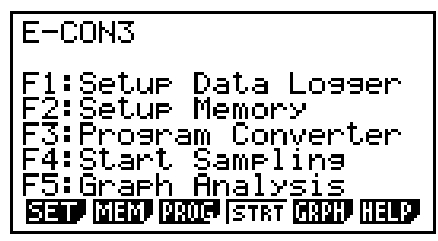

E-CON3 Main Menu

- The "E-CON3 Mode" provides the functions listed below for simple and more efficient data sampling using a Data Logger.
	- [F1] (SET) ......... Displays a screen for setting up a Data Logger.
	- [F2] (MEM)........ Displays a screen for saving Data Logger setup data under a file name.
	- **F3** (PROG) ..... Performs program conversion.
		- This function can be used to convert Data Logger setup data configured using E-CON3 to a Data Logger control program that can run on the fx-9860G SD/fx-9860G.
		- It also can be used to convert data to a program that can be run on a CFX-9850 Series/fx-7400 Series calculator.
	- F4 (STRT)....... Starts data collection.
	- [F5] (GRPH)...... Graphs data sampled by a Data Logger, and provides tools for analyzing graphs. Graph Analysis tools include calculation of periodic frequency, various types of regression, Fourier series calculation, and more.
	- F6 (HELP)....... Displays E-CON3 help.
- Pressing the **CPTN** key (Setup Preview) or a cursor key while the E-CON3 main menu is on the screen displays a preview dialog box that shows the contents of the setup in the current setup memory area.

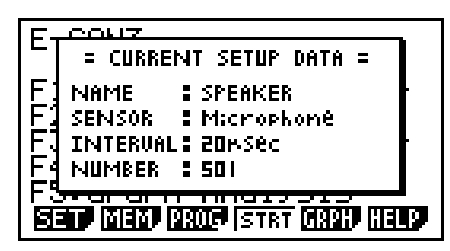

To close the preview dialog box, press **EXIT**.

#### **Note**

For details about setup data and the current setup memory area, see "6 Using Setup Memory" (page 6-1).

# **About online help**

Pressing the F6 (HELP) key displays online help about the E-CON3 Mode.

# **2 Using the Setup Wizard**

This section explains how to use the Setup Wizard to configure the Data Logger setup quickly and easily simply by replying to questions as they appear.

If you need more control over specific sampling parameters, you should consider using the Advanced Setup procedure on page 3-1.

# **K** Setup Wizard Parameters

Setup Wizard lets you make changes to the following three Data Logger basic sampling parameters using an interactive wizard format.

- Sensor (Select Sensor): Specify a CASIO, VERNIER\* or CMA sensor from a menu of choices. \*Vernier Software & Technology
- Total Sampling Time: Specify a value within the range of 0.01 second to 30 days.
- Sampling Time Unit (Select Unit): Specify seconds (sec), minutes (min), hours (hour), or days (day) as the time unit of the value you input for the total sampling time (Total Sampling Time).

#### **Note**

For some sensors (EA-200 built-in microphone, Vernier Photogate, etc.), sampling parameters are different from those shown above. The differences between sampling parameters and setup procedures for each sensor are described in this section.

#### *Setup Wizard Rules*

Note the following rules whenever you use the Setup Wizard.

- The EA-200 sampling channel is CH1 or SONIC.
- The CLAB sampling channel is CH1 only.
- The trigger for a Setup Wizard setup is always the  $[EE]$  key.

# u **To configure a Data Logger setup using Setup Wizard**

#### *Before getting started...*

- Before starting the procedure below, make sure you first decide if you want to start sampling immediately using the setup you configure with Setup Wizard, or if you want to store the setup for later sampling.
- See sections 6-1, 7-1, and 8-1 of this chapter (E-CON3 Application) for information about procedures required to start sampling and to store a setup. We recommend that you read through the entire procedure first, referencing the other sections and pages as noted, before actually trying to perform it.
- To terminate Setup Wizard part way through and cancel the setup, press  $\frac{S H}{S T}$ (QUIT).
- 1. Display the E-CON3 main menu (page 1-1).
- 2. Press  $F1(SET)$  and then  $F1(WIZ)$ .
	- This launches the Setup Wizard and displays the "Select Sensor" screen.
- 3. Press one of the following function keys to specify the manufacturer of the sensor you are using for measurement: [F1] (CASIO), [F2] (VERNIER), [F3] (CMA).
	- Pressing either key will display the corresponding sensor list.
- 4. Specify the sensor you want to use. Use the  $\textcircled{A}$  and  $\textcircled{v}$  cursor keys to move the highlighting to the sensor you want to use, and then press  $ExE$ .
	- If the sensor you specified has more than one option (more detailed specifications, such as sampling unit, mode, etc.), an option list will appear on the display at this time. If this happens, advance to step 5.
	- If the "Input Total Sampling Interval" screen appears, skip to step 6.
- 5. Select the options for the sensor you specified in step 4. Use the  $\bigcirc$  and  $\bigcirc$  cursor keys to move the highlighting to the option you want to select, and then press [EXE].
	- If the "Input Total Sampling Interval" screen appears, advance to step 6.

#### **Important!**

When special settings are required by the sensor and/or option you select, other screens other than the "Input Total Sampling Interval" screen will appear on the display. The following shows where you should go to find information about the operations you need to perform for each sensor/option selection.

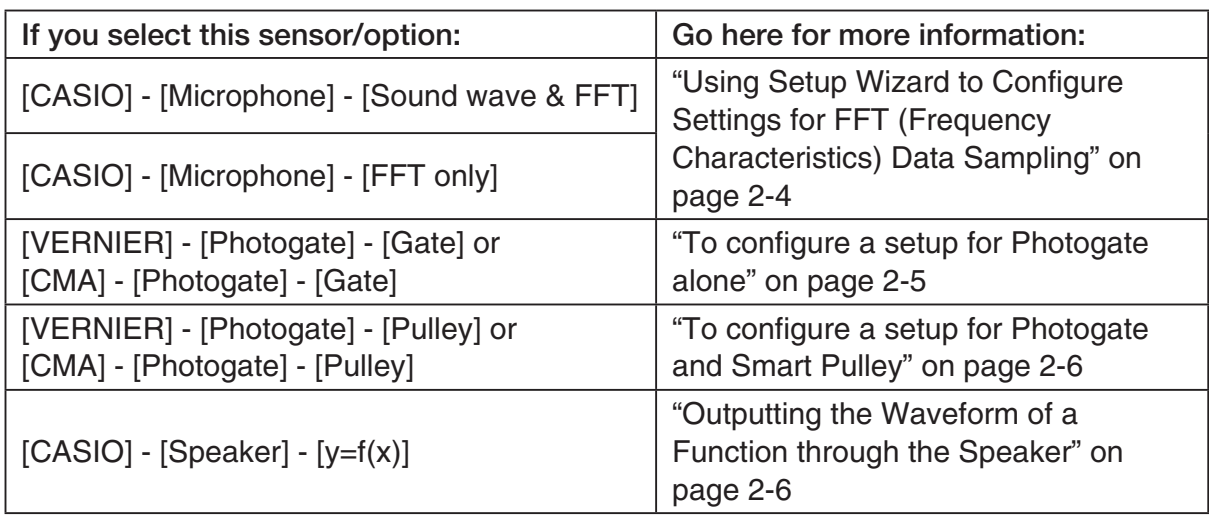

6. Use the number input keys to input the total sampling time. Just input a value. In step 8 of this procedure, you will be able to specify the unit (seconds, minutes, hours, days) of the value you input here.

#### **Note**

- With some sensors ([CASIO] [Microphone] [Sound wave], etc.) sampling time is limited to a few seconds. The unit for such a sensor is always seconds, and so the "Select Unit" screen does not appear.
- If you specify a total sampling time value in the range of 10 seconds to 23 hours, 59 minutes, 59 seconds, real-time graphing will be performed during sampling. This is the same as selecting the Realtime Mode on the "Advanced Setup" screen.
- 7. After inputting total sampling time value you want, press [EXE]. This displays the "Select Unit" screen.
- 8. Use number keys  $\boxed{1}$  through  $\boxed{4}$  to specify the unit for the value you specified in step 6. • This displays a confirmation screen.
- 9. If there is not problem with the contents of the confirmation screen, press  $[**F**]<sub>1</sub>$ .

If you need to change the setup, press  $F_0$  or  $F_{\text{XIT}}$ . This will return to step 6 (for setting the total sampling interval), where you can change the setting.

- Pressing [F1] will take you to the final Setup Wizard screen.
- 10. Press number keys described below to specify what you want to do with the setup you have configured.
	- b(Start Setup) .................Starts sampling using the setup (page 8-1)
	- [2] (Save Setup-MEM) .......Saves the setup (page 6-1)
	- d(Convert Program) ........Converts the setup to a program (page 7-1)

# **E** Using Setup Wizard to Configure Settings for FFT (Frequency **Characteristics) Data Sampling (EA-200 only)**

When you perform sound sampling executed the EA-200's built-in microphone (by specifying [CASIO] - [Microphone] as the sensor), Setup Wizard will provide you with three options: [Sound wave], [Sound wave & FFT], and [FFT only]. "Sound wave" records the following two dimensions for the sampled sound data: elapsed time (horizontal axis) and volume (vertical axis). "FFT" records the following two dimensions: frequency (horizontal axis) and volume (vertical axis).

The following shows the settings for recording FFT data.

- 1. Perform the first two steps of the procedure under "To configure a Data Logger setup using Setup Wizard" on page 2-2.
- 2. On the "Select Sensor" screen, select [CASIO] [Microphone] [Sound wave & FFT] or [CASIO] - [Microphone] - [FFT only].
	- This causes a "Select FFT Range" screen to appear.
	- You can select one of four settings for FFT Range. The setting you select will automatically apply the applicable fixed parameters shown below.

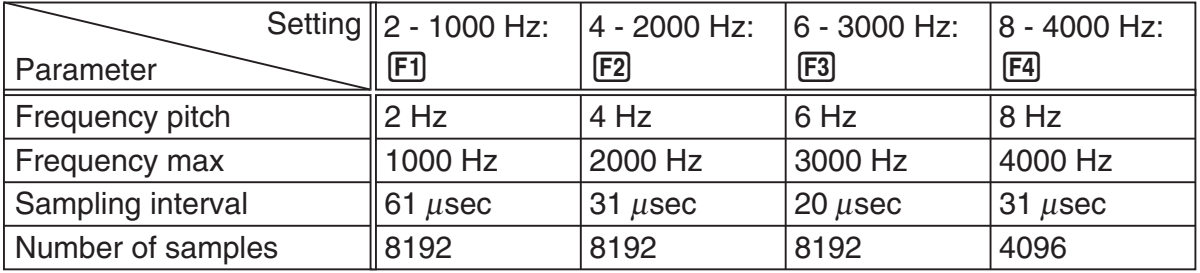

The following explains the meaning of each parameter.

**Frequency pitch:** Pitch in Hz at which sampling is performed

**Frequency max:** Upper limit of sampling frequency (lower limit is fixed at 0 Hz)

 **Sampling interval:** Interval in μ seconds at which sampling is performed

 **Number of samples:** Number of times sampling is performed

- 3. Use function keys [F1] through [F4] to select an FFT Range setting.
	- Selecting an FFT Range causes the final Setup Wizard screen to appear.
- 4. Perform step 10 under "To configure a Data Logger setup using Setup Wizard" on page 2-2 to finalize the procedure.

# **E** Using Setup Wizard to Configure a Photogate Setup

Connection of a Vernier or CMA Photogate requires configuration of setup parameters that are slightly different from parameters for other types of sensors.

# u **To configure a setup for Photogate alone**

1. On the E-CON3 main menu, press [F1] (SET) [F1] (WIZ) to start the setup wizard.

• This displays the "Select Sensor" dialog box.

- 2. If you are using a Vernier Photogate alone, select [VERNIER] [Photogate] [Gate]. When the "Select Channel" dialog box appears, advance to step 3 of this procedure. If you are using a CMA Photogate alone, select [CMA] - [Photogate] - [Gate]. When the "Gate Status" dialog box appears, advance to step 4 of this procedure.
- 3. Press  $\mathsf{[F1]}(CH1)$  or  $\mathsf{[F2]}(SONIC)$  to specify the channel where the Photogate is connected. • This displays the "Gate Status" dialog box.
- 4. On the "Gate Status" dialog box, select a gate status for measurement by pressing a function key ( $\boxed{F1}$  through  $\boxed{F4}$ ).
	- The gate status defines what Photogate status should cause timing to start, and what status should cause timing to stop.

1(Open-Open) ........ Timing starts when the gate opens, and continues until it closes and then opens again.

- 2(Open-Close) ........ Timing starts when the gate opens, and continues until it closes.
- 3(Close-Open) ........ Timing starts when the gate closes, and continues until it opens.
- 4(Close-Close) ....... Timing starts when the gate closes, and continues until it opens and then closes again.
- Selecting a gate status causes a screen for specifying the number of samples to appear.

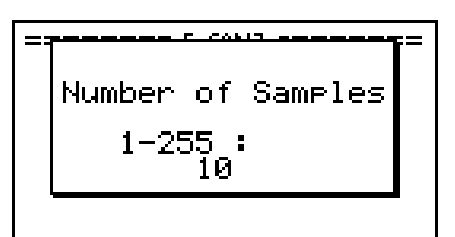

- 5. Input an integer in the range of 1 to 255 to specify the number of samples.
- 6. Perform step 10 (in the case of a Vernier Photogate) or steps 9 and 10 (in the case of a CMA Photogate) under "To configure a Data Logger setup using Setup Wizard" (page 2-2).

# u **To configure a setup for Photogate and Smart Pulley**

- 1. On the E-CON3 main menu, press  $[FI]$  (SET)  $[FI]$  (WIZ) to start the setup wizard.
- 2. This displays the "Select Sensor" dialog box.
- 3. If you are using a Vernier Photogate with Pulley, select [VERNIER] [Photogate] [Pulley]. When the "Select Channel" dialog box appears, advance to step 4 of this procedure.

If you are using a CMA Photogate with Pulley, select [CMA] - [Photogate] - [Pulley]. When the "Input Distance(m)" dialog box appears, advance to step 5 of this procedure.

- 4. Press  $F1$ (CH1) or  $F2$ (SONIC) to specify the channel where the Photogate is connected. • This displays the "Input Distance(m)" dialog box.
- 5. On the "Input Distance(m)" dialog box, input a value in the range of 0.1 to 4.0 and then  $pres$  $EXE$ .
- 6. Perform step 10 (in the case of a Vernier Photogate) or steps 9 and 10 (in the case of a CMA Photogate) under "To configure a Data Logger setup using Setup Wizard" (page 2-2).

# **E** Outputting the Waveform of a Function through the Speaker **(EA-200 only)**

Normally, the Setup Wizard helps you configure setups for sensors connected to a Data Logger. If you select [CASIO] - [Speaker] - [y=f(x)] on the "Select Sensor" screen, however, it configures the EA-200 to output the sound that corresponds to a function that you input and graph on the calculator.

# • To configure a setup for speaker output

- 1. Connect the data communication cable (SB-62) to the communication port of the calculator and the MASTER port of the EA-200.
- 2. Perform the first two steps of the procedure under "To configure a Data Logger setup using Setup Wizard" on page 2-2.
- 3. On the "Select Sensor" screen, select [CASIO] [Speaker] [y=f(x)]. This displays a screen like the one shown below.

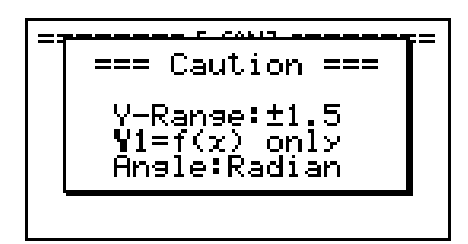

- 4. Press EXE to advance to the View Window setting screen.
	- The following settings are configured automatically: Ymin = –1.5 and Ymax = 1.5. Do not change these settings.
- 5. Press EXE or EXIT to advance to the graph function list.
2-7 Using the Setup Wizard

6. In line "Y1", input the function of the waveform for the sound you want to input.

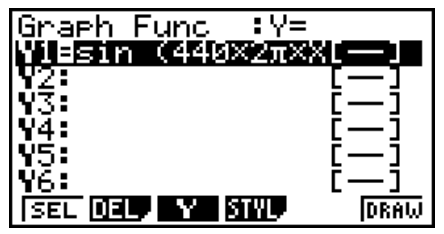

- Note that the angle unit is always radians.
- Input a function where the value of "Y" is within the range of –1.5 to +1.5.
- 7. Press F6 (DRAW) to graph the function.
	- This graphs the function and displays a vertical cursor line as shown below. Use the graph to specify the range that you want to output to the speaker.

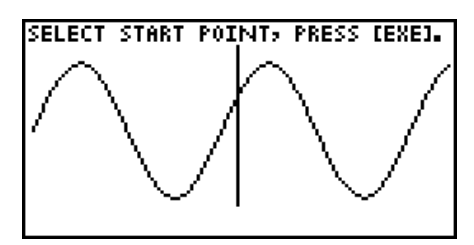

- 8. Use the  $\bigcirc$  and  $\bigcirc$  cursor keys to move the cursor to the start point of the output, and then press [EXE] to register it.
- 9. Use the  $\bigcirc$  and  $\bigcirc$  cursor keys to move the cursor to the end point of the output, and then press [EXE] to register it.
	- After you specify the start point and end point, an output frequency dialog box shown below appears on the display.

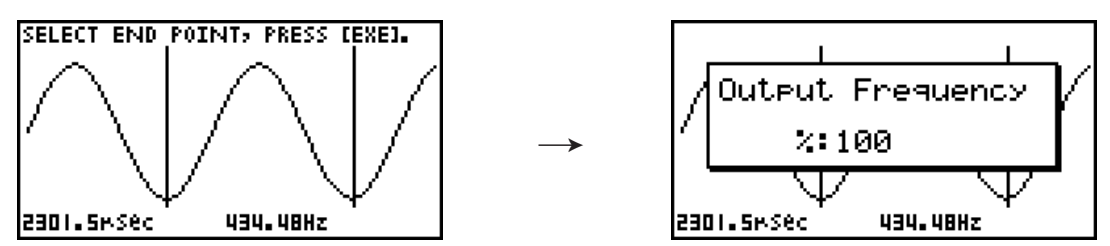

- 10. Input a percent value for the output frequency value you want.
	- To output the original sound as-is, specify 100%. To raise the original sound by one octave, input a value of 200%. To lower the original sound by one octave, input a value of 50%.
- 11. After inputting an output frequency value, press [EXE].
	- This outputs the waveform between the start point and end point from the EA-200 speaker.
	- If the sound you configured cannot be output for some reason, the message "Range Error" will appear. If this happens, press [EXIT] to scroll back through the previous setting screens and change the setup as required.
- 12. To terminate sound output, press the EA-200 [START/STOP] key.

2-8 Using the Setup Wizard

13. Press EXE.

• This displays a screen like the one shown below.

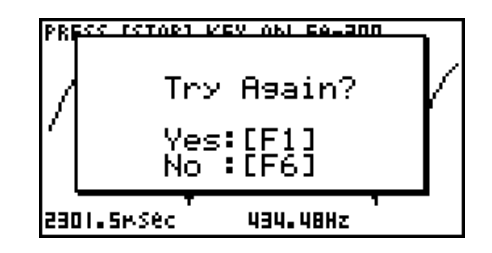

14. Perform one of the following operations, depending on what you want to do.

#### *To change the output frequency and try again:*

Press  $F1(Yes)$  to return to the "Output Frequency" dialog box. Next, repeat the above steps from step 10.

#### *To change the output range of the waveform graph and try again:*

Press  $F6(No)$  to return to the graph screen in step 7. Next, repeat the above steps from step 8.

#### *To change the function:*

Press  $F6(No)$  and then  $FXIT$  to return to the graph function list in step 6. Next, repeat the above steps from step 6.

#### *To exit the procedure and return to the E-CON3 main menu:*

Press  $F6(No)$  and then press  $FXIT$  twice.

# **3 Using Advanced Setup**

Advanced Setup provides you with total control over a number of parameters that you can adjust to configure the Data Logger setup that suits your particular needs.

The procedures in this section provide the general steps you should perform when using Advanced Setup to configure a Data Logger setup, and to returns setup settings to their initial default values. You can find details about individual settings and the options that are available with each setting are provided by the explanations that start on page 3-3.

## $\blacksquare$  **Advanced Setup Operations**

## • To configure a Data Logger setup using Advanced Setup

The following procedure describes the general steps for using Advanced Setup. Refer to the pages as noted for more information.

- 1. Display the E-CON3 main menu (page 1-1).
- 2. Press [F1] (SET). This displays the "Setup Data Logger" submenu.
- 3. Press  $F2$ (ADV). This displays the Advanced Setup menu.

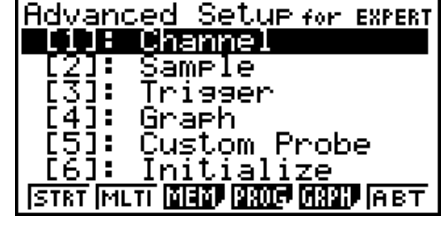

Advanced Setup Menu

- 4. If you want to configure a custom probe at this point, press  $\overline{5}$  (Custom Probe). Next, follow the steps under "To configure a custom probe setup" on page 4-1.
	- You can also configure a custom probe during the procedure under "To configure Channel Setup settings" on page 3-3.
	- Custom probe configurations you have stored in memory can be selected using Channel in step 5, below.
- 5. Use the Advanced Setup function keys described below to set other parameters.
	- $\Box$  (Channel)......Displays a screen that shows the sensors that are currently assigned to each channel (CH1, CH2, CH3, SONIC, Mic). You can also use this dialog to change sensor assignments. See "Channel Setup" on page 3-3 for more information.
	- [2] (Sample) .......Displays a screen for selecting the sampling mode, and for specifying the sampling interval, the number of samples, and the warm-up mode. When "Fast" is selected for "Mode", this dialog box also displays a setting for turning FFT (frequency characteristics) graphing on and off. See "Sample Setup" on page 3-5 for more information.
- 3-2 Using Advanced Setup
- 3 (Trigger)........Displays a screen for configuring sampling start (trigger) conditions. See "Trigger Setup" on page 3-8 for more information.
- $\overline{4}$  (Graph) .........Displays a screen for configuring graph settings. See "Graph Setup" on page 3-13 for more information.
- You can return the settings on the above setup screens ( $\overline{1}$ ) through  $\overline{4}$ ) using the procedure described under "To return setup parameters to their initial defaults".
- 6. After you configure a setup, you can use the function key operations described below to start sampling or perform other operations.
	- $F1$ (STRT)....... Starts sampling using the setup (page 8-1).
	- [F2] (MLTI) ........ Starts MULTIMETER Mode sampling using the setup (page 5-1).
	- $\cdot$   $\overline{F3}$  (MEM)........ Saves the setup (page 6-1).
	- $F4$  (PROG) ..... Converts the setup to a program (page 7-1).
	- [F5] (GRPH)...... Graphs data sampled by the Data Logger, and provides tools for analyzing graphs (page 10-1).
	- [F6] (ABT) ......... Displays version information about the Data Logger unit that is currently connected to the calculator.

## • To return setup parameters to their initial defaults

Perform the following procedure when you want to return the parameters of the setup in the current setup memory area to their initial defaults.

1. While the Advanced Setup menu (page 3-1) is on the display, press  $\boxed{6}$  (Initialize).

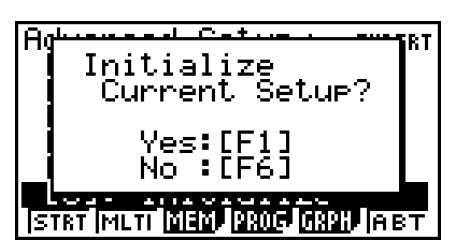

2. In response to the confirmation message that appears, press  $\mathsf{[F1]}$  (Yes) to initialize the setup.

• To clear the confirmation message without initializing the setup, press  $F6(No)$ .

# **E** Channel Setup

The Channel Setup screen shows the sensors that are currently assigned to each channel (CH1, CH2, CH3, SONIC, Mic).

## **• To configure Channel Setup settings**

- 1. While the Advanced Setup menu (page 3-1) is on the display, press  $\overline{1}$  (Channel).
	- This displays the Channel Setup screen.

Currently selected channel

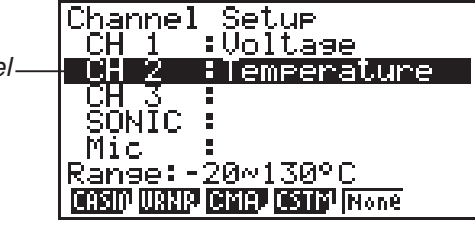

Channel Setup Screen

- 2. Use the  $\textcircled{2}$  and  $\textcircled{3}$  cursor keys to move the highlighting to the channel whose setting you want to change.
- 3. What you need to do next depends on the currently selected channel.
	- CH1, CH2, or CH3

 Press a function key to display a menu of sensors that can be assigned to the selected channel.

- [F1] (CASIO) ....... Displays a menu of CASIO sensors.
- 2(VRNR) ........ Displays a menu of Vernier sensors.
- [F3] (CMA) .......... Displays a menu of CMA sensors.
- [F4] (CSTM) ........ Displays a menu of custom probes.
- 5(None) ......... Press this key when you want leave the channel without any sensor assigned to it.
- SONIC Channel (EA-200 only)

Press a function key to display a menu of sensors that can be assigned to this channel.

- 1(CASIO) ....... Displays a menu of CASIO sensors, but only "Motion" can be selected.
- 2(VRNR) ........ Displays a menu of Vernier sensors. You can select "Motion" or "Photogate".

### **Note**

- On the menu that appears after you select "Motion" from either the CASIO or Vernier sensor menu, select either "meters" or "feet" as the sampling unit.
- After selecting "Motion" from either the CASIO or Vernier sensor menu, you can press the **COPTN** key to toggle "smoothing (correction of measurement error)" on ("-Smooth" displayed) and off ("-Smooth" not displayed).

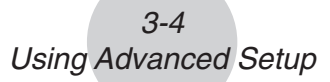

- From the menu that appears after you select "Photogate" as the sensor, select [Gate] or [Pulley].
- [Gate] ................Select this option when using the Photogate sensor alone.
- [Pulley] ..............Select this option when using the Photogate sensor along with a smart pulley.

5(None) ......... Select this option to disable the SONIC channel.

• Mic Channel (EA-200 only)

 For this channel, the sensor is automatically set to Built-in (External) Microphone. However, you need to configure the settings described below.

- 1(Snd) ........... Select this option to record elapsed time and volume 2-dimensional sampled sound data (elapsed time on the horizontal axis, volume on the vertical axis).
- 2(FFT) ........... Select this option to record frequency and volume 2-dimensional sampled sound data (frequency on the horizontal axis, volume on the vertical axis).

5(None) ......... Select this option to disable the Mic channel.

- 4. Repeat steps 2 and 3 as many times as necessary to configure all the channels you want.
- 5. After all the settings are the way you want, press [EXE].
	- This returns to the Advanced Setup menu.
	- **Note**
	- When you select a channel on the Channel Setup screen, the sampling range of the selected channel appears in the bottom line of the screen.

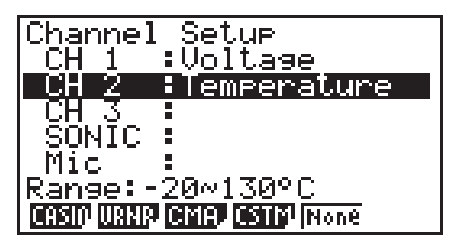

In the above example, the range of the temperature sensor assigned to CH2 appears on the display.

If the sampling range value is too long to fit on the display, only the part of the value that fits on the display will be shown.

• Whenever the current Sample Setup (page 3-5) and Trigger Setup (page 3-8) settings become incompatible due to a change in Channel Setup settings, these settings revert automatically to their initial defaults. Selecting the Mic channel with Channel Setup while the Sample Setup has "Extended" selected for the sampling mode, for example, will cause the sampling mode to change automatically to "Fast" (which is the initial default setting when the Mic channel is selected). For information about the channels that can be selected for each sampling mode, see "Sample Setup" (page 3-5).

## **K** Sample Setup

The Sample Setup screen lets you configure a number of settings that control sampling.

## **• To configure Sample Setup settings**

- 1. While the Advanced Setup menu (page 3-1) is on the display, press  $[2]$  (Sample).
	- This displays the Sample Setup screen, with the "Mode" line highlighted, which indicates that you can select the sampling mode.

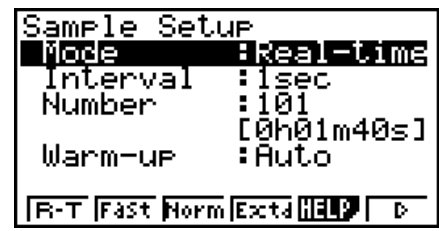

2. Select the sampling mode that suits the type of sampling you want to perform.

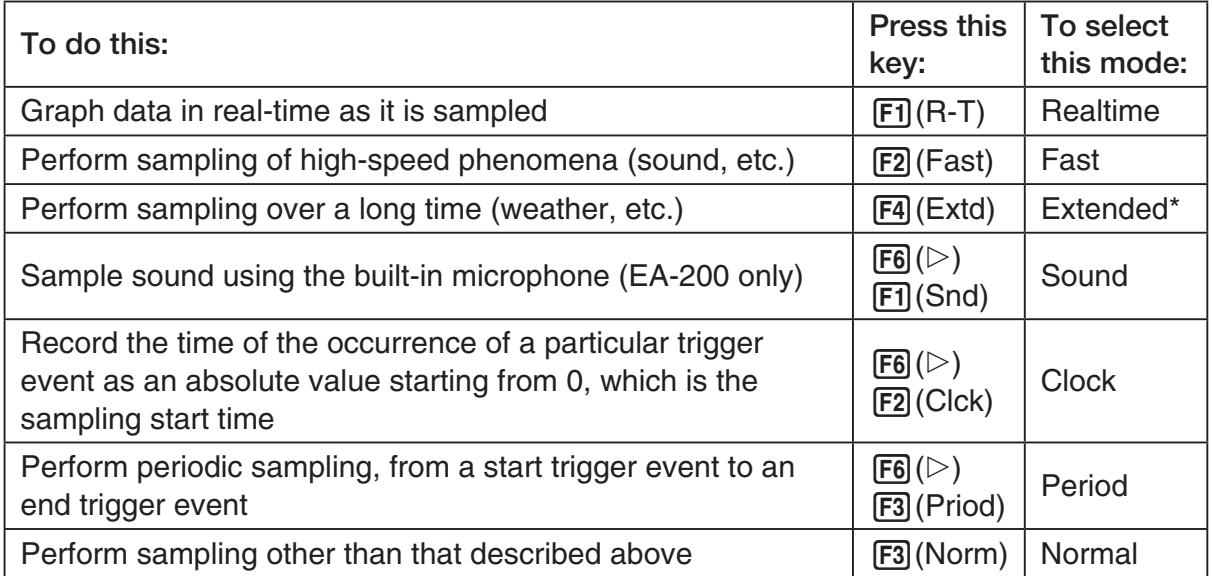

- \* While performing measurements with the Extended mode, the EA-200 will enter a power off sleep state while standing by.
- Note that the mode you select also determines the channel(s) you can use.

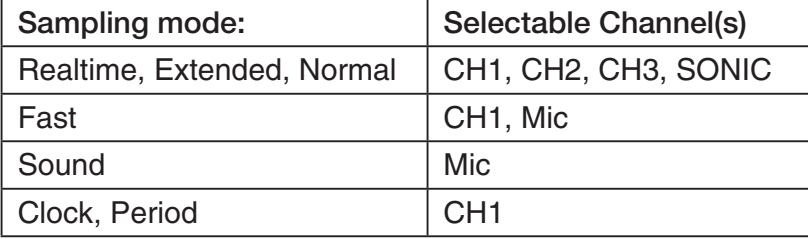

#### 3-6 Using Advanced Setup

3. To change the sampling interval setting, move the highlighting to "Interval". Next, press 1 to display a dialog box for specifying the sampling interval.

• The range of values you can select depends on the current sampling mode setting.

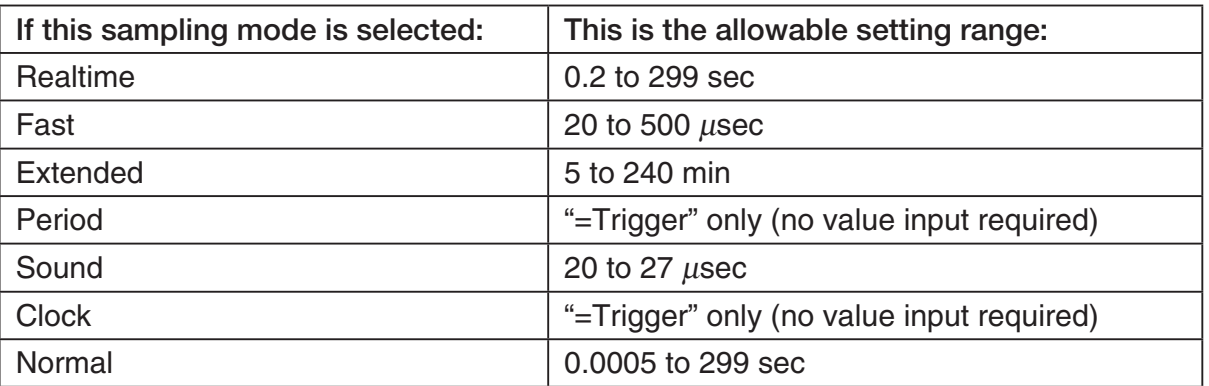

- 4. To change the number of samples setting, move the highlighting to "Number". Next, press 1 to display a dialog box for specifying the number of samples.
	- The total sampling time shown at the bottom of the dialog box is calculated by multiplying the "Sampling Interval" value you specified in step 3 by the number of samples you specify here.

#### **Important!**

- When all of the following conditions exist, a "Distance" setting appears in place of the "Number" setting. See "To configure the Distance setting" (page 3-7) for information about configuring the "Distance" setting.
	- Channel Setup (page 3-3): F2 (VRNR) [Photogate] [Pulley], 3(CMA) - [Photogate] - [Pulley]
	- Sampling Mode (page 3-5): Clock
- 5. To change the warm-up time setting, move the highlighting to "Warm-up". Next, perform one of the function key operations described below.

#### **Note**

• The "Warm-up" setting will not be displayed on the Sample Setup screen if "Fast", "Sound" or "Extended" is currently selected as the sampling mode.

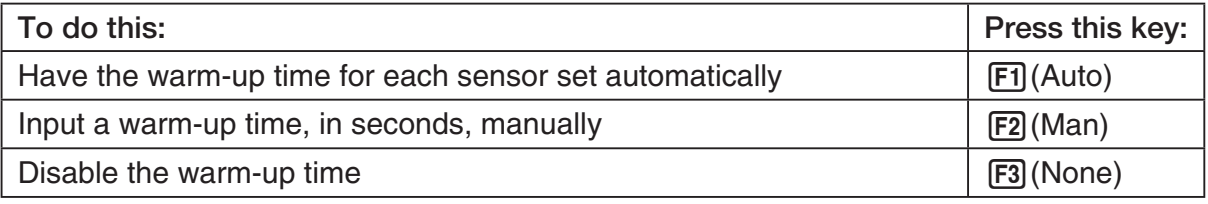

#### **Important!**

- When the following condition exists, an "FFT Graph" setting appears in place of the "Warm-up" setting. See "To configure the FFT Graph setting" (page 3-7) for information about configuring the "FFT Graph" setting.
	- Sampling Mode (page 3-5): Fast
- 6. After all the settings are the way you want, press  $Ex$ .
	- This returns to the Advanced Setup menu.

#### **Note**

• Whenever the current Channel Setup (page 3-3) and Trigger Setup (page 3-8) settings become incompatible due to a change in Sample Setup settings, these settings revert automatically to their initial defaults. Selecting "Realtime" as the sampling mode with Sample Setup while the Mic channel is selected with Channel Setup and the Trigger Setup has "Mic" selected for "Source", for example, will cancel the Channel Setup Mic channel selection and change the Trigger Setup "Source" setting to "[EXE] key". For information about the channels that can be selected for each sampling mode, see step 2 of "To configure Sample Setup settings". For information about the trigger sources that can be selected for each sampling mode, see "Trigger Setup" (page 3-8).

## **• To configure the Distance setting**

In place of step 3 of the procedure under "To configure Sample Setup settings", press [F1] to display a dialog box for specifying the distance the weight travels in meters.

• Specify a value in the range of 0.1 to 4 meters.

## u **To configure the FFT Graph setting**

In place of step 5 of the procedure under "To configure Sample Setup settings", press [F1] to display a dialog box for turning frequency characteristic graphing (FFT Graph) on and off.

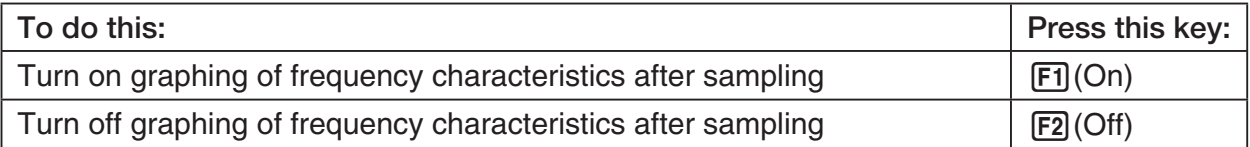

## **K** Trigger Setup

You can use the Trigger Setup screen to specify the event that causes sampling to start (EXE) key operation, etc.) The event that causes sampling to start is called the "trigger source", which is indicated as "Source" on the Trigger Setup screen.

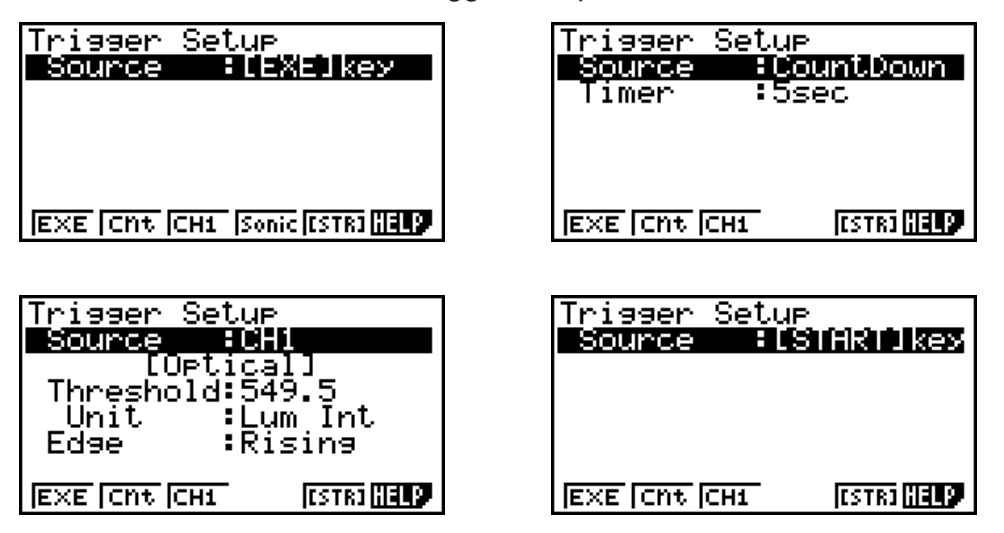

The following table describes each of the six available trigger sources.

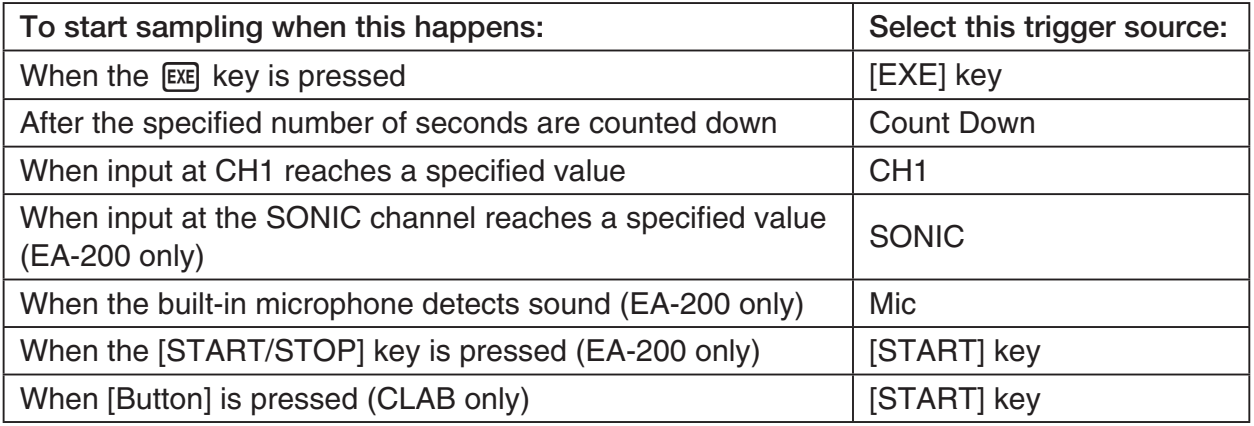

#### **Note**

The trigger sources you can select depends on the sampling mode selected with the Sample Setup (page 3-5).

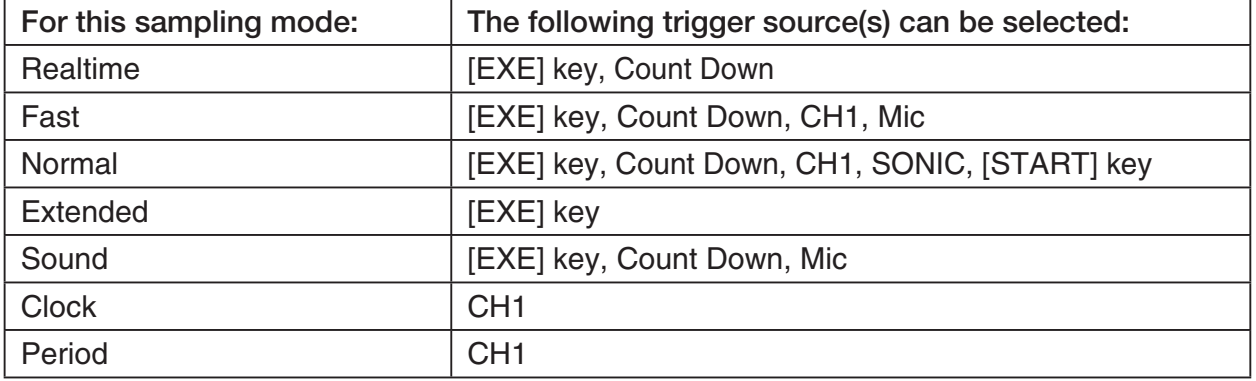

## **• To configure Trigger Setup settings**

- 1. While the Advanced Setup menu (page 3-1) is on the display, press  $\boxed{3}$  (Trigger).
	- This displays the Trigger Setup screen with the "Source" line highlighted.

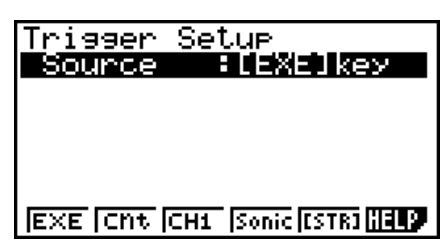

- The function menu items that appears in the menu bar depend on the sampling mode selected with Sample Setup (page 3-5). The above screen shows the function menu when "Normal" is selected as the sample sampling mode.
- 2. Use the function keys to select the trigger source you want.
	- The following shows the trigger sources that can be selected for each sampling mode.

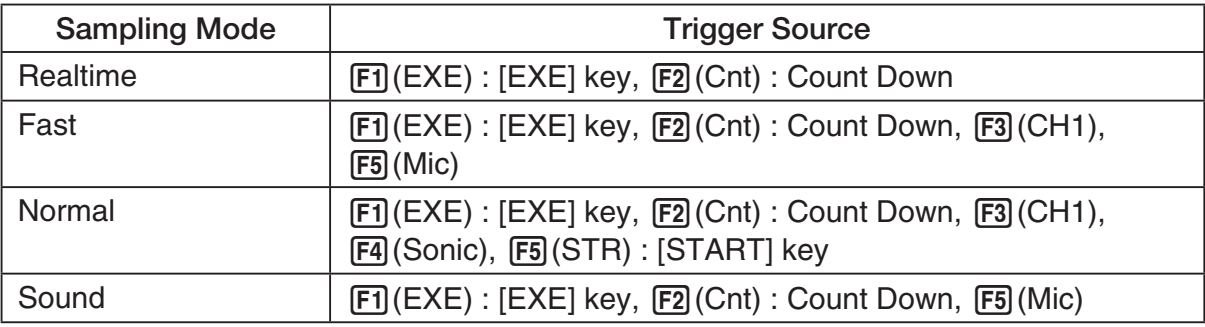

• The trigger source is always "[EXE] key" when the sampling mode is "Extended", and "CH1" when the sampling mode is "Clock" or "Period".

3. Perform one of the following operations, in accordance with the trigger source that was selected in step 2.

3-10 Using Advanced Setup

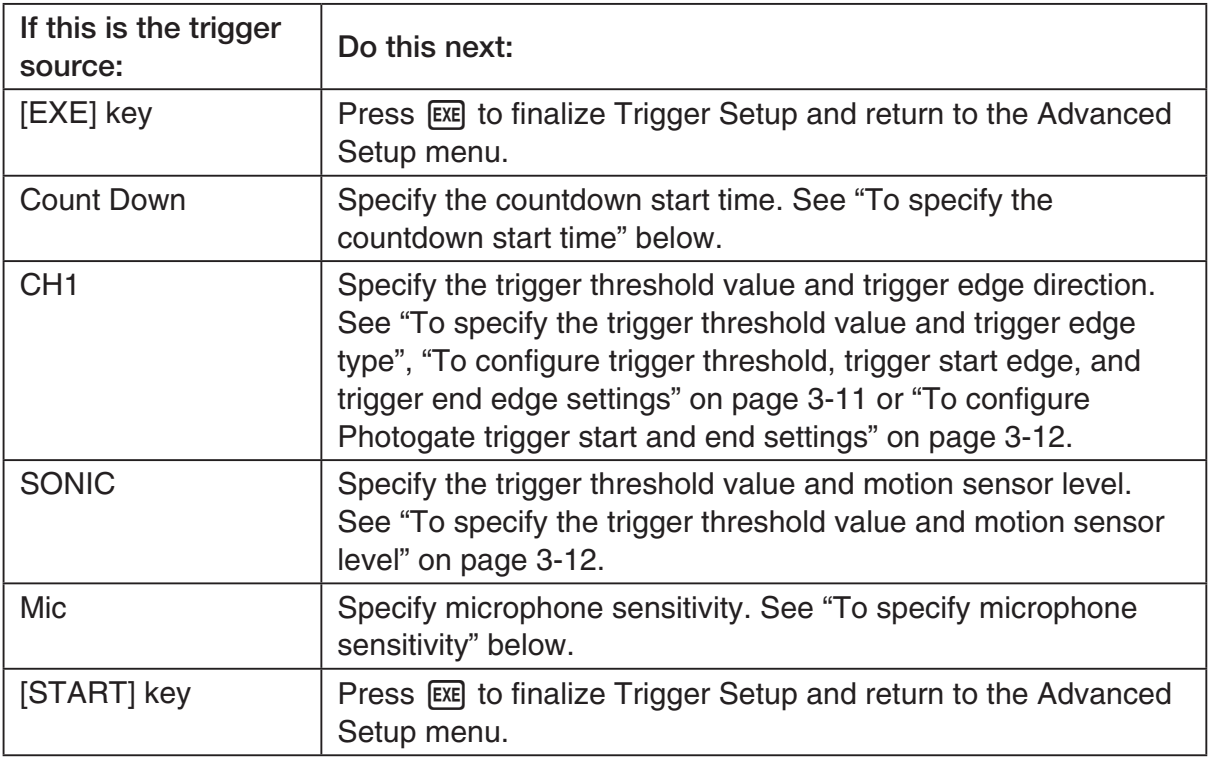

#### **• To specify the countdown start time**

- 1. Move the highlighting to "Timer".
- 2. Press  $F1$ (Time) to display a dialog box for specifying the countdown start time.
- 3. Input a value in seconds from 1 to 10.
- 4. Press [EXE] to finalize Trigger Setup and return to the Advanced Setup menu.

### u **To specify microphone sensitivity**

1. Move the highlighting to "Sense" and then press one of the function keys describe below.

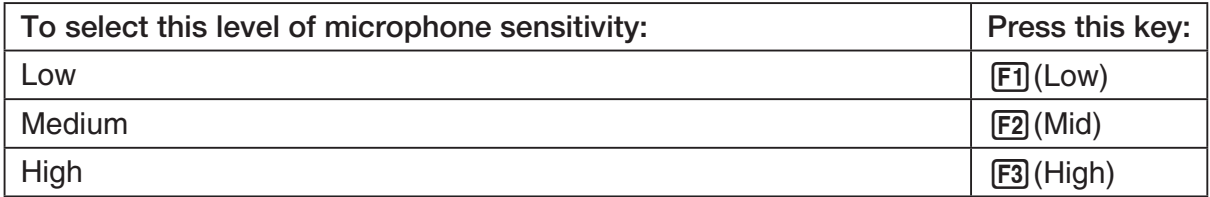

2. Press EXE to finalize Trigger Setup and return to the Advanced Setup menu (page 3-1).

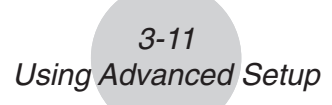

• To specify the trigger threshold value and trigger edge type

 Perform the following steps when "Fast", "Normal", or "Clock" is specified as the sampling mode (page 3-5).

- 1. Move the highlighting to "Threshold".
- 2. Press  $[F1]$ (EDIT) to display a dialog box for specifying the trigger threshold value, which is value that data needs to attain before sampling starts.

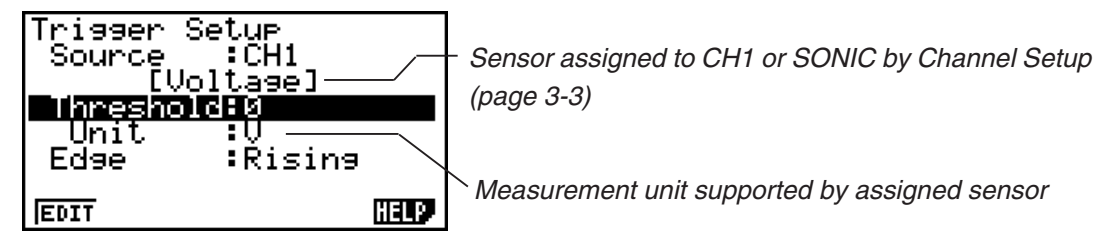

- 3. Input the value you want, and then press  $ExE$ .
- 4. Move the highlighting to "Edge".
- 5. Press one of the function keys described below.

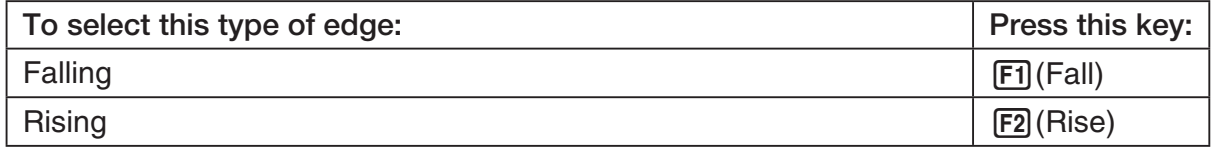

6. Press [EXE] to finalize Trigger Setup and return to the Advanced Setup menu (page 3-1).

## • To configure trigger threshold, trigger start edge, and trigger end edge **settings**

Perform the following steps when "Period" is specified as the sampling mode (page 3-5).

- 1. Move the highlighting to "Threshold".
- 2. Press  $\overline{F1}$ (EDIT) to display a dialog box for specifying the trigger threshold value, which is value that data needs to attain before sampling starts.
- 3. Input the value you want.
- 4. Move the highlighting to "Start to".
- 5. Press one of the function keys described below.

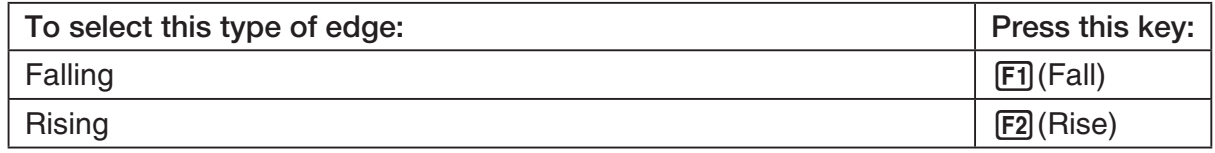

- 6. Move the highlighting to "End Edge".
- 7. Press one of the function keys described below.

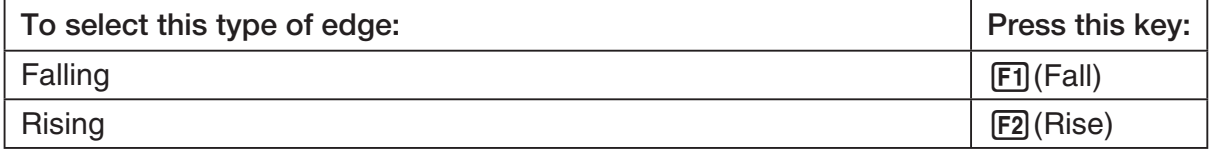

8. Press [EXE] to finalize Trigger Setup and return to the Advanced Setup menu (page 3-1).

## 3-12 Using Advanced Setup

**• To configure Photogate trigger start and end settings** 

Perform the following steps when CH1 is selected as a Photogate trigger source.

- 1. Move the highlighting to "Start to".
- 2. Press one of the function keys described below.

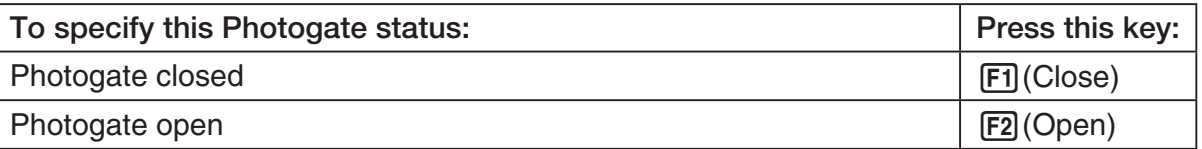

- 3. Move the highlighting to "End Gate".
- 4. Press one of the function keys described below.

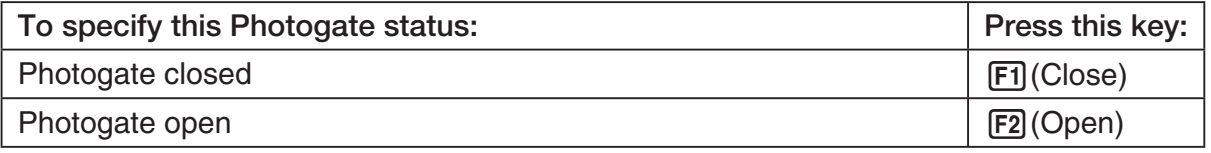

5. Press EXE to finalize Trigger Setup and return to the Advanced Setup menu (page 3-1).

## **• To specify the trigger threshold value and motion sensor level**

- 1. Move the highlighting to "Threshold".
- 2. Press  $F1$ (EDIT) to display a dialog box for specifying the trigger threshold value, which is value that data needs to attain before sampling starts.
- 3. Input the value you want, and then press  $Ex$ .
- 4. Move the highlighting to "Level".
- 5. Press one of the function keys described below.

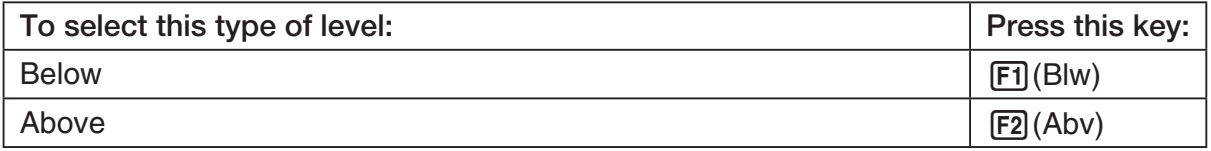

6. Press EXE to finalize Trigger Setup and return to the Advanced Setup menu (page 3-1).

## **K** Graph Setup

Use the Graph Setup screen to configure settings for the graph produced after sampling is complete. You use the Sample Setup settings (page 3-5) to turn graphing on or off.

## **• To configure Graph Setup settings**

- 1. While the Advanced Setup menu (page 3-1) is on the display, press  $\overline{4}$  (Graph).
	- This displays the Graph Setup screen.

Currently selected item

Graph Setup Graeh : On Func Coond :On Econ Axes : On Real Scroll : On  $\overline{0\,n}$  [0ff

Graph Setup Screen

2. To change the graph source data name display setting, use the  $\bigcirc$  and  $\bigcirc$  cursor keys to move the highlighting to "Graph Func". Next, press one of the function keys described below.

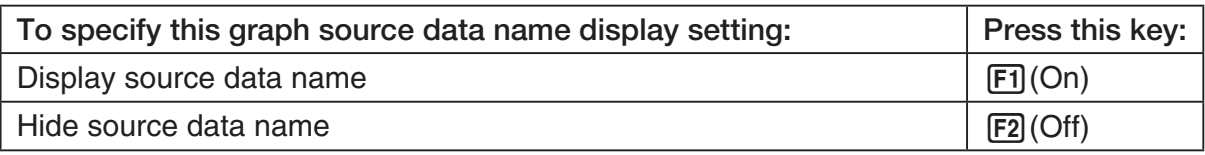

• When the graph data is stored in a sample data memory file, the file name appears as the source data name. When the graph data is stored in current data area, the channel name appears.

**Note**

- For details about sample data memory and current data area, see "9 Using Sample Data Memory".
- 3. To change the trace operation coordinate display setting, use the  $\bigcirc$  and  $\bigcirc$  cursor keys to move the highlighting to "Coord". Next, press one of the function keys described below.

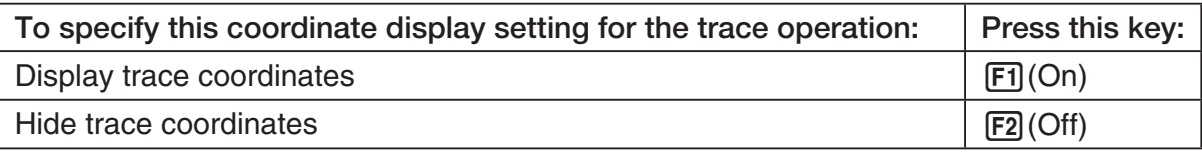

4. To change the numeric axes display setting, use the  $\bigcirc$  and  $\bigcirc$  cursor keys to move the highlighting to "Econ Axes". Next, press one of the function keys described below.

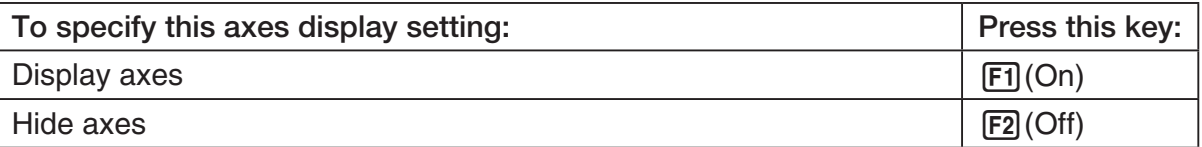

## 3-14 Using Advanced Setup

5. To change the real-time scroll setting, use the  $\textcircled{\tiny{\textcirc}}$  and  $\textcircled{\tiny{\textcirc}}$  cursor keys to move the highlighting to "RealScroll". Next, press one of the function keys described below.

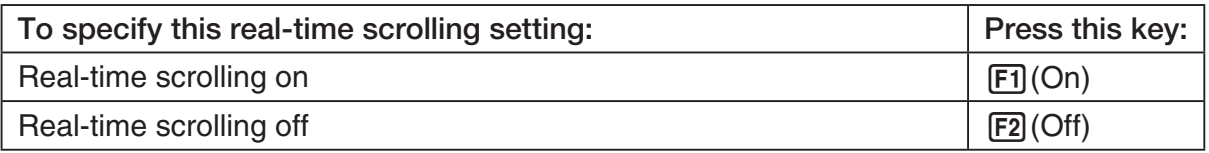

6. Press [EXE] to finalize Graph Setup and return to the Advanced Setup menu.

# **4 Using a Custom Probe**

You can use the procedures in this section to configure a custom probe for use with a Data Logger.

#### **Important!**

- The sensors (CASIO, Vernier, CMA) that appear on the list during Channel Setup (page 3-3) are E-CON3 mode standard sensors. If you want to use a sensor that is not included in the list, configure custom probe settings.
- A sensor with an output voltage in the range of 0 to 5 volts can be configured with E-CON3 as a custom probe. Use of sensors with an output voltage outside of this range is not supported.

# ■ Configuring a Custom Probe Setup

To configure a custom probe setup, you must input values for the constants of the fixed linear interpolation formula  $(ax + b)$ . The required constants are slope (*a*) and intercept (*b*). *x* in the above expression  $(ax + b)$  is the sampled voltage value (sampling range: 0 to 5 volts).

## • To configure a custom probe setup

1. From the E-CON3 main menu (page 1-1), press  $\mathbb{F}$ 1(SET) and then  $\mathbb{F}$ 2(ADV) to display the Advanced Setup menu.

• See "3 Using Advanced Setup" for more information.

2. On the Advanced Setup menu (page 3-1), press  $\lceil 5 \rceil$  (Custom Probe) to display the Custom Probe List.

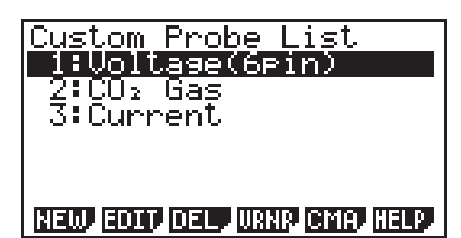

• The message "No Custom Probe" appears if the Custom Probe List is empty.

- 3. Press  $F1(NEW)$ .
	- This displays a custom probe setup screen like the one shown below.

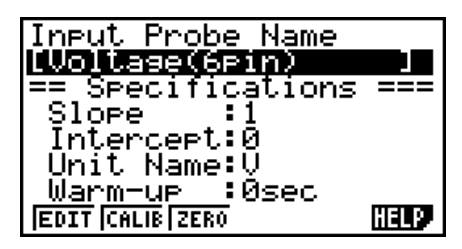

- The initial default setting for the probe name is "Voltage(6pin)". The first step for configuring custom probe settings is to change this name to another one. If you want to leave the default name the way it is, skip steps 4 and 5.
- 4. Press Fil(EDIT).
	- This enters the probe name editing mode.
- 5. Input up to 18 characters for the custom probe name, and then press [EE].
	- This will cause the highlighting to move to "Slope".
- 6. Use the function keys described below to configure the custom probe setup.
	- To change the setting of an item, first use the  $\bigcirc$  and  $\bigcirc$  cursor keys to move the highlighting to the item. Next, use the function keys to select the setting you want.
	- (1) Slope

Press  $[F]$ (EDIT) to input the slope for the linear interpolation formula.

(2) Intercept

Press  $[F1]$ (EDIT) to input the intercept for the linear interpolation formula.

- (3) Unit Name Press  $\mathsf{[F1]}$  (EDIT) to input up to eight characters for the unit name.
- (4) Warm-up Press  $F1$ (EDIT) to input the warm-up time.
- 7. Press EXE and then input a memory number (1 to 99).
	- This saves the custom probe setup and returns to the Custom Probe List, which should now contain the new custom probe setup you configured.

## u **To recall the specifications of a Vernier or CMA sensor and configure custom probe settings**

- 1. Perform the first two steps of the procedure under "To configure a custom probe setup" on page 4-1.
- 2. Press  $F4$ (VRNR) or  $F5$ (CMA).
	- This displays a sensor list.

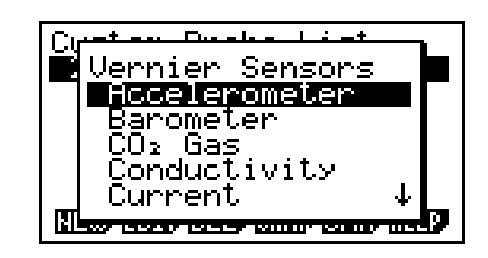

- 3. Use the  $\textcircled{\textsf{}}$  and  $\textcircled{\textsf{}}$  keys to move the highlighting to the sensor whose setting you want to use as the basis of the custom probe settings, and then press [EXE].
	- The name and specifications of the sensor you select will appear on the custom probe setup screen.

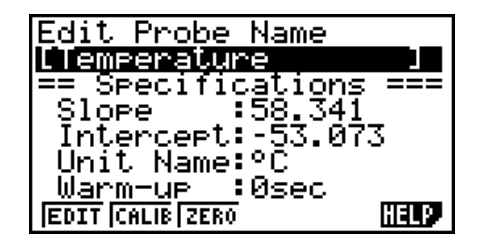

• To complete this procedure, perform steps 4 through 7 under "To configure a custom probe setup" (page 4-1).

## ■ Auto Calibrating a Custom Probe

Auto calibration automatically corrects the slope and intercept values of a custom probe setup based on two actual samples.

#### **Important!**

- Before performing the procedure below, you should prepare two conditions whose measurement values are known.
- When inputting reference value in step 5 of the procedure below, input the exact known measurement value of the condition you will sample in step 4. When inputting reference value in step 7 of the procedure below, input the exact known measurement value of the condition you will sample in step 6.

### u **To auto calibrate a custom probe**

- 1. Connect the calculator and Data Logger, and connect the custom probe you want to auto calibrate to CH1 of the Data Logger.
- 2. What you should do first depends on whether you are configuring a new custom probe for calibration, or editing the configuration of an existing custom probe.

#### *If you are configuring a new custom probe:*

- Perform steps 1 through 6 of the procedure under "To configure a custom probe setup" on page 4-1.
- Auto calibrate will automatically set the slope and intercept, so you do not need to specify them in step 6 of the above procedure.

#### *If you are editing the configuration of an existing custom probe:*

- Perform steps 1 through 3 of the procedure under "To edit a custom probe setup" on page 4-6.
- 3. Press F<sub>2</sub>(CALIB).
	- This will start the first sampling operation with the sensor connected to Data Logger's CH1, and then display a screen like the one shown below.

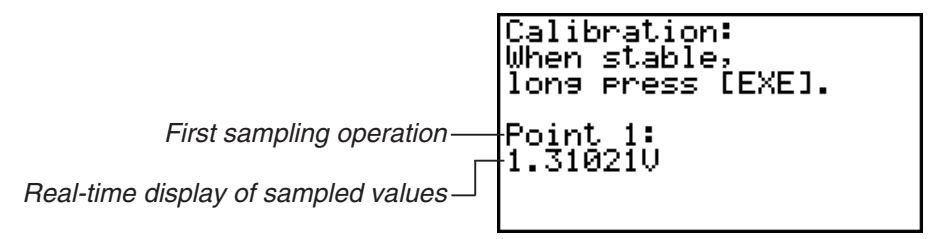

- 4. After the sampled value stabilizes, hold down [EXE] for a few seconds.
	- This will register the first sampled value and display it on the screen. At this time the cursor will appear at the bottom of the display, ready for input of a reference value.

4-4 Using a Custom Probe

- Calibration: When stable, long Press [EXE]. <u>Point</u> -15 1.310210 Input Value(V)?
- 5. Use the key pad to input the reference value for the first sampled value, and then press  $EXE$ .
	- This cause sampling of the second value to be performed automatically, and display the same type of screen that appeared in step 3.

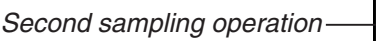

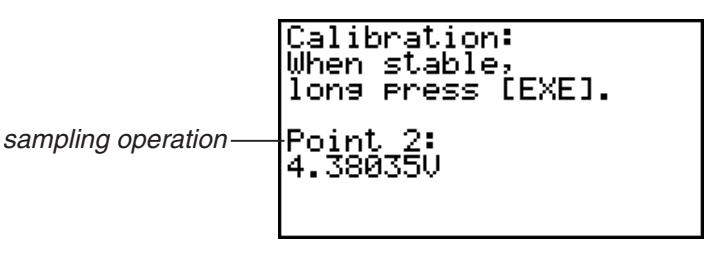

- 6. After the sampled value stabilizes, hold down [EXE] for a few seconds.
	- This will register the second sampled value and display it on the screen. The cursor will appear at the bottom of the display, ready for input of a reference value.

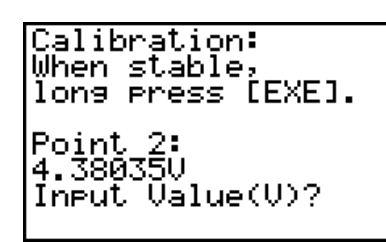

- 7. Use the key pad to input the reference value for the second sampled value, and then  $pres$   $Ex$  $.$ 
	- This will return to the custom probe setup screen.
	- The E-CON3 will calculate the slope and intercept value based on the two reference values that you input, and configure the settings automatically. The automatically configured values will appear on the custom probe setup screen, where you can view them.

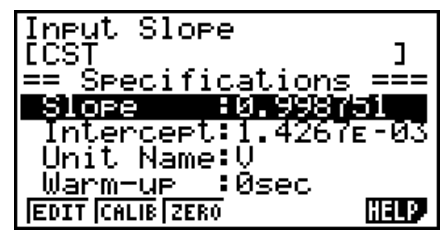

- 8. Press [EXE], and then input a memory number from 1 to 99.
	- This saves the custom probe setup and returns to the custom probe list.

# ■ Zero Adjusting a Custom Probe

This procedure zero adjusts a custom probe and sets its intercept value based on an actual sample using the applicable custom probe.

## **• To zero adjust a custom probe**

- 1. Connect the calculator and Data Logger, and connect the custom probe you want to zero adjust to CH1 of the Data Logger.
- 2. What you should do first depends on whether you are configuring a new custom probe for zero adjusting, or editing the configuration of an existing custom probe.

#### *If you are configuring a new custom probe:*

- Perform steps 1 through 6 of the procedure under "To configure a custom probe setup" on page 4-1.
- Auto calibrate will automatically set the intercept, so you do not need to specify it in step 6 of the above procedure.

#### *If you are editing the configuration of an existing custom probe:*

- Perform steps 1 through 3 of the procedure under "To edit a custom probe setup" on page 4-6.
- 3. Press  $F3$  (ZERO).
	- This will start the sampling operation with the sensor connected to Data Logger's CH1, and then display a screen like the one shown below.

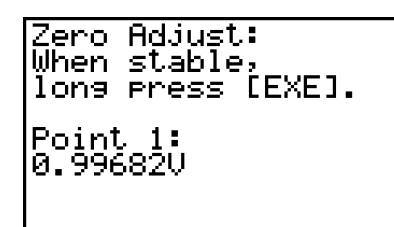

- 4. At the point your want to perform zero adjustment (the point that the displayed value is the appropriate zero adjust value), press  $ExE$ .
	- This will return to the custom probe setup screen.
	- The E-CON3 will set the intercept value automatically based on the sampled value. The automatically configured value will appear on the custom probe setup screen, where you can view it.

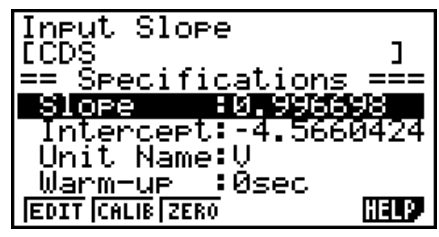

5. Press EXE, and then input a memory number from 1 to 99.

• This saves the custom probe setup and returns to the custom probe list.

## ■ Managing Custom Probe Setups

Use the procedures in this section to edit and delete existing custom probe setups.

### • To edit a custom probe setup

- 1. Display the Custom Probe List.
- 2. Select the custom probe setup whose configuration you want to edit.
	- Use the  $\textcircled{\textcircled{\char'42}}$  and  $\textcircled{\textcircled{\textcircled{\char'42}}\;}$  cursor keys to highlight the name of the custom probe you want.
- 3. Press  $F2$  (EDIT).
	- This displays the screen for configuring a custom probe setup.
	- To edit the custom probe setup, perform the procedure starting from step 6 under "To configure a custom probe setup" on page 4-1.

### • To delete a custom probe setup

- 1. Display the Custom Probe List.
- 2. Select the custom probe setup you want to delete.
	- Use the  $\textcircled{\tiny{\textcircled{\tiny{A}}}}$  and  $\textcircled{\tiny{\textcircled{\tiny{V}}}}$  cursor keys to highlight the name of the custom probe setup you want.
- $3.$  Press  $F3$  (DEL).
- 4. In response to the confirmation message that appears, press [F1] (Yes) to delete the custom probe setup.
	- To clear the confirmation message without deleting anything, press  $[F6]$  (No).

# **5 Using the MULTIMETER Mode**

You can use the Channel Setup screen (page 3-3) to configure a channel so that Data Logger MULTIMETER Mode sampling is triggered by a calculator operation.

## **• To use the MULTIMETER Mode**

- 1. Connect the calculator and Data Logger, and connect the sensors you want to the applicable Data Logger channels.
- 2. From the Advanced Setup menu (page 3-1), use the Channel Setup screen (page 3-3) to configure sensor setups for each channel you will be using.
- 3. After configuring the sensor setups, press [EE] to return to the Advanced Setup menu (page  $3-1$ ), and then press  $\boxed{F2}$ (MLTI).
	- This starts sampling in the Data Logger MULTIMETER mode and displays a list of sample values for each channel.

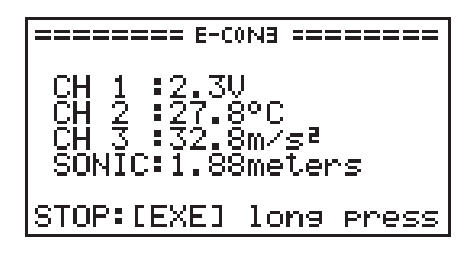

- Displayed sample data is refreshed at 0.5-second intervals.
- Do not connect sensors to any other channels except for those you specified in step 2.
- Data sampled in the MULTIMETER mode is not saved in memory.
- 4. To end MULTIMETER mode sampling, press the [EXE] key.

# **6 Using Setup Memory**

Creating Data Logger setup data using the Setup Wizard or Advanced Setup causes the data to be stored in the "current setup memory area". The current contents of the current setup memory area are overwritten whenever you create other setup data.

You can use setup memory to save the current setup memory area contents to calculator memory to keep it from being overwritten, if you want.

## ■ Saving a Setup

A setup can be saved when any one of the following conditions exist.

- After configuring a new setup with Setup Wizard See step 8 under "To configure a Data Logger setup using Setup Wizard" on page 2-2.
- After configuring a new setup with Advanced Setup See step 6 under "To configure a Data Logger setup using Advanced Setup" on page 3-1 for more information.
- While the E-CON3 main menu (page 1-1) is on the display Performing the setup save operation while the E-CON3 main menu is on the display saves the contents of the current setup memory area (which were configured using Setup Wizard or Advanced Setup).

Details on saving a setup are listed below.

### • To save a setup

- 1. If the final Setup Wizard screen is on the display, advance to step 2. If it isn't, start the save operation by performing one of the function key operations described below.
	- $\checkmark$  If the Advanced Setup menu (page 3-1) is on the display, press **F3** (MEM).
	- $\checkmark$  If the E-CON3 main menu (page 1-1) is on the display, press  $\text{F2}$  (MEM).
	- Performing any one of the above operations causes the setup memory list to appear.

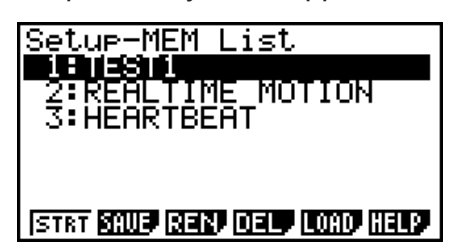

• The message "No Setup-MEM" appears if setup memory is empty.

2. If you are starting from the final Setup Wizard screen, press  $\boxed{2}$  (Save Setup-MEM). If you are starting from another screen, press [2] (SAVE).

6-2 Using Setup Memory

• This displays the screen for inputting the setup name.

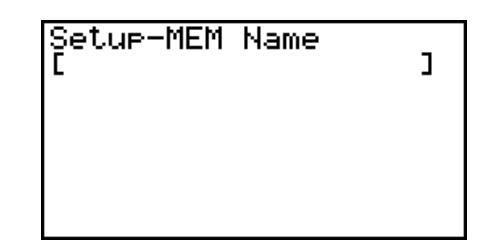

- 3. Input up to 18 characters for the setup name.
- 4. Press  $\overline{ex}$  and then input a memory number (1 to 99).
	- If you start from the final Setup Wizard screen, this saves the setup and the message "Complete!" appears. Press [EXE] to return to the final Setup Wizard screen.
	- If you start from the Advanced Setup menu (page 3-1) or the E-CON3 main menu (page 1-1), this saves the setup and returns to the setup memory list which includes the name you assigned it.

#### **Important!**

• Since you assign both a setup name and a file number to each setup, you can assign the same name to multiple setups, if you want.

## **E** Using and Managing Setups in Setup Memory

All of the setups you save are shown in the setup memory list. After selecting a setup in the list, you can use it to sample data or you can edit it.

#### • To preview saved setup data

You can use the following procedure to check the contents of a setup before you use it for sampling.

- 1. On the E-CON3 main menu (page 1-1), press  $[Fe]$  (MEM) to display the setup memory list.
- 2. Use the  $\textcircled{4}$  and  $\textcircled{7}$  cursor keys to highlight the name of the setup you want.
- 3. Press [OPTN] (Setup Preview).
	- This displays the preview dialog box.

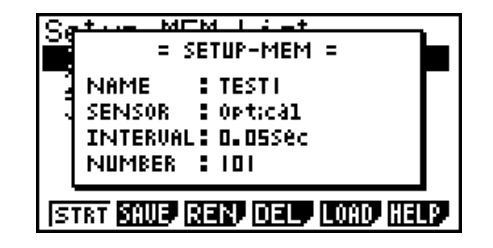

4. To close the preview dialog box, press **EXIT**.

## • To recall a setup and use it for sampling

Be sure to perform the following steps before starting sampling with a Data Logger.

- 1. Connect the calculator to a Data Logger.
- 2. Turn on Data Logger power.
- 3. In accordance with the setup you plan to use, connect the proper sensor to the appropriate Data Logger channel.
- 4. Prepare the item whose data is to be sampled.
- 5. On the E-CON3 main menu (page 1-1), press [F2] (MEM) to display the setup memory list.
- 6. Use the  $\textcircled{2}$  and  $\textcircled{3}$  cursor keys to highlight the name of the setup you want.
- 7. Press Fil(STRT).
- 8. In response to the confirmation message that appears, press [F1].
	- Pressing EXE sets up the Data Logger and then starts sampling.
	- To clear the confirmation message without sampling, press F6.

#### **Note**

• See "Operations during a sampling operation" on page 8-2 for information about operations you can perform while a sampling operation is in progress.

#### • To change the name of setup data

- 1. On the E-CON3 main menu (page 1-1), press [F2] (MEM) to display the setup memory list.
- 2. Use the  $\textcircled{2}$  and  $\textcircled{3}$  cursor keys to highlight the name of the setup you want.
- 3. Press [F3] (REN).
	- This displays the screen for inputting the setup name.

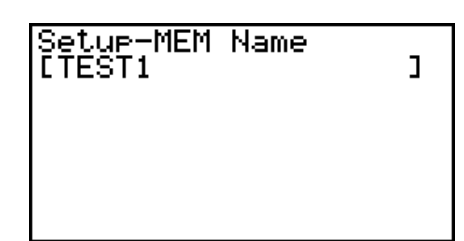

4. Input up to 18 characters for the setup name, and then press [EXE].

• This changes the setup name and returns to the setup memory list.

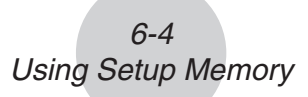

## • To delete setup data

- 1. On the E-CON3 main menu (page 1-1), press  $F2$ (MEM) to display the setup memory list.
- 2. Use the  $\textcircled{2}$  and  $\textcircled{3}$  cursor keys to highlight the name of the setup you want.
- 3. Press  $F4$  (DEL).
- 4. In response to the confirmation message that appears, press  $\overline{[F1]}$  (Yes) to delete the setup.
	- To clear the confirmation message without deleting anything, press  $[FG(No)]$ .

## **• To recall setup data**

Recalling setup data stores it in the current setup memory area. You can then use Advanced Setup to edit the setup. This capability comes in handy when you need to perform a setup that is slightly different from one you have stored in memory.

- 1. On the E-CON3 main menu (page 1-1), press  $F2$ (MEM) to display the setup memory list.
- 2. Use the  $\textcircled{2}$  and  $\textcircled{3}$  cursor keys to highlight the name of the setup you want.
- 3. Press [F5] (LOAD).
- 4. In response to the confirmation message that appears, press  $\boxed{F1}$  (Yes) to recall the setup.

• To clear the confirmation message without recalling the setup, press  $[F6]$  (No).

**Note**

• Recalling setup data replaces any other data currently in the current setup memory area.

# **7 Using Program Converter**

Program Converter converts a Data Logger setup you configured using Setup Wizard or Advanced Setup to a program that can run on the calculator. You can also use Program Converter to convert a setup to a CFX-9850 Series/fx-7400 Series-compatible program.\*1 \*2

- \* 1 See the documentation that came with your scientific calculator or EA-200 for information about how to use a converted program.
- \*<sup>2</sup> See online help (PROGRAM CONVERTER HELP) for information about supported CFX-9850 Series and fx-7400 Series models.

## ■ Converting a Setup to a Program

A setup can be converted to a program when any one of the following conditions exists.

- After configuring a new setup with Setup Wizard See step 8 under "To configure a Data Logger setup using Setup Wizard" on page 2-2.
- After configuring a new setup with Advanced Setup See step 6 under "To configure a Data Logger setup using Advanced Setup" on page 3-1 for more information.
- While the E-CON3 main menu (page 1-1) is on the display Performing the program converter operation while the E-CON3 main menu is on the display converts the contents of the current setup memory area (which were configured using Setup Wizard or Advanced Setup).

The program converter procedure is identical in all of the above cases.

### u **To convert a setup to a program**

- 1. Start the converter operation by performing one of the key operations described below.
	- $\checkmark$  If the final Setup Wizard screen is on the display, press  $\Box$  (Convert Program).
	- $\checkmark$  If the Advanced Setup menu (page 3-1) is on the display, press  $F4$  (PROG).
	- $\checkmark$  If the E-CON3 main menu (page 1-1) is on the display, press  $F3$  (PROG).
	- After you perform any one of the above operations, the program converter screen will appear on the display.

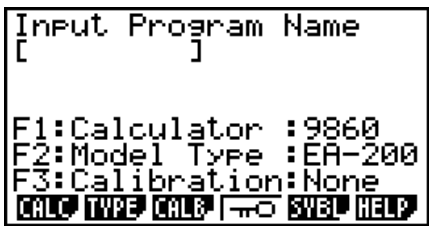

2. Enter up to eight characters for the program name.

#### **Note**

Using the program converter initial default settings will create a program like the one below.

- Associated Scientific Calculator: fx-9860 Series
- Associated Data Logger: EA-200
- Calibration: None
- Password: None

If you want to use these settings the way they are without changing them, skip steps 3 through 7 and go directly to step 8. If you want to change any of the settings, perform the applicable operations in steps 3 through 7.

3. Specify the scientific calculator model to be associated with the program. Perform one of the following key operations to associate the program with a scientific calculator.

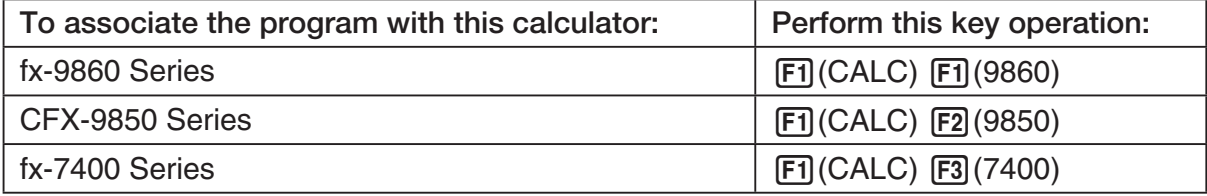

• The number part of the scientific calculator model number you specify will appear in line "F1:" of the program converter screen.

#### **Note**

For information about  $[FI]$  (CALC)  $[F4]$  ( $\rightarrow$ 38K), see "Converting a CFX-9850 Series Program to a fx-9860 Series Compatible Program" (page 7-4).

4. Specify the Data Logger model (EA-100 or EA-200) to be associated with the program. Perform one of the following key operations to associate the program with a Data Logger.

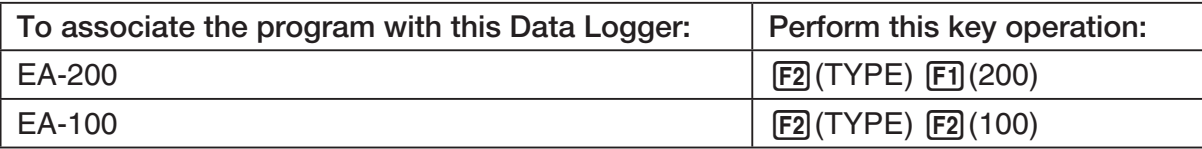

• The number part of the Data Logger model number you specify will appear in line "F2:" of the program converter screen.

#### **Important!**

• Note that the capabilities of the EA-100 and EA-200 are different. Because of this, you should keep in mind that an EA-200 program converted to an EA-100 program and used to perform sampling with an EA-100 setup may not produce the desired results.

5. If you plan to use a custom probe connected to CH1 of the Data Logger, specify whether calibration or zero adjust should be performed. Perform one of the following key operations to configure the desired setting.

7-3 Using Program Converter

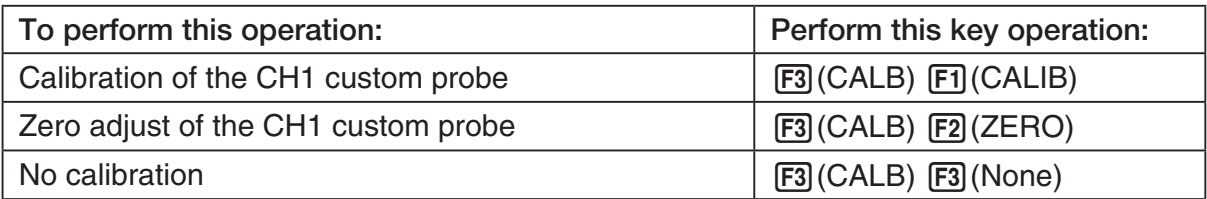

- The operation you specify will appear in line "F3:" of the program converter screen.
- 6. To password protect the program, press  $\boxed{F4}$  ( $\boxed{\rightarrow}$ ).
	- This will cause the "Password?" prompt and password input field to appear under the program name input field.

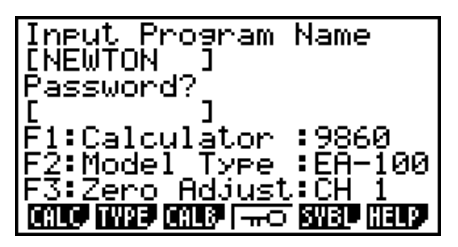

- 7. Enter up to eight characters for the password.
	- If you change your mind about assigning a password, press EXIT here. This will cause the password input field to disappear and cancel password input.
- 8. After everything is the way you want, press [EXE] to convert the program in accordance with the setup.
	- The message "Complete!" appears when conversion is complete. To clear the message and return to the screen that was on the display in step 1, press  $Ex$  or  $Ex$ .

# ■ Converting a CFX-9850 Series Program to a fx-9860 Series Compatible **Program**

To use an EA-200 control program created on the CFX-9850 Series calculator (for use on the CFX-9850) on the E-CON3, you need to convert the program to an fx-9860 program. Conversion can be performed using the program converter.

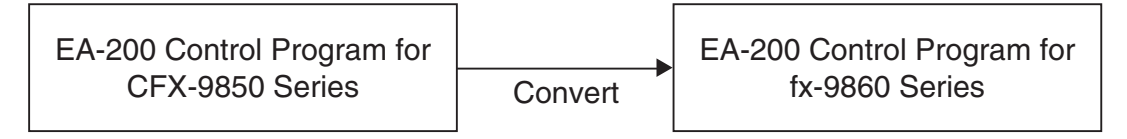

## **• To convert a program**

- 1. Transfer the EA-200 control program created for the CFX-9850 Series to the fx-9860 main memory.
	- Use the cable that comes bundled with the fx-9860 to connect its 3-pin serial port to the 3-pin serial port of the CFX-9850. For details, see "Chapter 13 Data Communication".
- 2. Perform step 1 under "To convert a setup to a program" on page 7-1, which displays the program converter screen.
- 3. Press  $\text{F1}$ (CALC) and then press  $\text{F4}$ ( $\rightarrow$ 38K).
	- This displays a list of programs currently in main memory.

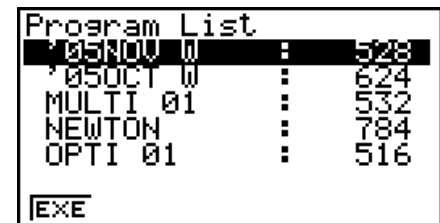

- 4. Use  $\textcircled{2}$  and  $\textcircled{3}$  to move the highlighting of the program you want to convert, and then press  $F1$ (EXE) or  $E1$ .
	- A program name input screen will appear after conversion is complete.

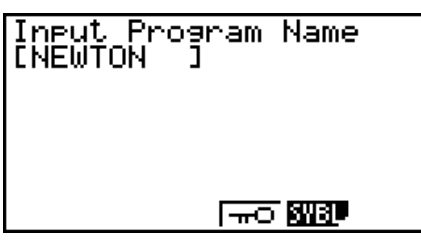

- 5. Enter up to eight characters for the program name.
	- If you want to password protect the program, perform steps 6 and 7 under "To convert a setup to a program" after inputting the program name.
- 6. Press EXE to start conversion of the program.
	- The message "Complete!" appears when conversion is complete. To clear the message,  $pres$   $Ex$  or  $Ex$  $T$ .

# **8 Starting a Sampling Operation**

The section describes how to use a setup configured using the E-CON3 Mode to start a Data Logger sampling operation.

## **E** Before getting started...

Be sure to perform the following steps before starting sampling with a Data Logger.

- 1. Connect the calculator to a Data Logger.
- 2. Turn on Data Logger power.
- 3. In accordance with the setup you plan to use, connect the proper sensor to the appropriate Data Logger channel.
- 4. Prepare the item whose data is to be sampled.

## **K** Starting a Sampling Operation

A sampling operation can be started when any one of the following conditions exist.

- After configuring a new setup with Setup Wizard See step 8 under "To configure a Data Logger setup using Setup Wizard" on page 2-2.
- After configuring a new setup with Advanced Setup See step 6 under "To configure a Data Logger setup using Advanced Setup" on page 3-1.
- While the E-CON3 main menu (page 1-1) is on the display Starting a sampling operation while the E-CON3 main menu is on the display performs sampling using the contents of the current setup memory area (which were configured using Setup Wizard or Advanced Setup).
- While the setup memory list is on the display You can select the setup you want on the setup memory list and then start sampling.

The following procedures explain the first three conditions described above. See "To recall a setup and use it for sampling" on page 6-3 for information about starting sampling from the setup memory list.

#### 8-2 Starting a Sampling Operation

## u **To start sampling**

- 1. Start the sampling operation by performing one of the function key operations described below.
	- $\checkmark$  If the final Setup Wizard screen is on the display, press  $\Box$  (Start Setup).
	- $\checkmark$  If the Advanced Setup menu (page 3-1) is on the display, press  $\text{F1}(STRT)$ .
	- $\checkmark$  If the E-CON3 main menu (page 1-1) is on the display, press  $F4$  (STRT).
	- After you perform any one of the above operations, a sampling start confirmation screen like the one shown below will appear on the display.

**\*IS THE SENSOR CONNECTED? \*CONNECT LINK-CABLE FIRMLY? \*IS SAMPLING DONE?** 

Press:[EXE]

- 2. Press EXE.
	- This sets up the Data Logger using the setup data in the current setup memory area.
	- The message "Setting Data Logger..." remains on the display while Data Logger setup is in progress. You can cancel the setup operation any time this message is displayed by pressing  $\overline{AC}$ .
	- The screen shown below appears after Data Logger setup is complete.

\_\_\_\_\_\_\_\_\_ E-CON3 ======== Start sampling? Press: [EXE]

- 3. Press [EXE] to start sampling.
	- The screens that appear while sampling is in progress and after sampling is complete depend on setup details (sampling mode, trigger setup, etc.). For details, see "Operations during a sampling operation" below.

### u **Operations during a sampling operation**

Sending a sample start command from the calculator to a Data Logger causes the following sequence to be performed.

> Setup Data Transfer  $\rightarrow$  Sampling Start  $\rightarrow$  Sampling End  $\rightarrow$ Transfer of Sample Data from the Data Logger to the Calculator

The table on the next page shows how the trigger conditions and sensor type specified in the setup data affects the above sequence.

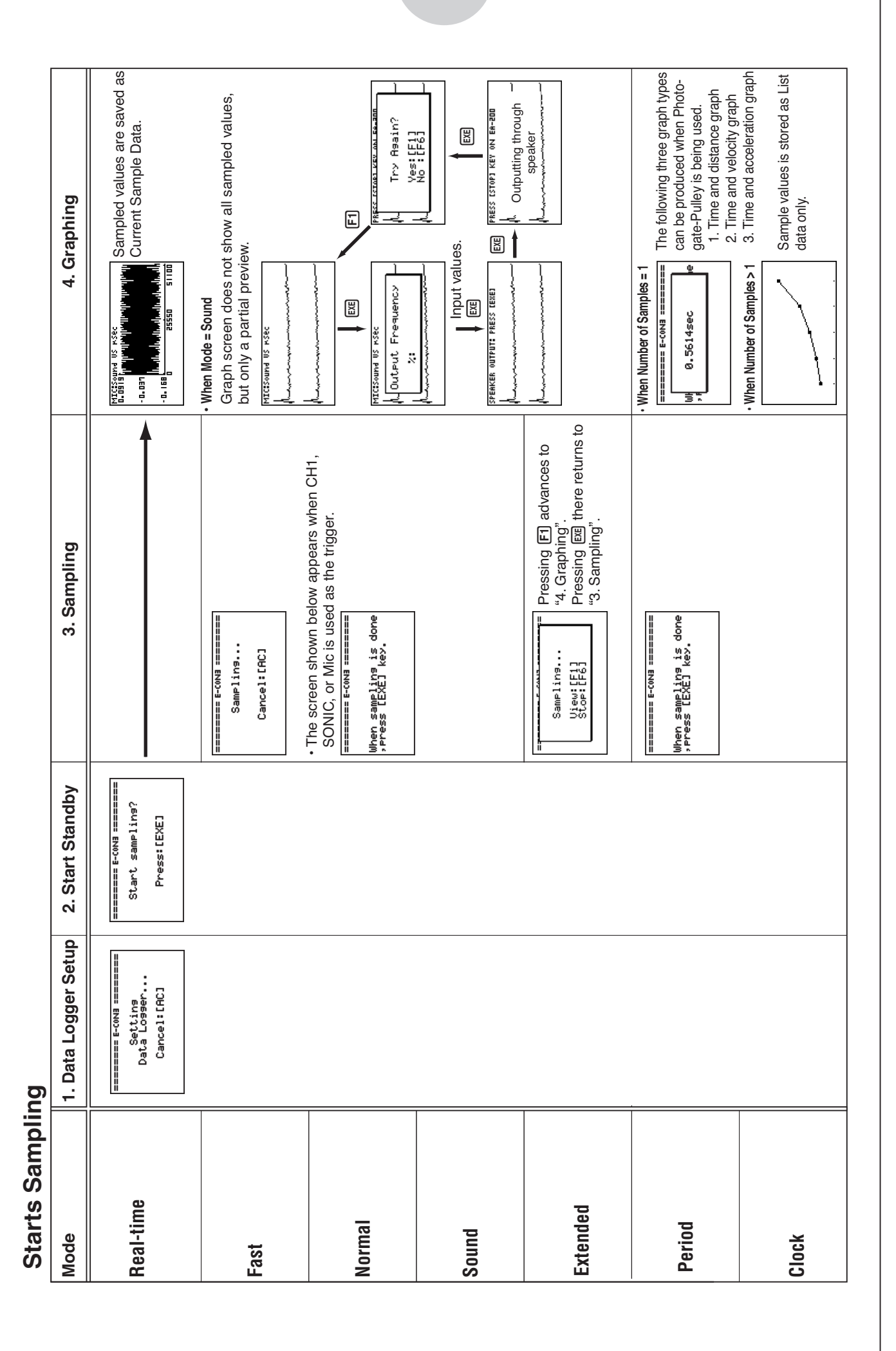

#### 8-3 Starting a Sampling Operation

# **9 Using Sample Data Memory**

Performing a Data Logger sampling operation from the E-CON3 Mode causes sampled results to be stored in the "current data area" of E-CON3 memory. Separate data is saved for each channel, and the data for a particular channel in the current data area is called that channel's "current data".

Any time you perform a sampling operation, the current data of the channel(s) you use is replaced by the newly sampled data. If you want to save a set of current data and keep it from being replaced by a new sampling operation, save the data in sample data memory under a different file name.

## **K** Managing Sample Data Files

### **• To save current sample data to a file**

- 1. On the E-CON3 main menu (page 1-1), press [F5] (GRPH).
	- This displays the Graph Mode screen.

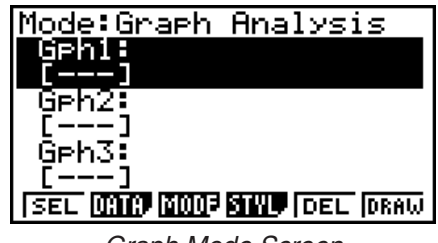

Graph Mode Screen

- For details about the Graph Mode screen, see "10 Using the Graph Analysis Tools to Graph Data".
- 2. Press  $F2$  (DATA).
	- This displays the Sampling Data List screen.

List of current data files -"cd" stands for "current data". The text on the right side of the colon indicates the channel name.<br>Sampling Data List Screen

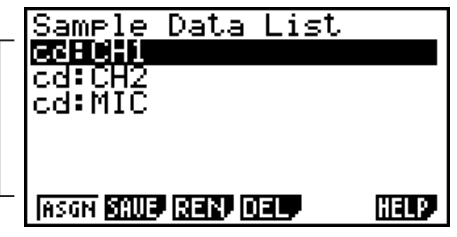

9-2 Using Sample Data Memory

- 3. Use the  $\bigcirc$  and  $\bigcirc$  cursor keys to move the highlighting to the current data file you want to save, and then press  $F2(SAVE)$ .
	- This displays the screen for inputting a data name.

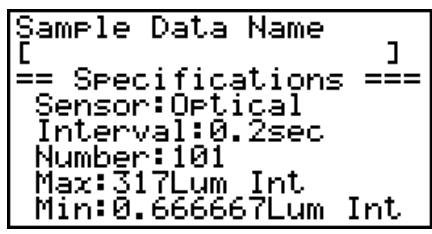

- 4. Enter up to 18 characters for the data file name, and then press [EXE].
	- This displays a dialog box for inputting a memory number.
- 5. Enter a memory number in the range of 1 to 99, and then press  $Ex$ .
	- This saves the sample data at the location specified by the memory number you input.

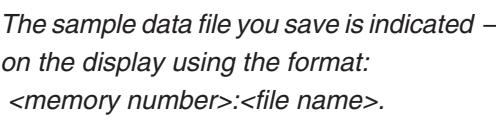

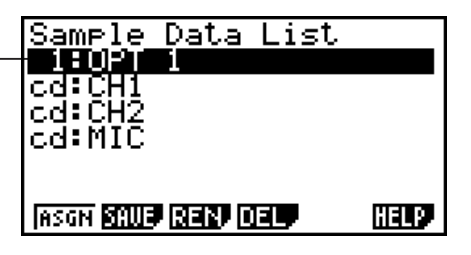

- If you specify a memory number that is already being used to store a data file, a confirmation message appears asking if you want to replace the existing file with the new data file. Press  $[F]$  to replace the existing data file, or  $[F<sub>6</sub>]$  to return to the memory number input dialog box in Step 4.
- 6. To return to the E-CON3 main menu (page 1-1), press [EXIT] twice.

#### **Note**

• You could select another data file besides a current data file in step 3 of the above procedure and save it under a different memory number. You do not need to change the file's name as long as you use a different file number.
#### 9-3 Using Sample Data Memory

**• To rename an existing sample data file** 

#### **Note**

- You cannot use this procedure to rename a current data file name.
- 1. On the E-CON3 main menu (page  $1-1$ ), press  $\overline{F5}$  (GRPH).
	- This displays the Graph Mode screen.
- 2. Press  $F2$  (DATA).
	- This displays the Sampling Data List screen.
- 3. Use the  $\textcircled{\textsf{A}}$  and  $\textcircled{\textsf{}}$  cursor keys to move the highlighting to the data file you want to rename, and then press  $F3$  (REN).
	- This displays the screen for inputting a file name.
- 4. Enter up to 18 characters for the new data file name, and then tap  $[EE]$ .
	- This returns to the Sampling Data List screen.
- 5. To return to the E-CON3 main menu (page 1-1), press EXIT twice.

## **• To delete a sample data file**

- 1. On the E-CON3 main menu (page  $1-1$ ), press  $\overline{F5}$  (GRPH).
	- This displays the Graph Mode screen.
- 2. Press  $F2$  (DATA).
	- This displays the Sampling Data List screen.
- 3. Use the  $\textcircled{4}$  and  $\textcircled{7}$  cursor keys to move the highlighting to the data file you want to delete, and then press  $FA(DEL)$ .
- 4. In response to the confirmation message that appears, press [F1] (Yes) to delete the data file.
	- To clear the confirmation message without deleting the data file, press  $[F6]$  (No).
	- This returns to the Sampling Data List screen.
- 5. To return to the E-CON3 main menu (page 1-1), press **EXIT** twice.

 $10 - 1$ Using the Graph Analysis Tools to Graph Data

# **10 Using the Graph Analysis Tools to Graph Data**

Graph Analysis tools make it possible to analyze graphs drawn from sampled data.

# **E** Accessing Graph Analysis Tools

You can access Graph Analysis tools using either of the two methods described below.

u **Accessing Graph Analysis tools from the Graph Mode screen, which is displayed by pressing** 5**(GRPH) on the E-CON3 main menu (page 1-1)**

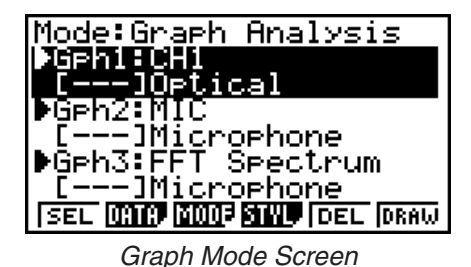

• The main menu appears after you perform a sampling operation. Press [F5] (GRPH) at that time.

- When you access Graph Analysis tools using this method, you can select from among a variety of other Analysis modes. See "Selecting an Analysis Mode and Drawing a Graph" (page 10-2) for more information about the other Analysis modes.
- Accessing Graph Analysis tools from the screen of a graph drawn after a **sampling operation is executed from the Setup Wizard or from Advanced Setup (Realtime Mode)**

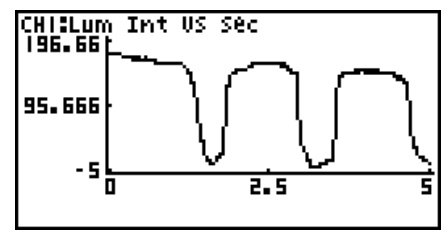

Graph Screen

• In this case, data is graphed after the sampling operation is complete, and the calculator accesses Graph Analysis tools automatically. See "Graph Screen Key Operations" on page 11-1.

# **K** Selecting an Analysis Mode and Drawing a Graph

This section contains a detailed procedure that covers all steps from selecting an analysis mode to drawing a graph.

**Note**

- Step 4 through step 6 are not essential and may be skipped, if you want. Skipping any step automatically applies the initial default values for its settings.
- If you skip step 2, the default analysis mode is the one whose name is displayed in the top line of the Graph Mode screen.

# u **To select an analysis mode and draw a graph**

- 1. On the E-CON3 main menu (page 1-1), press [F5] (GRPH).
	- This displays the Graph Mode screen.
- 2. Press [F3] (MODE), and then select the analysis mode you want from the menu that appears.

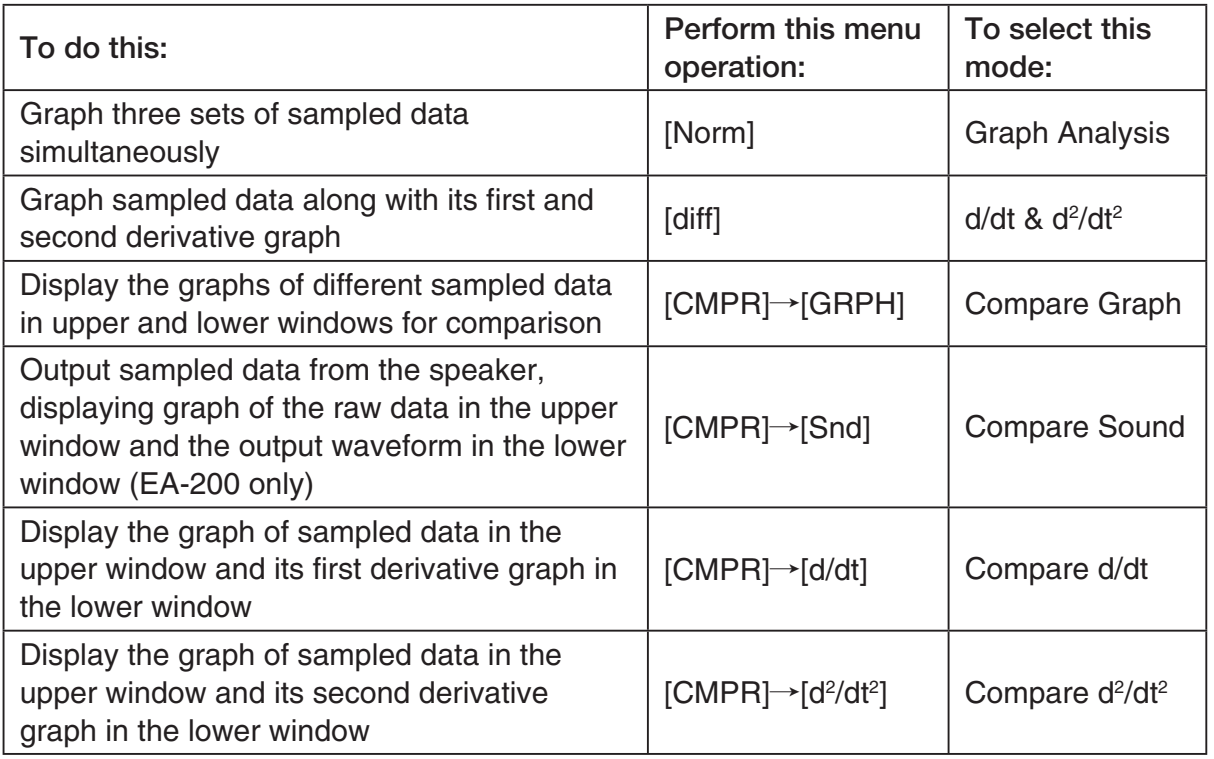

• The name of the currently selected mode appears in the top line of the Graph Mode screen.

> Analysis mode name Mode:Graph Analysis

> > SEL **(MIC) (MIC) SINU** (DEL (DRAW)

3. Press  $F2$  (DATA).

• This displays the Sampling Data List screen.

- 4. Specify the sampled data for graphing.
- a. Use the  $\bigcirc$  and  $\bigcirc$  cursor keys to move the highlighting to the name of the sampled data file you want to select, and then press  $[FI]$  (ASGN) or  $[EE]$ .
	- This returns to the Graph Mode screen, which shows the name of the sample data file you selected.

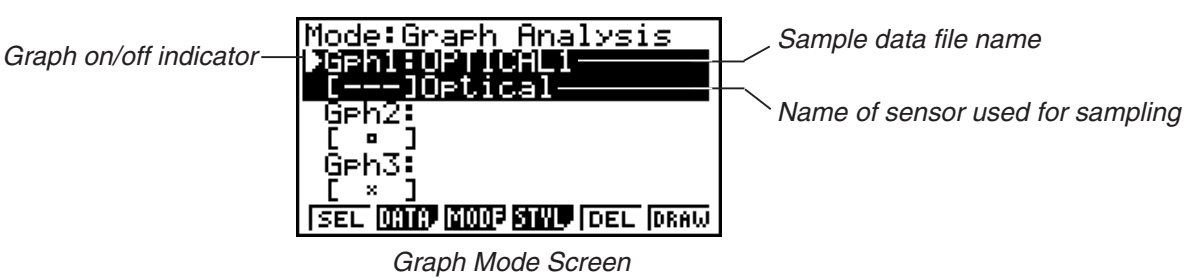

- b. Repeat step a above to specify sample data files for other graphs, if there are any.
	- If you select "Graph Analysis" as the analysis mode in step 2, you must specify sample data files for three graphs. If you select "Compare Graph" as the analysis mode in step 2, you must specify sample data files for two graphs. With other modes, you need to specify only one sample data file.
	- For details about Sampling Data List screen operations, see "9 Using Sample Data Memory".
	- 5. Turn on graphing for each of the graphs listed on the Graph Mode screen.
	- a. On the Graph Mode screen, use the  $\bigcirc$  and  $\bigcirc$  cursor keys to select a graph, and then press  $[F1]$ (SEL) to toggle graphing on or off.

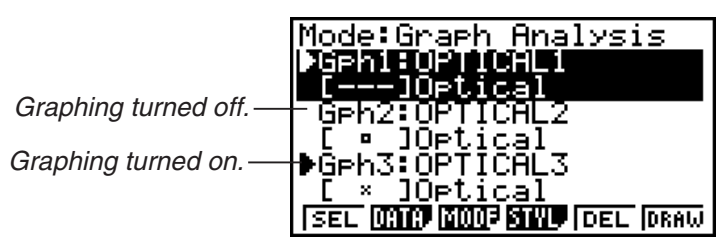

- b. Repeat step a to turn each of the graphs listed on the Graph Mode screen on or off.
- 6. Select the graph style you want to use.
- a. On the Graph Mode screen, use the  $\bigcirc$  and  $\bigcirc$  cursor keys to move the highlighting to the graph (Gph1, Gph2, etc.) whose style you want to specify, and then press  $FA$  (STYL). This will cause the function menu to change as shown below.

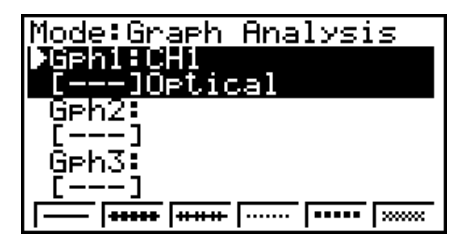

b. Use the function keys to specify the graph style you want.

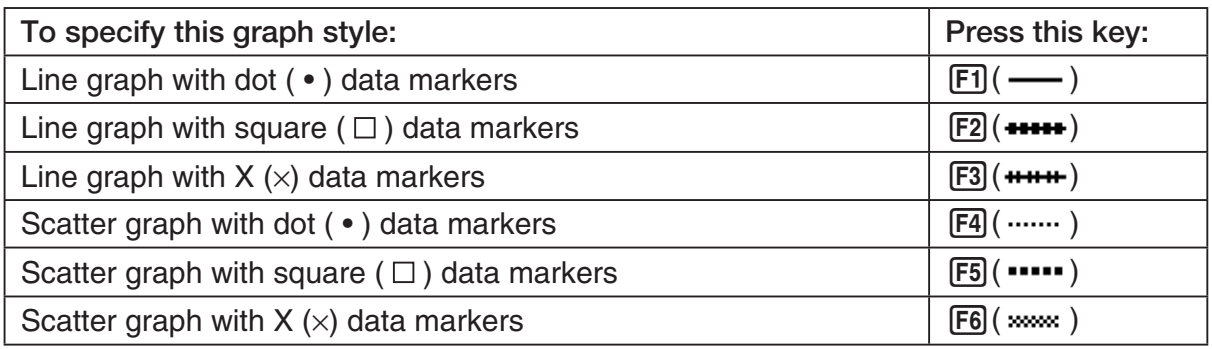

- c. Repeat a and b to specify the style for each of the graphs on the Graph Mode screen.
- 7. On the Graph Mode screen, press  $F6$  (DRAW) or  $F^{\text{ext}}$ .
	- This draws the graph(s) in accordance with the settings you configured in step 2 through step 6.

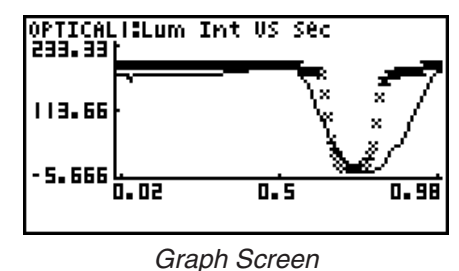

• When a Graph screen is on the display, the function keys provide you with zooming and other capabilities to aid in graph analysis.

For details about Graph screen function key operations, see the following section.

# **• To deselect sampled data assigned for graphing on the Graph Mode screen**

- 1. On the Graph Mode screen, use the  $\textcircled{A}$  and  $\textcircled{v}$  cursor keys to move the highlighting to the graph (Gph1, Gph2, etc.) whose sampled data you want to deselect.
- 2. Press **F5** (DEL).
	- This will deselect sample data assigned to the highlighted graph.

# **11 Graph Analysis Tool Graph Screen Operations**

This section explains the various operations you can perform on the graph screen after drawing a graph.

You can perform these operations on a graph screen produced by a sampling operation, or by the operation described under "Selecting an Analysis Mode and Drawing a Graph" on page 10-2.

# **K** Graph Screen Key Operations

On the graph screen, you can use the keys described in the table below to analyze (CALC) graphs by reading data points along the graph (Trace) and enlarging specific parts of the graph (Zoom).

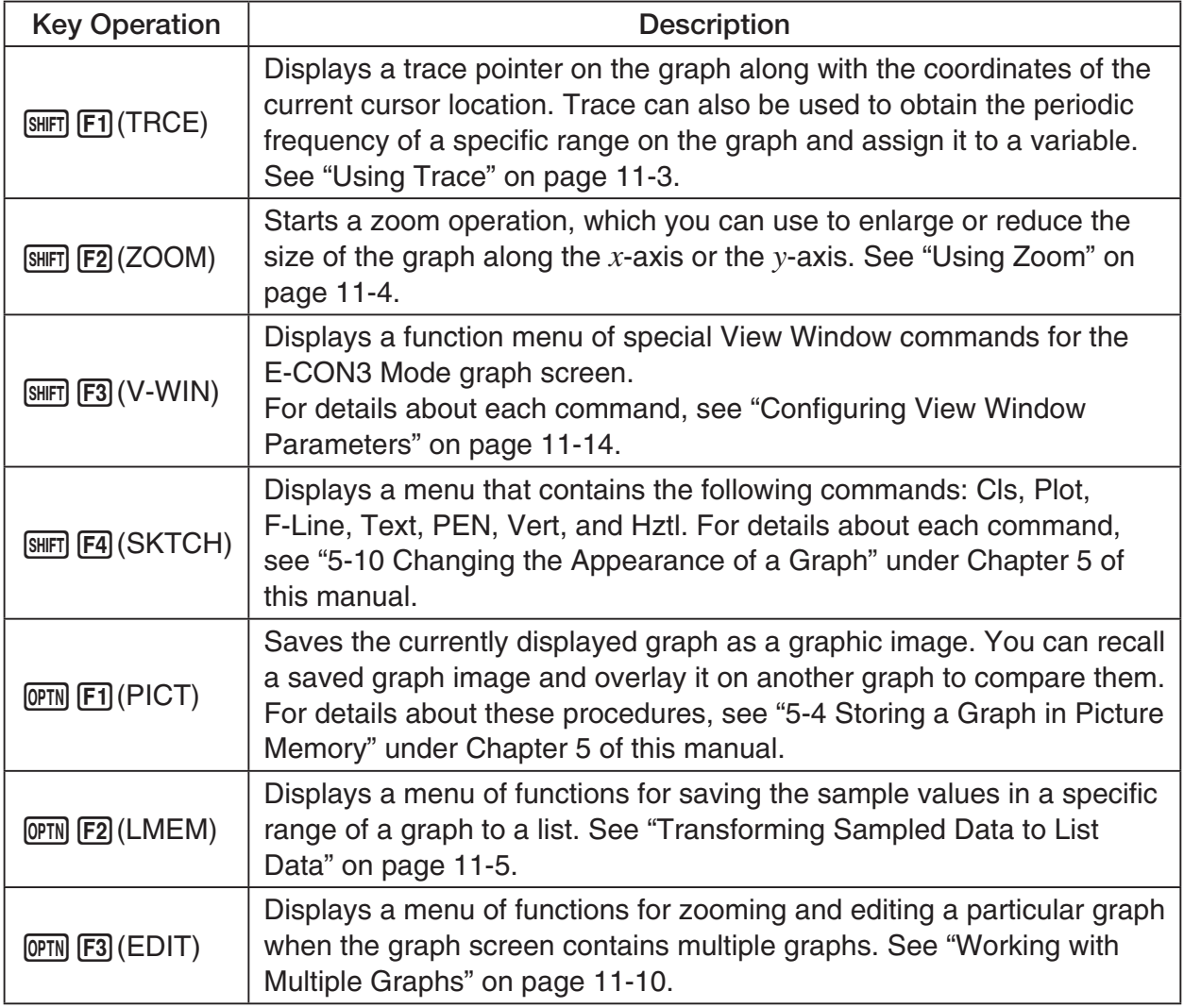

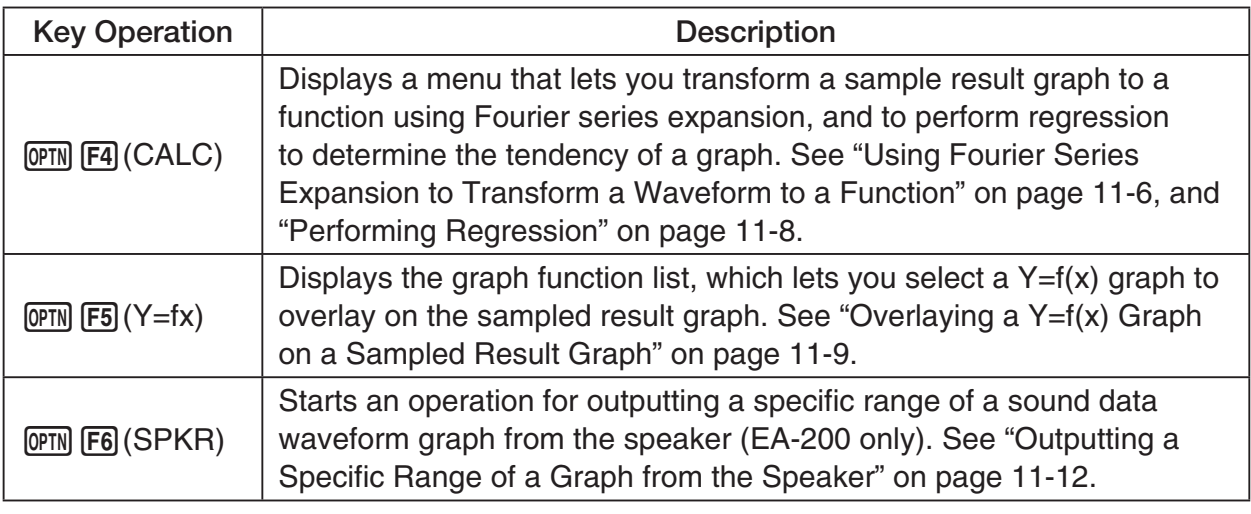

# $\blacksquare$  **Scrolling the Graph Screen**

Press the cursor keys while the graph screen is on the display scrolls the graph left, right, up, or down.

## **Note**

• The cursor keys perform different operations besides scrolling while a trace or graph operation is in progress. To perform a graph screen scroll operation in this case, press **EXIT** to cancel the trace or graph operation, and then press the cursor keys.

# $\blacksquare$  **Using Trace**

Trace displays a crosshair pointer on the displayed graph along with the coordinates of the current cursor position. You can use the cursor keys to move the pointer along the graph. You can also use trace to obtain the periodic frequency value for a particular range, and assign the range (time) and periodic frequency values in separate Alpha-Memory values.

#### • To use trace

- 1. On the graph screen, press  $\boxed{\text{SHFT}}$  (TRCE).
	- This causes a trace pointer to appear on the graph. The coordinates of the current trace pointer location are also shown on the display.

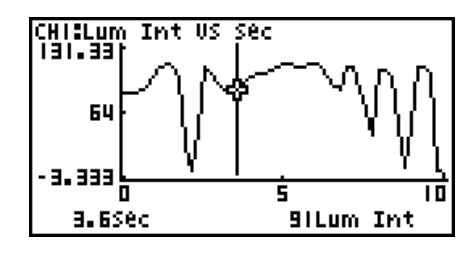

- 2. Use the  $\bigcirc$  and  $\bigcirc$  cursor keys to move the trace pointer along the graph to the location you want.
	- The coordinate values change in accordance with the trace pointer movement.
	- You can exit the trace pointer at any time by pressing **EXIT**.

## **• To obtain the periodic frequency value**

- 1. Use the procedure under "To use trace" above to start a trace operation.
- 2. Move the trace pointer to the start point of the range whose periodic frequency you want to obtain, and then press  $ExE$ .
- 3. Move the trace pointer to the end point of the range whose periodic frequency you want to obtain.
	- This causes the period and periodic frequency value at the start point you selected in step 2 to appear along the bottom of the screen.

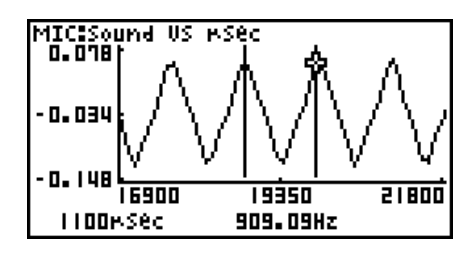

11-4 Graph Analysis Tool Graph Screen Operations

- 4. Press [EXE] to assign the period and periodic frequency values to Alpha-Memory variables.
	- This displays a dialog box for specifying variable names for [Period] and [Frequency] values.

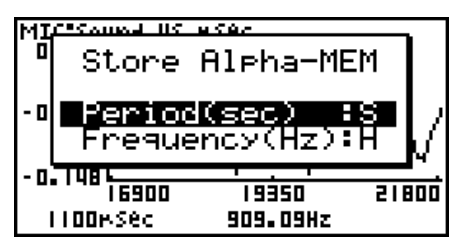

- The initial default variable name settings are "S" for the period and "H" for the periodic frequency. To change to another variable name, use the up and down cursor keys to move the highlighting to the item you want to change, and then press the applicable letter key.
- 5. After everything is the way you want, press  $Ex$ ,
	- This stores the values and exits the trace operation.
	- For details about using Alpha-Memory, see "Variables (Alpha Memory)" on page 2-7 under Chapter 2 of this manual.

# k **Using Zoom**

Zoom lets you enlarge or reduce the size of the graph along the *x* -axis or the *y* -axis.

#### **Note**

• When there are multiple graphs on the screen, the procedure below zooms all of them. For information about zooming a particular graph when there are multiple graphs on the screen, see "Working with Multiple Graphs" on page 11-10.

#### u **To zoom the graph screen**

- 1. On the graph screen, press  $\boxed{\text{SHFT}}$  (F2) (ZOOM).
	- This causes a magnifying glass cursor (2) to appear in the center of the screen.

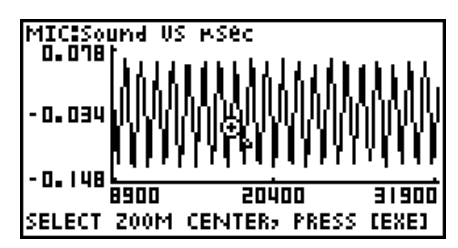

2. Use the cursor keys to move the magnifying glass cursor to the location on the screen that you want at the center of the enlarged or reduced screen.

- 3. Press  $Ex$ .
	- This causes the magnifying glass to disappear and enters the zoom mode.
	- The cursor keys perform the following operations in the zoom mode.

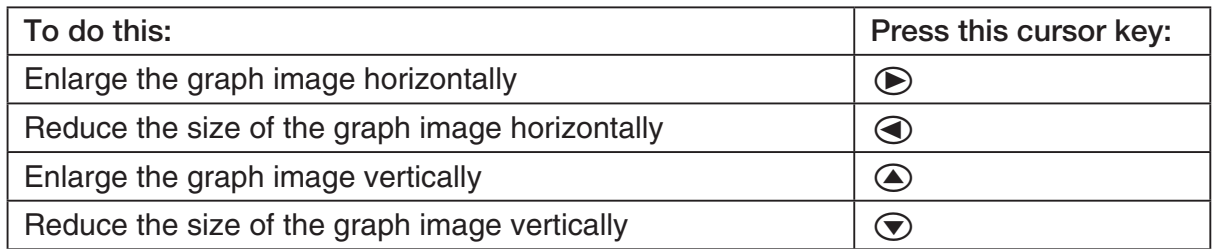

4. To exit the zoom mode, press [EXIT].

# **K** Transforming Sampled Data to List Data

Use the following procedure to transform the sampled data in a specific range of a graph into list data.

# u **To transform sampled data to list data**

- 1. On the graph screen, press  $[OPTN]$ , and then  $[F2]$  (LMEM).
	- This displays the [LMEM] menu.
- 2. Press  $F2$  (SEL).
	- This displays the trace pointer for selecting the range on the graph.
- 3. Move the trace pointer to the start point of the range you want to convert to list data, and then press  $Ex$ .

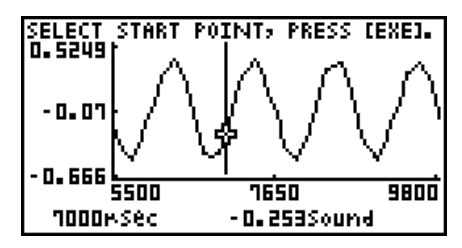

- 4. Move the trace pointer to the end point of the range you want to convert to list data, and then press [EXE].
	- This displays a dialog box for specifying the lists where you want to store the time data and the sampled data.

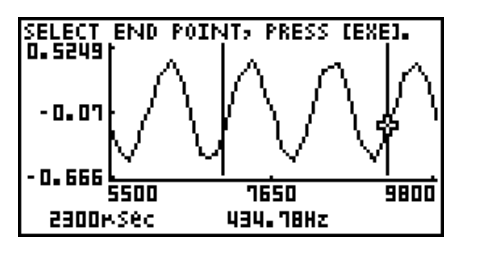

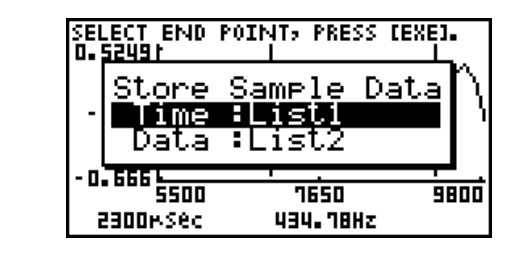

• The initial default lists are List 1 for the time and List 2 for sample data. To change to another list (List 1 to List 26), use the up and down cursor keys to move the highlighting to the list you want to change, and then input the applicable list number.

 $\rightarrow$ 

#### 11-6 Graph Analysis Tool Graph Screen Operations

- 5. After everything is the way you want, press  $Ex$ .
	- This saves the lists and the message "Complete!" appears. Press [EXE] to return to the graph screen.
	- For details about using list data, see "Chapter 3 List Function".

#### **Note**

• Pressing  $F1$ (All) in place of  $F2$ (SEL) in step 2 converts the entire graph to list data. In this case, the "Store Sample Data" dialog box appears as soon as you press  $F1$ (All).

# **E** Using Fourier Series Expansion to Transform a Waveform to a **Function**

Fourier series expansion is effective for studying sounds by expressing them as functions. The procedure below assumes that there is a graph of sampled sound data already on the graph screen.

#### **• To perform Fourier series expansion**

- 1. On the graph screen, press  $[OPTN]$ , and then  $[FA]$  (CALC).
	- The [CALC] menu appears at the bottom of the display.

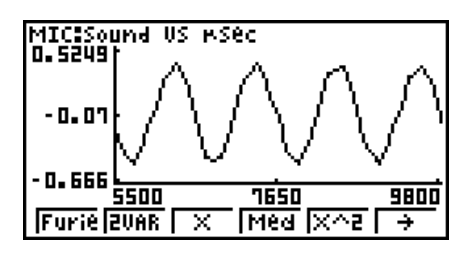

2. Press F1 (Furie).

• This displays the trace pointer for selecting the graph range.

3. Move the trace pointer to the start point of the range for which you want to perform Fourier series expansion, and then press [EXE].

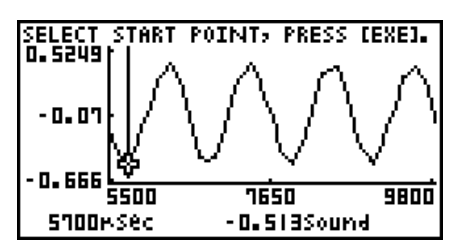

4. Move the trace pointer to the end point of the range for which you want to perform Fourier series expansion, and then press [EXE].

 $\rightarrow$ 

• This displays a dialog box for specifying the start degree of the Fourier series.

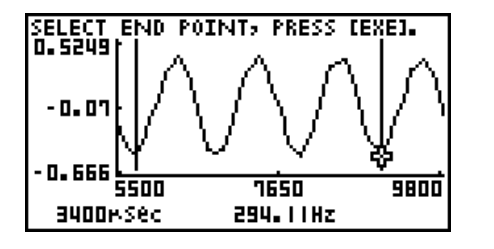

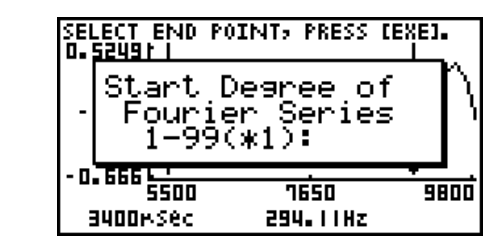

- 5. Input a value in the range of 1 to 99, and then press  $Ex$ .
	- This displays a dialog box for inputting the degree of the Fourier series.

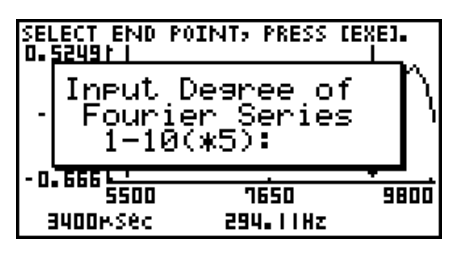

- 6. Input a value in the range of 1 to 10, and then press  $ExE$ .
	- The graph function list appears with the calculation result.

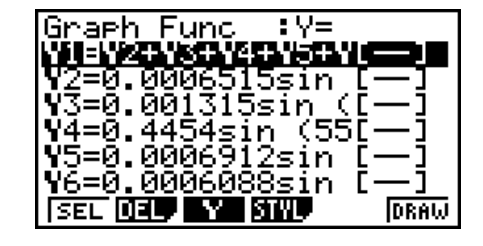

7. Pressing **F6** (DRAW) here graphs the function.

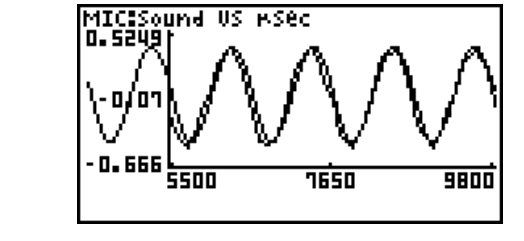

• This lets you compare the expanded function graph and the original graph to see if they are the same.

#### **Note**

When you press **F6**(DRAW) in step 7, the graph of the result of the Fourier series expansion may not align correctly with the original graph on which it is overlaid. If this happens, shift the position the original graph to align it with the overlaid graph. For information about how to move the original graph, see "To move a particular graph on a multi-graph display" (page 11-12).

# **Reforming Regression**

You can use the procedure below to perform regression for a range specified using the trace pointer. All of the following regression types are supported: Linear, Med-Med, Quadratic, Cubic, Quartic, Logarithmic, Exponential, Power, Sine, and Logistic.

For details about these regression types, see pages 6-12 through 6-14 under Chapter 6 of this manual.

The following procedure shows how to perform quadratic regression. The same general steps can also be used to perform the other types of regression.

## u **To perform quadratic regression**

- 1. On the graph screen, press  $[OPTN]$ , and then  $[FA]$  (CALC).
	- The [CALC] menu appears at the bottom of the display.
- 2. Press  $F5(X^2)$ .
	- This displays the trace pointer for selecting the range on the graph.

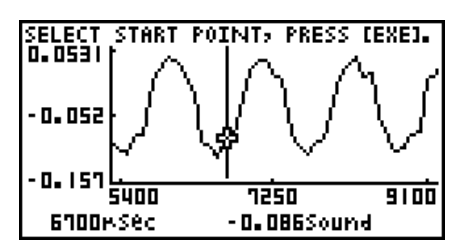

- 3. Move the trace pointer to the start point of the range for which you want to perform quadratic regression, and then press [EXE].
- 4. Move the trace pointer to the end point of the range for which you want to perform quadratic regression, and then press [EXE].
	- This displays the quadratic regression calculation result screen.

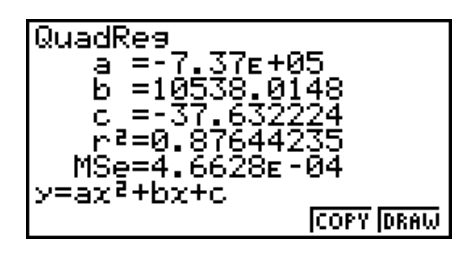

#### 11-9 Graph Analysis Tool Graph Screen Operations

5. Press F6 (DRAW).

• This draws a quadratic regression graph and overlays it over the original graph.

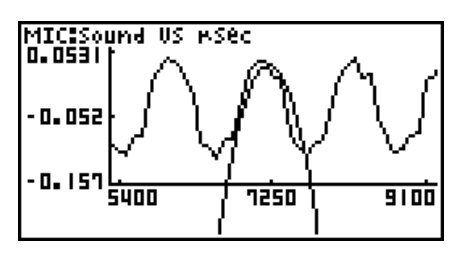

• To delete the overlaid quadratic regression graph, press [SHIFT] [F4] (SKTCH) and then  $[FT]$ (Cls).

# ■ Overlaying a Y=f(x) Graph on a Sampled Result Graph

Use the following procedure when you want to overlay a  $Y=f(x)$  graph on the sampled result graph.

# • To overlay a Y=f(x) graph on an existing graph

- 1. On the graph screen, press  $\phi$ , and then  $\phi$  (Y=fx).
	- This displays the graph function list. Any functions you have previously input on the graph function list appear at this time.

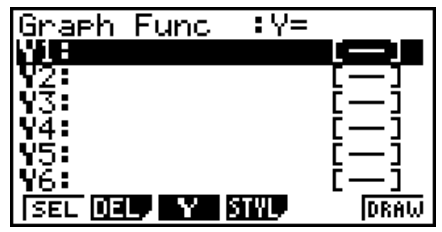

- 2. Input the function you want to graph.
	- To input a function, use the  $\textcircled{A}$  and  $\textcircled{v}$  cursor keys to move the highlighting to the line where you want to input it, and then use the calculator keys for input. Press [EXE] to store the function.
- 3. On the graph function list, specify which functions you want to graph.
	- Graphing is turned on for any function whose "=" symbol is highlighted. To toggle graphing of a function on or off, use the  $\textcircled{A}$  and  $\textcircled{F}$  cursor keys to move the highlighting to the function, and then press  $[FI]$  (SEL).

11-10 Graph Analysis Tool Graph Screen Operations

- 4. After the graph function list settings are configured the way you want, press F6(DRAW).
	- This overlays graphs of all the functions for which graphing is turned on, over the graph that was originally on the graph screen.

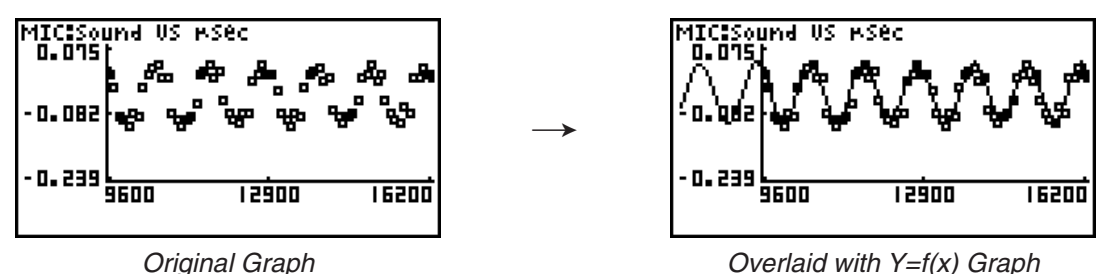

• To delete the overlaid graph, press  $\boxed{\text{SHT}}$   $\boxed{F4}$  (SKTCH) and then  $\boxed{F1}$  (Cls).

#### **Important!**

• The screenshot shown in step 4 above is of a function that was calculated and stored by performing regression on a graph that was drawn using sampled data. Note that overlaying a Y=f(x) graph on a sampled data graph does not automatically draw a regression graph based on sampled data.

# ■ Working with Multiple Graphs

The procedures in this section explain how you can zoom or move a particular graph when there are multiple graphs on the display.

## u **To zoom a particular graph on a multi-graph display**

- 1. When the graph screen contains multiple graphs, press  $\phi$  ( $\phi$ , and then  $\phi$ ) (EDIT).
	- The [EDIT] menu appears at the bottom of the display.

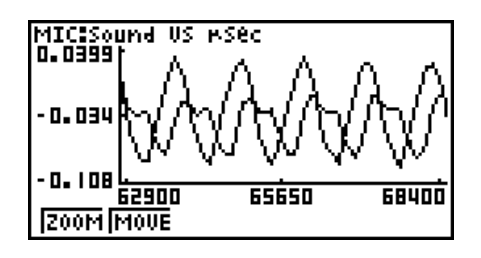

- 2. Press [F1] (ZOOM).
	- This displays only one of the graphs that were originally on the graph screen.

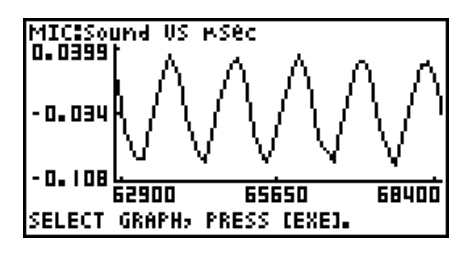

- 3. Use the  $\bigcirc$  and  $\bigcirc$  cursor keys to cycle through the graphs until the one you want is displayed, and then press [EXE].
	- This enters the zoom mode and causes all of the graphs to reappear, along with a magnifying glass cursor  $(\mathbb{Q})$  in the center of the screen.

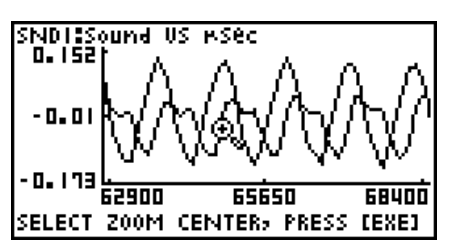

- 4. Use the cursor keys to move the magnifying glass cursor to the location on the screen that you want at the center of the enlarged or reduced screen.
- $5.$  Press  $Ex$ .
	- This causes the magnifying glass to disappear and enters the zoom mode.
	- The cursor keys perform the following operations in the zoom mode.

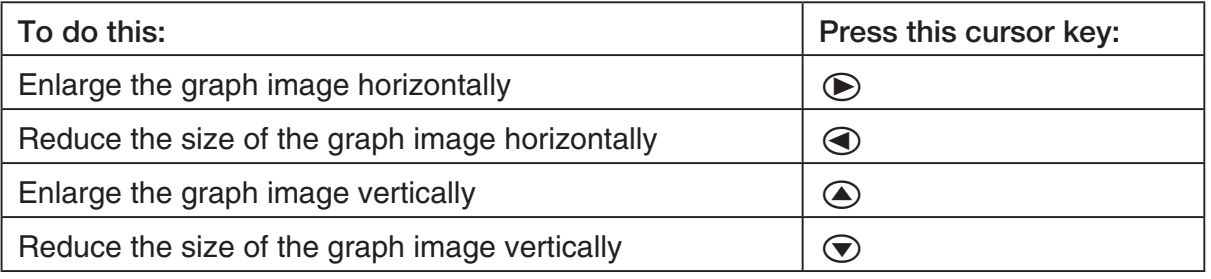

 $\rightarrow$ 

NDISSound US mSec - 0. 0 173 62900 65650 68400 SELECT ZOOM CENTER, PRESS [EXE]

SNDT:Sound US MSec<br>D.D465| میں م  $0.045$ ·0. 19' 前而 64500 65300

6. To exit the zoom mode, press [EXIT].

11-12 Graph Analysis Tool Graph Screen Operations

## u **To move a particular graph on a multi-graph display**

- 1. When the graph screen contains multiple graphs, press  $\phi$  ( $\phi$ , and then  $\phi$ ) (EDIT).
	- This displays the [EDIT] menu.
- 2. Press F<sub>2</sub>(MOVE).
	- This displays only one of the graphs that were originally on the graph screen.
- 3. Use the  $\bigcirc$  and  $\bigcirc$  cursor keys to cycle through the graphs until the one you want is displayed, and then press  $ExE$ .
	- This enters the move mode and causes all of the graphs to reappear.
- 4. Use the  $\bigcirc$  and  $\bigcirc$  cursor keys to move the graph left and right, or the  $\bigcirc$  and  $\bigcirc$ cursor keys to move the graph up and down.

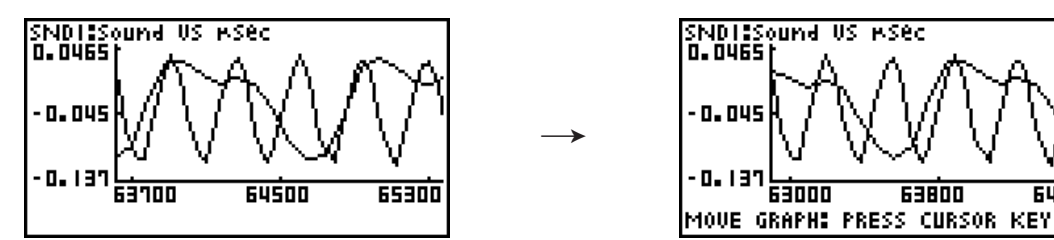

5. To exit the move mode, press **EXIT**.

# ■ Outputting a Specific Range of a Graph from the Speaker **(EA-200 only)**

Use the following procedure to output a specific range of a sound data waveform graph from the speaker.

## • To output a graph from the speaker

- 1. On the graph screen, press  $\overline{OPTN}$ , and then  $\overline{FB}$  (SPKR).
	- This displays the trace pointer for selecting the range on the graph.

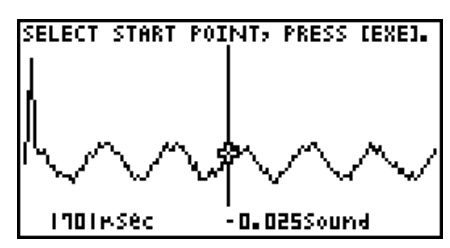

64

2. Move the trace pointer to the start point of the range you want to output from the speaker, and then press [EXE].

- 3. Move the trace pointer to the end point of the range you want to output from the speaker, and then press  $Ex$ .
	- After you specify the start point and end point, an output frequency dialog box shown below appears on the display.

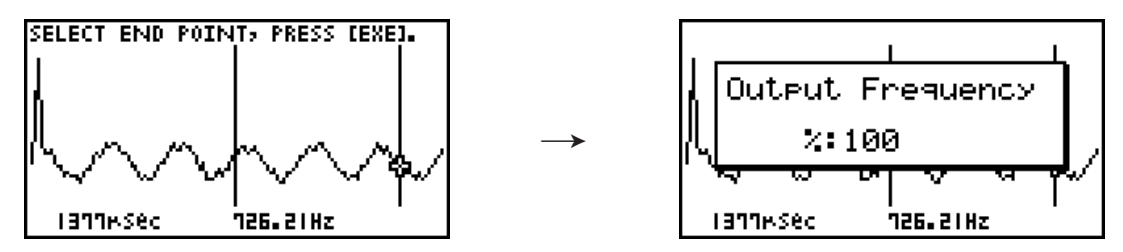

- 4. Input a percent value for the output frequency value you want.
	- The output frequency specification is a percent value. To output the original sound as-is, specify 100%. To raise the original sound by one octave, input a value of 200%. To lower the original sound by one octave, input a value of 50%.
- 5. After inputting an output frequency value, press  $Ex$ .
	- This outputs the waveform between the start point and end point from the EA-200 speaker.
	- If the sound you configured cannot be output for some reason, the message "Range Error" will appear. If this happens, press **EXIT** to scroll back through the previous setting screens and change the setup as required.
- 6. To terminate sound output, press the EA-200 [START/STOP] key.
- 7. Press [EXE].
	- This displays a screen like the one shown below.

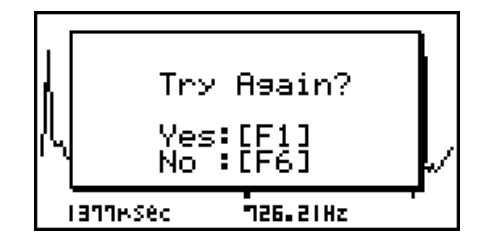

- 8. If you want to retry output from the speaker, press  $F1(Yes)$ . To exit the procedure and return to the graph screen, press  $F6(No)$ .
	- Pressing  $F1$  (Yes) returns to the "Output Frequency" dialog box. From there, repeat the above steps from step 4.

# $\blacksquare$  **Configuring View Window Parameters**

Pressing  $\boxed{\text{Suff}}$   $\boxed{\text{F3}}$  (V-Window) while the graph screen is on the display displays a View Window function key menu along the bottom of the display.

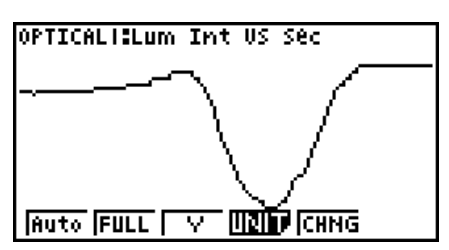

Press the function key that corresponds to the View Window parameter you want to configure.

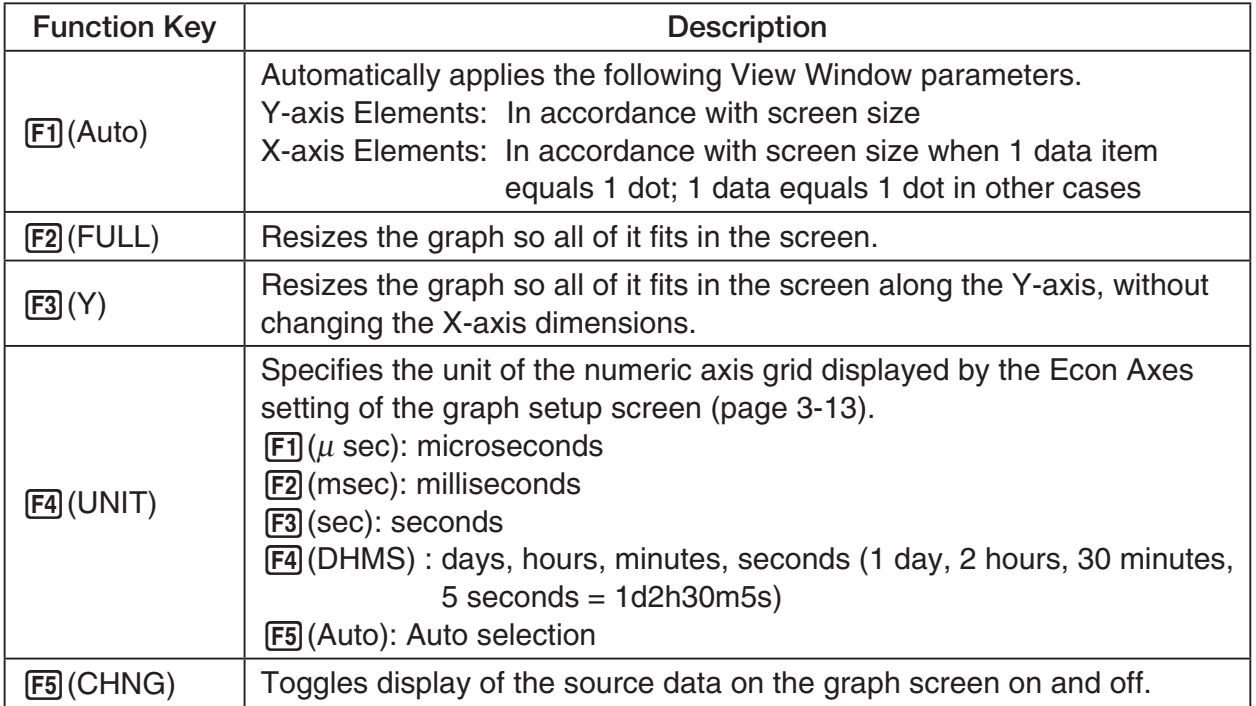

To exit the View Window function key menu and return to the standard function key menu, press [EXIT].

# **12 Calling E-CON3 Functions from an eActivity**

You can call E-CON3 functions from an eActivity by including an "Econ strip" in the eActivity file. The following describes each of the four available Econ strips.

#### $\bullet$  **Econ SetupWizard strip**

 This strip calls the E-CON3 Setup Wizard. The Econ Setup Wizard strip makes it possible to perform the following series of operations from the eActivity: Data Logger setup using the Setup Wizard  $\rightarrow$  Sampling  $\rightarrow$  Graphing.

#### **Note**

• In the case of the Econ SetupWizard strip, the "3: Convert Program" is not available on the "Complete!" dialog box.

#### **• Econ AdvancedSetup strip**

 This strip calls the E-CON3 Advanced Setup screen. The Advanced Setup provides access to almost all executable functions (except for the program converter), including detailed Data Logger setup and sampling execution; graphing and Graph Analysis Tools; simultaneous sampling with multiple sensors using the MULTIMETER Mode, etc.

#### **Note**

• Using an Econ Advanced Setup strip to configure a setup causes the setup information to be registered in the applicable strip. This means that the next time you open the strip, sampling can be performed in accordance with the previously configured setup information.

#### **• Econ Sampling strip**

 This strip executes Data Logger measurement. To store Data Logger setup information for this strip, perform the Econ Advance Setup operation the first time the strip is executed.

#### **• Econ Graph strip**

 This strip graphs sampled data that is recorded in the strip. The sampled data is recorded to the strip the first time the strip is executed.

#### **• Econ Strip Memory Capacity Precautions**

- The memory capacity of each Econ strip is 25 KB. An error will occur if you perform an operation that causes this capacity to be exceeded. Particular care is required when handling a large number of samples, which can cause memory capacity to be exceeded.
- Always make sure that FFT Graph is turned off whenever performing sampling with the microphone. Leaving FFT Graph turned on cause memory capacity to be exceeded.
- If an error occurs, press  $\lim_{n\to\infty}$   $\bigoplus_{n\to\infty}$  to return to the eActivity workspace screen and perform the procedure again.
- For information about checking the memory usage of each strip, see "10-5 eActivity File Memory Usage Screen" under Chapter 10 of this manual.

For details about eActivity operations, see "Chapter 10 eActivity" of this manual.

 $C<sub>f</sub>$ 

Manufacturer: CASIO COMPUTER CO., LTD. 6-2, Hon-machi 1-chome, Shibuya-ku, Tokyo 151-8543, Japan Responsible within the European Union: Casio Europe GmbH Casio-Platz 1, 22848 Norderstedt, Germany [www.casio-europe.com](http://www.casio-europe.com)

# **CASIO**

# **CASIO COMPUTER CO., LTD.**

6-2, Hon-machi 1-chome Shibuya-ku, Tokyo 151-8543, Japan

One or more of the following patents may be used in the product. U.S.Pats. 7,927,221 8,214,413